National Health and Nutrition Examination Survey

# MEC IN-PERSON **DIETARY** INTERVIEWERS PROCEDURES MANUAL

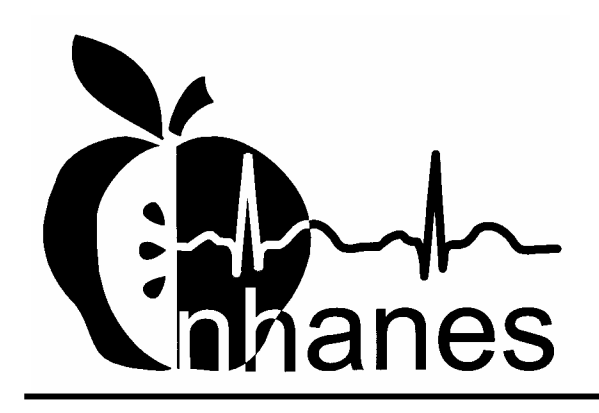

January 2002

# **TABLE OF CONTENTS**

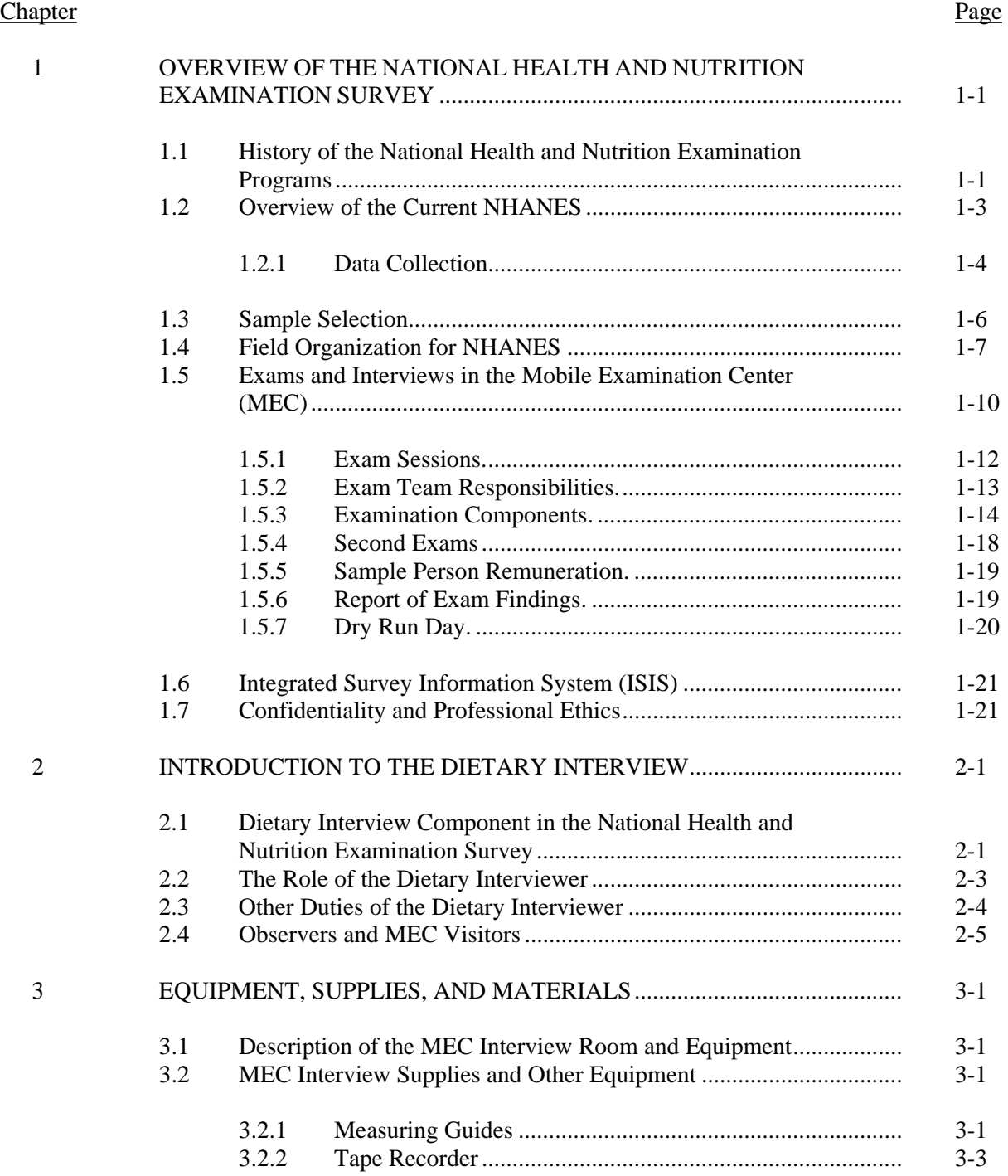

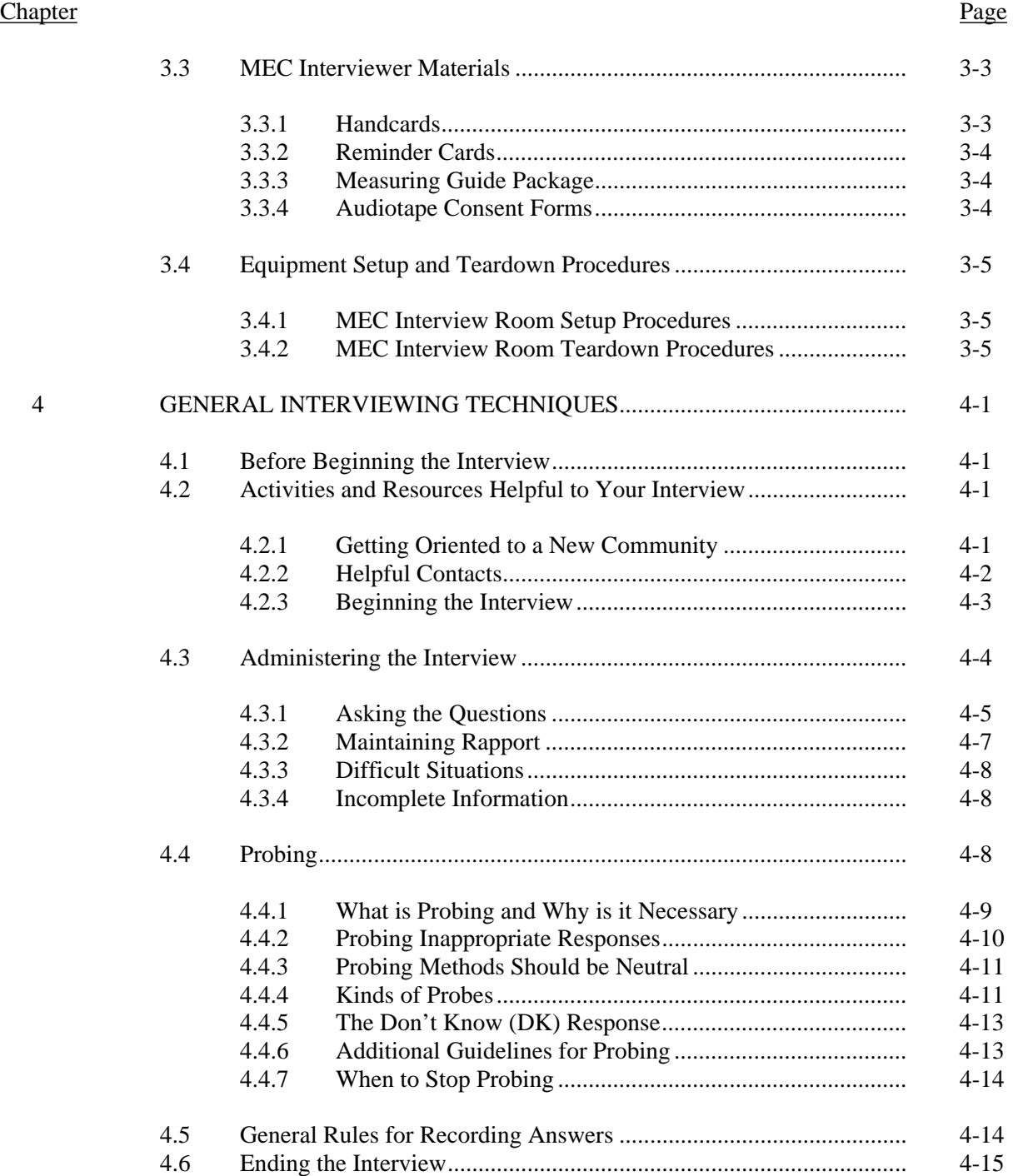

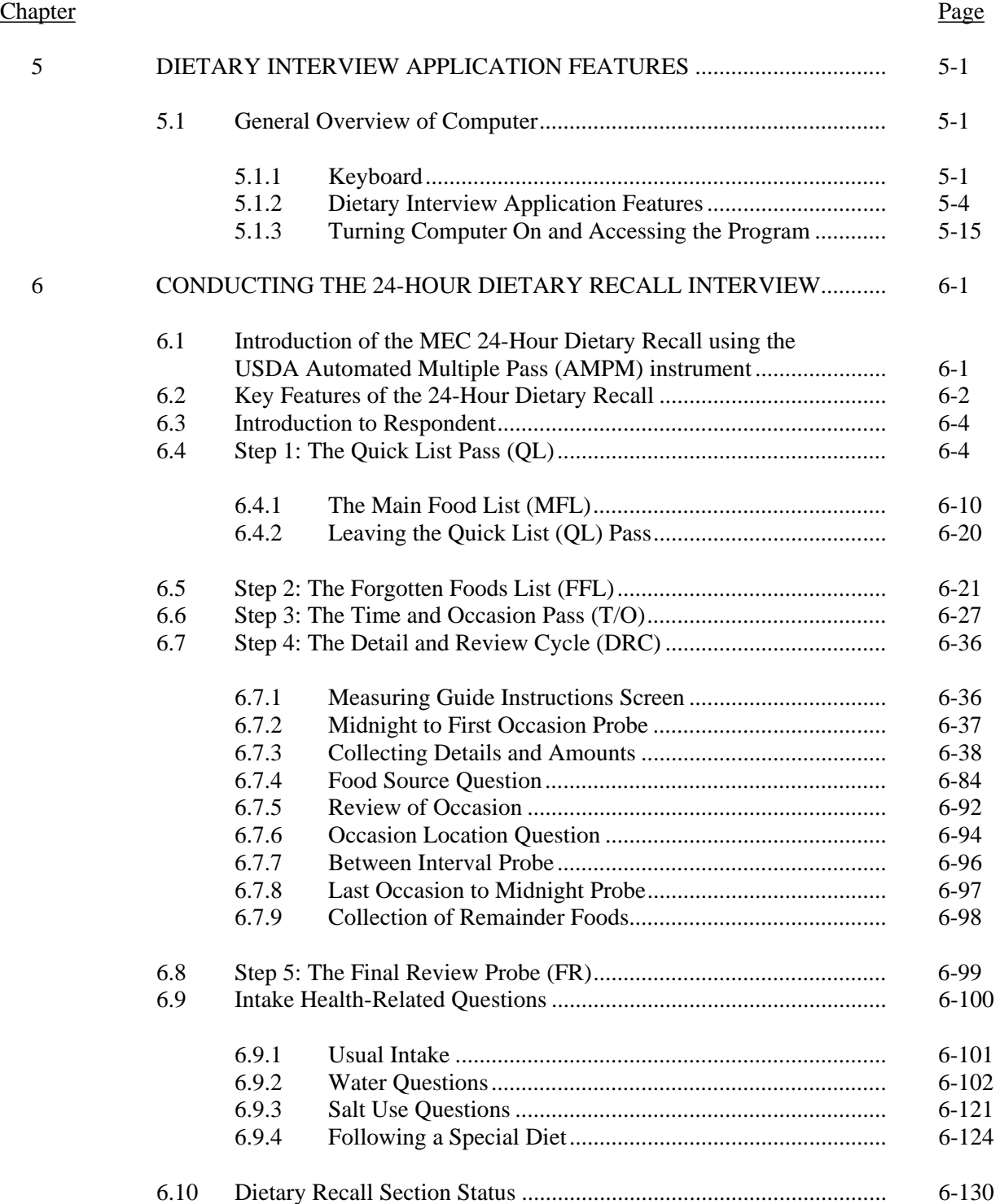

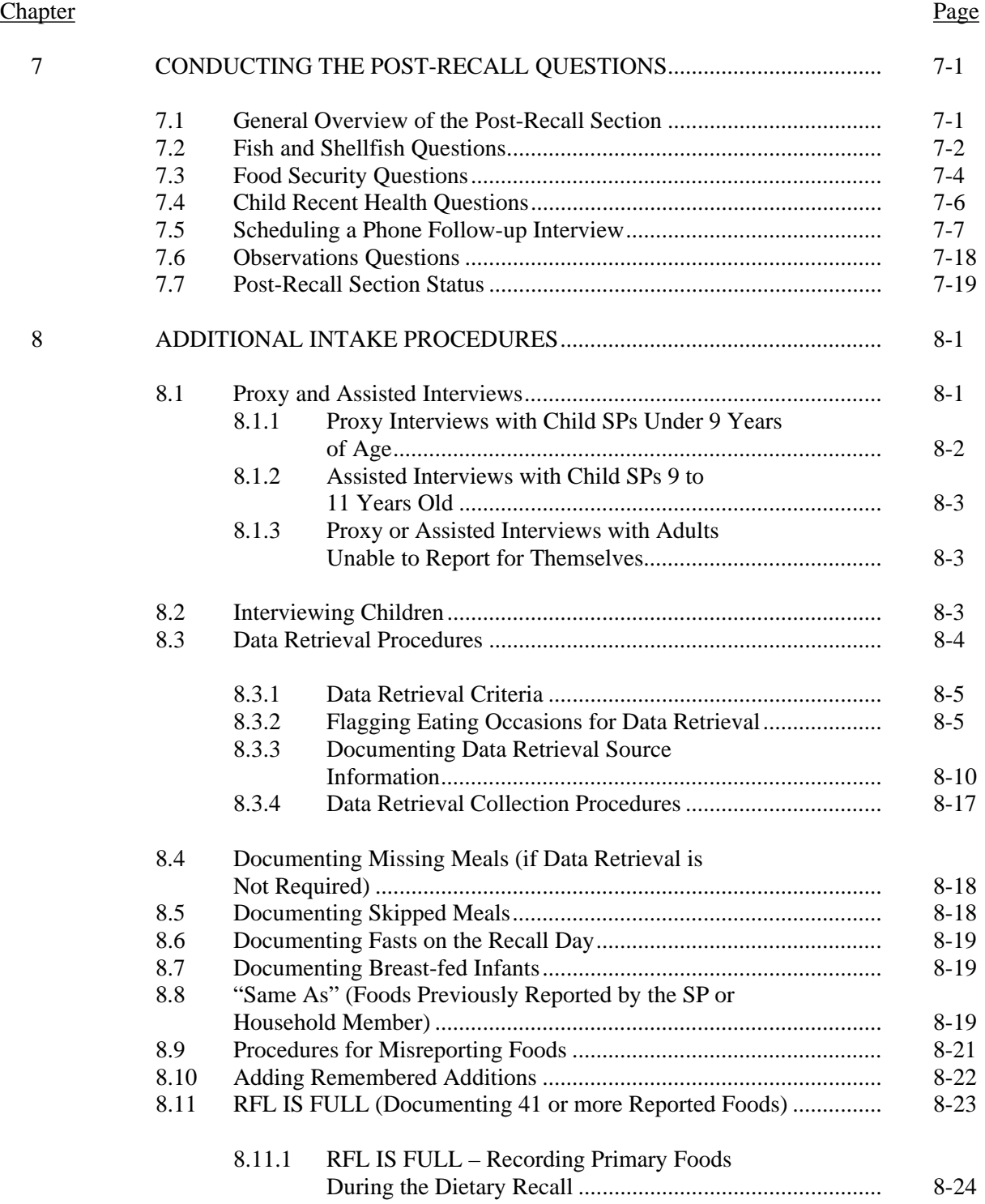

### Chapter Page

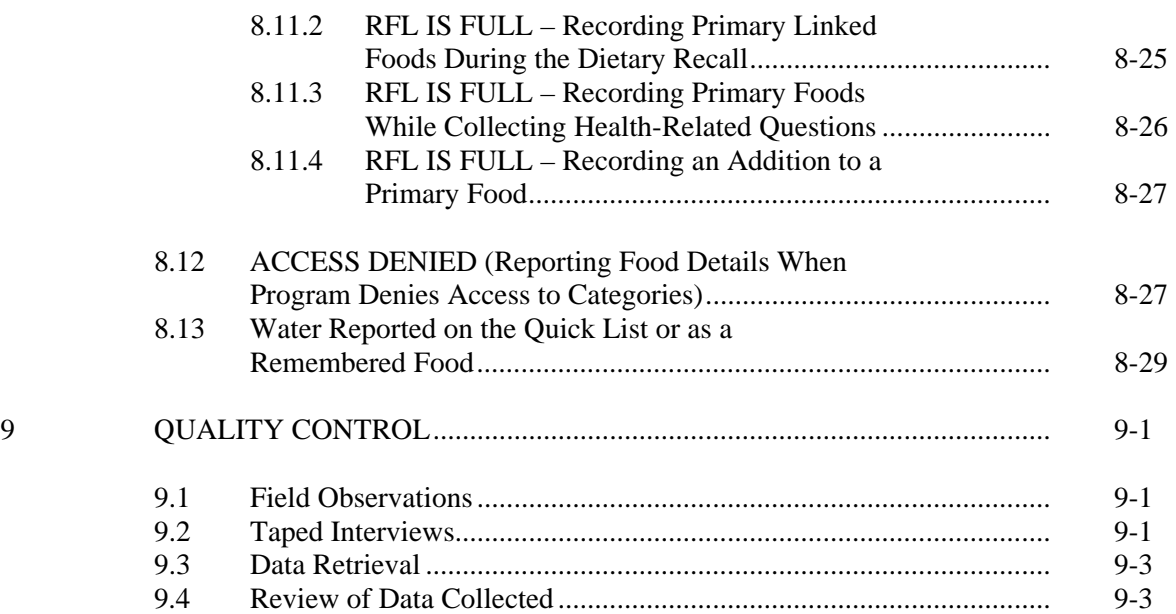

# List of Appendixes

# Appendix

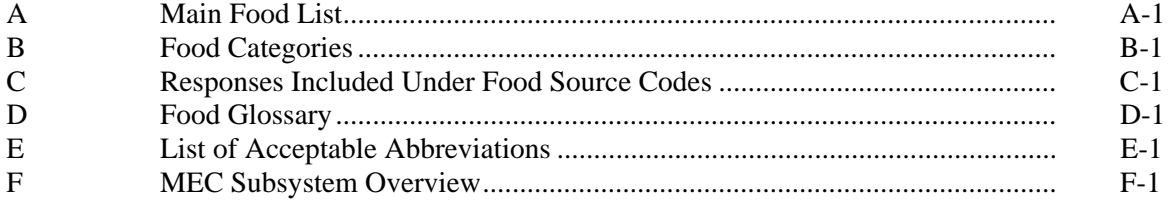

# List of Exhibits

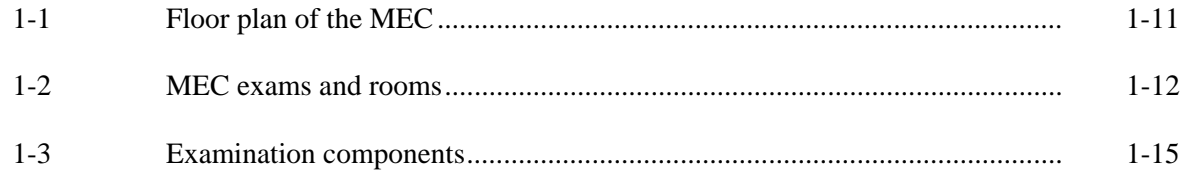

# List of Exhibits (continued)

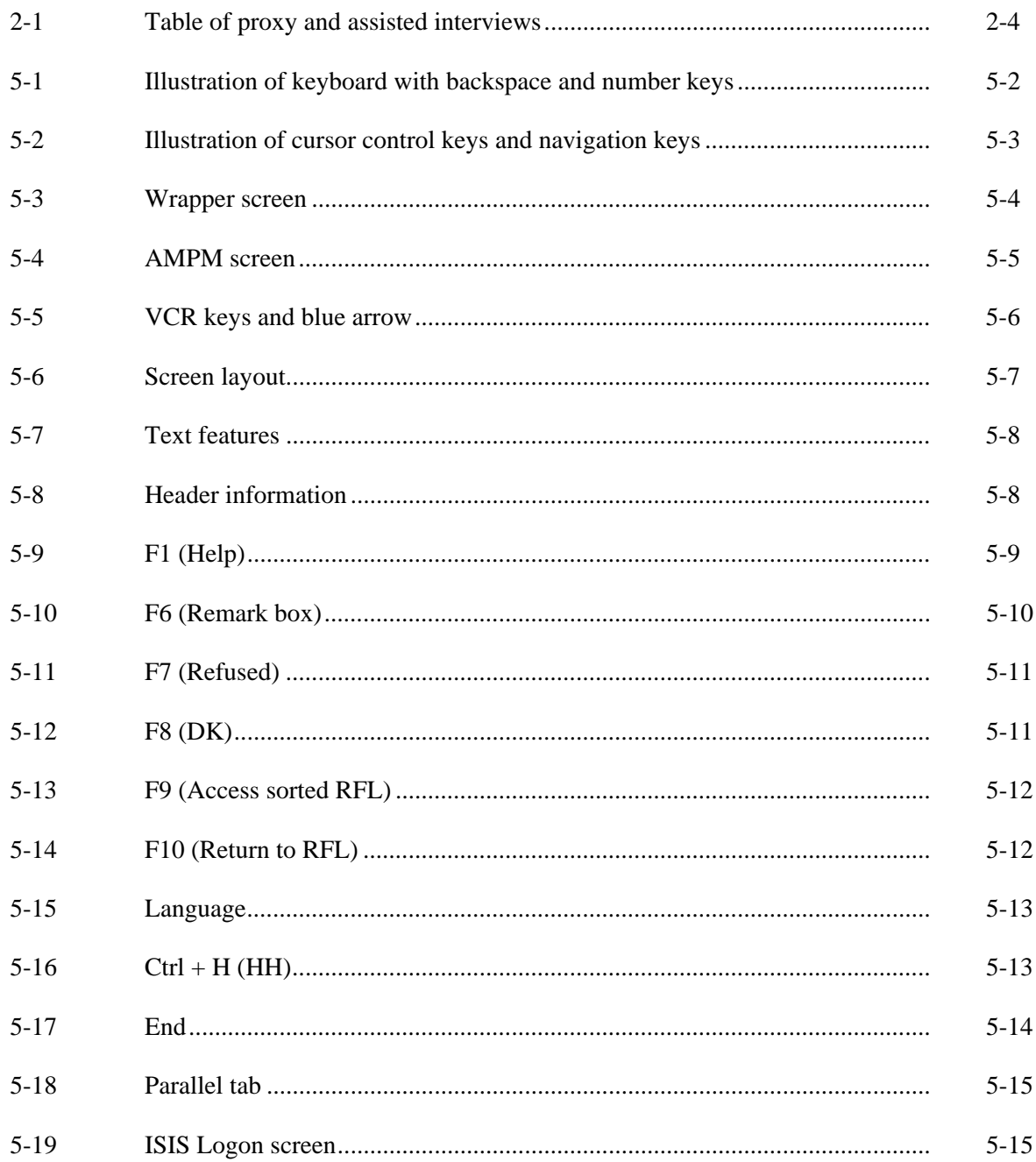

# List of Exhibits (continued)

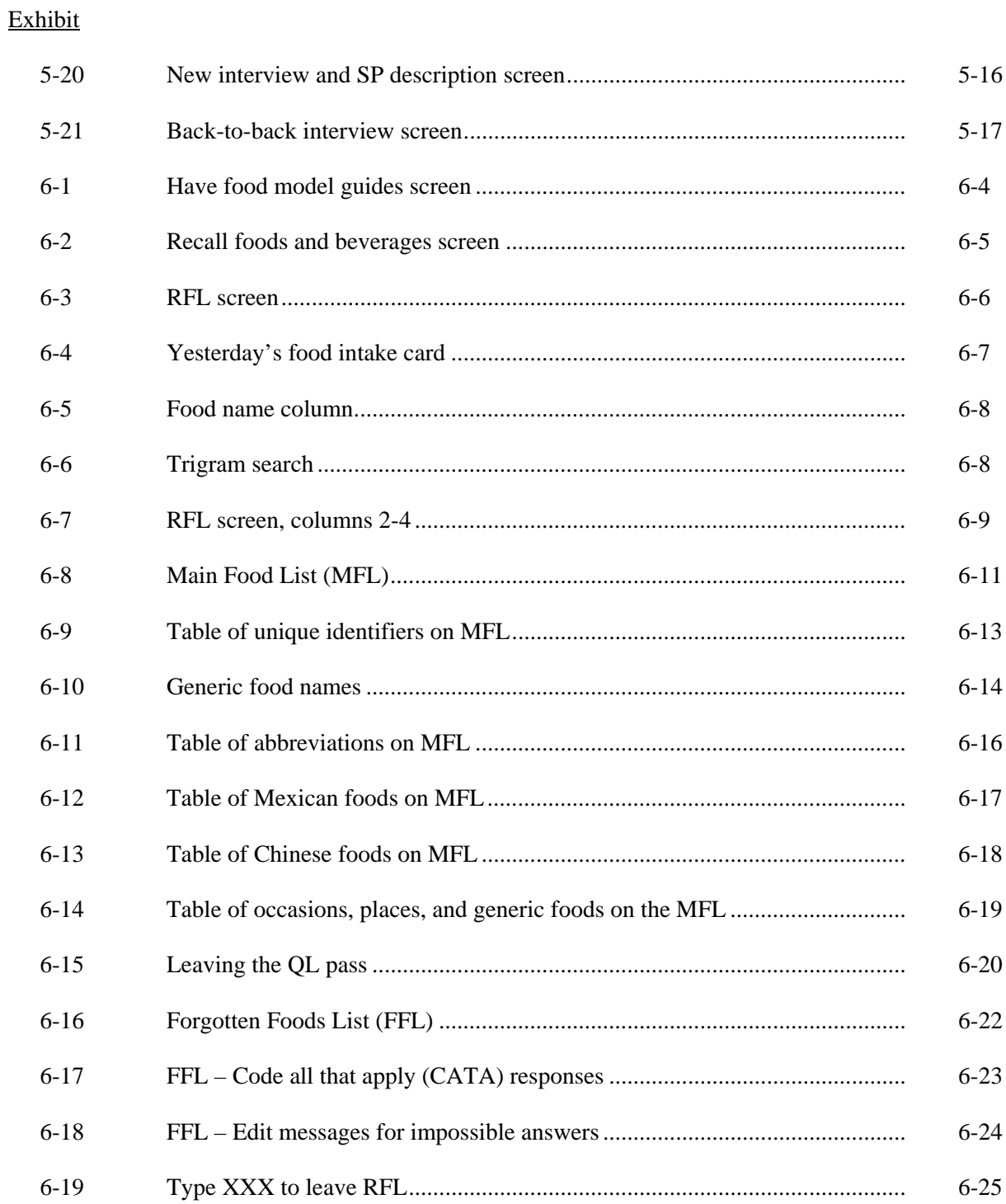

# List of Exhibits (continued)

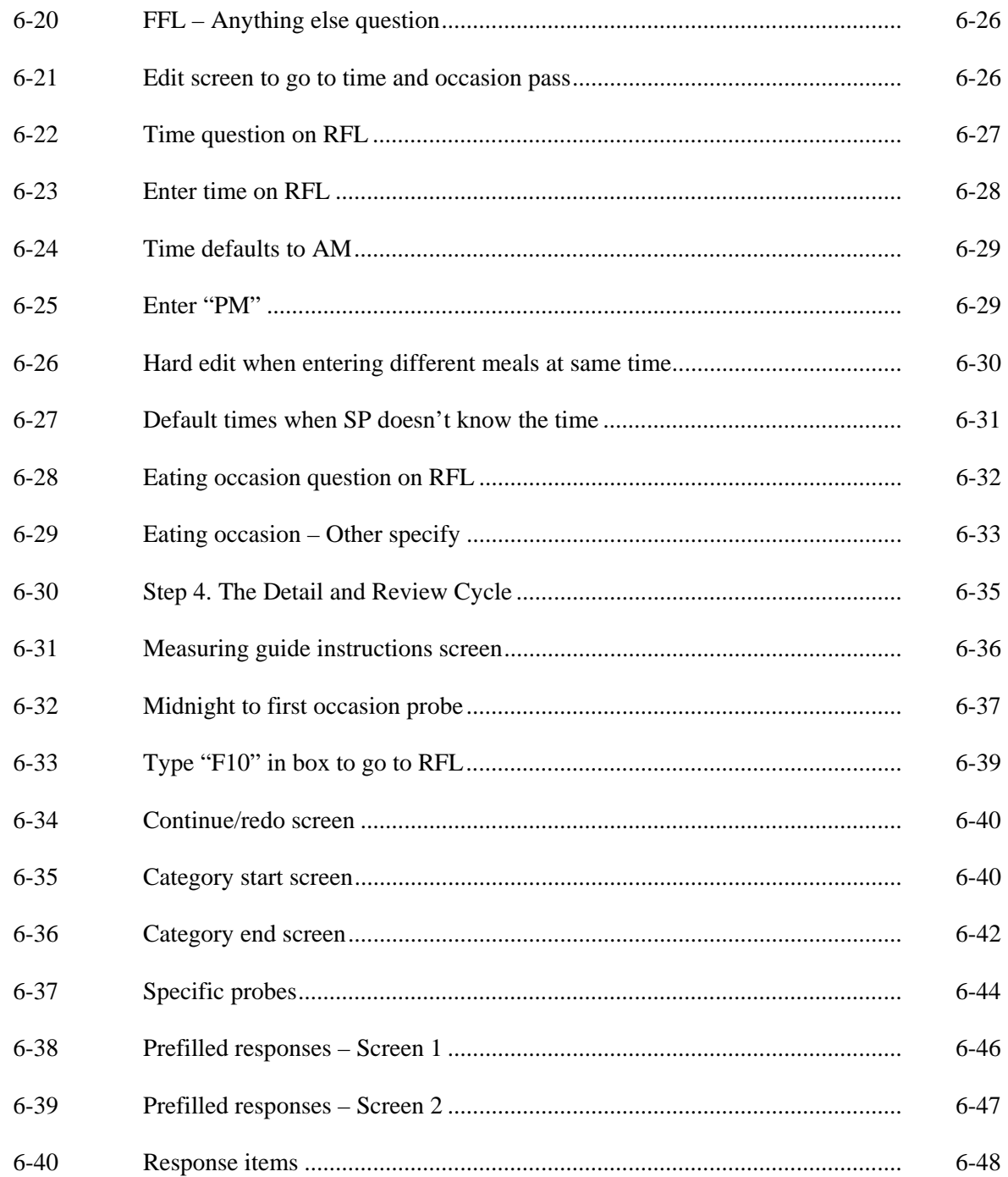

# List of Exhibits (continued)

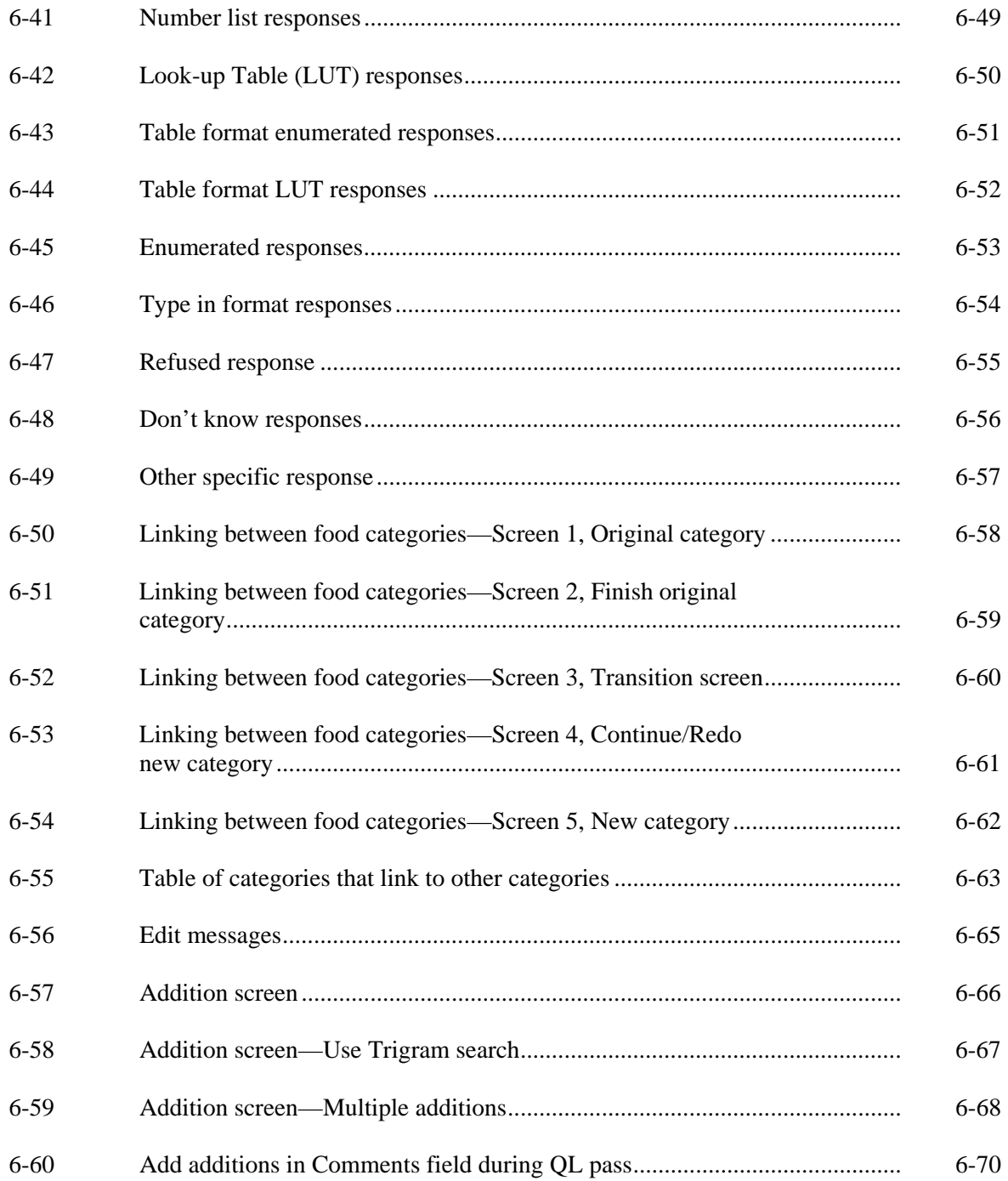

# List of Exhibits (continued)

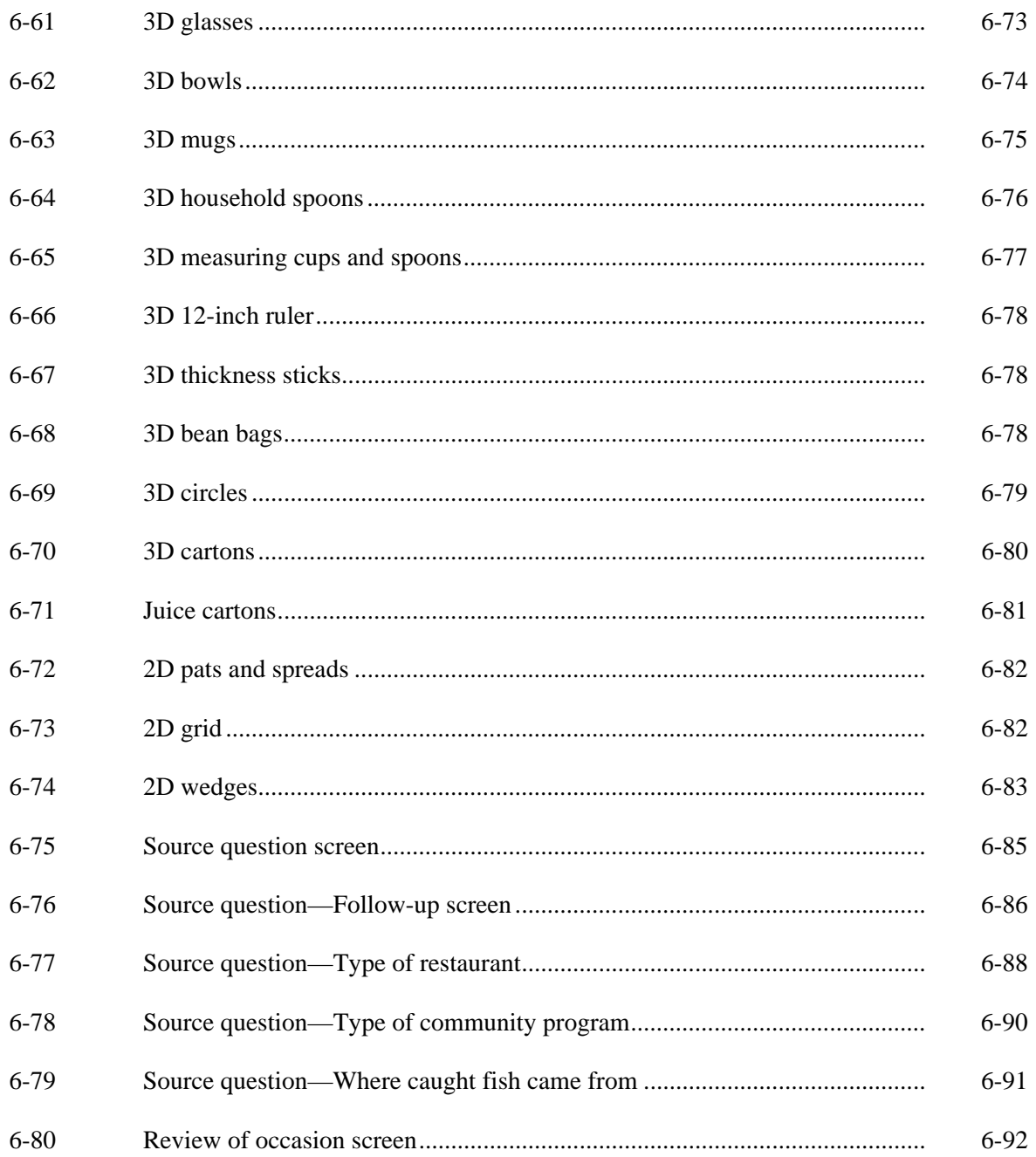

# List of Exhibits (continued)

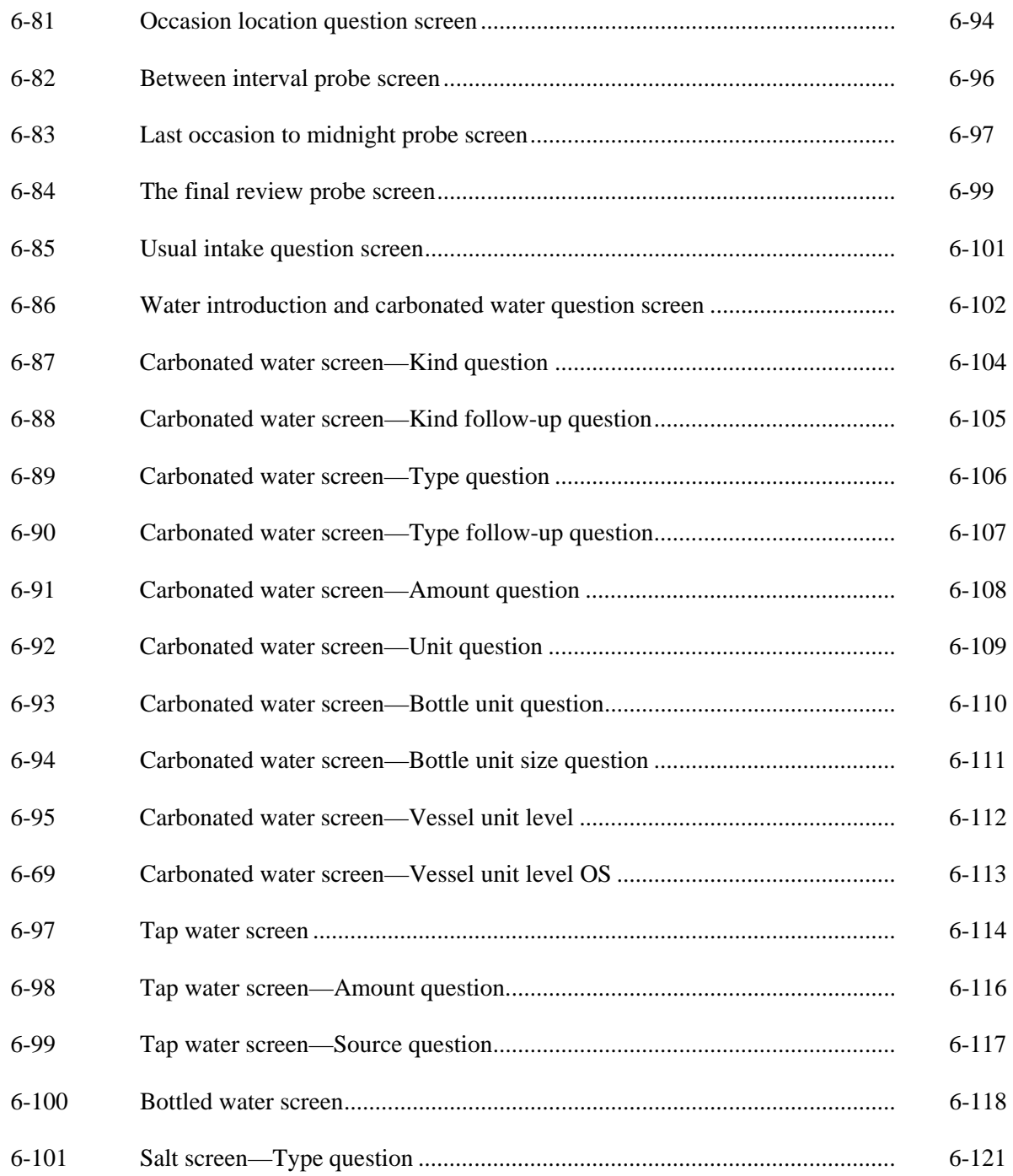

# List of Exhibits (continued)

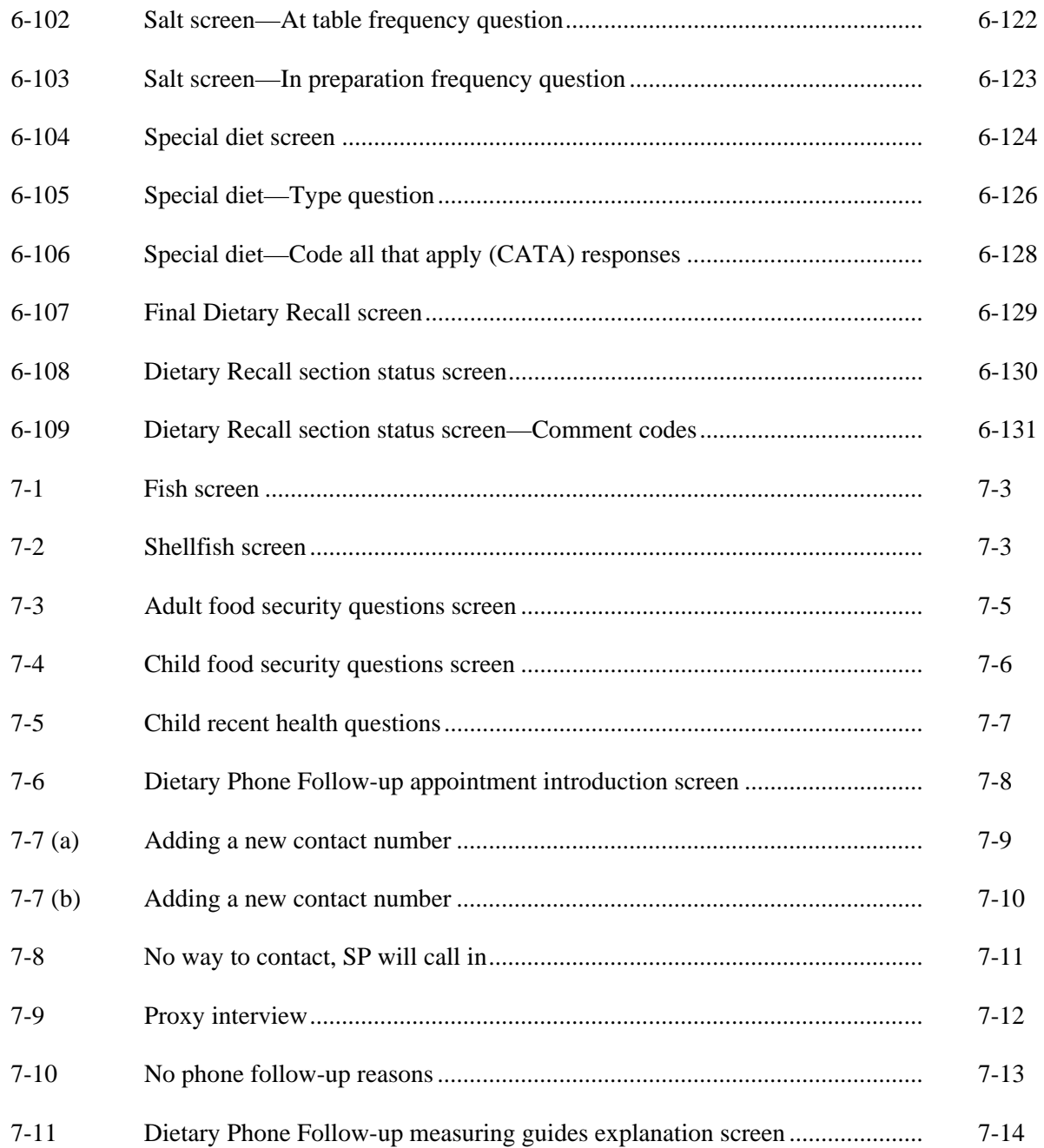

# List of Exhibits (continued)

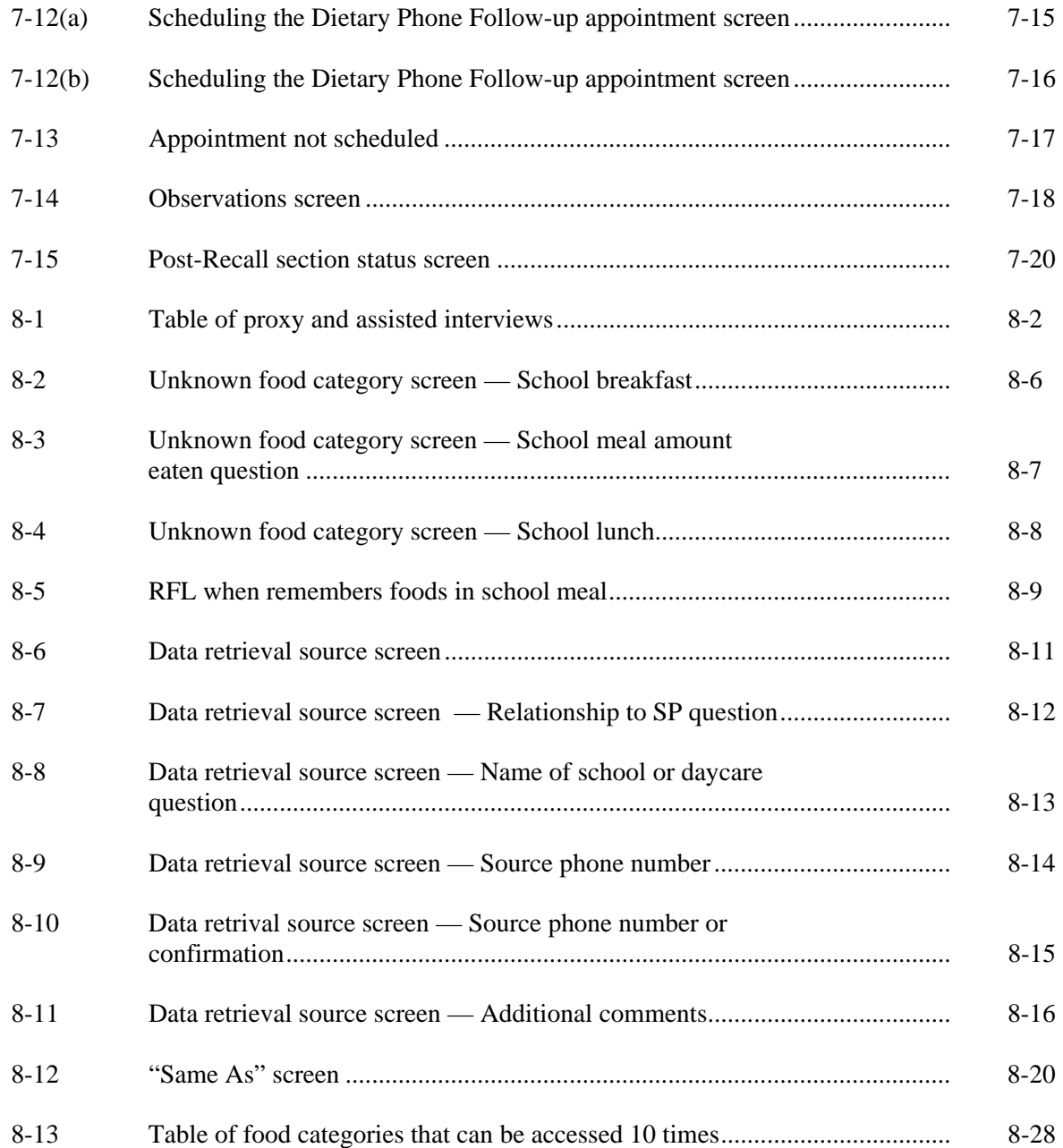

### **1. OVERVIEW OF THE NATIONAL HEALTH AND NUTRITION EXAMINATION SURVEY**

This chapter provides a general description of the health examination surveys conducted by the National Center for Health Statistics (NCHS) and the current National Health and Nutrition Examination Survey (NHANES). It also provides an overview of the tasks that staff perform during the survey.

#### **1.1 History of the National Health and Nutrition Examination Programs**

This NHANES is the eighth in a series of national examination studies conducted in the United States since 1960.

The National Health Survey Act, passed in 1956, gave the legislative authorization for a continuing survey to provide current statistical data on the amount, distribution, and effects of illness and disability in the United States. In order to fulfill the purposes of this act, it was recognized that data collection would involve at least three sources: (1) the people themselves by direct interview; (2) clinical tests, measurements, and physical examinations on sample persons; and (3) places where persons received medical care such as hospitals, clinics, and doctors' offices.

To comply with the 1956 act, between 1960 and 1984, the National Center for Health Statistics (NCHS), a branch of the U.S. Public Health Service in the U.S. Department of Health and Human Services, has conducted seven separate examination surveys to collect interview and physical examination data.

The first three national health examination surveys were conducted in the 1960s:

- 1. 1960-62 National Health Examination Survey I (NHES I)
- 2. 1963-65 National Health Examination Survey II (NHES II)
- 3. 1966-70 National Health Examination Survey III (NHES III)

NHES I focused on selected chronic disease of adults aged 18-79. NHES II and NHES III focused on the growth and development of children. The NHES II sample included children aged 6-11, while NHES III focused on youths aged 12-17. All three surveys had an approximate sample size of 7,500 individuals.

Beginning in 1970 a new emphasis was introduced. The study of nutrition and its relationship to health status had become increasingly important as researchers began to discover links between dietary habits and disease. In response to this concern, under a directive from the Secretary of the Department of Health, Education and Welfare, the National Nutrition Surveillance System was instituted by NCHS. The purpose of this system was to measure the nutritional status of the U.S. population and monitor nutritional changes over time. A special task force recommended that a continuing surveillance system include clinical observation and professional assessment as well as the recording of dietary intake patterns. Thus, the National Nutrition Surveillance System was combined with the National Health Examination Survey to form the National Health and Nutrition Examination Survey (NHANES). Four surveys of this type have been conducted since 1970:

- 1. 1971-75 National Health and Nutrition Examination Survey I (NHANES I)
- 2. 1976-80 National Health and Nutrition Examination Survey II (NHANES II)
- 3. 1982-84 Hispanic Health and Nutrition Examination Survey (HHANES)
- 4. 1988-94 National Health and Nutrition Examination Survey (NHANES III)

NHANES I, the first cycle of the NHANES studies, was conducted between 1971 and 1975. This survey was based on a national sample of about 28,000 persons between the ages of 1-74. Extensive data on health and nutrition were collected by interview, physical examination, and a battery of clinical measurements and tests from all members of the sample.

NHANES II began in 1976 with the goal of interviewing and examining 28,000 persons between the ages of 6 months to 74 years. This survey was completed in 1980. To establish a baseline for assessing changes over time, data collection for NHANES II was made comparable to NHANES I. This means that in both surveys many of the same measurements were taken in the same way, on the same age segment of the U.S. population.

While the NHANES I and NHANES II studies provided extensive information about the health and nutritional status of the general U.S. population, comparable data were not available for many of the ethnic groups within the United States. Hispanic HANES (HHANES), conducted from 1982 to 1984, produced estimates of health and nutritional status for the three largest Hispanic subgroups in the United States—Mexican Americans, Cuban Americans, and Puerto Ricans—that were comparable to the estimates available for the general population. HHANES was similar in design to the previous HANES studies, interviewing and examining about 16,000 people in various regions across the country with large Hispanic populations.

NHANES III, conducted between 1988 and 1994, included about 40,000 people selected from households in 81 counties across the United States. As previously mentioned, the health status of minority groups is often different than the health status and characteristics of nonminority groups, so black Americans and Mexican Americans were selected in large proportions for NHANES III. Each group comprised 30 percent of the sample. NHANES III was the first survey to include infants as young as 2 months of age and to include adults with no upper age limit. To obtain generalizeable estimates, infants and young children (1-5 years) and older persons (60+ years) were sampled at a higher rate than previously. NHANES III also placed an additional emphasis on the effects of the environment upon health. Data were gathered to measure levels of pesticide exposure, presence of certain trace elements in the blood, and amounts of carbon monoxide present in the blood. A home examination was incorporated for those persons who were unable or unwilling to come to the exam center but would agree to an abbreviated examination in their homes.

In addition to NHANES I, NHANES II, Hispanic HANES, and NHANES III, several other HANES projects have been underway since 1982. These projects have been a part of the HANES Epidemiologic Follow-up Survey, a multiphase survey conducting follow-up interviews with the NHANES I population in order to provide longitudinal data on the health of the U.S. population.

#### **Overview of the Current NHANES 1.2**

This NHANES follows in the tradition of past NHANES surveys, continuing to be a keystone in providing critical information on the health and nutritional status of the U.S. population.

The major difference between the current NHANES and previous surveys is that the current NHANES is conducted as a **continuous, annual survey**. Each single year and any combination of consecutive years of data collection comprises a nationally representative sample of the U.S. population. This new design allows annual statistical estimates for broad groups and specific race-ethnicity groups as well as flexibility in the content of the questionnaires and exam components. New technologic innovations in computer-assisted interviewing and data processing result in rapid and accurate data collection, data processing, and publication of results.

The number of people examined in a 12-month period will be about the same as in previous NHANES, about 5,000 a year from 15 different locations across the nation. The data from the NHANES are used by government agencies, state and community organizations, private researchers, consumer groups, companies, and health care providers.

### **1.2.1 Data Collection**

Data collected on the current NHANES survey began early in 1999 and will continue for approximately 6 years at 88 locations (stands) across the United States. The survey was preceded by a pretest in the spring of 1998 and a dress rehearsal was conducted in early 1999.

Approximately 40,000 individuals of all ages in households across the U.S. will be randomly selected to participate in the survey. The study respondents include whites as well as an oversample of blacks and Mexican-Americans. The study design also includes a representative sample of these groups by age, sex, and income level. Adolescents, older people, and pregnant women are also oversampled in the current NHANES.

The overall goals of the NHANES are to:

- Estimate the number and percentage of persons in the U.S. population and designated subgroups with selected diseases and risk factor;
- ¢ Monitor trends in the prevalence, awareness, treatment, and control of selected diseases;
- Monitor trends in risk behaviors and environmental exposure;
- Analyze risk factors for selected diseases;
- Study the relationships between diet, nutrition, and health; and
- Explore emerging public health issues and new technologies.

Selected persons are invited to take part in the survey by first being interviewed in their homes. Household interview data are collected via computer-assisted personal interviewing (CAPI) and include demographic, socioeconomic, dietary, and health-related questions. Upon completion of the interview, respondents are asked to participate in a physical examination. The examination is conducted in a specially equipped and designed Mobile Examination Center (MEC), consisting of four trailers. The MEC houses the state-of-the-art exam equipment and is divided into rooms to assure the privacy of each study participant during the exams and interviews. The examination includes a physical and dental examination conducted by a physician and a dentist, laboratory tests, a variety of physical measurements, and other health interviews conducted by highly trained medical personnel.

Participants who are 50 years and older or less than 1 year old and are unable or unwilling to travel to the MEC will be offered a home examination administered by an examiner from the MEC.

The household interviews and MEC exam combined will collect data in the following important health-related areas:

- Cardiovascular and respiratory disease;
- $\blacksquare$  Vision:
- Hearing;
- $\blacksquare$  Mental illness:
- Growth;
- Infectious diseases and immunization status in children;
- $\blacksquare$  Obesity;
- Dietary intake and behavior;
- Nutritional status;
- Disability;
- Skin diseases;
- Environmental exposures;
- ¢ Physical fitness; and
- Other health-related topics.

#### **1.3 Sample Selection**

A sample is defined as a representative part of a larger group. Since it is impossible to interview and examine everyone in the U.S. for NHANES, a representative sample is taken of the U.S. population. By studying a representative sample of the population, it is assumed that the findings would not have been too different had every person in the U.S. been studied. Because generalizations about the population will be made, it is extremely important that the sample be selected in a way that accurately represents the whole population. Statisticians calculate the size of the sample needed and take into consideration the geographic distribution and demographic characteristics of the population, such as age, gender, race, and income.

An introductory letter is sent to each household in the sample. A few weeks after the letter goes out, interviewers visit each listed household and use carefully designed screening procedures to determine whether any residents are eligible for the survey. If eligible residents are present, the interviewer then proceeds to introduce the study, presents the Sample Person (SP) a survey brochure, and obtains a signed consent for the household interview. The brochure contains detailed information on the survey, the household interview, and the MEC examination.

A signed consent form must be obtained from each eligible individual before the household interview can be conducted. A refusal to sign the consent form is considered a refusal to participate in the survey. After the interview is completed, the interviewer then explains the MEC exam, obtains another signed consent form for the MEC exam, and contacts the field office to schedule a MEC appointment for the SP. All SPs aged 12 years and older must sign the Examination Consent forms to participate in the MEC examination. Parental consent is also required for SPs under 18 years of age. SPs aged 7-11 years old are asked to sign the Examination Assent Form. An additional consent form is required for consent to future general research for both adults (ages 18+) and parents of children under 18 years. This consent form gives permission to store a small sample of blood and urine for future specimen testing. A refusal to sign the MEC consent or assent form is considered a refusal to participate in the examination phase of the survey. Examinations will not be performed on sample persons who do not sign a consent form.

### **1.4 Field Organization for NHANES**

staff.

There are two levels of field organization for this study - the home office staff and the field

- **Home Office Staff from Westat** Project staff from Westat are responsible for overseeing the field teams and field work.
- **Field Office (FO) Staff** For this survey, an office will be opened at every survey location (stand). Each field office will have a Study Manager (SM), Office Manager (OM), a Field Manager (FM), two Assistant Office Managers (AOMs), and a Data Manager (DM).
	- The **Study Manager (SM)** is responsible for the overall management of operations at a stand.
	- The **Office Manager (OM)** is responsible for the stand office operations and is the main conduit for the flow of work and information between the MEC and the household interviewing staff. S/he will supervise one or more local office clerks hired to assist with office activities. The OM reports to the SM.
	- The **Field Manager (FM)** has primary responsibility for the supervision of the household interviewers. The FM also assists the SM and supervises the activities of the Assistant Office Managers. S/he will deal with administrative issues, ISIS problems, and preparations for the next stand.
	- The Assistant Office Managers (AOMs) are primarily responsible for data entry into the Integrated Survey Information System (ISIS), editing data collection materials, and verification of interviewer work. The AOMs report to the FM and also work closely with the OM.
	- The **Data Manager (DM)** assists in the setup and testing of computer systems and telecommunications hookups at the FO and MEC. S/he also coordinates the maintenance and repair of computer systems at the FO and MEC with the home office and external venders and acts as the FO and MEC systems "help desk" person. The data manager reports to the SM on administrative matters and the HO for ISIS-related matters.
- ¢ **Household Interviewers**  This staff is primarily responsible for identifying and enrolling the survey participants, conducting the household interviews, and appointing the study participants for the MEC exam. Specifically, household interviewers will locate occupied residential dwelling units, administer the Screener to select eligible sample persons, obtain signed consents to the household interview, conduct the interviews, set up examination appointments, obtain consents for the MEC exam, conduct field reminders for MEC appointments, and assist in rescheduling broken, cancelled, and no-show appointments.

Several times a week, household interviewers visit the field office and report to the field manager. During the course of the study, interviewers also interact on a daily basis with other field office staff and home office staff.

**MEC Staff** – This staff of health professionals conducts the health exams. The survey includes two exam teams.

There are 17 individuals on each traveling team: 1 MEC manager, 1 MEC coordinator, 1 licensed physician, 1 licensed dentist, 3 medical technologists, 4 health technologists, 2 MEC interviewers, 2 dietary interviewers, 1 phlebotomist, and 1 home examiner. In addition, local assistants are recruited, trained, and employed at each stand to assist the exam staff.

The following section describes the steps that are always completed prior to the opening of a stand and an overview of the tasks that interviewers are expected to perform. Highlighted items are basic concepts critical to the conduct of the study.

Steps completed prior to interviewing include:

- Statisticians scientifically select certain segments in the sampling area. A segment is an area with definite boundaries, such as a city block or group of blocks containing a cluster of households.
- Twelve weeks before data collection begins, NHANES staff list the segments. Listing is the systematic recording on special forms of the address of every dwelling unit (DU) located within the segment. Commercial buildings and other structures not intended as living quarters are not listed.
- **EXECUTE:** A sample of dwelling units is selected from the listing forms. This sample is the group of addresses that interviewers visit in order to conduct interviews.
- **EXECUTE:** Immediately before data collection begins, an advance letter is sent to each dwelling unit with a mailing address. This letter briefly describes the study and inform the household that an interviewer will contact them in the near future.

The tasks interviewers perform when they arrive at a stand include:

- 1. After the successful completion of training, interviewers are given an assignment of sampled dwelling units to contact. Each assignment consists of prelabeled Household Folders, prelabeled Neighbor Information Forms, and the appropriate Segment Folder.
- 2. Using addresses on the Household Folders and listing/mapping materials in the Segment Folder, interviewers locate these dwelling units.
- 3. If a selected address is not a dwelling unit or is not occupied, interviewers complete the "Vacant/Not a DU Section" on the Screener Non-Interview Form.

4. In an occupied residential dwelling unit, interviewers contact an adult who lives in the selected household and administer the Screener using a laptop computer.

The Screener is an interview that lists all the individuals who live in the household, divides the household into families, and collects all the demographic characteristics necessary to immediately determine if there are persons in the household eligible for further interviewing.

All instructions necessary to determine eligibility and to select sample persons (SPs) are programmed in the CAPI Screener.

- 5. If all persons in a household are ineligible, no further work is done with the case. When eligible household members are identified, interviewers continue to conduct all the necessary tasks associated with the case.
- 6. In eligible households, the interviewer obtains a signed interview consent form prior to completing the medical history and/or the family questionnaire.
- 7. Next, the appropriate medical history CAPI interview is administered to eligible respondents. The questions asked depend on the age of the SP.
- 8. In each household containing children aged 1-5, floor and window sill dust samples are obtained. These samples provide information on lead levels in the household environment.
- 9. A Family questionnaire is also administered to one adult family member from each eligible family in the household.
- 10. Next, an appointment is scheduled for each SP, coordinating the MEC schedule and the SP schedule.
- 11. Interviewers then obtain signed consent form(s) for each SP for the examination, call the field office to confirm the examination appointment(s), and give each  $SP$  an appointment slip.
- 12. If there is more than one eligible family in a household, this process is repeated with each additional family.
- 13. Interviewers record the result of each contact or attempted contact with the household on the Call Record located in the Household Folder.
- 14. Interviewers also support the survey by conducting field reminders prior to MEC appointments and reschedule broken, cancelled, or no-show MEC appointments.
- 15. If an interviewer is unable to complete any of the questionnaires or procedures for any SP, an SP Card is completed. This card documents the problems encountered in completing one or more tasks.
- 16. Interviewers check for missed DUs and/or structures when instructed to do so. If any are found, the Missed DU or Missed Structure Procedures is implemented and appropriate forms will be completed.
- 17. When an interview has been completed, interviewers edit their work, carefully reviewing all forms for completeness and legibility.
- 18. Interviewers report in person to the FM at the stand office for regularly scheduled conferences, usually every other day. During these conferences, interviewers discuss completed cases, discuss problems with incomplete cases, receive new case assignments, and report time, expenses, and production.
- 19. To insure the accuracy and completeness of the survey, all interviewer work is edited by the field office staff, and then validated by recontacting respondents. After this review, supervisors provide interviewers with feedback concerning the quality of the work.
- 20. At the end of each stand field period, interviewers return all interviewing materials to the supervisor.

#### **1.5 Exams and Interviews in the Mobile Examination Center (MEC)**

Examinations and interviews are conducted in a mobile examination center (MEC), which is composed of four specially equipped trailers. Each trailer is approximately 48 feet long and 8 feet wide. The trailers are set up side-by-side and connected by enclosed passageways. During the main survey, detachable truck tractors drive the trailers from one geographic location to another.

Exhibit 1-1 shows a floor plan for the MEC. The interior of the MEC is designed specifically for this survey. For example, the trailers are divided into specialized rooms to assure the privacy of each study participant during exams and interviews. Many customized features have been incorporated including an audiometry room that uses a soundproof booth, a wheelchair lift, and a wheelchair-accessible bathroom available to assist participants with mobility problems. Exhibit 1-2 shows the locations of the various exams within the MEC.

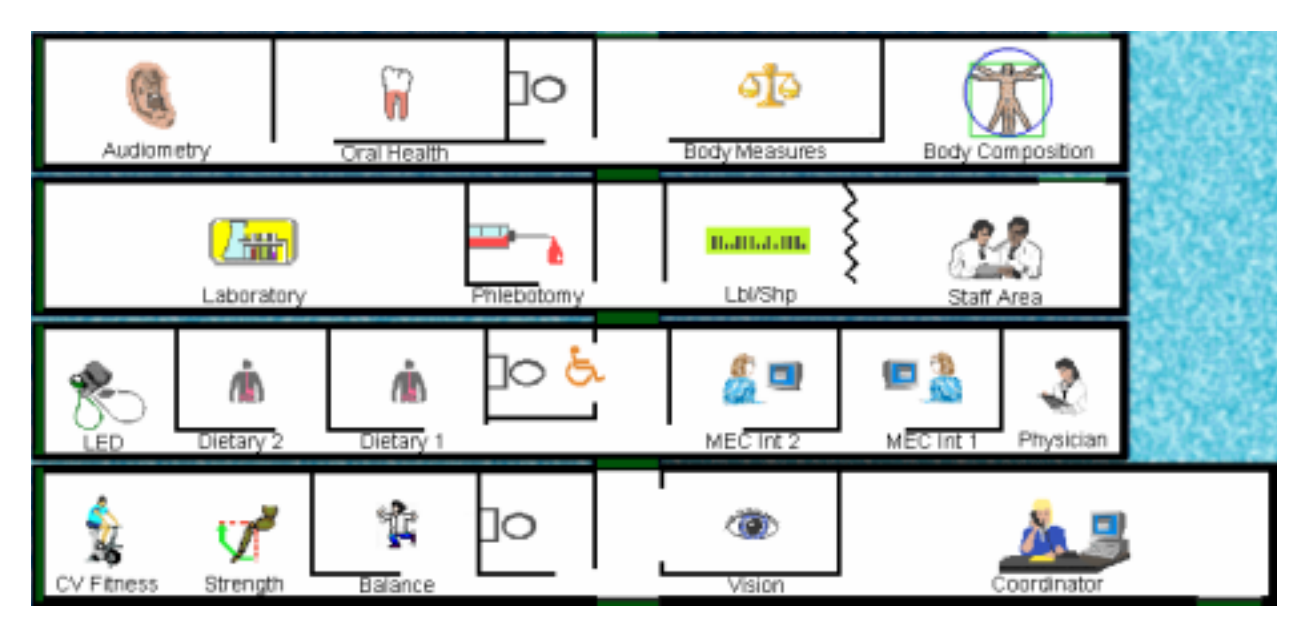

Exhibit 1-1. Floor plan of the MEC

### Exhibit 1-2. MEC exams and rooms

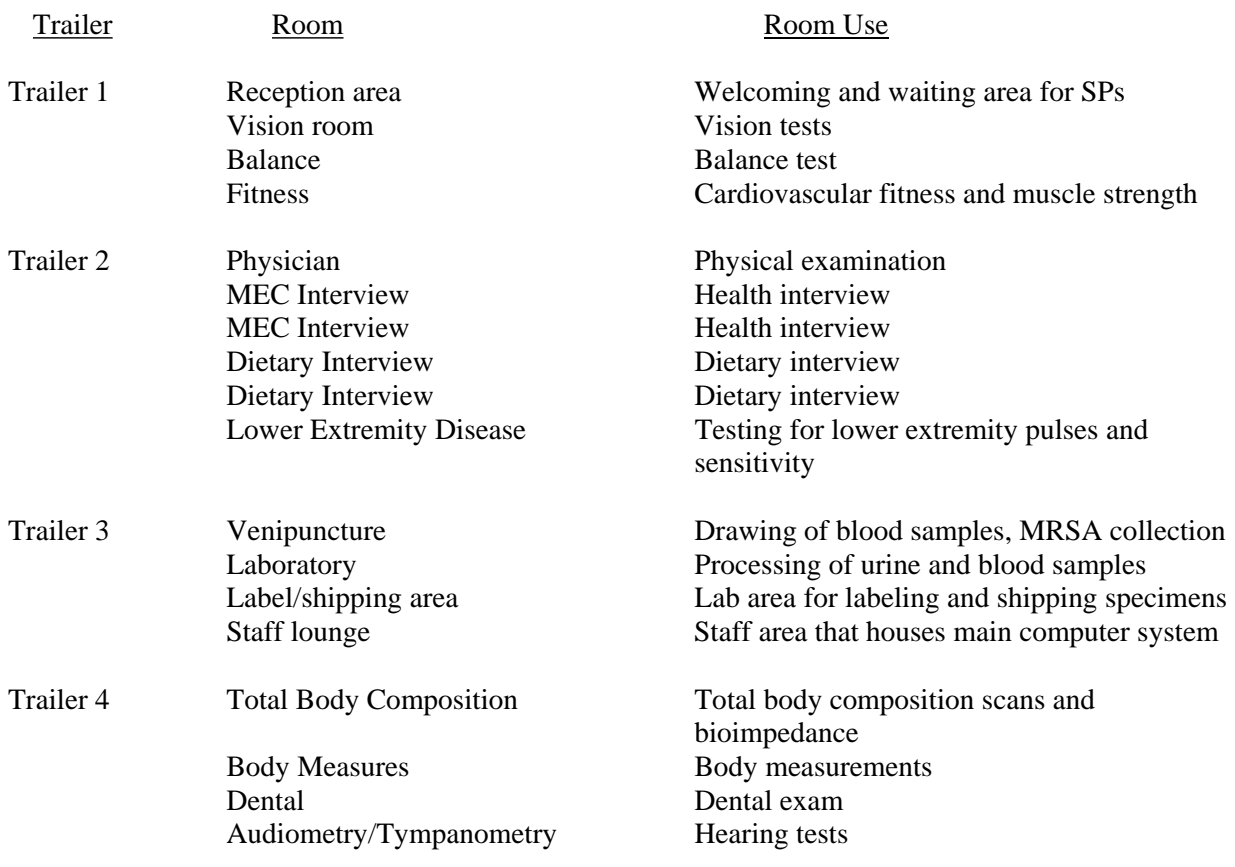

### **1.5.1 Exam Sessions**

The MEC operates 5 days a week and includes weekday, evening, and weekend sessions. Two 4-hour sessions are scheduled each day with approximately 10-12 SPs per session. During a stand, work weeks rotate to offer a variety of MEC appointments on weekday mornings, afternoons, and evenings, and every weekend.

### **1.5.2 Exam Team Responsibilities**

There are 17 individuals on each exam team. In addition, a local assistant will be hired to assist the staff in managing examinee flow. The duties of the exam team members are summarized below:

- ¢ One MEC manager supervises the exam staff, manages the facility, and supports exam operations.
- One coordinator directs the flow of SPs through the MEC examination process. The coordinator manages all SP appointments, verifies that all components are completed for each SP, and exits SPs from the MEC.
- One physician conducts the medical examination and records results, reviews the results of the complete blood count and pregnancy test, and serves as the safety officer for the MEC.
- One dentist conducts the dental exam and calls the results to a health technologist who records the findings.
- Two health (MEC) interviewers administer questionnaires for physical and mental health information.
- ¢ Two dietary interviewers administer the dietary questionnaire. The interviewers record a 24-hour dietary recall of the types and amounts of foods consumed by the SP in the last 24 hours.
- Four health technologists with radiologic technology or other health training take and record body measurements, perform balance tests, vision tests, cardiovascular fitness tests, muscle strength assessments, lower extremity measures, total body composition (DEXA) scans, bioimpedance (BIA) tests, administer hearing tests, and collect skin images. In addition, the technologists record findings for the dental examiner.
- **Three medical technologists conduct clinical laboratory tests on biological and** environmental specimens, record the results of the tests, and prepare and ship specimens to various laboratories.
- One phlebotomist administers the phlebotomy questionnaire draws blood from SPs, and recruits SPs for special studies.
- ¢ One home examiner performs home exams for SPs aged 50 years and older or under 1 year old who are unable or unwilling to travel to the MEC. The home exam lasts approximately 1 hour and includes the following:
	- Height;
	- Weight;
	- Skinfold measures:
	- Blood pressure;
	- Near vision;
	- Blood samples and nasal (MRSA) swab collection; and
	- Reproductive history for females.

The home examiner assists the MEC laboratory and phlebotomy staff when not performing home exams.

Each staff member is part of a team of professional persons with specific assignments that must be completed in order to accomplish the overall objective of the survey. Each individual must be aware of and respect the job demands placed upon other staff members, maintain an attitude of tolerance and consideration for fellow members of the team, and willingly perform extra tasks that may be assigned to support other staff members in the performance of their duties. MEC staff members may be requested to perform tasks not directly related to their specific professional skills in order to implement the overall data collection plan.

### **1.5.3 Examination Components**

The full examination for an adult takes approximately  $3\frac{1}{2}$  hours, but the actual length depends on the SP's age. Some exams are done only on certain age groups so the exam profiles vary, even among adult SPs. The exam components are described briefly below and summarized in Exhibit 1-3:

### ¢ **Anthropometry**

The purpose of the anthropometry component is to provide: (1) nationally representative data on selected body measures, (2) estimates of the prevalence of overweight and obesity, (3) data to study the association between body measures and such health conditions and risk factors as cardiovascular disease, diabetes, hypertension, and activity and dietary patterns, and (4) data to monitor growth and

development in children. A total of 11 body measurements are collected, but the number and type of measures varies with the age groups.

### ■ **Balance**

Balance disorders, disequilibrium, and dizziness from vestibular disorders constitute a major public health problem. Primary disorders may be hidden by their consequences, such as falls, while subtle dysfunction may underlie difficulties in learning, writing, reading, and in everyday activities. The main objectives of the balance test are to obtain prevalence data, examine the relationship between balance disorders and other factors, and to characterize normal and disordered balance and spatial orientation. The standard Romberg test is used to measure postural sway.

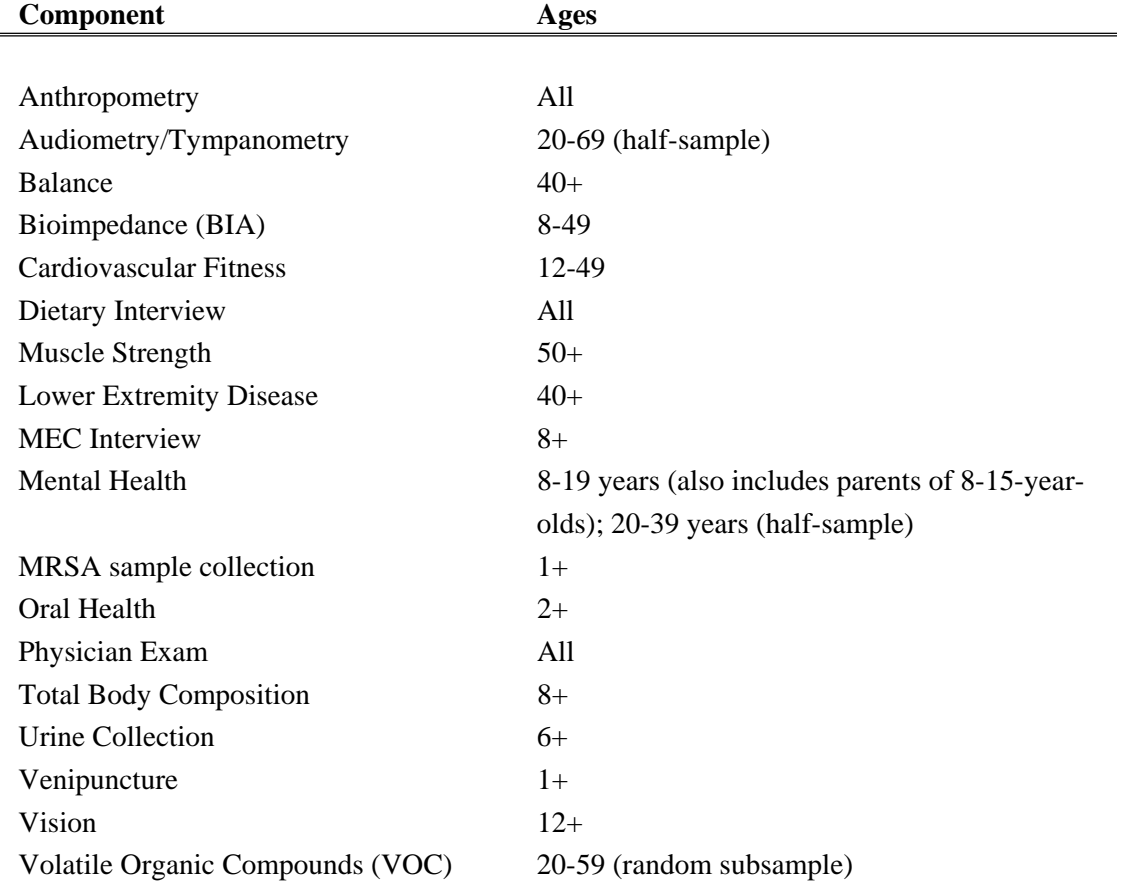

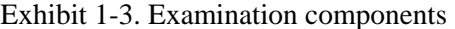

### ¢ **Bioelectrical Impedance Analysis (BIA)**

The purpose of the BIA exam is to monitor secular trends in overweight prevalence, describe the prevalence of obesity, and examine the relationship between overweight and obesity and other examination measures. BIA measures the electrical impedance of body tissues and is used to assess fluid volumes, total body water, body cell mass, and fat-free body mass.

### ¢ **Cardiovascular Fitness and Muscular Strength**

Evaluation of physical fitness provides nationally representative data on measures of physical fitness, estimate the prevalence of persons at risk due to sedentary habit and poor physical fitness, and provide data to study the relationship between leg strength, lower extremity function, and activity limitations. Cardiovascular fitness is assessed with a submaximal treadmill test on examinees aged 12 through 49 years. Lower body strength is assessed using a timed measured walk and isokinetic strength testing of the knee extensors and flexors in examinees aged 50 and older.

### ¢ **Dietary Interview**

The goal of the dietary component is to estimate total intake of foods, food energy and nutrients, nonnutrient food components, and plain drinking water by the U.S. population; and assess dietary behaviors and the relationship of diet to health. Quantitative dietary intake data is obtained for all subjects by means of a 24-hour dietary recall interview using a computer-assisted dietary data entry system. A second 24-hour recall will be conducted on all SPs by telephone through a phone center operation at the home office.

### ¢ **Hearing**

The goals of the hearing exam are to obtain normative data on the hearing status of the adult U.S. population, and to evaluate certain covariates that may be related to hearing loss, such as occupational exposure. The hearing component tests adults by performing pure tone audiometry and tympanometry. Because pure tone screening by itself may not be sensitive enough to detect middle ear disease, tympanometry is conducted to provide an estimate of tympanic membrane compliance.

### ■ **Laboratory**

The laboratory component includes the collection and processing of various biological and environmental specimens including blood for subjects 1 year and older, urine for subjects 6 years and older. On-site pregnancy testing excludes pregnant women from other examination components such as DEXA, BIA, and cardiovascular fitness testing. Complete Blood Counts (CBCs) are also performed in the MEC laboratory. All other specimen testing is performed by Federal, private, and university-based laboratories under contract to NCHS.

### ■ Lower Extremity Disease (LED)

The purpose of this component is to determine the prevalence of LED and its risk factors. Simple and reproducible measures of lower extremity arterial disease are obtained. Peripheral neuropathy is evaluated by measurement of cutaneous pressure sensation in the feet. Foot deformities permit the estimation of prevalence of those at high risk for the late-stage complications of LED.

### ¢ **MEC Interview**

The MEC Interview consists of questionnaire sections designed to obtain information on health behaviors, specific conditions, medical history, and risk factors. The information collected in the interview is intended to assist researchers in analyzing the data collected in the other examination components. The interview is administered to all age-eligible subjects, or a suitable proxy, using computer-assisted interviewing software.

### ¢ **Mental Health**

The mental health assessment is used to estimate the prevalence of selected disorders in the U.S. and to describe the degree of comorbidity between mental health disorders and other medical conditions and biological risk factors. Assessments are made during the MEC Interview using relevant portions of the Diagnostic Interview Schedule for Children (DISC) and the Composite International Diagnostic Interview (CIDI) for adults.

### ■ **Methicillin-Resistant** *S. Aureus* **(MRSA) Sample Collection**

A nasal swab specimen collection for Methicillin-Resistant Staphylococcus aureus (S. aureus) is obtained on SPs aged 1+ years for the purpose of estimating the prevalence of MRSA in the population. Antimicrobial resistance to S. aureus has increased so dramatically, particularly in the hospital setting, that currently only one treatment option exists for this organism. NHANES is the first population-based prevalence study of MRSA. No other population-based studies or national surveillance efforts are available to provide reliable national estimates for this problem.

### ¢ **Oral Health**

This component monitors oral health status, risk factors for disease, and access to preventive and treatment services. The exam consists of a series of subcomponents which assess dentition and periodontal disease.

### ¢ **Physicians' Exam**

Blood pressure assessment and discussion of testing for sexually transmitted disease are the primary elements of the physician's exam. The purpose of assessment of blood pressure is to monitor prevalence and trends in major cardiovascular conditions and risk factors and to evaluate prevention and treatment programs targeting cardiovascular disease. The physician discusses the purpose of STD testing and arranges for SPs to select a unique password with which to phone NCHS and obtain test results.

### ■ **Total Body Composition**

This component is composed of the BIA and Dual Energy X-ray Absorptiometry (DEXA). The purpose of the DEXA scan is to gain insights into age, gender, and racial/ethnic differences in the skeleton relative to other measures of body composition such as total muscle and fat mass, as well as behavioral factors such as diet and activity. A total body scan using dual energy X-rays is performed to provide measures of bone mineral content, bone mineral density, muscle and fat mass.

¢ **Vision** 

The vision examination consists of a near vision acuity test, a distance vision acuity test, an eyeglass prescription determination (when appropriate), and an automated refraction measurement. Information from the component may be used to estimate the prevalence of visual acuity impairment and distribution of refractive error in the U.S. population. Data are also used to evaluate screening strategies for visual impairment and eye disease, and evaluate functional impairment related to vision.

### ■ Volatile Organic Compounds (VOC)

Information on levels of exposure to a selected group of volatile organic compounds is collected on a subsample of the survey population to assist in determining whether regulatory mechanisms are needed to reduce the levels of hazardous air pollutants to which the general population is exposed.

### **1.5.4 Second Exams**

Approximately 5 percent of SPs aged 12-69 who are examined in each stand are asked to return for a second MEC exam. Data from the second exam is used to obtain quality control data of survey procedures. The second exam components are similar, but modified versions of the original MEC exams. SPs who return for a second exam are included as a convenient VOC sample. Two additional VOC blood tubes are drawn and a questionnaire is administered. Also, not all components are repeated. Exams are generally conducted by the same examiner who obtained the first exam.

SPs who return for second exams receive remuneration for their visit and transportation.

### **1.5.5 Sample Person Remuneration**

All examinees receive remuneration for the MEC visit as well as payment for transportation expenses. The MEC visit remuneration is age-related and includes an extra incentive if the SP fasts prior to the exam. Additional, remuneration is offered for the VOC component, the home exam, and the second MEC exam.

### **1.5.6 Report of Exam Findings**

Examinees receive the results of many of the tests and exams conducted in the MEC, though some results are used only for research and are not reported.

One report, a Preliminary Report of Findings, is produced for the SP on the day of their examination and includes results that are immediately available and require no further evaluation or interpretation. Just prior to the examinee's departure from the MEC, the coordinator prints a report that includes height, weight, and body mass index, complete blood count, blood pressure, and results from the audiometry, cardiovascular fitness, lower extremity disease, vision, and dental exams. The MEC physician reviews the blood pressure and complete blood count test results for abnormalities and discusses any problems with the SP (or their parent). The dentist also discusses the dental recommendations with the SP. Approximately 12-16 weeks after the exam, NCHS mails the remainder of the examination results to the SP after appropriate clinical or quality reviews are completed. Seriously abnormal results are reported to the SP via telephone by NCHS before the remaining findings are mailed.

Certain tests, such as those for sexually transmitted diseases (chlamydia, gonorrhea, syphilis, Herpes simplex 1 and 2, bacterial vaginosis, and Trichomoniasis) and human immunodeficiency virus

(HIV) are released only to the sample person using a specially devised procedure requiring a unique password.

To further assist sample persons, an in-house NCHS survey response team is available to answer calls from NHANES participants regarding the results from the Report of Finding System. The response team effort works both as a triage mechanism and a surveillance system. A receipt and control record is kept on all sample person inquiries. Also available at no cost to sample persons is an 800 tollfree telephone number which can be accessed during regular scheduled business hours. The response team members include a physician, a nurse with a doctorate degree, and other staff who are trained to answer specific questions.

Tests and procedures conducted in the MEC are not considered diagnostic exams and are not a substitute for an evaluation by a medical professional. No clinical treatments or health interventions of any type are performed in the MEC. If a health problem is discovered during the course of the MEC exam, the physician offers to contact the examinee's personal healthcare provider or recommend a local physician or clinic for follow-up care. If a sample person is found to have a serious condition requiring immediate attention, the local rescue squad may be summoned or the SP will be advised to seek immediate medical treatment.

### **1.5.7 Dry Run Day**

At the beginning of the examination period, one-half day is devoted to calibrating instruments, practicing MEC procedures, and collecting biological specimens that serve as blind quality control samples. A dry run day is scheduled immediately prior to the first exam day of every stand to make sure that all equipment is operational, supplies are adequate, and the facility is working properly. Any problems are corrected quickly before the "real" examinations begin. All procedures in the dry run are completed as though the actual exam session was being conducted. The only difference is that the examinees are actual volunteers who are not part of the sample for the survey. Volunteers may include local residents, local officials, or field employees or guests of NCHS.

### **1.6 Integrated Survey Information System (ISIS)**

The Integrated Survey Information System (ISIS) is a computer-based infrastructure designed to support all survey operations including sample management, data collection, data editing, quality control, analysis, and delivery of NHANES data. With a collection of customized subsystems, the ISIS links the Field Office, Mobile Examination Center, Westat home office, and NCHS during field operations. Each component in NHANES such as Dietary Interview has a computer application for direct data entry. Data collected in the Dietary Interview room of the mobile examination center is directly entered in the ISIS system computers. In addition, data from biomedical equipment such as the blood pressure monitor in the CV Fitness room is directly downloaded to the ISIS system where it is displayed on the computer screen and stored in the system database.

### **1.7 Confidentiality and Professional Ethics**

All information regarding this study must be kept strictly confidential except as required by law. This includes location of survey sites. Since this study is being conducted under a contract with the National Center for Health Statistics, the privacy of all information collected is protected by two public laws: Section 308(d) of the Public Health Service Act (42 U.S.C.242m) and the Privacy Act of 1974 (5 U.S.C. 552a).

Each person working on the study must be continuously aware of the responsibility to safeguard the rights of all the individuals participating in the study. Each participant should be treated courteously, not as a sample number. Never divulge names or any other information about study participants except to the research team. Refrain from any discussions about study participants, in or out of the MEC, which might be overheard by people not on the survey staff. All of the members of the research team are under the same legal, moral, and ethical obligations to protect the privacy of the SPs participating in the survey. No participant names will be included in any reports prepared about the survey and neither NCHS nor the contractor is allowed to release information that would identify study participants without the consent of the participants.

Cooperation from the public is essential to the success of survey research. A great deal of effort is expended in obtaining cooperation from many national, regional, state, and local officials and the general public. It is the responsibility of every field employee to build on the integrity of the survey to

encourage continued access to study participants during current and future surveys. Professional conduct, both on and off the job, is extremely important.

Each staff member has a responsibility for promoting good public relations. The Public Health Service and the contractor will be judged by the actions of the staff both on and off duty; consequently staff must be discreet in speech and action. Personal appearance and behavior must be governed by these same considerations. Please be aware of the audience at all times and avoid statements or actions that could shed an unfavorable light on the survey.

Staff will be asked to sign a pledge of confidentiality before the survey begins. This pledge states that they are prohibited by law from disclosing any information while working on the survey to anyone except authorized staff of NCHS and the contractor, and that they agree to abide by the contractor's Assurance of Confidentiality.
## **2. INTRODUCTION TO THE DIETARY INTERVIEW**

#### **2.1 Dietary Interview Component in the National Health and Nutrition Examination Survey**

Dietary information has been collected in NHANES since the 1970s. Researchers and policymakers rely on NHANES data for detailed information about the foods and beverages that are consumed by the U.S. population. In addition to providing important national reference data on food and nutrient intakes that are obtained on all survey participants, the data help us to learn about food patterns of ethnic subgroups, the adequacy of diets consumed by young children and older persons, and the contribution of food to total nutrient intakes. Total nutrient intakes from food and dietary supplements can be computed by combining NHANES Dietary Recall data with household interview dietary supplement information. Many federal agencies use NHANES data to evaluate federal regulations in the areas of food fortification and human risk assessment analyses that are used to measure human exposure to contaminants that are found in food. All of these monitoring and research applications are dependent on the quality and completeness of the dietary interview data.

In the current survey, two dietary interviews will be administered to all SPs. The primary dietary interview is administered in person in the MEC (the MEC In-person interview). A follow-up dietary interview is conducted by telephone from the home office and is called "the Phone Follow-up (PFU) interview."

The MEC In-person interview will be administered during the MEC exam along with the other exam components. At the end of the MEC dietary interview, the interviewers will schedule the sample persons (SPs) for a PFU interview 3-10 days later. Dietary telephone interviewers at the Westat home office will conduct the PFU interviews.

 $2<sup>nd</sup>$  MEC dietary interview. For this 5 percent subsample, three dietary interview records are collected. As describe in Section 1.5.4, approximately 5 percent of the SPs will be asked to participate in a 2<sup>nd</sup> MEC exam for quality control purposes. Those SPs who return for a second exam will receive a

The dietary interview is comprised of two sections, the Dietary Recall section and the Postrecall section. The same computer-assisted dietary interview system and similar quality control procedures are used for the MEC In-person, PFU, and the  $2<sup>nd</sup>$  MEC exam dietary interviews. The computerized Dietary Recall interview and data processing systems we currently use were implemented into the survey at the beginning of 2002. These systems were developed by Westat under contract to the Agricultural Research Service (ARS) of the U.S. Department of Agriculture (USDA). While the three dietary interviews collect similar data, there are some differences that are described below.

**MEC In-Person interview.** The MEC In-person interview collects 24-hour recall data in the Dietary Recall section and a short set of Post-recall questions. A set of 3-dimensional measuring guides, including glasses, bowls, mugs, mounds, circles, thickness sticks, spoons, a ruler, cartons, and some 2-dimensional tools, such as a grid, two wedges and pictures of shapes, chicken pieces and spreads, are used in the MEC In-person interview to help the respondent estimate the portion size. In addition, the MEC dietary interviewers will schedule the PFU interview, dispense a set of measuring guides, and instruct the respondents on how to use the guides during the PFU interview.

**PFU interview.** The PFU interview collects Dietary Recall data and a subset of the Postrecall questions. The PFU interviewers are located at the Westat home office in the same area as the NHANES dietary coders. Each SP will receive a reminder call prior to the scheduled interview. The measuring guides used for PFU were given to the SP by the MEC interviewer at the end of the MEC Inperson interview. The guides consist of a set of measuring cups, measuring spoons, a set of household spoons, a 12" ruler, and a 2-dimensional Food Model Booklet (FMB). The FMB is a spiral booklet that contains pictures of glasses, bowls, mugs, pats/spreads, mounds of food, circles, a grid, a wedge, thickness blocks, and pictures of shapes and chicken pieces. Each SP will receive \$30.00 for their participation in the PFU interview.

2<sup>nd</sup> MEC exam dietary interview. The 2<sup>nd</sup> MEC exam dietary interview will be conducted in the MEC and will be administered as a part of the MEC replicate exam. The interview duplicates the MEC In-person interview in that the interviewers will collect Dietary Recall data and a subset of the Postrecall questions.

Other data related to the Dietary Recall interview are collected in the household interview. These dietary behavior and food security status assessment data include questions on dietary practices, participation in food assistance programs, infant feeding practices, type of home water supply, history of anemia, height and weight history, lifestyle eating habits, vitamin/mineral supplement and antacid usage, household food sufficiency, and food security status. In addition to the dietary assessment, the NHANES

nutritional assessment components include anthropometric and body composition measurements, nutritional biochemistry and hematology tests, clinical examinations, and physical fitness and physical functioning assessments. These nutritional assessment components of the survey were designed by a team of researchers from NCHS and other government agencies. While the survey was being planned, government agencies were invited to submit research proposals for topics and interview questions that would meet their specific nutrition information needs. The dietary interview system and questionnaire specifications that NCHS provided to Westat reflect these information needs. NCHS and Westat staff will have primary responsibility for monitoring the quality of data that are obtained during the course of the survey.

#### **2.2 The Role of the Dietary Interviewer**

The MEC dietary interviewer will be responsible for administering the dietary interview with all Sample Persons (SPs). The information will be collected and recorded in an automated Dietary Recall system. In collecting the data for NHANES, the dietary interviewer will be the liaison between the respondent and the dietary coding system.

The primary goal of the 24-hour recall is to collect a detailed list of all the foods and beverages the SP consumed within a 24-hour period, time and place of consumption, name of meal or snack, and details needed for accurate food coding. Food models will be used to aid respondents in estimating amount of intake. The dietary interviewer establishes a rapport with the respondent, obtains the most accurate, objective, and complete data, and enters these data into the automated system. Throughout the interview, it is important that the dietary interviewer maintain his/her professionalism, while creating an environment in which the SP feels comfortable to respond freely.

The 24-hour Dietary Recall interview is comprised of two parts, the 24-hour recall and a short set of Post-Dietary Recall questions. Information collected from the 24-hour recall interview will be coded and linked to a database of nutrient composition of foods. Calculations of total daily intakes of energy and 51 dietary components, including 19 individual fatty acids will be derived from these data. At the end of the Dietary Recall section, several questions are asked to collect information on respondent's usual intake, daily consumption of waters, salt uses on table and during food preparation, and the use of special diets. Following the Dietary Recall section, you will administer a set of Post-recall questions to a subsample of SPs. The frequency of fish and shellfish consumption will be asked of children under 11

years and females 16 to 49 years old. Individual food security status will be asked of SPs who meet screening criteria on income level and household food security status, and recent health will be asked about SPs 1-11 years old.

The dietary interviewer may conduct the interview in English or Spanish. Proxy interviews will be conducted for children less than 6 years old and other SPs who cannot report for themselves because of age or disability. Children who are 6-11 years old will be asked to provide their own data assisted by an adult household member. The preferred proxy is the person responsible for preparing the SP's meals.

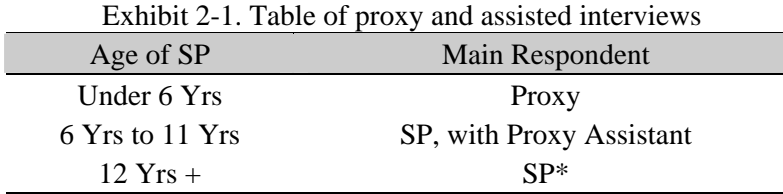

\*Proxy is used if necessary

Each week, MEC dietary interviewers are asked to audiotape an interview and send it back to the home office for review (approximately 5% of each interviewer's work). This audiotaping procedure is implemented for quality control purposes only. The date and session of the taped interview are randomly selected and communicated to the interviewers via email. Prior to the audiotaping, a written informed consent will be obtained from the SP. An additional parental consent will be obtained if the SP is 17 years or younger. A verbal permission from the SP will be recorded in the audiotape once the taping begins. At the end of the taping, permission for keeping the audiotape will be obtained verbally from the SP. Survey staff will review the audiotapes to monitor the quality of the interview and provide written feedback to the interviewer. Detailed procedures of the audiotaping are described in Section 9.2 of this manual.

#### **2.3 Other Duties of the Dietary Interviewer**

The dietary interviewer has responsibilities in addition to administering the Dietary Recall interview. These responsibilities are listed below.

**Inventory measuring aids at the beginning and end of a stand**. You must take inventory of your measuring aids before beginning the stand and when you are packing up at the end of the stand.

**Unpack and pack supplies at the beginning and end of a stand.** All supplies should be packed into boxes at the end of a stand in preparation for moving the MEC. You are responsible for unpacking supplies prior to the start of a stand in a new area.

**Check supplies at the start of each exam session.** You must make sure that you have all the materials needed to conduct interviews for that day. You should plan to get to the MEC 20 minutes early to check your materials. If you notice that you are missing supplies, inform the MEC manager.

**Assist other exam staff members.** If you have time, you may be asked to help with packing and unpacking equipment for other components, as well as other tasks.

**Adhere to the travel schedule.** Westat will provide you with a travel schedule for each stand. You are expected to follow this schedule.

It is important to remember that each member of the MEC team is hired to perform certain tasks. The workload and hours will vary per component. Since your responsibilities are very different from other team members, it is best to fulfill your tasks without making comparisons to the workload of other team members with different responsibilities.

#### **2.4 Observers and MEC Visitors**

NCHS and Westat staff will conduct the quality control monitoring and data review activities for the component. The home office will receive data transmittals on a continuous basis throughout the survey. Electronic mail systems will be set up to provide daily communication between the field staff, home office, and NCHS. Representatives from NCHS and Westat will visit survey locations to talk to the survey staff, observe examinations and interviews, and monitor the examination protocols and time requirements.

During the course of the survey there will also be scheduled visits by collaborators and contract staff who are involved with various components of the survey. Collaborators from other government agencies including the U.S. Department of Agriculture (USDA), the Environmental Protection Agency (EPA), the National Institutes of Health (NIH), and the Food and Drug Administration

(FDA) may schedule visits to the MEC (through Westat) and request meetings with the dietary interviewers. You will be notified in advance of any visits by outside groups. Generally speaking, collaborators are interested in learning how the survey "works." For example, they may ask how survey participants respond to a Dietary Recall interview and if they are able to remember what they ate the day before. Some researchers are interested in a particular aspect of dietary methodology such as estimating food portion sizes while others are interested in how particular questions are being answered because they may want to use the same (or similar) instrument in another survey or plan to analyze the data. Interviewers should speak from their own experiences, offering what they have observed while collecting the information rather that offering opinions as to the importance or relevance of the information. If the visitors have specific questions you are not able to answer, they should be referred to NCHS.

Additionally, researchers and teaching staff from local health departments, universities, and community colleges may visit the MECs and arrange to meet with members of the examination team. The appointments with outside groups, that is, nonresearch collaborators, are usually scheduled when the MEC is not in session. Sometimes this is done on the "Dry Run" (practice) day or between examination sessions. In the interest of maintaining the confidentiality and privacy of survey participants, visits by non-government or Westat staff are scheduled during "off" hours.

MEC visitors often ask the dietary interviewers about their work. For instance, the exam teams travel frequently, move to unfamiliar communities, encounter many new faces every day, and so forth. Visitors are curious about your education and interviewer training, bilingual language skills, and why you chose to be a member of the team. You may be asked about other exam components. If you are knowledgeable about these components, it is acceptable to discuss them; otherwise, refer the individuals to the MEC manager or another member of the MEC team. Visitors may ask about the dietary interview system that you use to record the Dietary Recall information. You may be asked to describe the screens and the approach used to record information. A brief description of the interview format, data entry, the food probe screens, data entry fields, online food and brand lists, and data editing is useful. Copies of training manuals, a list of the measurement aids that are used, and other specific information about the component can be requested through NCHS. If someone requests a hard copy of a screen, it is best to provide them with a copy of some "sample screens" that were used in the dietary training manual. Never share papers with SP information! The survey has strict confidentiality rules.

# **3. EQUIPMENT, SUPPLIES, AND MATERIALS**

#### **3.1 Description of the MEC Interview Room and Equipment**

There are two dietary interviewer rooms in the MEC that are located next to each other. Each room has a built-in counter the length of the room. The counter is concave on either end such that it protrudes in the middle for extra space. In addition, there is a pull-out counter that further expands the protruded area in the middle.

The computer is positioned at an angle on the concave counter on the left end of the room and the 3D measuring guides are displayed on the counter in the other end. The interviewer sits in a chair in front of the computer, facing toward the SP. The SP sits at an angle on the other end, in front of the 3D guides. The interview rooms have sliding doors that are closed for privacy during the interview.

Each room has large plastic grids and baskets attached to the wall on the right side of the room, to store the 3D guides when not in use. Hanging files on the left wall and a 3-drawer cabinet provide storage for the interviewer.

A tape recorder is used on a weekly basis to tape record randomly selected interviews. When not in use, the recorder is stored in the cabinet.

## **3.2 MEC Interview Supplies and Other Equipment**

The MEC dietary supplies include all the food models and accessories needed to conduct the interview.

#### **3.2.1 Measuring Guides**

Each MEC contains three sets of measuring guides, one for each room and a backup that will be stored in the belly of the MEC in the plastic storage box for Dietary Room 1. These guides will be used to determine the volume and dimensions of the food items the SP reports. The dietary interviewer in Room 1 will be responsible for tracking and maintaining the backup guides.

- **Glasses** glasses of various sizes, both glass and styrofoam labeled G1-G8.
- **Bowls** 5 bowls of various sizes, labeled B1-B5
- **Mugs** 3 mugs of various sizes, labeled MG1-MG3
- **Household spoons** 2 household spoons, called "big spoon" and "little spoon."
- **Measuring cups** 4 cups, labeled  $\frac{1}{4}$ ,  $\frac{1}{3}$ ,  $\frac{1}{2}$ , and 1 cup
- **Measuring spoons**  $-4$  spoons, labeled  $\frac{1}{4}$  tsp,  $\frac{1}{2}$  tsp, 1 tsp, 1 tbsp
- $\blacksquare$  **Ruler** a 12-inch wooden ruler with fractions
- ¢ **Thickness bars**  1 set of 12 thickness bars, each 1/8 inch thick
- **Bean bags** 7 bean bags of various sizes, labeled M3-M9
- **Circles** 10 circles from 1-10 inches, labeled C1-C10
- ¢ **Milk cartons**  3 different shaped cartons that represent two different volumes, 8FO and 16FO
- **Juice cartons** 4 different shaped cartons that represent three different volumes, 4.23FO, 6.75FO, and 8.45FO
- **Pats and spreads card**  $-2$  pictures of knives with two different sized pats and spreads representing 1 tsp and 2 tsps
- **• Grid**  $-15"x5"$  grid with  $\frac{1}{2}$  and 1" markings on a see-through page
- **Wedges**  $-2$  wedges, a 9" and a 5" wedge, on a see-through page
- **Shapes and chicken pieces card contains pictures of various shapes and chicken** pieces

The measuring guides include both plastic and glass vessels. For safety precautions, place all the glass vessels toward the back of the counter to prevent small children from touching them. Ensure that all glassware is accessible to SPs, including child respondents, to estimate portion sizes. However, be attentive in how the SPs handle the glass. If a glass vessel breaks, follow the MEC laboratory procedures for broken glass:

- **••** Only use mechanical means, such as forceps or a brush and dust pan, to pick up broken glass.
- Never pick up broken glass with hands.
- **EXECUTE:** Dispose of broken glass in sharps containers that are closable, puncture-resistant, appropriately labeled or color-coded, and leakproof on the sides and bottom.
- Disinfect dust pan and broom with bleach solution. (All cleaning equipment is available in the laboratory.)

Replace the broken glassware from the vessels in the backup set. Then, notify the home office immediately for backup replacements.

#### **3.2.2 Tape Recorder**

Your dietary room will be equipped with a tape recorder, Sony Model TLM-453V, 1 Rayovac Battery Recharger, and 4 AA batteries. The tape recorder uses a 90-minute standard cassette. You will track your inventory of cassettes on the inventory list. Push down on the record button to operate the tape recorder. The tape is voice activated so will not begin until you and the SP begin talking.

# **3.3 MEC Interviewer Materials**

There are a number of materials that you will need to conduct the interview. These include handcards, reminder cards, measuring guide packages, and audiotape consent forms. Some additional materials will also be available in the dietary rooms. Interviewer supplies include the following items.

# **3.3.1 Handcards**

You will use the following handcards.

¢ Fish/shellfish card – This card contains a list of 20 different fish and 9 different shellfish. Hand the respondent the card when you ask the questions in the Post-recall section of the interview.

- ¢ Calendar This is a 3-month calendar that you will use when administering the Postrecall questions about a child SP's recent health. The calendar is updated every 3 months by home office staff.
- $He1p!!$  This handcard includes the following tips: function keys, default times,  $40+$ food procedures, and exceeding category accessions procedures.
- List of acceptable abbreviations This handcard includes a list of abbreviations you can use to access the MFL and to make comments in OS and the remarks box.
- Codes for Source Responses This handcard includes a list of sources included in the various codes.
- ¢ Yellow-Page This handcard includes a list of Eating Occasions and Frequently Forgotten Foods.
- Yesterday's Food Intake This handcard illustrates the period of time from midnight to midnight the previous day.

# **3.3.2 Reminder Cards**

You will fill out a reminder card each time you make a PFU appointment with an SP. The 5 ½ x 8 reminder cards are printed on bright pink stock card. You will write in the day and time scheduled and the appointment dates and times for any other HH members.

# **3.3.3 Measuring Guide Package**

The measuring guide package consists of a FMB, a set of measuring cups, measuring spoons, two household spoons (1 tablespoon, 1 teaspoon), and a 12-inch ruler. The package will be assembled at the home office and shipped out in plastic sacks. You will distribute the package when you make the PFU appointment. Only one package will be distributed per household, preferably to the female head of household. You will store the packages under the counter in a plastic container.

# **3.3.4 Audiotape Consent Forms**

You will have the SP, and/or proxy, sign a consent form before taping an interview. All consent forms will be stored in the 3-drawer cabinet.

# **3.4 Equipment Setup and Teardown Procedures**

## **3.4.1 MEC Interview Room Setup Procedures**

At the beginning of each stand, on setup day, you will unpack all the food models from their plastic storage containers and wipe them clean. Arrange the models on the racks in the appropriate places. Remove the ring that holds the pull-out counter and store in one of the small storage boxes. Make sure the keyboard is ergonomically arranged and that the chair is the correct height for your comfort.

# **3.4.2 MEC Interview Room Teardown Procedures**

At the end of each stand, place the food models and accessories in the plastic storage box. Check the condition of all the measuring guides before wrapping them in bubble wrap and storing in the plastic container. Wrap all glass models. In addition, check the backup set to ensure all guides are in good condition. Notify the home office immediately if any replacements are needed.

### **4. GENERAL INTERVIEWING TECHNIQUES**

#### **4.1 Before Beginning the Interview**

Before beginning the interview, take some time to make sure you are thoroughly prepared. Thoroughly review your manual and other materials provided to you during training until you fully understand all aspects of your job. Practice doing the interview until you are comfortable using the automated system and probing. This practice will help in building your confidence so that you can deal with any situations you may encounter when you begin interviewing. Your ability to work comfortably will help keep your respondents interested in the interview and will help keep your interviews go smoothly. Respondents will quickly lose interest if you are constantly stopping, losing track of your place, and stumbling over questions or probes.

Check to make sure that you have sufficient quantities of all necessary materials, and that your materials are organized in an orderly way. Materials that are to be handed to respondents should be easily accessible to avoid any awkward fumbling or searching.

The first thing a respondent will notice about you is your appearance. In general, you should aim at an appearance that is neat, suitable, and inconspicuous. Avoid extremes of any kind. Keep in mind that it is better to be a little underdressed than overdressed, and that, regardless of what clothes you wear, cleanliness and neatness are always very important.

### **4.2 Activities and Resources Helpful to Your Interview**

## **4.2.1 Getting Oriented to a New Community**

Every community is different. The dietary interviewers make more adjustments to a new community than other exam team members because the information they collect reflects the customs of a community and its inhabitants. Regional food customs, variations in food preparation methods, terminology, and even foods may be unfamiliar at first. In time, you will learn that a "whoopie pie" reported in the Pennsylvania Dutch community is a cream-filled dessert cake and that "SOS" is another term for chipped beef on toast. Local newspapers and interviewer training materials will help you to learn about foods that are likely to be reported during the survey. Still, there is nothing like "being there" in terms of observing, tasting, and reporting what is really happening!

A few suggestions to help start you out on this adventure. Large cities are often comprised of numerous ethnic neighborhoods—a Chinese neighborhood, a "Little Italy" section, or a neighborhood where a mixture of Caribbean cultures mingle together. Once you are settled in, take time to walk around the community, talk to shop owners and restaurant employees, and observe the names of grocery stores, markets, and restaurants that are situated in town. Take a few notes, read local papers, and pick up menus.

All of us are familiar with the major fast food chains such as "McDonald's" and "Hardees." In a small town, you may find out that a take-out restaurant called "Zack's" or "Big B" is where most of the take-out food comes from. Telephone yellow page directories are useful to obtain the names and addresses of stores and restaurants in a particular area. Newspapers frequently list upcoming festivals and events that involve regional foods. Finally, the survey field office and household interviewer staff are often familiar with the area and can provide suggestions for other places to visit.

### **4.2.2 Helpful Contacts**

The survey's Advance Arrangements Team has already laid the groundwork for the MEC team prior to their arrival at the survey location. Key representatives of the local government agencies, health departments, and clinics will be informed about the survey ahead of time. A list of contact people from the community is developed by the Team and is available for your use. The dietary interviewers are encouraged to take the initiative to call local nutritionists. Expect the response to be somewhat mixed. In smaller communities, the key nutrition contact person might be assigned to spend all or most of their time administering a specific program—WIC, elder meal program projects, home economist demonstration projects, and so forth, so their perspective on the "total community" might be limited. Often, community nutritionists cover several offices and/or large geographic areas so they have less time to talk. Suggestions: Try to set up a convenient time to talk and have your questions ready. Ideally, you will have an opportunity to meet at least one community nutritionist per stand. It is helpful to coordinate the community contact activities with your dietary team partner to avoid duplication of effort.

Suggested contacts also include:

- **Local newspapers** Some have a food editor or guest writer who writes about regional food customs and foods.
- **Community colleges and universities** A telephone directory may list academic departments; foods and nutrition, home economics, food service management, and dietetics departments have potential.
- **Example 1 Community programs** These may be food banks and congregate feeding sites for the general community and older populations. Check the local government pages of the telephone book for a contact name and number.
- ¢ **Public schools –** Schools usually have a central office that is responsible for school meal programs in a county. It may be necessary to contact a particular school directly, however, because cafeteria managers may have discretion to vary what is planned for the monthly menu cycles.
- Local restaurants, grocery stores, delicatessens, bakeries, markets, and carryouts **–** People are usually friendly and eager to help. If they seem suspicious or hesitant, simply tell them that you are working on a health study that is collecting information about the foods that people in their community and other parts of the United States eat. Always thank them for their time and help. You may want to have a few NHANES brochures on hand to help explain what the survey is all about.
- **Library** Public libraries usually have a food and cooking section. A local branch may have cookbooks that have regional appeal.

### **4.2.3 Beginning the Interview**

When you first make contact with a respondent, your initial task will be to establish a friendly but professional relationship. Your own confident and professional manner will reassure the respondent and set a tone that will enable you to complete the interview in an efficient manner. Experience with past surveys has indicated that there are three main factors that increase the likelihood that a respondent will consent to be interviewed. They include: establishing rapport, convincing the SP of the importance of the survey, and convincingly responding to the SPs questions and objections.

**Establishing Rapport.** "Rapport" is the term used to describe the personal relationship between you and the respondent. Rapport provides the foundation for good interviewing. Your appearance, your introductory remarks, and the way you answer any questions the respondent may ask will strongly influence the rapport that develops between both of you. What you say and how you say it should set the tone for the friendly, cooperative, but businesslike relationship that will continue to develop throughout the interview.

You must make a concerted effort to engage the SP during the interview. It could be very easy to become so absorbed in the computer screen that you forget you are dealing with a person.

**Convincing the Respondent that the Survey is Important and Worthwhile.** You must try to interest the respondent in the survey, and the dietary interview component in particular. Respondents are often hungry, tired, and impatient during the exam. Encourage the respondent to see the interview as an opportunity to express his/her views and to have those views taken seriously. From the start, give the respondent certain basic information about the interview: what to expect during the interview and what the purpose of the interview is. If asked, you may also explain how the information will be used, and the length of the interview.

**Responding to the Respondent's Questions and Objections.** Even respondents who are convinced of the importance of the study may, for a variety of reasons, be reluctant to grant a certain part of the interview. Your friendly manner, your introductory statements, and your success and confidence in answering the respondents' questions will help you sell both yourself and the survey to the respondents. Your effectiveness will be increased by your knowledge that your job is legitimate and important, and by your thorough understanding of what you are doing and how to do it.

Your own state of mind -- your conviction that the interview is important -- will strongly influence the respondent's cooperation. Your belief that the information you obtain will be significant and useful will help motivate the respondent to answer fully and accurately. Most people want to be heard and are happy that you have asked their opinions. Those who are reluctant to give specific information will often do so willingly, if they are convinced that good use will be made of it and that their privacy will be protected.

#### **Administering the Interview 4.3**

Your task is to collect accurate information. You must have a thorough understanding of the general principles for administering the interview and comprehend fully its confidential nature. The material in the following sections of this manual will acquaint you with the general principles and procedures to follow when collecting survey data.

# **4.3.1 Asking the Questions**

Collecting accurate and reliable data requires that every respondent hears exactly the same questions read in exactly the same way. Even small changes in the way you ask a question can affect the way a respondent answers and, in the long run, affect the results when researchers combine the answers given by large numbers of respondents. The basic rules for asking survey questions, discussed below, are all designed to ensure uniformity in the way questions are asked of respondents.

**Always remain neutral.** During the entire interview you must always maintain a completely neutral attitude. As an interviewer, you must never allow anything in your words or manner to express criticism, surprise, approval, or disapproval of the questions you ask or of the answers respondents give.

An important part of your role as an interviewer is to get the respondent actively involved in the interview, to encourage him/her to talk comfortably and freely in response to your questions. While encouraging the respondents to talk freely, however, you must carefully avoid saying or doing anything to influence the content of the respondent's answers. No matter what topics you ask about, no matter how strongly you agree or disagree with the respondent's answers, and no matter how interesting, unusual or discouraging you might find those answers to be, you must always maintain the same neutral and professional stance during the interview. You are there to ask for and record the respondent's answers, not to influence or advise in any way.

At times, particularly if your respondent is talking freely, you may feel that he/she has already answered a question before you get to it. Do not skip over the question, but confirm the response that you heard.

To be a good interviewer, you must be comfortable with the questions you ask. If you feel uncomfortable with certain questions such as the food security questions, it is likely that you will transmit something of that feeling to the respondent and influence the answers you receive. If you are uneasy with some questions, you should practice them repeatedly until you can ask them in a simple, straightforward, matter-of-fact way. Occasionally you will find a respondent who refuses to answer some questions, but usually you will find that as long as you can deal with all of your questions in the same relaxed and professional manner, your respondents will answer without hesitation.

**Ask all questions as worded.** You must read each question completely and exactly as it is worded to ensure the SP understands the meaning of a question. For the answers obtained by different interviewers to be combined, there must be no doubt that each respondent heard exactly the same question before responding. However, there may be situations when you will just confirm a response rather than ask the question. For example, when an SP reports the time of the occasion during the QL pass, you can confirm that time during the Time and Occasion pass. If you need to repeat a question because the respondent did not hear you the first time or did not understand the question, reread the entire question.

**Even though you feel that the question could be worded much more simply, do not improvise. Every word is there for a purpose.** Emphasize only those words that are underlined or in bold type. Pause at commas or, when answer categories are included in the question, after each answer category. Read everything in a natural, even-toned manner.

**Provide explanation.** At times respondents may ask you to define words or to explain some part of a question. We have provided many definitions and explanations in the Question-by-Question Specifications. However, there may be situations when SPs request clarification about foods or probes that you will need to answer. Use your good judgment in these situations. Do not provide information that will bias the SP's response, but do provide clarification that will help SPs respond more accurately.

**Every effort should be made so that the respondent does not see the questions.**  Respondents can be influenced by knowing what questions are coming next or by seeing answer categories that are not read to them as part of a question. When it is appropriate for respondents to see the answer categories for a question, you will have a card showing those categories.

**When to read responses.** Do not read responses to the SP unless they are included in the question OR you feel the SP cannot read the responses provided on a handcard. Instructions that are not read to the respondents are occasionally included with the question; these are usually printed in all capital letters and purple text.

In some questions, the answer categories are read to the respondent. For these questions, the answer categories are actually part of the question, as in the following example.

Was the amount of food that (you/NAME) ate yesterday much more than usual, usual, or much less than usual?

In other questions, the answer categories are not read to the respondent. For these questions, the answer categories will not be part of the question and will only appear in the response field, as in the following example.

> Now let's talk about plain drinking water. Did (you/NAME) drink any tap water yesterday, including filtered tap water and water from a drinking fountain?

**Discourage unrelated conversation.** Occasionally a question may lead a respondent to begin reminiscing or to relate a lengthy story having little or no relevance to the survey. As an interviewer, your task is to discourage such irrelevant conversation and keep the discussion focused on the interview. In some ways, this requires that you subtly teach the respondent how to be a good respondent. Maintain a businesslike attitude, acknowledge answers with neutral comments such as "I see," "OK," or a simple nod of your head, and tactfully interrupt rambling and irrelevant answers to bring the conversation back to the question you have asked. The respondent will soon learn how to provide the kinds of answers you need. If you must interrupt a respondent, do it politely, taking care not to antagonize him/her. You might say something like:

- ¢ "That sounds very interesting, but what I need to ask is..."
- ¢ "I see what you mean, but let me repeat that last question..."

### **4.3.2 Maintaining Rapport**

You began your rapport-building process with your introduction and it must be continued throughout the interview. Through accepting and understanding behavior and your interest in the respondent, you can create a friendly atmosphere in which the respondent can talk freely and fully.

Occasionally rapport may be broken during the interview for some reason; for example, the respondent may feel that a particular question is "too personal," for example, the food security questions. If this happens, take time to reassure the respondent that he/she may speak freely without fear. Restating the confidential nature of the interview and the impersonal nature of the survey may help to comfort the respondent. If a respondent refuses to answer a question after you have reassured him or her of confidentiality, do not press the respondent--enter a refusal response. The procedure will be explained later in the manual.

# **4.3.3 Difficult Situations**

Occasionally you will interview a hostile respondent who either tries to refuse the interview or who is very negative throughout the interview. The most effective way to avoid a refusal or to develop rapport with a hostile respondent is to be thoroughly informed about the study so that you can intelligently respond to questions while communicating the value of the study. A pleasant, professional tone of voice with an evenly-paced response will project your confidence and will begin to establish a rapport with the respondent.

If the respondent agrees to be interviewed but maintains a hostile demeanor that impacts on the data you collect, you will acknowledge that when you complete the observation questions. This is discussed in a later chapter.

#### **4.3.4 Incomplete Information**

Respondents may not always be able to provide complete information about the food consumed. This is very common with proxy interviews. If the SP and the proxy respondent cannot provide complete information about a meal or food, and the SP is <12 years old, or an adult who requires a proxy, you must attempt data retrieval. This procedure is described in detail in Chapter 8.

If the respondent cannot provide complete information because he/she can't remember, follow the procedures for documenting unknown foods (Chapter 8).

#### **4.4 Probing**

The quality of the interview depends a great deal on your ability to probe meaningfully and successfully. During training, we will discuss and demonstrate appropriate probing techniques for each specific part of the dietary interview. The following section is a brief introduction to probing.

## **4.4.1 What is Probing and Why is it Necessary**

Probing is the technique you will use to stimulate discussion and obtain more complete information. We probe when a respondent's answer is not meaningful or is incomplete, i.e., when it does not adequately answer the question. There are a number of reasons respondents sometimes do not answer the question to our satisfaction.

In every day social conversation, people normally speak in vague and loose terms. It is understandable that respondents will at first answer our questions in a way that is not clear or specific. It is important to encourage the respondent to express himself/herself more concretely, in very specific terms.

Sometimes respondents will think that they are answering a question when all they are doing is simply repeating an answer that was already given, or simply repeating parts of the question. A respondent can talk a great deal and still be just repeating the question in different words.

Respondents will sometimes miss the point of the question. Many times they will give responses that seem to answer the question, but when you look further, are not to the point of the question and are therefore irrelevant. It is easy to be "taken in" by a respondent who is talkative and gives a lengthy and detailed response that is actually quite beside the point; it is not the answer to the question asked. In most cases, a respondent gives an irrelevant response because he/she has missed an important word or phrase in the question.

Probing, therefore, has two major functions. First, probing motivates respondents to enlarge, clarify, or explain the reasons for their answers. Secondly, probing focuses the respondent's answer so that irrelevant and unnecessary information can be eliminated. All this must be done, however, without introducing bias or antagonizing the respondent.

Some examples of answers that, for different reasons, fail to answer the questions properly are given next. Because of the answers given, each requires probing.

Examples of answers that require probing:

**Question:** Now let's talk about plain drinking water. Did (you/NAME) drink any tap water yesterday, including filtered tap water and water from a drinking fountain?

**Answer:** My doctor says I should drink more water.

**Question:** Was the amount of food that (you/NAME) ate yesterday much more than usual, usual, or much less than usual?

**Answer:** Well I usually don't have pancakes at breakfast.

# **4.4.2 Probing Inappropriate Responses**

Sometimes a respondent will answer using words different from those in the answer categories you read. When this happens, do not make assumptions about what the respondent intends. If the respondent's answer does not clearly fit one of the provided answer categories, you must probe for a response you can code. Sometimes the best probe is repeating the original question. At other times, the best approach might be to ask, "Well, what would you like me to record?" and repeat all the answer categories.

At times a respondent will feel that none of the responses are suitable, or that under certain conditions they would choose one answer and under different conditions another. In this situation, you should try to get the respondent to generalize by repeating the question and saying, "Just generally speaking, is it this way or that?", or "Most of the time", or "In most cases", etc. If the respondent insists that he/she can't choose, be sure to enter exactly what is said, and let the home office decide how it should be coded.

**Question:** How much tap water did (you/NAME) drink yesterday?

**Answer:** Well, not very much.

**Probe:** I see. But looking at the glasses, can you tell me about how much tap water (you/NAME) drank yesterday?

**Answer:** Well, I really can't.

# **4.4.3 Probing Methods Should be Neutral**

It is very important to always use neutral probes. By this we mean you should not imply to the respondent that you expect a specific answer or that you are dissatisfied with an answer.

Remember, the reason for probing is to motivate the respondent to answer more fully or to focus the answer, without introducing bias. The potential for bias is great in the use of probes. Under the pressure of the interviewing situation, the interviewer may quite unintentionally imply that some answers are more acceptable than others or may hint that a respondent might want to consider this or include that in giving responses. You must be careful not to do this.

The following example consists of a response from the SP, and two possible probes. The first of these probes is neutral; the other is not.

#### Example:

**SP:** I had a cup of coffee at 9:00 a.m.

**Neutral Probe:** Did you add anything to your coffee?

**Non-neutral Probe:** So you probably added cream and sugar?

The non-neutral probe suggests a specific answer to the respondent and thus leads the respondent toward that answer, rather than leaving the range of possible responses completely open for the respondent to specify.

# **4.4.4 Kinds of Probes**

There are several different neutral probes which appear as part of a normal conversation that can be used to stimulate a fuller, clearer response.

**An expression of interest and understanding.** By saying such things as "uh-huh" or "I see" or "yes," the interviewer indicates that the response has been heard, that it is interesting and that more is expected.

**An expectant pause.** The simplest way to convey to a respondent that you know he/she has begun to answer the question, but has more to say, is to be silent. The pause, often accompanied by an expectant look or a nod of the head, allows the respondent time to gather his or her thoughts. Eye contact is important here.

**Repeating the question.** When the respondent does not seem to understand the question, or misinterprets it, seems unable to decide, or strays from the subject, it is often useful to repeat the question. Many respondents, when hearing the question for the second time, realize what kind of answer is needed.

**Repeating the respondent's reply.** Simply repeating what the respondent has said is often an excellent probe. Hearing the response just given often stimulates the respondent to further thought.

**Asking a neutral question or comment.** Neutral questions or comments are often used to obtain clearer and fuller responses. The following are some suggestions for probing questions that may help explore many types of insufficient answers.

# **PROBES TO CLARIFY:**

- "What do you mean exactly?"
- $\blacksquare$  "What do you mean by...?"
- ¢ "Could you please explain that a little? I don't think I quite understand."

# **PROBES FOR SPECIFICITY:**

- "Could you be more specific about that?"
- "Tell me more about that."

# **PROBES FOR RELEVANCE:**

■ "I see. Well, let me ask you again... (REPEAT EXACT QUESTION)."

# **PROBES FOR COMPLETENESS:**

- $\blacksquare$  "What else?"
- ¢ "What else can you think of?"

# **4.4.5 The Don't Know (DK) Response**

The "I don't know" answer can mean a number of things. For instance,

- The respondent doesn't understand the question and says DK to avoid saying he/she doesn't understand;
- The respondent is thinking the question over, and says DK to fill the silence and give himself/herself time to think;
- The respondent may be trying to evade the issue because he/she is afraid of giving a wrong answer, or because the question seems too personal; or
- The respondent may really not know or really may have no opinion on the question.
- ¢ Try to decide which of the above may be the case. Don't be in too big a rush to settle for a "don't know" reply. If you sit quietly -- but expectantly -- your respondent will usually think of something. Silence and waiting are frequently your best probes for a "don't know" reply.
- ¢ Always try at least once to obtain a reply to a "don't know" response, before accepting it as the final answer. But be careful not to antagonize respondents or force an answer. If they say again that they "don't know," proceed to the next appropriate question after coding the DK reply.

# **4.4.6 Additional Guidelines for Probing**

The following rules and examples provide further guidance to help you select probes that will not bias respondent's answers.

**Probe for Clarity and Specificity.** Don't ask "Do you mean \_\_\_\_ or \_\_\_\_\_?" Such a probe suggests only one or two possible answers, when the respondent may actually be thinking about other possibilities. Do use probes for clarity and specificity when a respondent's answers are unclear.

Example:

**Question:** Did you add anything to your cereal?

**Answer:** Yes, sweetener.

**Neutral Probe:** What kind was it?

**Non-neutral Probe:** Do you mean Equal or Sweet 'n Low?

**Probe for Completeness.** Don't try to sum up in your own words what someone has said, because this may suggest to the respondent that YOUR idea of his/her response is the "right answer." Do use probes for completeness to make certain that you've obtained full answers.

# **Example:**

**Question:** How much of the brownie did you actually eat? **Answer:** I had two. **Neutral Probe:** What was the shape of the brownie? **Non-neutral Probe:** Were these square brownies?

# **4.4.7 When to Stop Probing**

You should stop probing when you have obtained all the necessary information about the respondent's diet. When you have received sufficient clarification from the respondent so that you (and home office staff) know exactly what he/she had in mind -- only then will you have a complete answer, and only then should you stop probing. However, if at any time the respondent becomes irritated or annoyed, discontinue probing. We do not want the respondent to refuse the rest of the interview.

## **4.5 General Rules for Recording Answers**

So far, we have talked about how to ask the questions and how to obtain clear and complete answers. Both of these are very important jobs. However, it is also critical that the SP's answers are accurately recorded. Specific rules for recording using the automated system will be discussed throughout training. The following general rules always apply. Recording or entering answers using the automated system is quite simple.

**Verbatim recording.** When a respondent elaborates on a response, use the respondent's own language word for word. Don't correct or summarize what you think the respondent means; let him/her speak for himself/herself. We are as interested in the kinds of words a respondent uses as in the meaning of an answer. If you are conducting the interview in Spanish, enter the responses verbatim in that language.

**Be sure to include the pronouns (he, she, I, they).** Without pronouns the meaning of the answer is frequently not as clear as you think.

#### **4.6 Ending the Interview**

All people who give their time for an interview are entitled to courteous and tactful treatment. Try to leave respondents with the impression that they have taken part in an interesting and worthwhile experience -- one they would be willing to repeat.

After all questions have been asked, indicate your appreciation to respondents by thanking them; also mention that their contribution has been most helpful in providing important information to the study. Remember that the respondent is familiar with your task from the discussion at the beginning of the interview, so don't spend too much time going over the same information. Spend a few minutes answering any additional questions your respondent may have; then close the interview.

### **4. GENERAL INTERVIEWING TECHNIQUES**

#### **4.1 Before Beginning the Interview**

Before beginning the interview, take some time to make sure you are thoroughly prepared. Thoroughly review your manual and other materials provided to you during training until you fully understand all aspects of your job. Practice doing the interview until you are comfortable using the automated system and probing. This practice will help in building your confidence so that you can deal with any situations you may encounter when you begin interviewing. Your ability to work comfortably will help keep your respondents interested in the interview and will help keep your interviews go smoothly. Respondents will quickly lose interest if you are constantly stopping, losing track of your place, and stumbling over questions or probes.

Check to make sure that you have sufficient quantities of all necessary materials, and that your materials are organized in an orderly way. Materials that are to be handed to respondents should be easily accessible to avoid any awkward fumbling or searching.

The first thing a respondent will notice about you is your appearance. In general, you should aim at an appearance that is neat, suitable, and inconspicuous. Avoid extremes of any kind. Keep in mind that it is better to be a little underdressed than overdressed, and that, regardless of what clothes you wear, cleanliness and neatness are always very important.

### **4.2 Activities and Resources Helpful to Your Interview**

## **4.2.1 Getting Oriented to a New Community**

Every community is different. The dietary interviewers make more adjustments to a new community than other exam team members because the information they collect reflects the customs of a community and its inhabitants. Regional food customs, variations in food preparation methods, terminology, and even foods may be unfamiliar at first. In time, you will learn that a "whoopie pie" reported in the Pennsylvania Dutch community is a cream-filled dessert cake and that "SOS" is another term for chipped beef on toast. Local newspapers and interviewer training materials will help you to learn about foods that are likely to be reported during the survey. Still, there is nothing like "being there" in terms of observing, tasting, and reporting what is really happening!

A few suggestions to help start you out on this adventure. Large cities are often comprised of numerous ethnic neighborhoods—a Chinese neighborhood, a "Little Italy" section, or a neighborhood where a mixture of Caribbean cultures mingle together. Once you are settled in, take time to walk around the community, talk to shop owners and restaurant employees, and observe the names of grocery stores, markets, and restaurants that are situated in town. Take a few notes, read local papers, and pick up menus.

All of us are familiar with the major fast food chains such as "McDonald's" and "Hardees." In a small town, you may find out that a take-out restaurant called "Zack's" or "Big B" is where most of the take-out food comes from. Telephone yellow page directories are useful to obtain the names and addresses of stores and restaurants in a particular area. Newspapers frequently list upcoming festivals and events that involve regional foods. Finally, the survey field office and household interviewer staff are often familiar with the area and can provide suggestions for other places to visit.

### **4.2.2 Helpful Contacts**

The survey's Advance Arrangements Team has already laid the groundwork for the MEC team prior to their arrival at the survey location. Key representatives of the local government agencies, health departments, and clinics will be informed about the survey ahead of time. A list of contact people from the community is developed by the Team and is available for your use. The dietary interviewers are encouraged to take the initiative to call local nutritionists. Expect the response to be somewhat mixed. In smaller communities, the key nutrition contact person might be assigned to spend all or most of their time administering a specific program—WIC, elder meal program projects, home economist demonstration projects, and so forth, so their perspective on the "total community" might be limited. Often, community nutritionists cover several offices and/or large geographic areas so they have less time to talk. Suggestions: Try to set up a convenient time to talk and have your questions ready. Ideally, you will have an opportunity to meet at least one community nutritionist per stand. It is helpful to coordinate the community contact activities with your dietary team partner to avoid duplication of effort.

Suggested contacts also include:

- **Local newspapers** Some have a food editor or guest writer who writes about regional food customs and foods.
- **Community colleges and universities** A telephone directory may list academic departments; foods and nutrition, home economics, food service management, and dietetics departments have potential.
- **Example 1 Community programs** These may be food banks and congregate feeding sites for the general community and older populations. Check the local government pages of the telephone book for a contact name and number.
- ¢ **Public schools –** Schools usually have a central office that is responsible for school meal programs in a county. It may be necessary to contact a particular school directly, however, because cafeteria managers may have discretion to vary what is planned for the monthly menu cycles.
- Local restaurants, grocery stores, delicatessens, bakeries, markets, and carryouts **–** People are usually friendly and eager to help. If they seem suspicious or hesitant, simply tell them that you are working on a health study that is collecting information about the foods that people in their community and other parts of the United States eat. Always thank them for their time and help. You may want to have a few NHANES brochures on hand to help explain what the survey is all about.
- **Library** Public libraries usually have a food and cooking section. A local branch may have cookbooks that have regional appeal.

### **4.2.3 Beginning the Interview**

When you first make contact with a respondent, your initial task will be to establish a friendly but professional relationship. Your own confident and professional manner will reassure the respondent and set a tone that will enable you to complete the interview in an efficient manner. Experience with past surveys has indicated that there are three main factors that increase the likelihood that a respondent will consent to be interviewed. They include: establishing rapport, convincing the SP of the importance of the survey, and convincingly responding to the SPs questions and objections.

**Establishing Rapport.** "Rapport" is the term used to describe the personal relationship between you and the respondent. Rapport provides the foundation for good interviewing. Your appearance, your introductory remarks, and the way you answer any questions the respondent may ask will strongly influence the rapport that develops between both of you. What you say and how you say it should set the tone for the friendly, cooperative, but businesslike relationship that will continue to develop throughout the interview.

You must make a concerted effort to engage the SP during the interview. It could be very easy to become so absorbed in the computer screen that you forget you are dealing with a person.

**Convincing the Respondent that the Survey is Important and Worthwhile.** You must try to interest the respondent in the survey, and the dietary interview component in particular. Respondents are often hungry, tired, and impatient during the exam. Encourage the respondent to see the interview as an opportunity to express his/her views and to have those views taken seriously. From the start, give the respondent certain basic information about the interview: what to expect during the interview and what the purpose of the interview is. If asked, you may also explain how the information will be used, and the length of the interview.

**Responding to the Respondent's Questions and Objections.** Even respondents who are convinced of the importance of the study may, for a variety of reasons, be reluctant to grant a certain part of the interview. Your friendly manner, your introductory statements, and your success and confidence in answering the respondents' questions will help you sell both yourself and the survey to the respondents. Your effectiveness will be increased by your knowledge that your job is legitimate and important, and by your thorough understanding of what you are doing and how to do it.

Your own state of mind -- your conviction that the interview is important -- will strongly influence the respondent's cooperation. Your belief that the information you obtain will be significant and useful will help motivate the respondent to answer fully and accurately. Most people want to be heard and are happy that you have asked their opinions. Those who are reluctant to give specific information will often do so willingly, if they are convinced that good use will be made of it and that their privacy will be protected.

#### **Administering the Interview 4.3**

Your task is to collect accurate information. You must have a thorough understanding of the general principles for administering the interview and comprehend fully its confidential nature. The material in the following sections of this manual will acquaint you with the general principles and procedures to follow when collecting survey data.

# **4.3.1 Asking the Questions**

Collecting accurate and reliable data requires that every respondent hears exactly the same questions read in exactly the same way. Even small changes in the way you ask a question can affect the way a respondent answers and, in the long run, affect the results when researchers combine the answers given by large numbers of respondents. The basic rules for asking survey questions, discussed below, are all designed to ensure uniformity in the way questions are asked of respondents.

**Always remain neutral.** During the entire interview you must always maintain a completely neutral attitude. As an interviewer, you must never allow anything in your words or manner to express criticism, surprise, approval, or disapproval of the questions you ask or of the answers respondents give.

An important part of your role as an interviewer is to get the respondent actively involved in the interview, to encourage him/her to talk comfortably and freely in response to your questions. While encouraging the respondents to talk freely, however, you must carefully avoid saying or doing anything to influence the content of the respondent's answers. No matter what topics you ask about, no matter how strongly you agree or disagree with the respondent's answers, and no matter how interesting, unusual or discouraging you might find those answers to be, you must always maintain the same neutral and professional stance during the interview. You are there to ask for and record the respondent's answers, not to influence or advise in any way.

At times, particularly if your respondent is talking freely, you may feel that he/she has already answered a question before you get to it. Do not skip over the question, but confirm the response that you heard.

To be a good interviewer, you must be comfortable with the questions you ask. If you feel uncomfortable with certain questions such as the food security questions, it is likely that you will transmit something of that feeling to the respondent and influence the answers you receive. If you are uneasy with some questions, you should practice them repeatedly until you can ask them in a simple, straightforward, matter-of-fact way. Occasionally you will find a respondent who refuses to answer some questions, but usually you will find that as long as you can deal with all of your questions in the same relaxed and professional manner, your respondents will answer without hesitation.

**Ask all questions as worded.** You must read each question completely and exactly as it is worded to ensure the SP understands the meaning of a question. For the answers obtained by different interviewers to be combined, there must be no doubt that each respondent heard exactly the same question before responding. However, there may be situations when you will just confirm a response rather than ask the question. For example, when an SP reports the time of the occasion during the QL pass, you can confirm that time during the Time and Occasion pass. If you need to repeat a question because the respondent did not hear you the first time or did not understand the question, reread the entire question.

**Even though you feel that the question could be worded much more simply, do not improvise. Every word is there for a purpose.** Emphasize only those words that are underlined or in bold type. Pause at commas or, when answer categories are included in the question, after each answer category. Read everything in a natural, even-toned manner.

**Provide explanation.** At times respondents may ask you to define words or to explain some part of a question. We have provided many definitions and explanations in the Question-by-Question Specifications. However, there may be situations when SPs request clarification about foods or probes that you will need to answer. Use your good judgment in these situations. Do not provide information that will bias the SP's response, but do provide clarification that will help SPs respond more accurately.

**Every effort should be made so that the respondent does not see the questions.**  Respondents can be influenced by knowing what questions are coming next or by seeing answer categories that are not read to them as part of a question. When it is appropriate for respondents to see the answer categories for a question, you will have a card showing those categories.

**When to read responses.** Do not read responses to the SP unless they are included in the question OR you feel the SP cannot read the responses provided on a handcard. Instructions that are not read to the respondents are occasionally included with the question; these are usually printed in all capital letters and purple text.

In some questions, the answer categories are read to the respondent. For these questions, the answer categories are actually part of the question, as in the following example.

Was the amount of food that (you/NAME) ate yesterday much more than usual, usual, or much less than usual?

In other questions, the answer categories are not read to the respondent. For these questions, the answer categories will not be part of the question and will only appear in the response field, as in the following example.

> Now let's talk about plain drinking water. Did (you/NAME) drink any tap water yesterday, including filtered tap water and water from a drinking fountain?

**Discourage unrelated conversation.** Occasionally a question may lead a respondent to begin reminiscing or to relate a lengthy story having little or no relevance to the survey. As an interviewer, your task is to discourage such irrelevant conversation and keep the discussion focused on the interview. In some ways, this requires that you subtly teach the respondent how to be a good respondent. Maintain a businesslike attitude, acknowledge answers with neutral comments such as "I see," "OK," or a simple nod of your head, and tactfully interrupt rambling and irrelevant answers to bring the conversation back to the question you have asked. The respondent will soon learn how to provide the kinds of answers you need. If you must interrupt a respondent, do it politely, taking care not to antagonize him/her. You might say something like:

- ¢ "That sounds very interesting, but what I need to ask is..."
- ¢ "I see what you mean, but let me repeat that last question..."

### **4.3.2 Maintaining Rapport**

You began your rapport-building process with your introduction and it must be continued throughout the interview. Through accepting and understanding behavior and your interest in the respondent, you can create a friendly atmosphere in which the respondent can talk freely and fully.

Occasionally rapport may be broken during the interview for some reason; for example, the respondent may feel that a particular question is "too personal," for example, the food security questions. If this happens, take time to reassure the respondent that he/she may speak freely without fear. Restating the confidential nature of the interview and the impersonal nature of the survey may help to comfort the respondent. If a respondent refuses to answer a question after you have reassured him or her of confidentiality, do not press the respondent--enter a refusal response. The procedure will be explained later in the manual.

# **4.3.3 Difficult Situations**

Occasionally you will interview a hostile respondent who either tries to refuse the interview or who is very negative throughout the interview. The most effective way to avoid a refusal or to develop rapport with a hostile respondent is to be thoroughly informed about the study so that you can intelligently respond to questions while communicating the value of the study. A pleasant, professional tone of voice with an evenly-paced response will project your confidence and will begin to establish a rapport with the respondent.

If the respondent agrees to be interviewed but maintains a hostile demeanor that impacts on the data you collect, you will acknowledge that when you complete the observation questions. This is discussed in a later chapter.

#### **4.3.4 Incomplete Information**

Respondents may not always be able to provide complete information about the food consumed. This is very common with proxy interviews. If the SP and the proxy respondent cannot provide complete information about a meal or food, and the SP is <12 years old, or an adult who requires a proxy, you must attempt data retrieval. This procedure is described in detail in Chapter 8.

If the respondent cannot provide complete information because he/she can't remember, follow the procedures for documenting unknown foods (Chapter 8).

#### **4.4 Probing**

The quality of the interview depends a great deal on your ability to probe meaningfully and successfully. During training, we will discuss and demonstrate appropriate probing techniques for each specific part of the dietary interview. The following section is a brief introduction to probing.

## **4.4.1 What is Probing and Why is it Necessary**

Probing is the technique you will use to stimulate discussion and obtain more complete information. We probe when a respondent's answer is not meaningful or is incomplete, i.e., when it does not adequately answer the question. There are a number of reasons respondents sometimes do not answer the question to our satisfaction.

In every day social conversation, people normally speak in vague and loose terms. It is understandable that respondents will at first answer our questions in a way that is not clear or specific. It is important to encourage the respondent to express himself/herself more concretely, in very specific terms.

Sometimes respondents will think that they are answering a question when all they are doing is simply repeating an answer that was already given, or simply repeating parts of the question. A respondent can talk a great deal and still be just repeating the question in different words.

Respondents will sometimes miss the point of the question. Many times they will give responses that seem to answer the question, but when you look further, are not to the point of the question and are therefore irrelevant. It is easy to be "taken in" by a respondent who is talkative and gives a lengthy and detailed response that is actually quite beside the point; it is not the answer to the question asked. In most cases, a respondent gives an irrelevant response because he/she has missed an important word or phrase in the question.

Probing, therefore, has two major functions. First, probing motivates respondents to enlarge, clarify, or explain the reasons for their answers. Secondly, probing focuses the respondent's answer so that irrelevant and unnecessary information can be eliminated. All this must be done, however, without introducing bias or antagonizing the respondent.

Some examples of answers that, for different reasons, fail to answer the questions properly are given next. Because of the answers given, each requires probing.

Examples of answers that require probing:

**Question:** Now let's talk about plain drinking water. Did (you/NAME) drink any tap water yesterday, including filtered tap water and water from a drinking fountain?

**Answer:** My doctor says I should drink more water.

**Question:** Was the amount of food that (you/NAME) ate yesterday much more than usual, usual, or much less than usual?

**Answer:** Well I usually don't have pancakes at breakfast.

# **4.4.2 Probing Inappropriate Responses**

Sometimes a respondent will answer using words different from those in the answer categories you read. When this happens, do not make assumptions about what the respondent intends. If the respondent's answer does not clearly fit one of the provided answer categories, you must probe for a response you can code. Sometimes the best probe is repeating the original question. At other times, the best approach might be to ask, "Well, what would you like me to record?" and repeat all the answer categories.

At times a respondent will feel that none of the responses are suitable, or that under certain conditions they would choose one answer and under different conditions another. In this situation, you should try to get the respondent to generalize by repeating the question and saying, "Just generally speaking, is it this way or that?", or "Most of the time", or "In most cases", etc. If the respondent insists that he/she can't choose, be sure to enter exactly what is said, and let the home office decide how it should be coded.

**Question:** How much tap water did (you/NAME) drink yesterday?

**Answer:** Well, not very much.

**Probe:** I see. But looking at the glasses, can you tell me about how much tap water (you/NAME) drank yesterday?

**Answer:** Well, I really can't.
#### **4.4.3 Probing Methods Should be Neutral**

It is very important to always use neutral probes. By this we mean you should not imply to the respondent that you expect a specific answer or that you are dissatisfied with an answer.

Remember, the reason for probing is to motivate the respondent to answer more fully or to focus the answer, without introducing bias. The potential for bias is great in the use of probes. Under the pressure of the interviewing situation, the interviewer may quite unintentionally imply that some answers are more acceptable than others or may hint that a respondent might want to consider this or include that in giving responses. You must be careful not to do this.

The following example consists of a response from the SP, and two possible probes. The first of these probes is neutral; the other is not.

#### Example:

**SP:** I had a cup of coffee at 9:00 a.m.

**Neutral Probe:** Did you add anything to your coffee?

**Non-neutral Probe:** So you probably added cream and sugar?

The non-neutral probe suggests a specific answer to the respondent and thus leads the respondent toward that answer, rather than leaving the range of possible responses completely open for the respondent to specify.

#### **4.4.4 Kinds of Probes**

There are several different neutral probes which appear as part of a normal conversation that can be used to stimulate a fuller, clearer response.

**An expression of interest and understanding.** By saying such things as "uh-huh" or "I see" or "yes," the interviewer indicates that the response has been heard, that it is interesting and that more is expected.

**An expectant pause.** The simplest way to convey to a respondent that you know he/she has begun to answer the question, but has more to say, is to be silent. The pause, often accompanied by an expectant look or a nod of the head, allows the respondent time to gather his or her thoughts. Eye contact is important here.

**Repeating the question.** When the respondent does not seem to understand the question, or misinterprets it, seems unable to decide, or strays from the subject, it is often useful to repeat the question. Many respondents, when hearing the question for the second time, realize what kind of answer is needed.

**Repeating the respondent's reply.** Simply repeating what the respondent has said is often an excellent probe. Hearing the response just given often stimulates the respondent to further thought.

**Asking a neutral question or comment.** Neutral questions or comments are often used to obtain clearer and fuller responses. The following are some suggestions for probing questions that may help explore many types of insufficient answers.

### **PROBES TO CLARIFY:**

- "What do you mean exactly?"
- $\blacksquare$  "What do you mean by...?"
- ¢ "Could you please explain that a little? I don't think I quite understand."

#### **PROBES FOR SPECIFICITY:**

- "Could you be more specific about that?"
- "Tell me more about that."

#### **PROBES FOR RELEVANCE:**

■ "I see. Well, let me ask you again... (REPEAT EXACT QUESTION)."

#### **PROBES FOR COMPLETENESS:**

- $\blacksquare$  "What else?"
- ¢ "What else can you think of?"

#### **4.4.5 The Don't Know (DK) Response**

The "I don't know" answer can mean a number of things. For instance,

- The respondent doesn't understand the question and says DK to avoid saying he/she doesn't understand;
- The respondent is thinking the question over, and says DK to fill the silence and give himself/herself time to think;
- The respondent may be trying to evade the issue because he/she is afraid of giving a wrong answer, or because the question seems too personal; or
- The respondent may really not know or really may have no opinion on the question.
- ¢ Try to decide which of the above may be the case. Don't be in too big a rush to settle for a "don't know" reply. If you sit quietly -- but expectantly -- your respondent will usually think of something. Silence and waiting are frequently your best probes for a "don't know" reply.
- ¢ Always try at least once to obtain a reply to a "don't know" response, before accepting it as the final answer. But be careful not to antagonize respondents or force an answer. If they say again that they "don't know," proceed to the next appropriate question after coding the DK reply.

#### **4.4.6 Additional Guidelines for Probing**

The following rules and examples provide further guidance to help you select probes that will not bias respondent's answers.

**Probe for Clarity and Specificity.** Don't ask "Do you mean \_\_\_\_ or \_\_\_\_\_?" Such a probe suggests only one or two possible answers, when the respondent may actually be thinking about other possibilities. Do use probes for clarity and specificity when a respondent's answers are unclear.

Example:

**Question:** Did you add anything to your cereal?

**Answer:** Yes, sweetener.

**Neutral Probe:** What kind was it?

**Non-neutral Probe:** Do you mean Equal or Sweet 'n Low?

**Probe for Completeness.** Don't try to sum up in your own words what someone has said, because this may suggest to the respondent that YOUR idea of his/her response is the "right answer." Do use probes for completeness to make certain that you've obtained full answers.

#### **Example:**

**Question:** How much of the brownie did you actually eat? **Answer:** I had two. **Neutral Probe:** What was the shape of the brownie? **Non-neutral Probe:** Were these square brownies?

#### **4.4.7 When to Stop Probing**

You should stop probing when you have obtained all the necessary information about the respondent's diet. When you have received sufficient clarification from the respondent so that you (and home office staff) know exactly what he/she had in mind -- only then will you have a complete answer, and only then should you stop probing. However, if at any time the respondent becomes irritated or annoyed, discontinue probing. We do not want the respondent to refuse the rest of the interview.

#### **4.5 General Rules for Recording Answers**

So far, we have talked about how to ask the questions and how to obtain clear and complete answers. Both of these are very important jobs. However, it is also critical that the SP's answers are accurately recorded. Specific rules for recording using the automated system will be discussed throughout training. The following general rules always apply. Recording or entering answers using the automated system is quite simple.

**Verbatim recording.** When a respondent elaborates on a response, use the respondent's own language word for word. Don't correct or summarize what you think the respondent means; let him/her speak for himself/herself. We are as interested in the kinds of words a respondent uses as in the meaning of an answer. If you are conducting the interview in Spanish, enter the responses verbatim in that language.

**Be sure to include the pronouns (he, she, I, they).** Without pronouns the meaning of the answer is frequently not as clear as you think.

#### **4.6 Ending the Interview**

All people who give their time for an interview are entitled to courteous and tactful treatment. Try to leave respondents with the impression that they have taken part in an interesting and worthwhile experience -- one they would be willing to repeat.

After all questions have been asked, indicate your appreciation to respondents by thanking them; also mention that their contribution has been most helpful in providing important information to the study. Remember that the respondent is familiar with your task from the discussion at the beginning of the interview, so don't spend too much time going over the same information. Spend a few minutes answering any additional questions your respondent may have; then close the interview.

#### **5. DIETARY INTERVIEW APPLICATION FEATURES**

This chapter describes the features of the instruments you will be using to conduct the dietary interview. It includes an overview of the computer and a discussion of the format and navigational features of the instruments.

#### **5.1 General Overview of Computer**

The computer in your dietary room is connected to a network computer located in the MEC. Your computer consists of three components: a monitor, a keyboard, and a mouse. The terminal works through an exchange of messages between the terminal operator (you) and the computer.

Each step in using the computer to conduct the dietary interview will be explained to you: how to turn on the computer and access the program, how to use the keys on the keyboard, and how to conduct the interview. The following diagrams and descriptions have been inserted to give you some insight into the computer and its components. If you do not thoroughly understand a certain key or function, do not be concerned; each will be discussed in much greater detail later in the manual. With practice, the location of the keys on the keyboard, the function of each key, and how everything works together to obtain the necessary data for the 24-hour recall will become clear.

#### **5.1.1 Keyboard**

You will use a number of keys on the keyboard to enter data and navigate through the interview. These are described below and shown in Exhibits 5.1 and 5.2.

**Backspace Keys.** Press the **Backspace** key to erase any information that you have typed in. The **Backspace** key erases one character to the left of the cursor if depressed and released, or continues to erase if held down. This function will mostly be useful to you when using comment boxes and OS, and the soup category.

**Number Keys.** Use the top row of the keyboard or the number pad at the far right of the keyboard to enter numbers. Before you can use the number pad to enter numbers, you must make sure that the number lock is on. When you depress the **Num Lock** key, which is located above the number 7 on the number pad, a small light above the **Num Lock** key is lit. This must be done each time you turn on the computer.

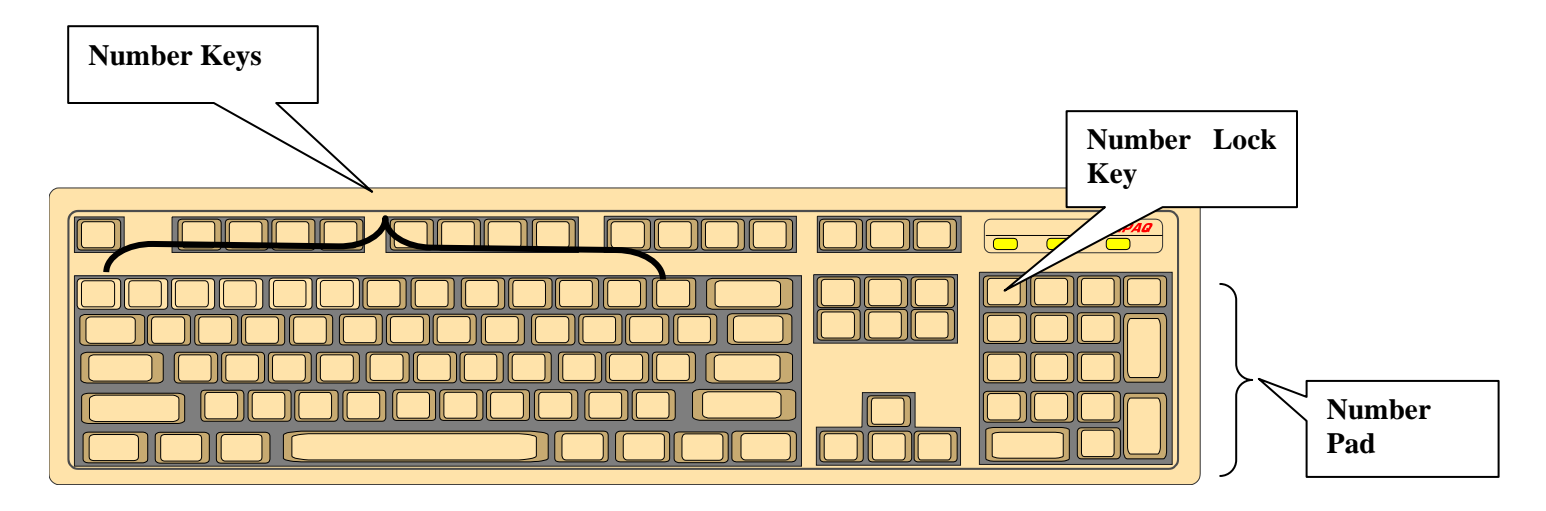

Exhibit 5-1. Illustration of keyboard with backspace and number keys

**Navigation Keys.** Navigation keys allow the interviewer to efficiently move through the interview. Navigation keys include the **Home** and **End** keys, **arrow** keys, and **Alt +** and **Ctrl +** keys.

**Cursor Control Keys.** The cursor is a flashing, black, vertical bar that tells you where the information you type will appear. The cursor control keys include the **Tab** and **Enter** keys. These keys are used alone or in combination with other keys to move the cursor and may be used at some point in the interview.

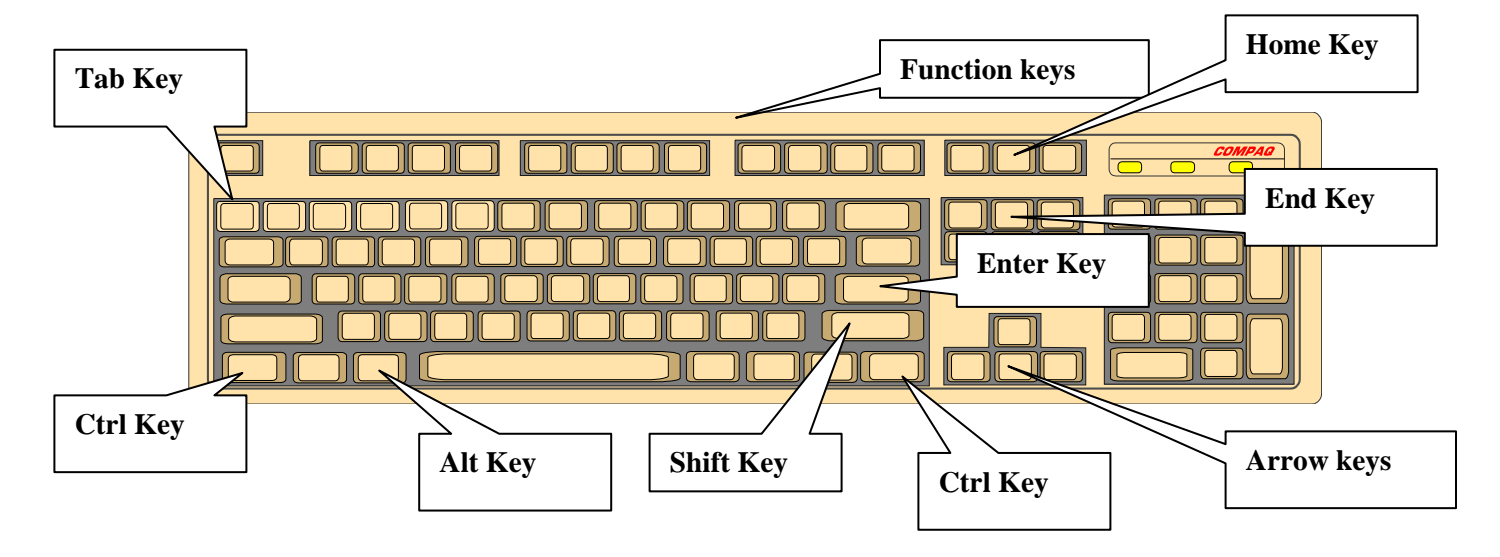

Exhibit 5-2. Illustration of cursor control keys and navigation keys

**Function Keys.** The function keys are located at the top of the keyboard. They will be described in detail as you go through the chapter.

### **5.1.2 Dietary Interview Application Features**

Two programs make up the dietary interview application—the wrapper and the USDA Automated Multiple Pass Method (AMPM) program. The AMPM is specialized software used for collecting the dietary recall. The "wrapper" program was designed to go around the AMPM so it would fit into the other NHANES applications.

When you are in the **wrapper** you will see a hamburger icon in the upper left corner of the screen. In the **MEC** the word "Dietary" will appear next to it—indicating the MEC dietary component.

Exhibit 5-3. Wrapper screen

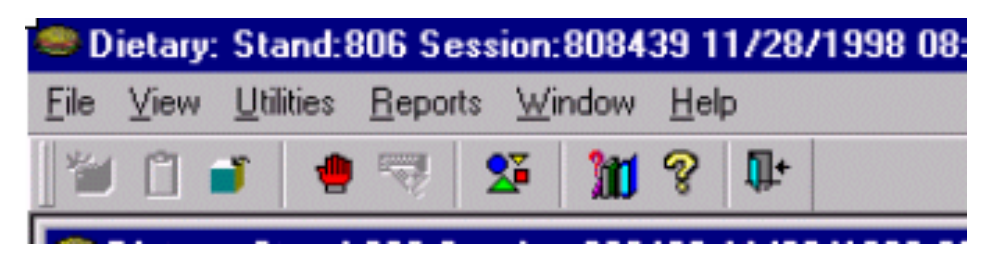

When you are in the **AMPM program** you will see a yellow and red icon in the upper left corner and the words "Blaise Data Entry" next to it—indicating the software used to create the AMPM program.

Exhibit 5-4. AMPM screen

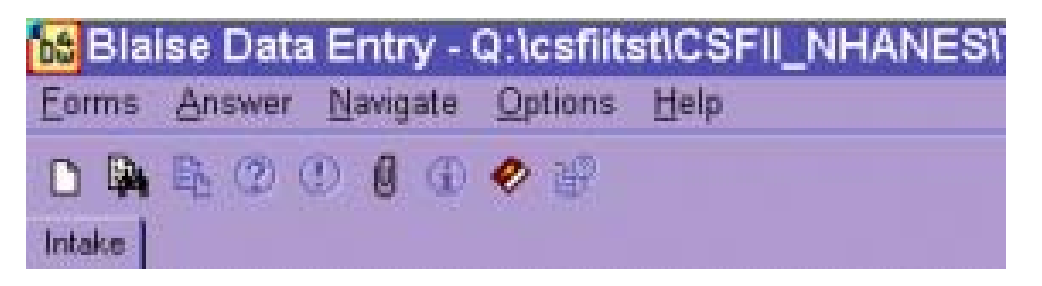

With the exception of a few entry screens, all of the **Dietary Recall** section of the dietary interview is collected using the AMPM program. The **Post-Recall** section is collected using the wrapper program. The **status code** for each section is also collected in the wrapper.

## **The Wrapper Program**

There are a number of navigational keys you can use to move through the wrapper program. These include:

- Tab moves you from field to field
- $\blacksquare$  Enter moves you from screen to screen

You may also navigate the wrapper program using VCR keys or the blue arrow shown in the screen below.

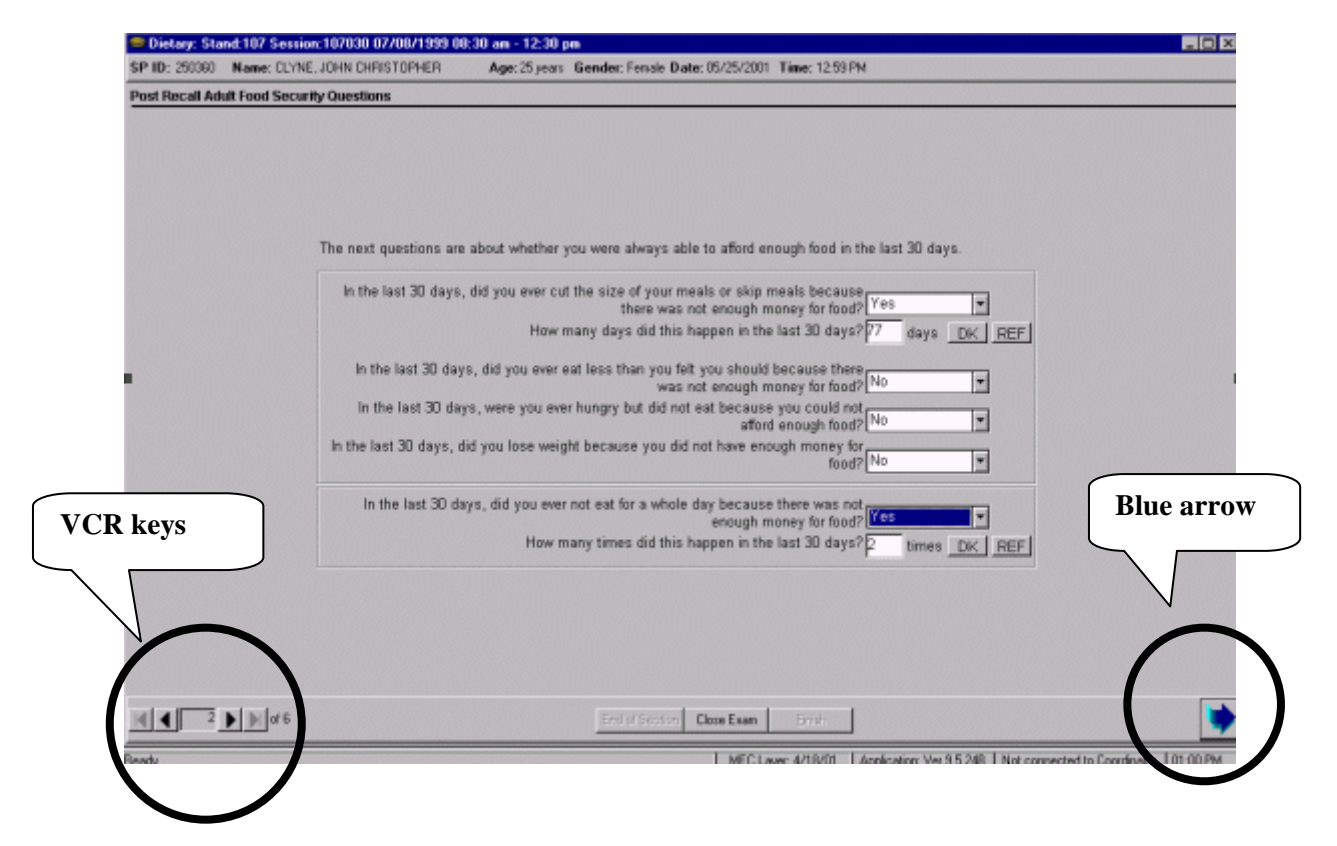

Exhibit 5-5. VCR keys and blue arrow

The VCR keys allow you to move backward or forward in the wrapper. In the center is a rectangle that contains the page number of the current screen. Clicking on the arrow to the immediate left will move you back one page. Clicking on the arrow to the far left will move you back to the first page of the section. Likewise, clicking on the arrow immediately to the right of the number will move you to the next page, while clicking on the far right button will move you forward to the last page of the section. You can also move to the next screen by clicking on the blue arrow in the lower right hand corner of the screen.

#### **The AMPM Program**

The AMPM program is the bulk of the interview. It has a number of features designed to make your life easier.

- The screens are laid out in a standardized manner.
- Each text color has a purpose.
- $\blacksquare$  The text formats have a purpose.
- **Exercise 5** Special function and navigation keys will help you move around easily in the instrument.

**Screen layout.** As shown in the example below, the screen is divided into three sections:

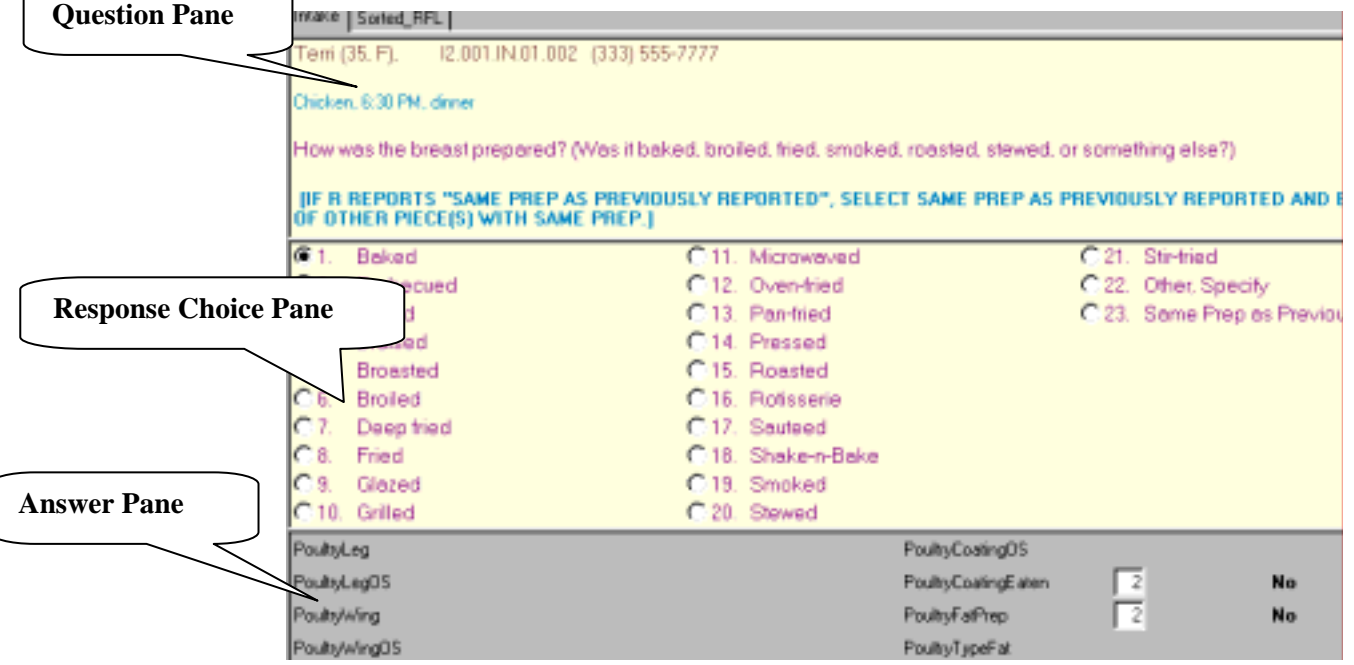

#### Exhibit 5-6. Screen layout

- $\blacksquare$  Question pane the cream-colored background area at the top of the screen where the questions and interviewer instructions appear.
- **Response choice pane** the middle area in the part of the screen where the response choices are listed.
- $\blacksquare$  **Answer pane** the area at the bottom of the screen that contains the question names and fields for recording responses.

**Text features**. Purple text is used for all question text and response items. Green (or teal) text is used for interviewer instructions, which are in brackets and in upper case. Words that you need to emphasize in the questions and frequently reported responses are printed in bold type.

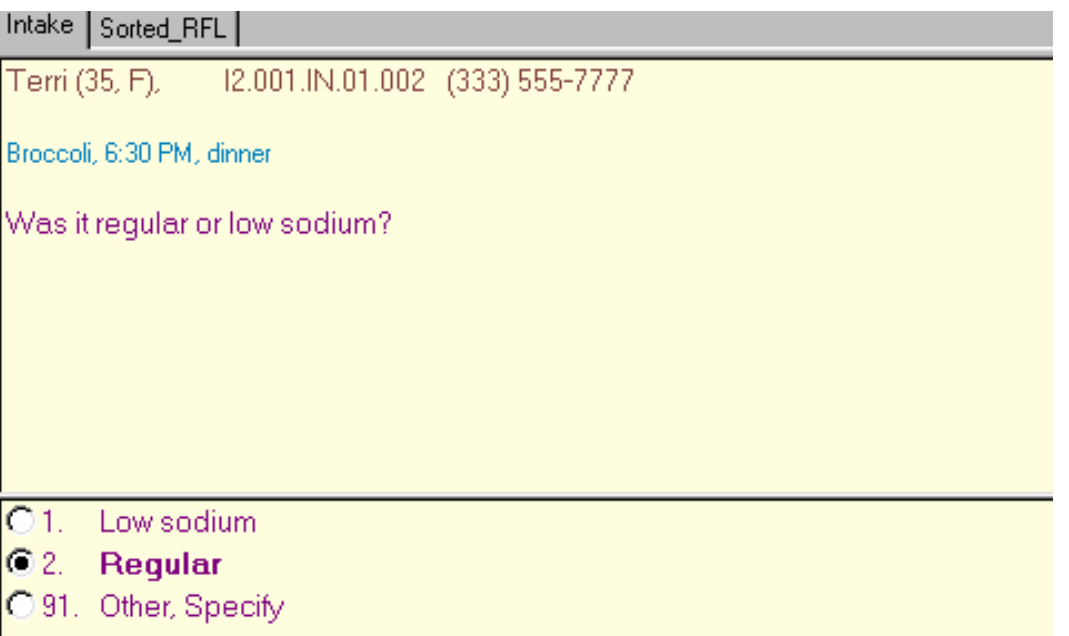

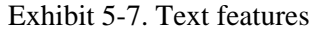

**Header information**. There are two types of header information — (1) Demographics Header, which includes name, age, and gender, and (2) Food Header, which includes the food name, time, and occasion.

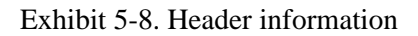

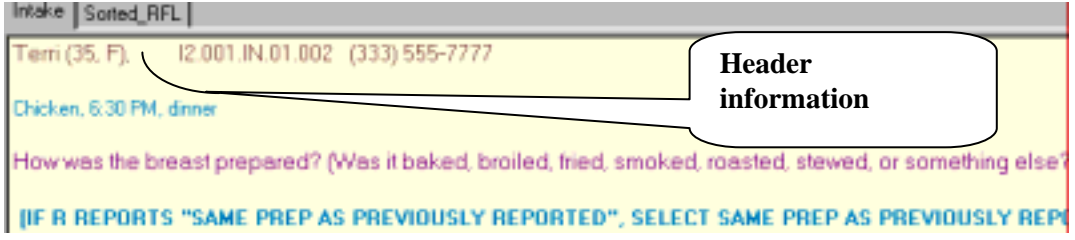

**Function keys.** The AMPM program includes specific function keys to provide shortcuts for the interviewing process. These keys are described below.

**F1 (Help)** – used to call up the source Help screen

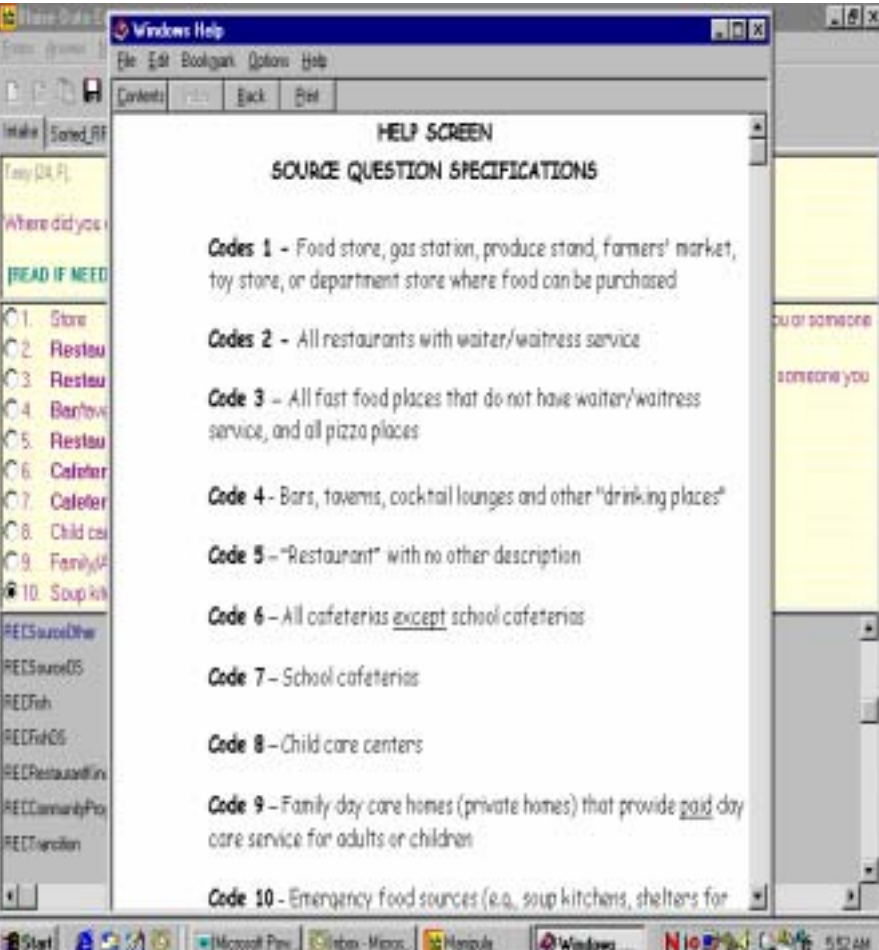

Exhibit 5-9. F1 (Help)

■ **F6 (Remark box)** – used to make a remark or comment. When you press F6 you will get this remark box. The box is associated with the field your cursor is in when you press F6. So, if you need to further explain something the respondent has said, press F6 to access the remark box and type in the information.

If you want to make a remark about a food that you have already completed, go back to the RFL, put the cursor on the food in the food list using your **mouse** and press F6 to make your remark. If the RFL food is greyed out, you can only highlight it by clicking on the mouse as you place it over the food field.

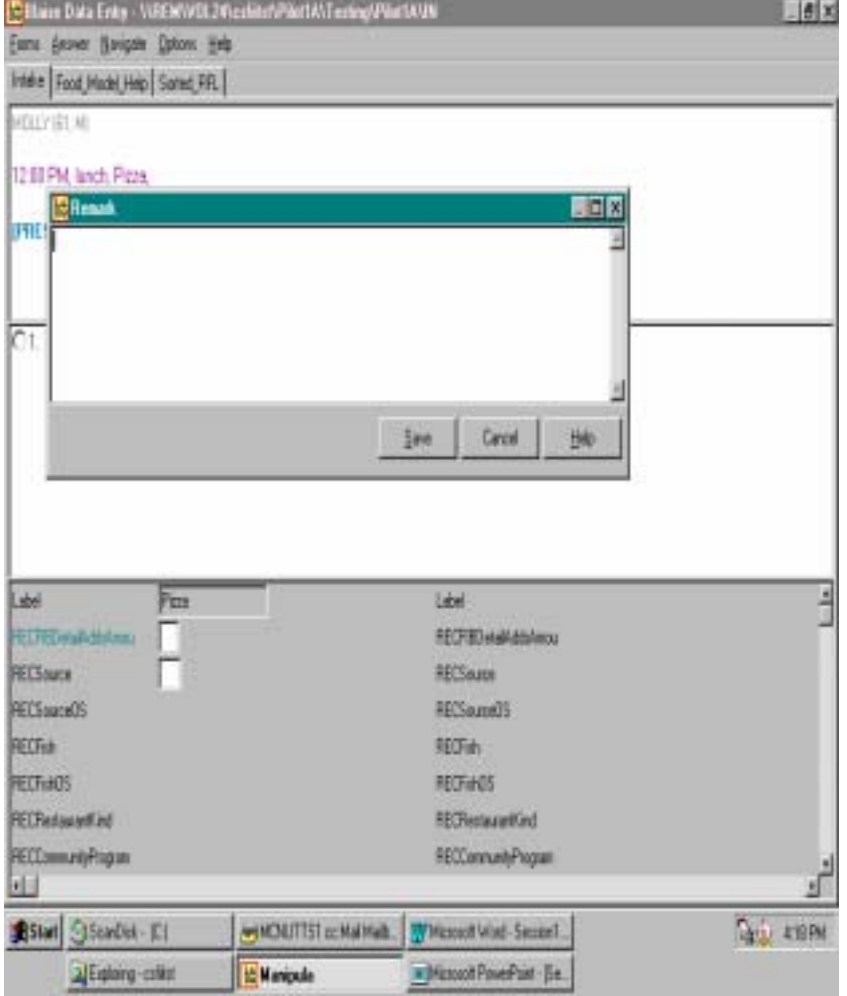

Exhibit 5-10. F6 (Remark box)

¢ **F7 (Refusal)** – used to record a refusal to a particular question. When you press F7, the program will enter an exclamation mark (!) in the field where you've put the cursor.

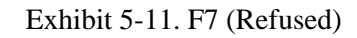

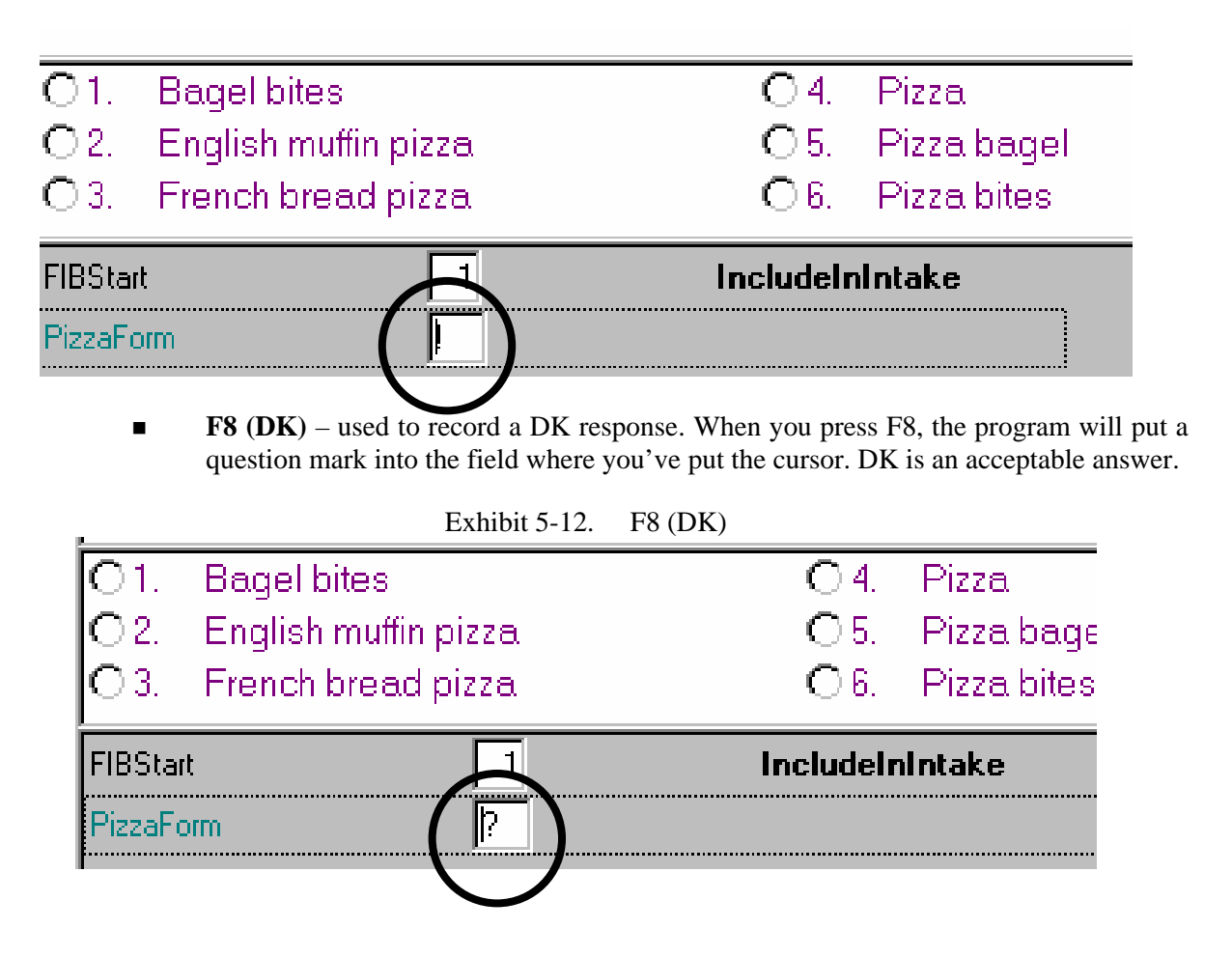

**F9 (access sorted RFL)** – used to access the sorted RFL. Foods that have been collected with details are sorted chronologically. This feature is very helpful during the interview because it helps you keep track of where you are. You will also refer to it when you need to document the time and occasion for a "same as" food. Finally, you can use it to confirm whether you added or misreported a food correctly. For example, in the screen below, the space between breakfast and lunch indicates a food was misreported.

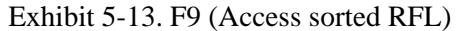

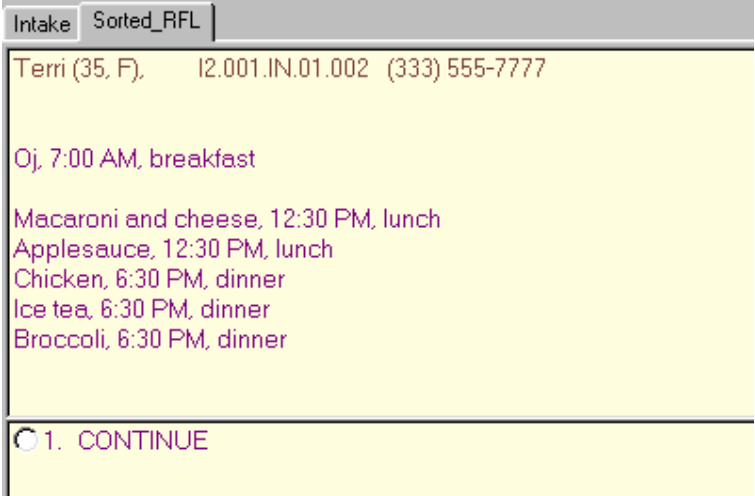

**F10 (return to RFL)** – used to return to the RFL at any point in the interview. The first time you access this screen you will need to enter the letters "rfl". After that the field will be automatically filled, and you will only need to press Enter. Use this function key when you need to add a food to the RFL or make a remark on a food that you have already collected.

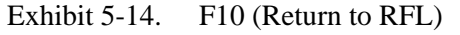

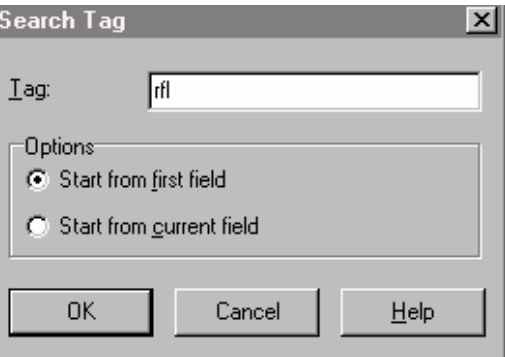

**F11 (Language)** - used to select the language of choice. All questions except the food probes in the Detail and Review cycle have been translated to Spanish. You will not use the Help language selection.

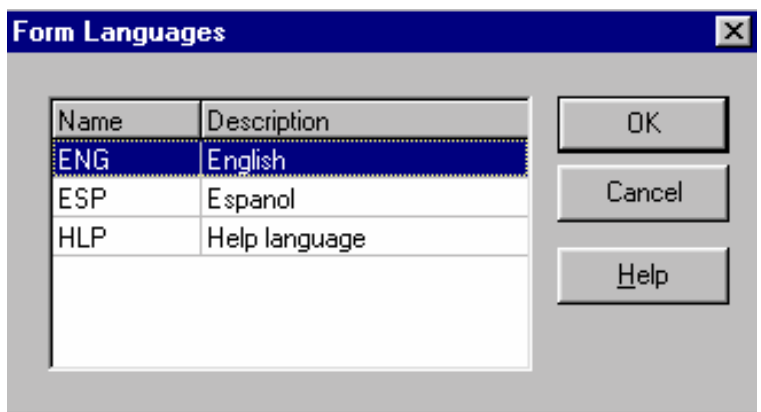

#### Exhibit 5-15. Language

■ **Ctrl+H (HH)** – used to access a roster of HH SPs. This is important when you want to indicate the ID number of another household member who ate the same food reported by the SP. By accessing this roster you can document the pertinent information.

Exhibit 5-16.  $Ctrl + H (HH)$ 

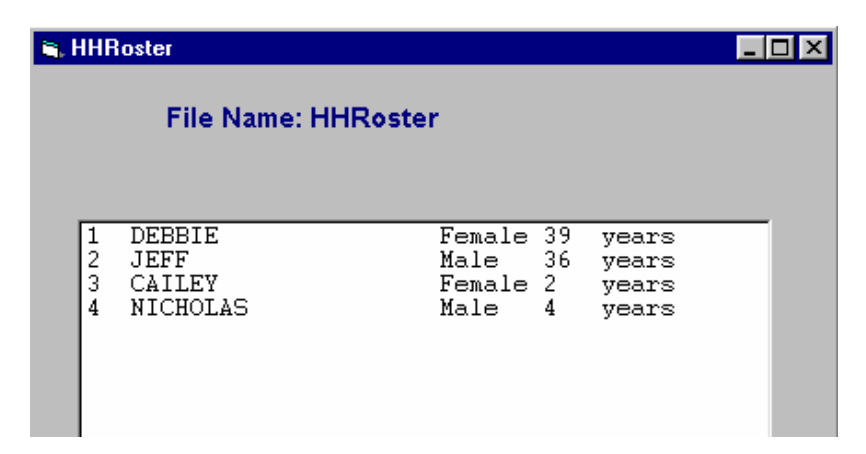

■ **End** – used to take you to the next appropriate questions. It will be your primary navigation key. When you return to the RFL to enter a food, you will use the END key to get you to the place you left.

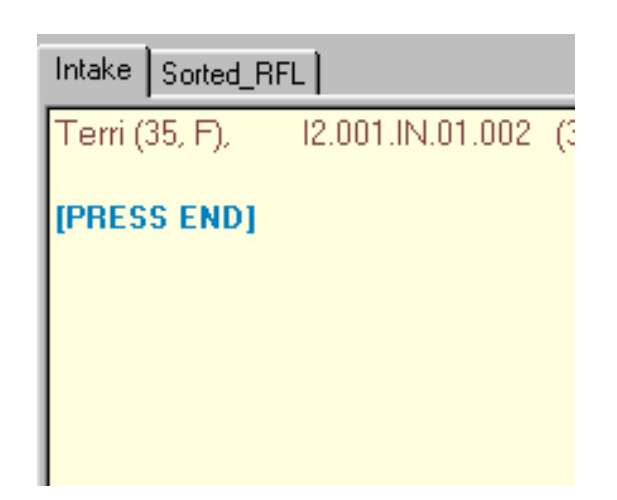

Exhibit 5-17. End

- $\blacksquare$  **Arrow keys** used to help you move through the instrument.
	- **Down arrow and right arrow** –move forward.
	- **Down arrow**  enter foods on the RFL.
	- **Up and left arrow** back track to a question.

**• Parallel tab** – used to access sorted RFL. The parallel tab is at the top of the screen on the left side. You can access this tab at any time throughout the interview. To exit the parallel tab and get back to your place in the instrument, click on the Intake tab to the far left.

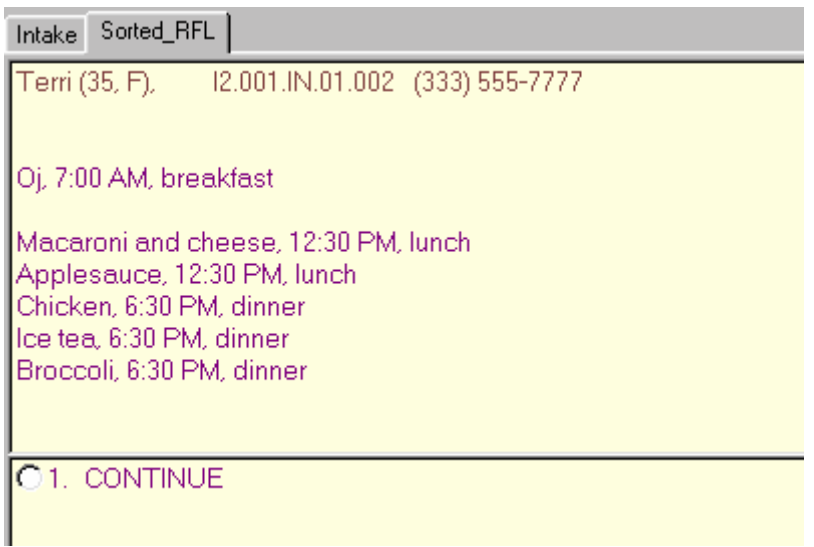

Exhibit 5-18. Parallel tab

## **5.1.3 Turning Computer On and Accessing the Program**

When you turn on the computer you will be in the wrapper program and will see an ISIS title screen. You will be prompted for your USERID (Lastname\_F). You will also be asked to enter your password. You will be given the password by the systems coordinator.

Exhibit 5-19. ISIS Logon screen

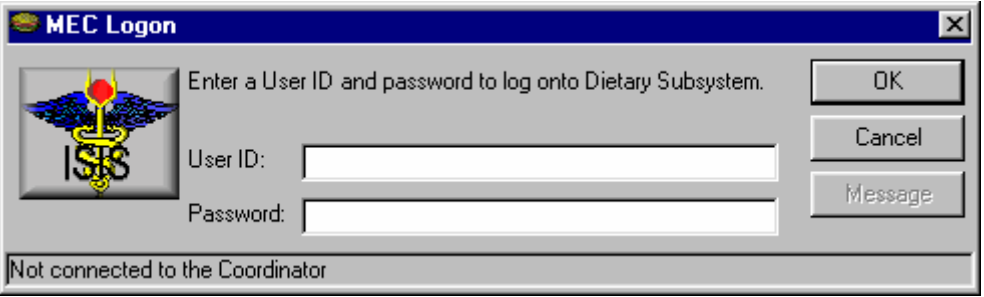

During the session, the MEC coordinator will assign a sample person (SP) to your room. A small rectangular box will appear on your screen indicating that an SP has been assigned. The SP's name will appear in the box along with any message from the coordinator. There is also a space in this box for you to respond to the coordinator if necessary. Simply click "**OK**" (or press **Enter**) to notify the coordinator that you received the message.

A new screen with icons across the top will appear on the screen. To accept the SP information, you will click on the *New Interview* icon at the top left of the screen, which looks like a closed file box with a yellow 'star' on it. A box will open that contains a description of the SP including name, age, gender and date of birth of the respondent.

When the SP enters the dietary interview room, you will first use the barcode wand to read the barcode on the respondent's ID bracelet. The area of the bracelet with the barcode must be held flat to be read. If the SP has a small wrist, you can flatten this section of the bracelet by inserting two of your fingers under the bracelet. If the wand cannot read the barcode, type the 6-digit number manually. This will inform the computer that the SP has arrived. You should confirm with the respondent that the name on the screen is correct. Then, using the mouse, move the cursor to the bottom of the screen and click on "**OK**".

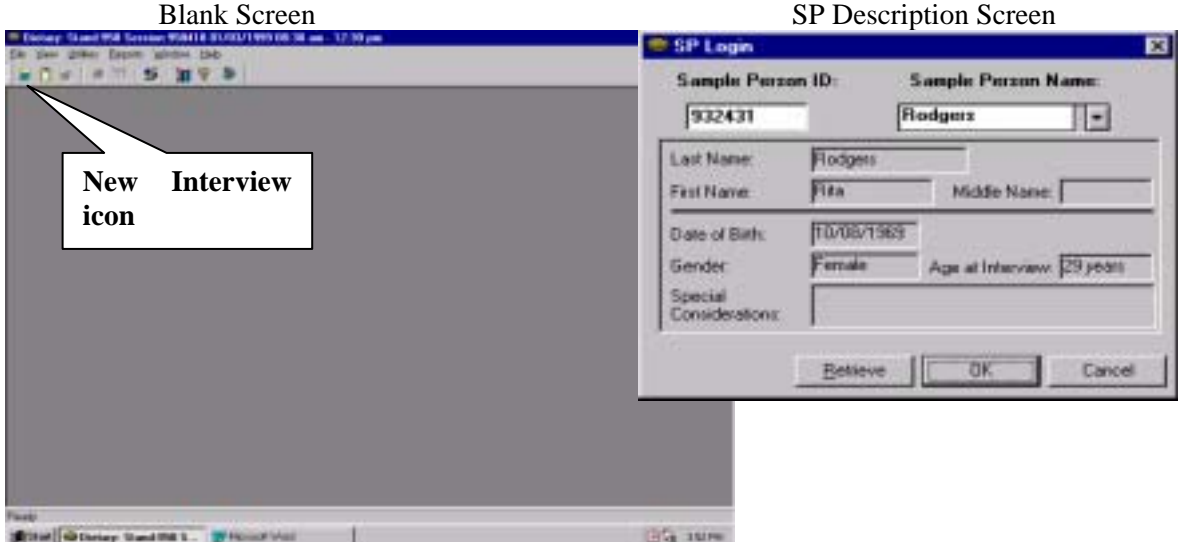

Exhibit 5-20. New interview and SP description screen

The next screen asks whether the interview is a "back-to-back" interview. Back-to-back interviews are interviews completed with the same respondent, one right after the other, for example, when an SP does her own recall and then acts as the proxy for her young child. Only select "yes" when the respondent is the same respondent from the prior interview.

If you are interviewing an SP during the 2nd MEC exam and the PFU interview is scheduled for the same day, a message will appear to prompt you to ask: "Have you completed a dietary interview by phone today?" If the SP responds 'No' you will ask, "Have you been scheduled for a dietary interview by phone today?" If the SP answers 'Yes' to either question you will explain that SP's cannot have 2 dietary interviews on the same day. Close the interview and assign a Not Done status code. If the SP answer 'No' to both questions, conduct the interview and then contact the telephone supervisor to explain the discrepancy.

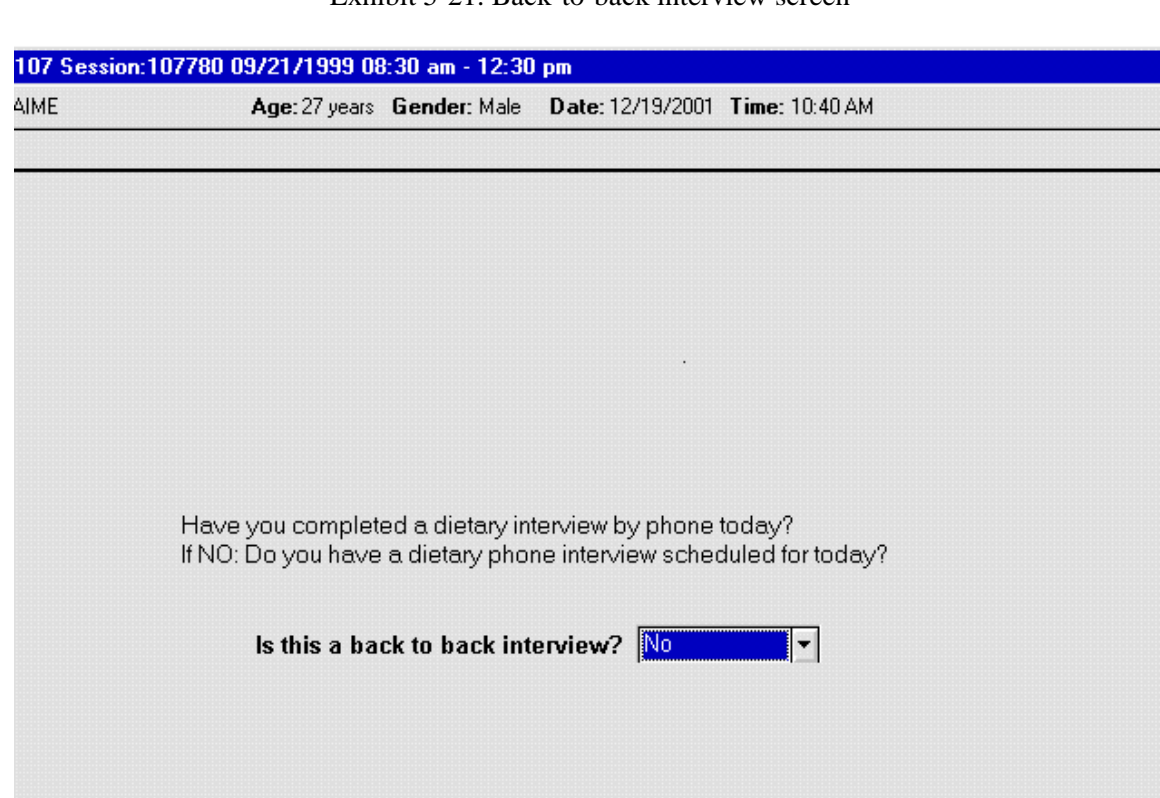

Exhibit 5-21. Back-to-back interview screen

#### **6. CONDUCTING THE 24-HOUR DIETARY RECALL INTERVIEW**

This section of the manual contains detailed step-by-step instructions for conducting the 24 hour dietary recall interview using the USDA automated multiple pass method (AMPM) instrument. In order to avoid repetition, once a task has been described, it will be referenced later in a less detailed fashion. Each section of this manual builds upon the previous one; review each section carefully before going further.

#### **6.1 Introduction of the MEC 24-Hour Dietary Recall using the USDA Automated Multiple Pass (AMPM) instrument**

The dietary interview is comprised of two sections: the Dietary Recall section and the Post-Recall section. The Dietary Recall section includes the 24-hour dietary recall and a set of health-related and data retrieval questions. The Post-Recall section includes fish/shellfish questions, food security questions, and questions about the recent health of Child SPs. The Post-Recall section also contains screens to schedule the Phone Follow-up interview and a set of observation questions for you to complete.

With the exception of a few entry screens, all of the Dietary Recall section of the interview is collected using the AMPM program and all of the Post-Recall session is collected using the wrapper program. The status code for each section is also collected in the wrapper.

The 24-hour dietary recall collects a list of all the foods and beverages an SP consumed within a 24-hour period; the time of consumption and the name of the eating occasion; detailed food descriptions and amounts of the reported foods; where it was obtained; and whether it was eaten at home or not. The recall is followed by a set of health-related questions. The data will be collected using the new USDA AMPM instrument. Information collected from the 24-hour dietary recall will be coded and linked to a database of foods and their nutrient composition. Calculations of total daily nutrient intakes will be derived from these data. The information obtained will be used to describe the food and nutrient intake of the population.

The health-related questions collect information about the SP's usual intake, water consumption, and use of salt at the table and during preparation, as well as special diet information.

#### **6.2 Key Features of the 24-Hour Dietary Recall**

The 24-hour dietary recall is divided into five steps that collect different kinds of information about foods consumed during the 24-hour period of the previous day. The different steps encourage respondents to think about their intake in different ways and from different perspectives. This methodology is designed to maximize respondents' opportunities for remembering and reporting foods they have eaten.

The five steps are summarized below.

**Step 1.** The Quick List is the first step and is designed to get a quick report of easily remembered foods. The interviewer first defines the task for the SP:

> *First we'll make a list of the foods you ate and drank yesterday, (DAY) It may help you remember what you ate by thinking about where you were, who you were with, or what you were doing yesterday, like going to work, eating out, or watching television.*

> *Please tell me everything you had to eat and drink all day yesterday, (DAY) from midnight to midnight. Include everything you had at home and away, even snacks, coffee, soft drinks, and alcoholic beverages, but not water. I'll ask you for specific details and amounts of the foods in a few minutes. At this time, just tell me what you had.*

**Step 2.** The Forgotten Foods List is the second step. In this step you will encourage SPs to think about specific categories of foods that are frequently forgotten. The categories include non-alcoholic beverages, alcoholic beverages, sweets, snacks, fruits/vegetables/cheese, and breads.

**Step 3.** The Time and Occasion questions are the third step. They are designed to encourage additional recall and reporting by helping respondents think about their eating patterns over the past 24 hours.

**Step 4.** The Detail and Review Cycle is the fourth step. This step includes the following:

- a) Probes for food descriptions and food amounts (from Food Categories);
- b) A probe for the source of each food (RECSource), that is, where the food was obtained;
- c) A review of each occasion (RECReviewofEvent) to see if the SP remembers any additional foods;
- d) A probe for where each occasion was eaten (RECEventLocation); and
- e) A review of the period between occasions (RECBetweenIntervalProbe) to see if the SP remembers any additional foods.

Each food in an occasion goes through a and b and then the program cycles each occasion through c, d and e before taking you to the  $5<sup>th</sup>$  step.

Remainder foods are probed after the last interval probe. Remainder foods are foods the SP remembers during the interview that were consumed before the time period being discussed. Remainder foods will be stored by the AMPM until the end of the Recall portion of the interview to maintain the flow of chronological order.

**Step 5.** The Final Review probe is the last step. This step concludes the 24-hour recall portion of the interview by asking SPs one more time if they can remember anything else they ate or drank in the previous day.

#### **6.3 Introduction to Respondent**

The first screen you will see asks about the food model guides. Since this is an in-person interview, the models are in front of the respondent. Therefore, always enter "1" and continue to the next screen, which introduces the Quick List.

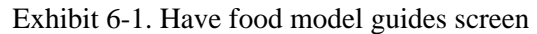

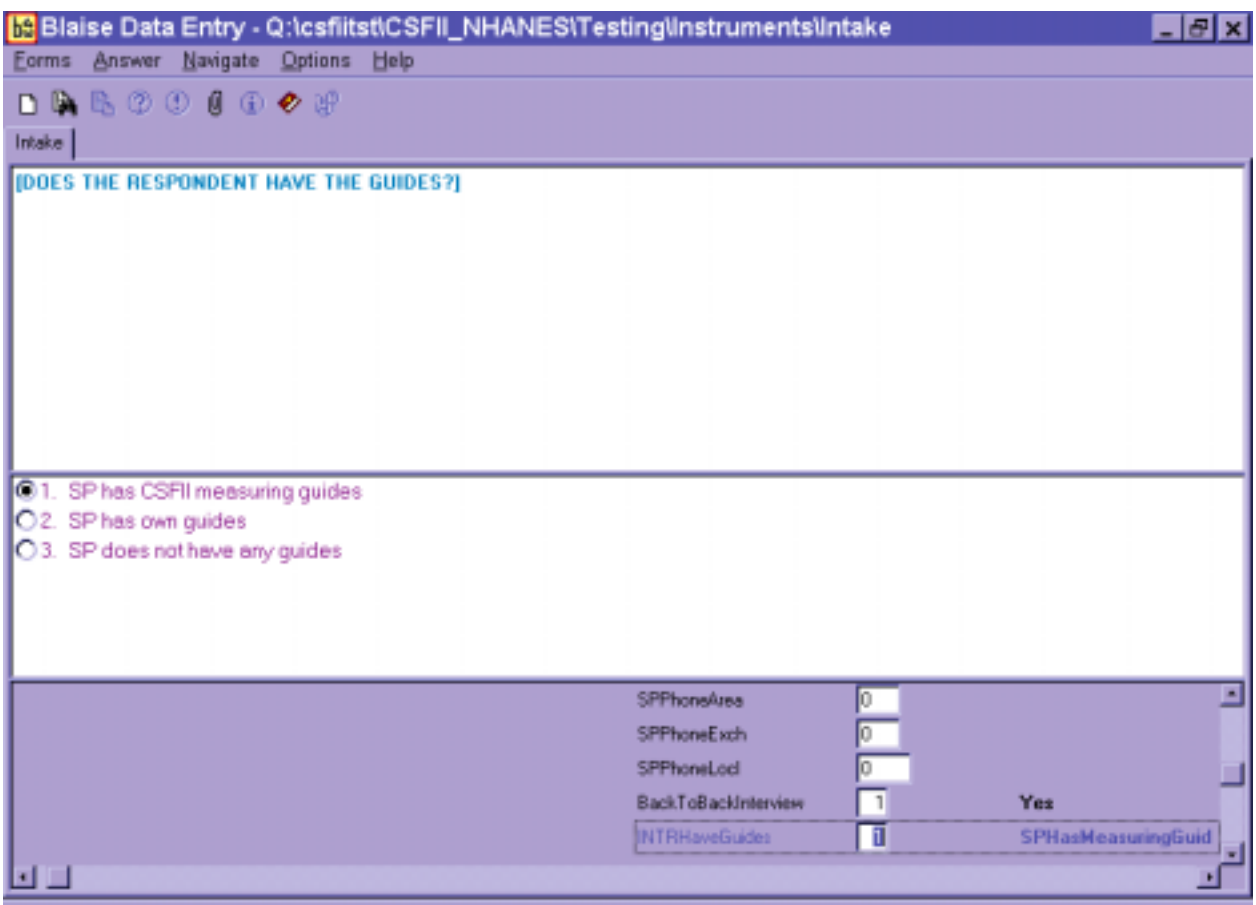

#### **Step 1: The Quick List Pass (QL) 6.4**

The QL pass is the first step of the instrument. It introduces the SP to the concept of the 24 hour dietary recall and collects all the foods they remember eating.

The first screen asks the respondent to recall all of the foods and beverages they ate and drank the day before the interview. You must read the statement verbatim. Press "1" and ENTER to continue with the rest of the QL Introduction.

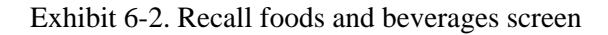

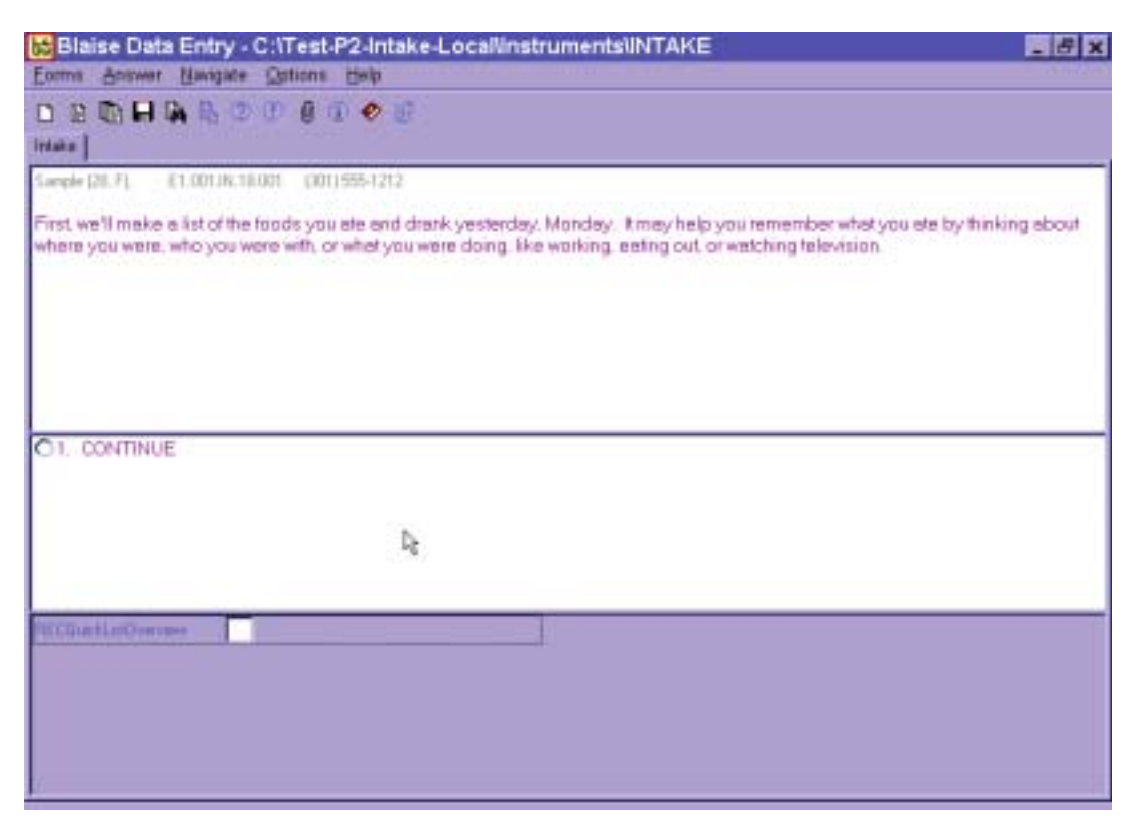

The second screen, the Respondent List (RFL) screen, is where you record all the QL foods. You will read the statement at the top and enter the food information in the FoodName column. This screen is a grid and consists of five columns that you will use to enter information.

On the RFL screen you will enter the food name and may enter any helpful comments (if time permits), times, or occasions that the respondent reports. You will return to this screen later to collect the times and occasions for every food reported at the QL pass.

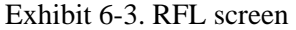

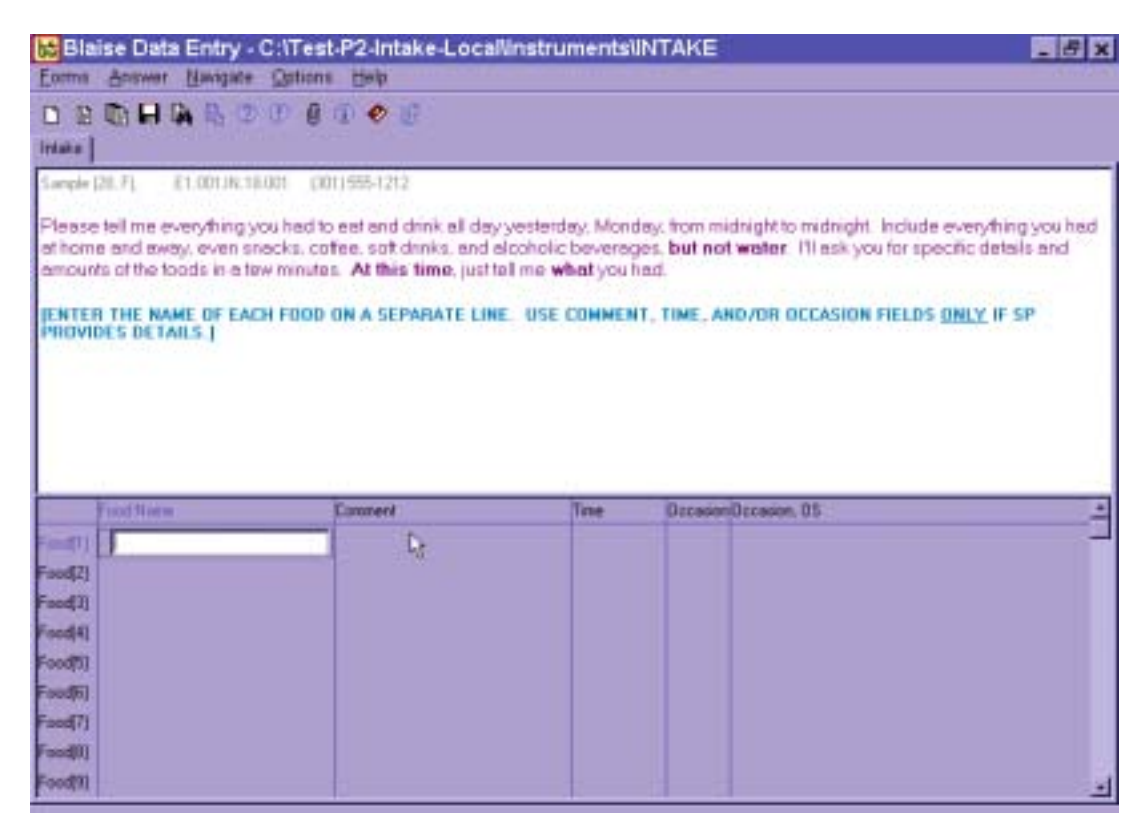

**Statement.** Read the statement exactly as it is written on the screen. The SP must understand that you are interested in everything they ate or drank during the 24-hours of the previous day, from midnight to midnight. If the SP does not understand the time frame, re-explain, guiding the SP to "**Yesterday's Food Intake. . . Midnight to Midnight**" card. For example, for an interview on Thursday, you might say, "We'll be talking about the period from 12 midnight, Wednesday night, all day yesterday, until 12 midnight, last night." The exact time period is from 12:00 midnight to 11:59 PM.

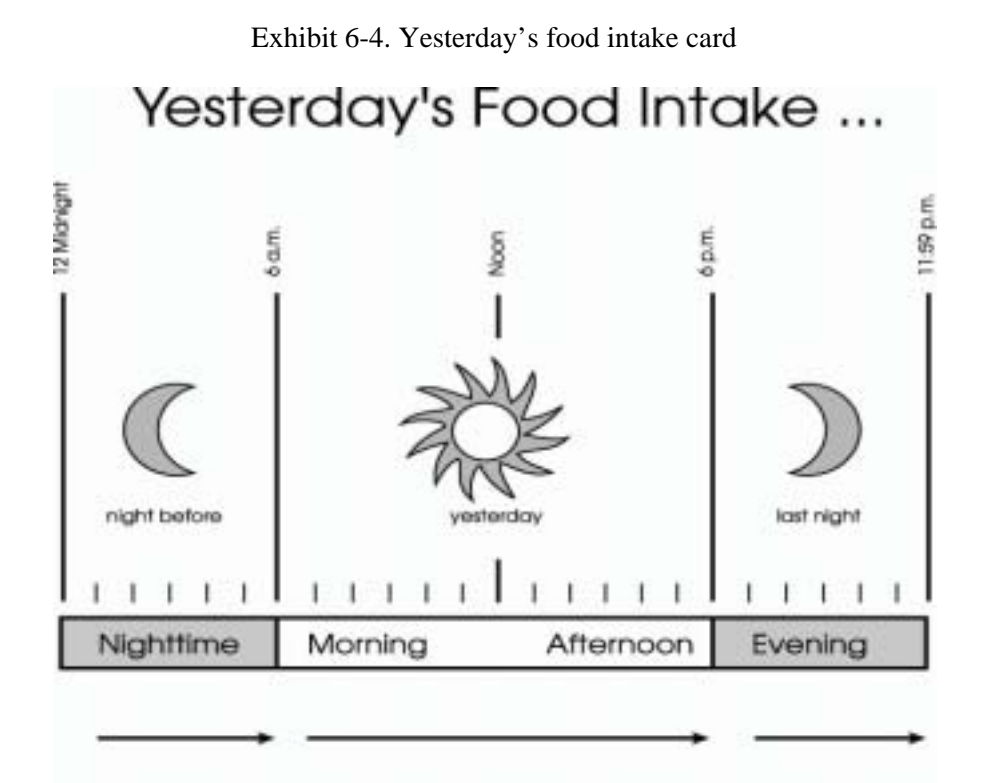

# Midnight to Midnight

Emphasize that the respondent is to tell you **everything they ate or drank** including snacks and food they ate or drank at home or away from home. You do not need to collect information about vitamins and mineral supplements in a pill or liquid form. **Do not interrupt or probe** while the respondent is listing the foods on the QL pass. However, if you cannot understand the respondent or if they report their foods too fast for you to enter them, you may ask them to repeat or clarify what they've said.

**Column 1. FoodName Column.** Notice that the cursor is in a blank field in the FoodName column, which is the first column of the RFL. Foods reported by respondents are entered in this column.

#### Exhibit 6-5. Food name column

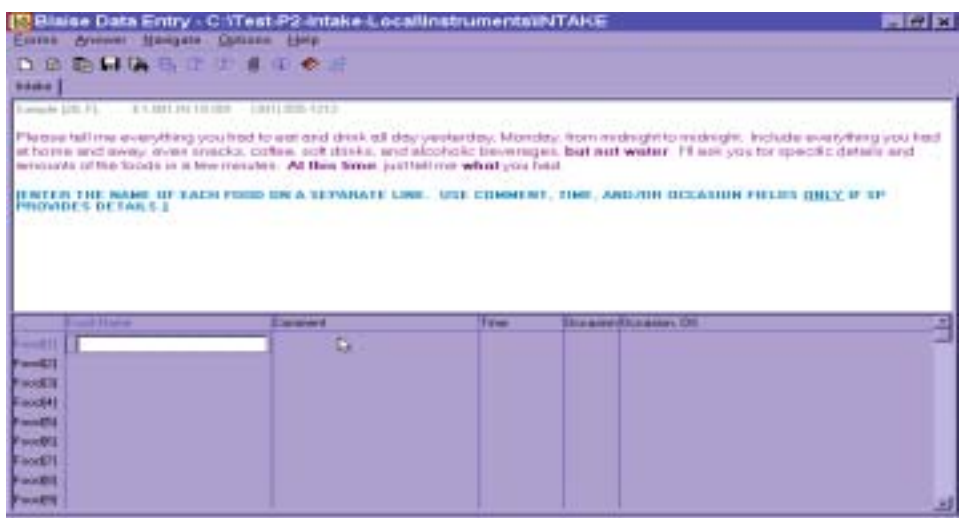

As you begin to type a food name, you will access the Main Food List (MFL). The MFL is a list of over 2,600 foods that you will use any time you enter foods on the RFL (see Section 6.4.1 for details on the MFL).

In most cases, you must enter at least three letters of a food name to access the MFL. In general, the more letters entered, the greater the likelihood of a match. However, certain two-letter abbreviations will access frequently reported foods (see Section 6.4.1 for details on MFL search strategies).

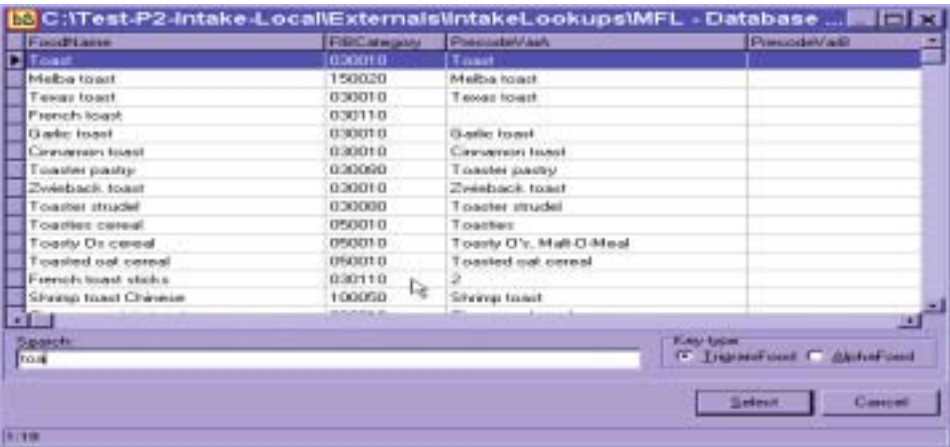

#### Exhibit 6-6. Trigram search

If the highlighted food is not a match, use the DOWN ARROW key to scroll down the list and select the food that is the best match for what the respondent reported. Once the food is highlighted, press the ENTER key to select the highlighted food. The food will be placed in the RFL FoodName field.

To get to the next available FoodName field, use the DOWN ARROW key. If the respondent changes a reported food, or if you have selected an incorrect food, use the UP ARROW key to go back to the original food line and enter the change or enter "error" to delete it.

Exhibit 6-7. RFL screen, columns 2-4

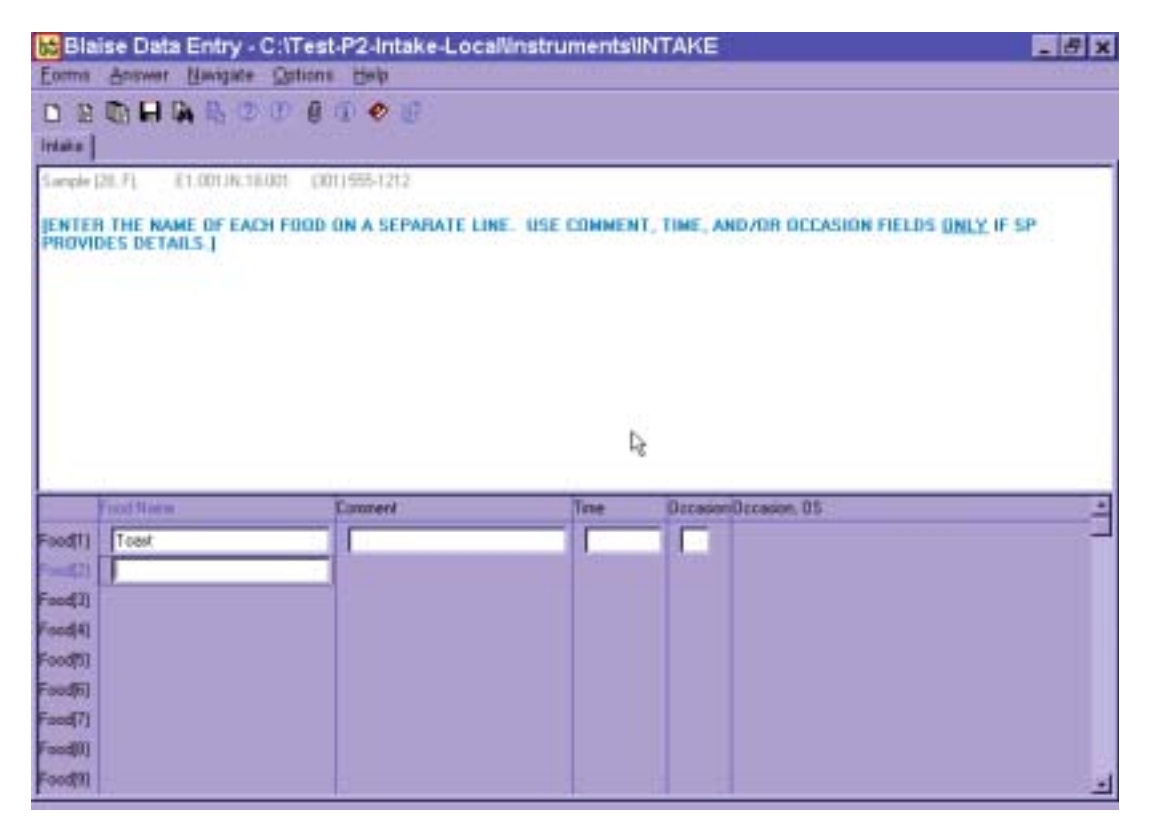

**Column 2. Comment Field.** The Comment field is for your use only. You can enter any information the SP reports about a food that will be helpful later. For example, if the SP reports "rice with gravy," enter "rice" in the Quick List and "gravy" in comments.

**Columns 3 & 4. Time and Occasion Fields.** Respondents may report an eating time and/or occasion as they remember what they ate. You may enter this information in either the comment field or the time and occasion fields. Press the ENTER key to go across the screen to the appropriate field. Do **not ask** for the times or eating occasions of any foods while on the Quick List pass. Procedures for entering the Time and Occasion are discussed in more detail in Section 6.6.

As you move through the QL Pass, try not to interrupt SPs while they report their foods, but use the information provided to help you select the best choice from the Main Food List. You may ask respondents to restate or clarify a food if you do not understand them.

Your goal during the QL Pass is to let respondents report everything they ate or drank. If respondents seem unable to recall what they ate in the 24-hour period (or for a particular eating occasion), use a prompt. For example, you can say something like, "Perhaps it will help you to think about where you were on Wednesday" or "Perhaps it will help if you think about what you were doing at that time." Be careful, however, not to use probes that suggest specific meals or foods such as, "What did you have for breakfast?" or "Do you usually have orange juice first?"

It is crucial that respondents really understand what is being asked. Explain the procedure carefully and let the respondents know that you will be patient while they try to recall the information.

#### **6.4.1 The Main Food List (MFL)**

The Main Food List (MFL) is a list of more than 2,600 foods from which you will select foods eaten by the SP during the previous 24 hours. The MFL links the food to the appropriate category of probes needed. The MFL lists foods in the ways respondents will likely report them. The goal when searching the MFL is to find a food quickly and, if possible, get a "direct hit." A direct hit occurs when the letters you enter bring up the food you want.

The USDA AMPM program searches for foods on the MFL through a mechanism called "Trigram searching." "Trigram searching" operates basically as a word-matching process initiated after you type in all or part of a food name. The combination of letters you type in is called a "search term." After a search term has been entered, the trigram search mechanism finds all foods that have three-letter combinations of the search term. For example, if you type in the word "French fries" the trigram will

search for the following three-lettered combinations: FRE, REN, ENC, NCH, CH\_, H\_, F\_FR, FRI, RIE, and IES. The program will display all foods that have this combination of letters.

As shown below, typing in only part of the word "French fries" (Fren Fri) brought up "French Fries" at the top of the list (a direct hit). The search also brought up all foods containing the three-lettered combinations of the word "Fren Fri," including foods not associated with french fries such as "Chicken fried rice, Chinese."

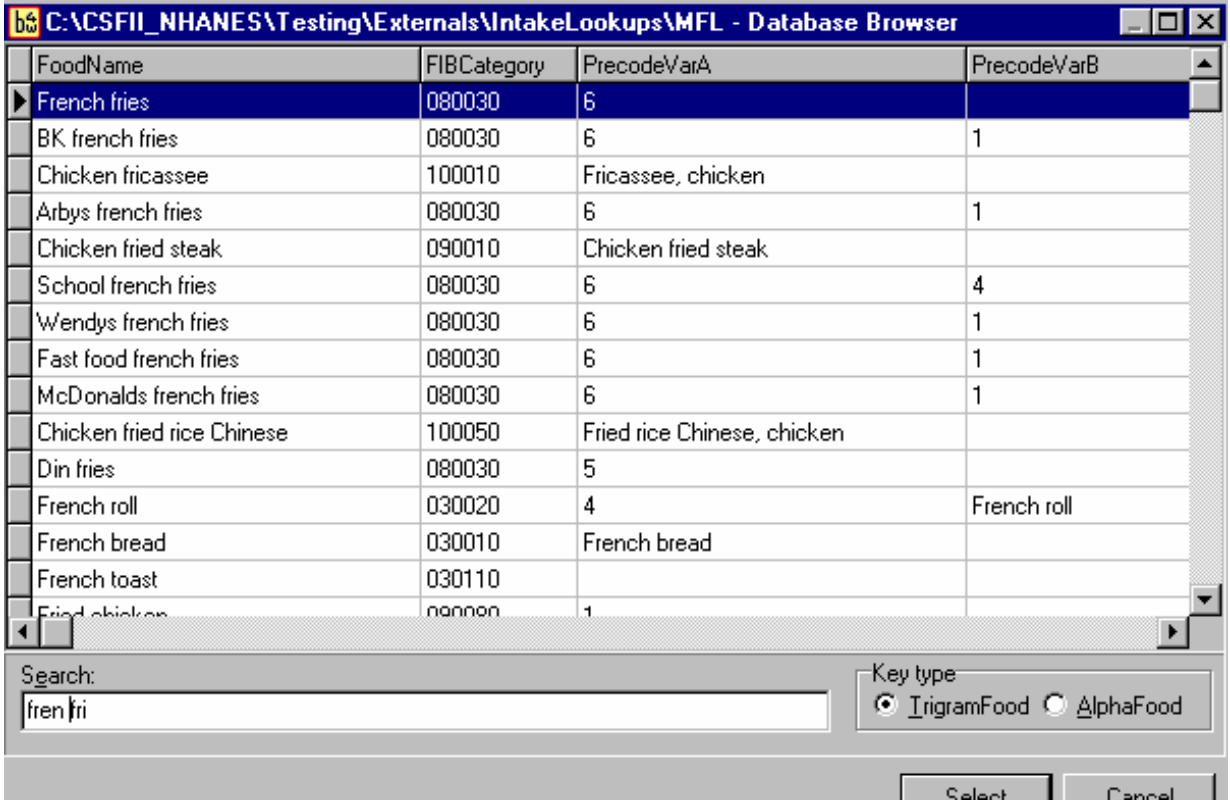

Exhibit 6-8. Main Food List (MFL)

As illustrated above, the trigram uses spaces and characters in the word(s) you have typed to search. Typing fewer letters or two words with no space will bring up a different combination of letters. For example, typing 'Fre fri' brings up 'home fries.' Typing 'toa' brings up 'Texas toast' but typing 'toast' brings up 'toast.' As you become more familiar with the MFL, you will learn which strategies are best for you when searching for foods on the MFL.

### **6.4.1.1 Strategies for Searching**

There are a number of strategies you can use to quickly and accurately find the correct food on the MFL. These include:

- ¢ Entering words or partial words that **uniquely identify** a food (e.g., "add" for "water as an addition"; "cof" for coffee). See table on next page.
- ¢ Learning efficient search terms for the most **frequently reported foods** (e.g., "1 milk" for "1% milk, " 'toast' for 'toast,' and 'grapef ju' for grapefruit juice.');
- Entering **generic food names** (e.g., "soda" instead of "caffeine-free soda", "Happy Meal" instead of "McDonalds Happy Meal") when you know that level of detail is not on the MFL;
- Entering **food and brand name abbreviations** (e.g., "oj" for "orange juice," "pbj" for "peanut butter and jelly sandwich" and "WWAT" for "Weight Watchers");
- Entering **eating occasions and places** (e.g., "appetizers," "school lunch," and "Chinese food") if the respondent does not give you specific foods on the QL; and
- Entering **place holders** for unknown foods and situations when the SP was fasting.

These strategies are discussed below:

**Unique Identifiers for Frequently Reported Foods -** Becoming familiar with the most frequently reported foods will save you time when entering foods into the RFL. Following is a list of foods that were reported most frequently in USDA's Continuing Survey of Food Intakes by Individuals (CSFII) conducted in 1994-96, along with their appropriate search term.

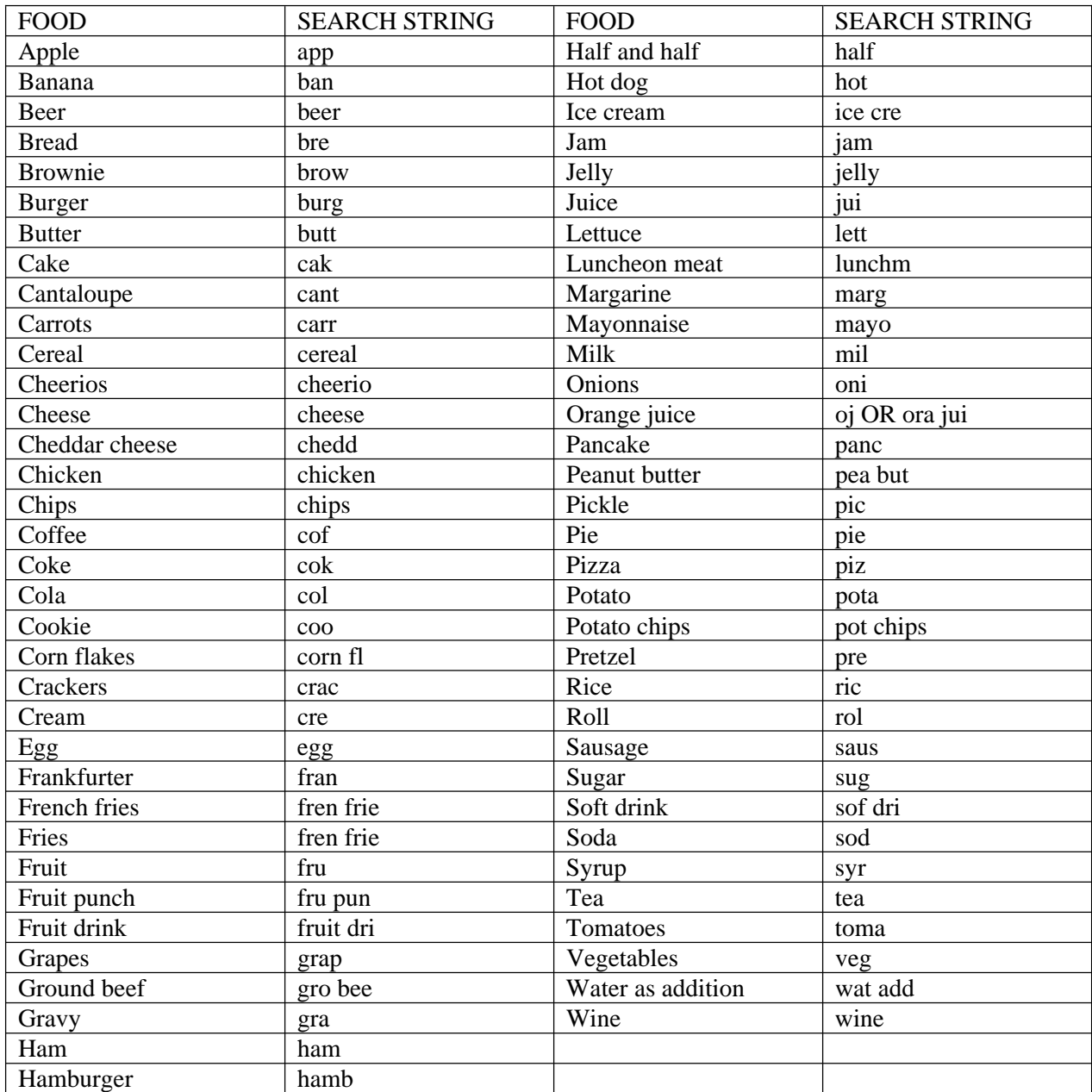

# Exhibit 6-9. Table of unique identifiers on MFL

**Generic Food Names.** The MFL contains a number of generic foods such as "milk", "bread", and "soda" that you can use to get a "direct hit" if you are unsure whether the reported food is on the MFL. For example, if a respondent reports anadama bread and you are unsure how to enter the food name, you may enter "bread" and write "anadama" in the comments field. Following is a list of the generic foods in the MFL.

| <b>Generic Foods</b>  |                          |
|-----------------------|--------------------------|
| Alcoholic drink       | Meal replacement powder  |
| Alcoholic mixed drink | Meat                     |
| Appetizer             | Mexican food             |
| Baby formula          | Milk                     |
| <b>Bf</b>             | Milkshake                |
| <b>Bf</b> cereal      | Mixed drink              |
| <b>Bf</b> fruit       | Nonalcoholic drink       |
| Bf vegetable          | <b>Nuts</b>              |
| <b>Bf</b> dinner      | Oil                      |
| Bf juice              | Pasta                    |
| <b>Bread</b>          | Pastry                   |
| <b>Breakfast</b> bar  | Pie                      |
| Cake                  | Pizza                    |
| Candy                 | Poultry                  |
| Casserole             | Powdered breakfast drink |
| Cereal                | Pop                      |
| Cheese                | Protein powder           |
| Cereal bar            | Protein supplement drink |
| Chicken               | Pudding                  |
| Chinese food          | Punch                    |
| Chips                 | Rice                     |
| Coffee                | Salad                    |
| Cookie                | Salad bar                |
| Crackers              | Salad dressing           |
| Cream                 | Sandwich                 |
| Curry                 | Sauce                    |
| Dessert               | Seafood                  |
| Dip                   | Seeds                    |
| Drink                 | Shake                    |
| Dumpling              | Smoothie                 |
| Egg                   | Snack                    |

Exhibit 6-10. Generic food names
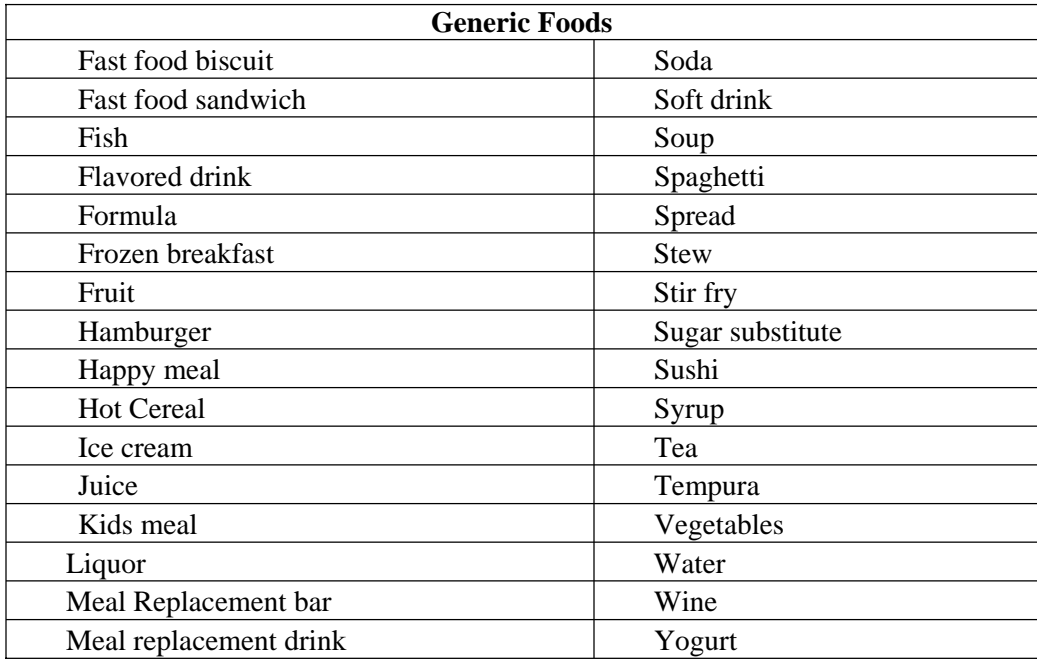

## Exhibit 6-10. Generic food names (continued)

**Abbreviations.** Abbreviations are used throughout the MFL and can be classified into 4 categories:

# ■ **Food Names** such as "oj" for Orange juice;

- **Forms** of food such as "bbq" for Barbeque;
- **Fig. 3 Brand names** such as "BK" for Burger King and "WWAT" for Weight Watchers; and
- **Descriptive terms** such as "ff" for Fat free and "bf" for Baby food.

The Table below contains a complete list of abbreviations. It is essential that you learn these abbreviations to ensure you match the reported foods with a food on the MFL. Keep in mind that these abbreviations are used everywhere possible. For example, the abbreviation "bbq" is used when an SP reports eating "barbeque" and also when an SP reports eating "bbq ribs" (barbecued ribs). Note that when searching for a food, you may enter either upper case or lower case. Upper case is used in the MFL to provide you with visual cues on the screen.

| <b>MFL Abbreviation</b> | <b>MFL Food</b>                     |
|-------------------------|-------------------------------------|
| 1 milk                  | 1% milk                             |
| 2 milk                  | 2% milk                             |
| <b>Bf</b>               | <b>Baby</b> food                    |
| <b>Bbq</b>              | <b>Barbecue</b>                     |
| <b>BG</b>               | <b>Budget Gourmet</b>               |
| <b>BK</b>               | <b>Burger King</b>                  |
| <b>BLT</b>              | Bacon, lettuce, and tomato sandwich |
| Din                     | Dinner fries                        |
| Ff                      | Fat free                            |
| frz                     | Frozen                              |
| <b>GS</b>               | <b>Girl Scout</b>                   |
| HC                      | <b>Healthy Choice</b>               |
| <b>KFC</b>              | Kentucky Fried Chicken              |
| <b>LC</b>               | Lean Cuisine                        |
| lite                    | Light                               |
| LD                      | Little Debbie                       |
| 1 <sub>f</sub>          | Low fat                             |
| $\overline{0}$          | Orange juice                        |
| PB                      | Peanut butter sandwich              |
| pbj sandwich            | Peanut butter and jelly sandwich    |
| red fat                 | Reduced fat                         |
| <b>RR</b>               | <b>Roy Rogers</b>                   |
| <b>SW</b>               | <b>Snack Wells</b>                  |
| <b>TB</b>               | <b>Taco Bell</b>                    |
| <b>TCBY</b>             | The Country's Best Yogurt           |
| <b>WWAT</b>             | Weight Watchers                     |
| W                       | With                                |

Exhibit 6-11. Table of abbreviations on MFL

**Ethnic Foods.** There are many ethnic foods on the MFL, particularly Mexican and Chinese foods. The foods are listed below. You should familiarize yourself with these lists so that you can enter the ethnic food as it is reported. However, generic names of foods are also available.

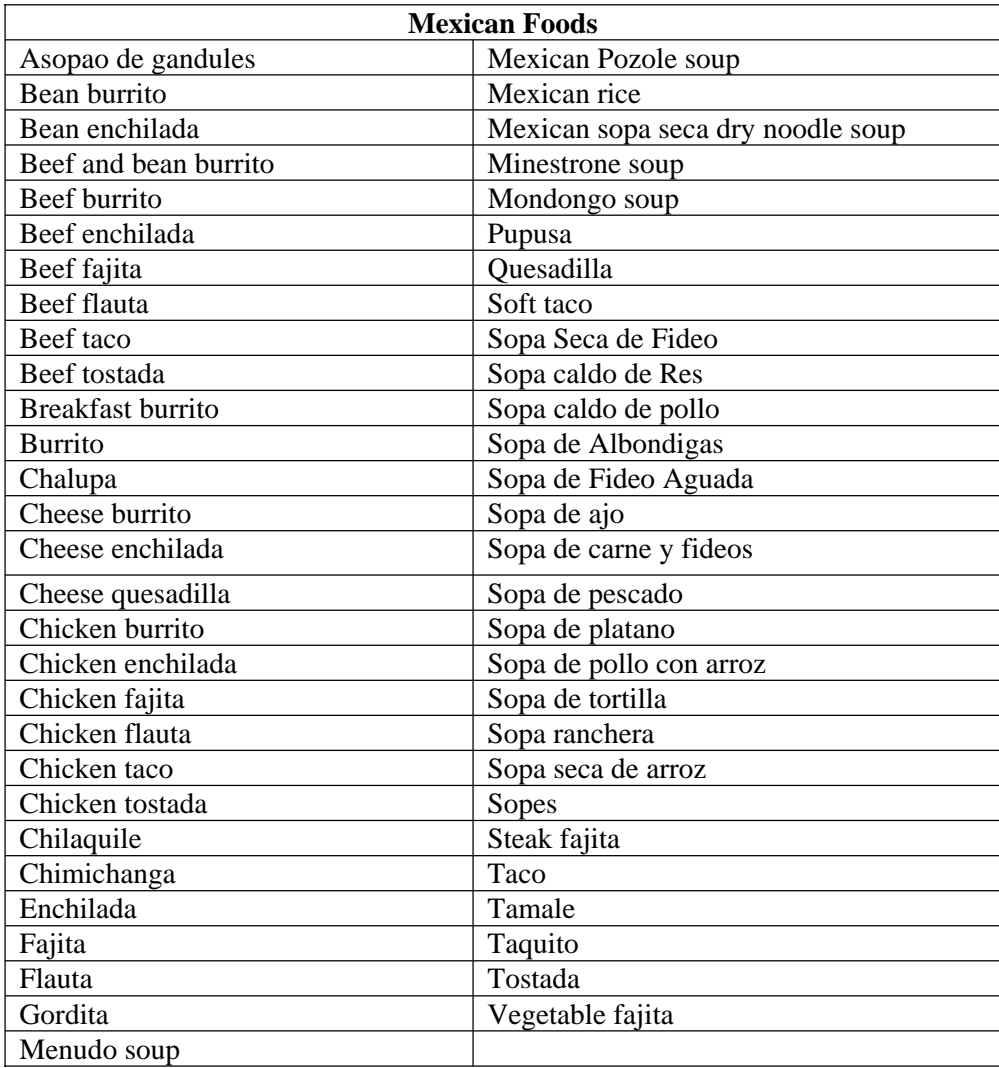

Exhibit 6-12. Table of Mexican foods on MFL

|                              | <b>Chinese Food</b>         |
|------------------------------|-----------------------------|
| Almond chicken Chinese       | Moo shi                     |
| Beef and broccoli Chinese    | Moo shi pork                |
| Beef fried rice              | Nissin noodle soup          |
| Beef lo mein                 | Orange beef Chinese         |
| Beef w vegetables Chinese    | Orange chicken Chinese      |
| Cashew chicken               | Pad thai noodles            |
| Chicken chow mein            | Pepper steak                |
| Chicken fried rice           | Pork fried rice             |
| Chicken lo mein              | Pork lo mein                |
| Chicken teriyaki             | Pork w vegetables Chinese   |
| Chicken w broccoli Chinese   | Pot sticker                 |
| Chicken w vegetables Chinese | Sesame beef                 |
| Chinese rice                 | Sesame chicken              |
| Chinese string beans         | Sesame pork                 |
| Chop suey                    | Shrimp fried rice           |
| Chow mein                    | Shrimp lo mein              |
| Crab Rangoon                 | Shrimp teriyaki             |
| Dim sum                      | Shrimp toast                |
| Double cooked pork           | Shrimp w lobster sauce      |
| Egg foo young                | Shrimp w vegetables Chinese |
| Egg roll                     | Spring roll                 |
| Fried rice                   | Steak teriyaki              |
| Garden roll                  | Stir fry                    |
| Garlic chicken Chinese       | Summer roll                 |
| <b>General Tsos</b>          | Sweet and sour beef         |
| General Tsos chicken         | Sweet and sour chicken      |
| Hunan beef                   | Sweet and sour pork         |
| Hunan chicken                | Sweet and sour shrimp       |
| Hunan pork                   | Szechuan beef               |
| Hunan shrimp                 | Szechuan chicken            |
| Kung Pao                     | Szechuan pork               |
| Kung Pao chicken             | Szechuan shrimp             |
| Lemon chicken Chinese        | Tofu w vegetables Chinese   |
| Lo mein                      | Vegetable fried rice        |
| Lumpia                       | Vegetarian egg roll         |
| Miso soup                    | Vegetable lo mein           |
| Moo goo gai pan              | Wonton                      |

Exhibit 6-13. Table of Chinese foods on MFL

The MFL also includes a number of other ethnic foods such as Indian and Vietnamese foods. If you cannot find the food the respondent reports in the MFL, you can enter the ethnicity, such as 'Indian,' 'Chinese,' and 'Mexican' and get a list of many of the foods common to those countries. If the food you are looking for does not come up right away, enter the generic version of the food (e.g., "soup," "appetizer," "beverage," "casserole," "vegetable"). If you do not know the generic version, enter the term "unknown food" (see below).

**Occasions/Places.** Popular eating occasions and places are listed on the MFL. If the respondent reports "appetizers" or a "fish fry" you may enter these terms on the Quick List and then ask about the specific foods when you collect the food details for that occasion.

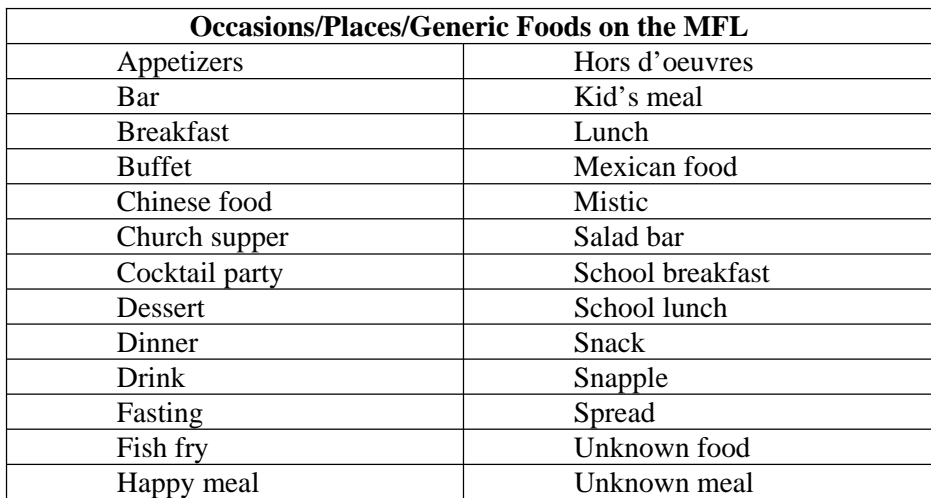

Exhibit 6-14. Table of occasions, places, and generic foods on the MFL

**Unknown Foods/Fasting.** When a respondent reports a food that is not on the MFL or is unfamiliar to you or to the respondent, and therefore difficult to fit into a generic food, you can select the term "Unknown food" from the MFL and make a note in the comment field. Later in the interview the AMPM will bring up probes to help you identify the food and enter the descriptive information. Do not ask the respondent to describe the food at the QL pass.

The MFL contains the term "fasting." If SPs report that they fasted on the recall day, enter "Fasting" on the QL. Procedures for completing an interview for a fasting SP are discussed in Chapter 8. A copy of the MFL can be found in Appendix A.

# **6.4.2 Leaving the Quick List (QL) Pass**

There are several steps you must follow before leaving the QL pass. First, once you have listed all the foods the respondent remembers, ask the "Anything Else?" probe. If the respondent reports any foods, list them on the next available line on the RFL. While collecting the Quick List, you can remove mistakenly reported foods by typing "error" over the food name on the list or type over the incorrect food. Finally, on the last available line on the QL, type "XXX" and press ENTER twice to go to the next screen.

## Exhibit 6-15. Leaving the QL pass

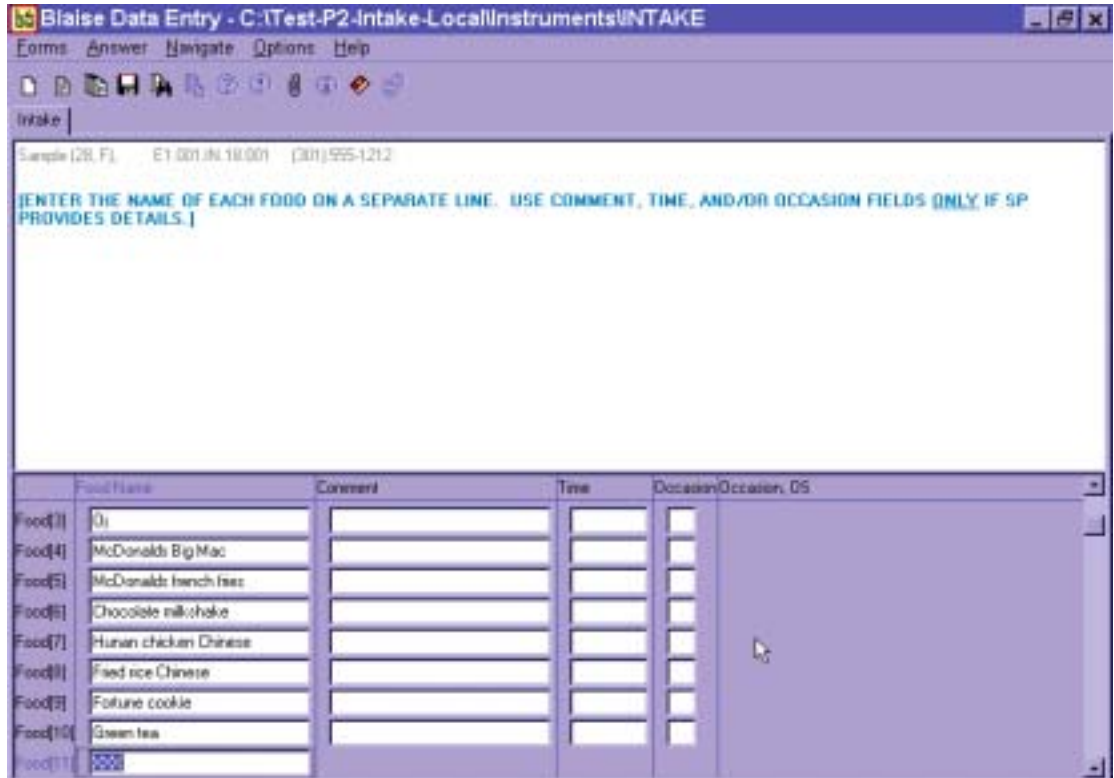

A maximum of 40 foods can be entered on the RFL. If more foods are reported, you will record them in the Remark Box (F6 function key). See Chapter 8 for details on recording 40+ foods.

#### **6.5 Step 2: The Forgotten Foods List (FFL)**

The Forgotten Foods List (FFL) is Step 2 of the instrument. It is comprised of seven probes: six of the probes ask about specific food groups and the seventh asks if the respondent remembers any other foods for the recalled day:

- **Beverages:** Coffee, tea, soft drinks, milk or juice
- $\blacksquare$  Other Drinks: Beer, wine, cocktails, or other drinks
- **Sweets:** Cookies, candy, ice cream, or other sweets
- **Snacks:** Chips, crackers, popcorn, pretzels, nuts, or other snack foods
- **Fruits, Vegetables, Cheese:** Fruits, vegetables, or cheese
- **FREADS:** Breads, rolls, or tortillas
- ¢ **Anything else**

Have the yellow page available and have the SP follow the text under **Frequently Forgotten Foods** as you read the probes for each category.

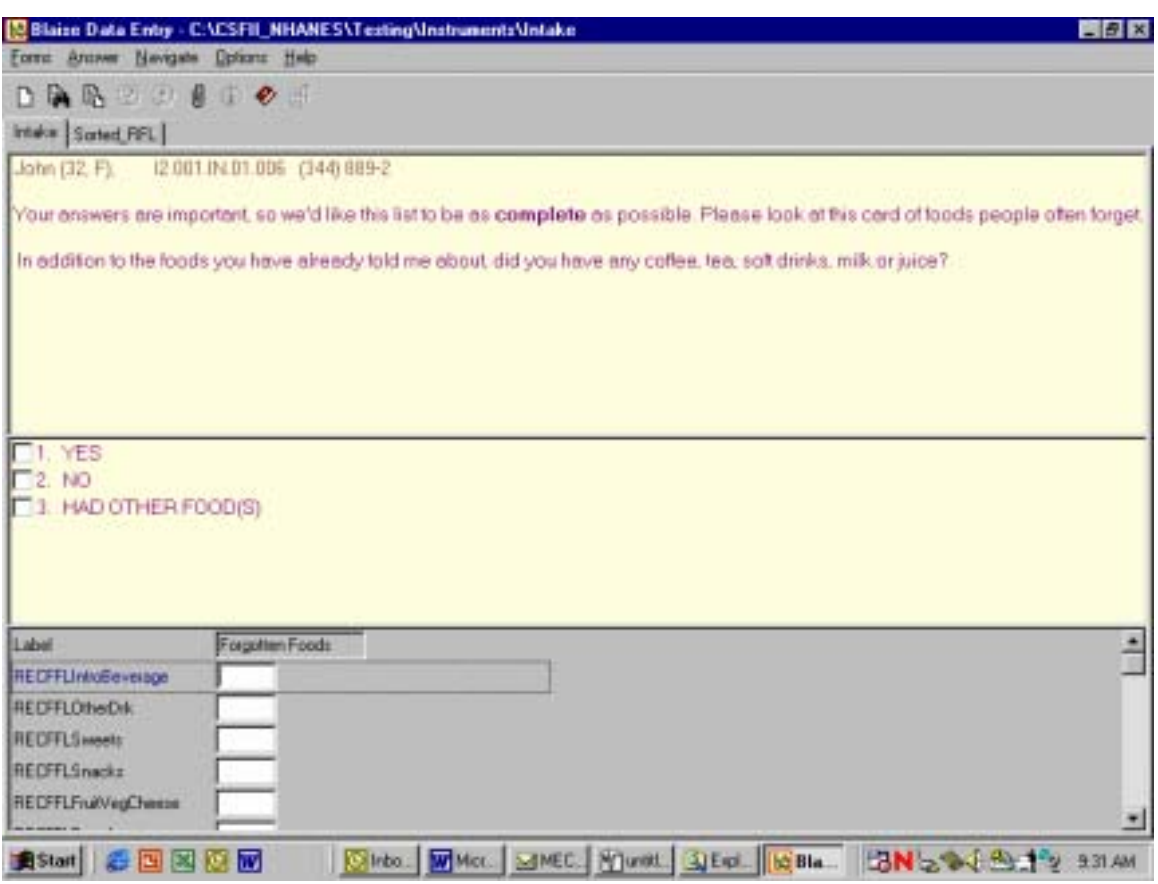

## Exhibit 6-16. Forgotten Foods List (FFL)

For each group of foods, type "1" (Yes), "2" (No), or "3" (Had other food(s)). If you enter "1" for Yes, the AMPM will take you back to the RFL to enter the remembered food(s). If you enter "2" for No the AMPM will take you to the question about the next group of FFL foods. You will enter "3" when the respondent remembers a food that does not belong in the group of foods for which you are probing. For example, if a respondent remembers eating bread when you are asking about remembered sweets, do not wait to enter the remembered bread at the Bread probe. Type "3" and the AMPM will take you back to the RFL to enter the food.

# Exhibit 6-17. FFL – Code all that apply (CATA) responses

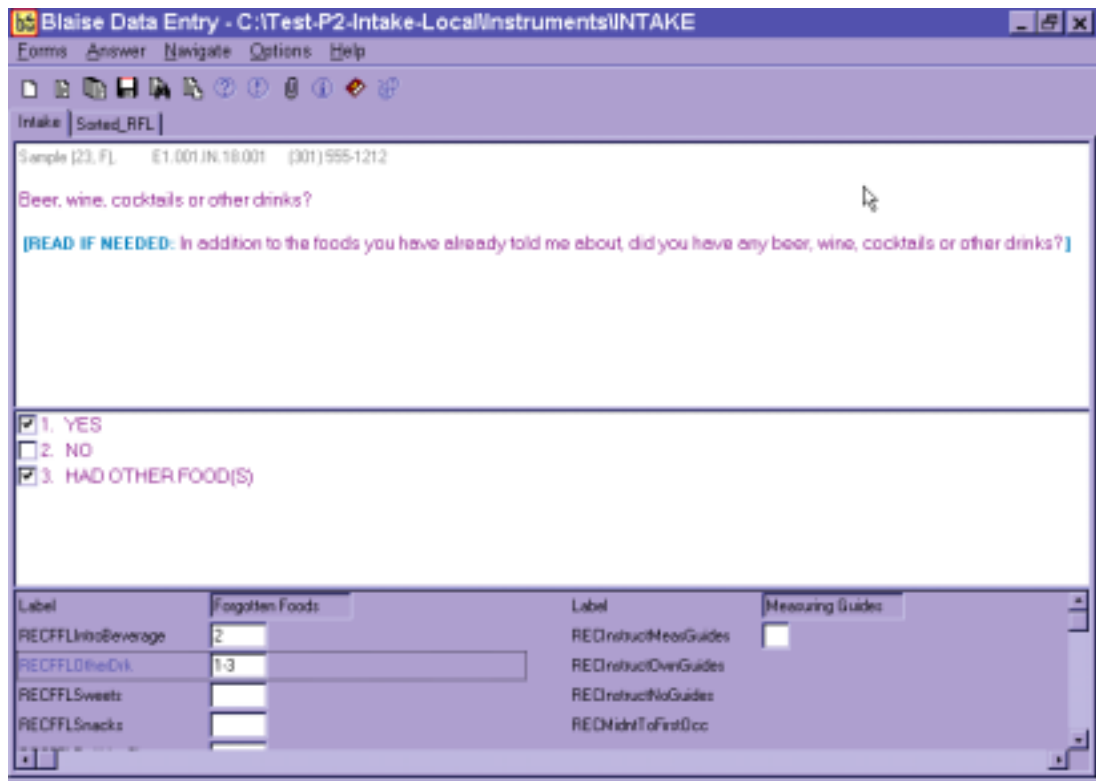

Notice that on the screen, there are boxes to the left of the response items. This indicates that you may choose more than one answer. There may be times a respondent remembers more than one food at an FFL probe and the foods may be associated with different FFL probes. For example, if the respondent at the Beverage category probe remembers drinking one soda and eating some potato chips, you will select both "1" for the soda and "3" for the potato chips. You can select both answers by using the mouse to click on the boxes or by inserting a space (or dash) between 1 and 3 (1 3; 1-3).

Questions such as this one, where the respondent can give more than one answer, are called Code All That Apply (CATA) questions. The boxes next to the response items distinguish these questions as CATA questions. One-answer questions have circles next to the response options. CATA questions can also be displayed in three other ways. They will be discussed in more detail later in this chapter.

Even through this is a CATA question, not all of the answers can be combined. An answer cannot be both "1 and 2" (Yes and No). If you accidentally recorded "1-2," you will see the Edit Message below and will need to correct your entry.

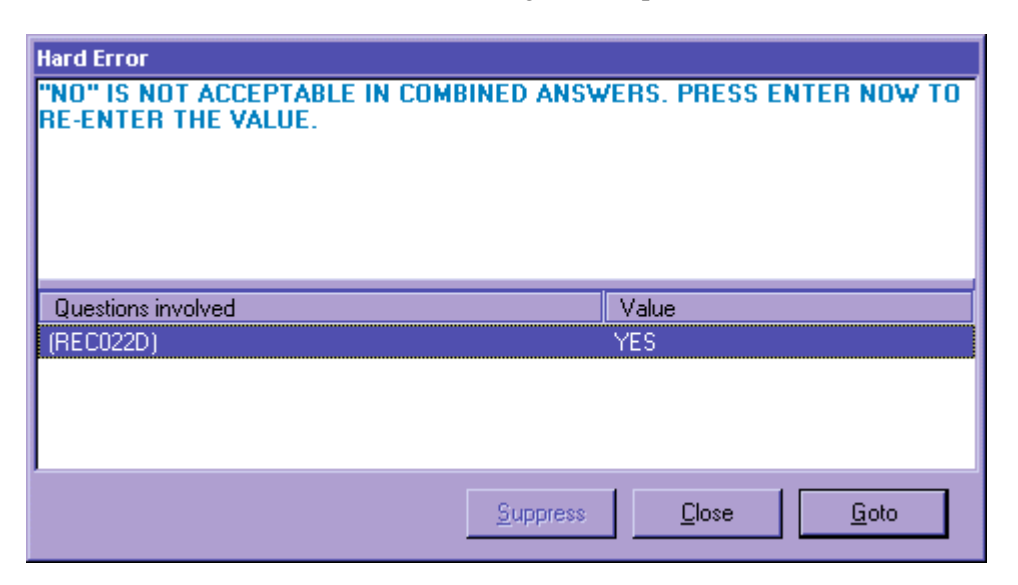

Exhibit 6-18. FFL – Edit messages for impossible answers

You will see Edit Messages throughout the AMPM Instrument. This particular message lets you know that the response items entered (Yes and No) are an impossible combination. As shown, a Hard Edit Message appears telling you that the response entered is invalid. It is called a "Hard" edit because entry of an impossible combination of responses is not permitted by the AMPM. When a Hard Edit Message comes up on the screen, you must re-enter the responses in order to continue with the interview. If you press ENTER when this message appears, the program will take you back to the question that needs to be changed. Edits are discussed in more detail later in this chapter.

When the SP remembers a food at one or more of the FFL probes, the program will take you back to the RFL to add the food(s). To leave the RFL screen, type "XXX" on the next available RFL line. Press ENTER twice and END to navigate to the next appropriate question. The steps are summarized below.

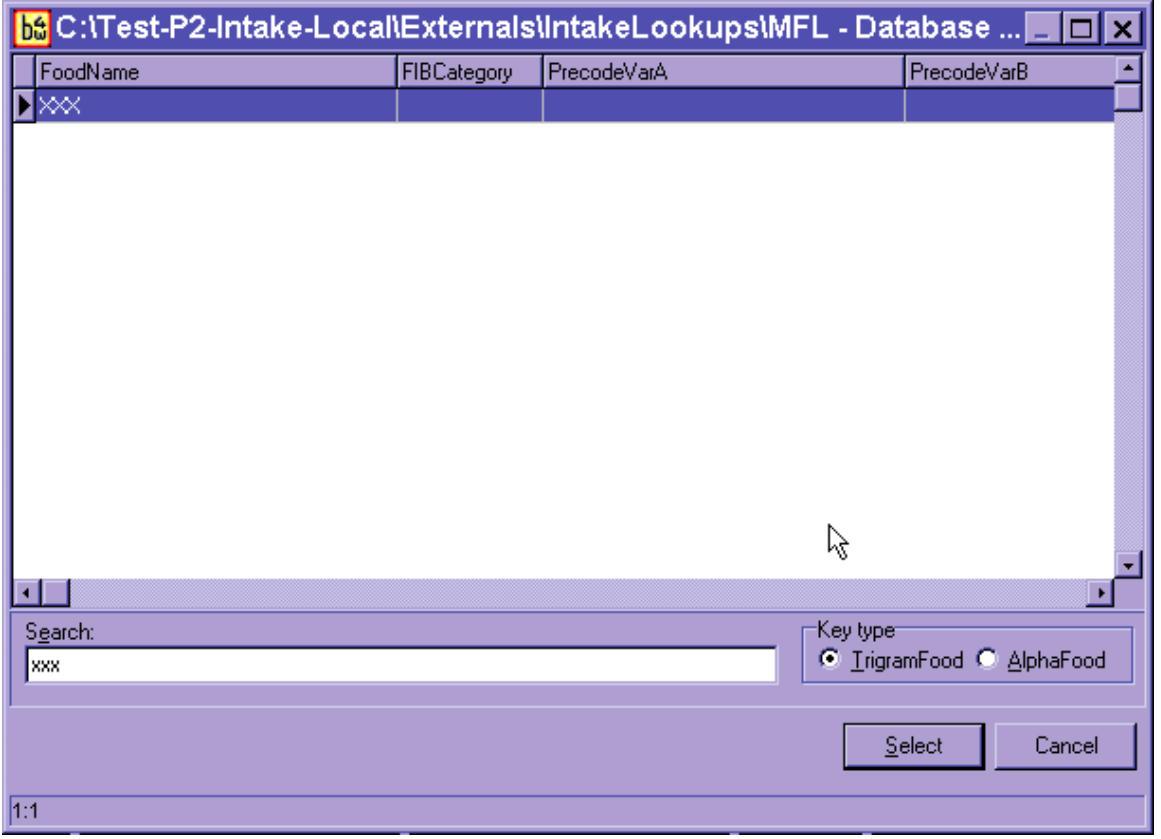

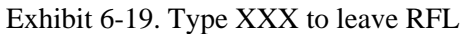

(1) Enter food on RFL;

(2) Ask "Anything Else?" probe (and enter new foods on the RFL);

(3) Type "XXX" and press ENTER twice;

(4) Press END.

Make sure the respondent understands that you are asking about foods in addition to the ones reported on the Quick List. Do not record duplicate foods. When you have finished reading the entire Forgotten Foods List, and recorded all remembered foods, the AMPM instrument will guide you to Step 3, the Time and Occasion Pass.

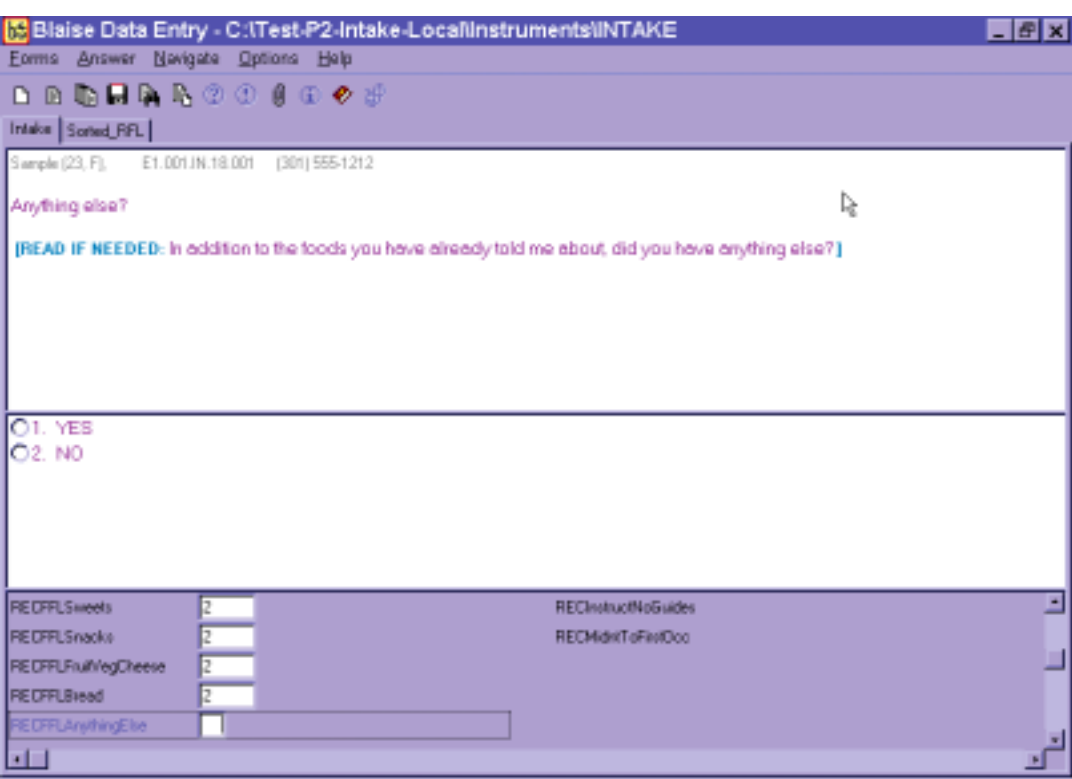

# Exhibit 6-20. FFL – Anything else question

After the last probe of the FFL, "Anything Else?," you will see an Edit screen asking you to enter the time for the first reported food.

Exhibit 6-21. Edit screen to go to time and occasion pass

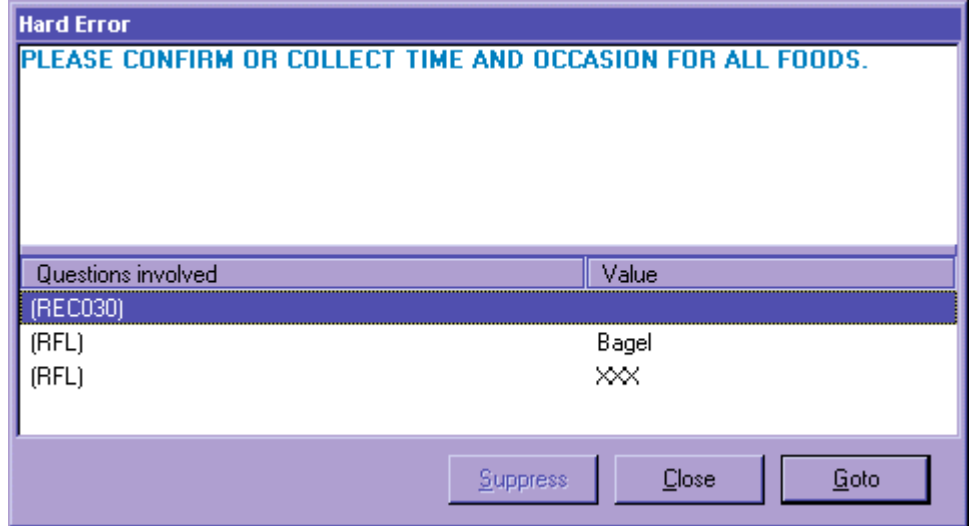

You may press ENTER or use the mouse to activate the Goto button to go to Step 3 in the interview to collect the Time and Occasion for all foods on the RFL.

#### **6.6 Step 3: The Time and Occasion Pass (T/O)**

The Time and Occasion pass is Step 3 of the AMPM. It asks the respondent times and eating occasions for each of the food items recorded in the RFL. The cursor will appear on the first blank time or occasion field. Time and Occasion are asked for each food in the order that the respondent reported the foods on the Quick List (QL) pass. If you recorded time and/or occasion for any foods during the QL pass, you can confirm the information as you go through the list of foods. You do not have to ask the time and/or occasion again. Also, when you confirm a time, use terms such as "in the morning," "in the afternoon," or "in the evening" rather than always asking "was that AM or PM?" For example, you may say, "you said you had your toast at 7 in the morning, is that correct?" Press the ENTER key to move across the screen to the Occasion field.

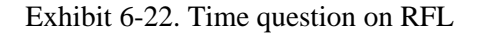

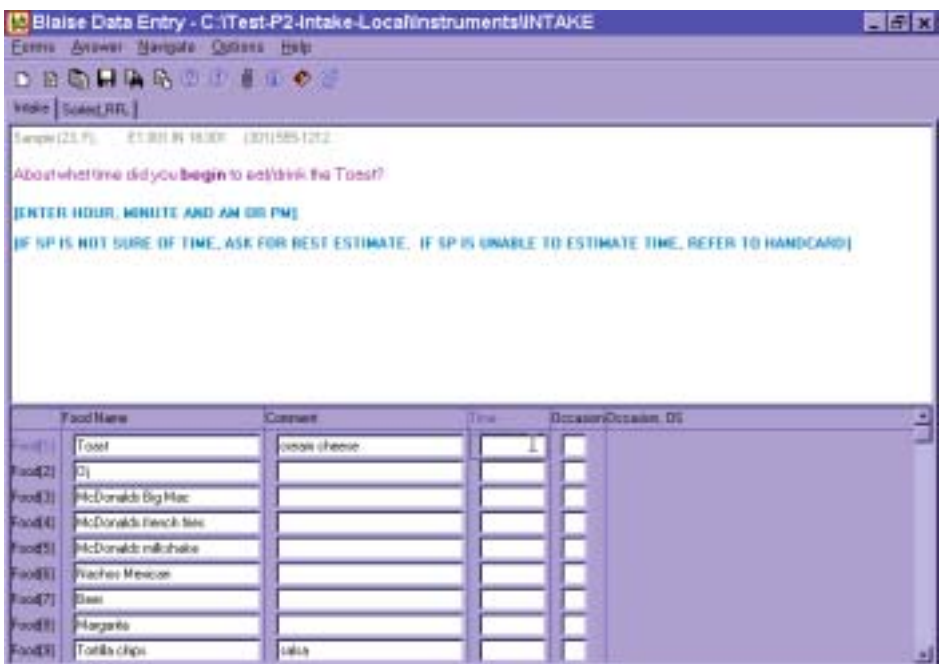

As shown in the above example, the cursor will be in the first time field. For this case it is in the Time field for toast.

In rare instances the respondent may report all of the time and occasion information during the QL or FFL. If this occurs, the AMPM will move the time for the first food on the RFL to the comments field (Comments) and the cursor will be in the Time field. You must reenter the time for the first food to continue with the interview. Then confirm the occasion for the first food and the time and occasion for the other foods on the QL.

**The Time Question** asks the respondent about what time she began to eat/drink the food. Type "a" or "p" for AM or PM. If you do not enter "a" or "p" then the AMPM program will default all times to AM. If the respondent reports in a whole hour, such as "6:00" you can enter "6." If the respondent reports in hour and minutes you need not enter a colon (except for the 12 o'clock hour).

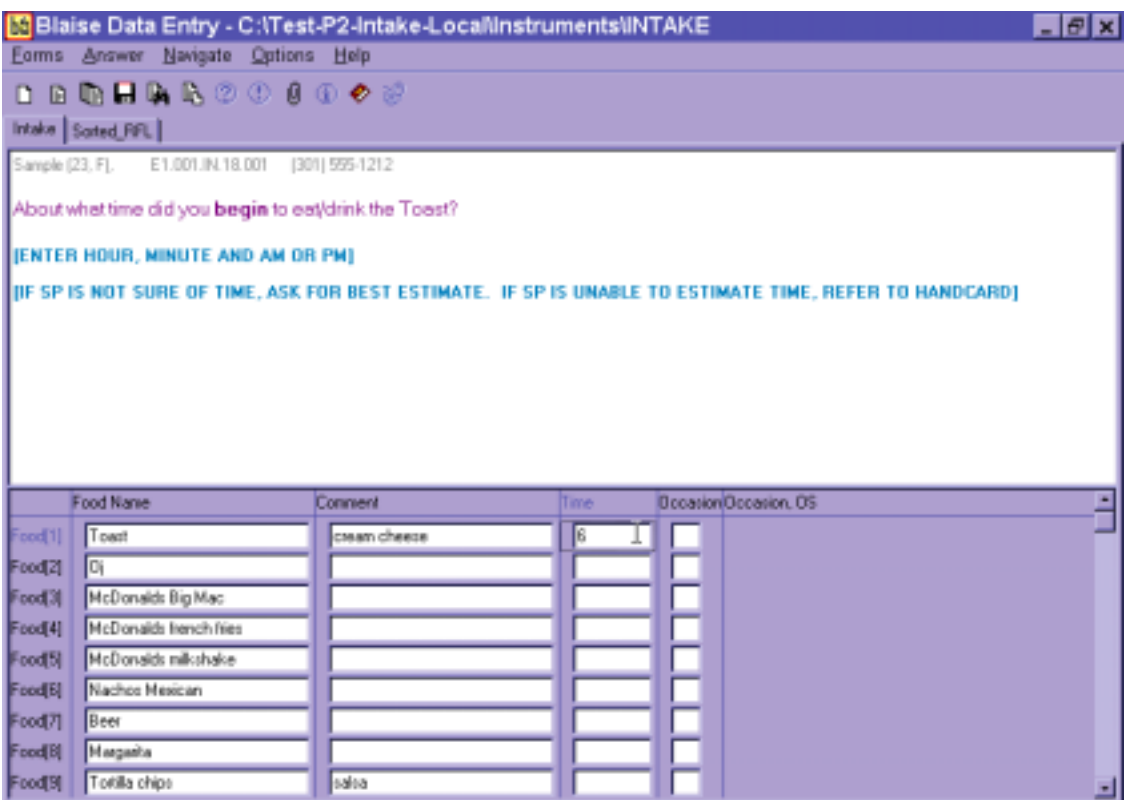

## Exhibit 6-23. Enter time on RFL

As shown in the example below, the interviewer entered "6" in the time field and the program displayed 6:00AM as the default.

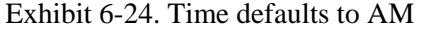

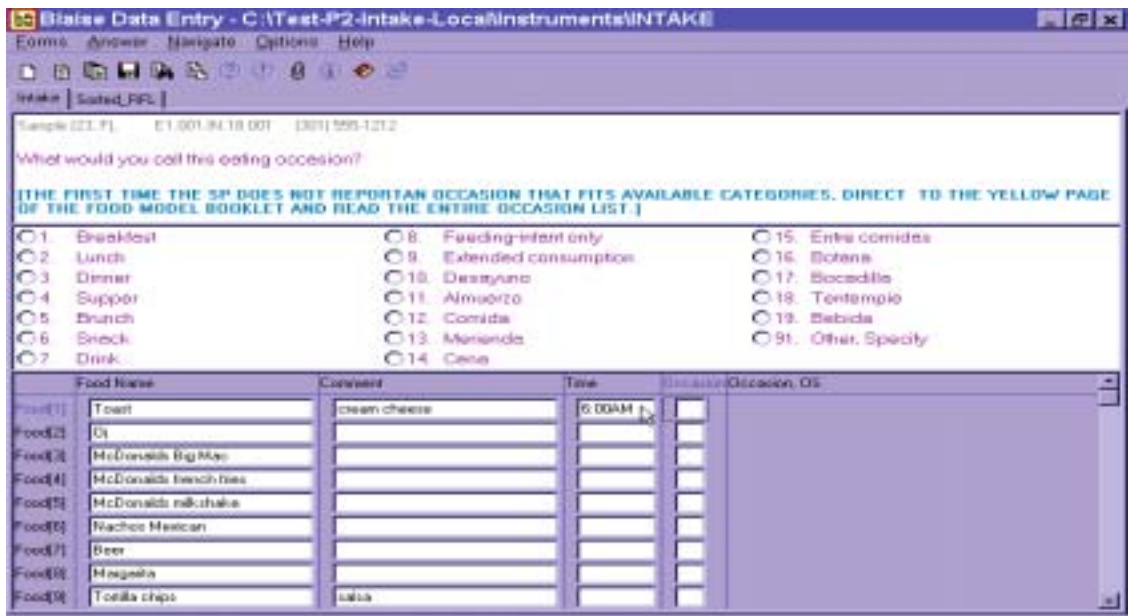

In this example, the interviewer typed "1" and "p" to enter "1:00PM".

## Exhibit 6-25. Enter "PM"

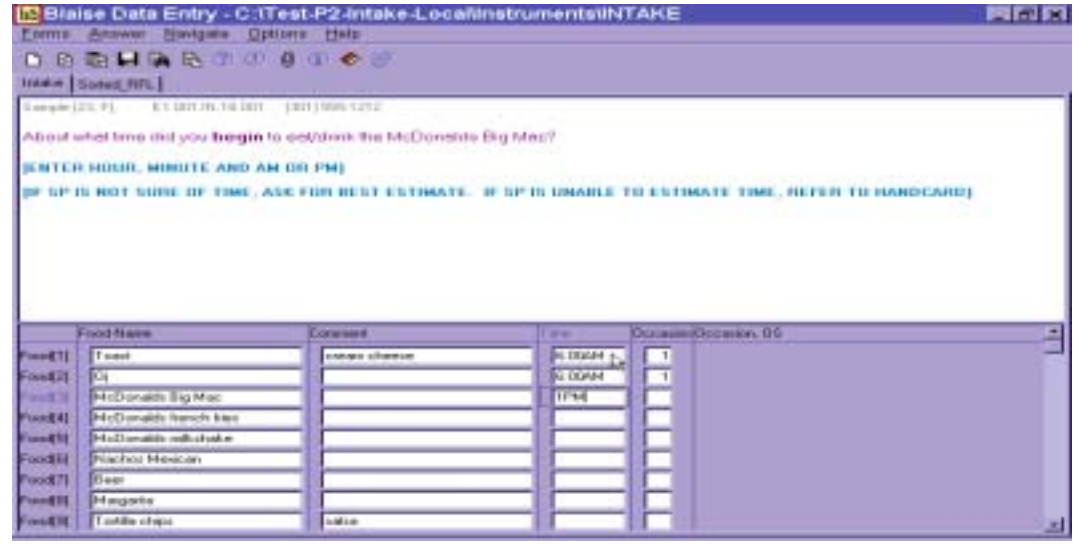

If respondents report different meals at the same time, you will see a hard edit, as shown below. You will read the text, which informs the respondent of the discrepancy and asks whether the time or the occasion should be changed. You will also see an edit if you enter the same occasion 12 hours apart. For example, if you enter breakfast at 7 a.m. and breakfast at 7 p.m., the program will alert you to make sure your entry is correct.

Exhibit 6-26. Hard edit when entering different meals at same time

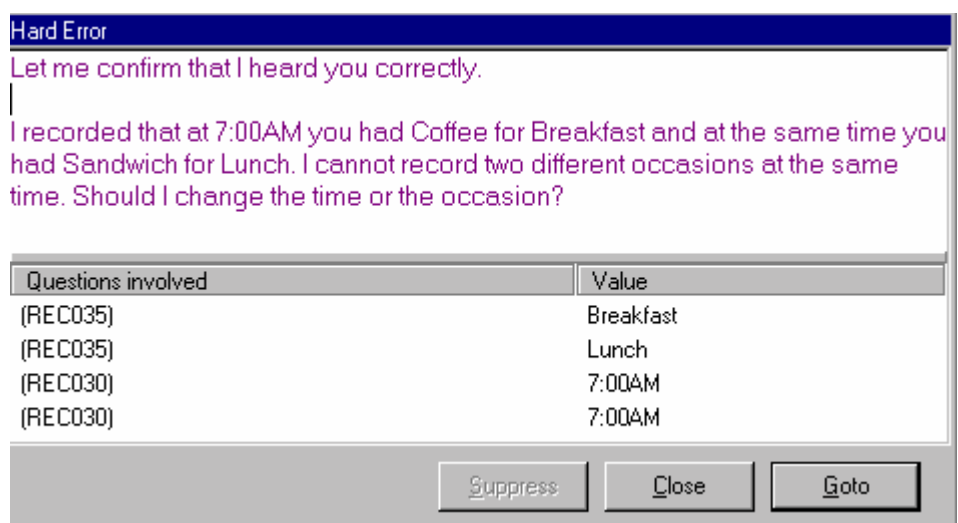

If respondents don't know the exact time the eating occasion began, you must probe for an approximate time. If they cannot provide an approximate time, you will enter a default time for the occasion reported. As a reference, you will be provided a handcard containing a list of the default times for each reported occasion. Do not state the time during the details pass, but say the occasion.

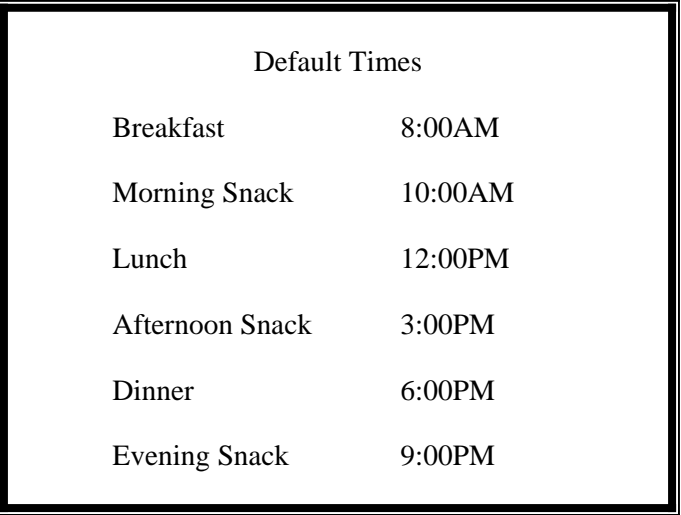

Exhibit 6-27. Default times when SP doesn't know the time

**The Occasion Question** asks the respondent to name the eating occasion at which each food was eaten or drunk. Refer to the respondent to the card that lists the occasions. Have the SP pick an occasion from the **Eating Occasions** list. If an SP seems uncertain about how to classify a one-food occasion such as a soda or a bag of pretzels, you can suggest a 'Drink' or a 'snack.' Do not assume that breakfast is the first meal of the day, lunch is second, and so on.

The response items for an eating occasion are listed on the screen below.

|               |                                    | Blaise Data Entry - C:\Test-P2-Intake-Local\Instruments\INTAKE |      |    |                          | <b>BEK</b> |
|---------------|------------------------------------|----------------------------------------------------------------|------|----|--------------------------|------------|
|               | Eorms Answer Navigate Ostions Help |                                                                |      |    |                          |            |
|               | <b>DRUGBOO 400 F</b>               |                                                                |      |    |                          |            |
| Inteke-       |                                    |                                                                |      |    |                          |            |
|               | 911. ML E1.001.IN.18.001 (1) 1-1   |                                                                |      |    |                          |            |
|               |                                    |                                                                |      |    |                          |            |
|               | JENTER OCCASION, IF REPORTED.]     |                                                                |      |    |                          |            |
| O1            | <b>Breakfast</b>                   | O tū. Desayuno                                                 |      |    | C <sub>19</sub> Bebida   |            |
| Юž            | Lunch                              | C11. Almueizo                                                  |      |    | O 91. Other, Specify     |            |
| O3            | Dinner                             | C12. Comide                                                    |      |    |                          |            |
| Ю€            | Supper                             | C13. Meriendo                                                  |      |    |                          |            |
| <b>IOS</b>    | Brunch                             | O14 Cana                                                       |      |    |                          |            |
| lО6           | Snock                              | C15 Entre comides                                              |      |    |                          |            |
| IO7.          | Drink <sup>®</sup>                 | C16. Botana.                                                   |      |    |                          |            |
| <b>ICE</b>    | Feeding-intent only                | C17. Bocadilla                                                 |      |    |                          |            |
| <b>C.S.</b>   | Extended consumption<br>Food Name  | C18 Tentempie                                                  |      |    |                          |            |
|               |                                    | Commerd                                                        | Time |    | <b>Dizial Bocapen OS</b> | ≞          |
| $T = 11$      | Hot dag                            |                                                                |      | ×П |                          |            |
| $F$ ood 21    |                                    |                                                                |      |    |                          |            |
| Food31        |                                    |                                                                |      |    |                          |            |
| Food41        |                                    |                                                                |      |    |                          |            |
| Food[1]       |                                    |                                                                |      |    |                          |            |
| Food(6)       |                                    |                                                                |      |    |                          |            |
| $F$ cod $[7]$ |                                    |                                                                |      |    |                          |            |
| Food98        |                                    |                                                                |      |    |                          |            |
| <b>Food</b>   |                                    |                                                                |      |    |                          |            |
|               |                                    |                                                                |      |    |                          | 뇌          |

Exhibit 6-28. Eating occasion question on RFL

If the respondent reported the eating occasion while completing either the QL or the FFL pass, confirm the occasion you have already recorded in the Occasion column on the RFL screen.

Most of the occasions are self-explanatory; however, a few need further explanation.

- **Feeding-infant only** This occasion should only be chosen for children under 2 years of age. Procedures for collecting information on infants are discussed in more detail in Chapter 8.
- **Extended consumption This occasion should only be chosen when an eating** activity is virtually continuous without distinct periods of consumption, such as sipping cups of coffee from an 8-cup pot or drinking soda from a 2-liter bottle throughout the day. Use this code very sparingly. SPs should be encouraged to report eating occasions at distinct times if they can. A rule of thumb for using Extended Consumption is that the respondent is (1) unable to recall the times a new cup or glass of liquid or handful or bowl of snack/cereal/etc. was started; and/or (2) they can more

easily recall the total amount consumed. For example, if an SP reported drinking coffee from her coffee pot all day and couldn't tell you how often or how much she drank in each cup she poured, but did know that she drank the whole 8-cup pot, record as Extended Consumption.

 $\blacksquare$  Other, Specify – If the respondent indicates that none of the occasions on the list describe the eating occasion, ask what they would call the occasion. As shown below, you will type "91" (Other, Specify) and type the response verbatim in the blank field under the Occasion OS column.

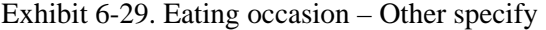

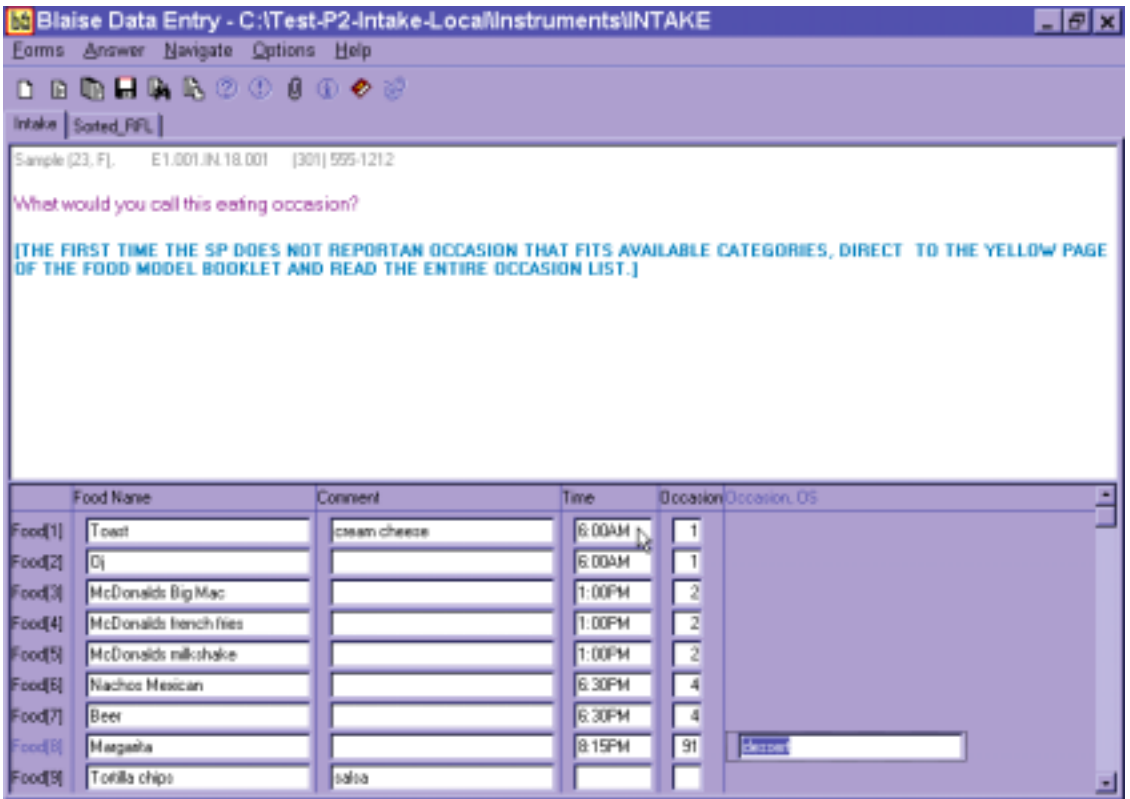

If the respondent remembers a food during the Time and Occasion pass, finish entering/confirming the times and occasions for all listed foods, and then put the cursor in the next available food field (FoodName column) and enter the remembered food(s). Remember to ask "Anything else?" You will ask the details about the foods in Step 4. If the respondent misreports a food during the time and occasion pass, type "error" over the food name on the RFL. The time and occasion will not be collected for any misreported foods.

When you have finished the T/O pass, follow the steps below.

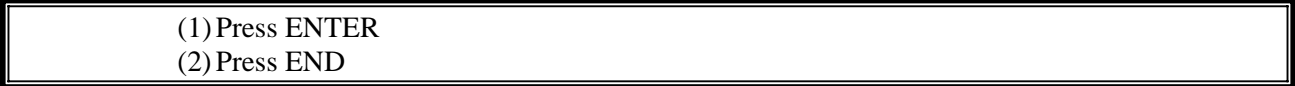

The AMPM program will sort the occasions (meals) in chronological order and will group them together for Step 4 of the Intake Interview.

Before you leave this section, it is very important that you check the foods and the times and occasions to make sure all the information is correct. For example, make sure you didn't inadvertently enter "am" for a dinner occasion, or enter a generic food when the SP reported something more specific. This is your opportunity to make sure the information you collected is correct. It will make the entire interview go more smoothly.

Exhibit 6-30. Step 4. The Detail and Review Cycle

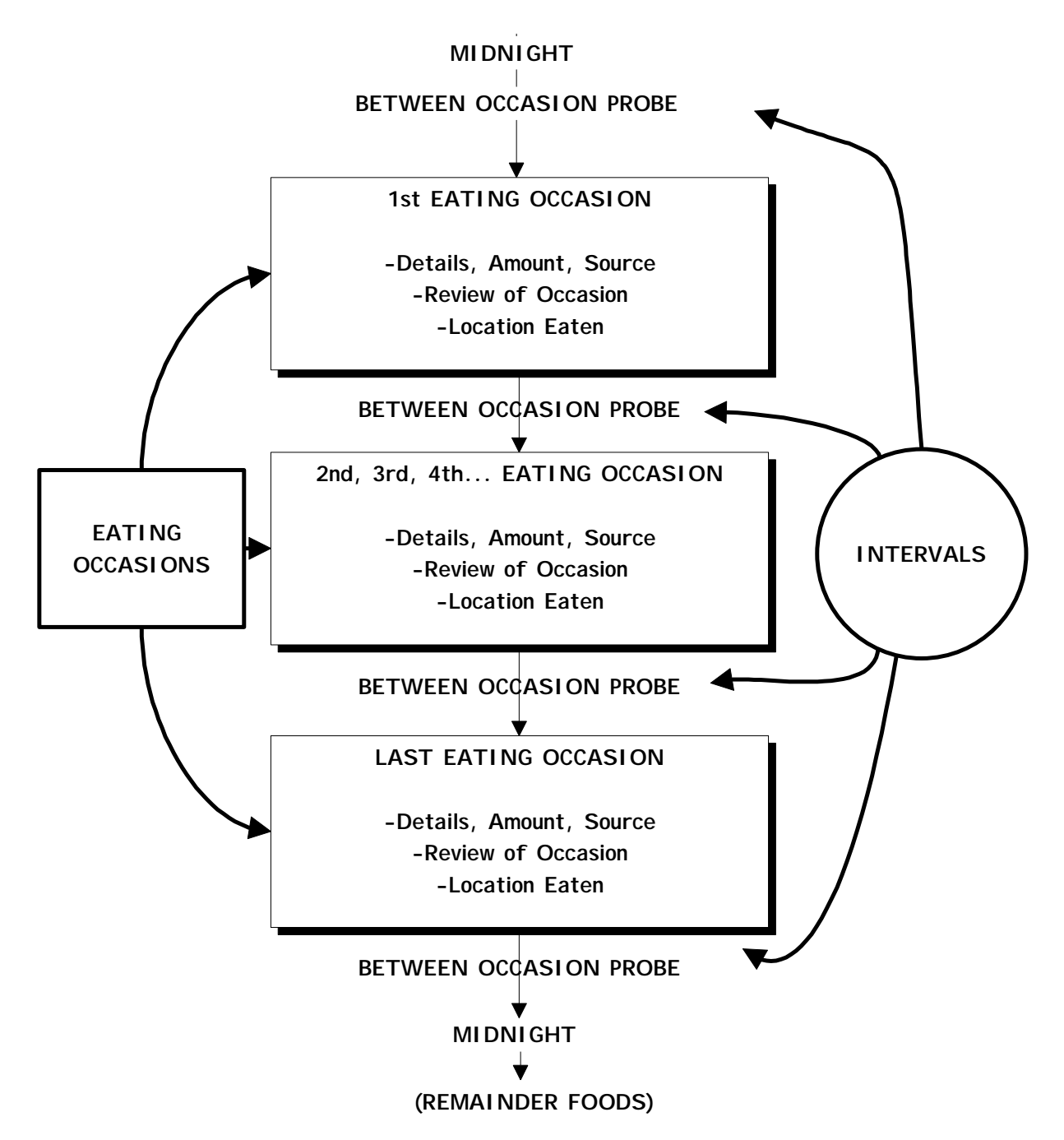

## **6.7 Step 4: The Detail and Review Cycle (DRC)**

The Detail and Review Cycle (DRC) is Step 4 of the instrument. All the food detail and amount information for all foods listed on the RFL will be collected in this step. The AMPM organizes the foods so that they can be collected in the order the SP ate them (rather than the order the respondent remembered and reported them).

As show in the flowchart on the opposite page, the DRC flows in chronological order, beginning with the interval between midnight and the first occasion, and ending with the period between the last occasion and midnight. In between are eating occasions represented by the boxes. Probes for collecting the details and amounts eaten of each food are located in food categories. For each reported food the program accesses the appropriate food category.

### **6.7.1 Measuring Guide Instructions Screen**

The first screen introduces the respondent to the measuring guides. Read the script then enter '1' and continue.

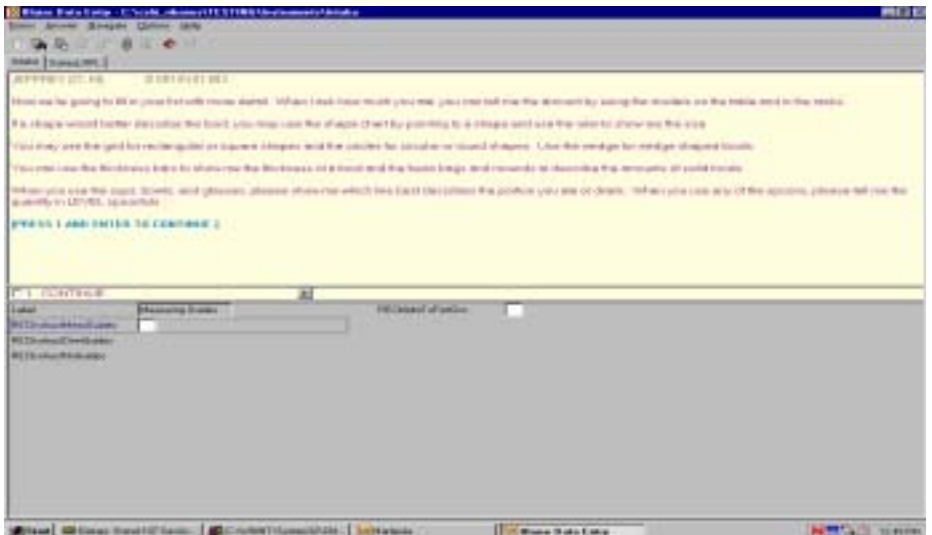

Exhibit 6-31. Measuring guide instructions screen

# **6.7.2 Midnight to First Occasion Probe**

This probe covers the time period between midnight and the SP's first eating occasion for the recalled day. This is the first of several between interval probes. Between interval probes ask about the time periods in-between the eating occasions the SP has reported.

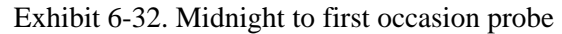

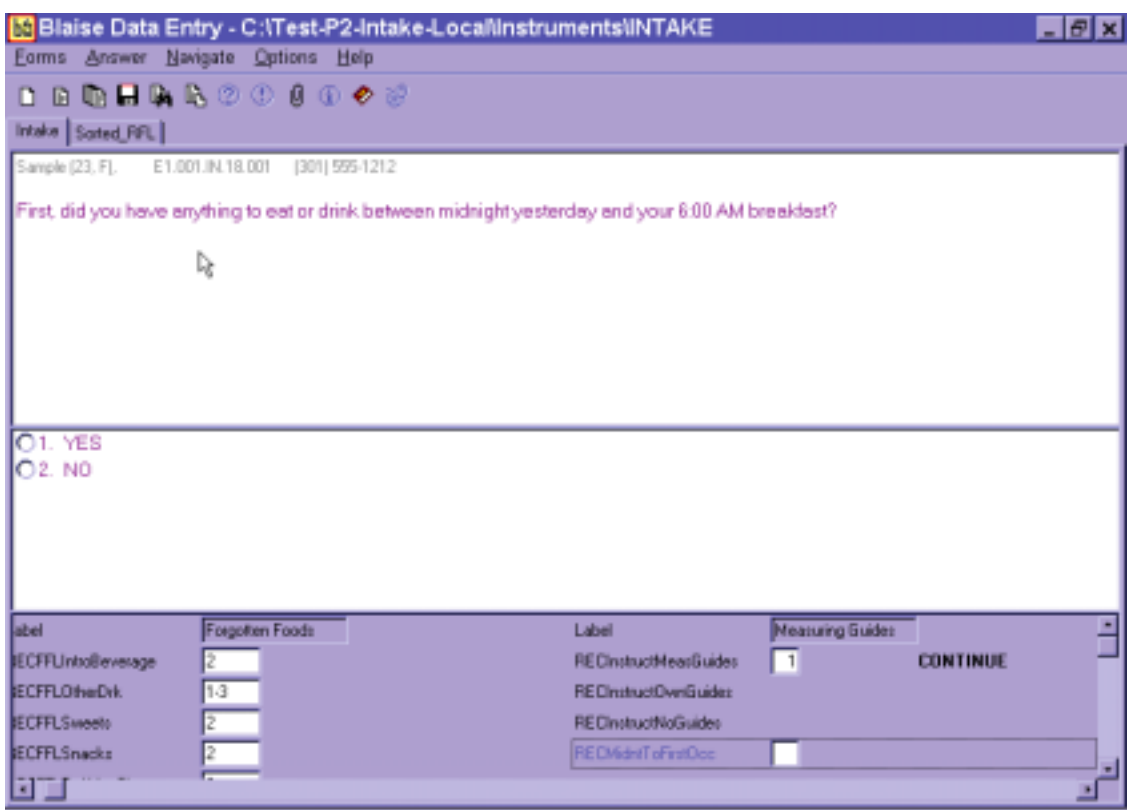

Note that the probe is prefilled with the time and eating occasion (6AM Breakfast). If the occasion had only one food, for example "toast," the probe would read:

> "First, did you have anything to eat or drink between midnight yesterday and your 6AM toast?"

If the respondent remembers some foods in response to this probe, enter "1" for "YES." The AMPM will take you back to the RFL screen where you will enter the food names on the next available line in the FoodName Column. The program will take you through the details for this food later in this step.

Then ask "Anything else?" and record any other foods. Collect or confirm the Time and Occasion for the new food(s). After recording time and occasion for each food, follow the steps below.

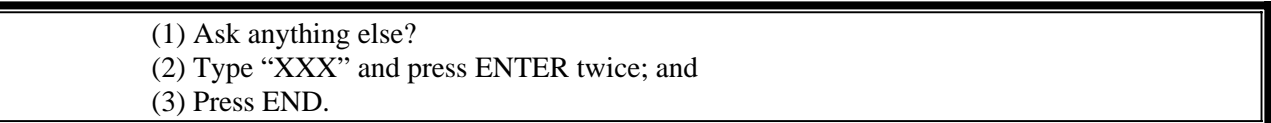

If the remembered foods were eaten during the period you are probing for, the program will bring up the details and amounts probes at this time. If they were eaten at a later time, the program will guide you to the details later in the interview.

# **6.7.3 Collecting Details and Amounts**

You will collect details on two types of foods: primary foods and additions to primary foods. Primary foods refer to the original or "main" food that was repeated. Additions refer to foods that were added to the primary food. If the respondent remembers a primary food at any time while you are collecting the food details, you may return to the RFL by pressing "F10" and typing "RFL" in the tag box.

Exhibit 6-33. Type "F10" in box to go to RFL

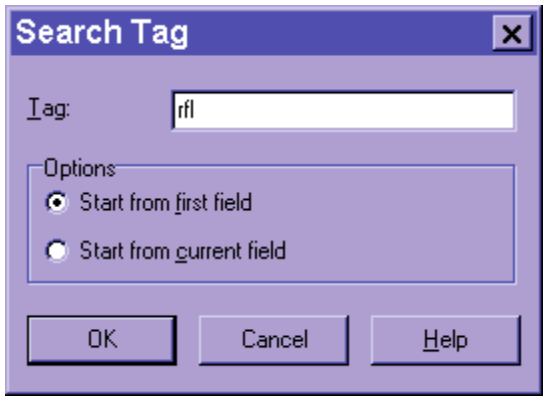

If a respondent remembers an addition to a food you will go back to the primary food and add the addition. Procedures for adding a remembered adition are detailed in Section 8.10.

# **6.7.3.1 Sequence of Screens**

The screen shown below is called the Continue/Redo screen. It begins the sequence of collecting details and amounts. Notice the food header at the top of the question pane. It includes the time, occasion, and food name.

Notice that there are two possible responses for this screen: "1" for "Continue" and "2" for "Redo." If this is the first time you have been presented with this screen, say something like, "You said you had toast at 6AM" and press "1" for "Continue." If you have completed the details for this food but need to make a change to a response, press "2" for "Redo." **You will only need to choose 'Redo' to change an answer if you have left that Food Category (that is, answered the Source question at the end of the Food Category).** The program will take you back into the Food Category to change the response items.

# Exhibit 6-34. Continue/Redo screen

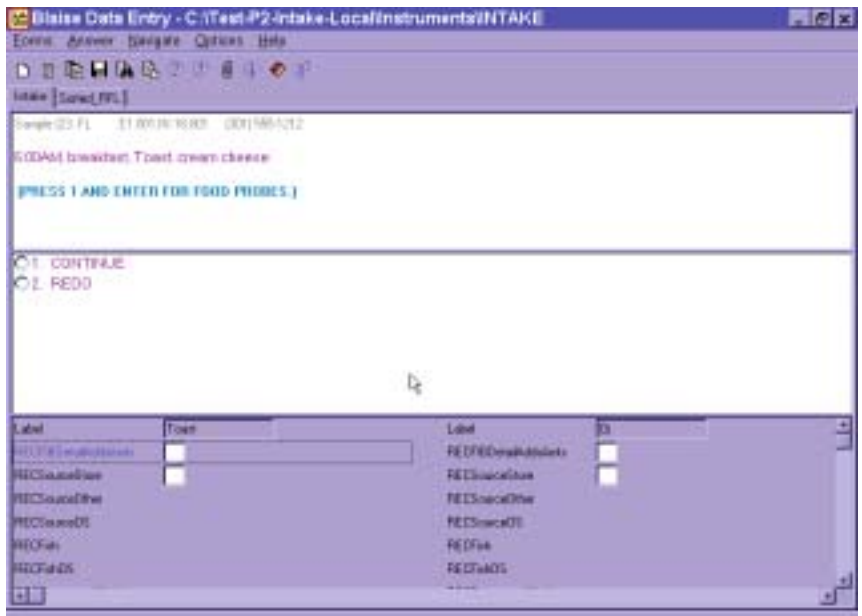

The next screen, shown below, is the Category Start screen that links to the Food Categories.

Exhibit 6-35. Category start screen

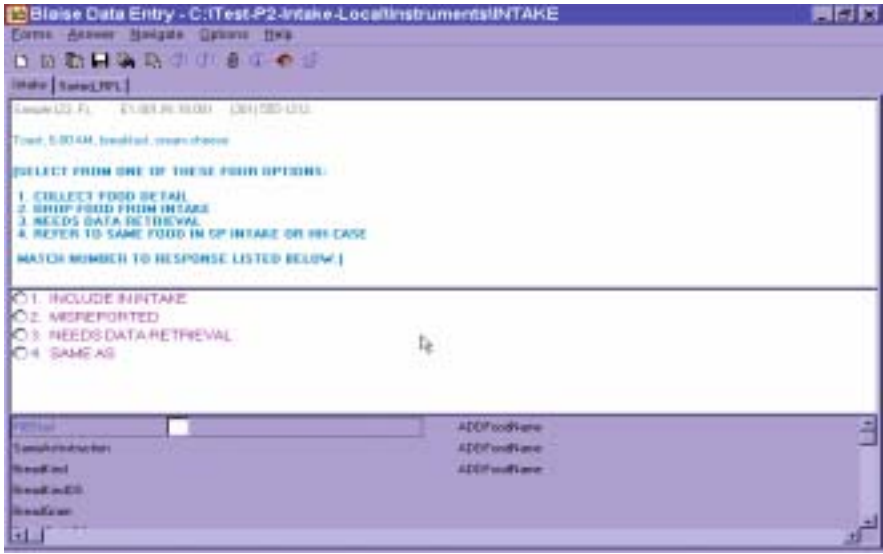

There are four response items listed on this screen that represent the status of the food. The definitions of the status codes are as follows:

- 1. **Include in intake:** Select for all foods that are to be included in the dietary recall.
- 2. **Misreported:** Select for foods that a respondent reported but later remembered he did not eat. If you enter this code, the AMPM will take you to the next reported food.
- 3. **Needs data retrieval:** Select for a meal when a respondent cannot report all foods. This code can only be selected for children less than 12 years old and adults who cannot report for themselves. You will return to this screen to change the code from "1" ("Include in intake") to "3" ("Needs data retrieval") after completing the Food category details. Data Retrieval procedures are discussed in Section 8.3.
- 4. **Same as:** Select for identical foods that a respondent reported earlier. Also use for identical foods that another SP in the same household already reported. You may only refer to intakes you previously collected. You will return to this screen to change the code from "1" (Include in intake") to "4" ("Same as"). The procedures for collecting the necessary information are described in Section 8.8.

When you enter "1" for "Include in intake," the AMPM will take you to the food probes for that food. By choosing the "Redo" option on the Continue/Redo screen, you can return to this screen at any time to change the answer (i.e., "misreport," "needs DR," or "Same as").

After you collect the food details and amount information for a particular food in the food category, the screen shown below will appear. This signifies that you have completed the food probes.

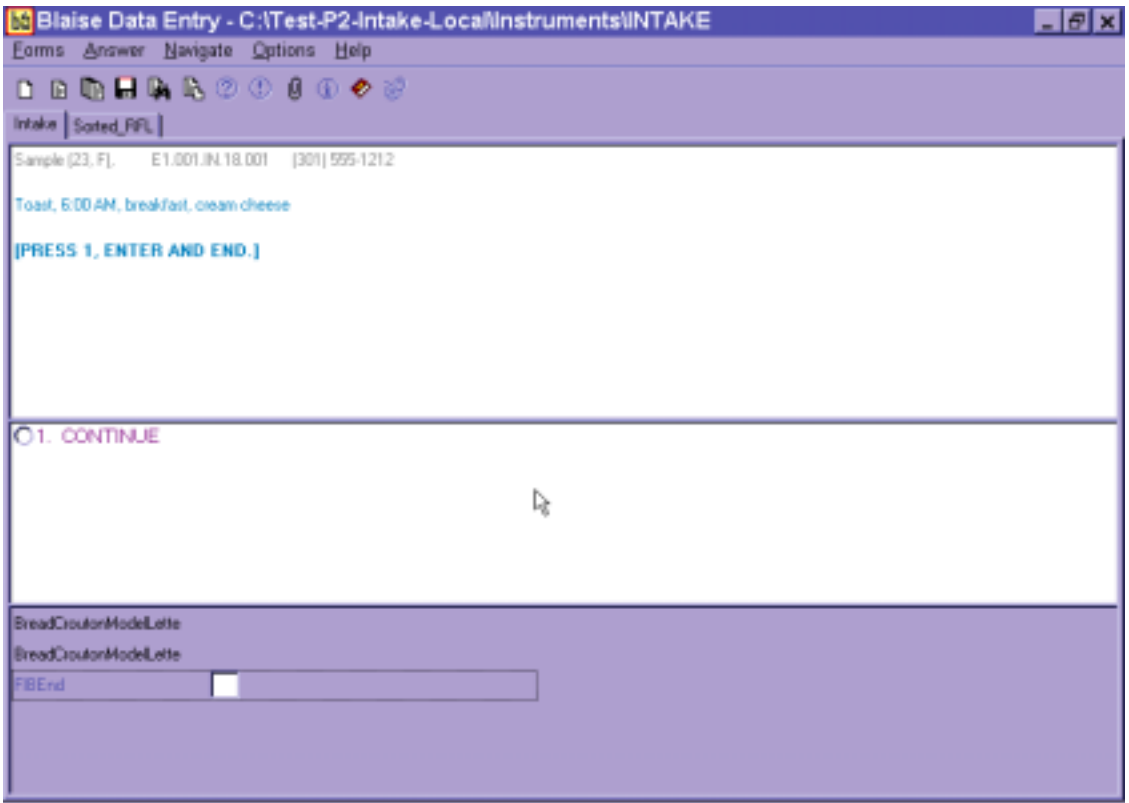

### Exhibit 6-36. Category end screen

Notice that the interviewer instructions tell you to select 1-ENTER-END to continue. This navigation will take you to the next appropriate question.

# **6.7.3.2 Food Category Details**

There are 131 food categories in this instrument. With the exception of fasting and breast milk (which is discussed in Chapter 8), all foods on the MFL are linked to a food category. The AMPM program allows you to access some categories more than others. You can enter most 5 times but some, such as coffee or condiments and sauces, can be entered 10 times. In the rare instance when a food is reported more frequently than allowed, an edit message will appear. See Chapter 8 for a list of food categories than can be entered 10 times, and for more details on the procedures to follow when you are denied access to a category.

**Types of Food Categories.** The food categories can be divided into four groups:

- ¢ **Group 1** Includes the simple categories that ask a few detail questions and the amount eaten. More detail is not needed to code the food. Examples are MIL (Milk), FRU (Fruit), or BIS (Biscuit).
- **Group 2** Has more complex categories that collect details on ingredients or preparation that describe the food. Examples include POU (poultry), STW (stew) or MXD (mixed dish).
- **Group 3** Comprises categories that collect information on the amount of the reported ingredients. Examples are sandwiches, green salads, and hamburger on bun.
- **Group 4** Contains a few categories that do not fit in the other groups. These are SOU (soup), which collects ingredients in a unique way; FMA (formula), BJU (baby juice), and JBF (jarred baby food), which ask about added foods as part of the food detail.

See Appendix B for a complete list of food categories sorted by group.

**Specific Probes.** Every food category contains specific probes for each food or group of foods. The probes are designed to collect detailed description about foods and beverages reported, and the amounts eaten. Each question is on a separate screen and the question names are displayed on the bottom half of the screen.

The first probe in many categories asks "What kind was it?" A follow-up probe is in parentheses. Ask the follow-up probe if the respondent hesitates, or doesn't understand the first probe. Note that the follow-up probe ends in the words "or something else." This probe is written in this way to allow the respondent to give responses other than the ones you read.

## Exhibit 6-37. Specific probes

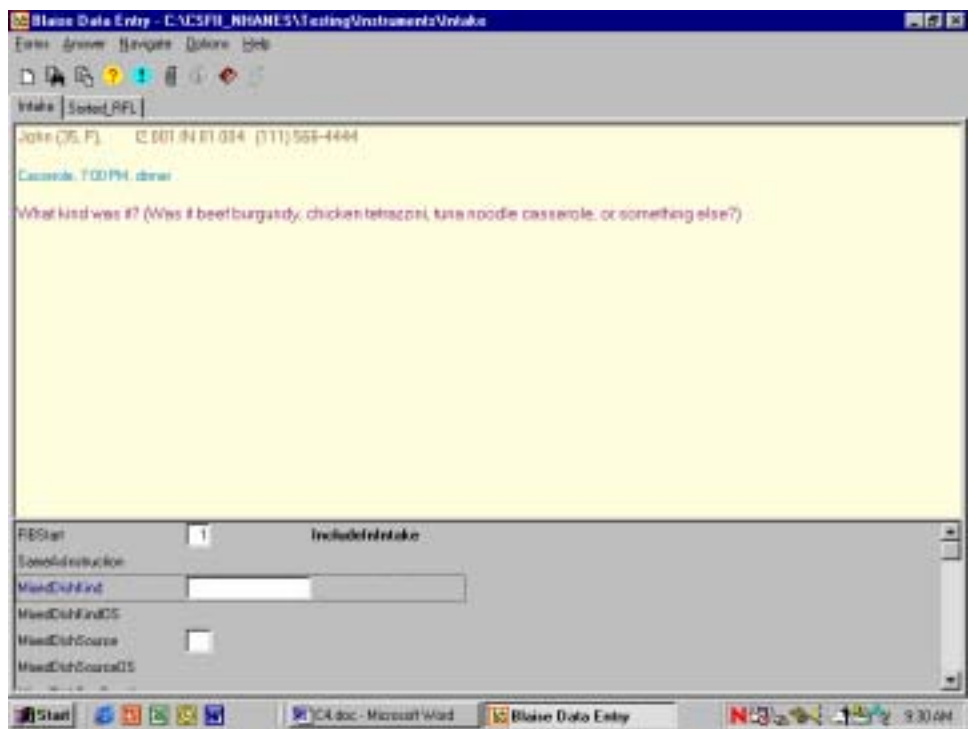

There are a number of common features about the food categories that will help you conduct a smooth and effortless interview. They are listed below:

- **KIND. "What kind was it?"** Often refers to the flavor or variety of a food such as juice (orange or and apple) or cheese (cheddar or Swiss). May also refer to a name of a food such as Chicken a la King or Cobb salad. This probe is 'prefilled' most often from the MFL.
- **BRAND. "What was the brand name?"** Refers to brand name of a product, including names of fast food places. Examples are Weight Watchers (WWAT), Little Debbie (LD), and McDonald's (McD).
- **FAT USED. "Was any fat or oil used in cooking or preparing this food?"** Refers to any kind of fat being used in cooking or preparing a food.
- **FORM.** Was it fresh, canned, frozen, dried, or something else? Refers to a food's form.
- **HOME RECIPE. Was it made from a home recipe?** This refers to foods that are made from scratch or from more than one ingredient and not from just a commercial mix.
- **PREP. Was it baked, broiled, fried, or something else?** Refers to how a food was cooked or prepared.
- **TYPE.** Was it regular, diet, lowfat or something else? Refers to fat, caloric, sugar, salt, and/or caffeine content.
- $\blacksquare$  **INGREDIENTS. What were the ingredients?** Ingredients are components of foods. There are 23 food categories that may ask for ingredients:
	- Alcoholic mixed drinks\*
	- Baby food cereal
	- Breakfast bars
	- Hamburger on bun\*
	- Dips
	- Eggs (scrambled or omelet)
	- Jello
	- Gravy
	- Green salads\*
	- Hamburger Helpers
	- Hot dogs<sup>\*</sup>
	- Ice cream (sundaes)\*
	- Macaroni and cheese
	- Mexican foods\*
	- Milk shakes\*
	- Other Salads (not green salads)
	- Potatoes (mashed)
	- Rice (mixtures)
	- Sandwich categories\*
	- Soups
	- Stews
	- Stuffings
	- Trail and Snack Mixes
	- \* Some categories also ask for the amounts of the ingredients. These categories are starred above.

**Prefilled Responses.** The program will "prefill" the response for some of the probes based on what was reported on the QL pass. This reduces the burden on the respondent and the interviewer by limiting the number of questions that must be asked. For example, if the respondent reports a Big Mac for lunch, the AMPM will "prefill" all the food detail probes (fast food sandwich, brand, and sandwich name). All you have to ask is whether anything was added to the sandwich, as illustrated in the two screens below. See Appendix A for a complete list of the prefilled foods.

#### Exhibit 6-38. Prefilled responses—Screen 1

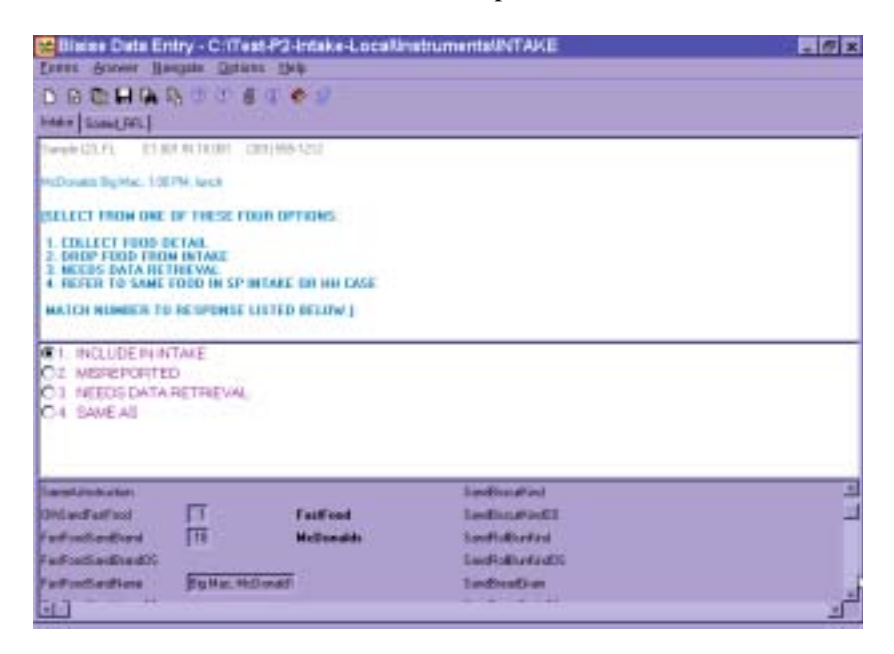

## Exhibit 6-39. Prefilled responses—Screen 2

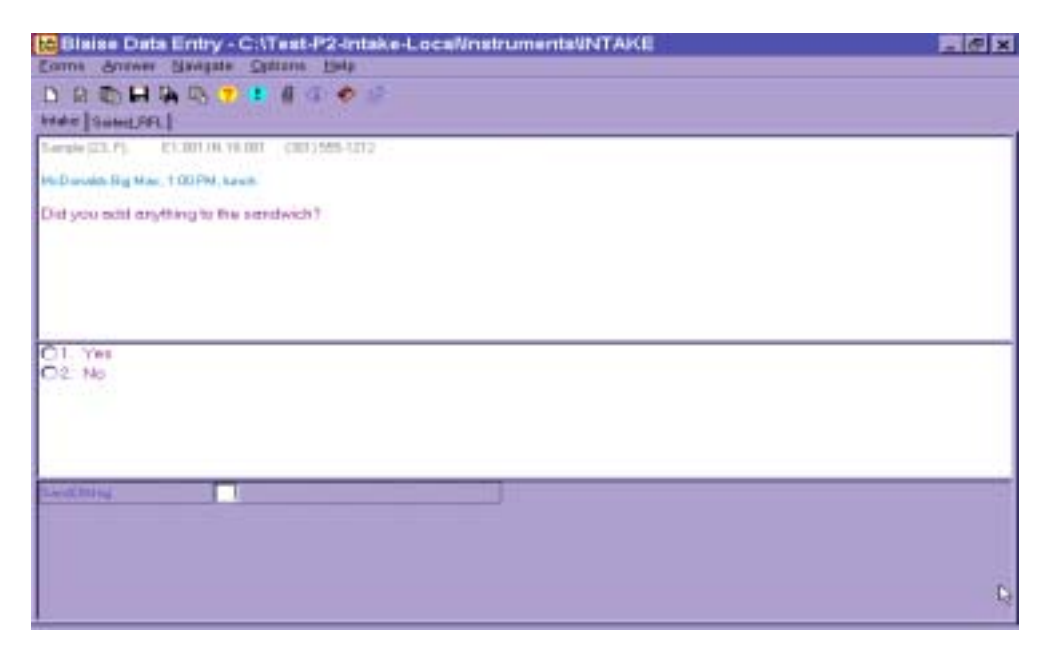

**How to Record Probe Responses.** You must record a response to every probe asked in the food categories. The response choice will be either listed on the screen or listed in a table called a Look-Up Table (LUT). Food probes that have too many response choices to fit on a screen will store the responses in LUTs. Almost all probes allow the response choice 'Other Specify.' This choice permits an open-ended response if none of the choices listed is reported by the respondent.

In most cases the response choices are listed in alphabetical order. However, there are some categories that list response items in an order that we think will make more sense to you than alphabetical order. As in the example below, when probes ask for the kind of milk drunk or used in a recipe, it makes sense to choose "1%" and 2%" by selecting "1" or "2". See screen example below.

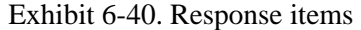

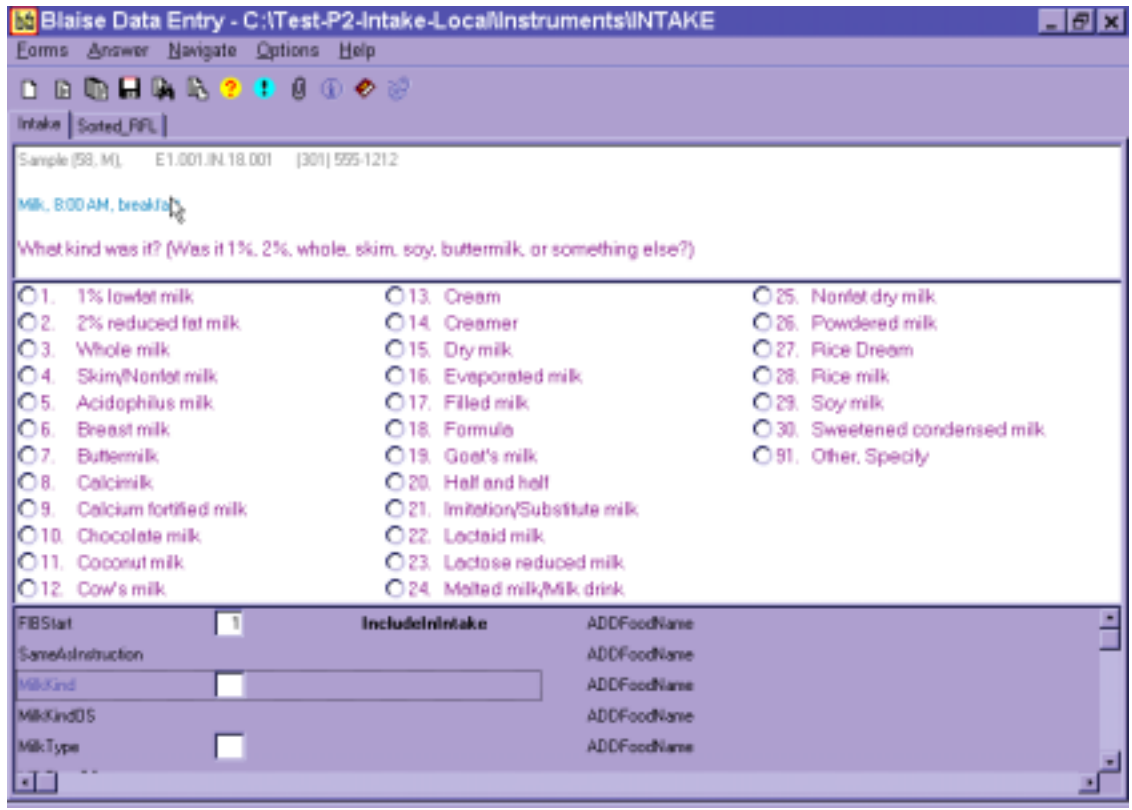

Unit response items are typically grouped in like units such as volume, weight, general units, and food models; and listed in ascending order of volume or size. Details on recording unit responses are described in Section 6.7.3.4.

You must enter a response item code or record the respondent's answer in one of six ways listed below.

> 1. **Choose one response from the numbered list.** Enter the response item number or use the mouse to click on one response item.

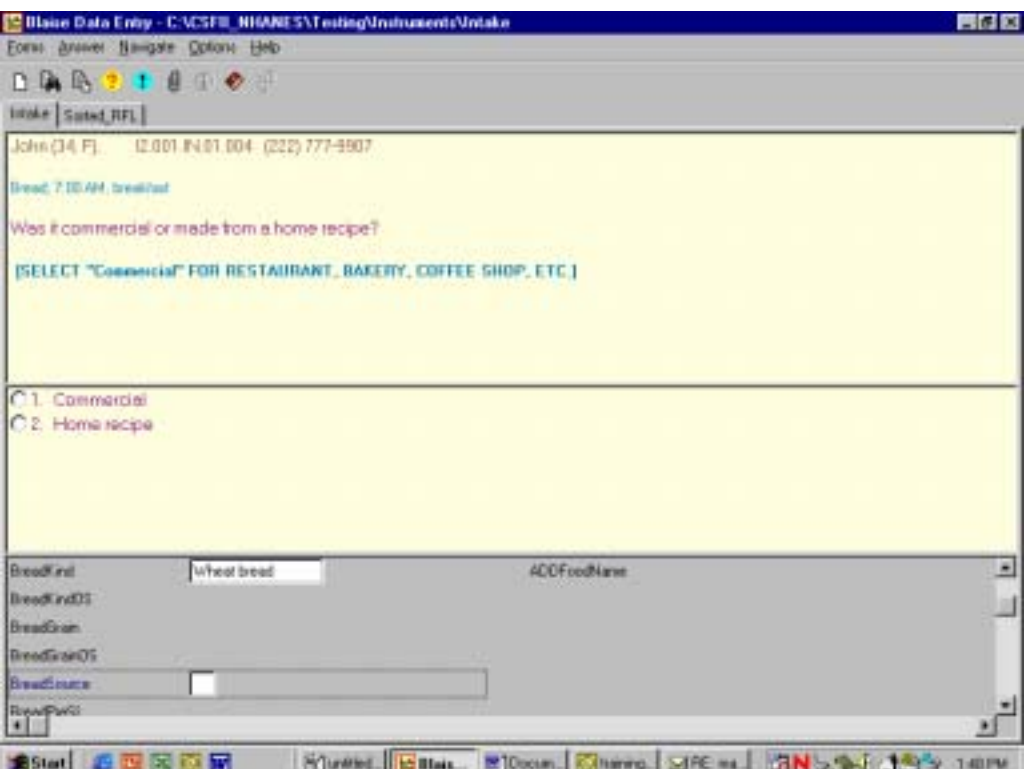

Exhibit 6-41. Number list responses

2. **Choose one response from Look-Up Tables.** When there are too many response items to fit on a screen, a Look-up Table (LUT) is used to hold the responses. You will know when a food probe contains a LUT because there will be no response items to choose from on the screen. LUTs are used for both single response and multiple response probes. Searching for a food on the LUT is the same as the trigram searching discussed in the MFL section (6.4.1). The LUT shown below will appear when you enter a response to the kind probe for bread.

|                                          | Column1       | FoodCode | Display                               |  |  |
|------------------------------------------|---------------|----------|---------------------------------------|--|--|
| Description<br>Wheat bread               | <b>BRE035</b> |          | wheat bread                           |  |  |
| Wheat bran bread                         | <b>BRE035</b> |          | wheat bran bread                      |  |  |
| Wheat germ bread                         | <b>BRE035</b> |          | wheat germ bread                      |  |  |
| Wheatberry bread                         | <b>BRE035</b> |          | wheatberry bread                      |  |  |
| Honey wheat bread                        | <b>BRE035</b> |          | honey wheat bread                     |  |  |
| Pita bread, wheat                        | <b>BRE500</b> |          | wheat pita bread                      |  |  |
| Whole wheat bread                        | <b>BRE035</b> |          | whole wheat bread                     |  |  |
| Cracked wheat bread                      | <b>BRE035</b> |          | cracked wheat bread                   |  |  |
| Crushed wheat bread                      | <b>BRE035</b> |          | crushed wheat bread                   |  |  |
| Sprouted wheat bread                     | <b>BRE035</b> |          | sprouted wheat bread                  |  |  |
| 100% whole wheat bread                   | <b>BRE035</b> |          | 100% whole wheat bread                |  |  |
| Pita bread, whole wheat                  | <b>BRE500</b> |          | whole wheat pita bread                |  |  |
| Wheat with raisin bread                  | <b>BRE035</b> |          | wheat with raisin bread               |  |  |
| Pita bread, cracked wheat                | <b>BRE500</b> |          | cracked wheat pita bread              |  |  |
| Wheat bran with raisin bread             | <b>BRE035</b> |          | wheat bran with raisin bread          |  |  |
| Whole wheat with raisin bread            | <b>BRE035</b> |          | whole wheat with raisin bread         |  |  |
| haand hive teedou eloduu dtiivi etiid WJ | <b>RRE035</b> |          | heend hive teedur elodur dtiivretidur |  |  |

Exhibit 6-42. Look-up Table (LUT) responses

As in the MFL trigram search, the search finds the foods that best match the search term, in this case "wheat bread". You cannot use the abbreviations on the MFL to search the Look-Up tables. Once the food is highlighted on the search screen, press ENTER to select the food.

Probes that commonly, but not always, have response items in LUTs include: KIND, TYPE, and INGREDIENTS.

3. **Choose multiple responses – Code all that apply (CATA).** Some probes can have more than one answer. This is called a Code All That Apply or CATA. Food probes that are commonly, but not always, CATA's include: TYPE, FAT, and INGREDIENTS.
There are 3 different ways of entering CATA responses, depending on the information requested.

> ■ Table format – A table format allows you to enter multiple responses to a question in separate fields. Responses are selected from an enumerated list or a LUT. Generally, when you see a table format follow-up information is required about the responses (i.e., amount or type). However, CATA responses chosen from a LUT will always be in a table format, even if they do not have a follow-up question. Generally you can enter 15 responses into the table. However, for 'type' questions the limit is 5, and for lunchables the limit is 3.

The instruction "ENTER ALL THAT APPLY IN SEPARATE FIELDS" tells you that multiple responses are allowed for a question.

If a respondent reports more than one answer, enter the response in the field and continue adding responses in additional blank fields until the SP finishes reporting responses. Then press ENTER on the blank line, and the program will go to the next detail probe.

You will type in the LUT responses one-by-one and list the enumerated responses by number.

| 日语马之主 自正卷二<br><b>MAY LINERS</b><br>July DAYL EXECUTIVO ON THE 777-2087<br>Lorchain, U.S.PM. much.<br>What kind was if TWest them, bologna, salami, tertey, or someting else?)<br>IE WIER ALL THAT APPLY IN SEPARATE FIELDS.]<br>$\sim$<br>Висит<br>C.T. Histolog<br><b>ICE</b><br><b>CIL Paggerma</b><br><b>Balaces</b><br>C.I. Outlet<br><b>B.S. Saless</b><br><b>BC</b> 14<br>C18 Season<br><b>Oromotivel</b><br>CE Ham<br>C11 Tanay<br>C.U. Other Specify<br><b>CL</b> Hanburgh<br>Lucy August Avenue and Lucy August Address and Lucy AV<br><b>LTPOATH</b><br><b>LIFORED IV</b><br><b>Enumerated</b><br><b>ATPOINTED</b><br>responses | C Baix Data Erity - CYCST NEMESU adaptivatument/Octabe<br>Arowe Sartahi Grow Sab- | <b>MUD</b> |
|----------------------------------------------------------------------------------------------------|-----------------------------------------------------------------------------------|------------|
|                                                                                                    |                                                                                   |            |
|                                                                                                    |                                                                                   |            |
|                                                                                                    |                                                                                   |            |
|                                                                                                    |                                                                                   |            |
|                                                                                                    |                                                                                   |            |
|                                                                                                    |                                                                                   |            |
|                                                                                                    |                                                                                   |            |
|                                                                                                    |                                                                                   |            |
|                                                                                                    |                                                                                   |            |
|                                                                                                    |                                                                                   |            |
|                                                                                                    |                                                                                   |            |
|                                                                                                    |                                                                                   |            |
|                                                                                                    |                                                                                   |            |
|                                                                                                    |                                                                                   |            |
|                                                                                                    |                                                                                   |            |
|                                                                                                    |                                                                                   |            |
|                                                                                                    |                                                                                   |            |
|                                                                                                    |                                                                                   |            |
|                                                                                                    |                                                                                   |            |
|                                                                                                    |                                                                                   |            |

Exhibit 6-43. Table format enumerated responses

### Exhibit 6-44. Table format LUT responses

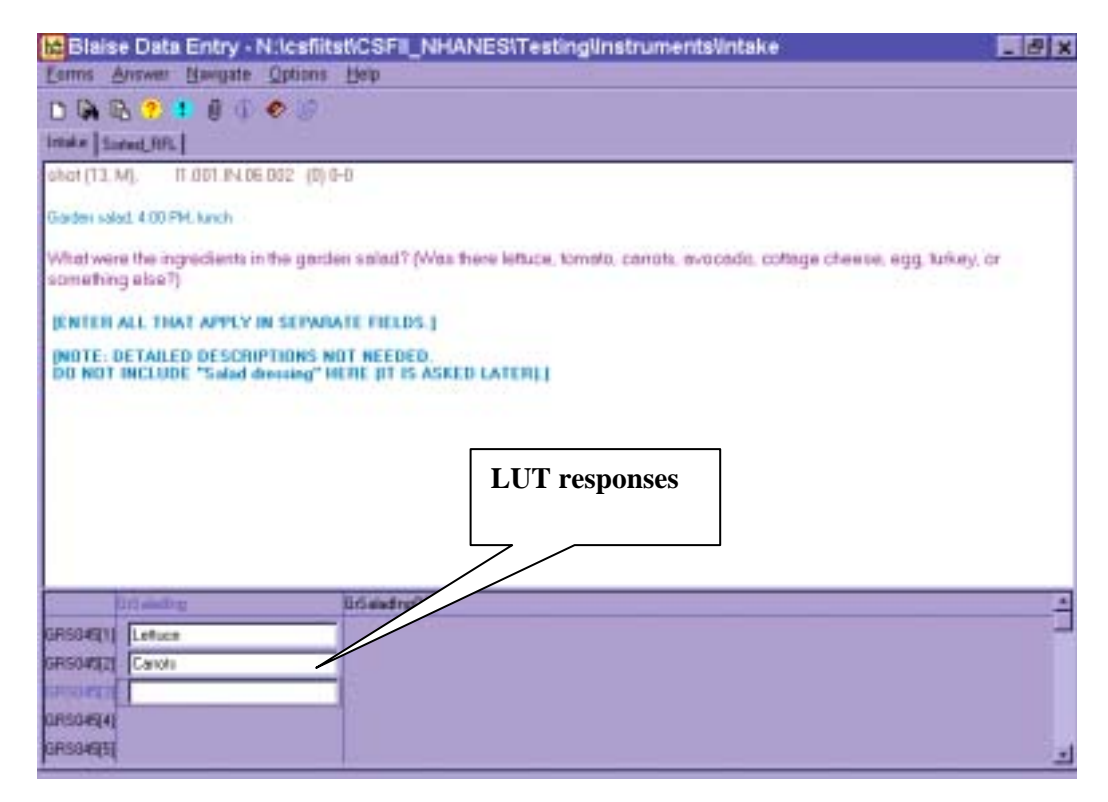

■ **Enumerated list** – CATA enumerated responses that require <u>no</u> follow-up questions are entered into a single response field and are separated by a dash. These response choices have a square button to the left of the responses. An example of a food probe with CATA responses from an enumerated list is shown below. All answers go in one field.

Exhibit 6-45. Enumerated responses

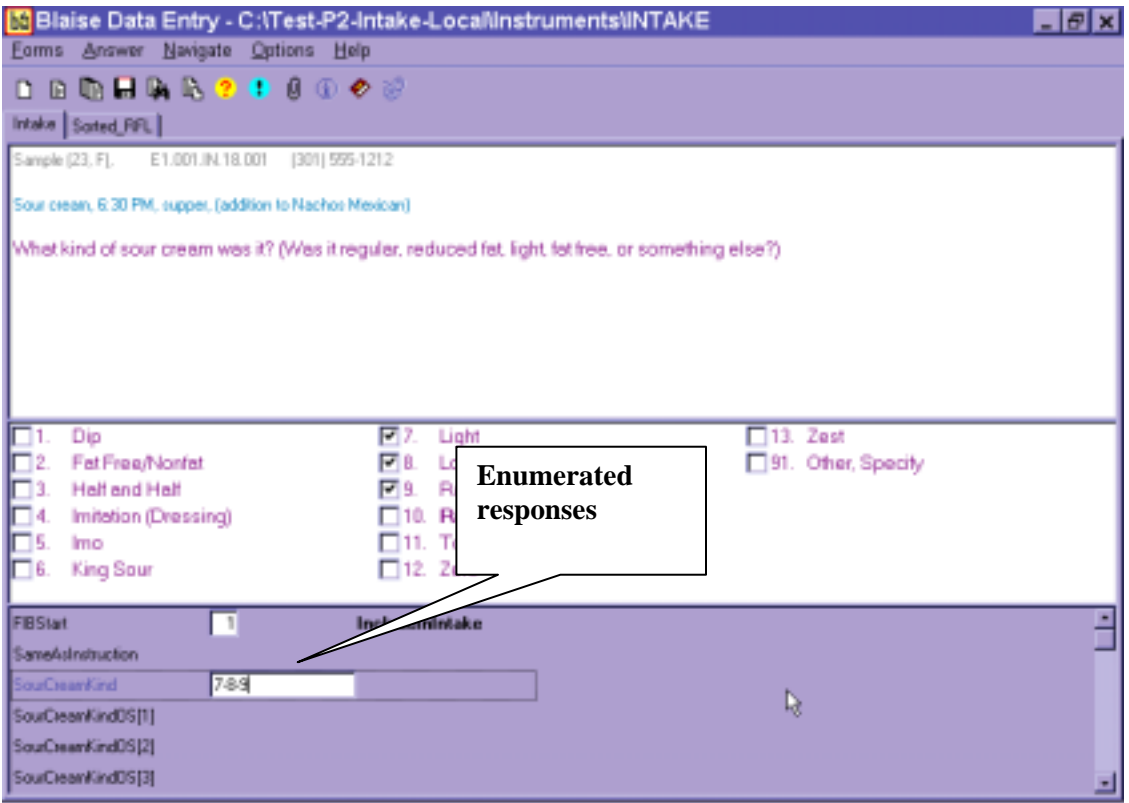

**Type in format** – For the soup category, CATA are answered by typing in the SPs' responses. Responses must be typed in verbatim, using the standard abbreviations listed in Appendix E.

# Exhibit 6-46. Type in format responses

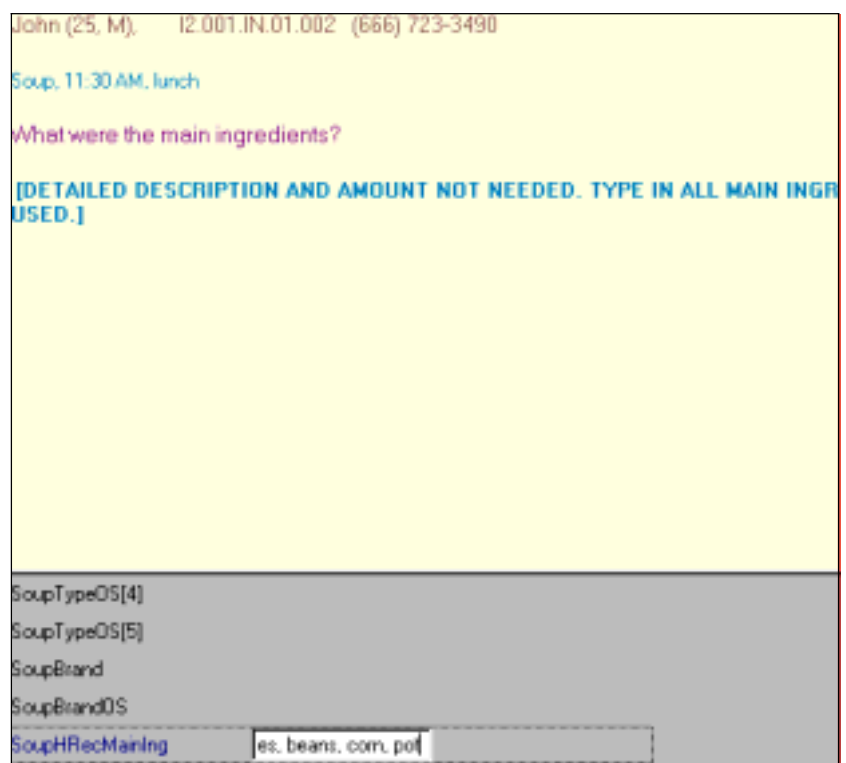

4. **Choose Refused (F7).** If the respondent will not provide the details of a food, select F7 for Refused to skip through the probes and continue with the interview. Use this key very sparingly and only when it is evident that the respondent cannot or will not provide the details

# Exhibit 6-47. Refused response

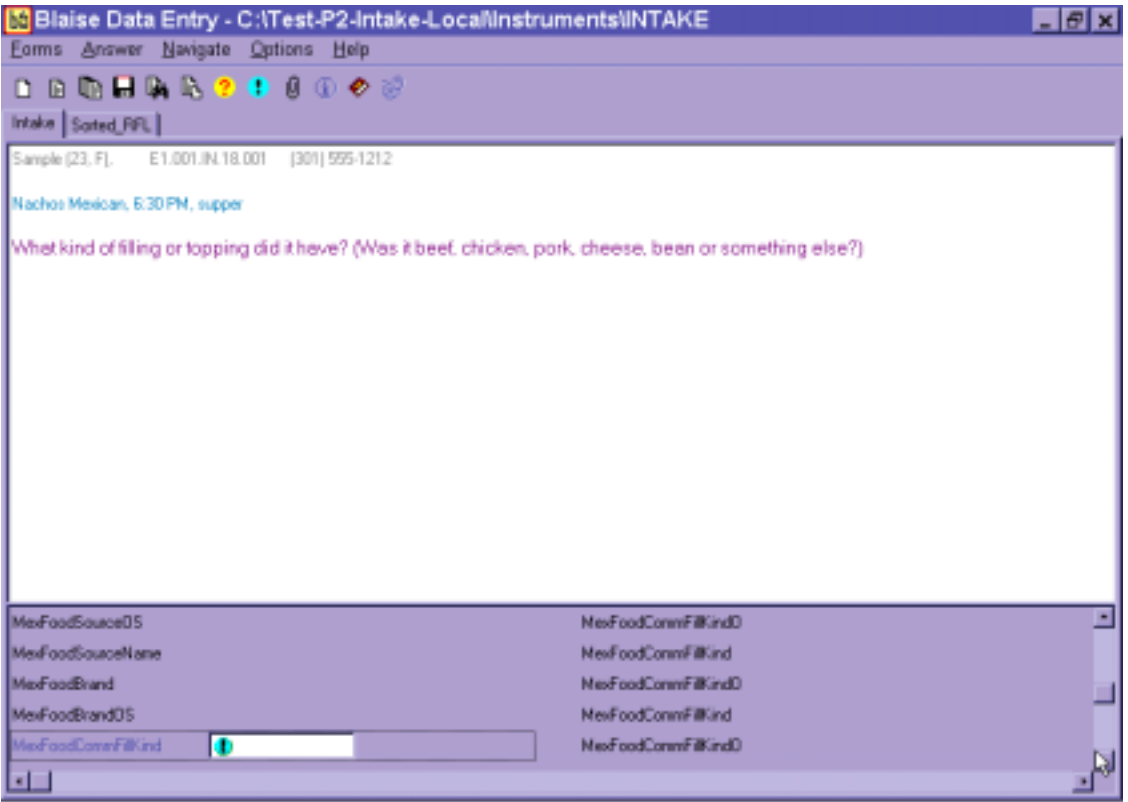

5. **Choose Don't Know (F8).** If the respondent does not know the answer, select F8 for a Don't Know response. DK is an acceptable answer.

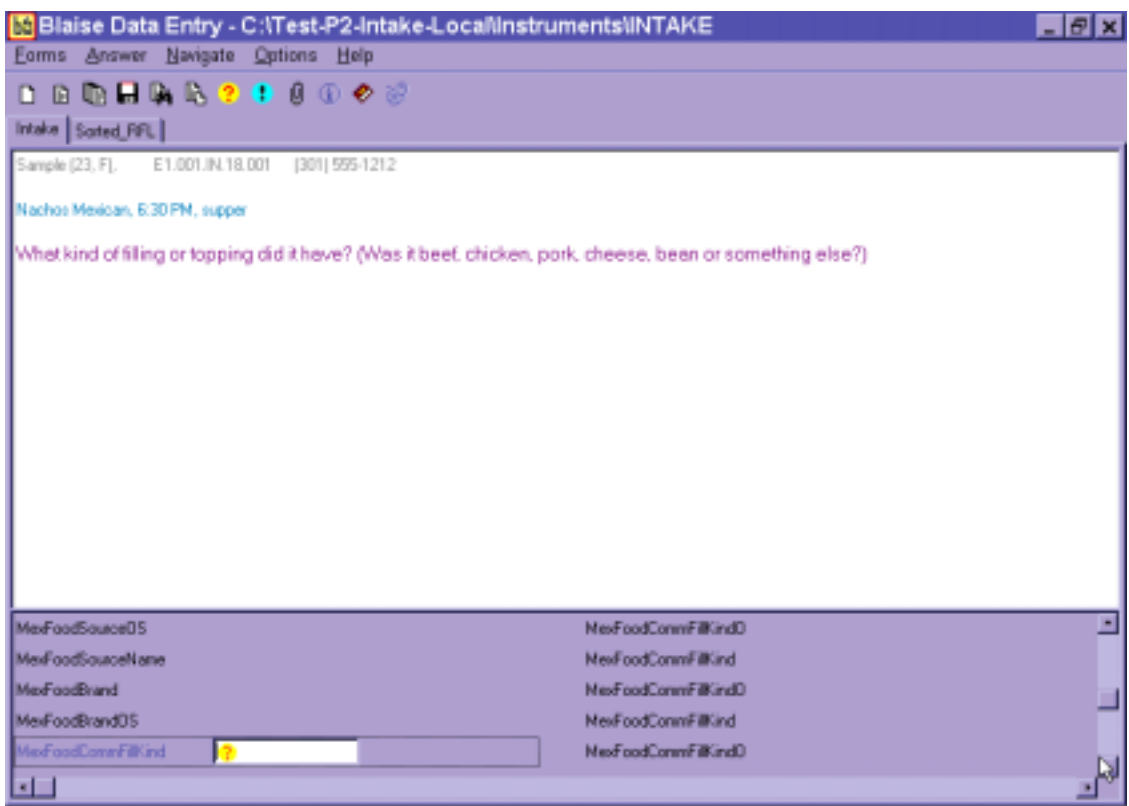

# Exhibit 6-48. Don't know responses

- 6. **Other, Specify (91 or OS)** If the respondent's answer is not listed as one of the possible response options, you can select "Other, Specify" (OS). The OS is included on an enumerated list or a LUT.
	- $\blacksquare$  If Enumerated list Enter "91" to select OS and type the answer in the text field that opens up in the answer pane portion of the screen.
	- $\blacksquare$  If LUT Type "OS" in a LUT and press Enter to access the text field and type in the answer.

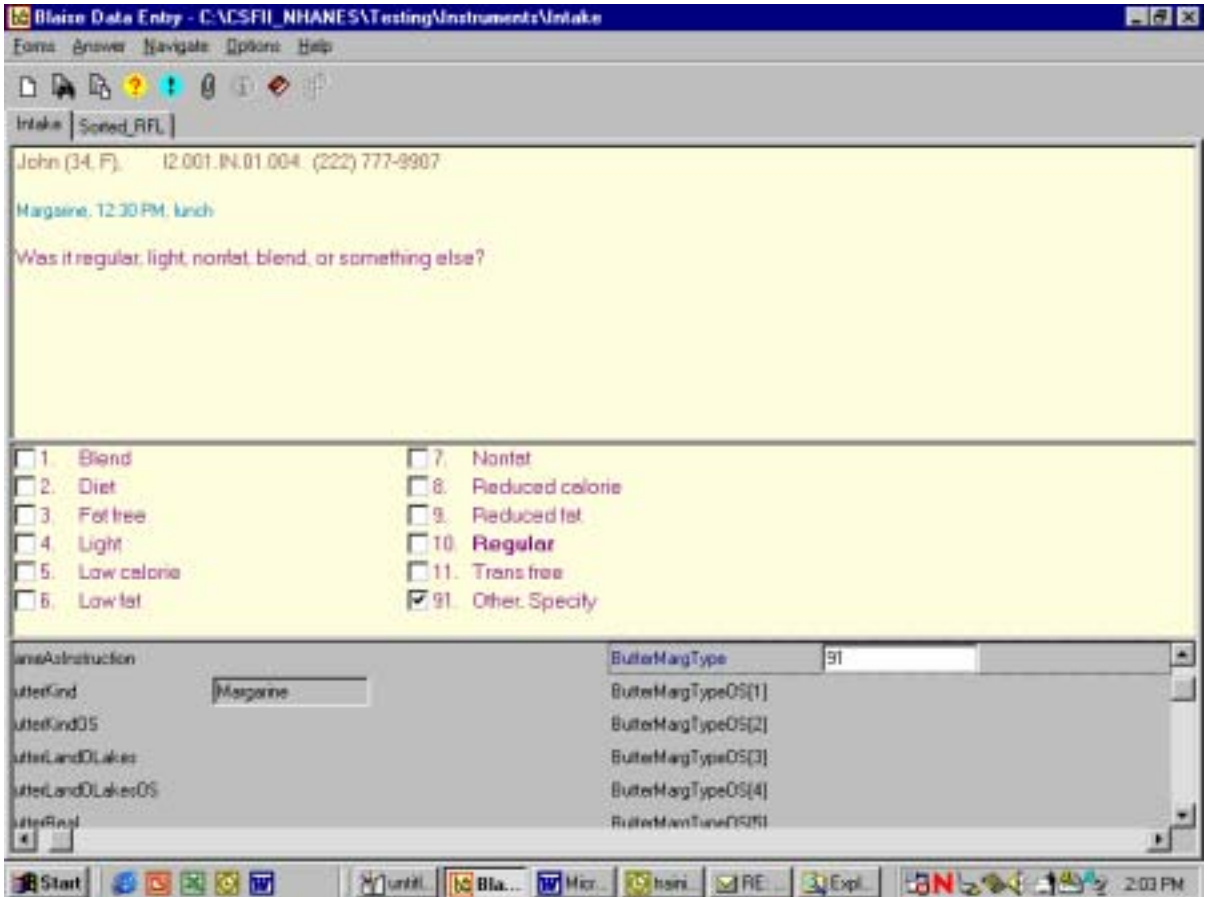

Exhibit 6-49. Other specific response

**Linking Between Food Categories.** A total of 51 of the 131 food categories have links to other food categories to allow you to ask the correct food probes for a particular food. Some of the food categories only link to one other category, while others link to as many as 25 different categories. For example, if respondents report "coffee" on the QL but in the details cycle describe it as an alcoholic beverage such as "Irish coffee" or "Coffee Royale," those two response items will link to the Nonalcoholic and Alcoholic Beer, Wine, Cocktails, Liquor category. Conversely, if respondents report a mixed dish on the QL but describe it in the food details cycle as a pot pie, jambalaya, baked beans, quiche, macaroni and cheese, or other specialty mixed dishes, the program will link those response items to new categories.

The screen shot below shows that the respondent reported 'cereal' on the Quick List pass. 'Cereal' links to the ready-to-eat cereal category. Because the respondent said the cereal was cooked, the program links to the cooked cereal category.

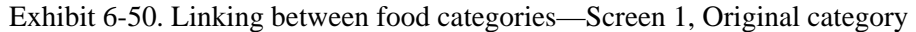

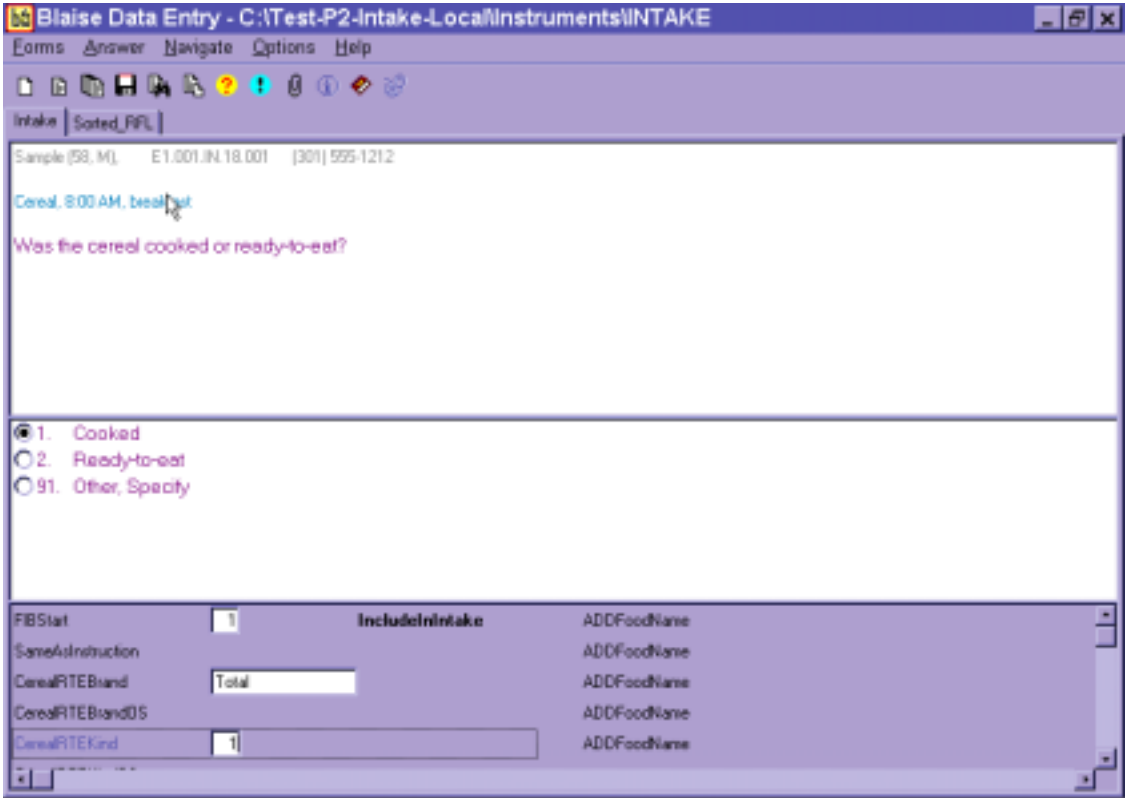

This screen appears when the program is leaving the ready-to-eat cereal category and linking to the cooked cereal category.

Blaise Data Entry - C:\Test-P2-Intake-Local\Instruments\INTAKE  $FF$ Eorms Answer Navigate Options Help **DRIAR200000** Intake Sated RFL Sample (58, M), E1.001.IN.18.001 (301) 555-1212 Cereal, 8:00 AM, breakfast **(PRESS 1, ENTER AND END.)** O1. CONTINUE CareaRTEModeLevel CarealRTEModelLevelD CarealRTEBorWittink CerealRTEBowWUnit0S CerealRTEBoeWMent **IBEnd** 

Exhibit 6-51. Linking between food categories—Screen 2, Finish original category

The next screen that appears is the Transition screen.

Exhibit 6-52. Linking between food categories—Screen 3, Transition screen

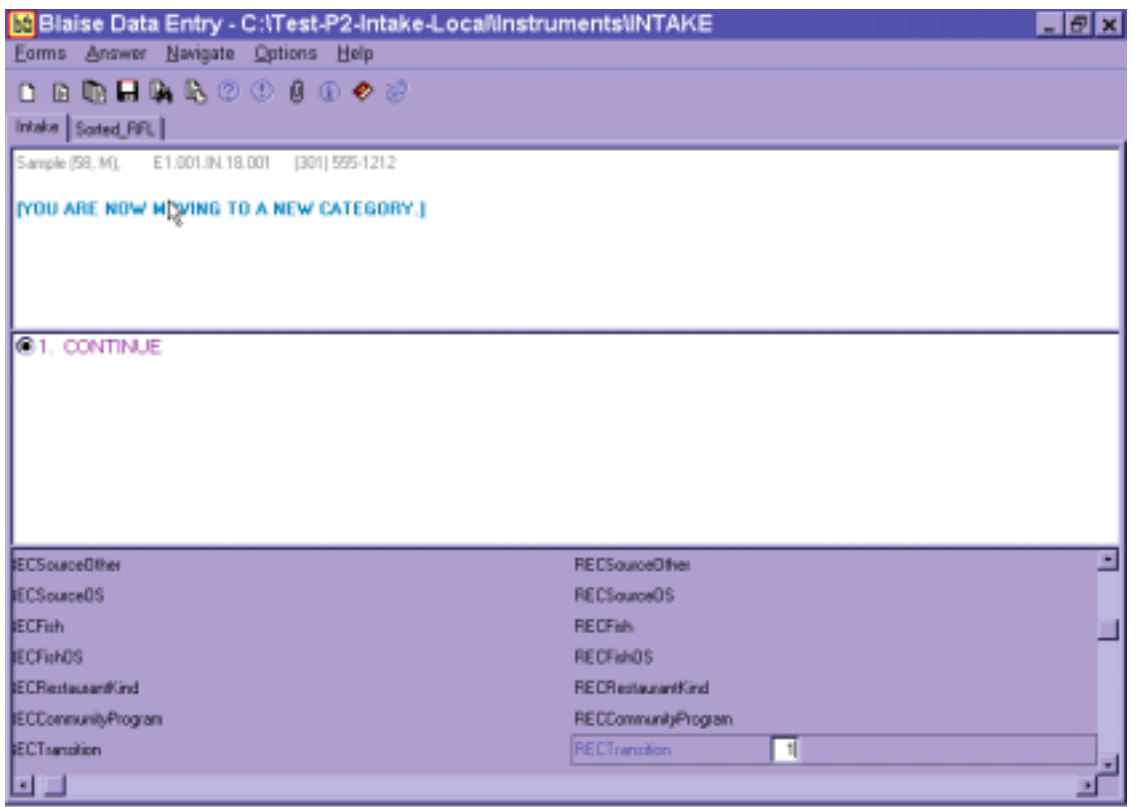

This screen lets you know that you are moving to another food category to collect the food details.

6-60

The next screen that appears is the Continue/Redo screen for the Cooked Cereal.

Exhibit 6-53. Linking between food categories—Screen 4, Continue/Redo new category

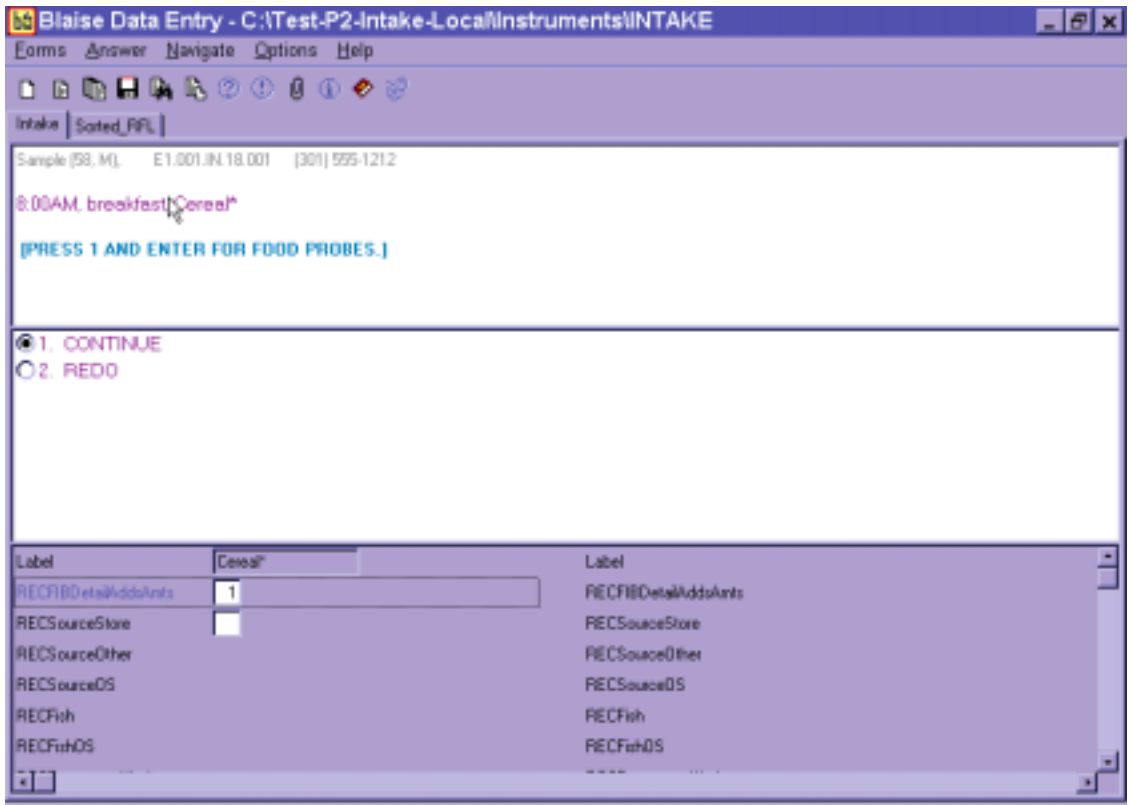

Notice that the food name is "cereal" rather than "cooked cereal." This is because the Food Header Information comes from the information you entered on the RFL. However, there is an asterisk (\*) next to the food name and also an asterisk next to the food label.

Finally, you will see the beginning screen for Cooked Cereal.

Exhibit 6-54. Linking between food categories—Screen 5, New category

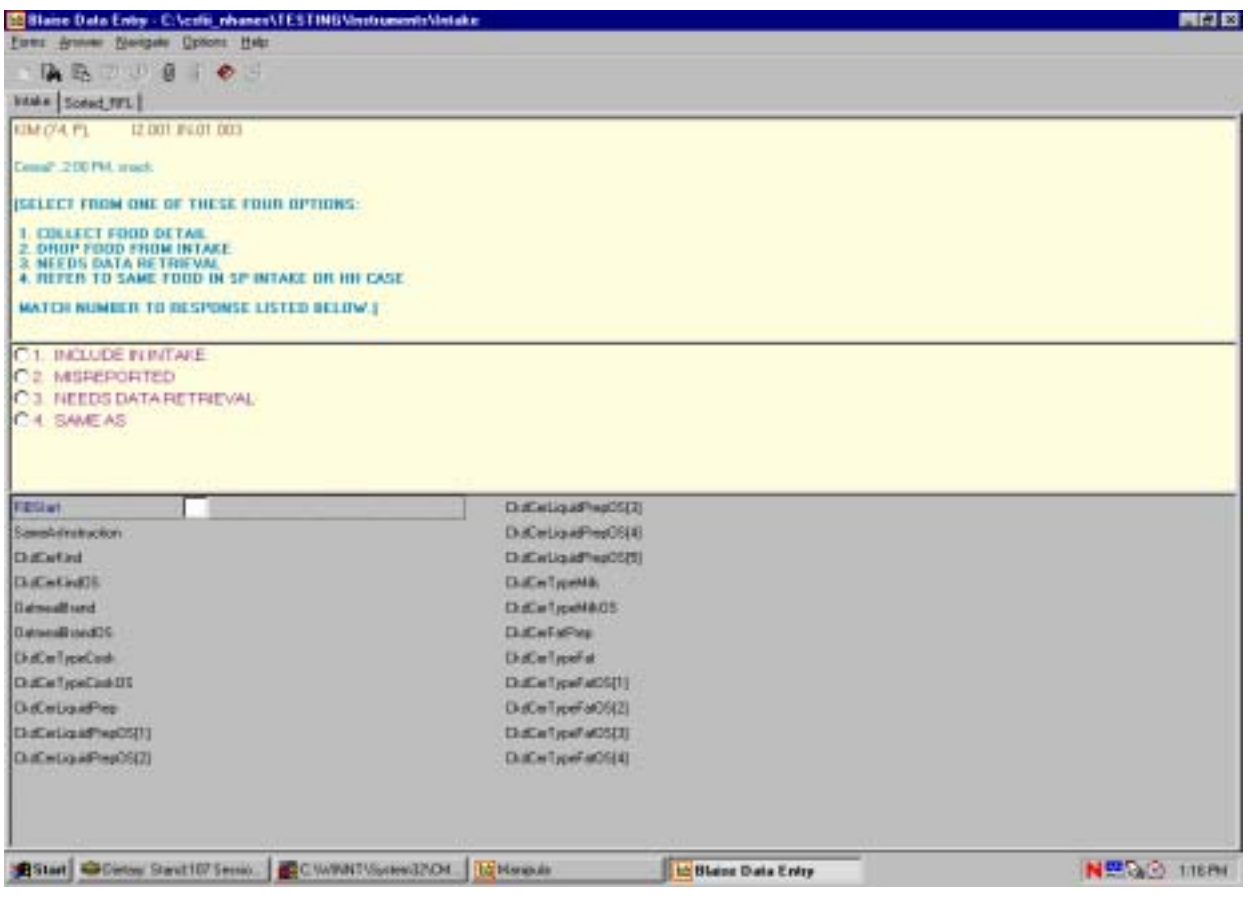

You will **never** have to decide to link to a Food Category. The AMPM program automatically links the categories.

The table below lists the 51 food categories that contain response items that link to other categories. The table also presents the number of response items within each category that link to other categories, and the number of new categories the original category links to. For example, the category **Barbecue, Sloppy** Joe contains one response item that links to one other category while the **Beef, Lamb, Veal, and Game** Meats category contains 43 response items that link to one other category. The **Bread (Not Sweet)** category, on the other hand, contains 9 response items that link to 4 other categories. A complete list of the response items that link to new categories can be found in Appendix B with the food category listing.

|                                                                                     | # Response items<br>that link to other | # Categories<br>responses |
|-------------------------------------------------------------------------------------|----------------------------------------|---------------------------|
| <b>Category Name</b>                                                                | <b>Categories</b>                      | items link to             |
| Barbecue, Sloppy Joe                                                                |                                        |                           |
| Bacon, Sausage, BLT Sandwiches                                                      |                                        |                           |
| <b>Biscuits</b>                                                                     |                                        |                           |
| Beef, Lamb, Veal, Game Meats                                                        | 43                                     |                           |
| Bread (Not Sweet)                                                                   | 9                                      | 4                         |
| Hamburger on Bun or Bread (not from fast food)                                      | 11                                     |                           |
| Cakes, Cupcakes, Snack Cakes                                                        | 51                                     | 5                         |
| Ready-to-Eat Cereals                                                                | 24                                     |                           |
| Cheese                                                                              | 3                                      | $\overline{2}$            |
| Coffee, Specialty Coffees                                                           | $\overline{2}$                         |                           |
| Cream, Creamers, Whipped Toppings                                                   |                                        |                           |
| Condiments, Sauce, Salsa                                                            | 5                                      | 4                         |
| Dry Baby Cereal                                                                     |                                        |                           |
| Egg, Egg Salad Sandwiches                                                           |                                        |                           |
| French Fries, Tater Tots                                                            |                                        |                           |
| Fish, Shellfish                                                                     | 10                                     | 4                         |
| <b>Flavored Milk Drinks</b>                                                         |                                        |                           |
| Fruits, Berries                                                                     | $\overline{7}$                         | 5                         |
| Grilled Cheese and Cheese Sandwiches                                                | $\overline{2}$                         | $\overline{2}$            |
| Gravy                                                                               | 3                                      | $\overline{2}$            |
| <b>Green Salads</b>                                                                 | 11                                     | $\overline{2}$            |
| Ice Cream, Sherbet, Tofu Desserts, Frozen Dairy Desserts, Frozen<br>Yogurt, Sundaes | 11                                     | 1                         |

Exhibit 6-55. Table of categories that link to other categories

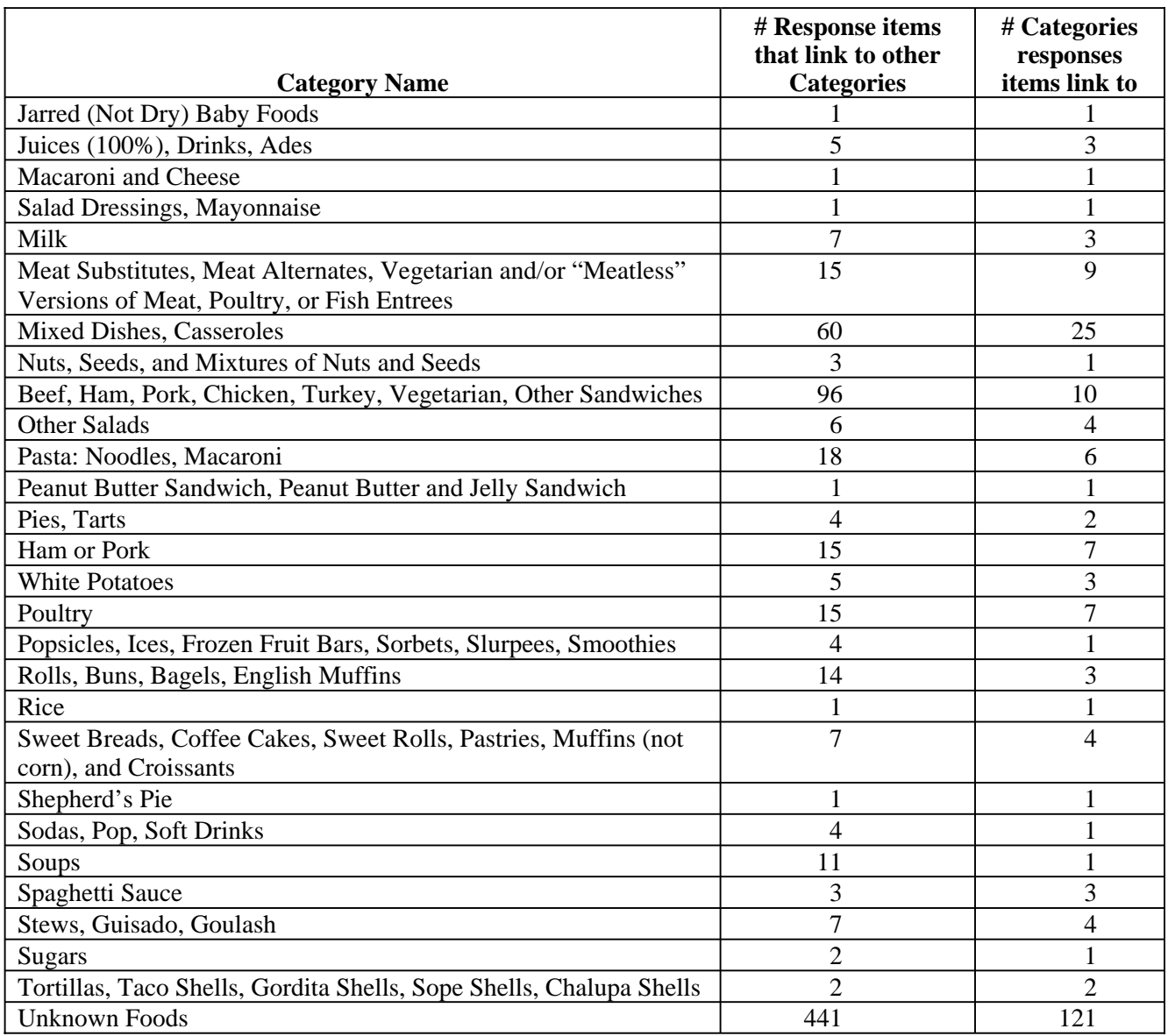

Exhibit 6-55. Table of categories that link to other categories (continued)

**Edit Messages.** As discussed earlier, an Edit Message appears when you have entered a response that is illogical or out of range. Edits occur at the Time and Occasion probes and with certain food characteristics. The message identifies the problem and asks you to change it.

There are two kinds of edits: soft and hard. **Soft edits** ask you to confirm the answer that you just recorded. Soft edits allow you to leave the screen without changing the response if the respondent confirms that the answer was correct. To leave the screen you can either enter "ALT S" or use the mouse to select the "Suppress" button. If the answer recorded is incorrect, press ENTER to activate the "Goto" button which will move the cursor to the answer.

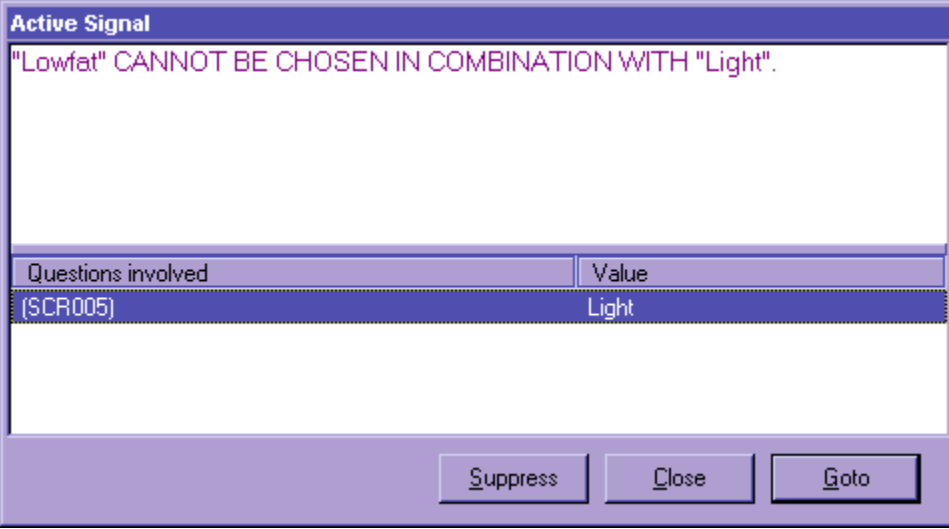

Exhibit 6-56. Edit messages

A **hard edit** message occurs when you enter a response that is not allowed. Unlike soft edits, you must change the answer before continuing with the interview. An example of a hard edit is illustrated on page 6-24.

#### **6.7.3.3 Additions**

An addition is any food that is added to the primary (original) food. Examples include butter, margarine, jelly, or peanut butter added to breads, milk and cream added to cereal, or coffee. Additions may be added by the SP or by someone else. For instance, butter is an addition to bread whether the SP butters it at the table **or** someone else butters it and puts it on the plate. You will collect descriptive and quantitative information about all additions.

Because respondents easily forget additions to foods, almost every food category asks the question "Did you add anything to the food?" If, after asking the additions question the respondent seems puzzled or asks for clarification, you should say "Did you put anything (on/in) the (FOOD) before you (ate/drank) it?" Following are procedures for collecting and recording additions.

First, type "1" (YES) to the question "Did you add anything to the food?"

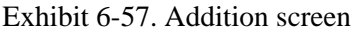

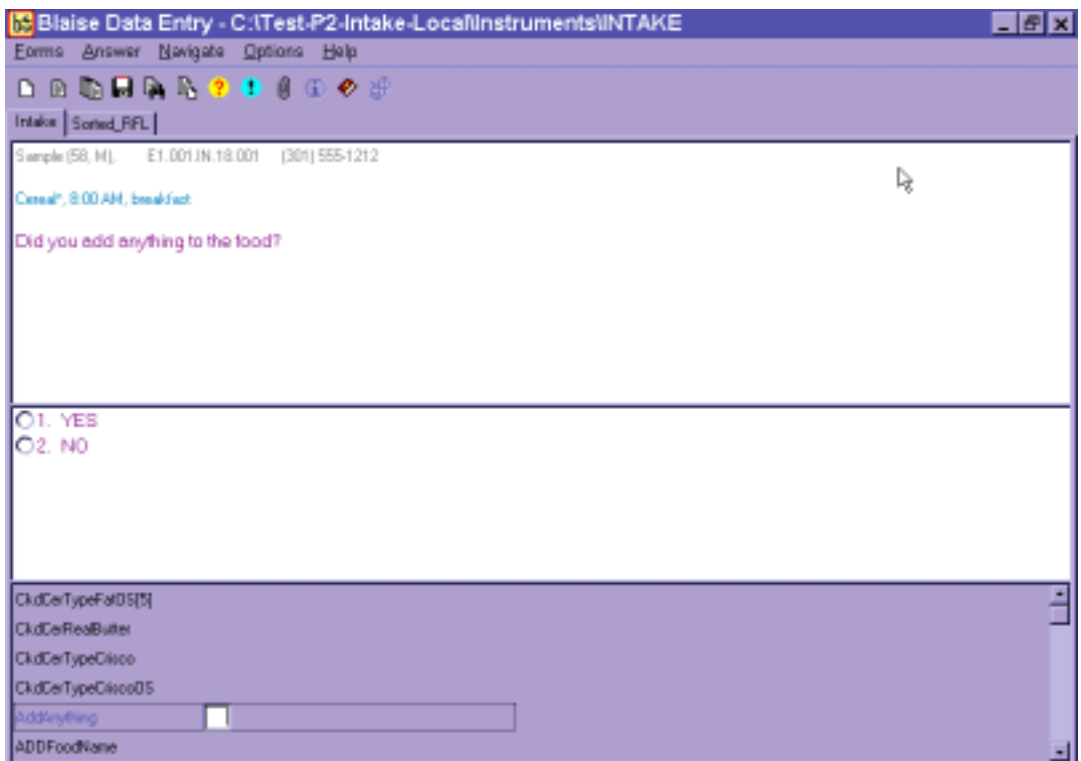

Next, you will notice that a blank text field labeled ADDFoodName opens up for you to type the first addition. The AMPM program accepts up to five additions per food. If a food has more than five additions, record the other additions, including their description and amounts in the Remark Box (F6 function key).

| M Blaise Data Entry - C:\Test-P2-Intake-Local\Instruments\INTAKE | $E$ $E$ $x$ |
|------------------------------------------------------------------|-------------|
| Eorms Answer Navigate Options Help                               |             |
| <b>D B D H &amp; &amp; @ @ 8 @ @</b> @                           |             |
| Intake Sated_RFL                                                 |             |
| Sample (58, M), E1.001.IN.18.001 (301) 555-1212                  |             |
| Cereal", 8:00 AM, breakfast                                      | ı,          |
| What did you add to the food?                                    |             |
|                                                                  |             |
|                                                                  |             |
|                                                                  |             |
|                                                                  |             |
|                                                                  |             |
|                                                                  |             |
|                                                                  |             |
|                                                                  |             |
|                                                                  |             |
| DidCerTypeFalO5(5)                                               | ۲           |
| ClvdCerRealButter                                                |             |
| <b>ClutCerTypeCrisco</b>                                         |             |
| CivitCerTypeCriscoDS<br>Yes                                      |             |
| AddAnything<br>$\blacksquare$<br>ADDFoodName                     |             |
|                                                                  | 그           |

Exhibit 6-58. Addition screen—Use Trigram search

When you begin to type, the MFL trigram search screen comes up.

After you select the food on the MFL and press ENTER, the food will appear in the text field. Always ask "Anything else? after the respondent has reported an addition to a food.

Once all the additions have been entered, press ENTER on the blank line to move to the next probe.

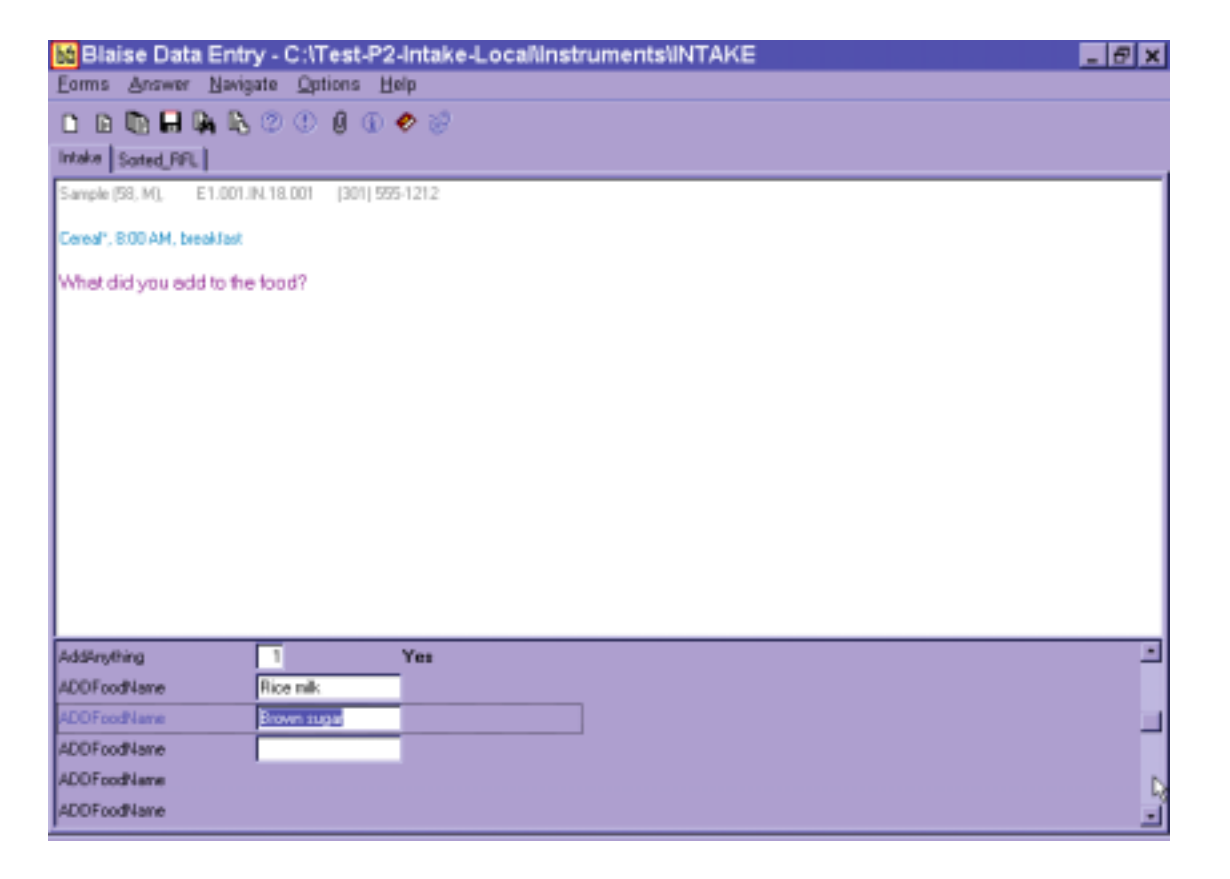

Exhibit 6-59. Addition screen—Multiple additions

Do not record salt, ground pepper, spices, and herbs as additions. However, foods like salsa and hot peppers should be collected and probed.

Also, the AMPM has been programmed so that it will not ask the additions questions for a food reported as an addition. For example, milk reported on the RFL has an addition probe. But when milk is reported as an addition (e.g., milk added to coffee) there is no additions probe.

Any food can be an addition if the respondent describes it as having been added to the portion of food. However, there are some foods that are more commonly reported as additions. These include:

- Butter and margarine
- Salad dressing
- $\blacksquare$  Sauce, gravy, and salsa
- Mustard and catsup
- Mayonnaise and tartar sauce
- Dip (for crackers, chips, vegetables)
- Relish
- Cream and milk (to cereal, coffee, etc.)
- $\blacksquare$  Sugar and sweeteners
- Jam, jelly, and syrup
- $\blacksquare$  Water\*

\* When water is reported as an addition, choose "Water as an addition" on ADDFoodName.

If the respondent reports an addition to a food when reporting the QL, you may add that food in the Comments field. This information will then be displayed along with the primary food name, time and occasion when you collect the details for the primary food. Do not enter an addition on the RFL because then it won't be associated with the primary food.

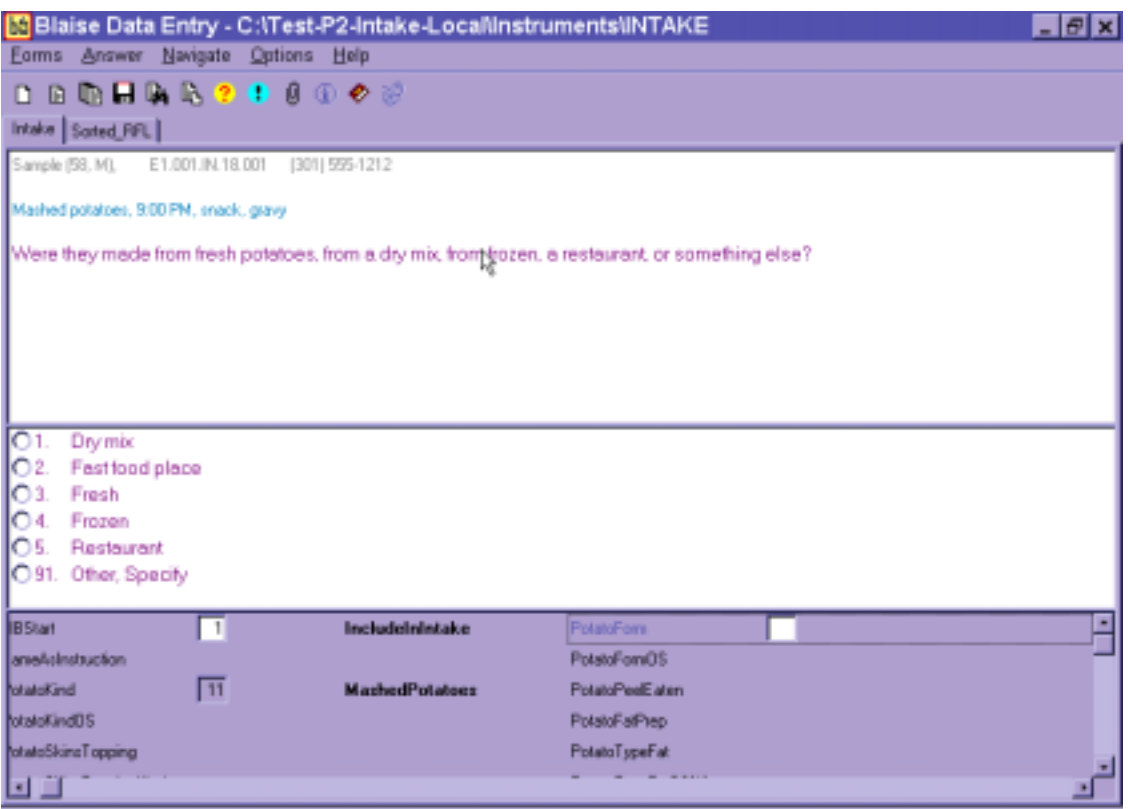

Exhibit 6-60. Add additions in Comments field during QL pass

#### **Adding Additions**

Procedures for adding remembered adds or misreported additions are detailed in Chapter 8.10

## **6.7.3.4 Obtaining Quantities**

This question asks for the actual amount of the food item eaten. Do not accept a range value for quantity. If an SP reports eating 10 to 20 potato chips, ask: "Can you give me your best estimate of the number of chips you ate?" or "What would you like me to enter here?"

There may be situations when the respondent cannot give you one amount. For example, respondents may report multiple bean bags, or a size between two circles. In these situations, type "1" on the amount screen and enter OS (91) on the unit screen. Enter the SP's response verbatim in the OS field. Make sure the response you enter will be helpful to the coders.

Only **record the amount eaten** – not the amount served. Probe carefully when an SP reports sandwiches, chicken parts, and meats such as pork chops. SPs may be so intent on describing the size of the serving to you that they forget that the whole portion wasn't eaten.

If the SP seems unsure of the quantity, suggest possible ways to respond from the list of units on the amount screen. If the SP is unable to provide the amount eaten, code DK (F8 function key). This can be done at either the amount or unit screen. However, if you code DK for an amount, the unit probe is not asked.

**Order of Units on Screen.** There are four categories of units you may see on a food category screen: Volume Units, Weight Units, General Units, and Food Model Units. In general, like units within each category are grouped and listed in ascending order of volume or size.

- VOLUME UNITS are ordered as: teaspoon, tablespoon, cup, then fluid ounce, pint, quart, half gallon, and gallon, then milliliter and liter.
- WEIGHT UNITS are ordered as: weight ounce, gram, and pound.
- GENERAL UNITS include a number of different types of units: item or food names, general sizes, container units, and category specific units.
	- **Relative Sizes** are ordered as: miniature, small, medium, large, and extra large.
	- **Container Units** are ordered as: bottle, can, carton, container, drink box, juice box, pouch, and school lunch carton. If you choose these units you will see a screen asking for the volume of the container if it is needed.
	- **Category Specific Units** are listed in ascending order. For example, the Cake Category includes the units "cupcake," snack cake," and "whole cake."
	- Meat Specific Units includes the units in alphabetical order: chop, cutlet, patty, rib, and steak.
- ¢ FOOD MODEL UNITS include a number of models that are listed in alphabetical order. The Vessel Models (glasses, mugs, bowls) will have a follow-up question about the fill level of the vessel.

## **6.7.3.5 Measuring Guides**

Each MEC interview room contains a standard set of measuring guides. These tools will be used to determine the volume and dimensions of the food items the SP reports. The tools are not intended to represent any one food, but rather are designed to help respondents estimate portion sizes.

Included in the set of measuring tools are both 3-dimensional (3D) and 2-dimensional (2D) guides. 3D guides are actual vessels and tools and include glasses, bowls, mugs, household spoons, measuring cups and spoons, a ruler, thickness sticks, bean bags, and circles. 2D guides are drawings of vessels and shapes. The 2D guides include a picture of pats and spreads, a grid, two wedges, a shape chart, and a drawing of chicken pieces.

To ensure that data are recorded in a consistent manner, you must be thoroughly familiar with the portion size models and their correct use. Improper entry of food models can result in either overestimation or underestimation of nutrient intake. When the respondent uses the mugs, bowls, and glasses, have them show you the line that best describes the amount they ate. They may report between the lines or to the top of the vessels. If they use the measuring cups, spoons, or the household spoons to describe the amount they ate, make sure they estimate the amount of a level spoonful. This section will provide more details on recording amounts of foods using the measurement guides.

The models should be easily accessible in the interview situation. Not every model can be used for each food; at times you may need to direct the respondent to other models or to use other shapes. General guidelines for using the measuring aids are described below.

**3D GUIDES.** The 3d guides include glasses, bowls, mugs, household spoons, measuring cups, measuring spoons, ruler, thickness sticks, bean bags, circles, milk and juice cartons.

> ■ **GLASSES: (G1-G8)** There are 8 glasses of various sizes and shapes. Use the glasses and level lines to estimate the volume of liquids such as beverages. An SP may also choose these models to estimate the portion of solid foods. When SPs report using these models, they must also report the level line (A-D). A hard edit will appear if level 'D' is reported for G1 or G7, since there is no such level. Make sure that the amounts reported are within the capacity of the model. If the respondent reports an amount that is protruding from the top, have them estimate using another model. If SPs report a volume between the lines or to the top of the vessel, enter the information in OS.

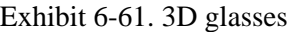

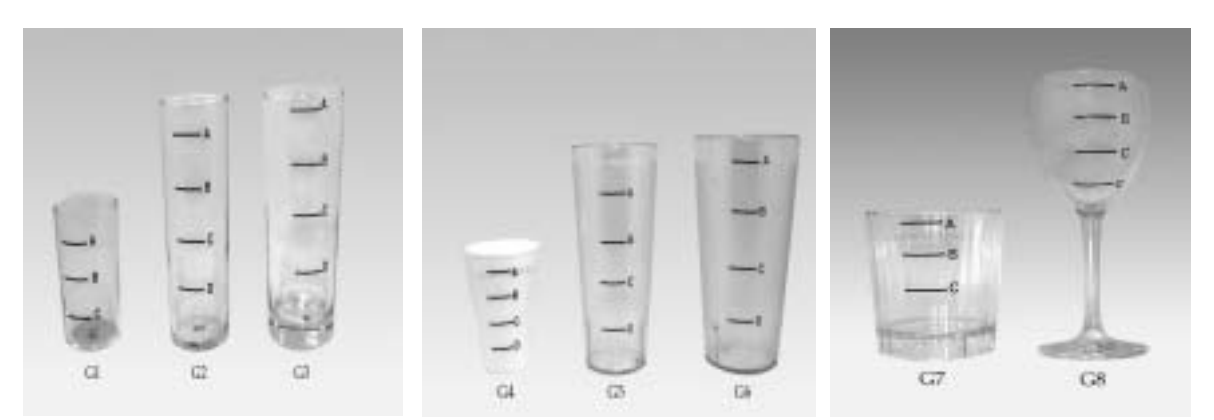

**BOWLS: (B1-B5)** There are 5 bowls of various sizes and shapes. Use the bowls and level lines to estimate the volume of amorphous foods such as vegetables, fruits, cereal and popcorn; liquid foods such as soup, and solid foods such as molded jello. When SPs report using these models, they must all report a level line (A-D). If they report a volume between the lines or to the top of the vessel, enter the information in OS.

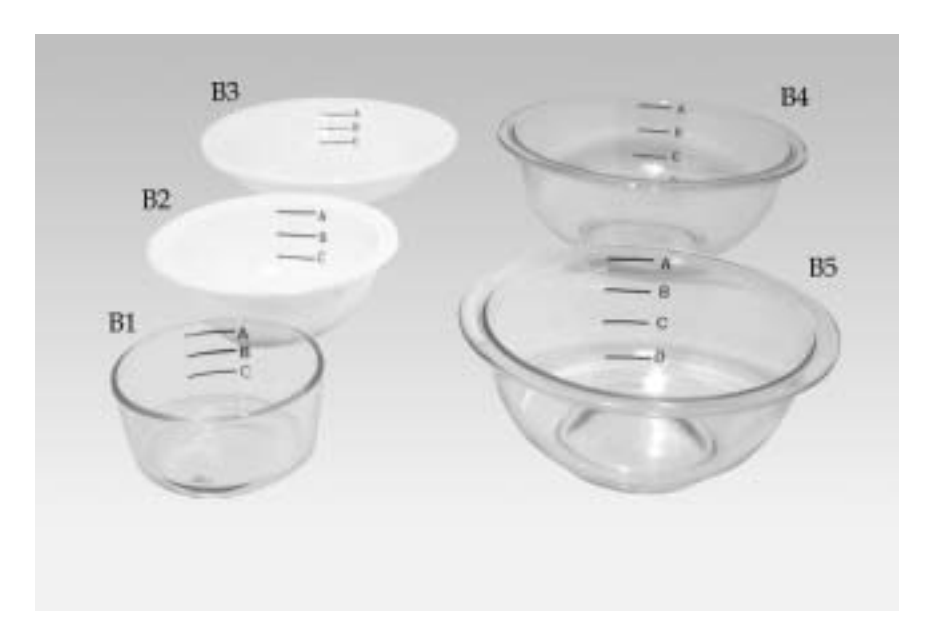

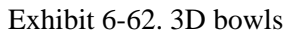

■ **MUGS: (MG1-MG3)** There are 3 mugs of various sizes and shapes. Use the mugs and level lines to estimate the volume of liquids such as beverages or soup. An SP may also choose this model to estimate a portion of solid foods. When SPs report using these models they must also report a fill line (A-D). A hard edit will appear if level 'D' is reported for MG1, since there is no such level. If SPs report a volume between the lines or to the top of the vessel, enter the information in OS.

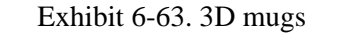

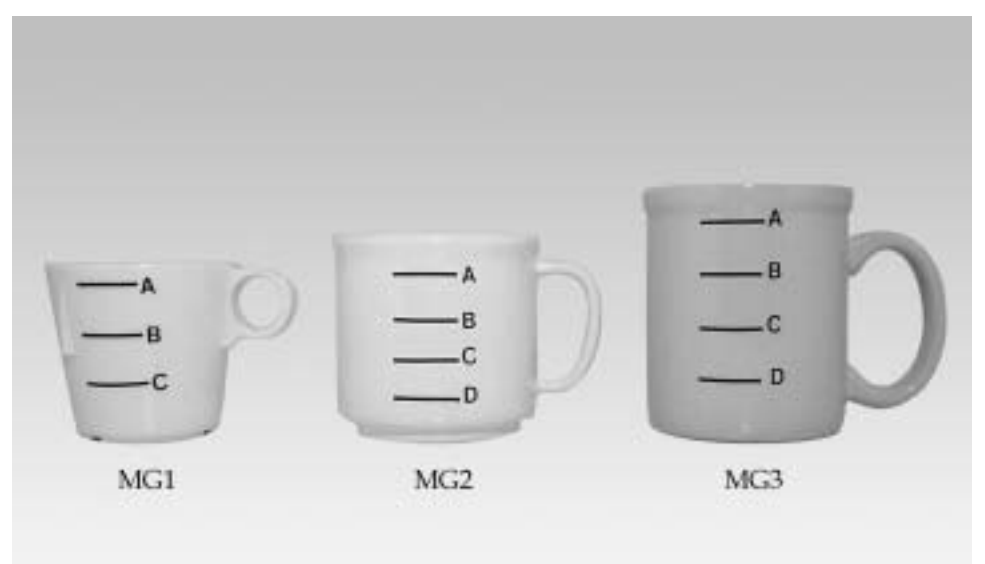

■ **HOUSEHOLD SPOONS: (Tablespoon, Teaspoon)** There are 2 household spoons of different sizes. The small one is the size of a teaspoon and the large one is the size of a tablespoon. Use the household spoons to estimate the volume of small amounts of liquid or solid foods. Have the respondent report level spoonfuls.

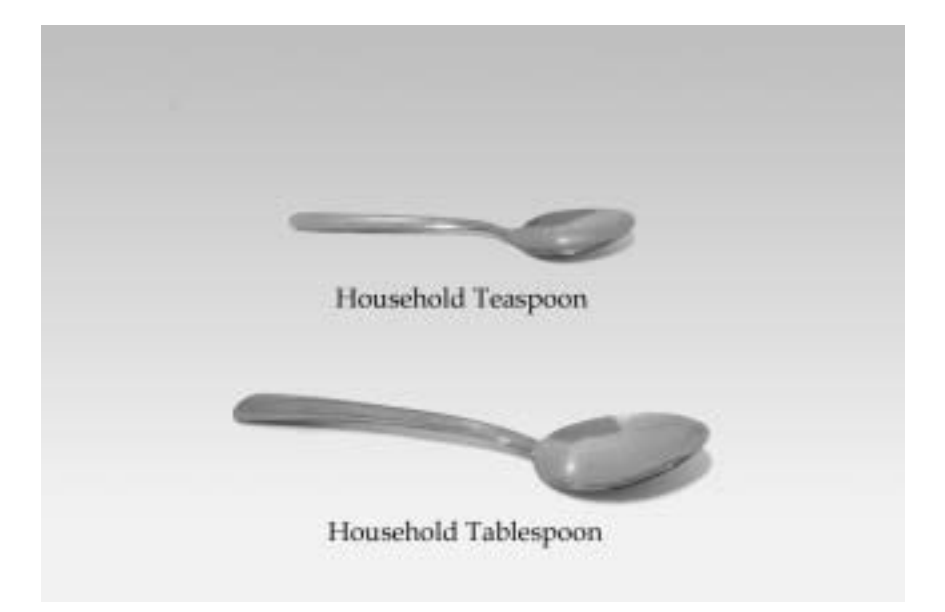

Exhibit 6-64. 3D household spoons

- **MEASURING CUPS:** (1/4, 1/3, 1/2, 1C) The set of measuring cups is comprised of 4 cups of different sizes. Use the measuring cups to estimate the volume of most foods. For example, these cups would be used to report liquids such as beverages or soups, solids such as potato salad, rice, or casseroles, and semi-solids such as ice cream and pudding. The AMPM will automatically probe for form (e.g., sliced, chopped, shredded) when it is required. Make sure the respondent estimates the amount of a level cup.
- **EXECURING SPOONS:** (1/4 tsp, 1/2 tsp, 1 tsp, 1 Tbsp) The set of measuring spoons is comprised of 4 spoons of different sizes. Use the measuring spoons to estimate the capacities of cooking spoons, serving spoons, or household spoons, and to estimate small amounts of liquids or solid foods. Make sure the respondent estimates the amount of a level spoonful.

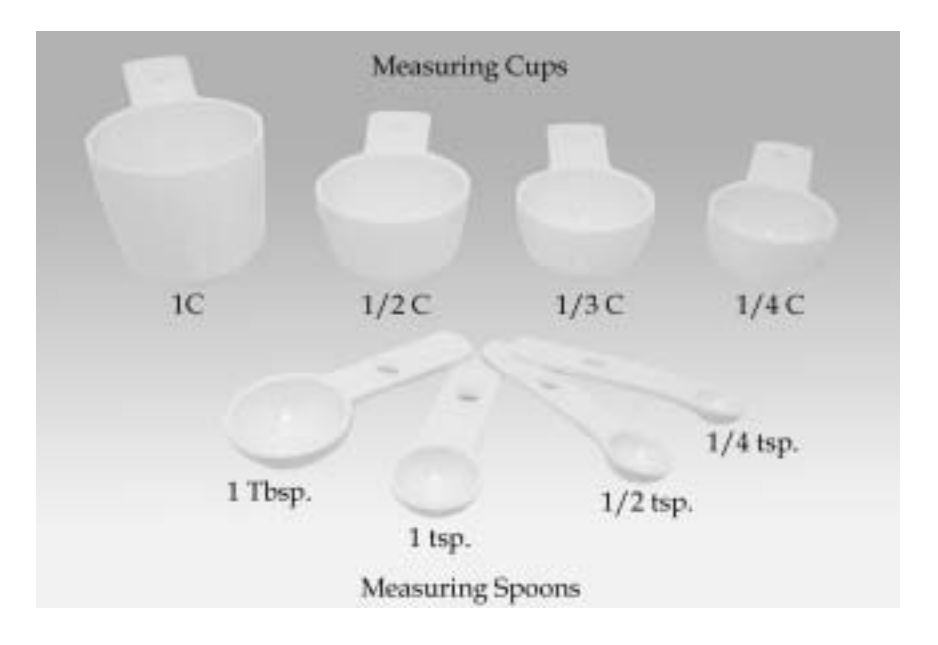

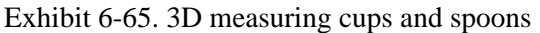

**RULER: (L, W, H)** Use the ruler to estimate dimensions in inches. For example, the ruler could be used to estimate the length, width, and height of a piece of cornbread, and the length and width of a piece of meat or poultry (height would be estimated from the thickness sticks).

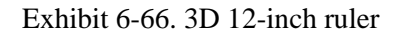

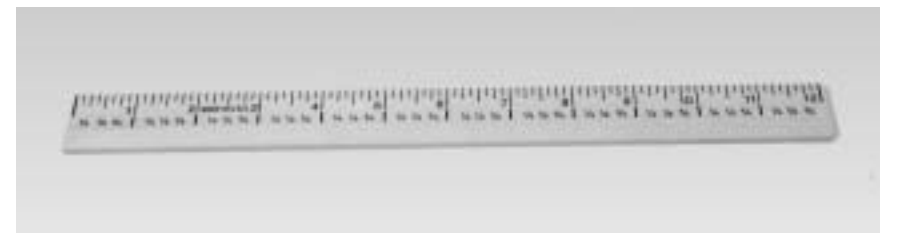

¢ **THICKNESS STICKS: (T1-T12)** A set of thickness sticks is comprised of 12 sticks, each equivalent to 1/8 inch. Use the thickness sticks to estimate the height of solid foods such as meat, poultry, and cheese.

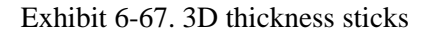

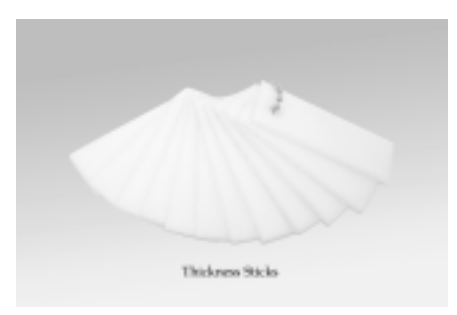

**BEAN BAGS: (M3-M9).** There are 7 bean bags of various sizes. Use the bean bags to estimate foods that mound on a plate such as spaghetti, vegetables, popcorn, and potato salad. The SP may report part of a bag or combinations of bags.

Exhibit 6-68. 3D bean bags

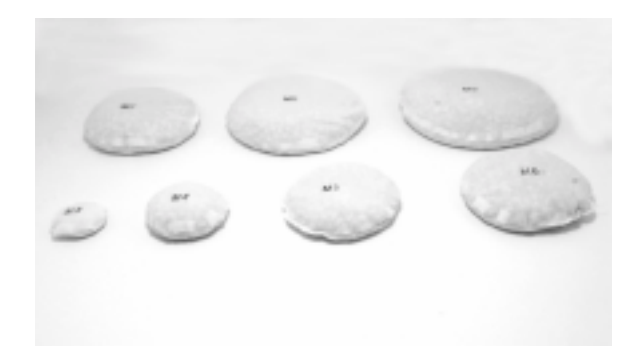

■ **CIRCLES: (C1-C9)** There are 9 circles from "1 to 9" in diameter. Use the circles to estimate the diameter of round foods such as tortillas, pancakes, biscuits, and pies.

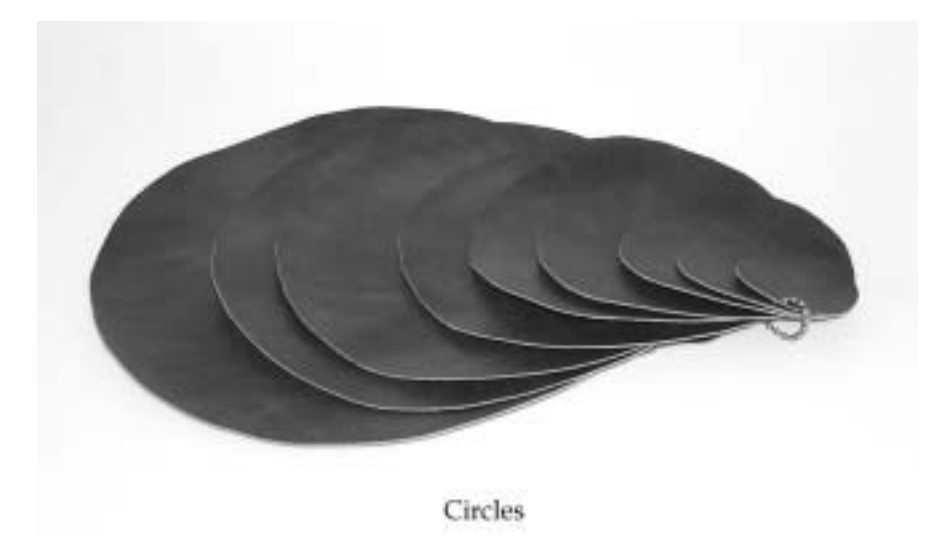

Exhibit 6-69. 3D circles

 $\blacksquare$  **MILK CARTONS:** There are 3 different shaped cartons that represent 2 different sizes: 8 FO and 16 FO. Use the milk cartons to estimate the amount of milk or juice consumed.

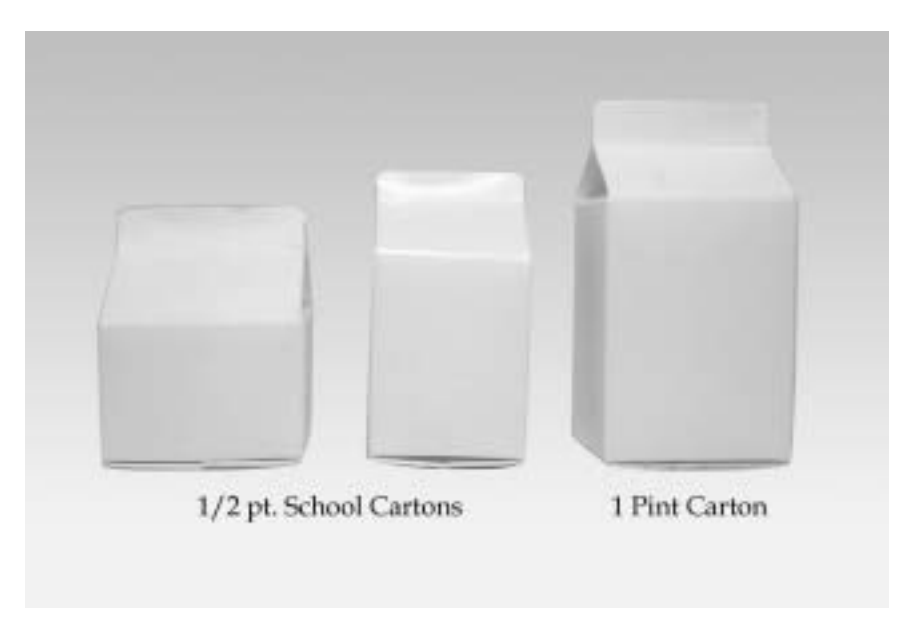

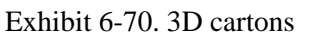

 $\blacksquare$  **JUICE CARTONS:** There are 4 different shaped cartons that represent 3 different sizes: 4 FO, 6.75 FO, and 8 FO. Use these cartons to represent the amount of juice or milk consumed.

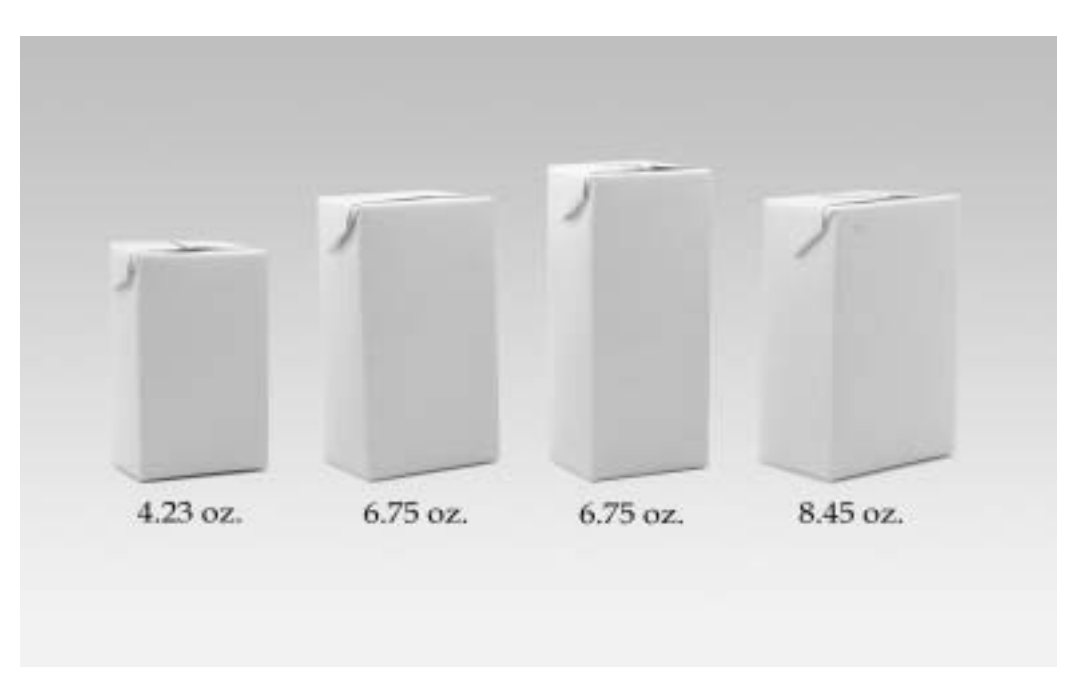

Exhibit 6-71. Juice cartons

**2D GUIDES.** The 2D guides include a picture of pats and spreads, a grid, two wedges, a shape chart, and a drawing of chicken pieces.

> **PATS and SPREADS.** There is 1 card of spreads. There are 2 knives on the card with a pat on the knife and a spread below it. The pats and spreads at each knife are the same amounts. Use the pats and spreads card to estimate small amounts of food such as butter, jam, cream cheese, mayonnaise, and peanut butter. Have the SP report the label that best represents the amount consumed. Do not ask the SP whether it was a spread or pat.

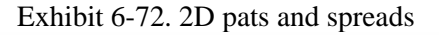

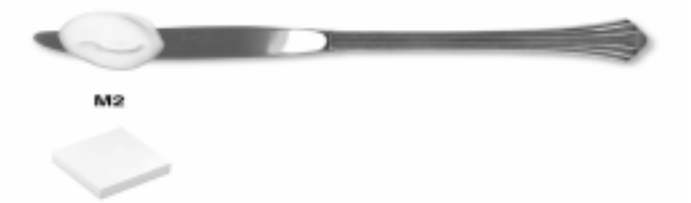

*Pat/spread instructions – Please tell me the one that looks like the amount you ate. If none of these look like the amount you ate, it is okay to use part of one or more than one.* 

¢ **GRID.** Use the grid to estimate the dimensions of foods such as meatloaf or brownies. There is a star in the lower left-hand corner so that the SP can orient his food and visualize it on the grid. The SP may report the number on each side of the grid, or between the numbers. It does not matter which side is used to report length or width. Respondent may put grid on plate for use as a visual aid.

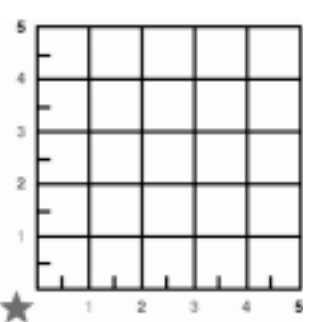

Exhibit 6-73. 2D grid

*Grid instructions – Imagine your (FOOD) is placed in the corner next to the star. Estimate its size by using the numbers or colors on each side of the grid.* 

■ **WEDGES.** There are two wedges: a large 9" long wedge and a small 5" long wedge. Direct the respondents to the large wedge for pizza and the small wedge for foods such as cake and pie. The wedge has a star in the lower-left corner so that the SP can orient his food and visualize it on the wedge. Each wedge has an overlapping arrow pointer that moves along the arc of the wedge. Use the numbered increments along the length (radius) of the wedge and move the arrow to the alphabetized segments to estimate the size of wedge shaped foods (e.g., 5 E). Introduce the use of the wedge by saying something like "Now let's recreate your piece of (FOOD)."

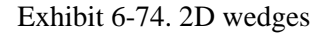

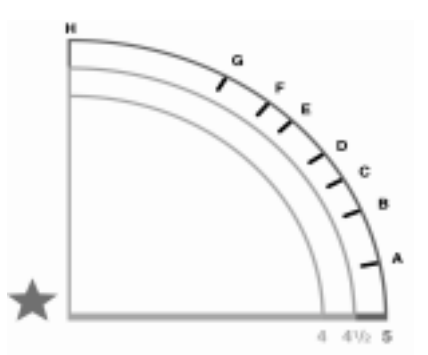

*Wedge instructions. Move the arrow to the bottom line. Now, imagine the tip of your food in the corner next to the star. Starting from the large purple star, use the numbers on the bottom line to tell me the length of your (FOOD). Now with your finger on the arrow at that number, move the arrow up until the space between the arrow and the bottom line looks like the size of the piece you ate. Tell me the letter that is closest to the point of the arrow.* 

**EXECUTE:** SHAPES AND CHICKEN PIECES. Use the shape chart to describe the amount of food eaten with one or two dimensions. Since there are some foods that are not easily represented by food models, the shapes offer the respondent another alternative. The chart can also be used along with the ruler. Use the chicken pieces to specify the particular part of the chicken consumed.

## **6.7.4 Food Source Question**

The food source question is part of the Detail and Review Cycle. After you collect all the detail and amount information about a food, you will see a screen that instructs you to enter 1-ENTER-END.

This Food Source Question follows the category end screen. This question is asked for each food reported within an occasion, because foods eaten at a single occasion may come from more than one source. For example, an SP may have gotten a hamburger at McDonalds but when he took it home to eat it, he also drank a can of soda he had purchased earlier from the store.

Since the most frequent source of foods is from the "store", the first question you ask will be "Did you get (this/most of the ingredients for this) {FOODNAME} from the store?"

If the response is "No", you will ask,

"Where did you get (this/most of the ingredients for this) {FOODNAME}?"

Foods eaten together, that were prepared at home, may come from more than one source. For example, an SP may have prepared a salad that included ingredients from both the store and the garden. Therefore, when you ask the question for a multiple ingredient food, ask, "Did you get most of the ingredients for this {FOODNAME} from the store?"

And if the answer is "No" then ask,

"Where did you get most of the ingredients for this {FOODNAME}?"

# Exhibit 6-75. Source question screen

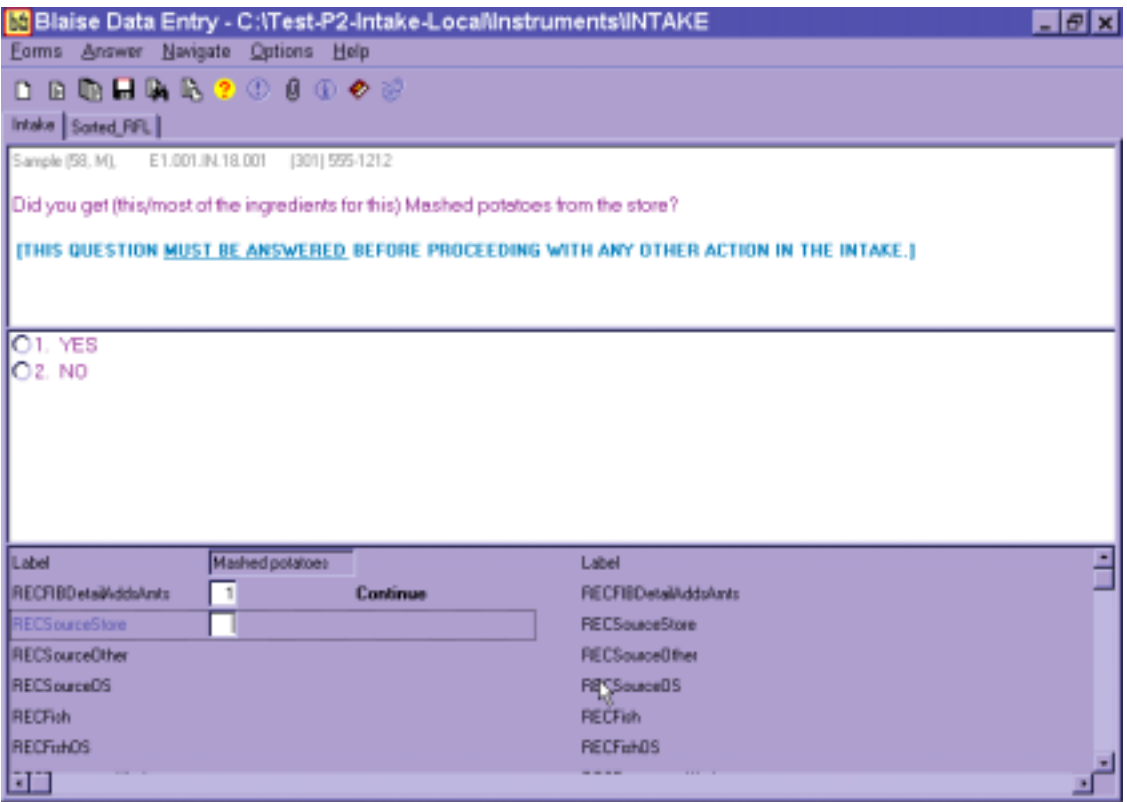

If the respondent hesitates when you ask the follow-up source question, read the question in parentheses. When you read this for the first time, make sure you read the complete question so that the respondent understands the type of answer expected. All of the possible response options are listed on the screen. The OS (91), RF (F7), and DK (F8) are acceptable responses to both the Food Source Question and the follow-up question.

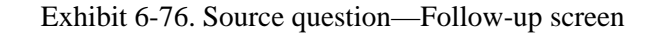

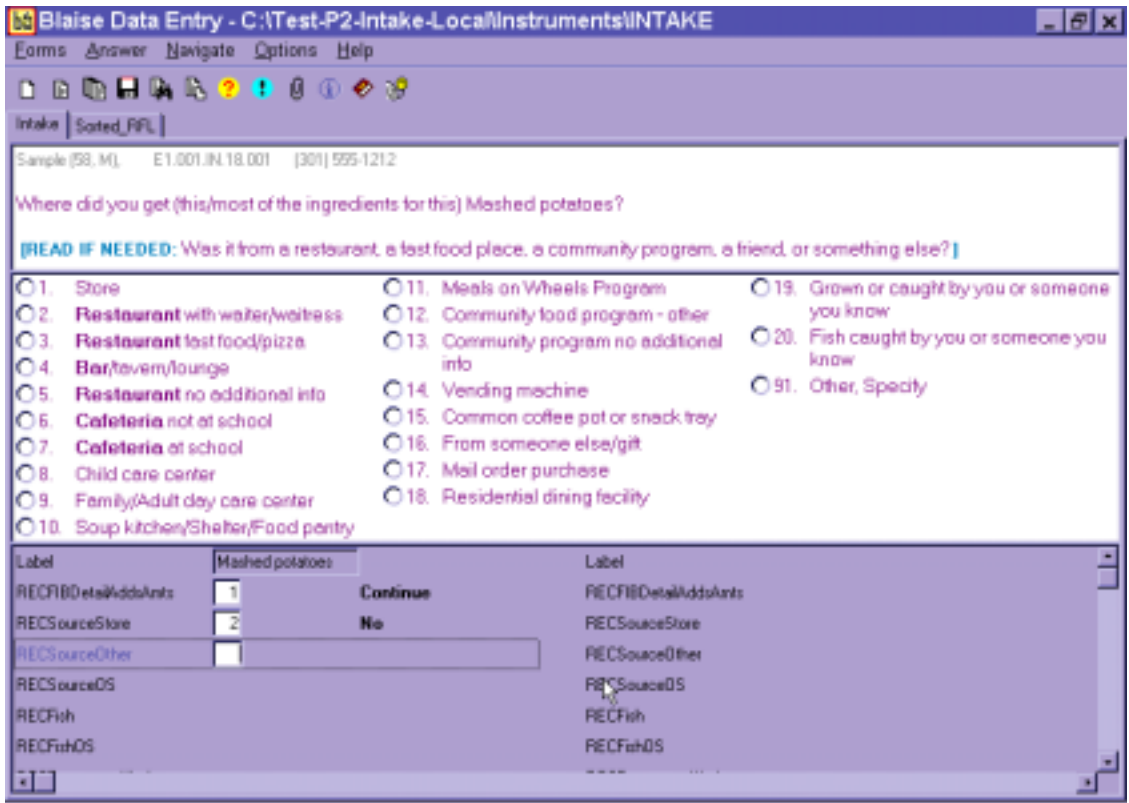

If the respondent mentions the source of the food earlier in the interview (e.g., McDonald's hamburger), you may confirm the source. For example, say something like:

**Interviewer:** "You obtained the hamburger from a fast-food place. Is that correct?"

Try to fit the respondent's answer into one of the response items on the screen. There may be situations where you need to help the respondent decide the source of the food item. The following list defines the food sources and can be accessed as a Help Screen using the F1 key. The Help Screen is only available at the second question. The screen is a 'quick reference' when a respondent is not certain how to
report or needs clarification on a code. Additional information about the Help Screen can be found in Appendix C.

- Code 1, Store This code refers to any type of store. It also includes gas stations, produce stands, convenience stores such as a 7-11, and farmers' markets. If the respondent uses the word "store" in his/her answer, use this code. Other stores that might be the source of food include toy stores, department stores, delis, and specialty stores such as Starbucks, Krispy-Kreme, and Dunkin Donuts.
- **Codes 2 and 3, Restaurant** Code 2 refers to a restaurant and code 3 refers to a fast food place or a pizza place. A restaurant is distinguished from a fast food place by waiter/waitress service. If a respondent is not sure which answer to choose, ask her if the place has waiters and waitresses. If the response is "yes" code 2. If the response is "no," the source is either a fast food place (3) or a cafeteria (6). Respondents can usually distinguish between fast food places and cafeterias.

If the respondent reports "pizza place," code 3 regardless of the type of service. Also code pizzas that are delivered as 3.

All carryout and delivery food should be coded as "3."

¢ **Code 4, Bar, Tavern, Lounge –** This code includes bars, taverns, cocktail lounges and other "drinking places." If a respondent is having difficulty deciding between codes 2 and 4, ask her if she considers the place to be an "eating place" or a "drinking place."

■ Code 5 – Use this code if the respondent reports restaurant with no other description. When you select code 5, you will see the follow-up question below.

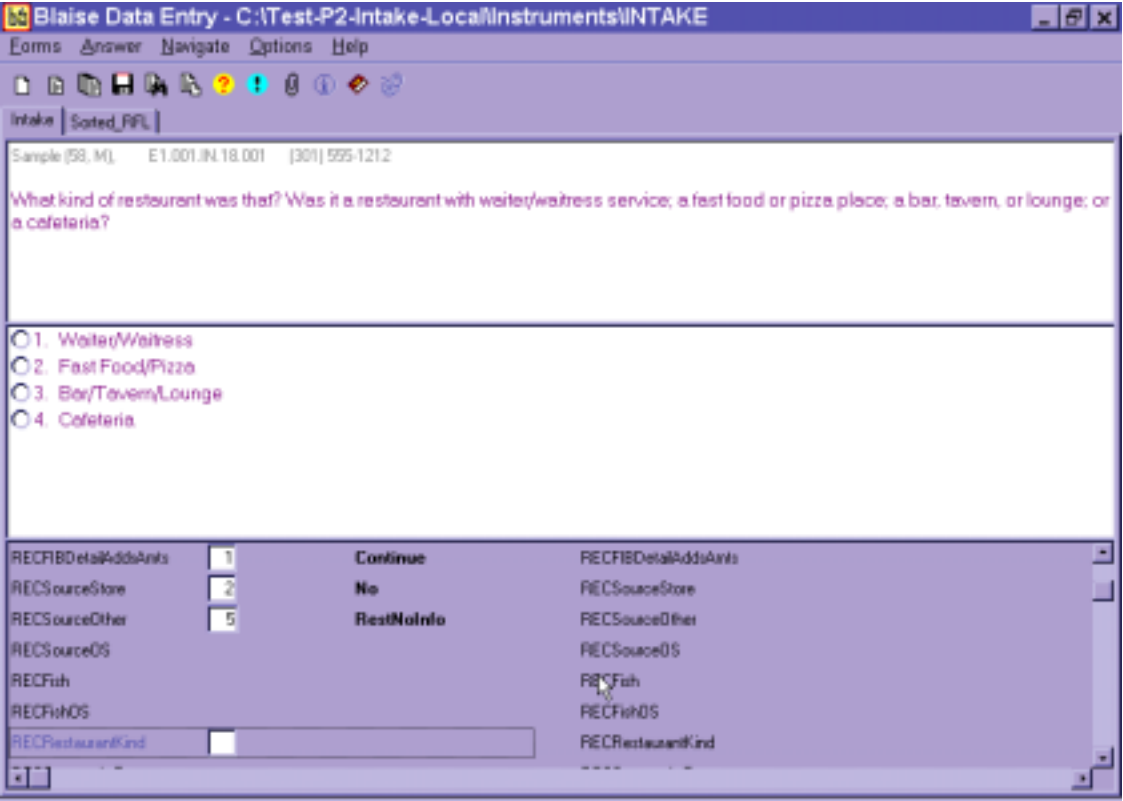

Exhibit 6-77. Source question—Type of restaurant

If the respondent cannot categorize the restaurant to one of the four options above (Codes 2, 3, 4, or 5), then code "DK" (F8 function key).

- Code 6, Cafeteria, Not School This code refers to all cafeterias except school cafeterias.
- ¢ **Code 7, Cafeteria, School** This code refers to a school cafeteria and is defined as food provided by the school cafeteria, not food that the respondent may have gotten from a friend at school (code 16) or brought from home. Remember, this question asks about the source of the food, not where it was eaten.
- **Code 8, Child Care Center** This code refers to food obtained at child care centers.
- **Code 9, Family, Adult Day Care Center –** This code refers to family day care homes, which are private homes that provide day care for adults or children. The distinction between a family day care home and "someone else('s)" home (code 16) is

that the family day care home provides day care for a fee; that is, it is paid "babysitting."

- ¢ **Code 10, Soup Kitchen, Shelter, Food Pantry** This code refers to emergency food sources and includes soup kitchens, shelters for the homeless, battered women, etc., and food pantries and food banks that provide food for people who cannot afford to buy food for themselves. This code describes a higher level of desperation than the food assistance programs included in code 12.
- Code 11, Meals on Wheels Program "Meals on Wheels" is a community program that provides meals to homebound elderly and disabled persons.
- **Code 12, Community Food Program** This code refers to community food assistance programs that provide food to recipients on a regular basis. This code can be distinguished from codes 10 and 11 as it includes sources that provide food on a regular basis rather than an emergency basis. For instance:
	- Women, Infants, and Children (WIC) program when the respondent's food came directly from the WIC office rather than from a store using WIC vouchers (which would be coded 1).
	- Senior citizens centers that offer meals on a regular basis, and state and federally-sponsored congregate meal sites.

¢ **Code 13 –** This code refers to community programs that the respondent cannot describe more specifically. This code brings up the following question:

Exhibit 6-78. Source question—Type of community program

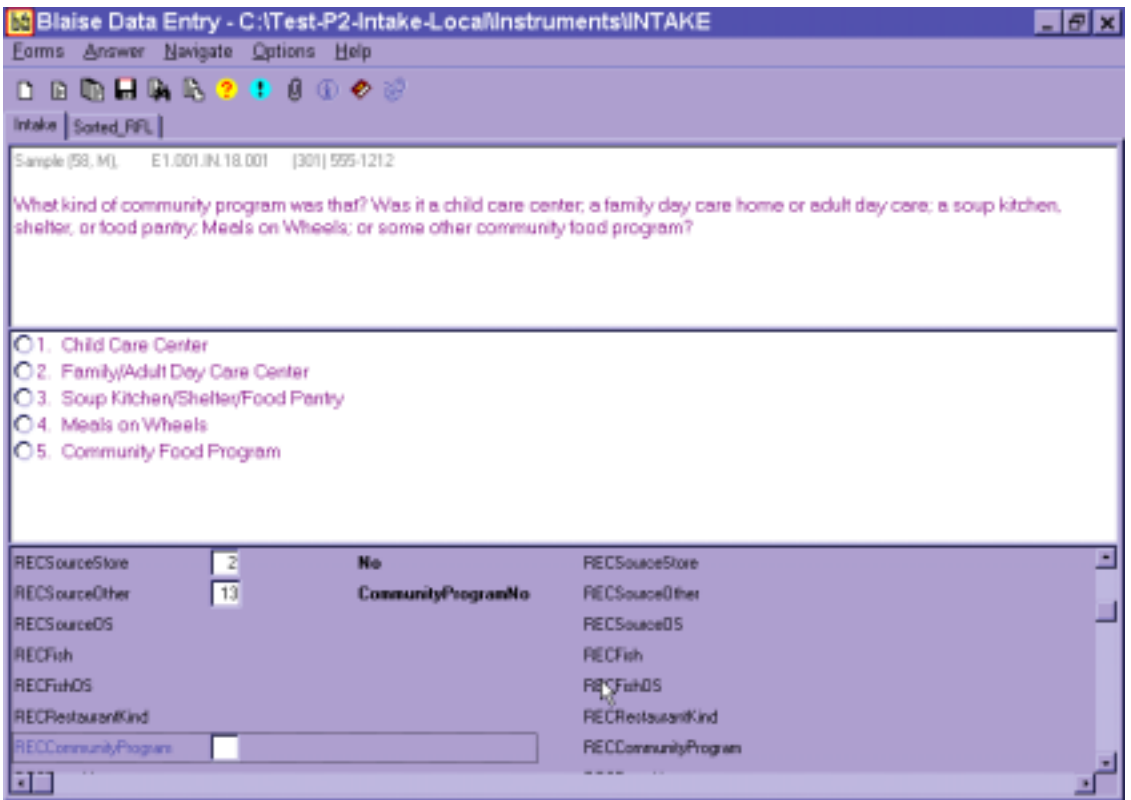

If the program the respondent reports is not one of the first four listed, then select "5" for "Community Food Program."

- Code 14, Vending Machine This code refers to any food purchased from a vending machine.
- ¢ **Code 15, Common Coffee Pot or Snack Tray** This code refers to a common coffee pot or snack tray. Such sources are often found in office buildings or other work sites.
- **Code 16, From Someone Else, Gift** This code includes gifts and foods that were prepared or eaten in someone else's home. It includes all sources not listed elsewhere when the respondent (or another household member) did not pay for the food.
- **Code 17, Mail Order Purchase** This code only includes foods **purchased** by mail order by the household. It does not include gifts that may have arrived by mail (which would be coded 16).
- $\blacksquare$  Code 18, Residential Dining Facility This code refers to residential dining facilities. For example, a senior citizen community where the meals are eaten in a

dining hall would be coded 18. It does not include Federally-sponsored programs that are free for senior citizens (that would be coded 12).

- Code 19, Grown or Caught by You or Someone You Know This code, "grown or caught by you or someone you know," refers to homegrown foods such as vegetables, as well as hunted game, such as deer.
- Code 20, Fish Caught by You or Someone You Know This code, "fish caught by you or someone you know," refers to fish or seafood. Choosing this response brings up the following question:

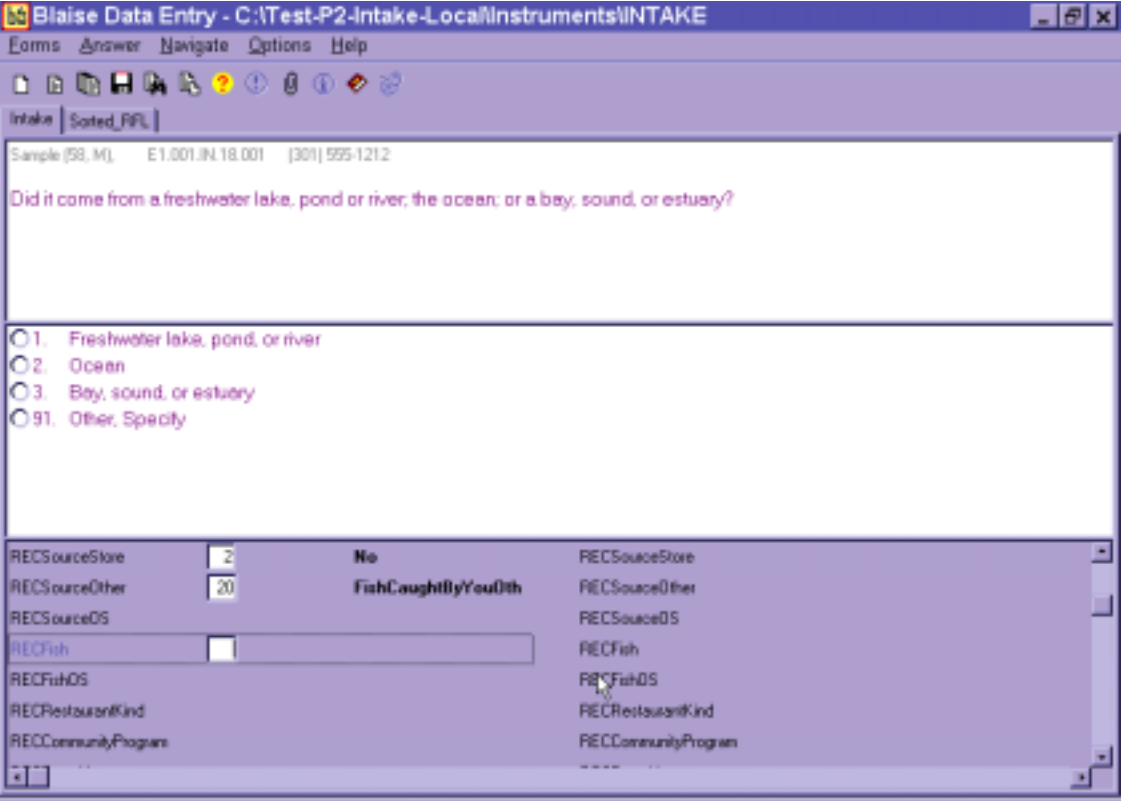

Exhibit 6-79. Source question—Where caught fish came from

Respondents will probably only know the answer to this question if they caught the fish. Otherwise, DK is an acceptable response.

■ **Code 91, Other Specify** – For answers that do not fall into an existing code, select "91" and record the answer verbatim in the open text field. If you are not sure how to code a respondent's answer, select "91."

You will continue to ask Details, Amounts, and Source for each food within an occasion. Once you complete all foods for one occasion, you will ask the Review of Occasion (Event) probe.

# **6.7.5 Review of Occasion**

The Review of Occasion probe reviews the entire eating occasion and asks if the SP had any other foods/beverages at that occasion.

Notice in the example below, that the primary food, mashed potatoes, and its addition, gravy, are also listed on the review screen.

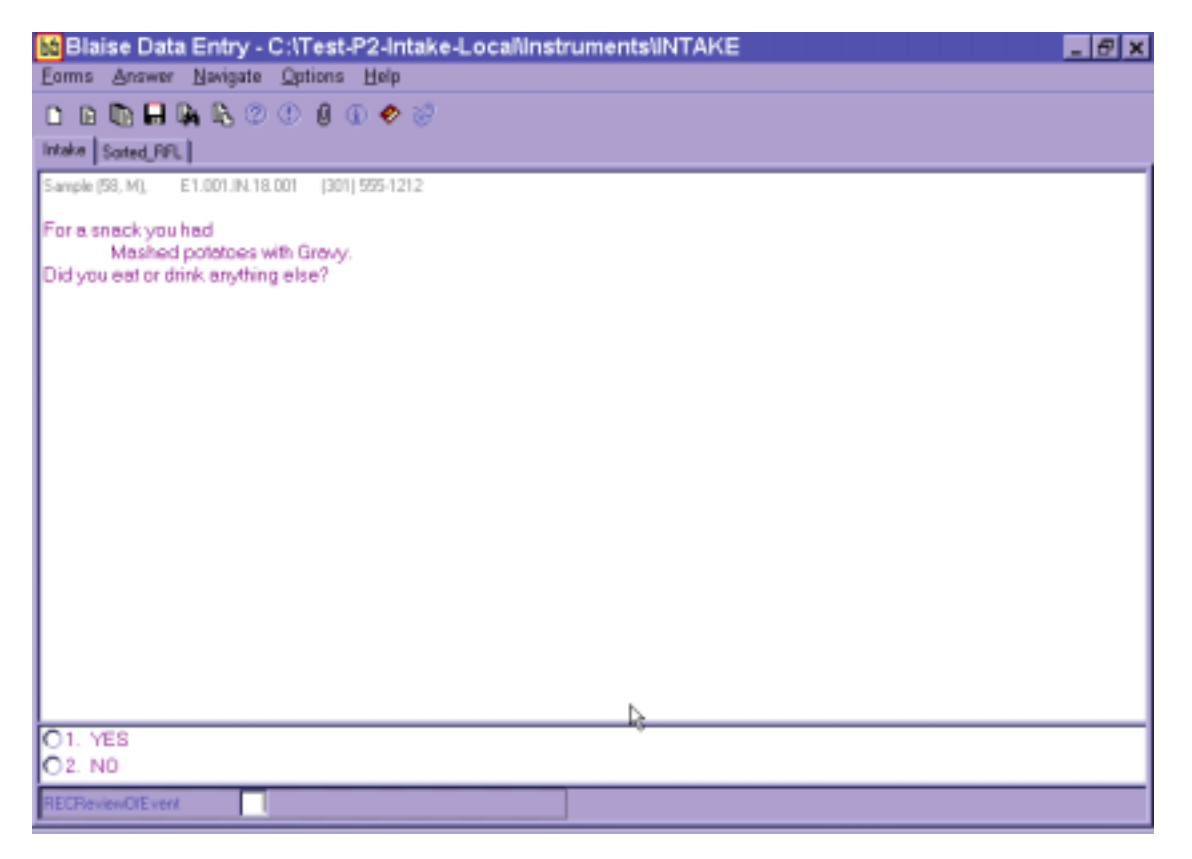

Exhibit 6-80. Review of occasion screen

Read the screen as written. Since beverages are the most frequently forgotten foods, emphasize the work "drink". For example, if you were reviewing the screen above you would say,

**Interviewer:** "For a snack, you had mashed potatoes with gravy. Did you eat or drink anything else?"

Emphasize the word "drink" when you read this review question since SPs often forget beverages they consume during the day. If the SP reports any new food, you will follow the steps below.

> (3) Ask "Anything else?" (1) Enter "1" for "Yes". The AMPM will take you to the RFL. (2) Enter food, time, occasion on RFL. (4) Type "XXX" and press ENTER twice. (5) Press END. (6) Begin to collect details for the remembered food(s). (7) Ask Source question.

In this interview, details about reported foods are collected in chronological order. Therefore, if the SP remembers a food for a different or new occasion, the AMPM will bring up the probes at the appropriate time. Foods eaten earlier than this occasion will be asked about at the end of the recall, and foods that were eaten at a later occasion will be probed in chronological order. Section 8.11 of Chapter 8 describes the procedures to follow if an SP remembers a food when RFL is full.

When you have probed for details about all remembered foods for the occasion, you will then ask the respondent if the meal was consumed at home.

### **6.7.6 Occasion Location Question**

This question asks if the meal (occasion) was consumed at home. "At home" is defined as the SP's dwelling unit and the surrounding areas that are used solely by the occupants of that dwelling unit. For example, meals eaten in the backyard would be considered "Home."

Exhibit 6-81. Occasion location question screen

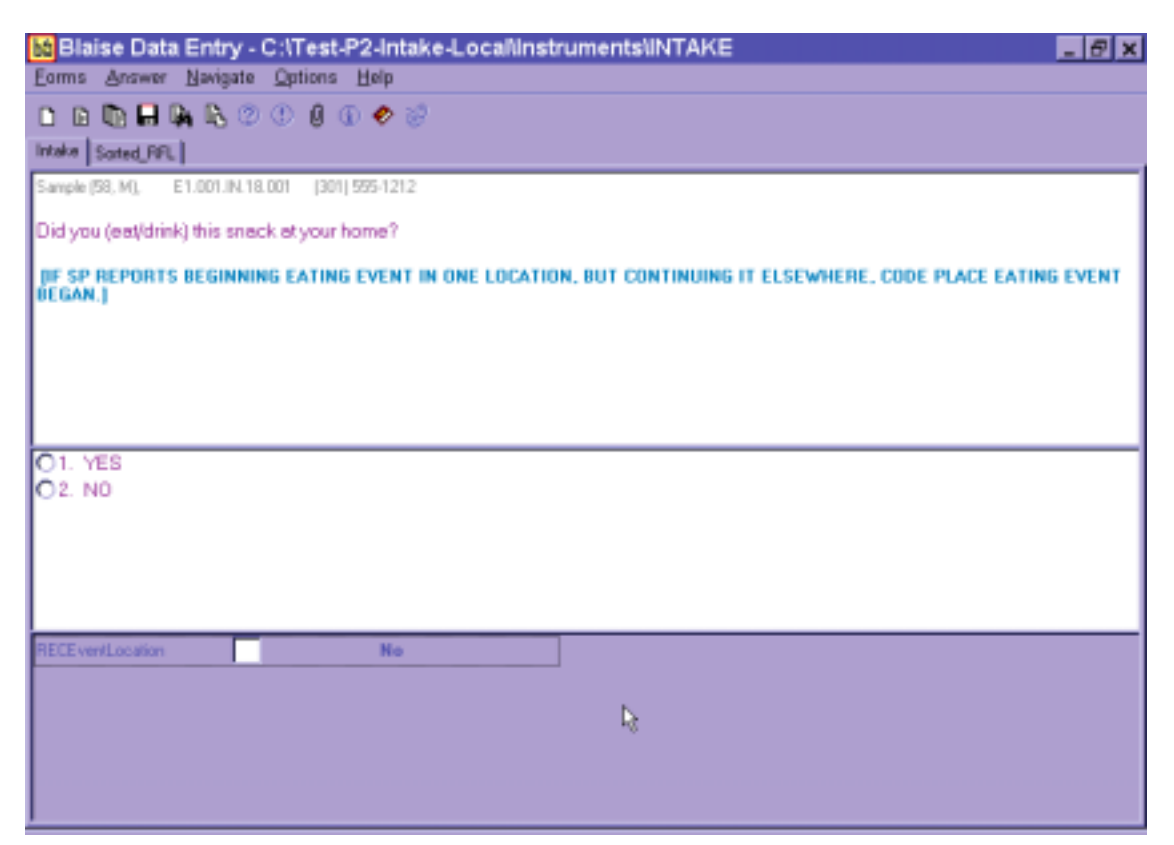

If the SP ate the meal at home, select "1" for "YES." If the SP reports any place other than home, select "2" for "NO." You will ask this question for the entire occasion. If the respondent reports beginning a meal at one place and ending it at another, code the Location Question where the meal/event began. For example, if an SP began breakfast at home but finished it in the car on the way to work, you would choose "at home."

If the occasion is made up of one single food, the prefilled text will be the name of the food rather than the occasion. For example, if the SP ate only a hamburger for lunch, then the probe would read:

"Did you eat/drink this 12:00PM hamburger at your home?"

It is possible that respondents may remember more foods as they think about the source of the food and where it was eaten. In this case, return to the RFL by pressing F10, and record the food in the next available RFL line.

Once you have asked the location for an occasion, you will ask the Between Interval Probe to determine if any food was eaten between the occasion you just collected and the next occasion reported.

## **6.7.7 Between Interval Probe**

This probe reviews the period between one occasion and the next and asks if the SP had any other foods/beverages between the two occasions.

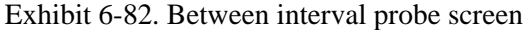

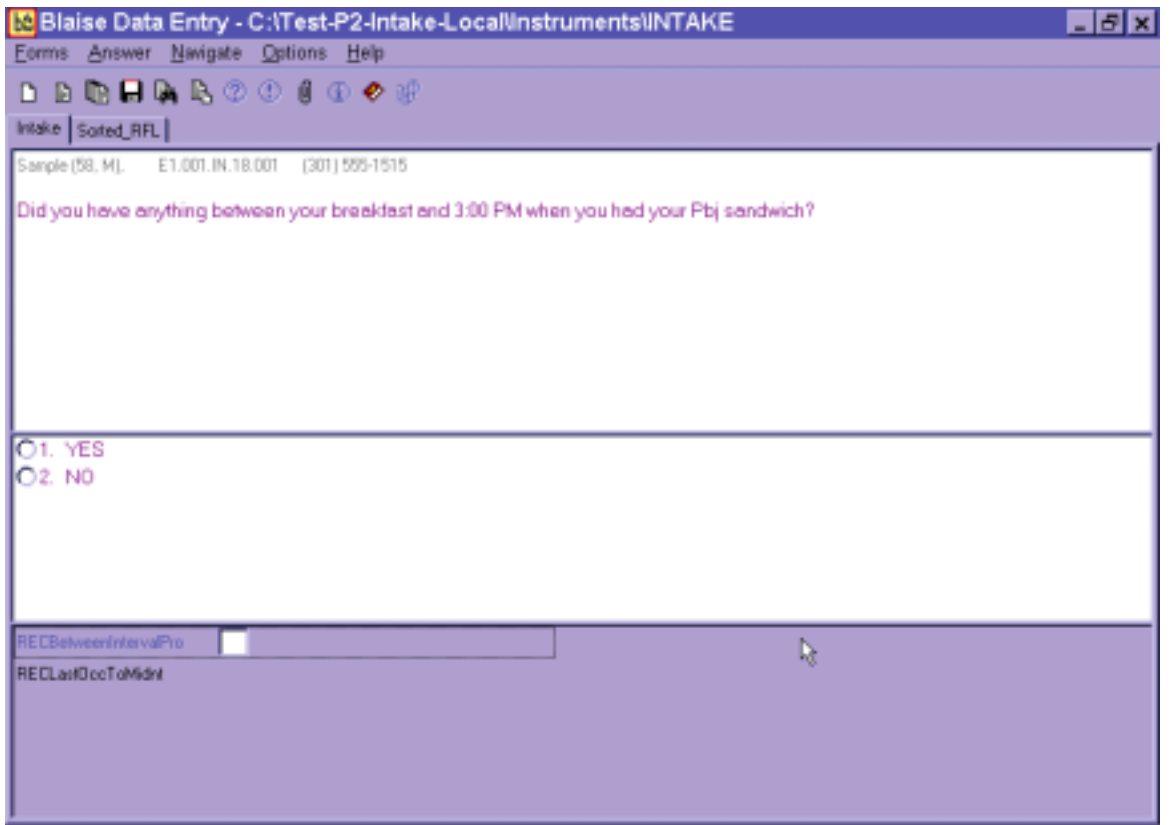

If the respondent remembers a food at this interval that was eaten during this interval, you will enter "1" for yes and the system will take you back to the RFL. After recording the foods on the RFL, the AMPM will take you to the detail and amount probes. If the respondent remembers a food at this interval that was eaten later, the instrument will sequence the food so that you will collect the details and amounts when you get to that time period in the interview. Foods that are remembered at this interval but eaten earlier in the day will be collected at the end of the interview, before you complete the Final Review of the 24-hour dietary recall. These foods are called "remainder foods" and will be discussed in Section 6.7.9.

# **6.7.8 Last Occasion to Midnight Probe**

After you review the foods reported for the last occasion, you will ask the Last Occasion to Midnight Probe.

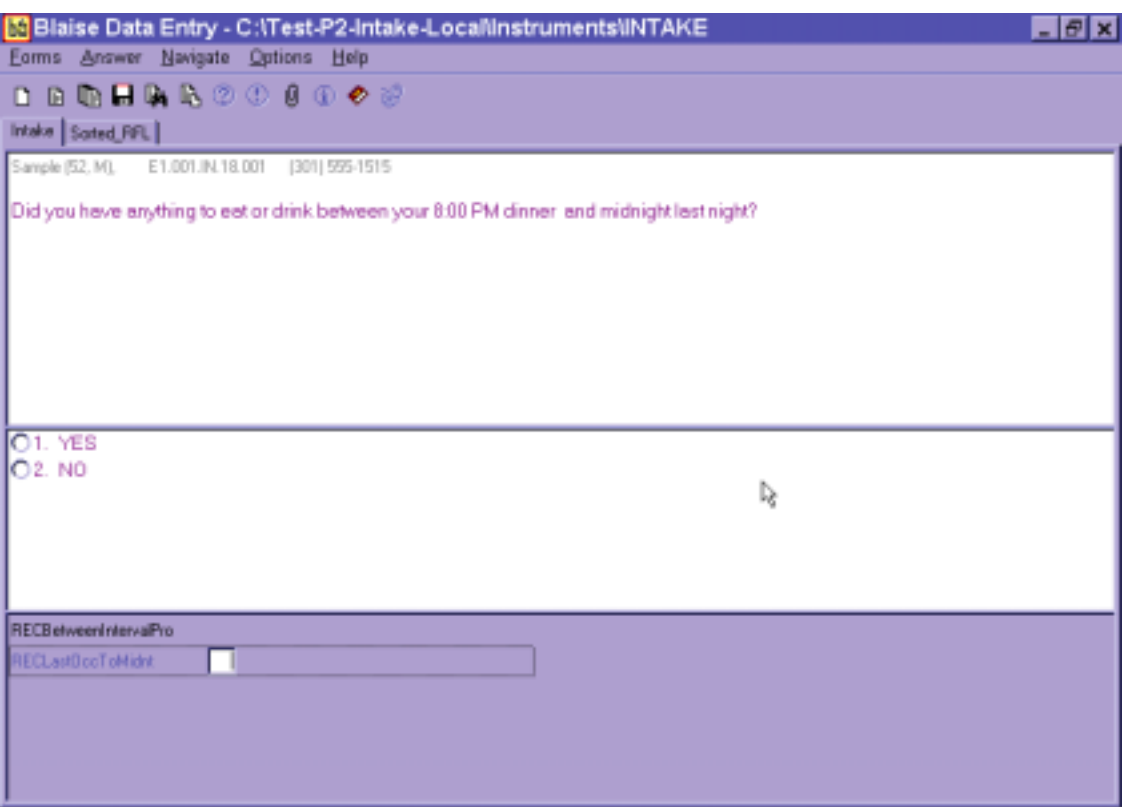

Exhibit 6-83. Last occasion to midnight probe screen

This probe covers the period between the last eating occasion reported and midnight. If a food(s) is remembered, the program will take you back to the RFL to add the foods. Follow the steps below.

> (2) Enter food on RFL. (4) Ask "Anything else?" (1) Select "1" for "Yes". The AMPM will take you back to the RFL. (3) Collect or confirm the time and occasion. (5) Type "XXX" and press ENTER twice. (6) Press END. (7) Collect details and amounts for each new food.

#### **6.7.9 Collection of Remainder Foods**

The USDA AMPM program orders foods chronologically throughout the interview, guiding the collection of detailed information about each food in the sequence in which the food was eaten. However, if a food was remembered at a point in the recall day that came before the time period you are collecting, the program will store the food until the end of the Recall portion of the interview. The stored foods are called "remainder foods." For example, if an SP remembered drinking orange juice at 7 AM for breakfast while you were reviewing the 1 PM lunch, the program would classify it as a remainder food.

If a remainder food is reported for an existing occasion (e.g., remembered drinking orange juice with waffles that have already been collected for 9am breakfast), you will only collect the details, amounts, and source for the food. However, if the remainder food is a new eating occasion (e.g., reported drinking orange juice at a time that was different from all other reported occasions), you will also collect the location of the occasion.

Remainder foods will be probed in the same way that all other foods are probed, beginning with the Continue/Redo Screen and ending with the Source question. However, the Interval review probes will not be asked for these foods because the period of time has already been covered.

## **6.8 Step 5: The Final Review Probe (FR)**

The Final Review Probe is the last opportunity the respondent will have to remember any new foods or drinks. If the SP remembers a food at this time, enter "1" for YES. The AMPM will take you to the RFL. Add the food to the next available RFL line. Collect the time and occasion for the food(s). Ask "Anything else?" probe. Type XXX on the next RFL Line and press ENTER twice. Press END. You will then collect details, amounts, and source for the food(s). If the food(s) creates a new eating occasion, you will also ask the location. Like remainder foods, the Interval Review probes will not be asked for these new foods.

Exhibit 6-84. The final review probe screen

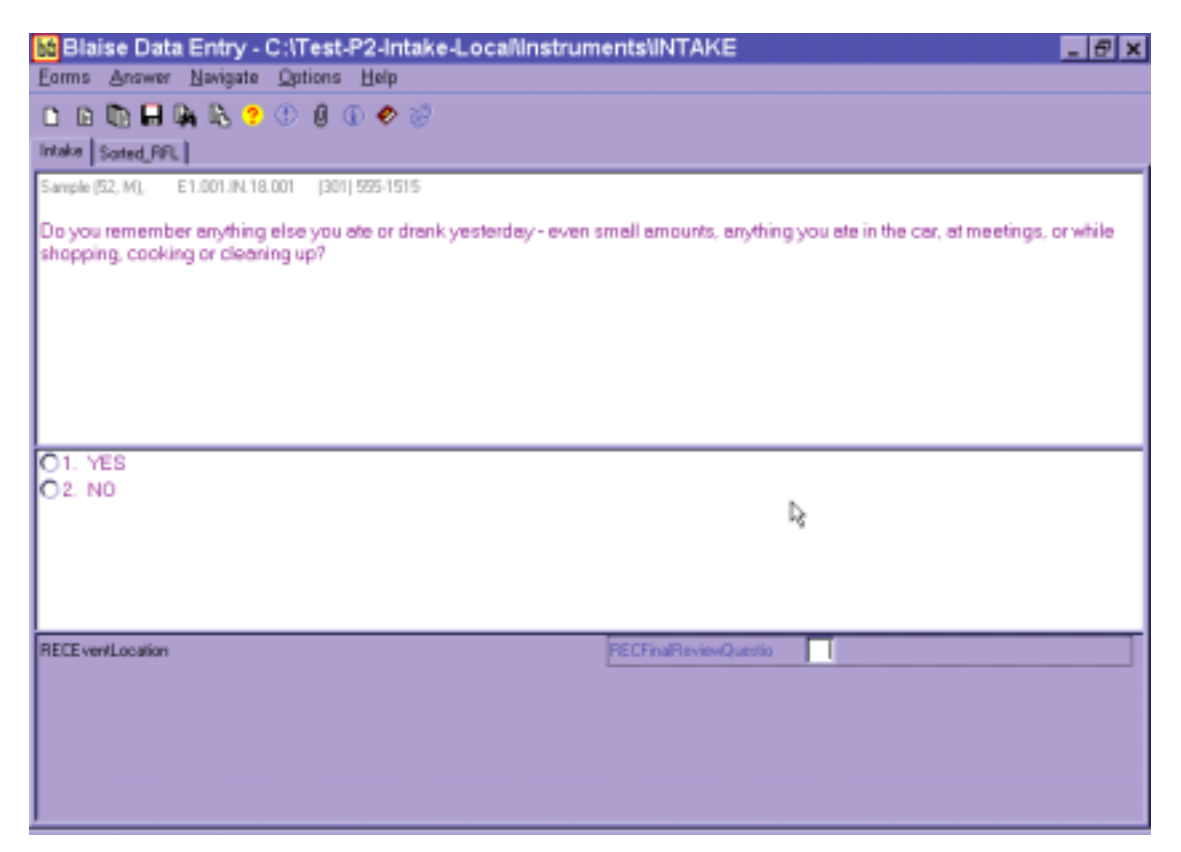

After you have administered the Final Review probe, continue with the health-related questions section of the intake.

### **6.9 Intake Health-Related Questions**

The dietary interview also includes a series of questions that are asked at the end of each interview and are a part of the USDA AMPM program. The questions ask about water and salt consumption and special diets. The number of questions that are asked depends on whether the interview is for a MEC In-Person or a MEC 2nd Exam.

The MEC In-Person dietary exam includes the following questions:

- Usual intake;
- Amount of water consumption;
- Use of salt at the table and in cooking; and
- Special diet information.

The MEC 2nd dietary exam only includes the following questions:

- Usual intake; and
- Amount of water consumption.

## **6.9.1 Usual Intake**

The Usual Intake question is the first question that follows the 24-Hour Recall portion of the interview and is asked in all dietary interviews. This question asks the respondent to make a judgment as to whether the amount of food and drink reported in the interview was usual, less than, or more than usual.

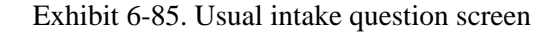

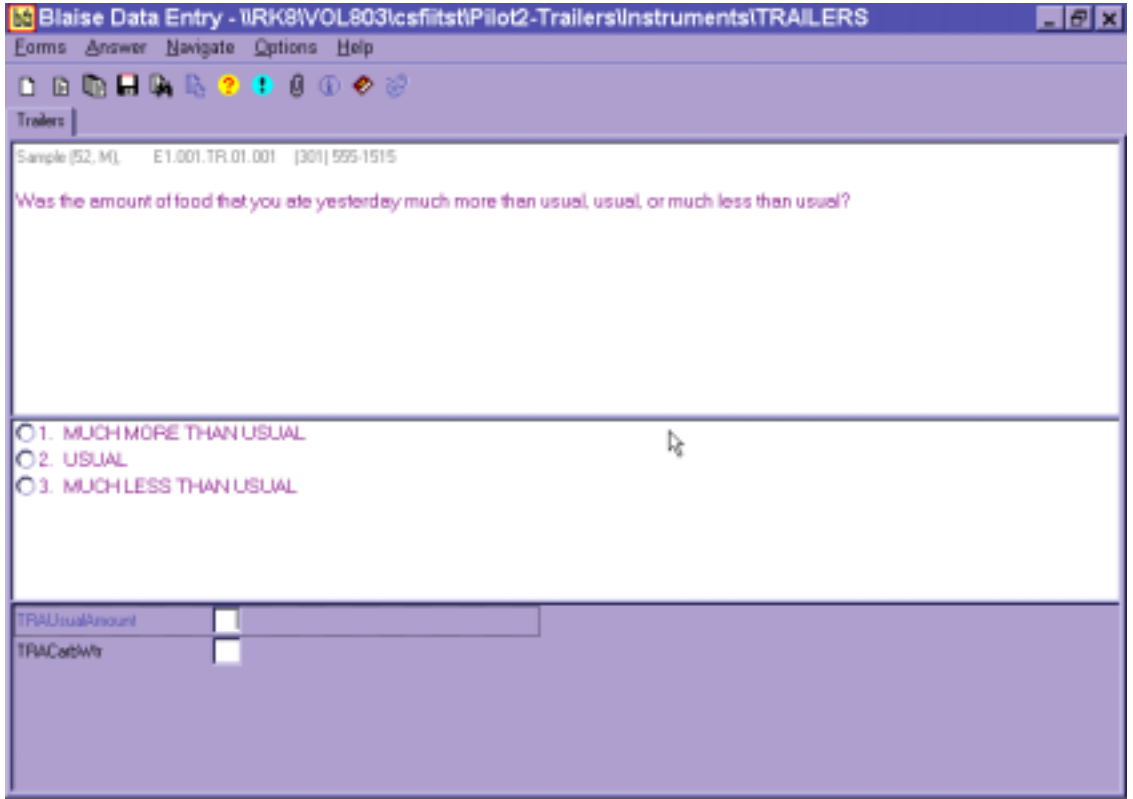

Respondents may have difficulty deciding whether the intake reported was really different from usual. Don't lead the respondents – let them decide. If they ask you to define the terms, just repeat the question with slight emphasis on the word amount. Remind them that it is their judgment.

#### **6.9.2 Water Questions**

The water questions follow the usual intake question and are asked for all interviews. The purpose of the water questions is to determine how much **unsweetened** water respondents consumed on the recalled day. We expect that during the intake portion of the interview most respondents will report the **sweetened** water beverage (e.g., Mistic, Clearly Canadian) that they consumed. However, because some respondents may not distinguish sweetened waters from nonsweet waters, this series of questions include probes about both sweetened and unsweetened waters. The questions are divided into three types of water: carbonated water, bottled water, and tap water.

**The Water Introduction and Carbonated Water Question Screen.** This screen is the water introduction screen. The text on the screen informs respondents that you will be asking about all the types of water drunk yesterday, starting with carbonated water. In addition, this screen defines the term "carbonated water" as water with bubbles.

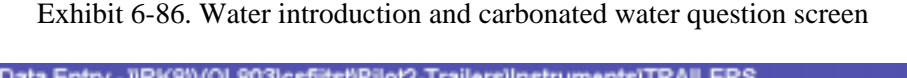

**The Contract** 

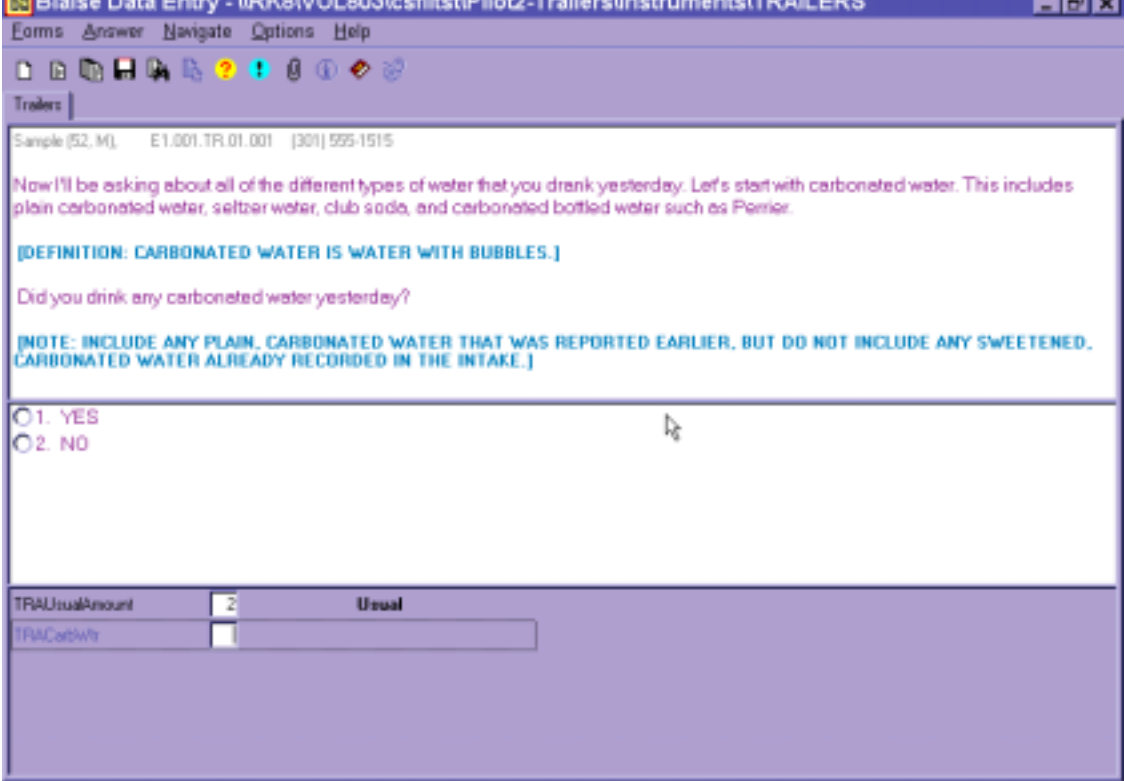

The type of carbonated water we expect to collect in this question includes:

- Seltzer water, both flavored and plain;
- Club soda;
- Perrier and other similar sparkling waters, flavored or plain;

However, other waters that you can collect here if they were not reported during the recall, include:

- Tonic water, regular and diet; and
- **EXECUTE:** Sweetened water beverages such as Clearly Canadian, Mistic, sparkling water beverage with regular or artificial sweetener.

Carbonated water DOES NOT include:

■ Sprite, Slice, or 7-UP; and other such clear sodas.

After you have read the introduction, continue with the carbonated water question.

The possible response options are "YES" and "NO." If you select "YES," the program will take you to the next screen to collect the kind of carbonated water the SP drank. If you select "NO," you will skip to the plain water questions.

**Kind of Carbonated Water –** This question asks the respondents to list the kinds of carbonated water they drank.

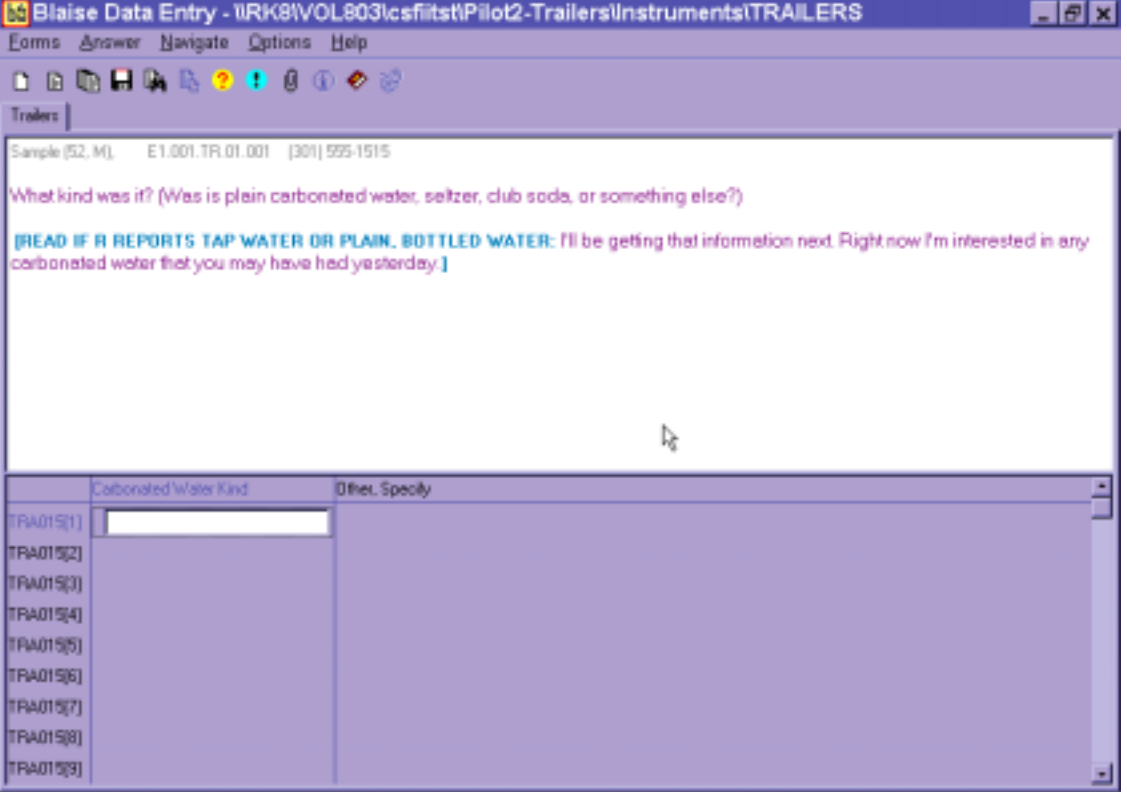

Exhibit 6-87. Carbonated water screen—Kind question

Record the first carbonated water the SP reports drinking in the blank text field. All carbonated waters are listed in a LUT. If the SP reports drinking more than one kind of carbonated water, record them in order of mention.

- **Extermediary 1 Using the Trigram search in the LUT, place the first reported carbonated** water in the empty field and press ENTER.
- **Step 2** After the first item is selected, ask the respondents if they had any other carbonated water yesterday.
- **Step 3** If "yes," use the LUT to place the second item in the empty field and press ENTER.

Repeat steps 2 and 3 until the SP responds "NO." At this point, press ENTER to continue.

If the respondent reports a carbonated water that is not in the LUT, type "OS" (Other, Specify) in the search field of the LUT and then press ENTER to close the LUT. Type the SP's answer in the box on the table. Press ENTER to continue.

**Follow-up Carbonated Water Questions.** For some carbonated water response items, you will ask up to three follow-up questions: the first two ask about the **type** of carbonated water and the third asks about the **amount** consumed.

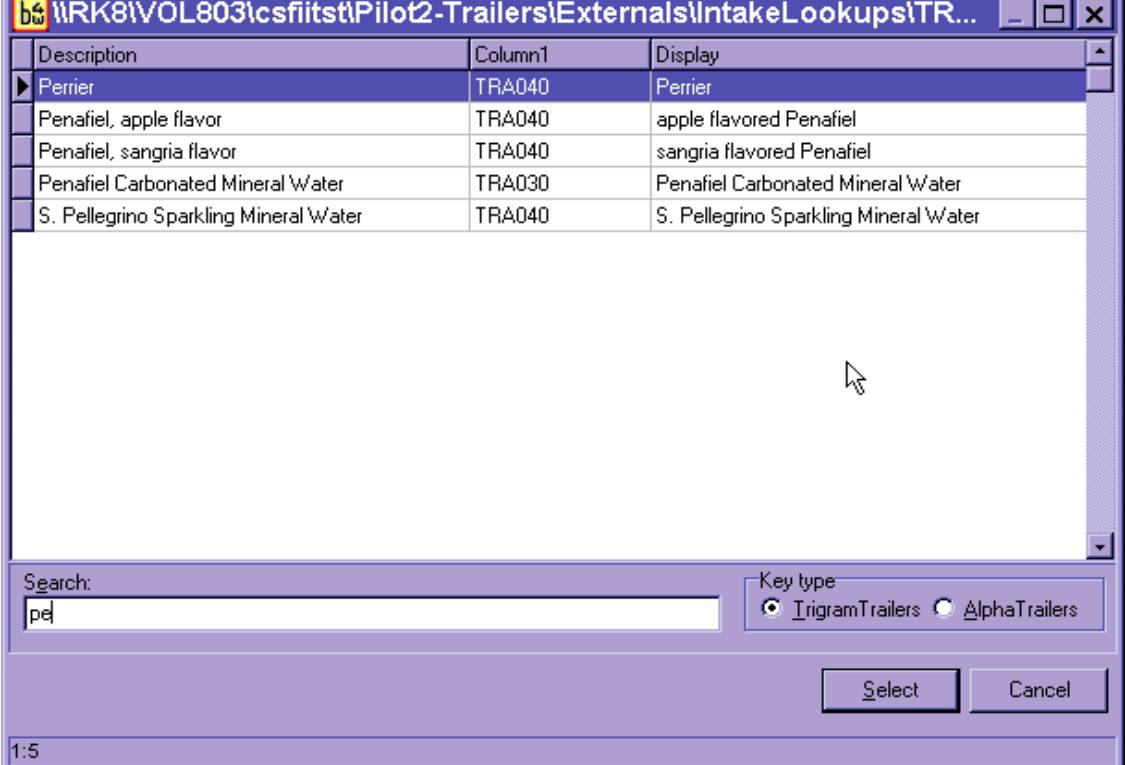

Exhibit 6-88. Carbonated water screen—Kind follow-up question

<u> The Common State Common Sta</u>te Common

**Type of Carbonated Water** – Two questions ask about the type of carbonated water. The first question asks the SPs if the carbonated water they drank yesterday was sweetened or unsweetened. This question does not appear for all types of carbonated waters. For example, if you entered seltzer water or club soda as the kind of water consumed, the AMPM would skip this question.

In this screen, you would choose "1" (Sweetened) or "2" (Unsweetened).

Exhibit 6-89. Carbonated water screen—Type question

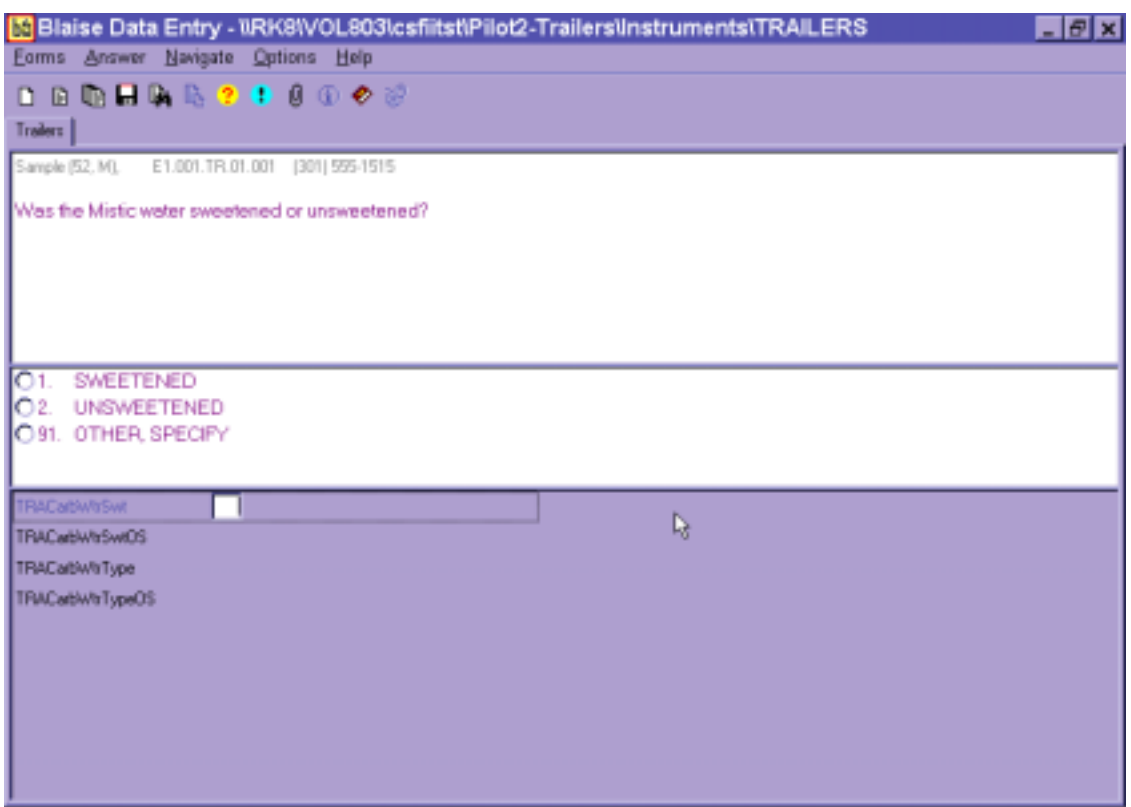

The second question may ask the SPs if the carbonated water they drank was diet or regular.

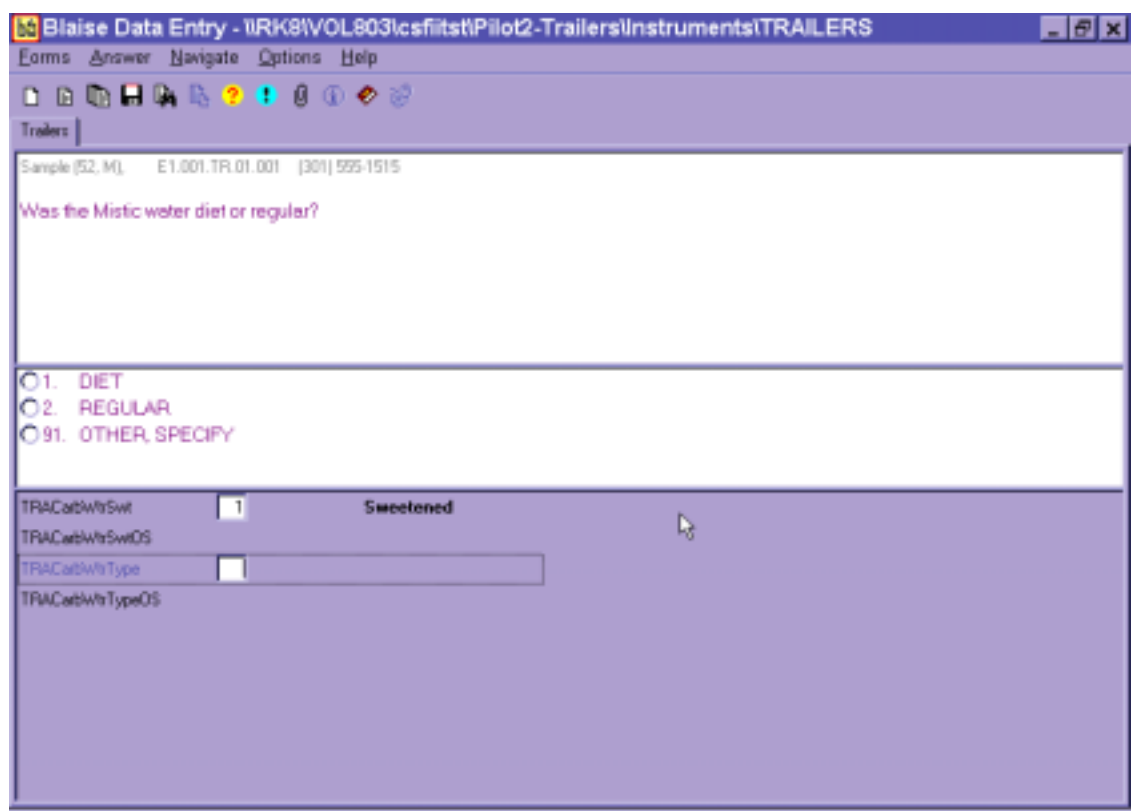

Exhibit 6-90. Carbonated water screen—Type follow-up question

The two options for this question are "1" (DIET) and "2" (REGULAR). If the SP was not able to respond to either of these questions but provided you with additional information about the carbonated water, type "91" (Other, Specify) and record the information in the blank text field. As with the first question, you will not ask this question for all types of carbonated water.

*Amount of Carbonated Water –* This question asks the SP to estimate the total amount of carbonated water actually consumed yesterday. Again, this question will be administered separately for each type of carbonated water reported. Amounts for each type of water reported are entered in separate answer fields. When the SP reports multiple amounts for a single water type, enter each amount separately (up to 10 amounts are allowed).

**Step 1** – Record the amount consumed (e.g., 1, 5, etc) in the amount column of the table. You may use fractions (e.g.,  $1/2$ ,  $1/4$ ,  $1/3$ ) or decimals (.5, 1.5, .3) to record the amounts reported. However, when using a number with fractions, be sure to leave a space between the number and the fraction (e.g., 3 1/2), otherwise it will be coded as "31 halves". After you record the amount consumed, press ENTER. The screen will display the different units of measurement for carbonated water.

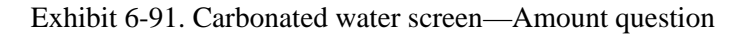

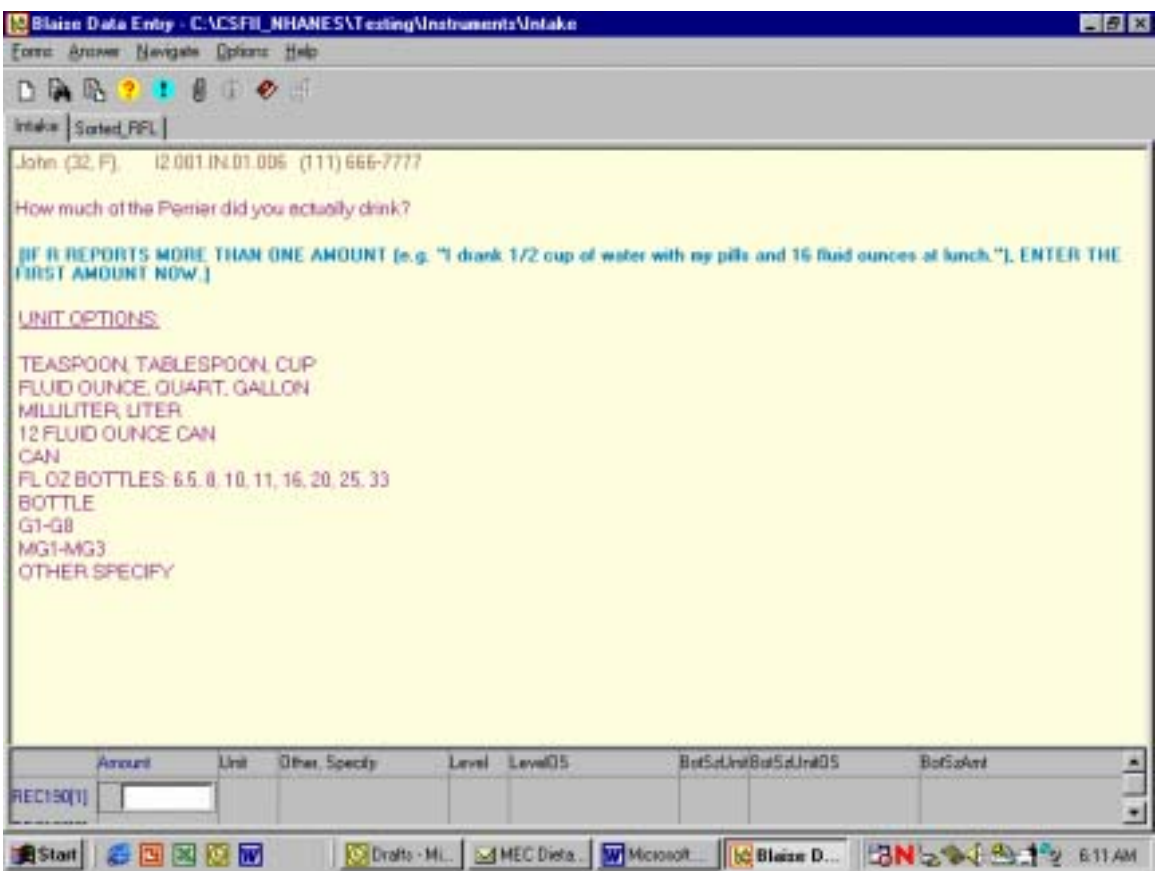

**Step 2 –** Record the unit of measurement (cup, fluid ounce, bottle, etc.) the SP reports in the unit column.

| Blaise Data Entry - N:\csfiitst\CSFII_NHANES\Testing\Instruments\Intake<br>Eorms Answer Navigate Options Help |                                                                                                    |  |             |                          |                                     |               |  |           |                                      |  |                        |                      |                    |  | $\Box$ e x |
|----------------------------------------------------------------------------------------------------|----------------------------------------------------------------------------------------------------|--|-------------|--------------------------|-------------------------------------|---------------|--|-----------|--------------------------------------|--|------------------------|----------------------|--------------------|--|------------|
|                                                                                                    |                                                                                                    |  |             |                          |                                     |               |  |           |                                      |  |                        |                      |                    |  |            |
|                                                                                                    | <b>DRR? # 0 0 0</b> 3                                                                                                    |  |             |                          |                                     |               |  |           |                                      |  |                        |                      |                    |  |            |
|                                                                                                    | Intake Sated RFL                                                                                                    |  |             |                          |                                     |               |  |           |                                      |  |                        |                      |                    |  |            |
|                                                                                                    |                                                                                                    |  |             |                          |                                     |               |  |           |                                      |  |                        |                      |                    |  |            |
| 154 (15, M).                                                                                                  |                                                                                                    |  |             | 11.001.IN.04.001 (0) 0-0 |                                     |               |  |           |                                      |  |                        |                      |                    |  |            |
| How much of the Clearly Canadian did you actually drink?                                                      |                                                                                                    |  |             |                          |                                     |               |  |           |                                      |  |                        |                      |                    |  |            |
|                                                                                                    |                                                                                                    |  |             |                          |                                     |               |  |           |                                      |  |                        |                      |                    |  |            |
|                                                                                                    | [IF R REPORTS MORE THAN ONE AMOUNT (e.g. "I drank 1/2 oup of mater with my pills and 16 fluid ounces at lunch."), ENTER THE |  |             |                          |                                     |               |  |           |                                      |  |                        |                      |                    |  |            |
|                                                                                                    | FIRST ANOUNT NOW.]                                                                                                    |  |             |                          |                                     |               |  |           |                                      |  |                        |                      |                    |  |            |
|                                                                                                    |                                                                                                    |  |             |                          |                                     |               |  |           |                                      |  |                        |                      |                    |  |            |
|                                                                                                    |                                                                                                    |  |             |                          |                                     |               |  |           |                                      |  |                        |                      |                    |  |            |
|                                                                                                    |                                                                                                    |  |             |                          |                                     |               |  |           |                                      |  |                        |                      |                    |  |            |
|                                                                                                    |                                                                                                    |  |             |                          |                                     |               |  |           |                                      |  |                        |                      |                    |  |            |
|                                                                                                    |                                                                                                    |  |             |                          |                                     |               |  |           |                                      |  |                        |                      |                    |  |            |
| O1.                                                                                                    | <b>TEASPOON</b>                                                                                                    |  |             |                          | O 9 12 FLUID OUNCE CAN              |               |  |           | C15. 16 FLUID OUNCE                  |  |                        | O22 G3               |                    |  |            |
| Ю2.                                                                                                    | <b>TABLESPOON</b>                                                                                                    |  |             |                          | C10, CAN                            |               |  |           | <b>BOTTLE</b>                        |  |                        | O23. G4              |                    |  |            |
| O3.                                                                                                    | <b>CUP</b>                                                                                                    |  |             |                          |                                     |               |  |           | C16. 20 FLUID OUNCE                  |  |                        | $O24$ G <sub>5</sub> |                    |  |            |
|                                                                                                    |                                                                                                    |  |             |                          | C 11. 6.5 FLUID OUNCE               |               |  |           | <b>BOTTLE</b>                        |  |                        | O25. G6              |                    |  |            |
| IO 4.                                                                                                    | <b>FLUID OUNCE</b>                                                                                                    |  |             |                          | <b>BOTTLE</b>                       |               |  |           | C17. 25 FLUID OUNCE<br><b>BOTTLE</b> |  |                        | O26. G7              |                    |  |            |
| IO 5.                                                                                                    | <b>QUART</b>                                                                                                    |  |             |                          | C12. 8 FLUID OUNCE<br><b>BOTTLE</b> |               |  |           | C18. 33 FLUID OUNCE                  |  |                        | O27. G8              |                    |  |            |
| Ю6.                                                                                                    | GALLON                                                                                                    |  |             |                          | C13. 10 FLUD OUNCE                  |               |  |           | BOTTLE                               |  |                        |                      |                    |  |            |
|                                                                                                    |                                                                                                    |  |             |                          | <b>BOTTLE</b>                       |               |  |           | O19, BOTTLE                          |  |                        | $O$ 2B. MG1          |                    |  |            |
| IO 7.                                                                                                    | <b>MILLILITER</b>                                                                                                    |  |             |                          | C14. 11 FLUD OUNCE                  |               |  |           |                                      |  |                        | <b>C29. MG2</b>      |                    |  |            |
| ЮB.                                                                                                    | <b>UTER</b>                                                                                                    |  |             |                          | <b>BOTTLE</b>                       |               |  | $O20.$ G1 |                                      |  |                        | C30, MG3             |                    |  |            |
|                                                                                                    |                                                                                                    |  |             |                          |                                     |               |  | O(21. G2) |                                      |  |                        |                      | OSI. OTHER SPECIFY |  |            |
|                                                                                                    |                                                                                                    |  |             |                          |                                     | Level LevelOS |  |           |                                      |  | BatSalJnitBatSalJnitOS |                      | <b>BotSplast</b>   |  |            |
|                                                                                                    | Anount                                                                                                    |  | <b>José</b> | Other, Specify           |                                     |               |  |           |                                      |  |                        |                      |                    |  | ▣          |
| <b>RECT9001</b>                                                                                               | n                                                                                                    |  |             |                          |                                     |               |  |           |                                      |  |                        |                      |                    |  | Ξ          |

Exhibit 6-92. Carbonated water screen—Unit question

Allow the respondents to report in the type of measure(s) that works best for them. There is no preferred way. However, depending on the response you enter, you may need to ask the respondent some follow-up questions. Following is the sequence for each response:

> $\blacksquare$  If you select any response item from "Teaspoon" to "33 fluid ounce bottle", no follow-up questions are asked. The program will ask the amount question for that particular kind of water a second time. When additional amounts of that water are reported, enter in the same way. If the SP does not report additional amounts for that water, press ENTER to take you to the questions for the next carbonated water reported. If there are no more carbonated waters listed, the AMPM will take you to the questions about plain drinking water.

■ If you select response item "Bottle", you will see a follow-up question about the size of the bottle the SP drank. A list of volume measures (Fluid Ounce, Milliliter, and Liter) and common bottle sizes (e.g., 10 Fluid Ounce Bottle, 20 Fluid Ounce Bottle) will be displayed in the response choice pane.

# Exhibit 6-93. Carbonated water screen—Bottle unit question

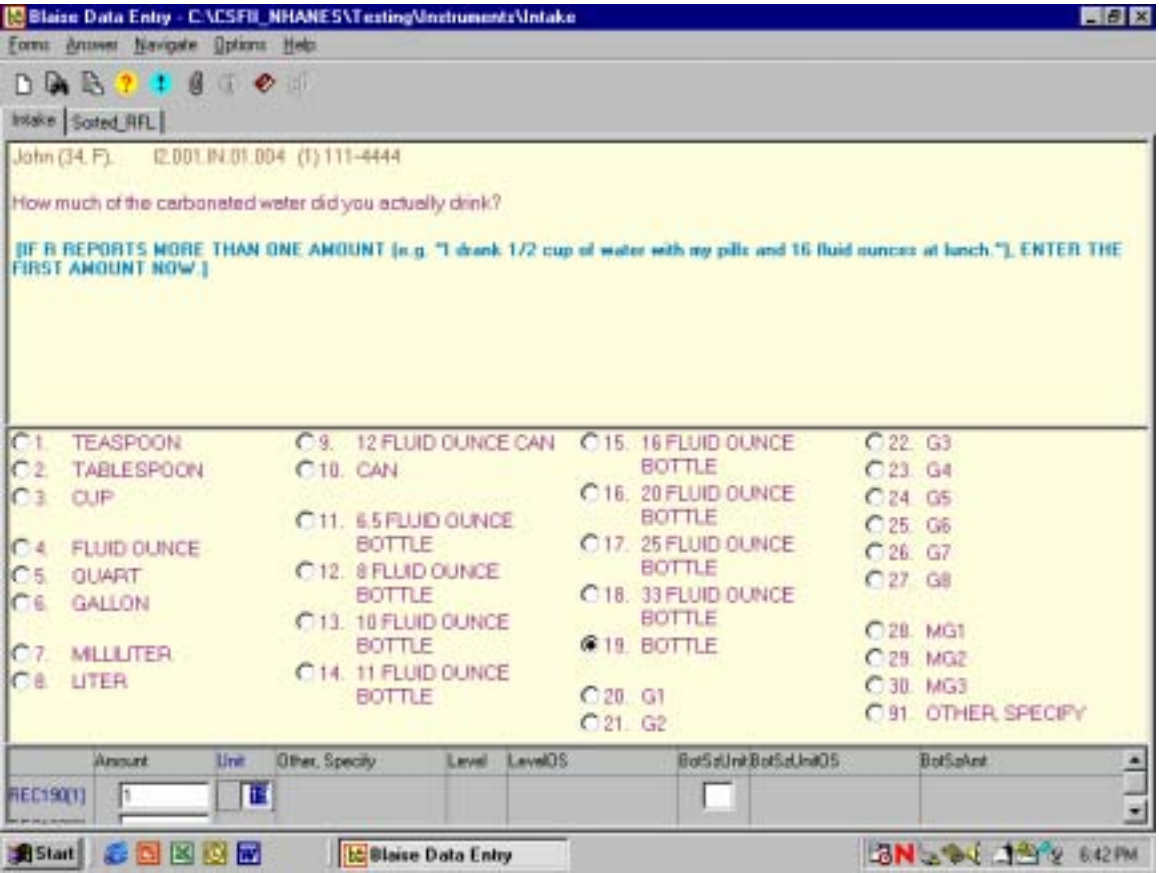

 $\blacksquare$  If the amount the respondent reported does not correspond to the common bottle sizes listed, select "Fluid Ounce", "Quart", "Gallon", "Milliliter" or "Liter" depending on which unit of measure the respondent reported. Then, record the amount the SP drank in the **BotSzAmt** column. In the example below, the respondent reported drinking a 12 fluid-ounce bottle.

Exhibit 6-94. Carbonated water screen—Bottle unit size question

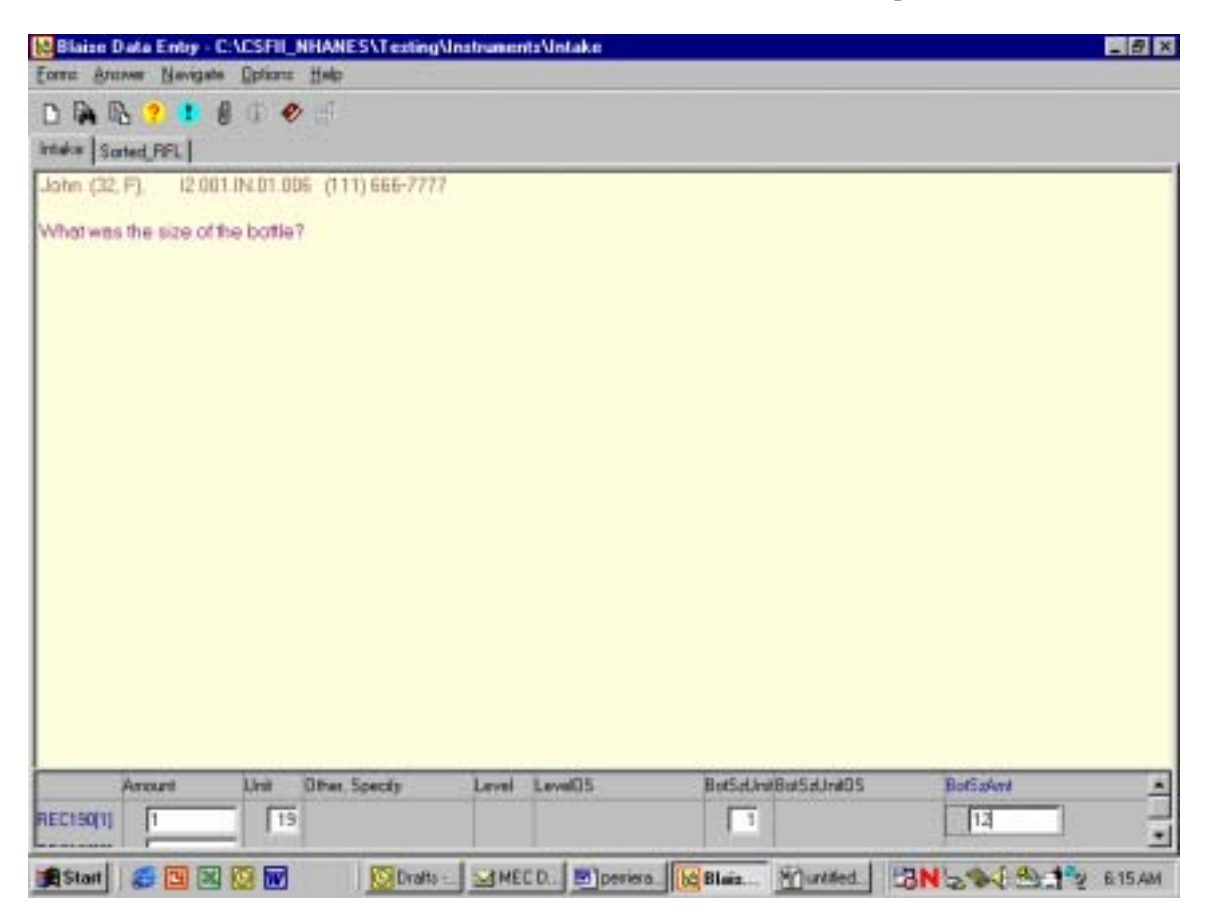

 $\blacksquare$  If the SP reported the amount consumed using a vessel, (for example, glasses, mugs, bowls), the follow-up screen shown below will appear. You will ask for the level line for the food model, just as you do during the intake portion of the interview.

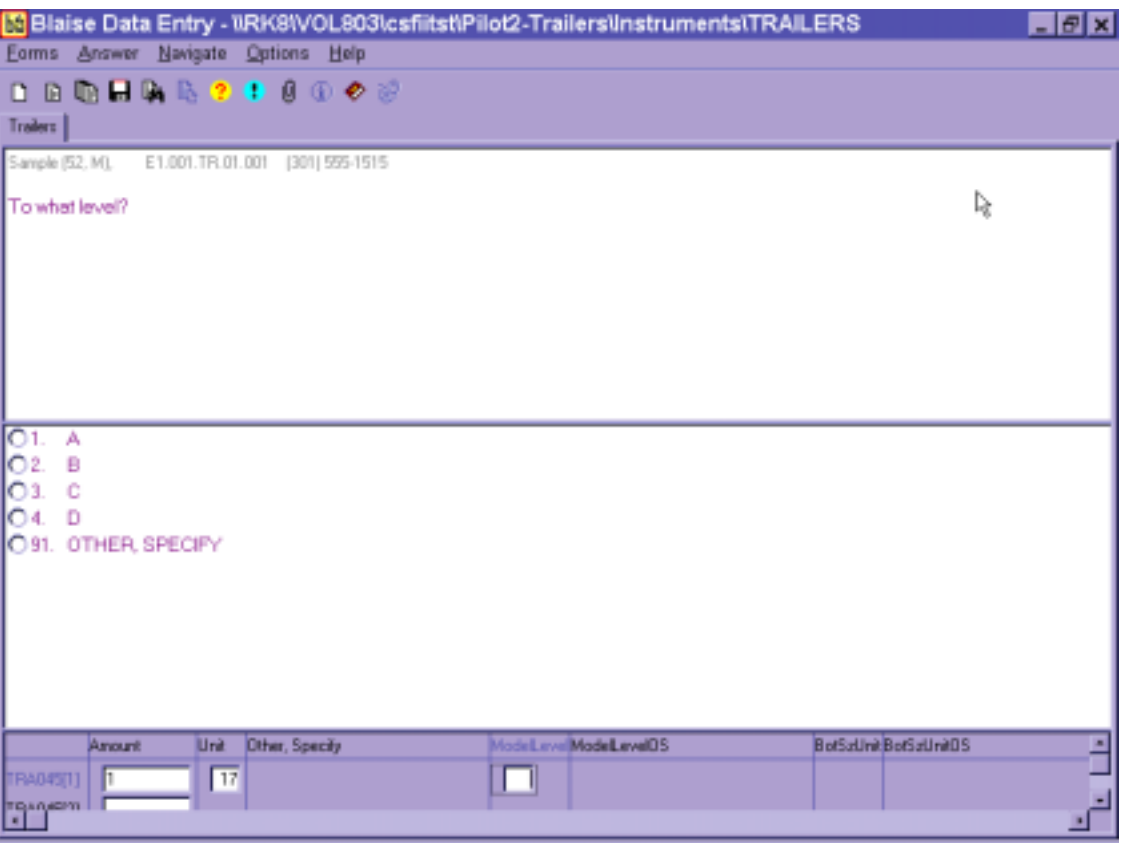

Exhibit 6-95. Carbonated water screen—Vessel unit level

If the SPs report drinking the water to the "rim of the glass" (e.g., to the rim of G1), enter "91" for Other Specify and record the information in the text field.

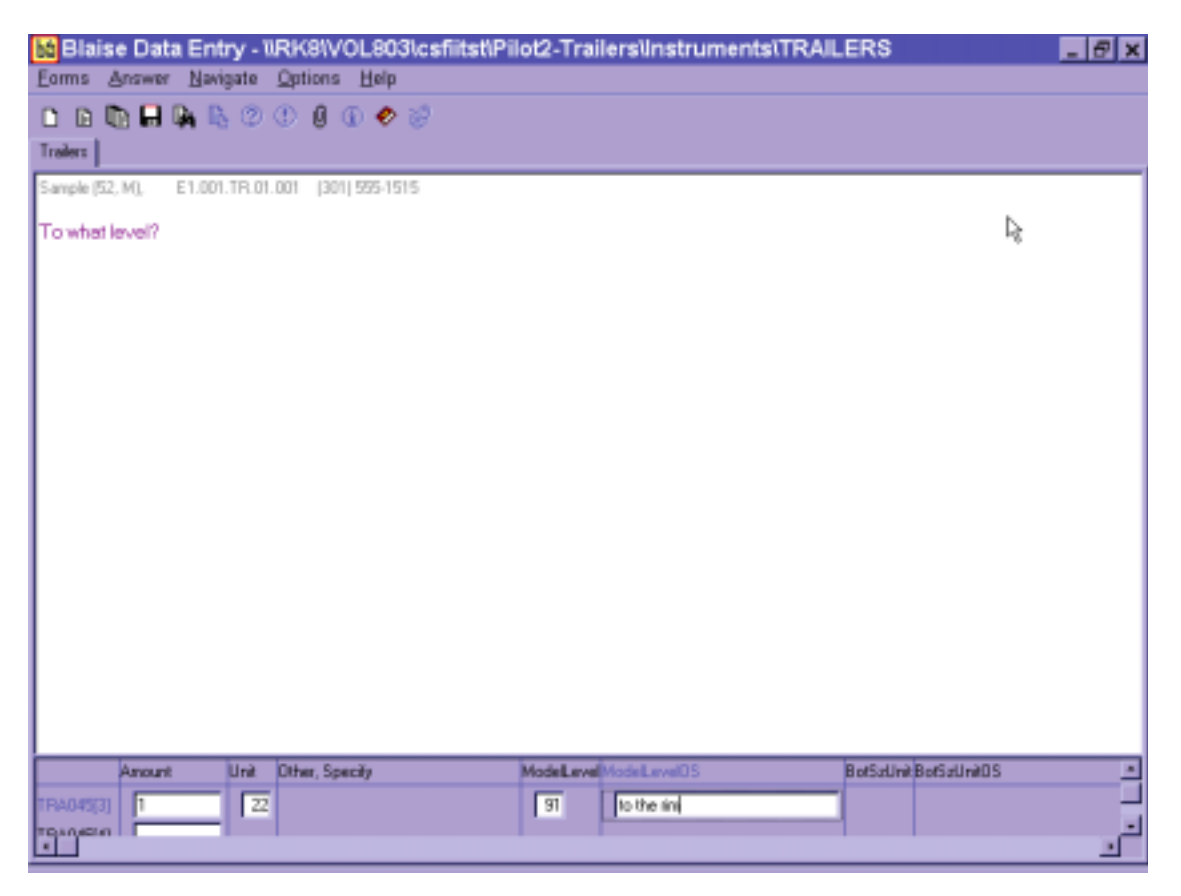

Exhibit 6-69. Carbonated water screen—Vessel unit level OS

Note that, for all water questions, respondents may report the quantity of water they drank separately (e.g., 1 cup,  $\frac{1}{4}$  cup, and  $\frac{1}{2}$  cups) or all together ( $\frac{23}{4}$  cups). You may enter multiple amounts for each type of water reported. For example, if SP reports 1 16FO bottle of Perrier in the morning and 1 G8B later in the day, you will enter "1" as the amount and "16FO bottle" as the unit. Then enter "1" as the amount, "G8" as the unit and "B" as the level.

When you have finished entering the amount of carbonated water, press ENTER **twice** to continue.

**Tap Water Question.** This question asks the SPs about all of the tap water they consumed yesterday.

#### Exhibit 6-97. Tap water screen

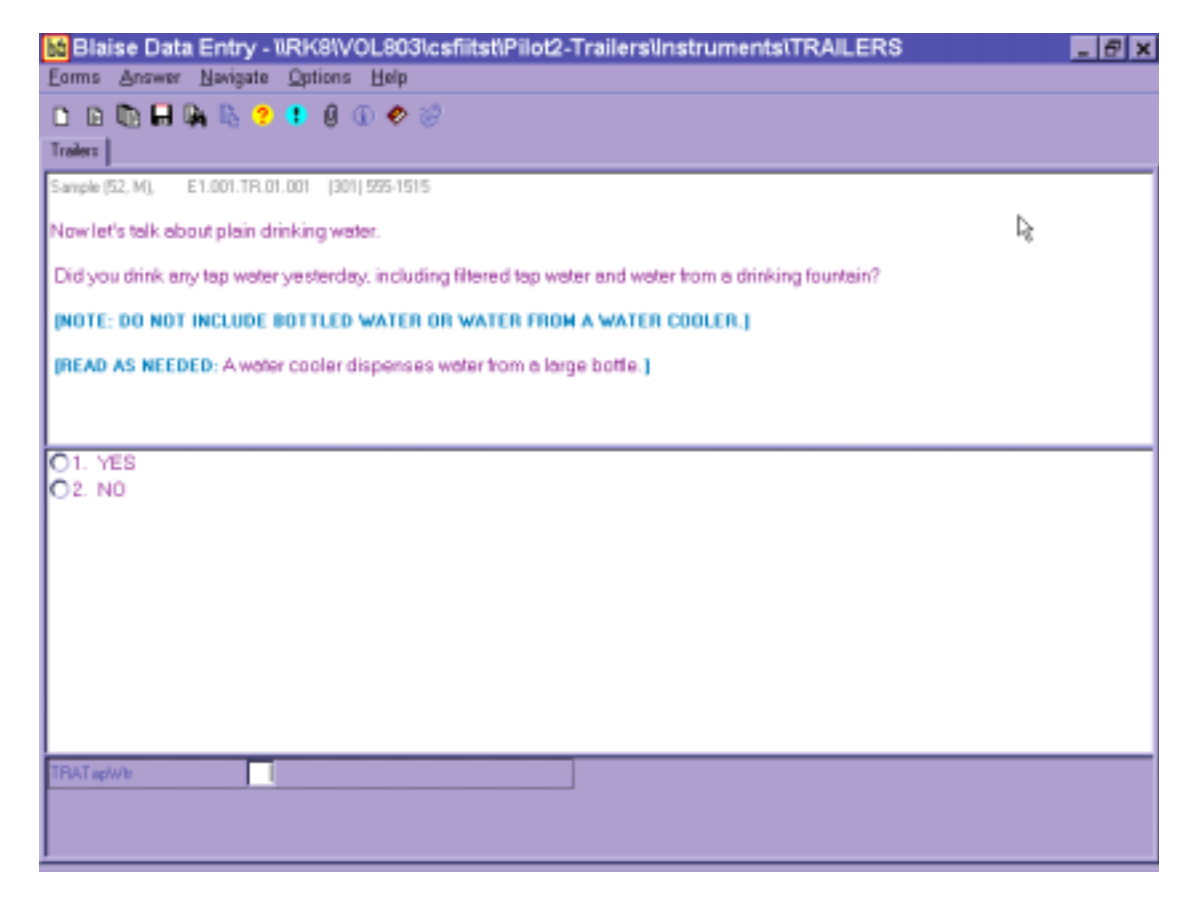

Tap water includes the following:

- Water from the tap or faucet regardless of the original source;
- Water from a drinking fountain that dispenses water from a fountain and not a large bottle such as a water cooler.
- Water served in restaurants or other food service establishments that was not bottled;
- ¢ Tap water that has passed through a water filter (e.g., Brita); and
- Tap water with lemon or lime added.

Tap water DOES NOT include:

- Water used in making coffee, tea, or other drink mixes;
- Water used to dilute other beverages;
- Bottled water (e.g., Evian); and
- Water from a water cooler which dispenses water from a large bottle.

Notice on this screen that there is an interviewer instruction that you may read to remind the respondent not to include bottled water and water from a cooler. You may also need to define water from a "water cooler" by reading the explanation on the screen.

There are two response options to this question. Select "1" (YES) if the SP reports drinking plain water yesterday, or "2" (NO) if the SP didn't drink any plain water. If you select "1," the AMPM program will take you to the next screen to collect the amount of plain water the SP drank. If you select "2," you will go to the bottled water questions.

*Amount of Plain Drinking Water –* This question asks the SPs to estimate the total amount of plain drinking water they actually drank yesterday. SPs can either report amounts as individual consumptions or estimate the total volume consumed over the course of the day.

The AMPM allows the SP to report the consumption of 10 different amounts of drinking water. Encourage SPs to think about their day and all the different occasions when they had tap water. Then have them report each amount separately. For example, suppose an SP remembered drinking 1/4 cup of water with medication in the morning, 12 fluid ounces with lunch, and 1 cup with dinner. You would record ¼ cup on the first line, then record 12 fluid ounces on the second line, and 1 cup on the third line.

You will enter each tap water amount exactly like the carbonated water amounts. Record the amount consumed in the column labeled "amount," and then press ENTER. The next screen will display the different units for plain drinking water. Record the unit the SP reports in the field below the column labeled "unit."

Allow the respondents to report in the type of measure(s) that works best for them. There is no preferred way. However, follow-up questions may appear depending on which unit the respondent reports.

You will not ask any follow-up questions if you select any unit from "teaspoon" to "liter". Instead, the AMPM will take you to the next amount of tap water the respondent reported. If the SP reported the amount consumed using the glasses and mugs, you will ask a follow-up question about the level line of the vessels.

When you finish entering the amount of tap water, press ENTER **twice** to continue to the next question.

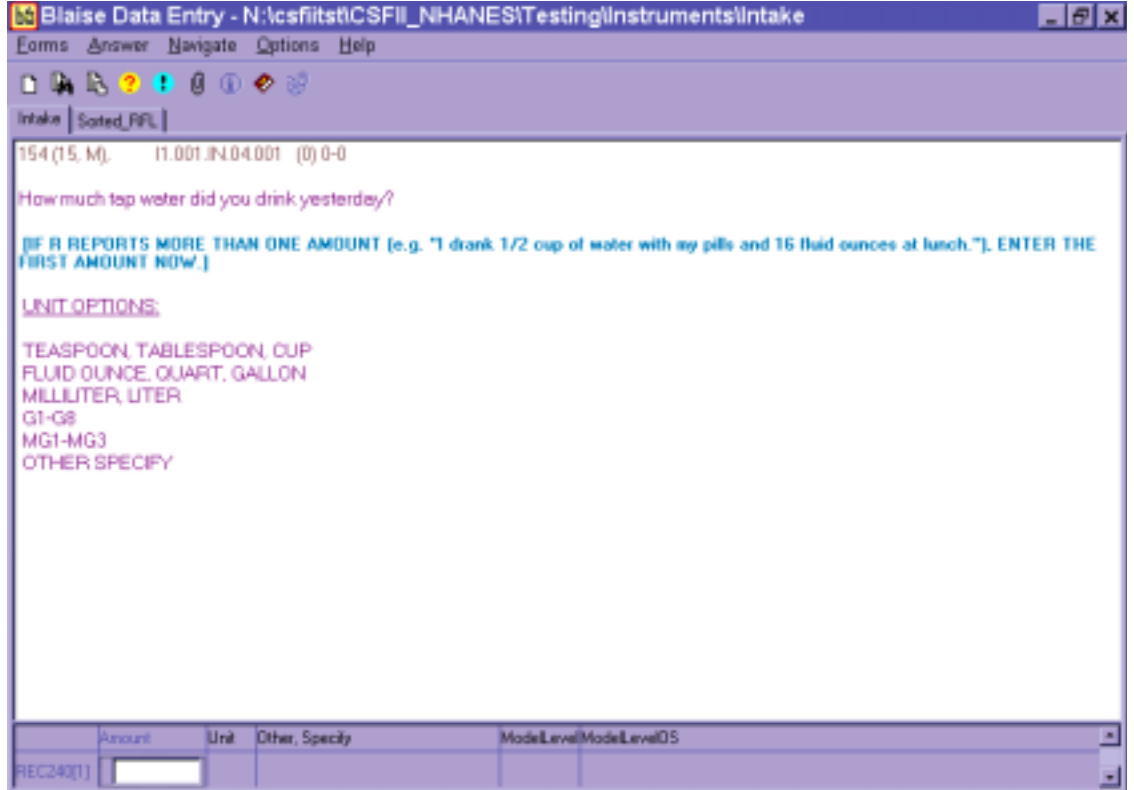

Exhibit 6-98. Tap water screen—Amount question

*Source of Plain Drinking Water –* This question asks the SPs to report the main source of tap water.

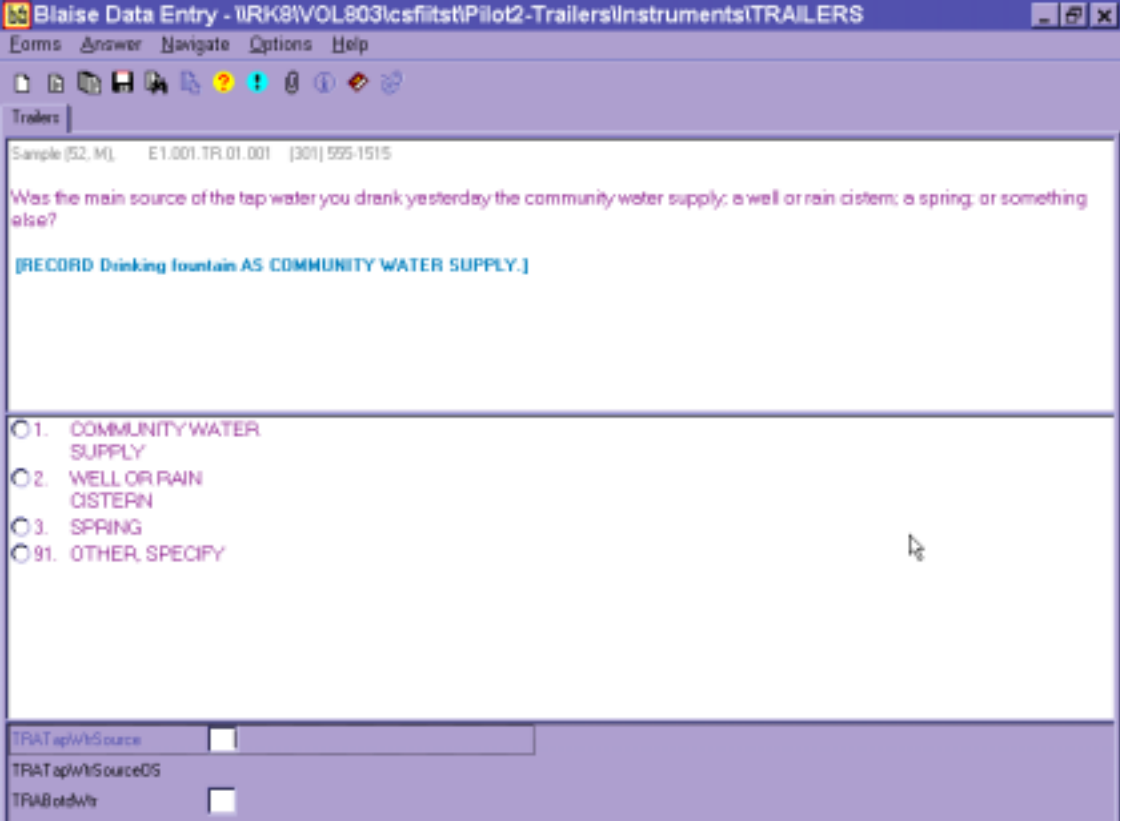

Exhibit 6-99. Tap water screen—Source question

There are three response items for the source of plain drinking water:

- A community water supply is also called "city water," "public water," "municipal water," and in rural areas it may be called water from a "rural water district." "Drinking fountain" is also considered a community water supply.
- $\blacksquare$  A well or rain cistern is a well or tank, usually underground, in which rainwater is collected for use.
- A **spring** includes a public or private spring.

If respondents answer with more than one source, probe for the main source. If respondents answer with a location such as "school or work," type "91" (Other, Specify) and record the response in the blank text field.

If respondents report bottled water or water from a water cooler, let them know that you will ask about those types of water next.

After you select the type of plain drinking water, press ENTER to continue.

**Bottled Water Question.** This question asks about plain bottled water or water from a water cooler. There are follow-up questions, depending on how the respondent reports.

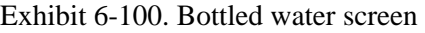

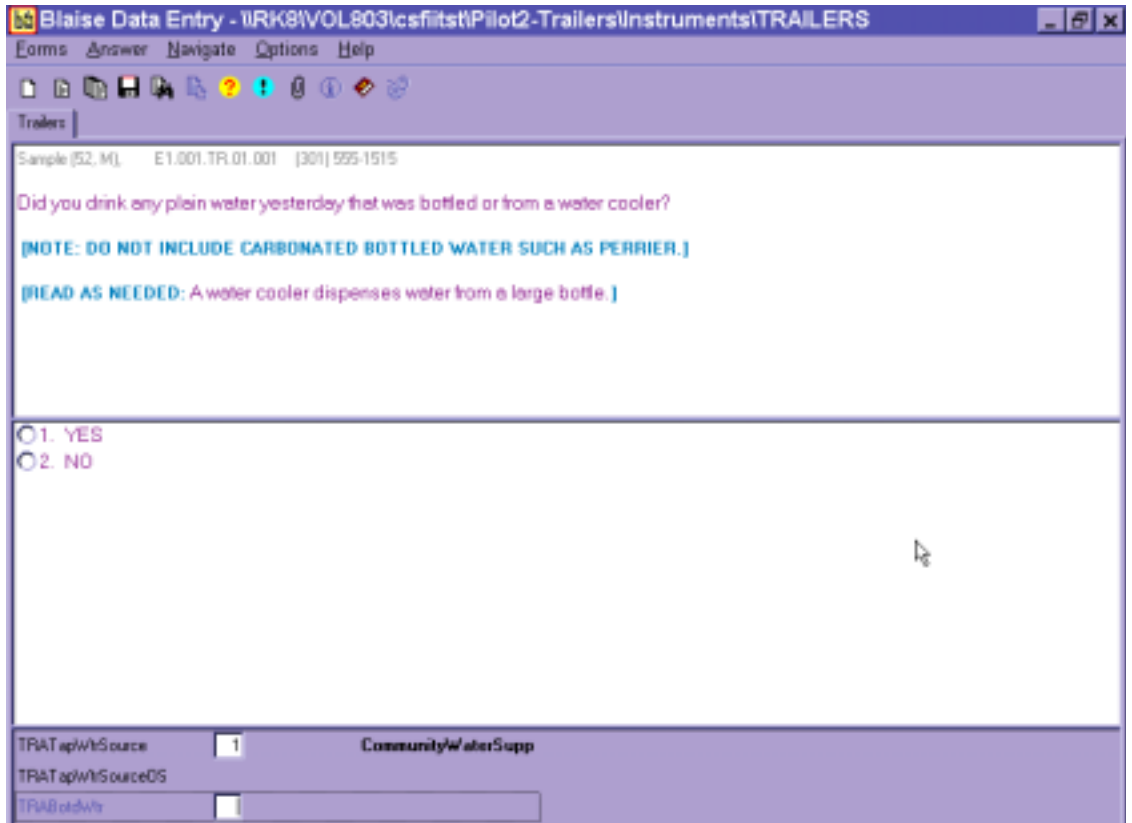

Plain bottled water includes:

- ¢ Plain noncarbonated water such as spring water or other water that is sold in a store (e.g., Evian);
- Plain noncarbonated bottled water with lemon or lime added; and
- Water from a water cooler (e.g. a Poland Springs water cooler in an office).

Bottled water DOES NOT include:

- ¢ Plain noncarbonated water that came from the tap and was bottled by the respondent;
- Filtered tap water (e.g., Brita); and
- Carbonated water.

There are two response options to this question. Select "1" (YES) if the SP reports drinking plain bottled water, or "2" (NO) if the SP reports not drinking any plain water. If you select "1," the instrument will take you to the next screen to collect the amount of plain bottled water the SP drank. If you select "2" it will take you to the next series of questions.

*Amount of Bottled Water –* This question asks the respondents to estimate the total amount of bottled water they actually drank yesterday.

As with plain drinking water, SPs may report up to 10 different amounts of drinking water. Encourage SPs to think about their day and all the different occasions when they drank bottled water. Then have them report each amount separately or give a total amount.

You will record the response to this question exactly like carbonated water. Record the amount consumed (e.g., ½, 2, 3 ¾, 4.5) in the amount field and then press ENTER. The following screen will display the different units of measurement for bottled water. Record the unit of measurement (e.g., cup, fluid ounce, bottle) the respondent reports in the unit column**.** 

A total of 25 different units are displayed on the screen. You may need to ask follow-up questions depending on which unit of measurement the respondent reports.

- If you select any number from "1" (teaspoon) to "13" (33 fluid ounce bottle) and then press ENTER, the AMPM program will skip you to the next bottled water amount the respondent reported. If this was the last bottled water, you will skip to the questions about salt consumption.
- $\blacksquare$  If you select "14" (bottle), you will ask a follow-up question about the size of the bottle the SP drank. A list of volume measures (Fluid Ounce, Milliliter and Liter) and common bottle sizes (e.g., 10 fluid ounce bottle, 20 fluid ounce bottle) will be displayed on the top half of the screen.

Record the number in the column labeled BotSzUnit.

If the amount the respondent reports does not correspond to the common bottle sizes listed (response items "4" to "8"), select "1" (Fluid Ounce), "2" (Milliliter) or "3" (Liter) depending on which unit of measure the SP reports. Then, you will need to record the amount the SP drank in the blank field in the column labeled BotSzAmt.

> **f** If the SP reports the amount consumed using the models, you will ask a follow-up question about the level line for the models. There are four fill-levels for the models.

When you finish entering all the reported amounts of bottled water, press ENTER **twice** to continue to the table salt question.

#### **6.9.3 Salt Use Questions**

These questions are only asked during the MEC In-Person. They ask the SPs about the use of "salt." The questions specifically ask about salt added **at the table** and also during food preparation and refer to **usual behavior**.

After you have read this introduction screen, you will ask the SPs about the type of salt they **usually** add to their food **at the table**.

There are four response items for the type of table salt used. The first three refer to different types of salt. Select "1" (Ordinary/Table Salt, Seasoned Salt or Other Flavored Salt), "2" (Lite Salt), or "3" (Salt Substitute) depending on the type of salt the SP reports usually consuming. Select "4" (None) if the SP reports never adding salt at the table. If you select "4," the AMPM program will skip you to the next series of questions.

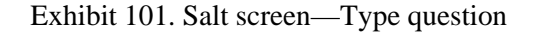

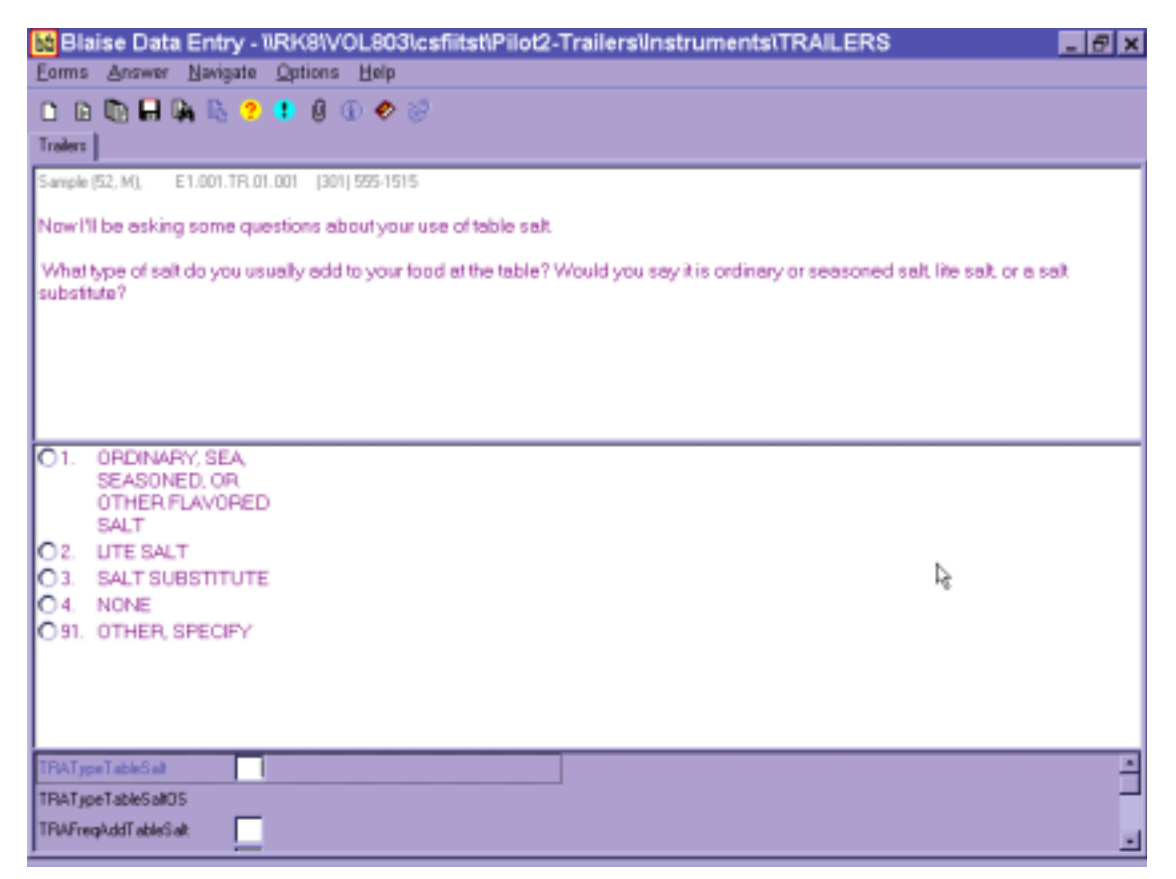

In case a respondent is having difficulty answering this question, use the following guidelines:

- **f** If an SP says "I use both ordinary and lite salt at the table," probe as to which is used most often.
- $\blacksquare$  If the SP reports using two types of salt equally, for example both "ordinary salt" and "lite salt," type "91" (Other, Specify) and record the response in the blank text field.
- If, after probing, the SP does not know the type of salt (e.g., because the spouse does all the shopping and puts something in the salt shaker), press the F8 function key (Don't Know).
- **F** If the SP is not sure that the product used was salt, type "91" (Other, Specify) and record the response in the blank text field. For example, record "uses Mrs. Dash."

**Frequency of Salt Use at the Table.** For SPs who reported adding salt to their food **at the table**, you will ask a follow-up question about how frequently they added salt.

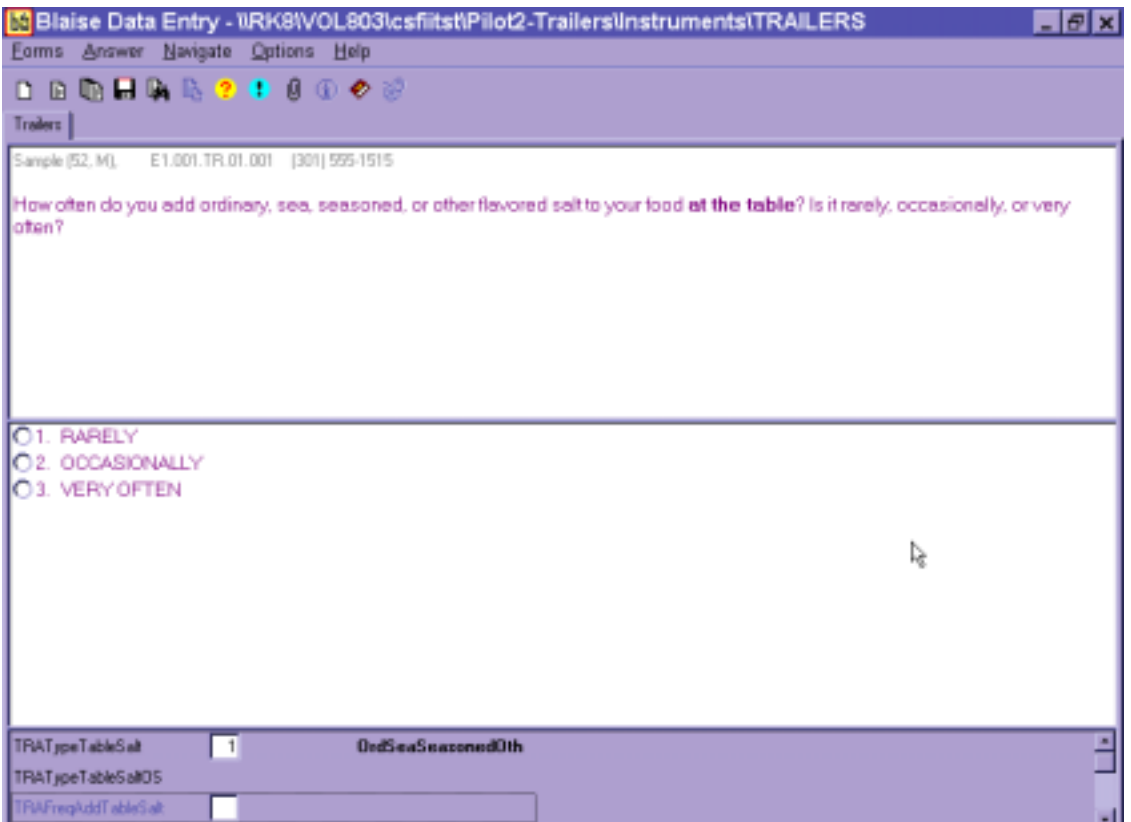

Exhibit 6-102. Salt screen—At table frequency question
There are three response options for this question—"Rarely," "Occasionally," and "Very Often."

If SPs have difficulty deciding how frequently they add salt to their food, remind them that there is no right or wrong answer and to use their best judgment.

**Salt Use in Cooking.** This question asks SPs about how often salt is used in **cooking or preparing foods** in the home. Do not include foods prepared outside the home.

Notice on the screen that there is an interviewer instruction that you may read to remind the respondent that this question is only about **ordinary salt** or **seasoned salt** and not about lite salt or salt substitutes, such as Mrs. Dash.

Exhibit 6-103. Salt screen—In preparation frequency question

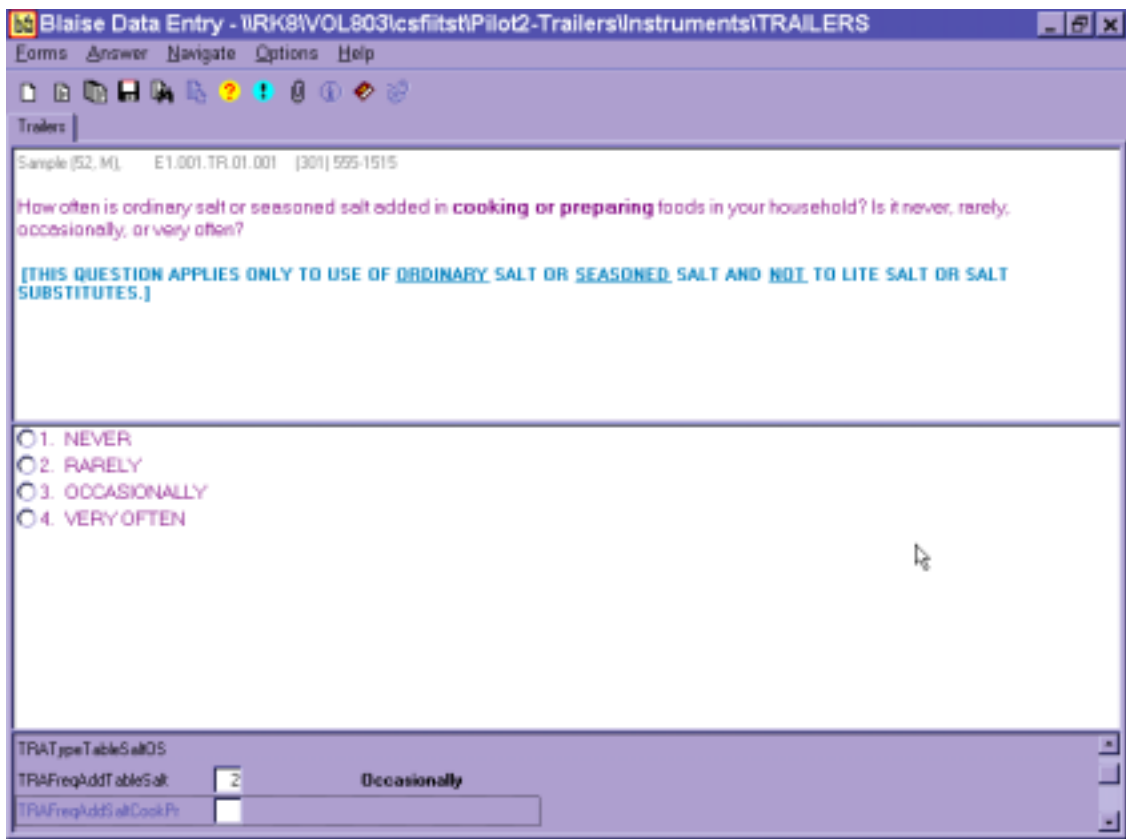

There are four response options for this question—"Never," "Rarely", "Occasionally," and "Very Often." Let them decide. If respondents ask you to define the terms, answer that there are no set definitions, that the SP's judgement is fine.

# **6.9.4 Following a Special Diet**

This question is only asked at the MEC In-Person interview. It asks respondents if they are **currently** following a special diet. Do not record previous diets; only record diets the SP is currently on. The meaning of "diet" refers to a conscious change in the foods and/or beverages the SP is consuming. Either the **amount** (e.g., eating half the portion size) and/or the **kinds** of items (e.g., eating lower fat foods or foods high in fiber) may be consciously changed to constitute a "diet."

# Exhibit 6-104. Special diet screen

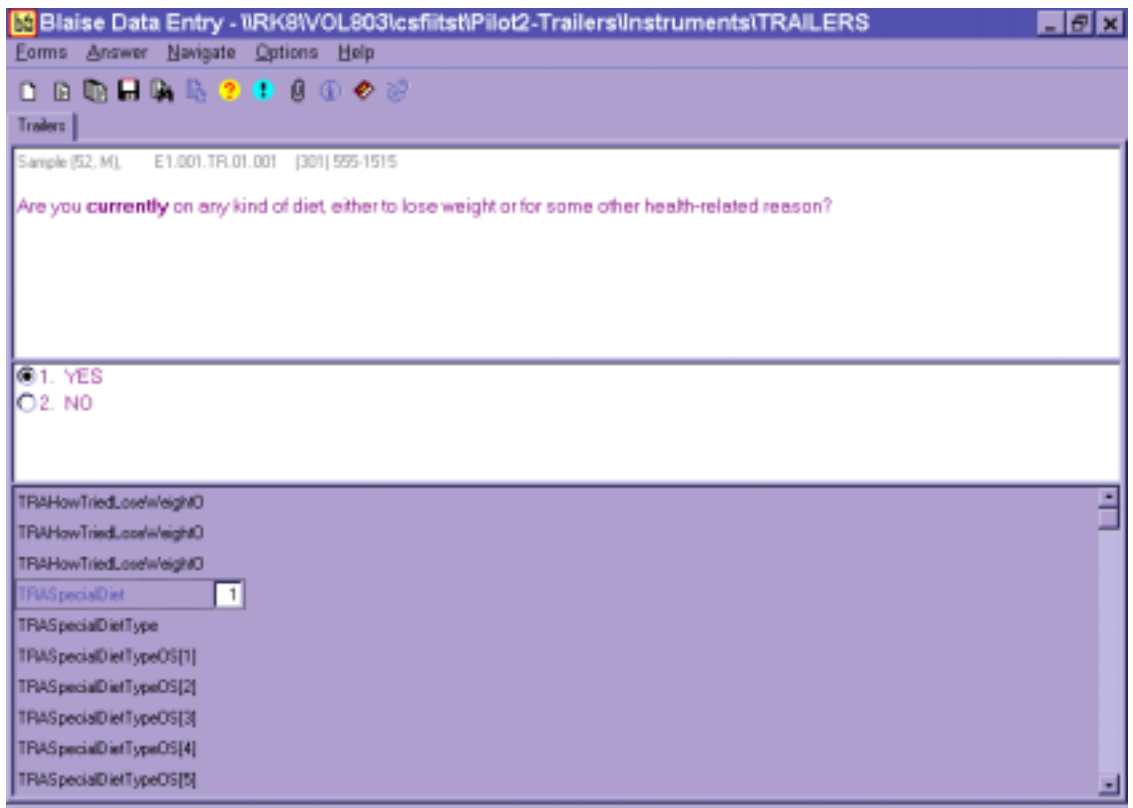

Special diet includes diets:

- To lose weight;
- To train for a sporting event;
- $\blacksquare$  Prescribed by a physician (e.g., low allergy diet);
- Self-prescribed (e.g., to build muscles, to lower cholesterol); or
- **EXECUTE:** Advocated by the media for weight loss or other reasons, such as cancer and general health (e.g., Macrobiotic diet or T-Zone diet).

Special diet DOES NOT include:

- Diets prohibiting certain foods because of a religious belief:
	- Jewish (e.g., no pork, eating Kosher),
	- Islamic (e.g., no pork, no alcohol),
	- Mormon (e.g., no caffeine, no alcohol), or
	- Hindu (e.g., no beef).
- Eating patterns followed because of a religious holiday:
	- Lent,
	- Ramadan, or
	- Passover; and,
	- Vegetarian diets.

There are two response items to this question. Select "1" for YES or "2" for NO. If you select "1," the AMPM program will take you to the next screen to collect the type of special diet the SP is following. If you select "2" you will skip over the Type of Special Diet question.

If a SP reports following a diet because her spouse is on one, she is NOT "following a diet to lose weight or for some other health-related reason." The question is asking if the SP has her **own** reason for following a diet. In this case, select "2" for a NO response.

**Type of Special Diet.** This question is only asked of respondents who report being on a special diet. The question asks respondents to identify **all** the diets they are following.

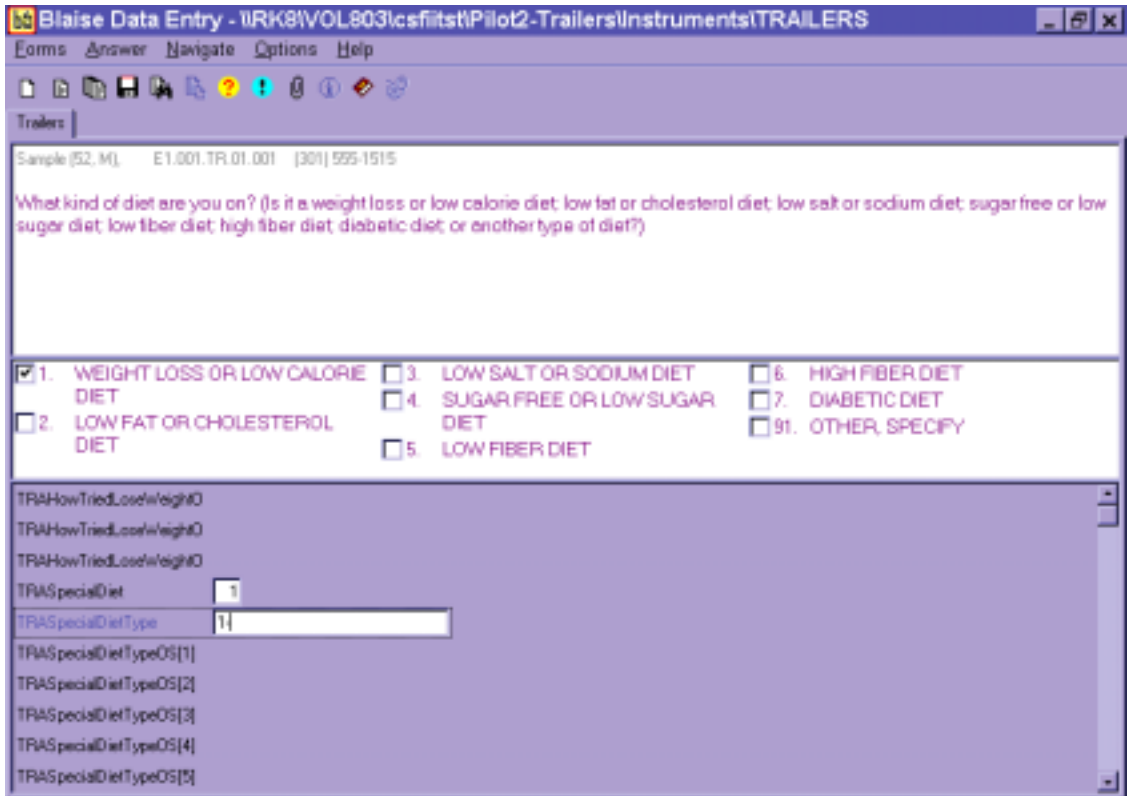

Exhibit 6-105. Special diet—Type question

There are seven response items to this question. Whenever possible, ask the respondents to classify the type of diet they are following into one of the seven categories. For example, Dr. Atkins diet or the Scarsdale diet may be followed for either weight loss purposes or for improving general health. Do not make assumptions for the respondents; rather, let them tell you the reasons behind following the diet.

Following are some examples of how to categorize special diets.

- A Weight Loss or Low Calorie Diet ("1") would include:
	- Diet shakes such as Ultra Slim Fast
	- Richard Simmons Diets
	- Weight Watchers
	- Nutra-System
	- Hollywood Diet
- A Low Fat or Cholesterol Diet ("2") would include:
	- The 8-Week Cholesterol Cure Diet
	- Fat Buster Diet
	- Dean Ornish's Low Cholesterol Program
- A Low Salt or Low Sodium Diet ("3") would include:
	- Diet to lower blood pressure or hypertension
- A Sugar Free or Low Sugar Diet ("4") may also be called:
	- Low carbohydrate diet
- A Low Fiber Diet ("5") may also be called:
	- Low residue diet
- $\blacksquare$  A High Fiber Diet ("6") may also be called:
	- High residue diet
- A Diabetic Diet ("7") may also be called:
	- Low carbohydrate diet
	- Gestational diabetic diets: Mothers who are pregnant and have gestational diabetes (diabetes during pregnancy) often follow a diabetic diet.

Notice the boxes to the left of the responses indicate that more than one answer may be entered for this question (Code All That Apply). For example, a SP may report following the Fat Buster to lower cholesterol and to lose weight. In this case, type "1-2" for Weight Loss/Low Calorie Diet ("1") and for Low Fat/Low Cholesterol Diet ("2").

Exhibit 6-106. Special diet—Code all that apply (CATA) responses

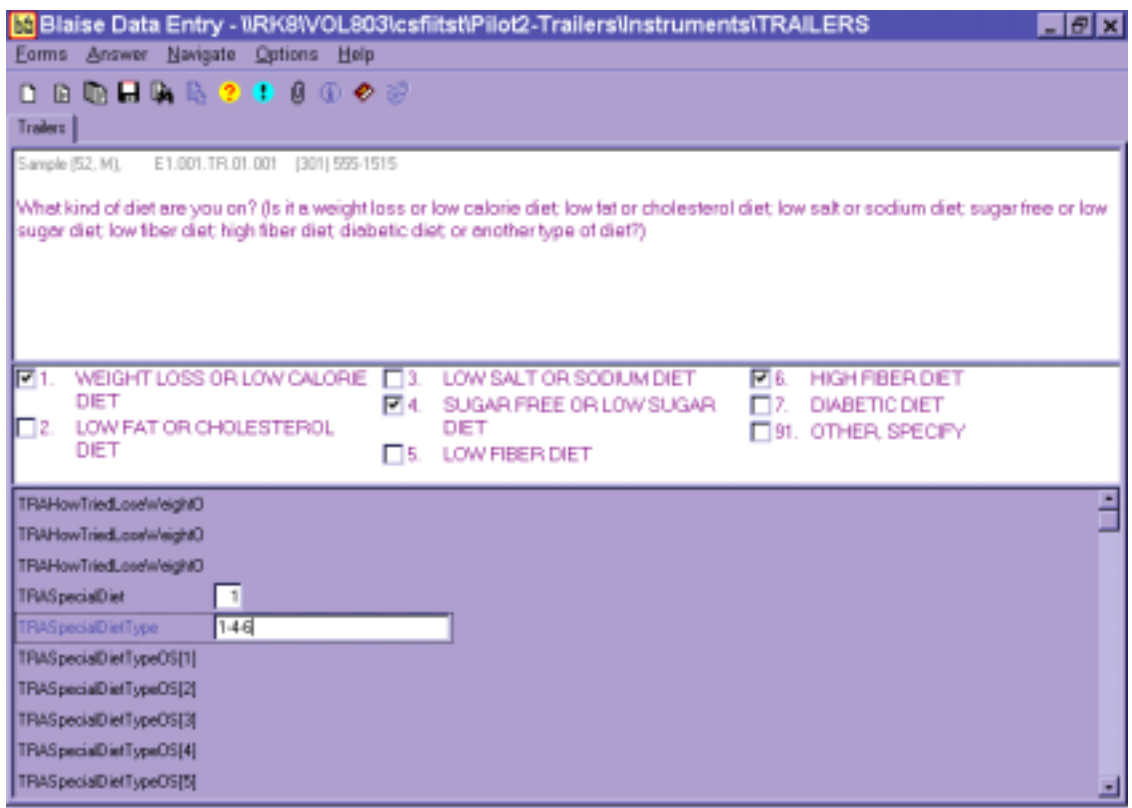

If the SP reports a type of diet that is not listed on the screen (i.e., Low Allergy Diet) record "91" (Other, Specify) and type the response in the blank text field.

Although it is rare that a young child would be on a special diet, even the youngest infant may be on special formulas for health-related reasons, such as milk allergies or to gain weight. For example, if a baby is given a special formula such as Nutramigen because of allergies to human's or cow's milk, the respondent may consider this a special diet. In this case, type "91" (Other, Specify) and record the diet in the blank text field.

When you complete the intake, the following screen will appear for MEC In-Person intakes. Enter '1' then save the interview and continue to the Dietary Recall Section Status screen.

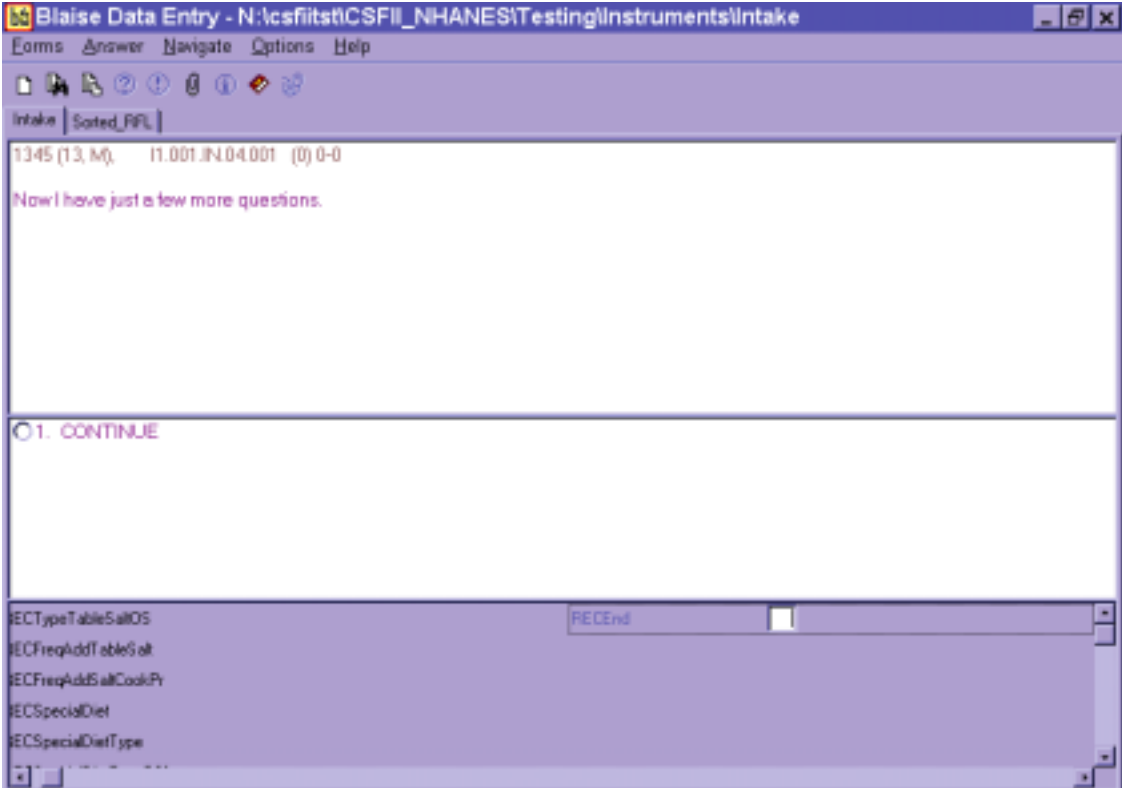

# Exhibit 6-107. Final dietary recall screen

# **6.10 Dietary Recall Section Status**

This screen indicates the status of Section 1, the dietary recall section of the interview. When you arrive at this screen, the interview status will indicate "Partial," "Not Done," or "Complete." If the status is "complete," continue to the Post-Recall Section.

| 10 Dietary: Stand 187 Security: 107621 85/25/1999 01:30 pm / 85:30 pm<br>SP 10: 635171 Name ANGULO, TODD | Age: 21 years Gander: Hale Date: 10/29/2001. Taxe: 01:21 PM                                                                                                    | <b>ELECTRIC</b> |
|----------------------------------------------------------------------------------------------------|----------------------------------------------------------------------------------------------------|-----------------|
| <b>CSF# Darrary Soction Status</b>                                                                       |                                                                                                    |                 |
|                                                                                                    | Stetus<br><b>GENERAL PROD</b><br><b>Complete</b><br>IV Parkel<br><b>C. Not Done</b><br><b>Commerts</b><br>٠<br>۰<br>Chicago Mark<br>stately ascilation.<br>SP retuusi<br>may live as<br>structured breakedours<br>program production problems |                 |
| 国内 コンドッ                                                                                                  | Clara Exist:<br><b>EMPERTY</b><br><b>SAFEWAY</b>                                                                                                    |                 |

Exhibit 6-108. Dietary recall section status screen

If the status is "partial" or "Not done," you must enter a reason in the Comments field. Click on the drop down menu for a list of reasons for partial intakes.

The comment codes you can choose from are:

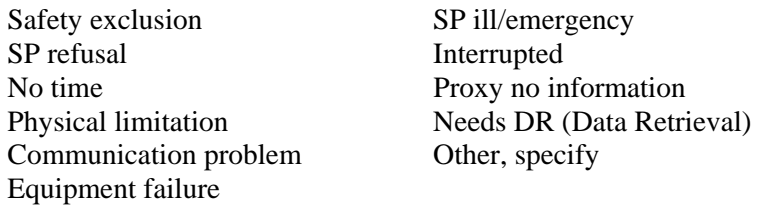

If you choose "Other, specify," the "Other" field will open and you must type an appropriate comment.

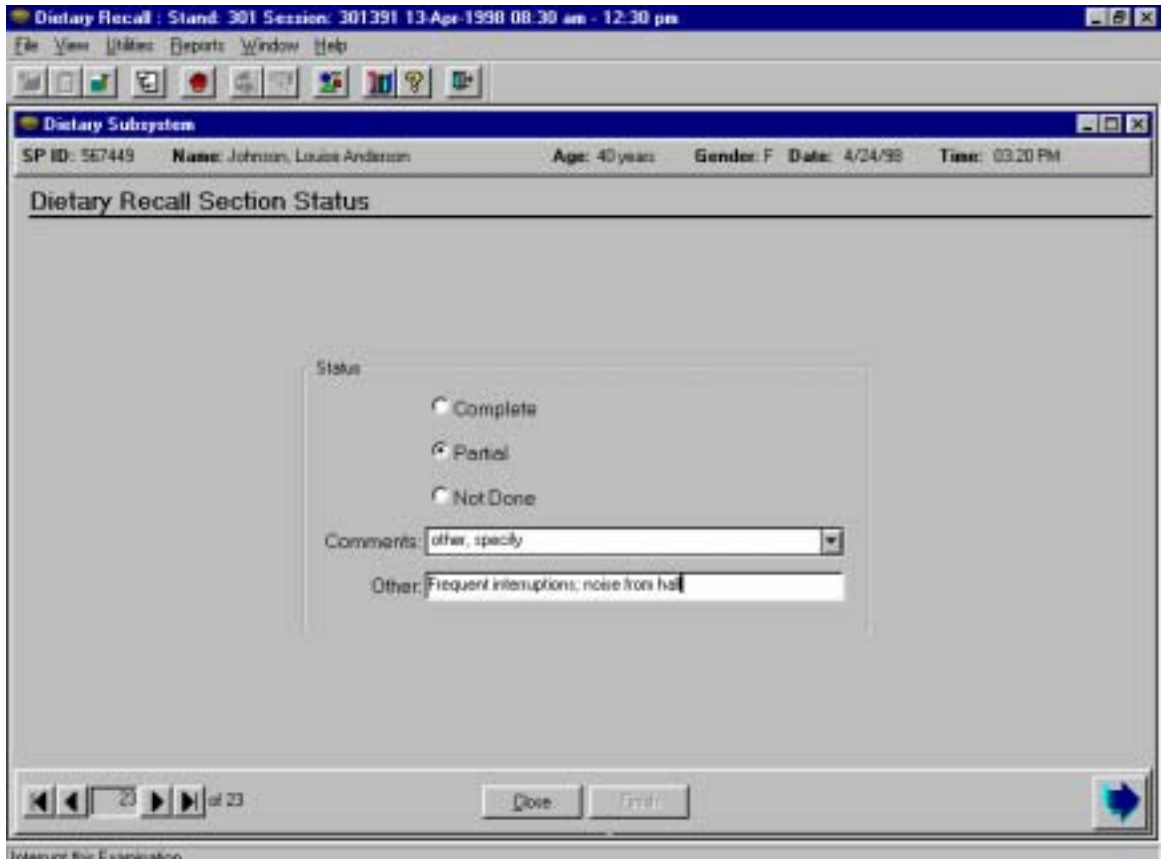

Exhibit 6-109. Dietary recall section status screen—Comment codes

This completes the dietary recall portion of the exam.

### **7. CONDUCTING THE POST-RECALL QUESTIONS**

This section of the manual contains a general introduction to the automated Post-Recall section, and detailed step-by-step instructions for conducting Section 2 of the interview, the Post-Recall questions. The format of this section is arranged so that a description of a screen is either preceded, or followed, by an example. These examples are usually a succession of screens demonstrating the function of that particular aspect of the automated system.

#### **7.1 General Overview of the Post-Recall Section**

After you have confirmed the status of Section 1, you will continue the interview with a short series of Post-Recall questions. The first screen asks about the SP's consumption of fish and shellfish, the second screen asks food security questions, and the third screen contains questions about a child SP's recent health. These questions are followed by screens that introduce and schedule the Phone Follow-up interview. This is followed by a screen of observation questions that you will complete about the interview.

### **The Post-Recall Questions**

The **fish/shellfish questions** will only be asked of SPs 1-5 years old and females 16-49 years old. The questions ask whether the SP consumed fish/shellfish in the last 30 days and if so, the types and quantities.

The **food security questions** are asked of SPs 16 years or older and children under 12 years old. They are based on responses to questions in the family questionnaire, answered during the household interview.

The **recent health questions** are asked of SPs 1-11 years old and include three questions about whether they have been sick with head or chest colds; stomach or intestinal illnesses; or flu, pneumonia, or ear infections in the last 30 days.

The **observation questions** document your observations about the interview. They include questions that identify language used, the main respondent, and who helped; and ask whether there was difficulty with the interview, and if so, reasons for the difficulty.

#### **7.2 Fish and Shellfish Questions**

These questions will only be asked of children 1-5 years old and females 16-49 years old. The first screen asks about fish. You will record how often the SP ate fish during the past month. Read the questions exactly as written. The "past month" refers to the last 30 days. If the SP reports that he did not eat any fish, you will enter "no" in the first field. If the SP reports eating fish, enter "Yes" in the first field and show the SP the handcard. Check each type of fish the SP reports eating, and then ask and record the number of times each type was eaten. If you enter a number greater than "9" a soft edit will appear that says "Please check that entry to confirm it was entered correctly." Click on "OK" and either change the response or go to the next screen. You may read the responses aloud from the screen if you think the SP might have difficulty reading the handcard. Do not read the response "Refused."

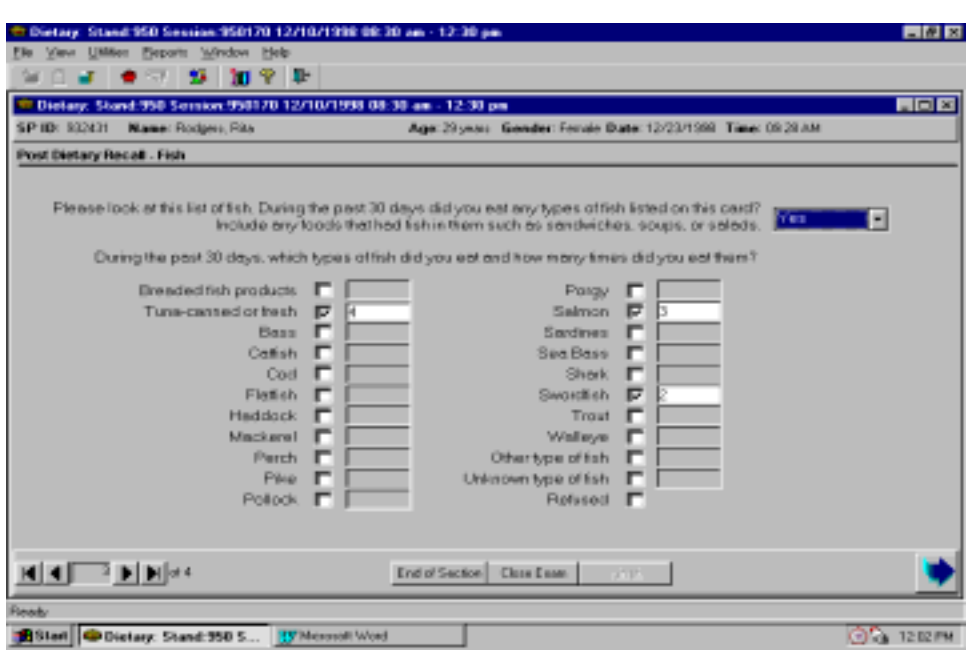

Exhibit 7-1. Fish screen

Enter the data in the same manner on the shellfish screen. Be sure the SP understands that he should not include the shellfish he reported on the previous screen.

Exhibit 7-2. Shellfish screen

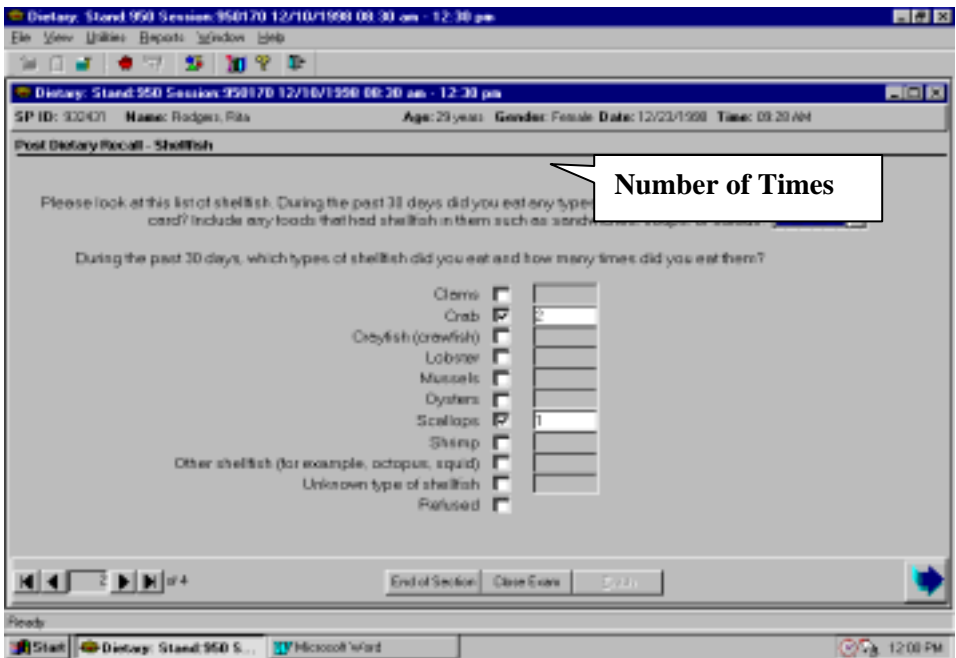

# **7.3 Food Security Questions**

SPS under 12 years old and those 16 years and older are eligible to receive the food security questions depending on how a series of food security question were answered in the household interview. There are two versions of questions – adult questions answered by SPs themselves, and child questions answered by the proxy for the child. All questions refer to the last 30 days. As you ask the questions, direct the respondent to the calendar handcard, pointing out the last 30 days, as opposed to the last month.

The first question in the adult version asks if the SP ever cut the size of their meals or skipped meals because there was not enough money for food. If the answer is "Yes," you will follow up with a question asking how many days this happened in the last 30 days. If the SP refuses or doesn't know the number of days, click on the DK or REF box and the response will be pre-filled with a code for don't know or refused (77 or 99).

The second adult question asks if the SP ever ate less because there was not enough money for food, the third question asks if they were ever hungry but did not eat because they could not afford enough food, and the fourth question asks if they lost weight because there wasn't enough money for food. The fifth question is only asked if SPs answered "Yes" to one or more of the first 4 questions. That question asks if they ever went a whole day without eating because there wasn't enough money for food. If the response is "Yes," a follow-on question asks how many times this happened in the last 30 days. If the SP refuses or doesn't know the number of days, click on the DK or REF box and the response will be pre-filled with a code for don't know or refused (77 or 99).

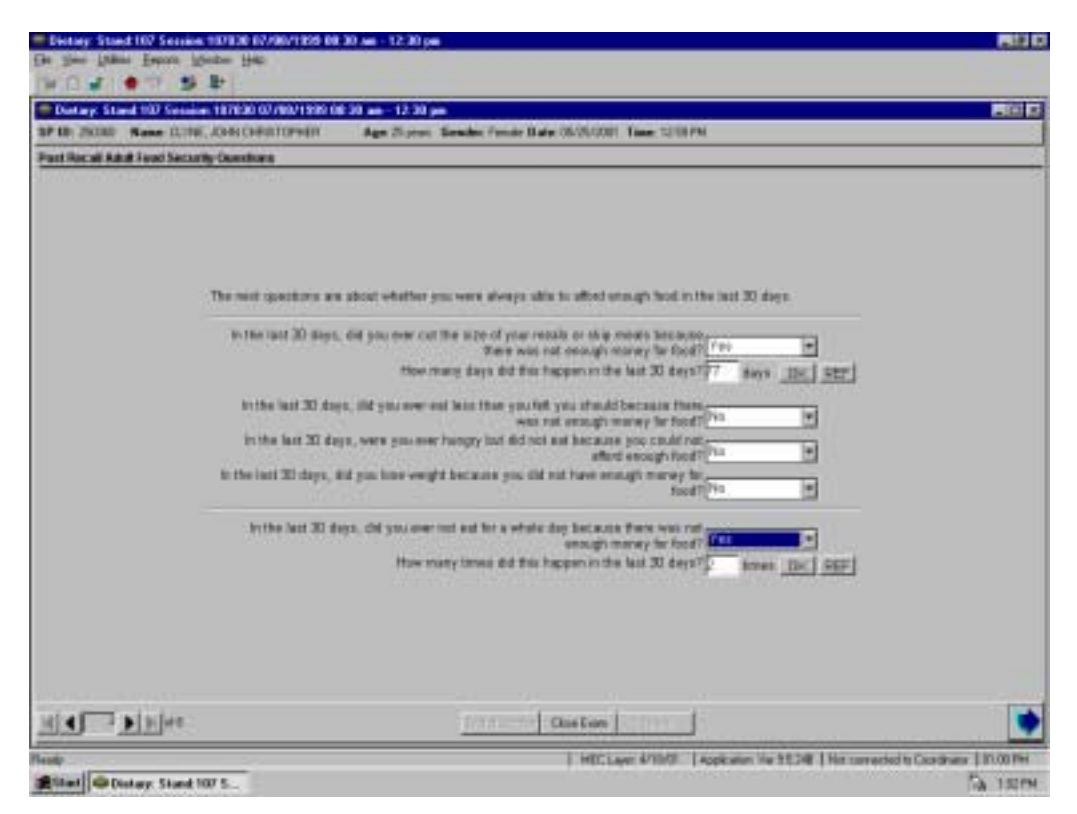

# Exhibit 7-3. Adult food security questions screen

The first question in the child version asks if the SP ever ate less because there was not enough money for food. The second question asks if the Proxy ever cut the size of the SPs meal because there was not enough money for food. The third question asks if the SP was ever hungry but they just could not afford more food. The child's fourth question asks if the SP ever skipped a meal because there was not enough money for food. If the response is "Yes", then a follow-on question asks how many days this happened in the last 30 days. The fifth child version question is also only asked if the Proxy answered "Yes" to one or more of the first 4 questions. If so, the Proxy is asked if the SP ever went a whole day without eating because there wasn't enough money for food.

You may enter the answer to each question by typing "Y" for yes, "N" for no, "R" for refused, or "DK" for don't know. You can also view the options by clicking on the down arrow and select by clicking on the answer you wish to enter into the field.

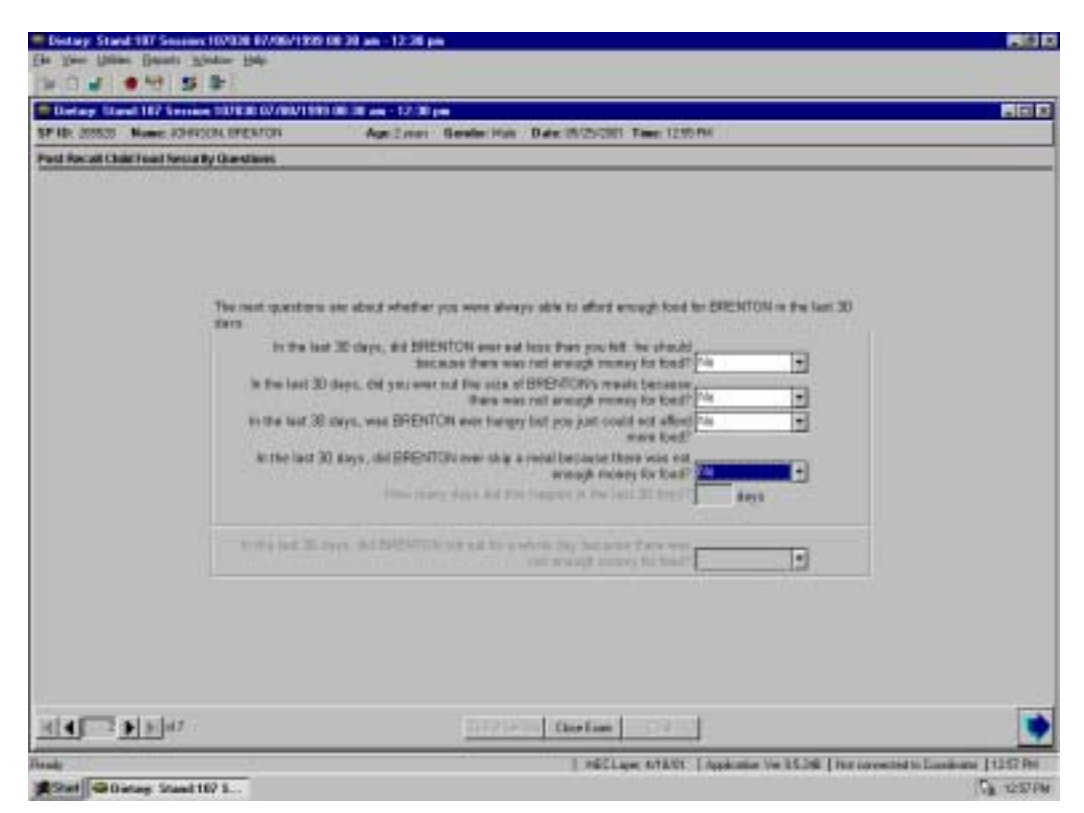

# Exhibit 7-4. Child food security questions screen

#### **7.4 Child Recent Health Questions**

The child recent health questions are administered to SPs, or the proxy of SPs, 1-11 years old. They are contained on one screen and consist of three questions that ask different aspects of the SP's health in the 30 days prior to the interview. The questions ask in sequence, about head or chest colds, stomach or intestinal illnesses and flu, pneumonia, and ear infections that started in the past 30 days. As you ask the questions, direct the respondent to the calendar handcard, pointing out the last 30 days as opposed to the last month. For example, if you are conducting an interview on February 15, explain that you are asking about the time since January 15, not since the beginning of February. You may enter the answer to each question by typing "Y" for yes, "N" for no, "R" for refused, or "DK" for don't know. You can also view the options by clicking on the down arrow and select by clicking on the answer you wish to enter into the field.

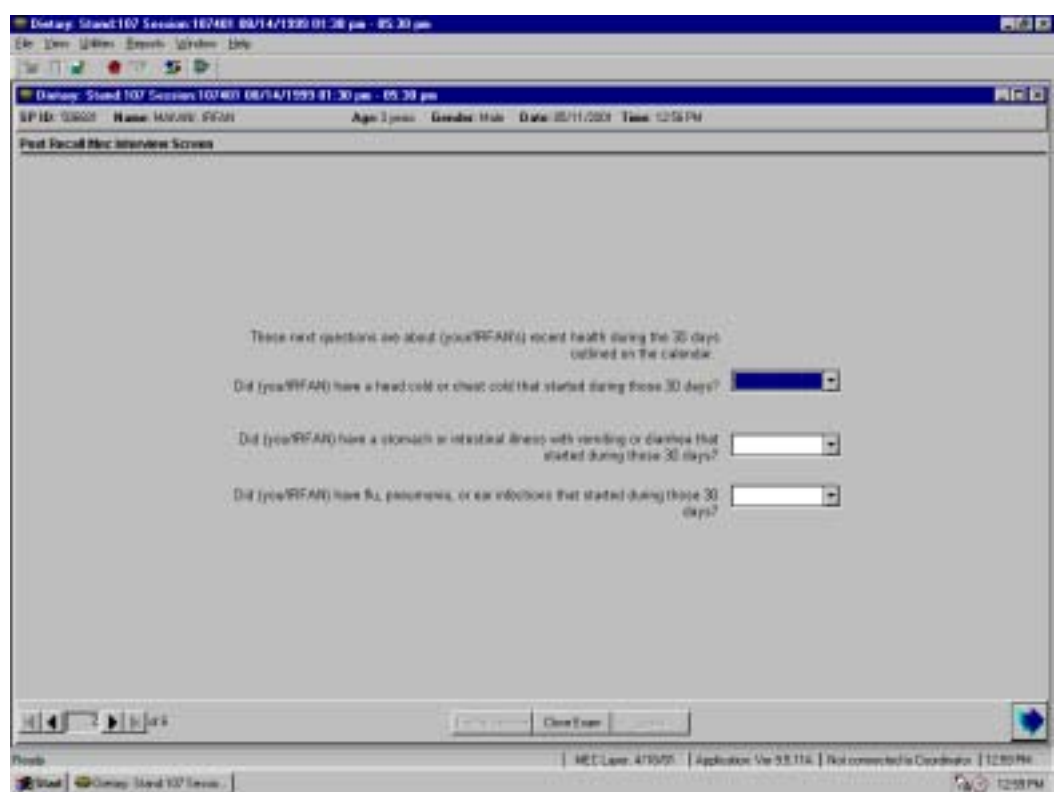

# Exhibit 7-5. Child recent health questions

#### **7.5 Scheduling a Phone Follow-up Interview**

Once you have completed the post-recall questions, you will schedule the SP for a phone follow-up interview. This section will go through the scheduling process, screen by screen.

**Introduce Phone Follow-Up Interview and verify telephone number.** The first screen introduces the SP to the importance of completing a second dietary interview by telephone. Read it exactly as written. If the SP agrees to be scheduled for the PFU, you will verify the telephone number by asking the question "Can you be reached at (prefilled phone number)?" If the number is verified, select "Yes." If the answer is "No," you may choose an alternate number from the picklist below the question: "Which of the following numbers is best to reach you at?" or add a number. If this SP is willing to participate in the PFU but does not have a phone for us to call, you will provide them the option of calling-in. The detailed procedures for adding a new phone number and for calling in are described in the following sections.

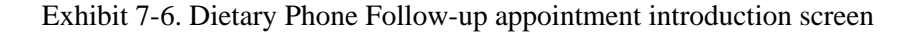

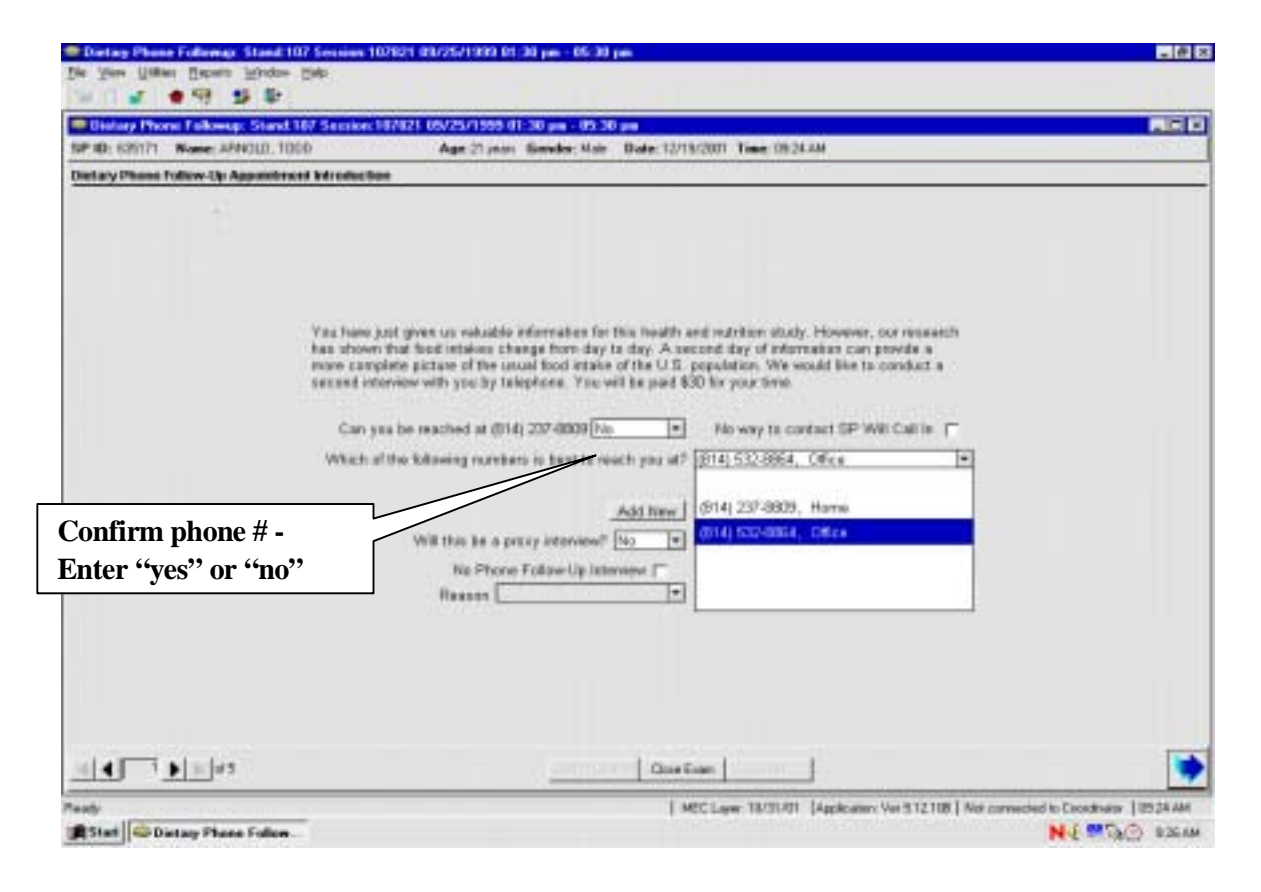

**Add new number.** If the respondent provides a new number, you may add it to the database. Click on the "Add new" button shown below, and a new screen will come up to enter a new number.

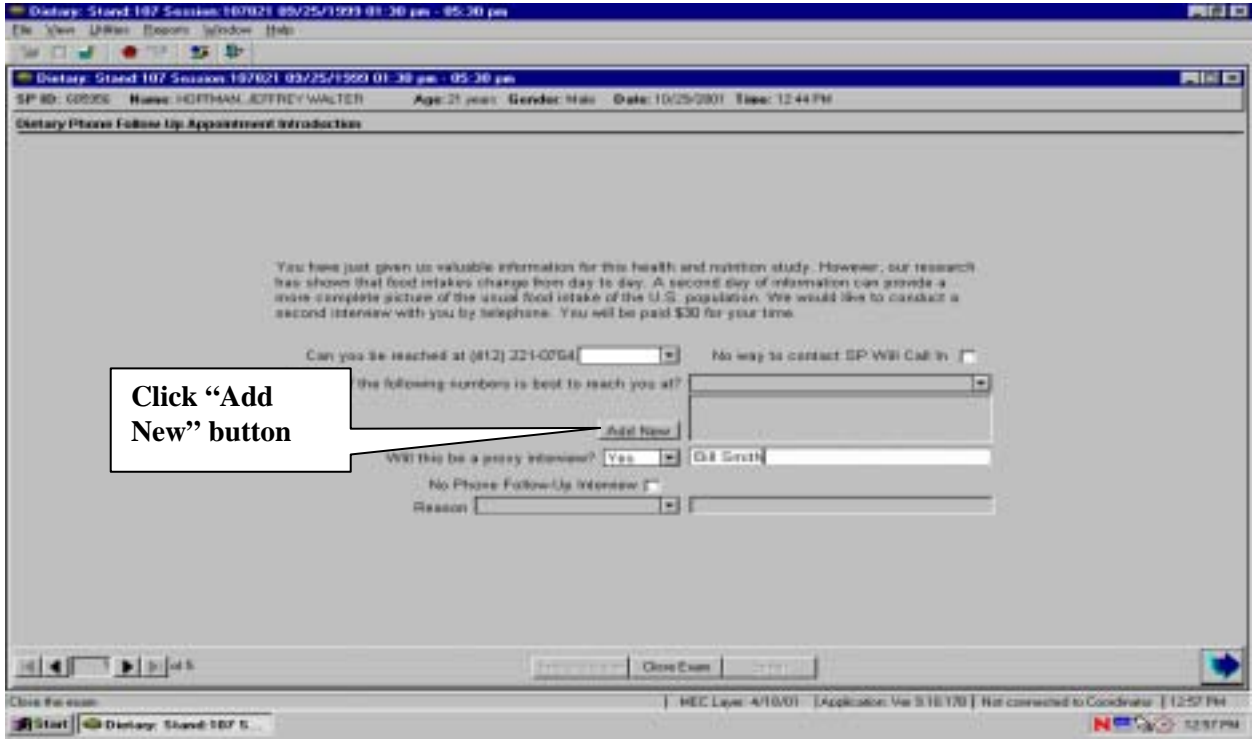

Exhibit 7-7 (a). Adding a new contact number

Click on "Insert", select the phone type from the picklist and then type in the new number. Click "Save" to store this new information in the system. The new number will display in the picklist on the previous Screen.

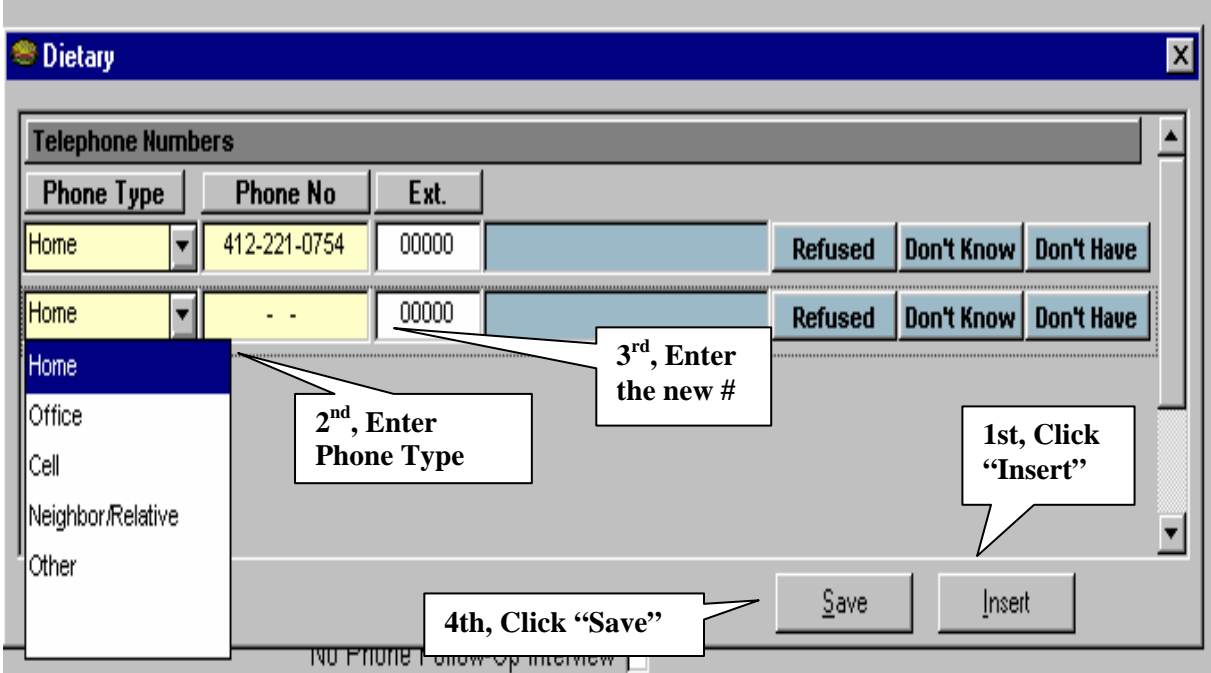

Exhibit 7-7 (b). Adding a new contact number

**No telephone.** If the SP is willing to participate in a telephone interview but has no phone for you to call them, you will check the "No way to contact SP will call in" box. The next screens will be the same as with SPs who will be called for the interview. The only difference is that no reminder call will be triggered for these SPs. The SP will be scheduled for an interview and given a 1-800 number to call.

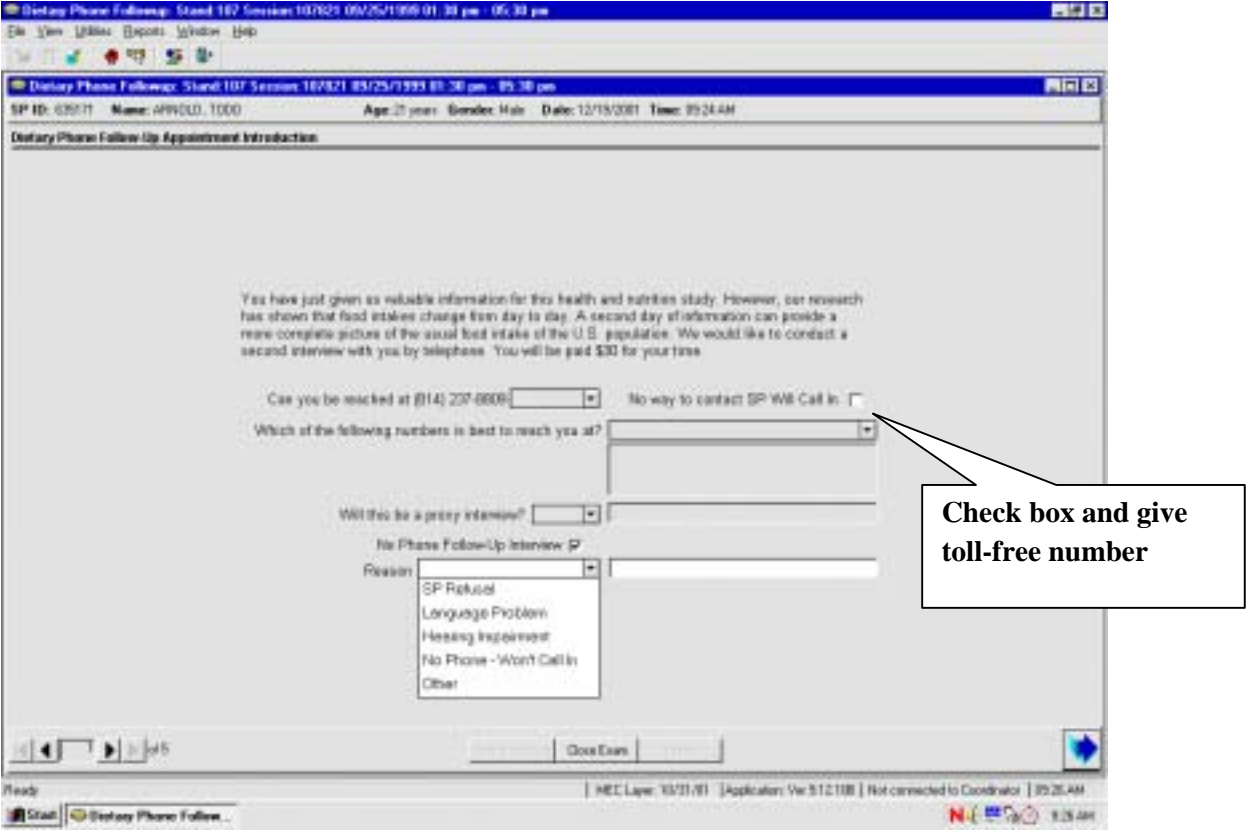

Exhibit 7-8. No way to contact, SP will call in

**Proxy Interviews.** The application requires you to enter "yes" or "no" to the question, "Will this be a proxy interview?". If you answer "yes", a field opens to the right of the response where you will enter the proxy's name.

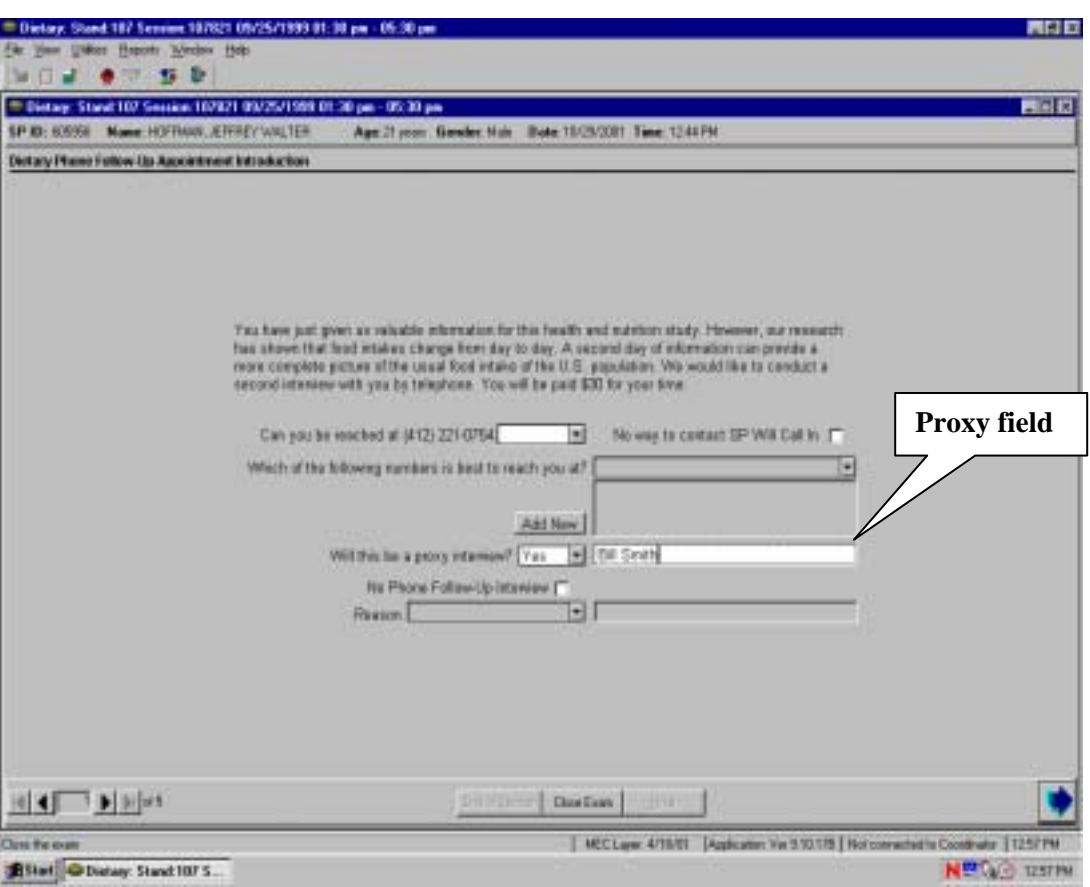

Exhibit 7-9. Proxy interview

**SP refuses.** If an SP attempts to refuse the interview, you should be prepared to convince him/her of the importance of the interview. Say something like:

> *We cannot ask everyone in the country to be in our study. You are special because you have been chosen to participate. No one else can take your place. We hope that you will help us with this interview. It will only take about 20 minutes, you will receive \$30 for participating, and it is such an important part of the health survey.*

If, after attempting to convert the SP, he/she still refuses, you will check the "No phone follow-up interview" box. This action enables a picklist from which you will select a reason for the refusal. The picklist options include: SP Refusal, Language Problem, Hearing Impaired, No Phone-Will

Not Call In, and Other. If you select "Other," you must indicate an "Other" comment. After completing this screen, you will move to the Post-Recall Status screen.

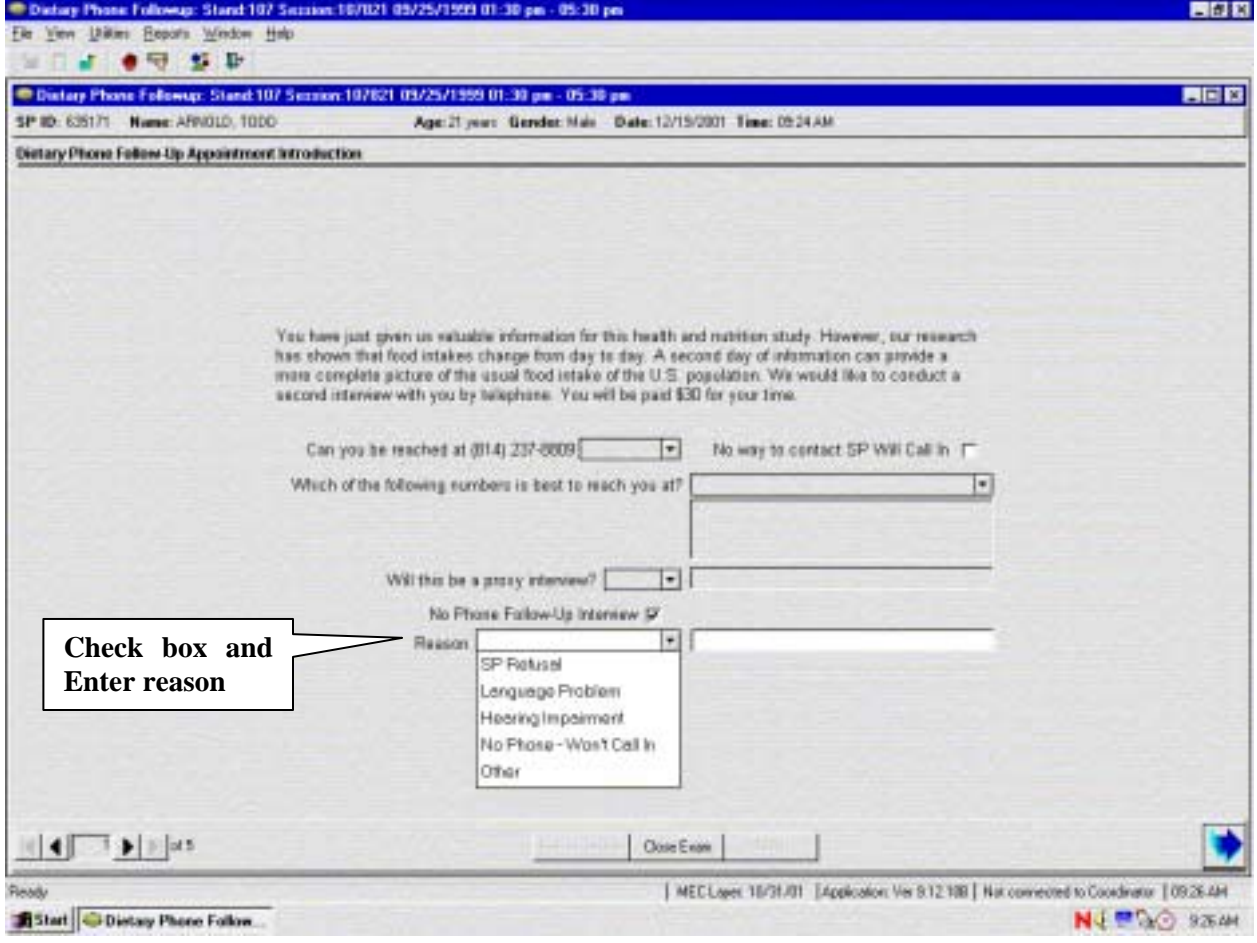

Exhibit 7-10. No phone follow-up reasons

**Introduce Measuring Guides.** Once the SP agrees to schedule a phone interview, you will introduce the measuring guides that you will send home with the SP. The SP will need these guides during the phone interview to accurately describe the amounts of foods consumed. The measuring guide package will include the Food Model Booklet, measuring cups, measuring spoons, a ruler, and two household spoons. As you read the text on the screen, shown on the opposite page, flip through the Food Model Booklet with the respondent to familiarize them with the pages. You will want to stress the importance of placing the package in an easily accessible place, such as near the phone.

Only one set of guides will be provided per household, and no guides will be given to child SPs unless a proxy is unavailable to receive the guides. The general rule of thumb is to give the guides to the adult female head of the household. If there is not a female member in the household then you will give the guides to the adult male head of household member. Two sets of guides may be give in circumstances where the household members are to be called in different locations on the same day, such that the guides cannot be shared between household members.

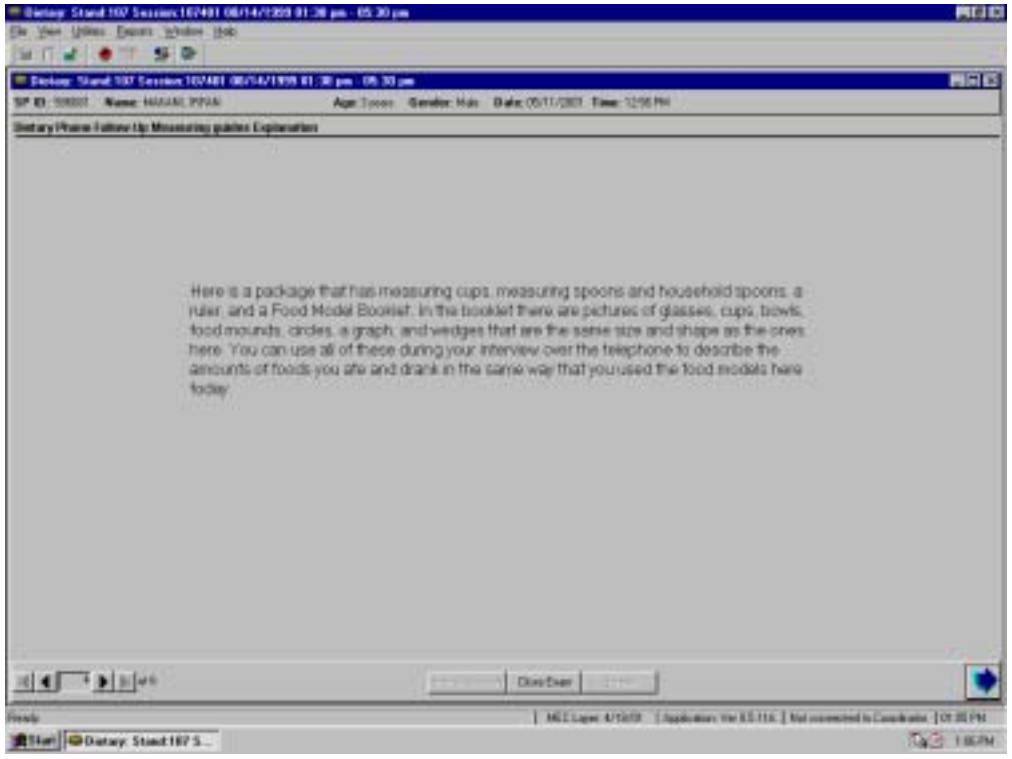

Exhibit 7-11. Dietary Phone Follow-up measuring guides explanation screen

**Select date and time for interview.** On the next screen you will select a date and time for the phone interview. The screen is divided into two sections. The top section lists the SP and all household members that are participating in the survey. This section lists the SP names, ages, and whether they have been examined in the MEC (completed a dietary interview). If household members have been examined and scheduled for a phone follow-up appointment, the date, time, interviewer, and whether they have received a set of measuring guides will also be listed. It is important to try to schedule family members close to the same time of day.

Exhibit 7-12(a). Scheduling the Dietary Phone Follow-up appointment screen

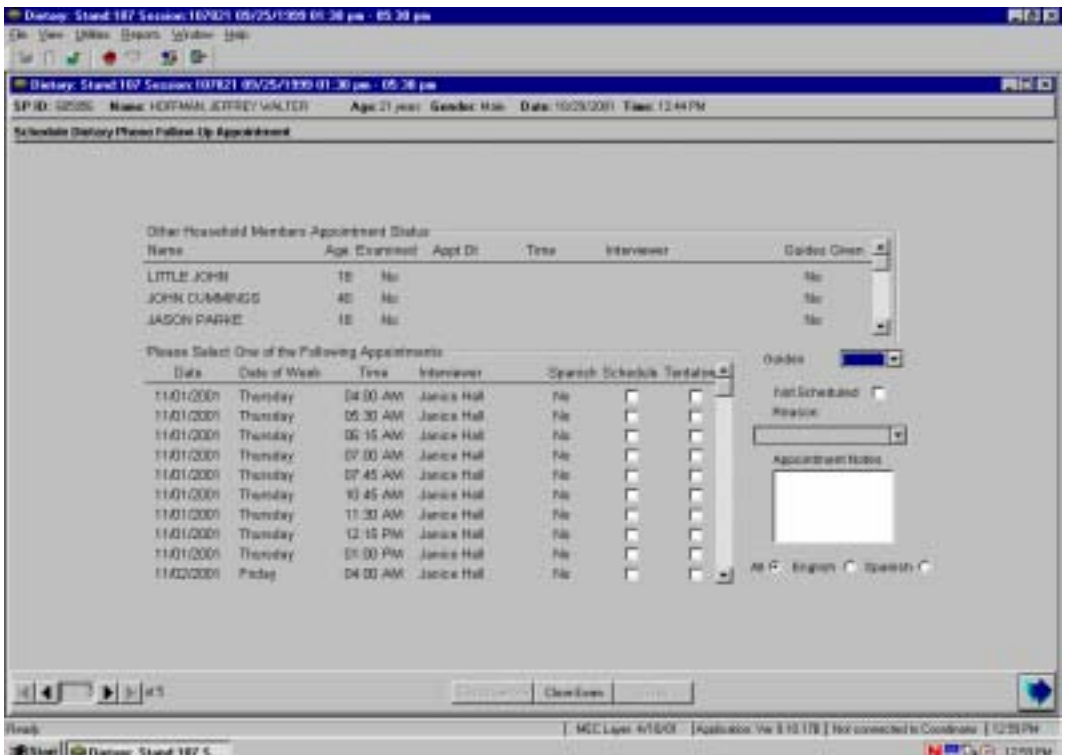

The next section of this screen is a table that is divided into 7 columns of information. The first 3 columns list the available dates, day of the week, times, and interviewers available for 3 to 10 days after the current date. The available dates do not include the same day of the week as the current day (if the in-person interview is conducted on Monday, then Monday would not be an available day for scheduling a phone follow-up interview).

The fourth column lists the interviewers available for each appointment time and the fifth column tells you whether the interviewer is Spanish speaking. This is particularly important if you need to schedule a Spanish speaking appointment. You can filter the available appointments on Spanish interviewers by clicking on the "Spanish" checkbox to the right of the list of available appointments.

In the last two columns of the section you will select an appointment for the SP. You may choose either to "schedule" the SP or select a "tentative" appointment. A tentative appointment might be scheduled when SPs are not positive about their availability without checking their calendar at home.

Exhibit 7-12(b). Scheduling the Dietary Phone Follow-up appointment screen

| Name        | Other Househald Members Appointment Distus |                                                        |                     |                                                                                                    |                           |                    |                |                                       |                                                                       |
|-------------|--------------------------------------------|--------------------------------------------------------|---------------------|----------------------------------------------------------------------------------------------------|---------------------------|--------------------|----------------|---------------------------------------|-----------------------------------------------------------------------|
|             |                                            |                                                        |                     |                                                                                                    |                           |                    |                |                                       |                                                                       |
|             |                                            | Age Expressed Appt Dt                                  |                     | Tena                                                                                                    | <b><i>Interviewer</i></b> |                    | Davies Clean # |                                       |                                                                       |
| LITTLE JOHN |                                            | w<br>ш                                                 |                     |                                                                                                    |                           |                    | <b>May</b>     |                                       |                                                                       |
|             |                                            | Mr.<br>411                                             |                     |                                                                                                    |                           |                    | the            |                                       |                                                                       |
|             |                                            | 18<br><b>Mar</b>                                       |                     |                                                                                                    |                           |                    | No.            |                                       | <b>Give</b>                                                           |
|             |                                            |                                                        |                     |                                                                                                    |                           |                    |                |                                       |                                                                       |
| Date        | Date of Week                               | Tirtra                                                 |                     |                                                                                                    |                           |                    |                |                                       | guides?                                                               |
| 11/01/2001  | <b>Thomas</b>                              |                                                        | <b>Janica Holl</b>  | TAI                                                                                                    |                           |                    |                |                                       |                                                                       |
| 11/01/2001  | <b>Thursday</b>                            |                                                        | Janica Hall         | Film                                                                                                    |                           |                    | <b>Roadca</b>  |                                       |                                                                       |
| 11/01/2001  | <b>Thussalay</b>                           |                                                        | <b>Alerica Halt</b> | No                                                                                                    |                           |                    |                | ы                                     |                                                                       |
| 112012001   | <b>Theratics</b>                           |                                                        | <b>Janese Hall</b>  | Ne                                                                                                    |                           |                    |                |                                       |                                                                       |
| 11/01/2001  | <b>Thursday</b>                            |                                                        | Janica Hall         | 74c                                                                                                    |                           |                    |                |                                       |                                                                       |
| 11/01/2001  | Transday.                                  |                                                        | <b>Janeire Hall</b> | PAL                                                                                                    |                           |                    |                |                                       |                                                                       |
| 11/01/2001  | Thursday                                   |                                                        | <b>Janica Hall</b>  | Ne                                                                                                    |                           |                    |                |                                       |                                                                       |
| 11/01/2001  | Transday.                                  |                                                        | Janice Hall         | <b>No.</b>                                                                                                    |                           |                    |                |                                       |                                                                       |
| 11/01/2001  |                                            |                                                        |                     |                                                                                                    |                           |                    |                |                                       |                                                                       |
|             | Padas                                      |                                                        |                     |                                                                                                    |                           |                    |                |                                       |                                                                       |
|             | <b>FLAXXXXXX</b>                           | JOHN DUMMINGS<br><b>JASON PARKE</b><br><b>Thusiday</b> |                     | Pieses Salact One of the Polloweg Appaintments<br><b><i><u>Industrial crest</u></i></b><br>D4:00 AW<br><b>MA DE 20</b><br>DG 15 AW<br>D7.00 WM<br>D7 45 AW<br>10 45 AM<br>TT:30 AM<br>12.15 PM<br>EX 00 PW<br><b>Janeire Hall</b><br>D4 00 AW Janice Hall | Pelas<br>No               | <b>TELECTRICIA</b> | <b>CECEEE</b>  | Ouidea<br>Spanish Schedule Tentates 4 | hatScheaald IT<br>ABOUR \$7,000 \$5,000.<br>ALF., Engran C. Speech C. |

The application requires you to enter a "Yes" or "No" in the field next to "guides". If no other household member has received the guides, answer "Yes", and give the SP a set of guides. If it is documented in the upper section of the screen that a household member received a set of guides from you or another interviewer, you will enter "No" in the field.

If you cannot schedule an interview, you must check the box next to "not scheduled" and enter a reason in the comment field.

| 10 Dietary: Stand 107 Seconds 107621 0972571999 01:30 pm - 05:30 pm<br>SP 80 LODGE Name HOFFHAM SFFREY WALTER<br>Schemde Dictory Phone Follow-Un Appendenced |                                                                                                    |                                                                                                    | Age 31 years Needed Male - Date 10/20/2021 Time: 12:44 PM                                                                                                    |                                                                                                  |                                |                |              |                                                                                                    |
|----------------------------------------------------------------------------------------------------|----------------------------------------------------------------------------------------------------|----------------------------------------------------------------------------------------------------|----------------------------------------------------------------------------------------------------|--------------------------------------------------------------------------------------------------|--------------------------------|----------------|--------------|----------------------------------------------------------------------------------------------------|
| <b>Name</b>                                                                                                    | Other Hausehald Members Appointment Status                                                                                                  | Age Examined Appl Dt.                                                                                              |                                                                                                    | <b>Time</b>                                                                                      | <b>Exterviewer</b>             |                |              | Guidan Given                                                                                                    |
| LITTLE JOHN<br>JOHN CUVININGS<br>JAISON PAVINIE                                                                                                    |                                                                                                    | No<br>101<br><b>No</b><br>$40^{\circ}$<br>18<br>No                                                                 |                                                                                                    |                                                                                                  |                                |                |              | No<br>No<br>No<br>쁴                                                                                                 |
| Date                                                                                                    | Please Seacr One of the Following Appointments<br>Date of Week                                                                              | Time                                                                                                    | <b>ITERFARWER</b>                                                                                                    |                                                                                                  | Sperish Schedule Terristive *. |                |              | $\overline{[n]}$<br>Ouklet<br>Tes.                                                                                  |
| 11/01/2001<br>11/01/2001<br>11/01/2001<br>11/01/2001<br>11/01/2001<br>11/01/2001<br>11/01/2001<br>11/01/2021<br>11/01/2001<br>11/02/2001                     | Throt's day.<br>Tivereciev<br>Thursday<br>Tirustaday<br>Tivura day.<br><b>Thursday</b><br>Thursday<br>Thursday<br>Thursday<br><b>Priday</b> | MA 00:40<br><b>MA 05.20</b><br>DIS 15 AM<br><b>MA 00 70</b><br>C7 45 AM<br>10.45 AM<br><b>MA 00.17</b><br>01:00 PM | Jarros Hall<br><b>Jarrow Hall</b><br>Janes Hall<br>Janice Hall<br>Jakios Hall<br><b>Januar Hall</b><br>Janes Hall<br>12:16 PM Janes Hall<br>Javice Hall<br>DA CO ANY Janese Hall | <b>First</b><br>No.<br>Nici<br><b>Nov.</b><br><b>Big</b><br>Nay<br>Frist:<br>No.<br>Filip-<br>No |                                | <b>CEEEEEE</b> | $\mathbf{r}$ | nistEcheduled F<br>Reletion<br>Nic appointment available<br>SP returned<br>No time.<br>Sichedule later<br><b>NT</b> |

Exhibit 7-13. Appointment not scheduled

An "Appointment Notes" field is available for you to communicate important information to the telephone Supervisor. For example, if you could not schedule a SP in the 3-10 day window because he was on a business trip, you would enter that information along with a date when he will be available.

After scheduling the SP you will fill out a reminder card with the SP's appointment and any family member's appointments that you may have made. Someone from the telephone operations staff will call the SP a day in advance of the appointment to remind the SP as well.

# **7.6 Observations Questions**

The Dietary Recall Evaluation Screen is the last screen in the Post Recall Section. The Screen containing four questions for you (the interviewer) to complete. You must answer all the questions on this screen before going to the next screen.

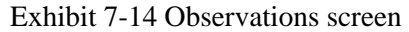

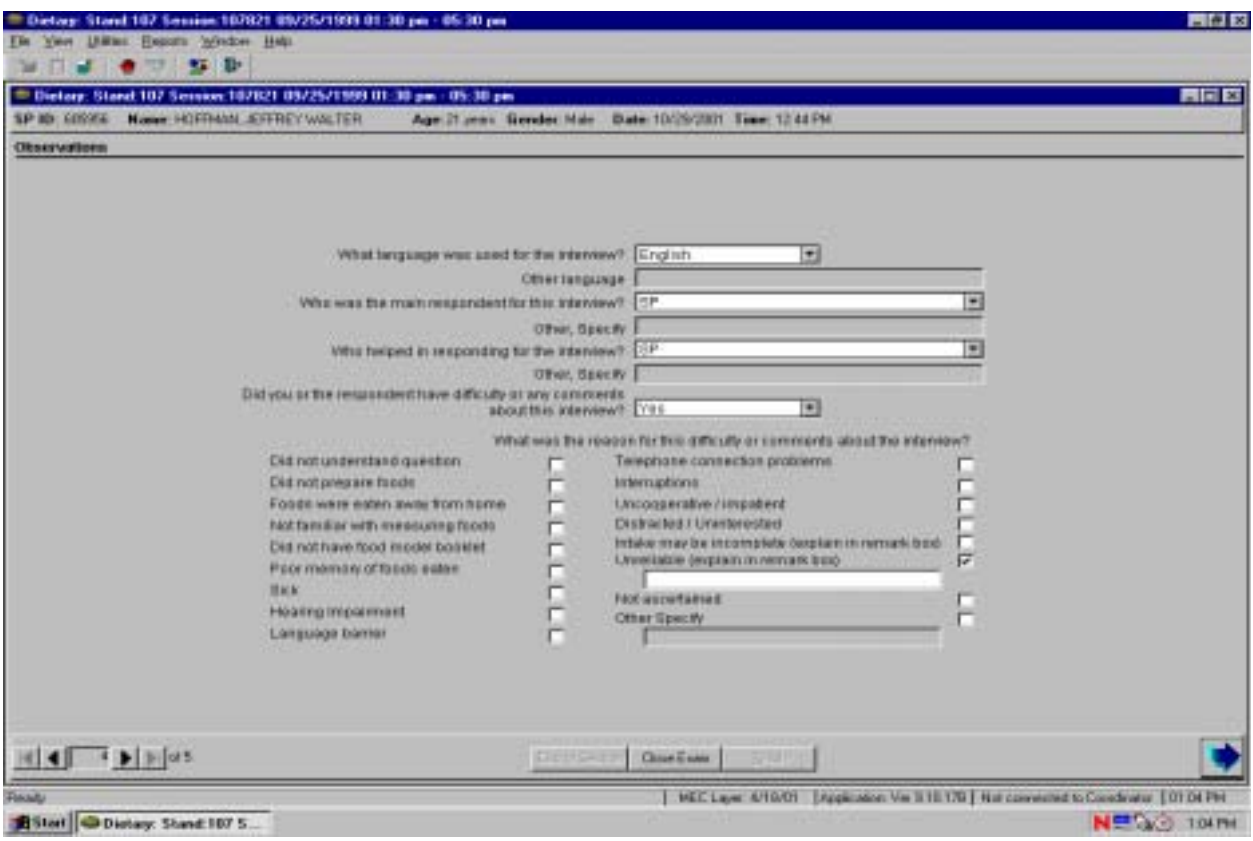

The first question asks you what language was used for the interview. The response categories include "English," "Spanish," "English and Spanish," and "Other." You can select the appropriate option by typing the first letter of your choice (e.g., "S" for Spanish). For the "English and Spanish" choice, enter "E" two times. You can also click on the down arrow to see the choices, and select one by pointing and clicking. If you select "Other" you must specify what other language was used.

The second question asks you who the main respondent was for the interview. That is, the SP, a proxy (e.g., a parent or grandparent), or someone else. You may select one of the twelve options by typing the first letter of your choice, or you may click on the down arrow to see the choices and select one by pointing and clicking. If you select "Other Specify" you must specify what other person was the main respondent.

The third question asks you who helped in responding for the interview. You may make your selection by simply typing the first letter of who helped of the thirteen choices including typing "N" for "No One." If you answer "Other Specify" the "Other Specify" field will open and you must enter the other person. For example, if a proxy completed the interview for a child SP, but the child provided the quicklist, the SP helped and should be indicated here. Another example is if the interview required a translator. You should select this from the picklist to indicate that a translator helped.

The last questions ask whether you or the respondent had difficulty or any comments about the interview. If you select "Yes", then a follow-on question is enabled. Here you must indicate the reason for the difficulty or your comments about the interview. There are 16 selections to choose from on the picklist or you may choose "Other Specify" and specify the reason. This is a CATA question so you can choose more than one answer. If you answer "Yes" and have indicated that the reason for the difficulty is either "Intake may be incomplete," or "Unreliable," you must specify the reason in the remark field that is enabled.

#### **7.7 Post-Recall Section Status**

This screen will automatically indicate that the section status is "Complete" if all of the questions in this section were answered. If you had to end the interview before completing any or all screens, the section status will indicate either "Not Done" or "Partial."

If the screen indicates a "Not Done" or "Partial" status, you must enter a comment before finishing the interview. Comments include:

> Safety exclusion SP refusal No time Physical limitation Communication problem Equipment failure SP ill/emergency Interrupted Proxy no information

To close the interview, press the "Finish" button on the bottom of the screen.

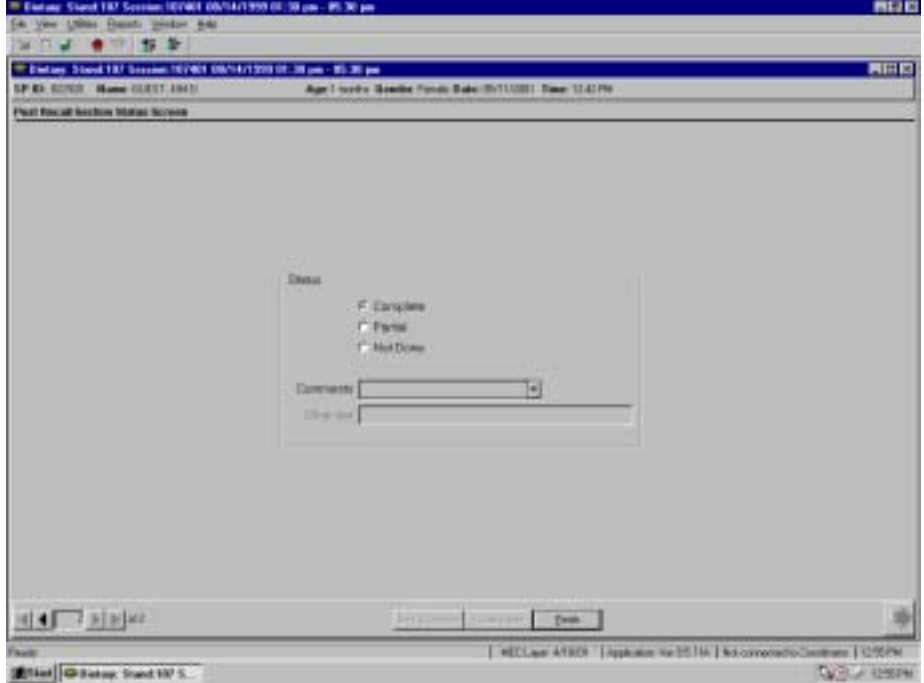

Exhibit 7-15. Post-Recall section status screen

# **8. ADDITIONAL INTAKE PROCEDURES**

This chapter discusses procedures that are specific to the Dietary Recall interview. The procedures include:

- Conducting proxy and assisted interviews;
- $\blacksquare$  Interviewing children;
- Data retrieval:
- ¢ Documenting special situations such as skipped meals, missing meals, fasting SPs and breast-fed infants;
- Referring to foods previously reported by SP or other HH member
- $\blacksquare$  Misreporting primary foods;
- Adding or misreporting additions;
- Recording information when program limits are activated  $(40+)$  foods and excess accessions to categories); and
- Collecting water information reported during the intake.

#### **8.1 Proxy and Assisted Interviews**

Proxy and assisted interviews will be conducted primarily on child SPs. However, there may be situations when you will need to conduct proxy or assisted interviews for adult SPs who cannot report for themselves because of physical or mental limitations.

As shown in the following table, proxy interviews will be conducted for all child SPs under 6 years of age. Interviews for child SPs between 6 and 8 years of age will also be conducted with proxies, but the child must be present to assist the proxy during the interview. Assisted interviews will be conducted with child SPs 9 to 11 years old. SPs in this age range will be asked to provide their own data assisted by an adult household member (referred to as the assistant). The preferred proxy/assistant is the person most knowledgeable about what the SP ate the day before the interview.

| SP Age      | Interview       | <b>Adult Present</b> | Child Present |
|-------------|-----------------|----------------------|---------------|
| $<$ 6 yrs   | Proxy           | Yes                  | Nο            |
| $6-8$ yrs   | Proxy/Assistant | Yes                  | Yes           |
| $9-11$ yrs  | SP/Assistant    | Yes                  | Yes           |
| $12-15$ yrs | SP              | Nο                   | Yes           |

Exhibit 8-1. Table of proxy and assisted interviews

### **8.1.1 Proxy Interviews with Child SPs Under 9 Years of Age**

There are two types of proxy interviews for children in this age group: (1) an interview where the proxy is the sole respondent, and (2) an interview where the child SP assists the proxy. A proxy will always respond for children under the age of 6, as we assume that they cannot reliably report for themselves. A proxy will also be the primary respondent for children between 6 and 8 years of age. However, because children in this age group can often contribute useful information about meals eaten away from home, the interview will be conducted with the child present to assist in reporting intake information. The proxy for children under 9 years of age may be the parent, grandparent, baby-sitter, or any other person knowledgeable about the child's intake. If the child has more than one caregiver, several individuals may need to contribute to the Intake data.

It is likely that you will need to collect information from children between 6 and 8 years of age about what they ate in the school cafeteria, at a day-care center, a baby-sitter's, or some other caretaker's. It may be necessary to collect not only information about school lunch, but also breakfast and after-school snacks.

If the preschool child has a meal(s) outside the home, the proxy or other family member may be able to tell you what foods were sent with the child, but probably not what foods were eaten. Be patient and persistent in trying to collect as much information as possible from the sampled child, if the proxy cannot be of assistance.

As with the standard introduction, explain the information you need, and define the time frame for the proxy. Since infants frequently have feedings during the night, it is important that the proxy understands the period of time. Use the Yesterday's Intake handcard to reinforce the time period.

## **8.1.2 Assisted Interviews with Child SPs 9 to 11 Years Old**

Our procedures assume that children between 9 and 11 years old are capable of selfreporting their intake, but to collect complete and accurate information, they would benefit from the assistance of an adult knowledgeable about their intake.

The child should try to answer all of the intake questions and the health-related questions. If the child and assistant provide conflicting information, give them an opportunity to reconcile the response on their own. If they cannot, record the **SP's response** on the intake grid and proxy comments in the Remark Box (F6 function key).

# **8.1.3 Proxy or Assisted Interviews with Adults Unable to Report for Themselves**

You may need to interview some respondents older than age 11 who are not capable of responding for themselves due to physical or mental limitations. In these cases, an acceptable proxy or assistant would be the person most knowledgeable about the respondent's food consumption. Generally, a proxy will be assigned to an adult who cannot report for himself.

### **8.2 Interviewing Children**

The age and ability of the child will determine how much of the interview you conduct with the child. Following are the procedures to follow for each age group.

- **SPs under 6 years old The entire interview will be conducted with the proxy. The** child does not need to be present. However, if the child is present for the interview, the proxy may refer questions to the child.
- ¢ **SPs 6-8 years old** The proxy will be the primary respondent, but the child SP should be present. If appropriate, you may conduct part of the interview with the child SP. Begin the interview with the proxy. If the proxy feels the child can better respond to the Quick List or answer the food probes, have the child join the interview. When you feel you have obtained all the information the child can provide, direct your questions to the proxy.
- ¢ **SPs 9-11 years old** The child SP will be the primary respondent, but will be assisted by an adult. Begin the interview with the child by asking the Quick List. After the

child reports the Quick List, address the next statement to both the child and the assistant: Say something like "Now I'm going to ask you specific questions about the foods and beverages we just listed. When you remember anything else you ate or drank as we go along, please tell me." Invite the assistant to participate in the interview and encourage the assistant to help the child report completely and accurately.

Interviews with young children can be either pleasant and amusing encounters, or tedious and exhausting experiences. How you conduct the interview can affect both the quality of the interview and the interaction itself. Following are some tips to remember when interviewing children.

- Use child-related events and terms when probing. For example, if a child refers to an activity such as gymnastics or baseball when reporting foods in the Quick List, follow through with that activity when you get to the descriptive probes (e.g., "*tell me about that juice you said you had before baseball practice",* rather than *"you said you had some juice at 3 o'clock")*.
- **■** If children have difficulty recalling foods on the Quick List, help them think through the day by asking about where they went and what they did. Then ask whether or not they ate or drank anything. For example, you might ask a child, "*Where did you go right after school yesterday?"* If the child says something like "*to my friend's house*," ask an orientation question such as *"what did you do there?".* Then ask, "*Did you eat or drink anything while you were at your friend's house?"*
- Adult approval or disapproval can easily influence children, so you must encourage them to participate while remaining completely neutral.
- Keep your sense of humor and enjoy the conversation. It can be quite delightful.

#### **8.3 Data Retrieval Procedures**

If the SP or proxy/assistant cannot provide enough descriptive information about the foods, or the quantity eaten, the data may need to be collected from someone outside the household. This section describes the procedures for identifying and documenting missing data that needs to be retrieved from an outside source.

# **8.3.1 Data Retrieval Criteria**

Missing dietary data will be retrieved on two groups of SPs:

- SPs under 12 years old, and
- SPs over 12 years old requiring proxy or assisted interviews.

For SPs described above, the data will be retrieved for the following situations:

- **Eating occasion reported but no foods.** An eating occasion is reported, but not the individual foods or beverages consumed at the occasion. For example, a mother may know that a child ate lunch at daycare, but may not know what the daycare provider served. Data should be retrieved for the individual foods and amounts.
- **Eating occasion reported with some foods.** An eating occasion is reported, but only some of the individual foods or beverages in the occasion are recalled. For example, a mother may know that her child's school served a hot dog for lunch, but may not know what else was served. Data should be retrieved for the other foods and amounts.

For SPs described above, the data will **NOT** be retrieved for the following situations:

- 1. When a food is reported that is not a part of a missing meal, but the details cannot be recalled. For example, milk is reported, but not the kind of milk.
- 2. When a food is reported that is not a part of a missing meal, but the amount cannot be recalled.

# **8.3.2 Flagging Eating Occasions for Data Retrieval**

You will flag an eating occasion for data retrieval if the SP or proxy respondent reports an occasion but cannot report ALL OF THE foods consumed for that occasion. The procedures you use to flag the occasion for data retrieval will depend on whether the respondent reported any foods for the occasion.

**Reported occasion but no foods.** If the SP or proxy respondent reports an occasion (e.g., 'school breakfast', 'school lunch'), but cannot report what the SP ate for the occasion, follow the steps below:

- 1. **Record the eating occasion during the QL pass.** From the MFL pick 'school breakfast,' 'school lunch,' 'unknown meal,' or some other occasion that describes the meal.
- 2. **UNKNOWN Food category.** When you get to that occasion in the interview, the program will automatically link you to the Unknown food category. The first question you will read will ask the SPs if they can tell you what they had for that occasion. If the respondent reports 'No', enter DK and continue.

Exhibit 8-2. Unknown food category screen — School breakfast

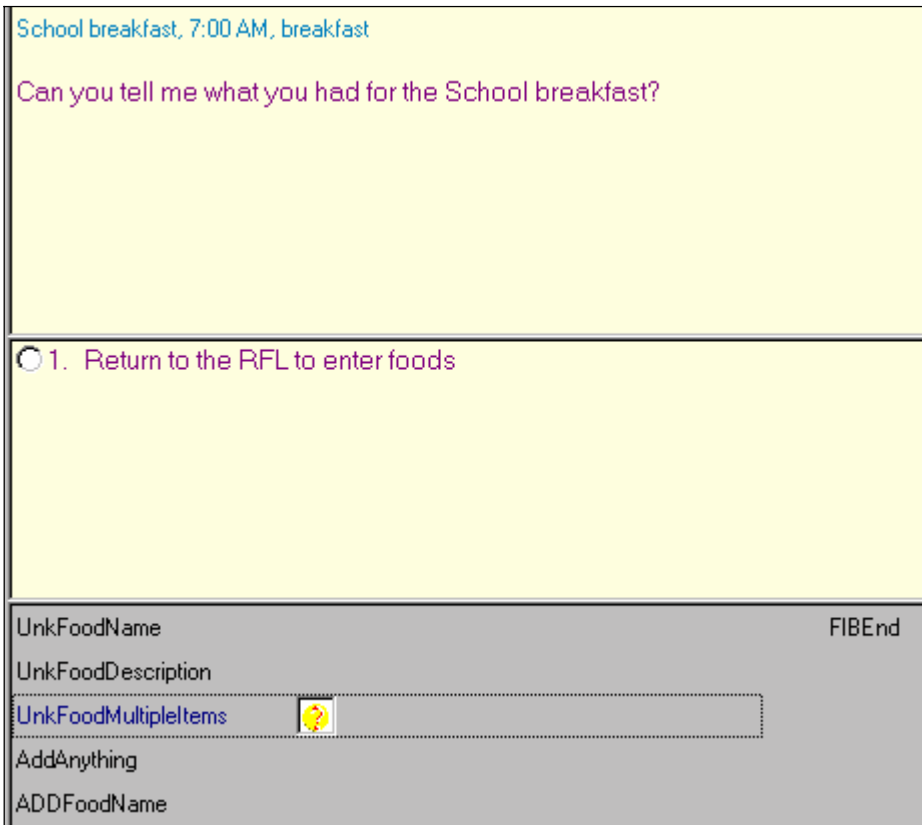

The next screen asks the amount eaten only for school breakfast and for school lunch, not for other responses. Notice the interviewer instruction that tells you to record what portion of the meal was eaten. While children may not be able to tell you what they ate, they can often tell you whether they ate it all. This is a text field so you will type in the text "ate all" or "1/2", etc.

Exhibit 8-3. Unknown food category screen — School meal amount eaten question

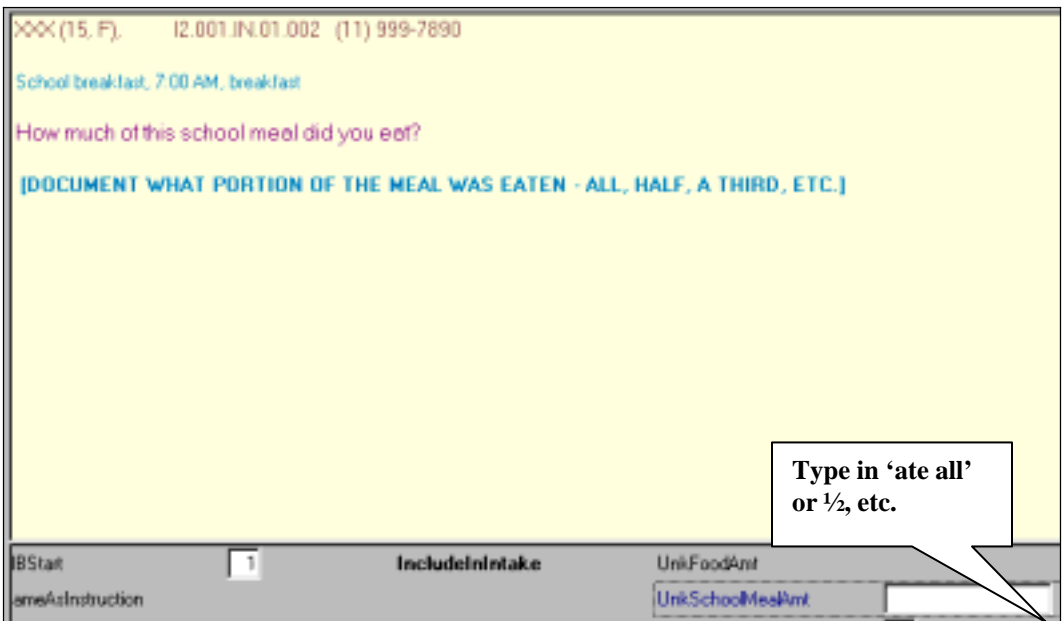

Once you have entered the amount, do the following:

- (1) Arrow back to the category Start screen and change "1" (Include in Intake) to "3" (Needs Data Retrieval) and press 'End' to get to the Source question;
- (2) Ask the Source question;
- (3) Continue with the interview.

**Example:** A child SP reports 'school breakfast' during the QL pass. When you ask the details about 'school breakfast' the respondent cannot remember any foods. Flag 'school breakfast' for data retrieval and continue with the interview.
**Reported eating occasion on QL, then reported some, but not all, foods for the occasion.** If the SP or proxy respondent cannot report all the foods the SP ate for the reported occasion, follow the steps below:

- 1. **Record the eating occasion during the QL pass.** From the MFL pick 'school breakfast,' 'school lunch,' 'unknown meal,' or some other occasion that describes the meal.
- 2. **UNKNOWN Food category**. When you get to that occasion in the interview the program will automatically link you to the Unknown food category. The first question you will read will ask SPs if they can tell you what they ate for the occasion. When you enter '1' for "yes", the system will take you back to the RFL to add the foods.

Exhibit 8-4. Unknown food category screen — School lunch

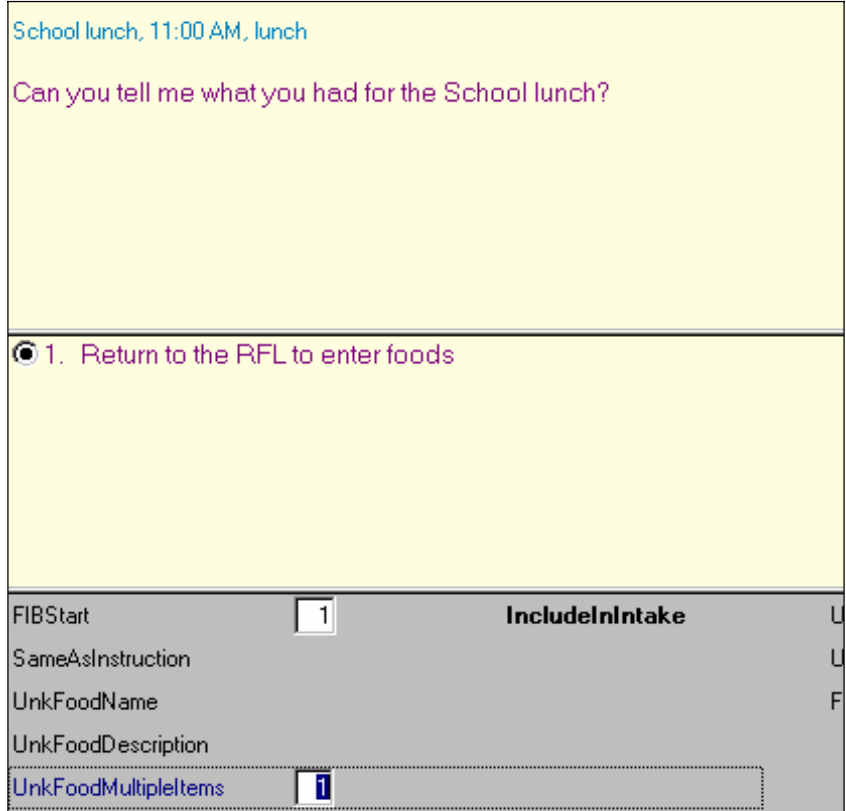

3. **Ask 'anything else'**. After you enter the remembered foods on the MFL, ask 'anything else.'

[IF SP REMEMBERS A NEW FOOD, USE COMMENT FIELD ONLY IF SP PROVIDES DETAILS.] [ASK OR CONFIRM BOTH TIME AND OCCASION FOR EACH FOOD BEFORE LEAVING THE RFL SCREEN.] Food Name Occasion Occasion, OS Time **Remembered**  7:00AM  $\text{cod}[1]$ School breakfast ╗ **food**  School lunch 11:30AM  $\Box$  $=$ ood $[2]$ **Snack** 3:00PM  $\frac{3}{2}$  $\lceil 6 \rceil$  $\overline{\phantom{1}}$ 2 Hamburger 11:30AM  $\text{cod}[4]$  $=$ ood $[5]$ Unknown meal 11:30AM □  $\overline{\mathbb{M}}$ ood[6]

Exhibit 8-5. RFL when remembers foods in school meal

If the respondent indicates that the SP had more foods than were reported for that occasion, but doesn't know what they were, do the following:

- (1) Type in 'unknown meal' on RFL along with the time and occasion.
- (2) Enter 'XXX', press enter twice, and END to continue.
- (3) When you get to the 'unknown meal' category, enter '1' (Continue) on the Continue/Redo screen, and '3' (Needs Data Retrieval) on the category Start screen.
- (4) Enter DK to the question about what foods were in the meal.
- (5) Enter 1-Enter-END to continue with the interview.

**Example:** During the QL pass a proxy mother reports her son ate 'school lunch'. When you ask the details about 'school lunch' the SP reports he ate a hamburger. Mom says she knows he ate more then that for his school lunch. When on the RFL, add 'unknown meal' and flag for data retrieval when you get to the details.

**Reported foods on QL, then reported missing foods for same occasion.** If an SP or proxy respondent reports, during the QL, eating a food for an occasion, and then states that other foods were also eaten, but cannot report the other foods, follow the steps below:

- 1. **Add the eating occasion to the RFL** (e.g., 'school breakfast', 'school lunch', 'unknown meal').
- 2. **UNKNOWN food category.** When you get to the unknown eating occasion, do the following:
- (1) On the category Start screen enter "3" for Needs Data Retrieval;
- (2) Press 'End' to exit the food details and ask the Source questions;
- (3) Continue with interview.

**Example:** A child SP reports pancakes on the QL for school breakfast. He later remembers that he ate other foods, but can't remember the other foods. Enter 'school breakfast' on the MFL and then flag the occasion for data retrieval.

#### **8.3.3 Documenting Data Retrieval Source Information**

If you labeled any foods or eating occasions as "Needs data retrieval," you will be prompted at the end of the Dietary Recall interview to obtain information about who to call to retrieve the missing data. You will ask for the source name, location, and telephone number. The source may be a school, babysitter, daycare, or relative. Before asking for contact information you must get the proxy's permission to conduct data retrieval with a source outside the household.

**Data Retrieval Source Information.** Data retrieval questions will only be asked when the "Needs data retrieval" flag was chosen at the FIBStart screen. If the Dietary Recall needs data retrieval, you will collect information about the data retrieval source(s) here.

The first screen asks for a list of contacts who can answer the data retrieval questions. Up to five contacts can be entered. When you have entered all the contact names, press ENTER to continue.

| <b>IS Blaise Data Entry - C:\Test-P2-Intake-Local\Instruments\INTAKE</b>               |                |  |                            | $H$ $F$ $x$ |  |
|----------------------------------------------------------------------------------------|----------------|--|----------------------------|-------------|--|
| Eorms Answer Navigate Options Help<br><b>D B B B B 2 8 8 0 0 0</b><br>Intake Sated RFL |                |  |                            |             |  |
| Sample (1, F), E1.001.IN.18.001 (301) 555-1212                                         |                |  |                            |             |  |
| Who should I telk to to get the missing information about Sample's foods?              |                |  |                            |             |  |
| [COLLECT DATA RETRIEVAL CONTACT NAME(S) OR OTHER INFORMATION.]                         |                |  |                            |             |  |
|                                                                                        |                |  |                            |             |  |
|                                                                                        |                |  |                            |             |  |
|                                                                                        |                |  |                            |             |  |
|                                                                                        |                |  |                            |             |  |
|                                                                                        |                |  |                            |             |  |
|                                                                                        |                |  |                            |             |  |
|                                                                                        |                |  |                            |             |  |
|                                                                                        |                |  |                            |             |  |
| Label                                                                                  | Data Retrieval |  | <b>RECDRContactSource</b>  |             |  |
| RECORContactName[1]                                                                    | Maria Sue      |  | <b>RECDRContactSourceD</b> |             |  |
| RECORContactName[2]                                                                    | Mins Josy      |  | <b>RECDRNameOfPlace</b>    |             |  |
| RECORDontactName(3)                                                                    |                |  | <b>RECORPhoneWea</b>       |             |  |
| RECORContactName[4]                                                                    |                |  | <b>RECDRPhoneExchange</b>  |             |  |
| RECDRContactName[5]                                                                    |                |  | <b>RECDRPhoneLocal</b>     |             |  |
|                                                                                        |                |  | <b>RECPhoneConfirm</b>     |             |  |

Exhibit 8-6. Data retrieval source screen

The following screen determines the relationship between the SP and the contact person. There are four possible responses. If the contact person is a relative or babysitter, the AMPM will continue on to ask the phone number of that person.

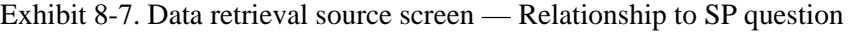

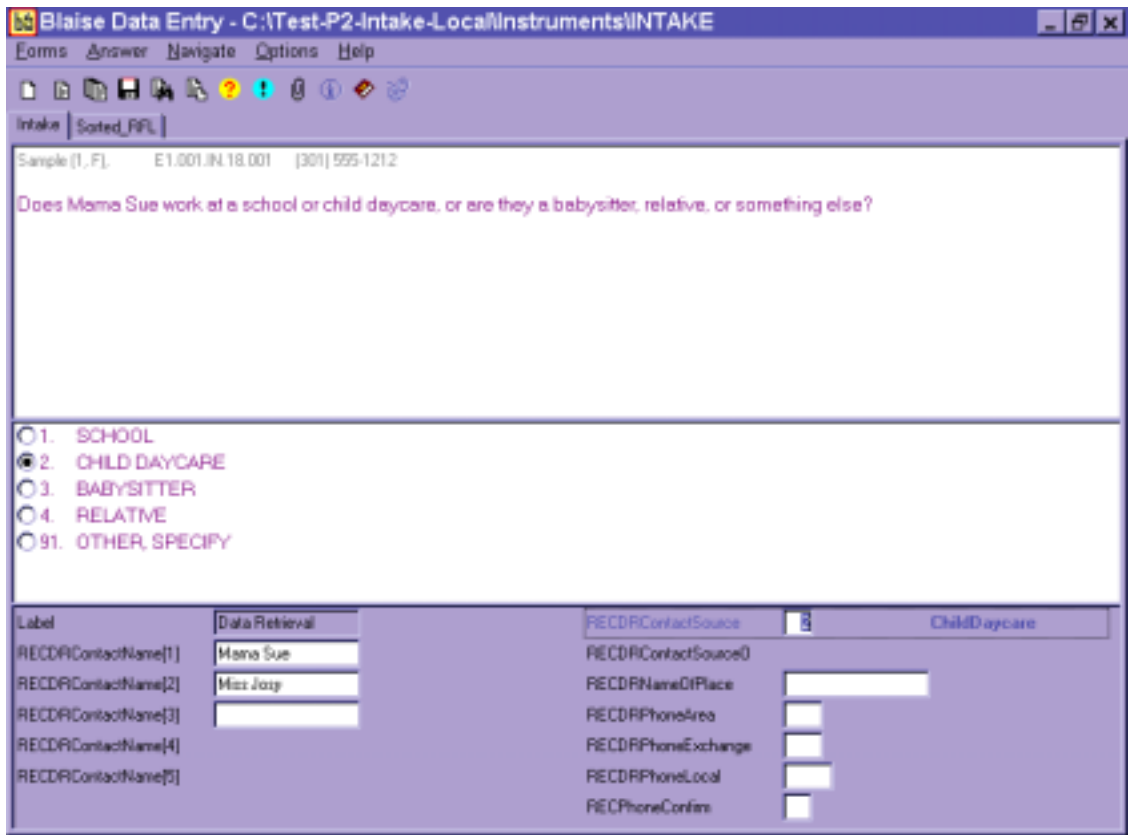

If the contact person is from a school or daycare, the AMPM will ask the name of the school or day-care place.

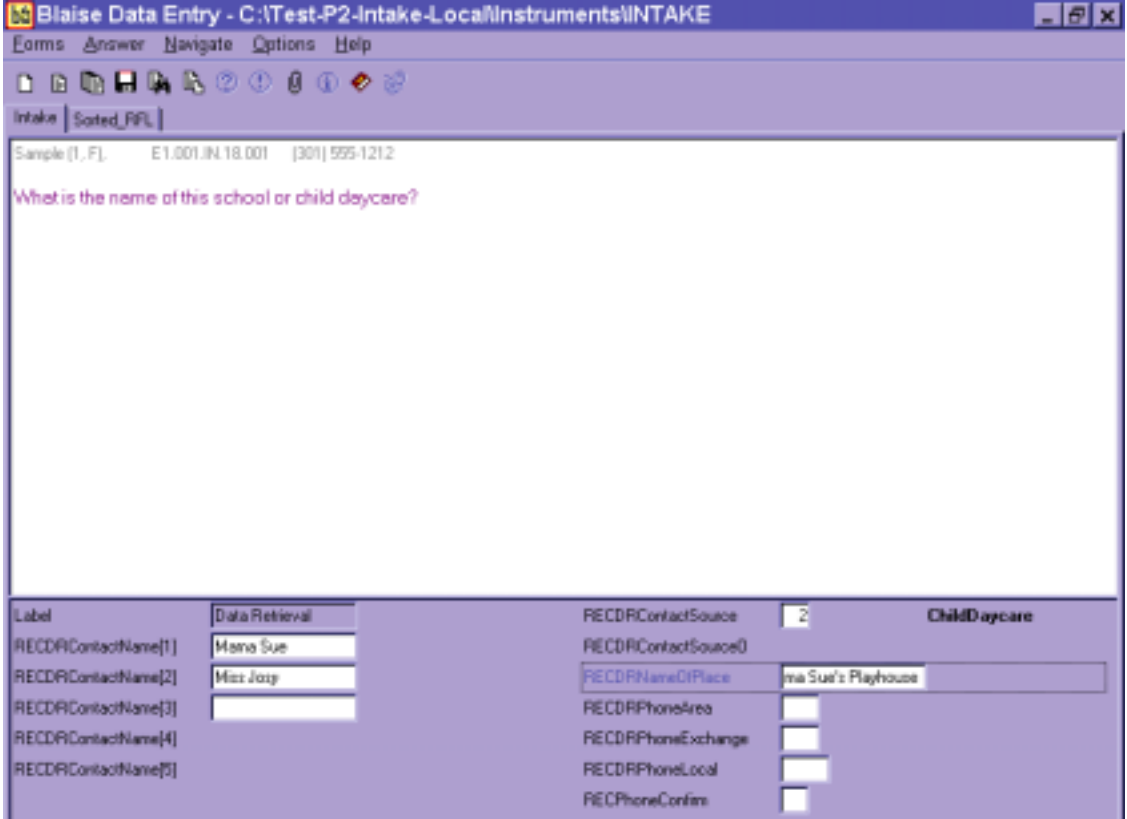

Exhibit 8-8. Data retrieval source screen — Name of school or daycare question

Three separate screens collect the contact person's phone number (area code, exchange and local).

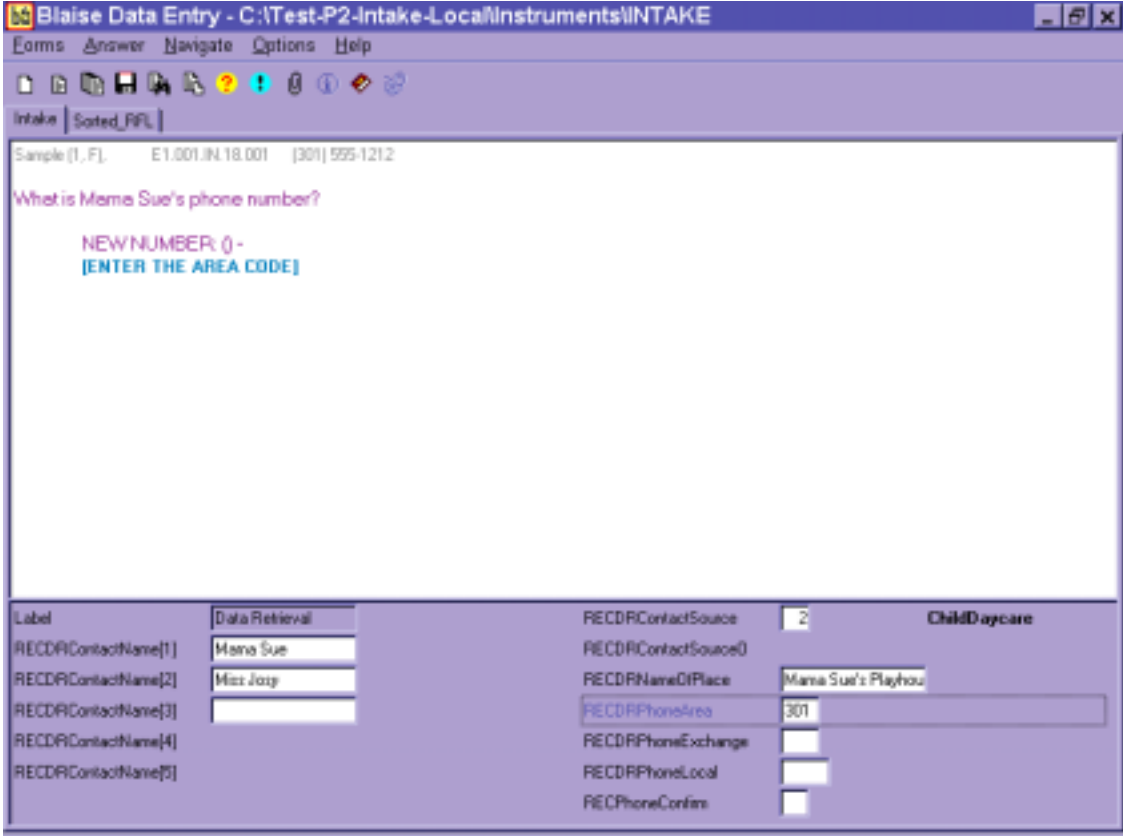

Exhibit 8-9. Data retrieval source screen — Source phone number

Once the number has been entered, you will confirm the number and make any changes necessary.

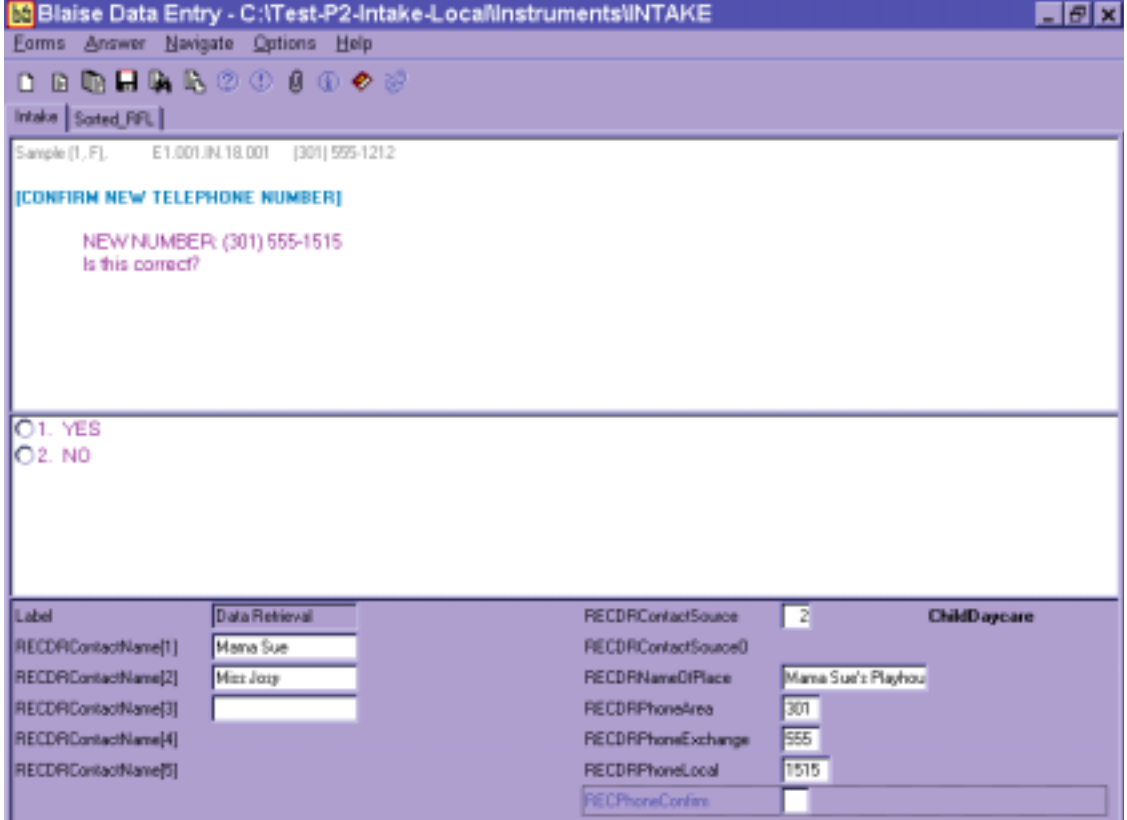

Exhibit 8-10. Data retrival source screen — Source phone number or confirmation

The next data retrieval screen allows you to enter any comments that will assist in the data retrieval process. The AMPM system will ask these questions for each contact name reported.

If more than one food is flagged for data retrieval and more than one source is identified for contact, you will document the source to be contacted for each food in the comments box. You should also use the comment box to clarify any data retrieval information to be collected. The comment box is shown below.

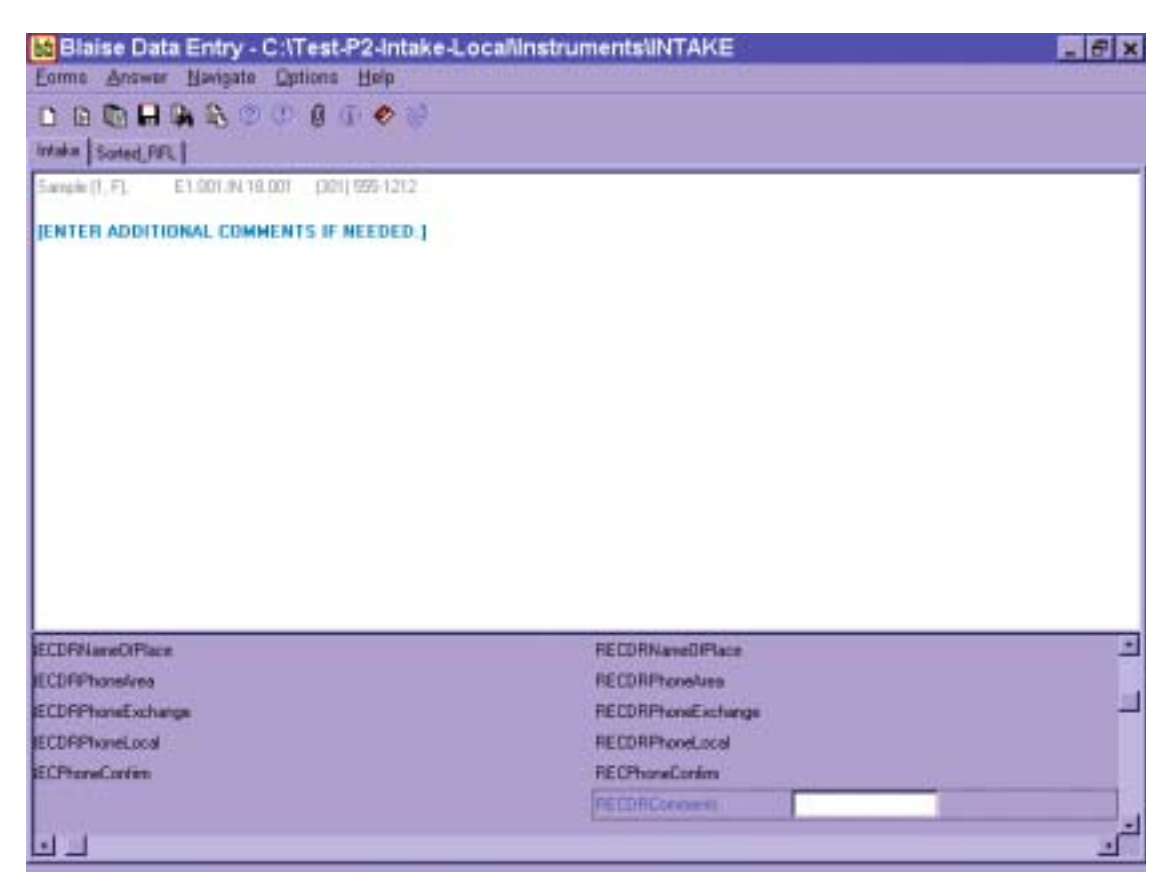

Exhibit 8-11. Data retrieval source screen — Additional comments

## **8.3.4 Data Retrieval Collection Procedures**

When "needs data retrieval" is selected for any <u>food</u> during an interview, the record is flagged as "needing data retrieval". You will be responsible for conducting data retrieval for the interviews you flagged. A report is automatically printed immediately after the interview is closed, that contains a list of foods needing DR and the contact source information for that interview. Try to contact the source within 24 hours of the time the interview was completed. If it was completed on a Saturday, or the day before the weekend, contact the source within 72 hours. The record will be assigned a status code of "Partial" for the Dietary Recall section. To collect the missing data, you need to follow these steps:

- 1. Select Data Retrieval (DR) on the drop down file menu at the initial dietary exam screen.
- 2. Use the DR report to obtain the telephone number to initiate contact with the source.
- 3. Launch the partial intake and scroll down to the first eating occasion needing DR. The food details will appear in RED.
- 4. Select 'Redo' and then 'Include in Intake' to access the food details. All details collected during the MEC In-person exam will be filled in.
- 5. Collect the missing data.
- 6. Press 'End' to exit the food's details.
- 7. Scroll to the next food needing DR and repeat the process until all foods on the DR report have been addressed.
- 8. If at any time the DR contact cannot provide the necessary details, leave a remark (F6) describing why DR was not successful.
- 9. Close the intake. Note that the section status is now complete.

If you cannot contact the source within the time frame noted above, enter the case and navigate to the eating occasion(s) needing DR. Select "Redo" and then "Include in Intake". Then press F6 and leave a remark in the remark box stating "data retrieval unsuccessful."

#### **8.4 Documenting Missing Meals (if Data Retrieval is Not Required)**

If the Dietary Recall does not meet the guidelines for data retrieval and the SP can remember consuming foods and beverages at a particular meal, but cannot remember what was consumed, the meal is considered missing. You will record the missing meal by entering the eating occasion on the Quick List, for example "dessert" or "snack". The program will link those terms with the Unknown Food category. If the SP cannot report the foods consumed, enter a question mark (?) for DK and continue.

#### **8.5 Documenting Skipped Meals**

A missing meal is distinguished from a skipped meal. A skipped meal is a meal that the respondent might have been expected to eat or drink, but did not. For example, if a SP reports eating no food before 1:00 in the afternoon. At any point in the interview you may access the Remark Box and record any information the respondent offers (e.g., "I didn't eat breakfast"), to indicate that a meal is not missing. Be careful not to suggest to SPs that they should have had a meal, or ask if they had a particular meal.

## **8.6 Documenting Fasts on the Recall Day**

There may be times when a respondent reports fasting on the recall day. If this occurs follow the steps below:

(1) Enter "Fasting" on the QL.

(2) Proceed with the interview, asking the FFL probes.

(3) Ask health-related questions.

## **8.7 Documenting Breast-fed Infants**

When a proxy reports that an infant SP was breast fed, you will record the term "breast milk" on the QL and continue with the interview. Try to document every time the SP was fed (rather than reporting the feedings as extended consumption). At the time and occasion pass, record the time the feeding began and code the occasion as "feeding – infant only" (code 8). The program will not ask detail, amount, or source probes for 'breast milk'. In addition, if 'breast milk' is the only food in the occasion, the program will not ask the location question.

#### **8.8 "Same As" (Foods Previously Reported by the SP or Household Member)**

To make the interview more efficient, you may refer to a previously described food in an SP's intake or in another household member's intake. To do this you will go to the Category Start screen (Include in Intake) and select "4" for "Same As." Instructions and a text box will appear that will prompt you for the following information.

- Eating Occasion or Time
- $\blacksquare$  Reference Person's SP #
- 1st MEC, Phone Follow-up, 2nd MEC Exam.

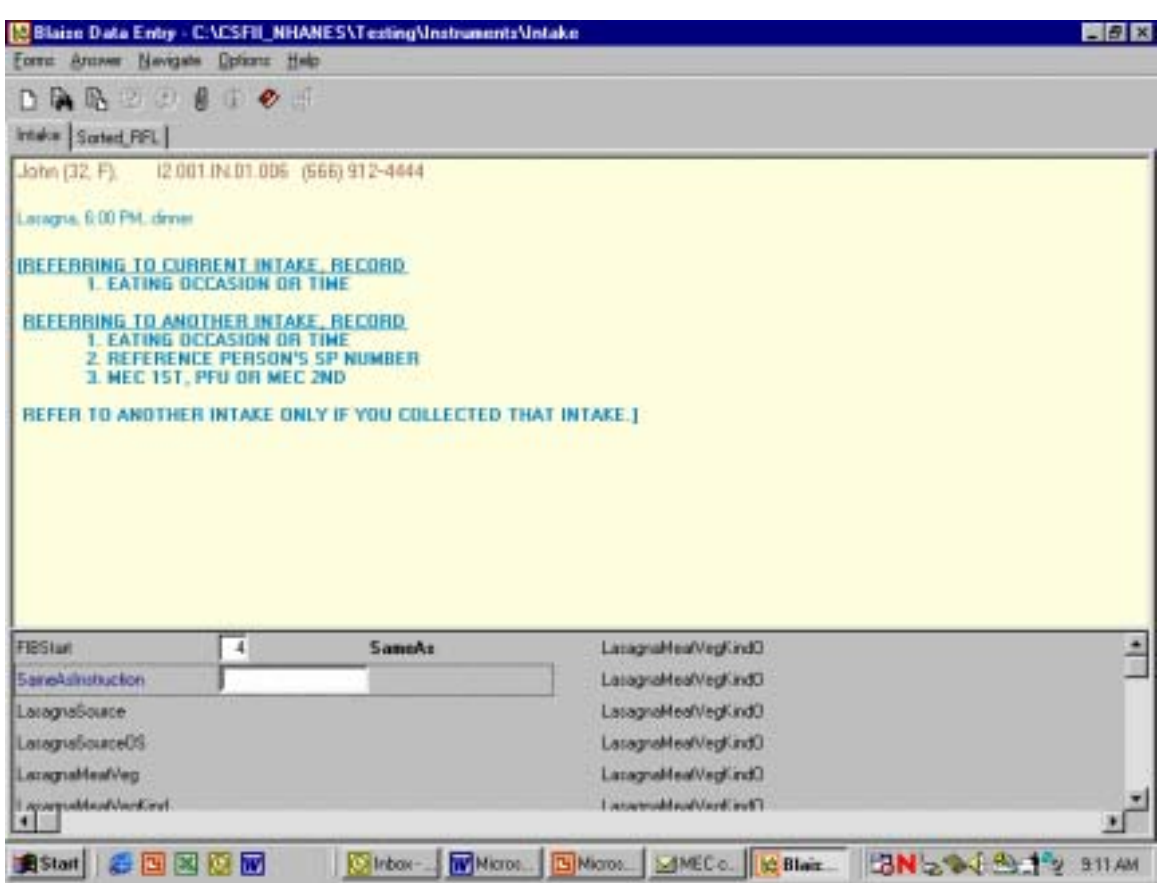

Exhibit 8-12. "Same As" screen

If you are referring to a food reported earlier in the interview, you will only need to document the time and occasion.

If you are referring to the Dietary Recall for another household member, you must also enter the reference SP's number and the type of exam. To access a roster of Household SPs and their respective SP numbers, press **Ctrl H.** A drop down box will appear that includes SP number, name, age and gender.

Once you have entered the 'SameAs' information, you must ask the additions and amount eaten probes for the food and then continue with the interview. You may only refer to another household member if you completed the interview that collected that information.

#### **8.9 Procedures for Misreporting Foods**

There are several situations during the interview in which you may have to misreport a food. The procedure for misreporting the food will depend on the reason for the misreport and when the misreport occurs.

There are three reasons you may need to misreport a food: the SP didn't eat a reported food on the recall day; the SP changed the time of the eating event while in the food details; or the food name didn't match the details reported by the SP. The procedures for misreporting each scenario are described below.

**SP did not Consume Food on Recall Day.** When a food on the RFL is incorrect because either the respondent mistakenly reported it or you entered it incorrectly, you must remove the food from the Dietary Recall. The procedures for removing the food depend on where the misreport occurs.

- $\blacksquare$  QL or Time and Occasion Pass: QL Type 'error' over the food name. <u>'Error' can</u> only be used to remove a food from the RFL during the QL and Time and Occasion Passes.
- **Food Details Pass:** Arrow up to the Category Start screen and select 'Misreport'. Press "1", enter and "END" to continue.
- **After Collected Food Details:** Arrow up to the Continue/Redo screen and select 'Redo'. Select 'Misreport' on the Category Start screen. If it is a primary food, this procedure will misreport both the primary food and any additions collected with it. This can occur any time in the interview, including during the health-related questions.

**Changing Time While Collecting the Food Details.** If the respondent changes the time a food was consumed while collecting that food's details, the food must be misreported and re-entered on the RFL with the correct time.

- 1. Arrow up to the CategoryStart screen and select 'Misreport'.
- 2. Press "1", enter, and "END," as instructed on screen, to continue to the next food.
- 3. Press F10 and type 'rfl' to access the RFL.
- 4. Arrow down to the "XXX" and enter the food name with its corrected time and occasion. Remember to include any details already collected (to avoid repeating questions a second time). (For example, if SP reported candy at 10 am but changed the

time to 2 pm after telling you it was a Milky Way bar in the details for the candy, enter "Milky Way bar" on the RFL with the new time.)

5. Press "END" to continue with the intake. The re-entered food will now be collected at the appropriate time and occasion.

**Changing Food Name or Prefilled Details.** On occasion, a respondent will change the food name or kind while in the food details. Since the program prefills some details based on the RFL food name, **and** prefilled items cannot be changed, you must misreport the food and re-enter the corrected food name on the RFL. You will know you must misreport when SPs seek to clarify their initial response once you are in the food details. For example, this would happen when the respondent reports "OJ" on the Quick List but remembers that it was "pineapple-orange juice" in the details when you asked, "Was the orange juice 100% juice?". Or, they could change a food such as sugar to sugar substitute when you ask, "How much sugar did you actually eat?" In each case, the food must be misreported and re-entered on the RFL. You will use the same procedure that is used to change time while collecting food details.

- 1. Arrow up to the Category Start screen and select 'Misreport'.
- 2. Press "1", enter and "END", as instructed on the screen, to continue to the next food.
- 3. Press the F10 key to access the RFL.
- 4. Arrow down to the "XXX" and enter the corrected food name with time and occasion.
- 5. Press "END" to continue with the collection of the food's details.

#### **8.10 Adding Remembered Additions**

The procedures for adding remembered additions to the Dietary Recall are different from those for adding primary foods. While a remembered primary food can be documented by accessing the RFL and adding the food (discussed in Chapter 6), remembered additions must be tied to the appropriate primary food. For instance, if the respondent adds sugar to his coffee, the sugar must be added within the coffee details, not entered onto the RFL as a separate food. Thus, when the respondent remembers an addition to a primary food that was collected earlier in the intake, you must return to the primary food and add the addition there.

To add a remembered addition to a previously collected primary food:

- 1. Arrow up to the Continue/Redo screen for the appropriate primary food.
- 2. Select 'Redo' and then 'Include in intake'.
- 3. Scroll down to the additions question. If the food already has additions, continue scrolling down to the first available ADDFoodName line and type in the remembered addition. If the primary food did not have previously reported adds, change the additions question from 'No' to 'Yes' and type in the ADDFoodName.
- 4. Press 'END' to continue. The program will collect details for the remembered addition(s) and then continue on with the rest of the intake.

#### **8.11 RFL IS FULL (Documenting 41 or more Reported Foods)**

There may be situations when a respondent reports more foods than the RFL can store. The RFL can only hold 40 foods. It is made up of all the foods reported on the QL as well as all additions to primary foods and all misreported foods. When you try to enter a food that exceeds the 40-food capacity the program will instruct you on how to document the information. You will always record the information in a **Remarks box**, but where you record it depends on whether it is a primary food or an addition.

- Primary food press HOME KEY and then F6 to open the remark box.
- ¢ **Addition to primary food** type 'Error' over the addition, go to **AMOUNT SCREEN** for primary food and press F6 to open the remark box.

# **8.11.1 RFL IS FULL – Recording Primary Foods During the Dietary Recall**

Any time you are in the AMPM application and you try to enter a primary food that exceeds the 40-food capacity, you will get the following edit:

# **RFL IS FULL.**

- 1. SELECT 'Suppress' KEY TO SUPPRESS THE EDIT.
- 2. PRESS HOME KEY AND THEN F6 TO OPEN A REMARKS BOX.
- 3. ENTER TIME, OCCASION, NAME, DETAILS AND AMOUNT. INCLUDE ADDS.
- 4. SAVE REMARK AND PRESS 'END' TO CONTINUE.

After suppressing the edit and pressing the home key, the program will take you to the QL overview screen. All text will be grayed out except for an instruction that reads:

> [IF COLLECTING INFORMATION ABOUT FOODS WHEN THERE IS NO MORE ROOM ON THE RFL, PLEASE ENTER THE FOOD NAME, TIME, OCCASION, DETAILS, AND SOURCE IN A COMMENT BOX (F6).]

## **8.11.2 RFL IS FULL – Recording Primary Linked Foods During the Dietary Recall**

When a respondent reports a food that links to a different category during collection of the FIB details, and there are 40 foods on the RFL, a hard edit will appear. For example, if the respondent reported pasta on the QL but she says it was ravioli in the FIB details, the program will try to link to the ravioli (stuffed pasta) category. If there are already 40 foods on the RFL, there is no place to 'list' the new category. Follow the instructions in the edit below:

## **RFL IS FULL.**

- 1. PRESS "ENTER" AND SELECT "Misreported" AT CATEGORY START SCREEN.
- 2. PRESS 1, ENTER AND END.
- 3. PRESS **HOME KEY** AND THEN F6 TO OPEN A REMARK BOX.
- 4. ENTER TIME, OCCASION, FOOD NAME, DETAILS, AND AMOUNT. INCLUDE ADDS AND SOURCE INFO.
- 5. SAVE THE REMARK AND PRESS "END" TO CONTINUE.

You must misreport the original food (e.g., pasta) in order to leave the category. If you press the HOME KEY without misreporting the food you will remain in the original category.

Since you will be entering the linked food details into the remarks box, they will not be documented on the RFL. Therefore, they will not appear on the review of event screens nor on the Sorted RFL.

## **8.11.3 RFL IS FULL – Recording Primary Foods While Collecting Health-Related Questions**

If a respondent remembers primary foods while answering the health-related questions at the end of the Dietary Recall section of the interview **and** there are already 40+ foods on the RFL, the program cannot access the RFL to add the remembered foods. A Blaise program error message will appear when you press the F10 key and type in 'rfl'.

## **"Tag not found or currently not on route."**

This error message will differ from those discussed above in that no instructions are given on the screen. However, the procedure is the same as described for primary foods:

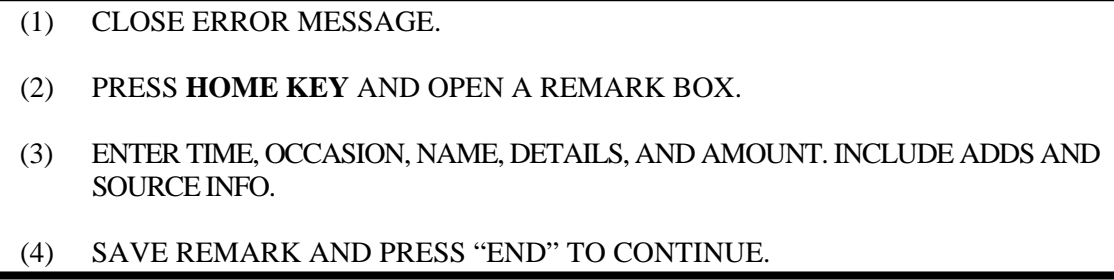

This procedure only applies to *primary* foods remembered in the trailer section. Any additions remembered at this point in the interview should be entered by arrowing back to the correct primary food and following the on screen instructions for remembered additions.

#### **8.11.4 RFL IS FULL – Recording an Addition to a Primary Food**

When a respondent reports an addition and you enter it in the addition field and hit enter, a hard edit appears. The edit says:

## **RFL IS FULL.**

- 1. TYPE "Error" OVER ADD FOOD NAME.
- 2. GO TO **PRIMARY FOOD AMOUNT SCREEN** AND PRESS F6 TO OPEN A REMARK BOX.
- 3. ENTER ADD FOOD NAME, DETAILS, AMOUNT AND SOURCE.
- 4. SAVE REMARK BOX AND PRESS "END" TO CONTINUE.

# **8.12 ACCESS DENIED (Reporting Food Details When Program Denies Access to Categories)**

There is a limit to the number of times you can enter a food category to ask food probes. Some categories can only be entered 5 times, while others can be entered up to 10 times. The number of times a category can be accessed is dependent on how frequently, in our experience, the foods in the category are reported. For example, the vegetable category can be entered 10 times because it would not be uncommon for a vegetarian to report eating vegetables 10 times over a 24-hour period. On the other hand, the biscuit category can only be accessed 5 times since biscuits are not frequently consumed. The table below lists the 38 categories that can be entered 10 times.

| Alcohol             | Juice drinks/ades        |  |
|---------------------|--------------------------|--|
| Baby juice          | Mayo/salad dressings     |  |
| <b>Breast milk</b>  | Milk                     |  |
| <b>Bread</b>        | Mixed dishes             |  |
| <b>Butter</b>       | Nuts/seeds               |  |
| Candy               | O <sub>il</sub>          |  |
| Ready to eat cereal | Powdered beverage drinks |  |
| Cooked cereal       | Pie                      |  |
| Coffee              | Poultry                  |  |
| Cookies             | Popsicles                |  |
| Chips               | Rolls, buns, bagels      |  |
| Creamer             | Soda                     |  |
| Condiments/sauces   | Soup                     |  |
| Dry baby cereal     | Sugar                    |  |
| Fish                | Sweetener                |  |
| Formula             | Syrup                    |  |
| Fruit               | Tea                      |  |
| Gravy               | Vegetables               |  |
| Jarred baby food    | Water                    |  |

Exhibit 8-13. Table of food categories that can be accessed 10 times

**Documenting Primary Foods and Additions When Access Denied.** When access is denied to a food category you will follow procedures similar to when the RFL is full. When you enter "continue" on the RECFIBDetailsAddsAmts screen, a soft edit will appear:

# **NUMBER OF ACCESSIONS EXCEEDED FOR THIS CATEGORY.**

- 1. SELECT "Suppress" TO GO TO SOURCE QUESTION.
- 2. PRESS F6 TO OPEN A REMARK BOX.
- 3. NAME. IF FOOD IS A PRIMARY FOOD, ENTER NAME, DETAILS AND AMOUNT. IF FOOD IS AN ADD, ENTER NAME DETAILS, AMOUNT, PRIMARY FOOD
- 4. SAVE REMARK AND CONTINUE.

Follow the instructions by suppressing the edit and moving to the source question. Press F6 to open the Remark box and enter the foods details as described above. If the food is an addition, make sure you include the name of the primary food.

## **8.13 Water Reported on the Quick List or as a Remembered Food**

The primary opportunity to collect information about all types of water is in the healthrelated questions asked after the food intake. However, the respondent may report water on the QL. To avoid interrupting the flow of the interview, you should not probe for the type of water when it is reported. Enter it on the QL and collect the time and occasion. The AMPM program will probe for water type during the collection of the food details or instruct you to collect it later.

## **Water tips:**

- Enter all water reported on the QL or as a remembered food.
- Only sweetened water will have the details collected in the intake.
- A message appears when all non-sweetened types of water are selected from the water LUT. The message will remind the SP that info about this kind of water will be collected in the health-related questions after the intake. Always enter "1" and then press ENTER to continue with the intake when this type of water is reported.
- When water is added to another food or beverage, enter it as "water as an addition" in the ADDFoodName field.

#### **9. QUALITY CONTROL**

A variety of quality control procedures will be used in the NHANES dietary component to assure that data are collected accurately. You (the interviewer) will complete some of these QC tasks, while Westat home staff will perform others. Key components of the QC process include:

- Field observations;
- Taped interviews,
- Data retrieval, and
- Review of data collected.

#### **9.1 Field Observations**

Westat home staff conduct field observations of 24-hour recall interviews on a regular basis. Field observations will include evaluation of the following:

- $\blacksquare$  Introduction and confidentiality statement;
- Mannerism and eye contact;
- $\blacksquare$  Flow of the interview:
- Use of neutral probes;
- ¢ Proper use of automated system; and
- Proper use of food models.

#### **9.2 Taped Interviews**

For quality control purposes you will be asked to audiotape several dietary interviews a week, for home office review. The day, session, and interview will be randomly determined and you will be notified by email. You will send the tapes to the home office by mail on a weekly basis.

Prior to the taping, you will have the SP or respondent read and sign the consent form. If the SP is **under 18 years old**, you must also have a parent or guardian sign the consent form. You will be provided copies of the consent form in both English and Spanish to keep in your rooms. The consent form text is shown below.

> *We would like to audiotape record your/your child's dietary interview so that survey staff may check the quality of my work. You may allow us to record the interview or not. That is your choice. As with all of the examination procedures, the information on the audiotape is protected and kept confidential. The audiotape will be erased after quality control review has been completed. Once the interview begins, you may stop the audiotaping at any time. At the end of the interview, you can choose to have the audiotape destroyed.*

As the text implies, once you begin the tape, you must ask the SP or respondent for permission again, so that it will be recorded on the tape. In addition, once you complete the interview you will ask the SP/respondent for permission to keep the tape. You will be provided a laminated handcard with the scripted text for obtaining permission. The text is shown below.

# *Script for Obtaining Recorded Permission of Audiotaping*

*The audiotape is now recording our conversation. Do I have your permission to record this interview? This recording will only be used to review the quality of my work.* 

*If Respondent answers Yes: Continue the audiotaping of the interview.* 

If Respondent answers No: Stop the audiotaping immediately, then proceed with the interview.

#### *Script for Obtaining Recorded Permission of Keeping the Audiotape*

We have now completed the recording of the interview. Do I have your permission to keep this *audiotape?* 

*If Respondent answers Yes: Keep the audiotape and send it back to the home office as instructed.* 

*If Respondent answers No: Destroy the audiotape immediately in the presence of the SP.* 

If the SP does not give permission, you will immediately destroy the tape in their presence. To destroy the tape, use a pen or pencil to pull out a section of the ribbon and break or cut it.

Home office staff will review the audiotape to monitor the quality of the interview and provide written feedback to the interviewer. They will erase all audiotapes after they have been reviewed for quality.

# **9.3 Data Retrieval**

The overall quality of the data goes hand in hand with completeness; thus data retrieval is an integral part of quality control. To complete the dietary documentation on some SPs (particularly children), you may have to retrieve data from an outside source. The procedures for conducting data retrieval are described in detail in Chapter 8. When you complete your data collection on a recall that required data retrieval, and have recovered as much information as possible, the Dietary Recall status changes to "Complete." If data retrieval was unsuccessful, open the remark box for the Meal you are trying to retrieve, and enter the statement: *Data Retrieval Unsuccessful.* 

#### **9.4 Review of Data Collected**

The home office staff will review your work and provide feedback if needed. In particular, they will review the information that you enter into the other specify (OS) text box and the Remarks box to determine whether you could have coded the information using an existing response item. They will also monitor the procedures you use to misreport and add foods to the Intake. The feedback that you will receive is designed to help you collect accurate data as concisely as possible.

Appendix A

Main Food List

#### **APPENDIX A**

# **MAIN FOOD LIST**

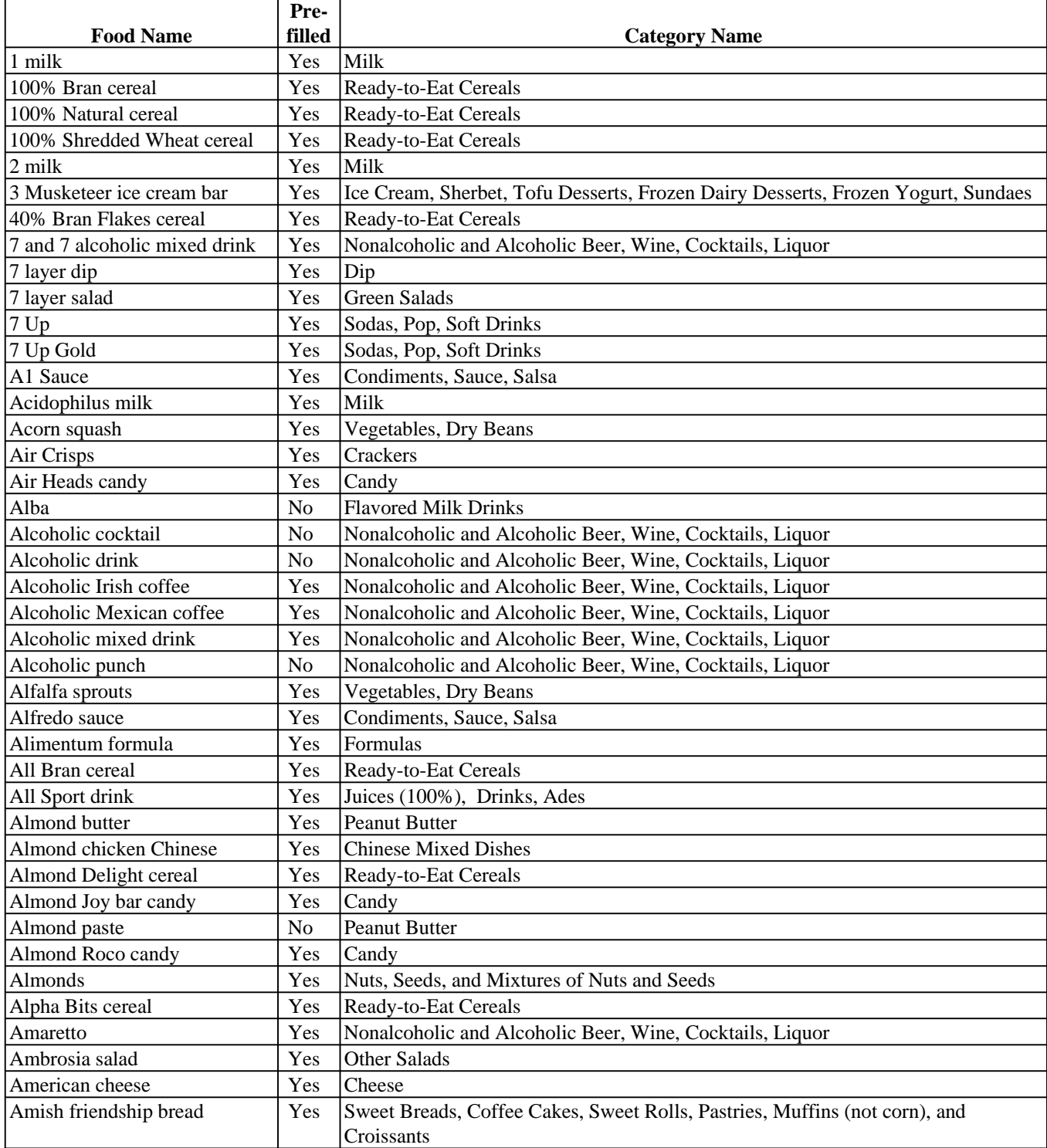

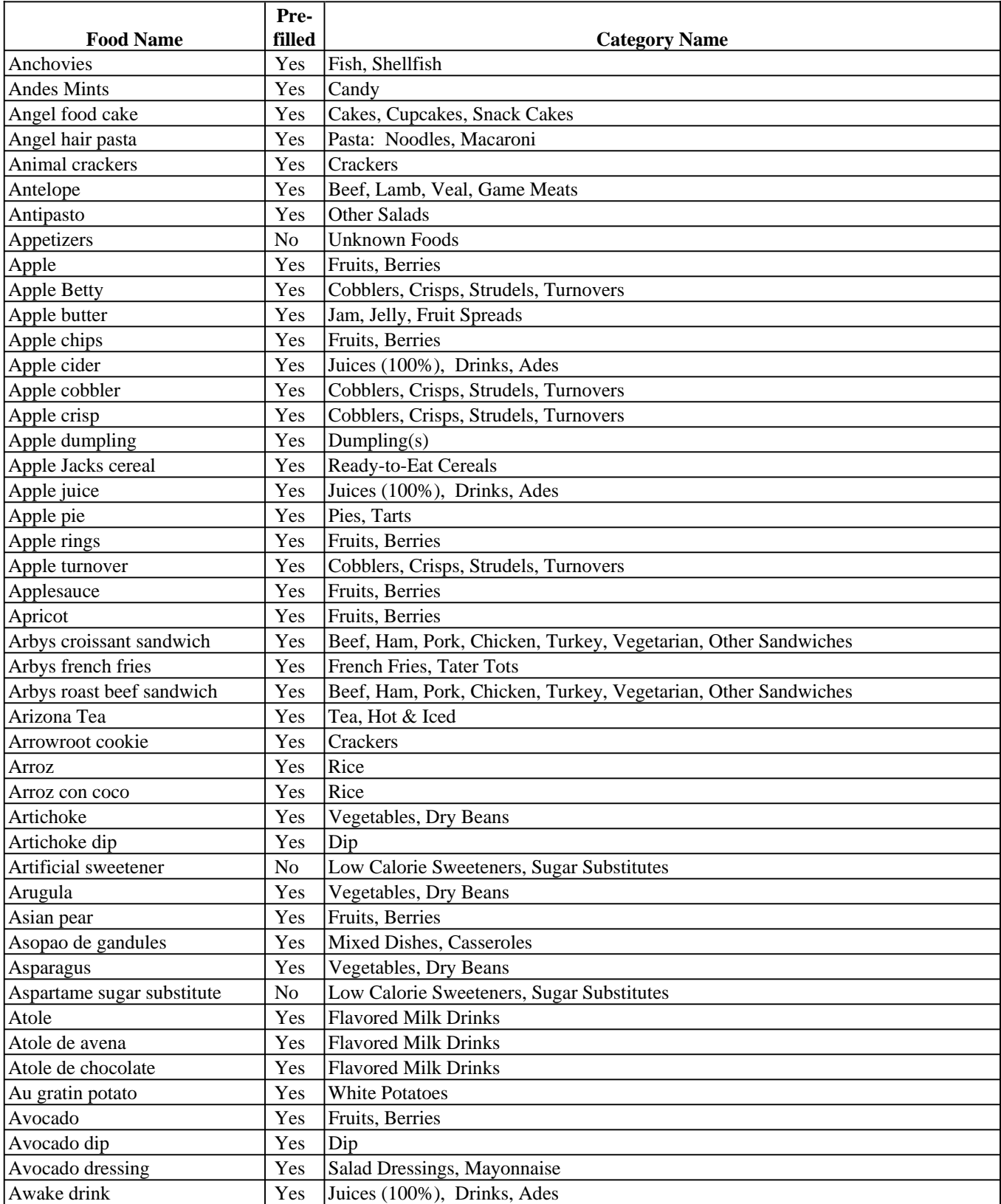

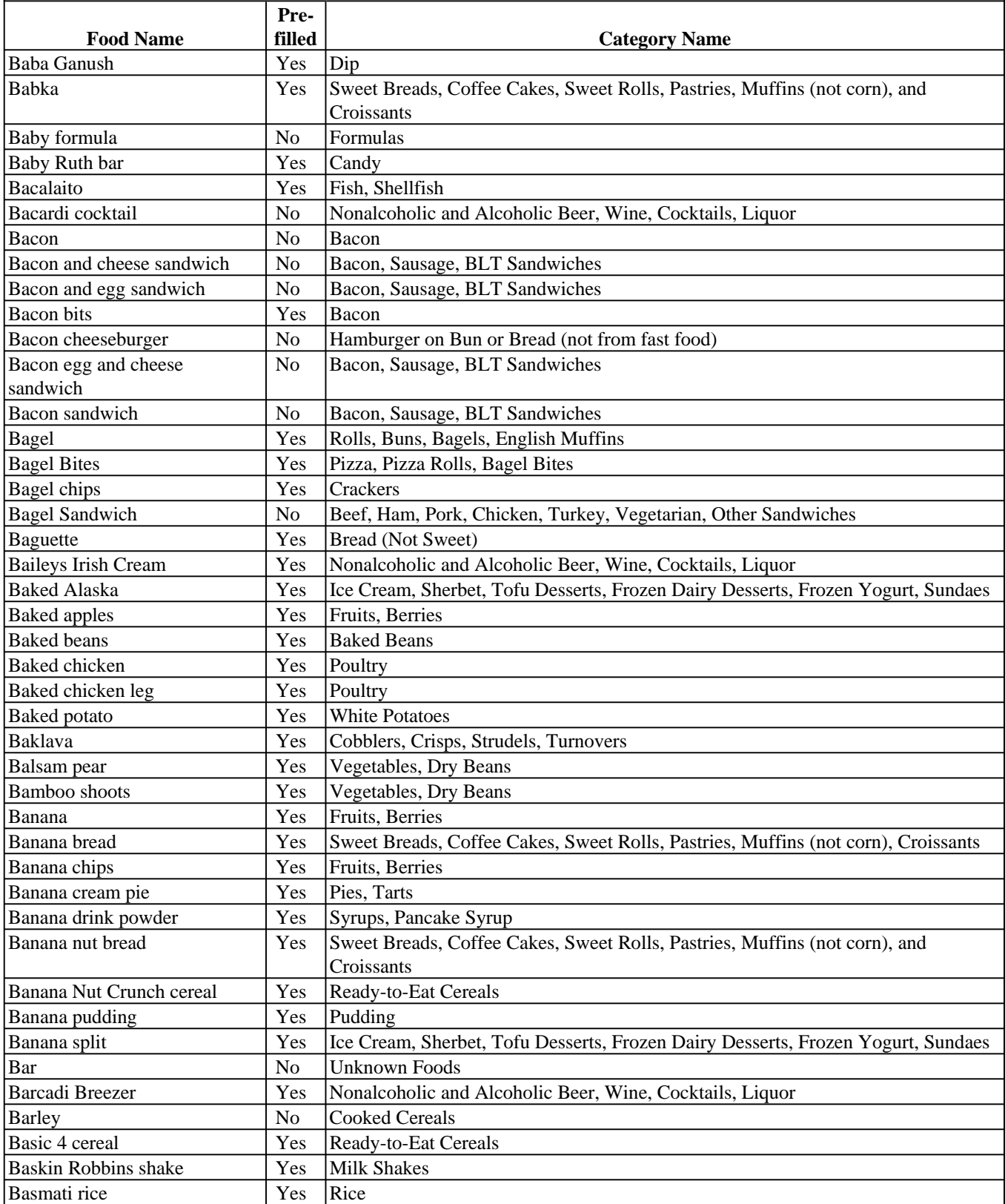

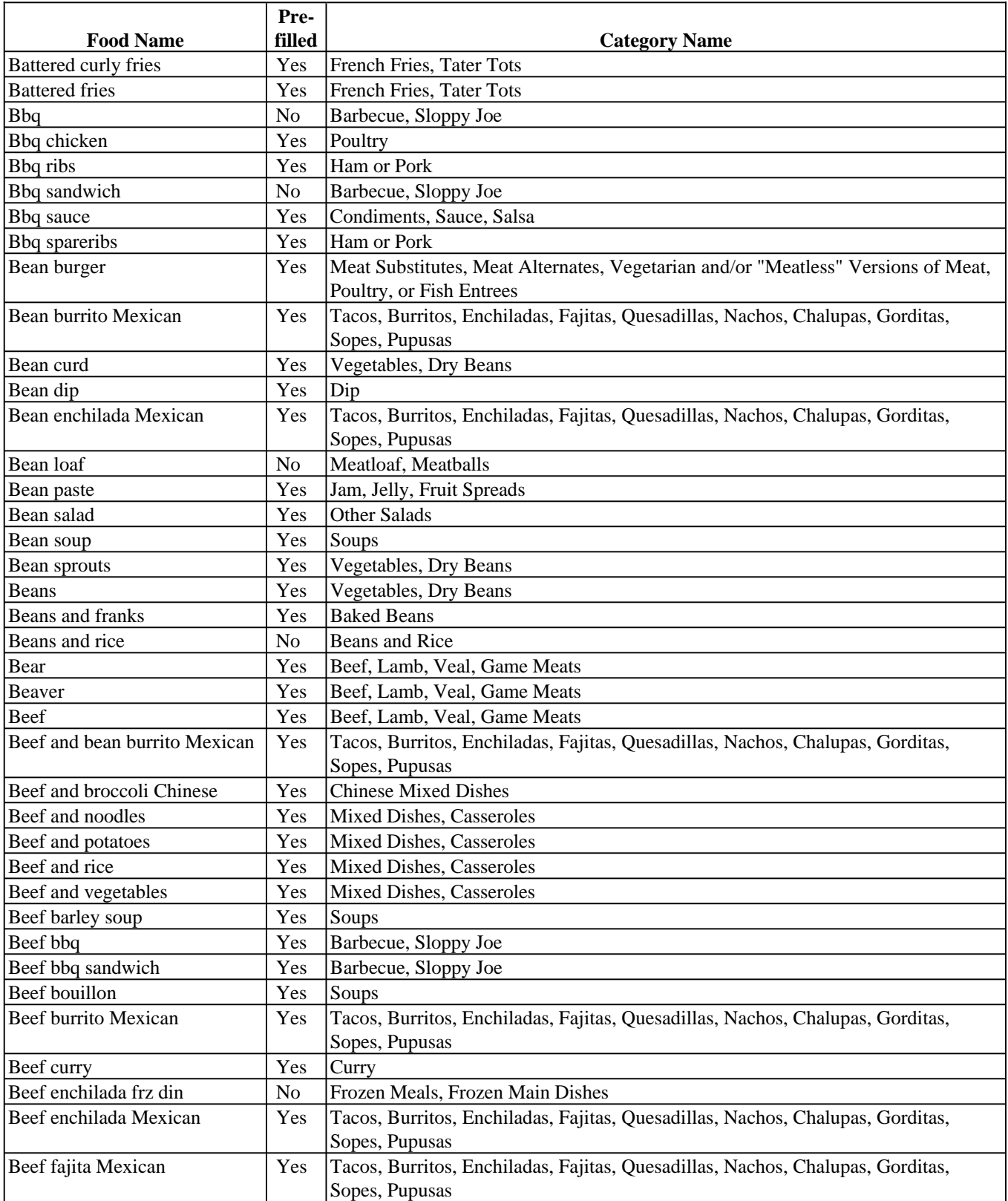

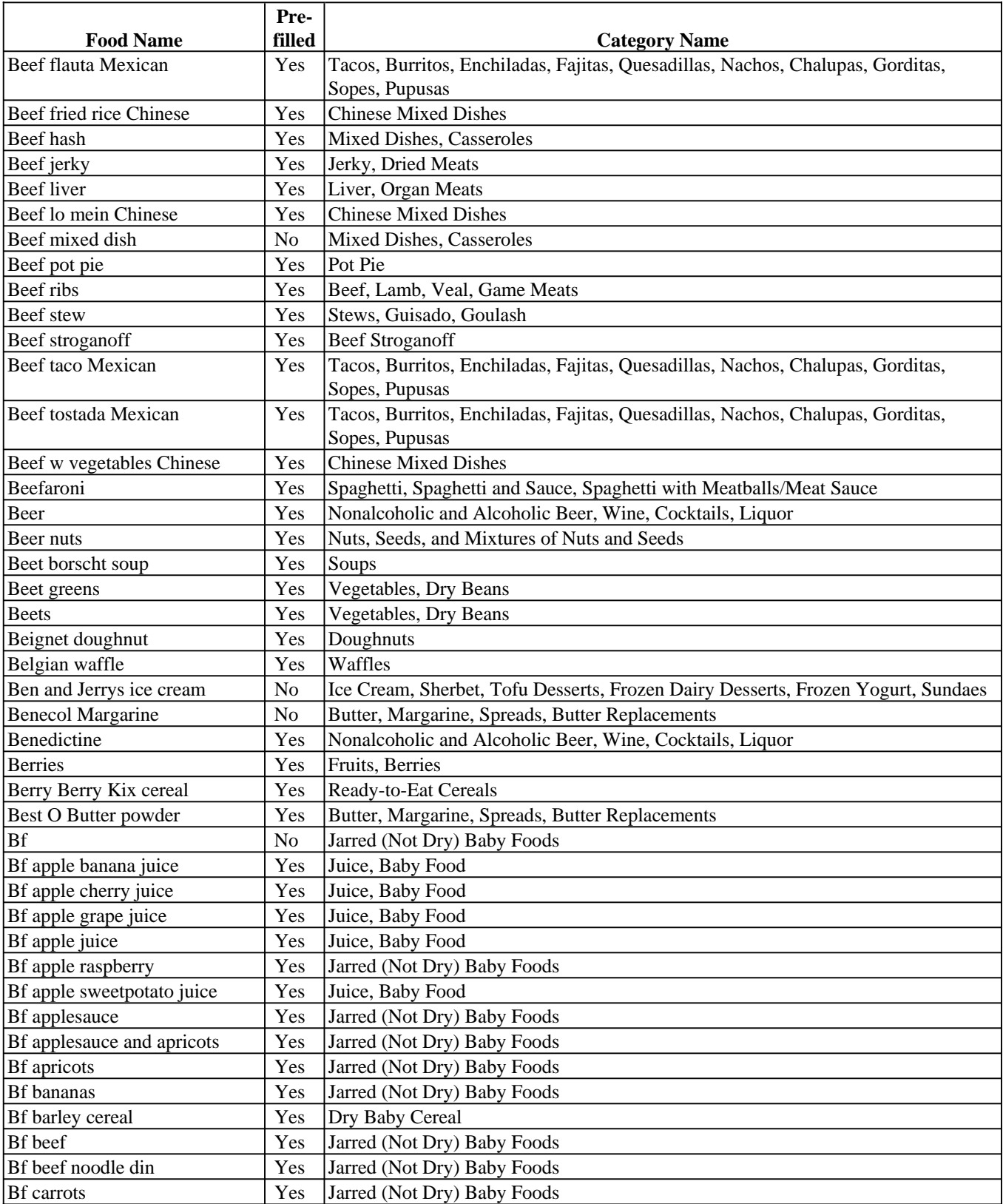

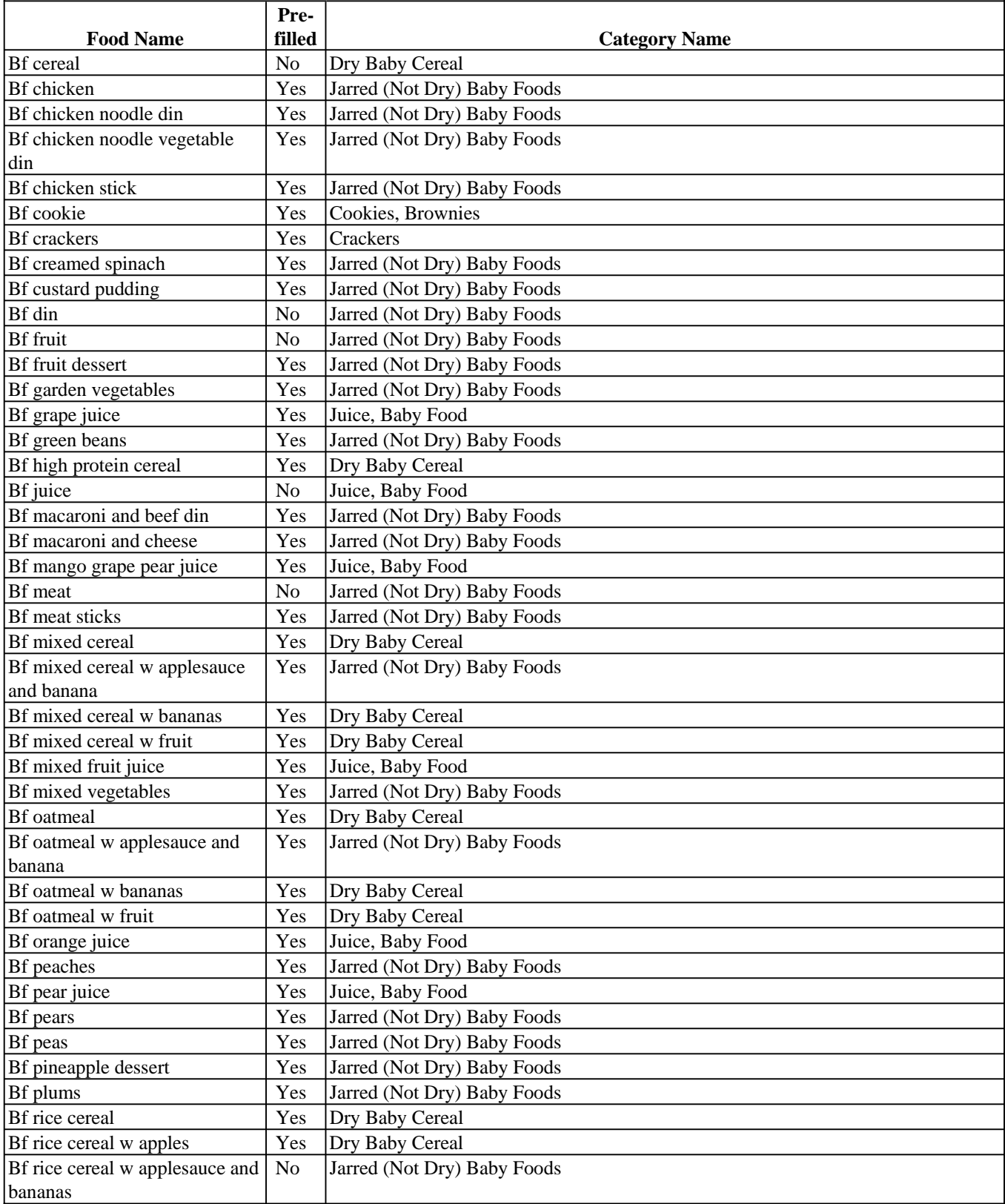

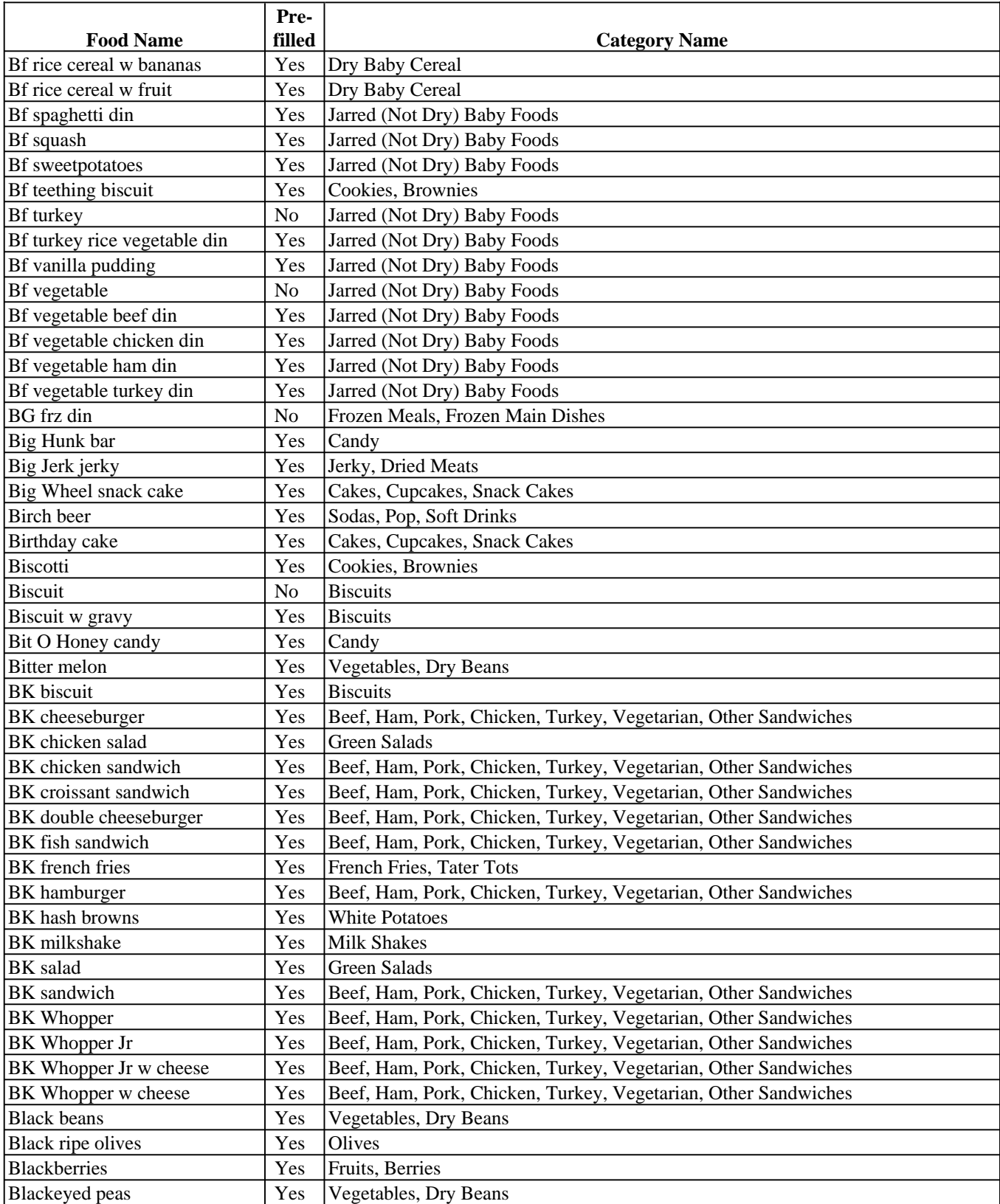

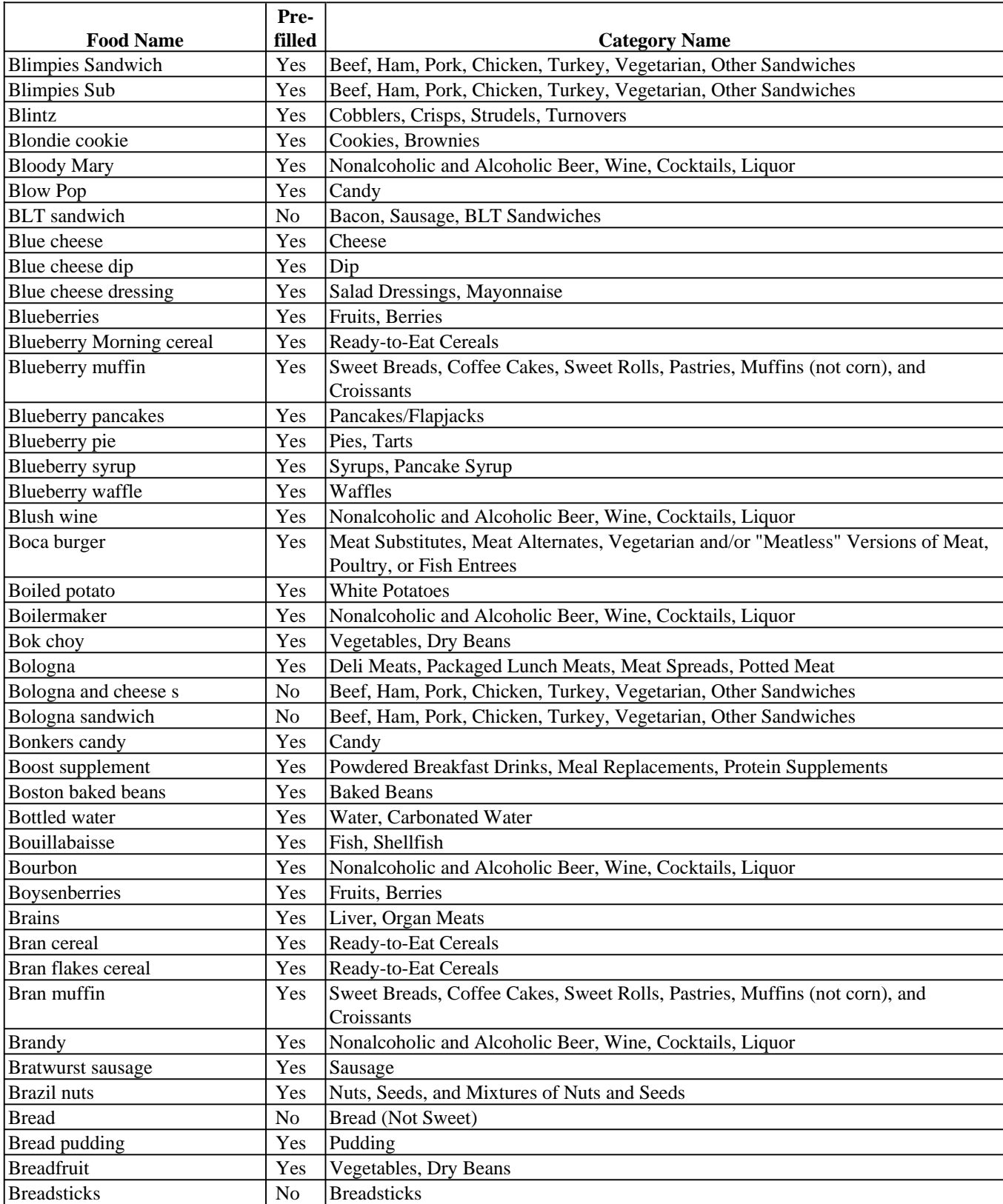

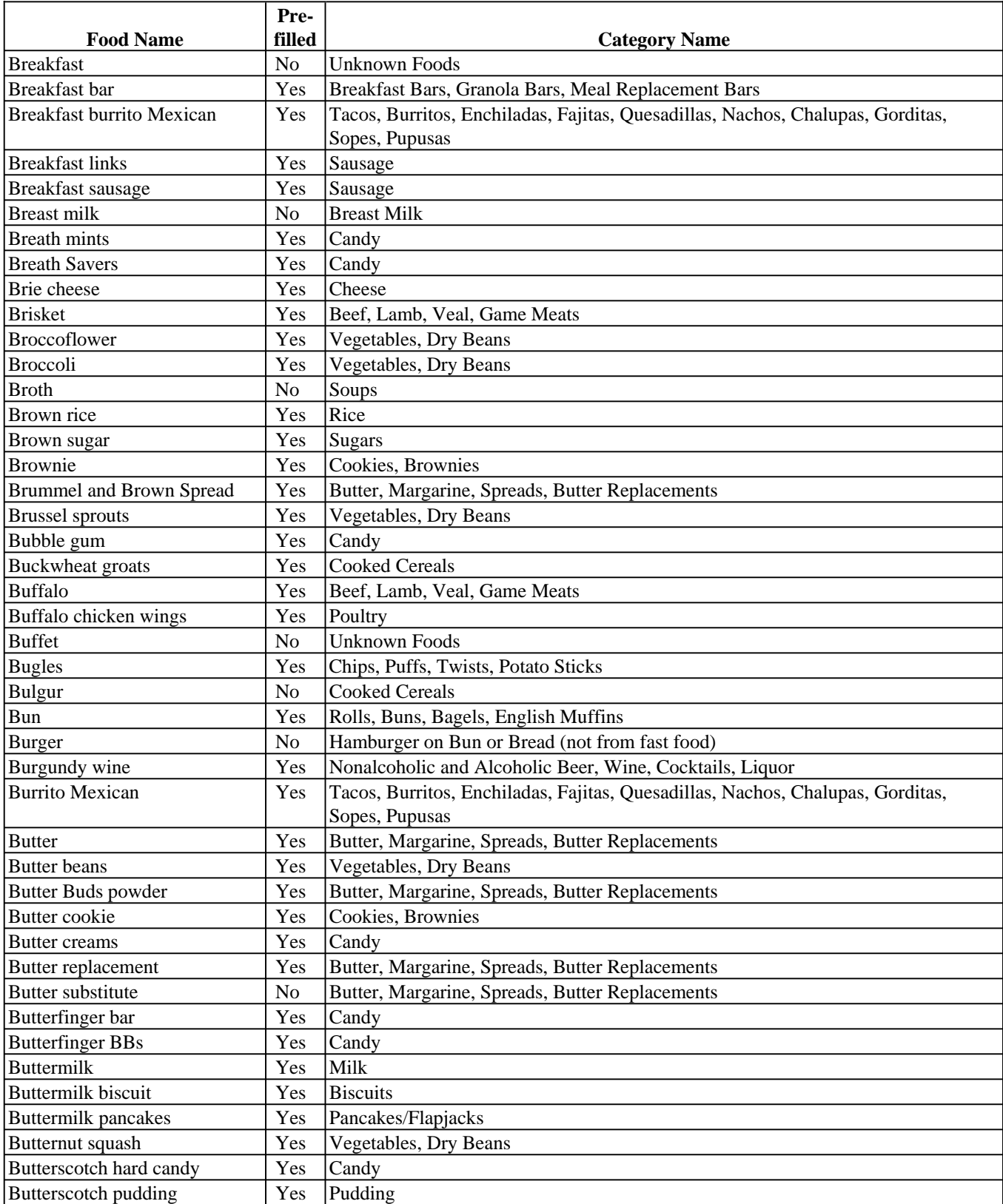
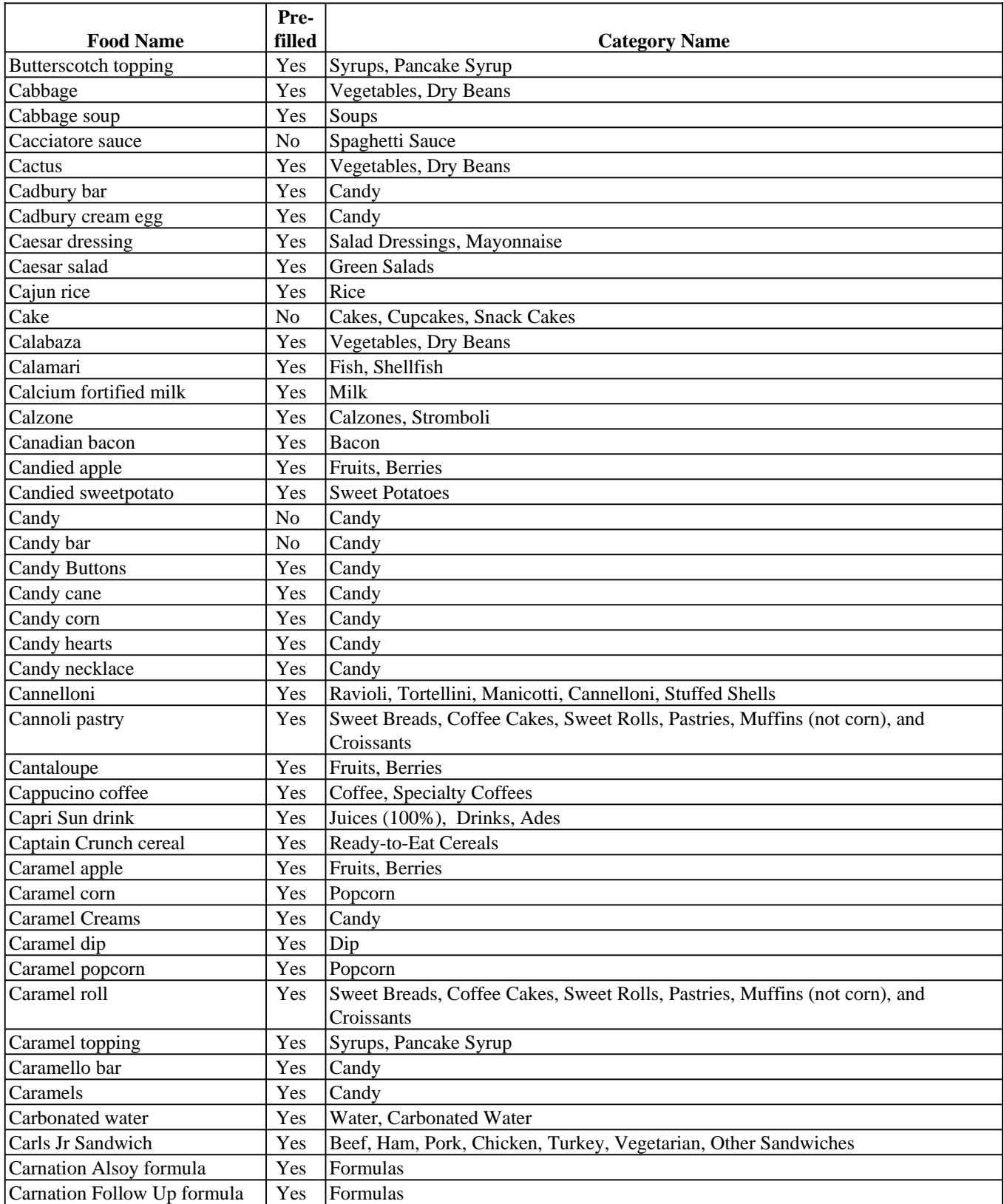

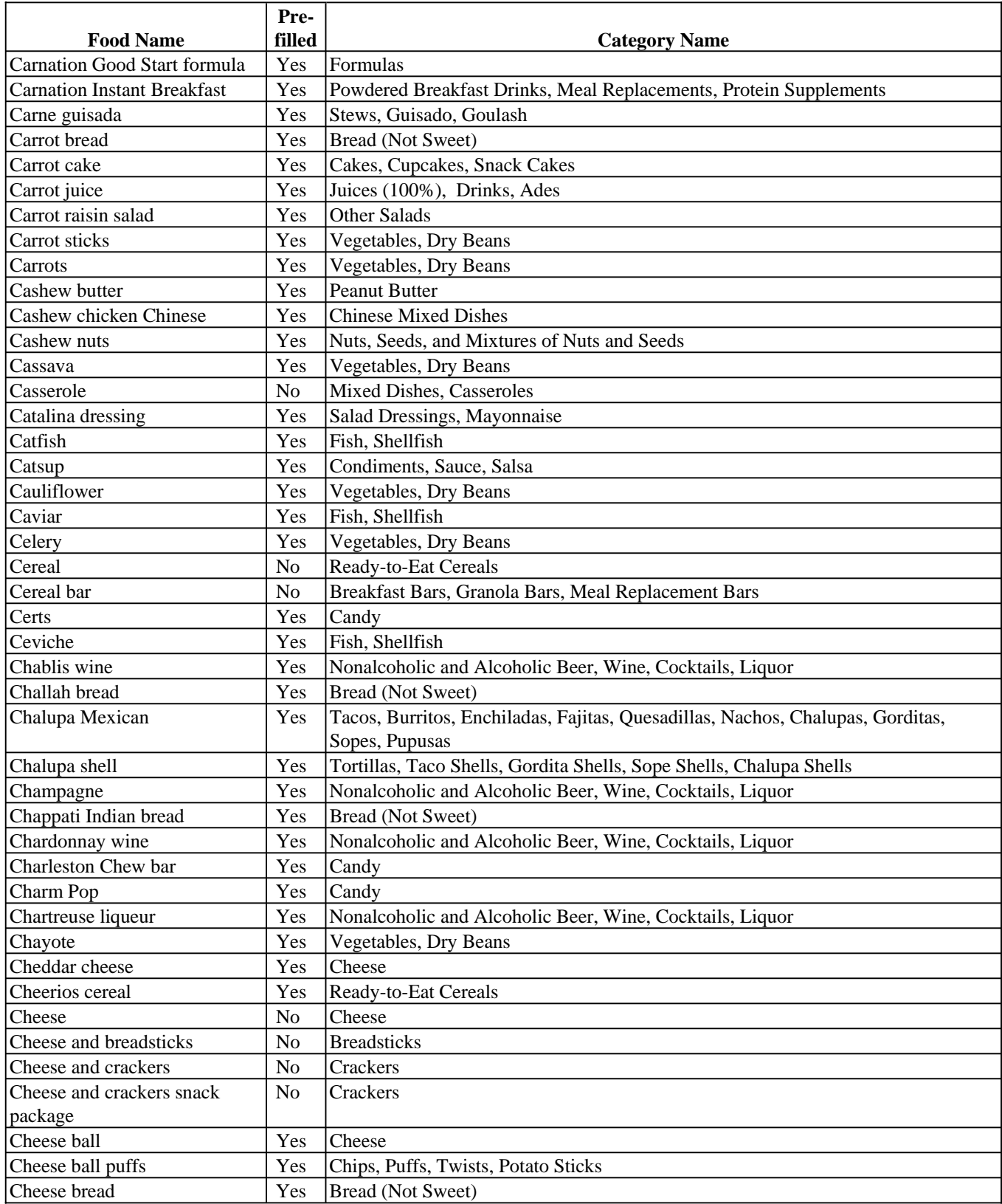

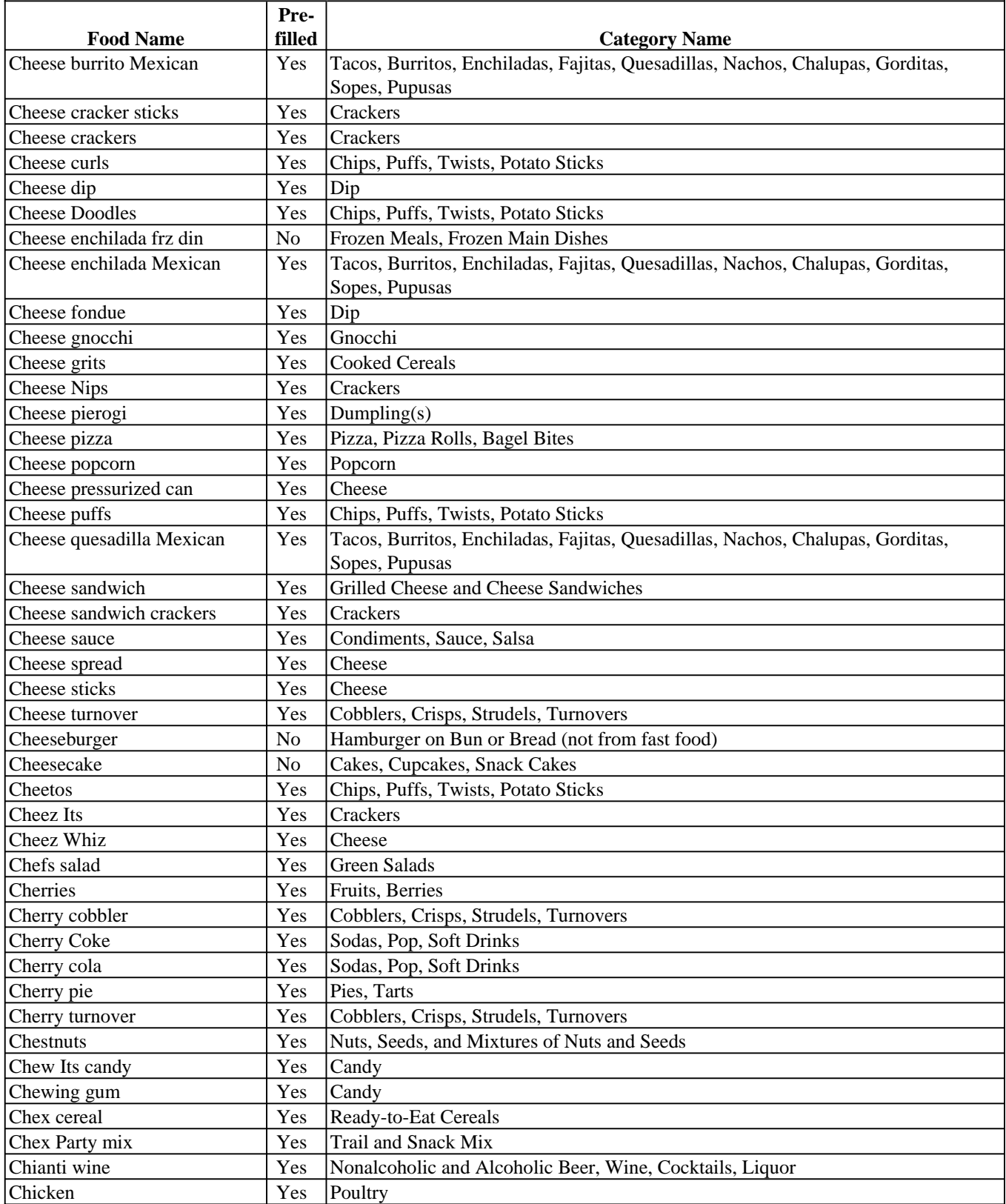

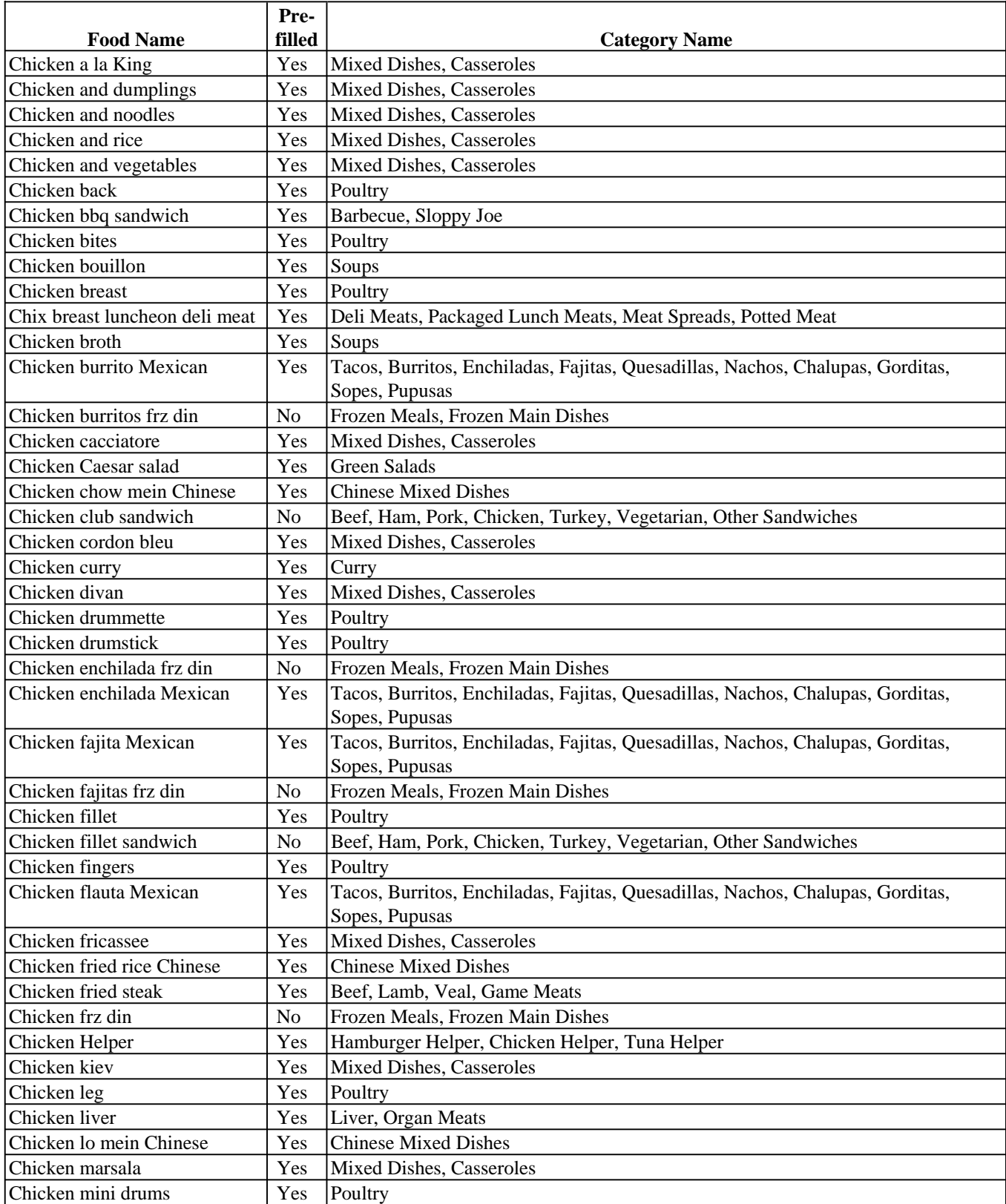

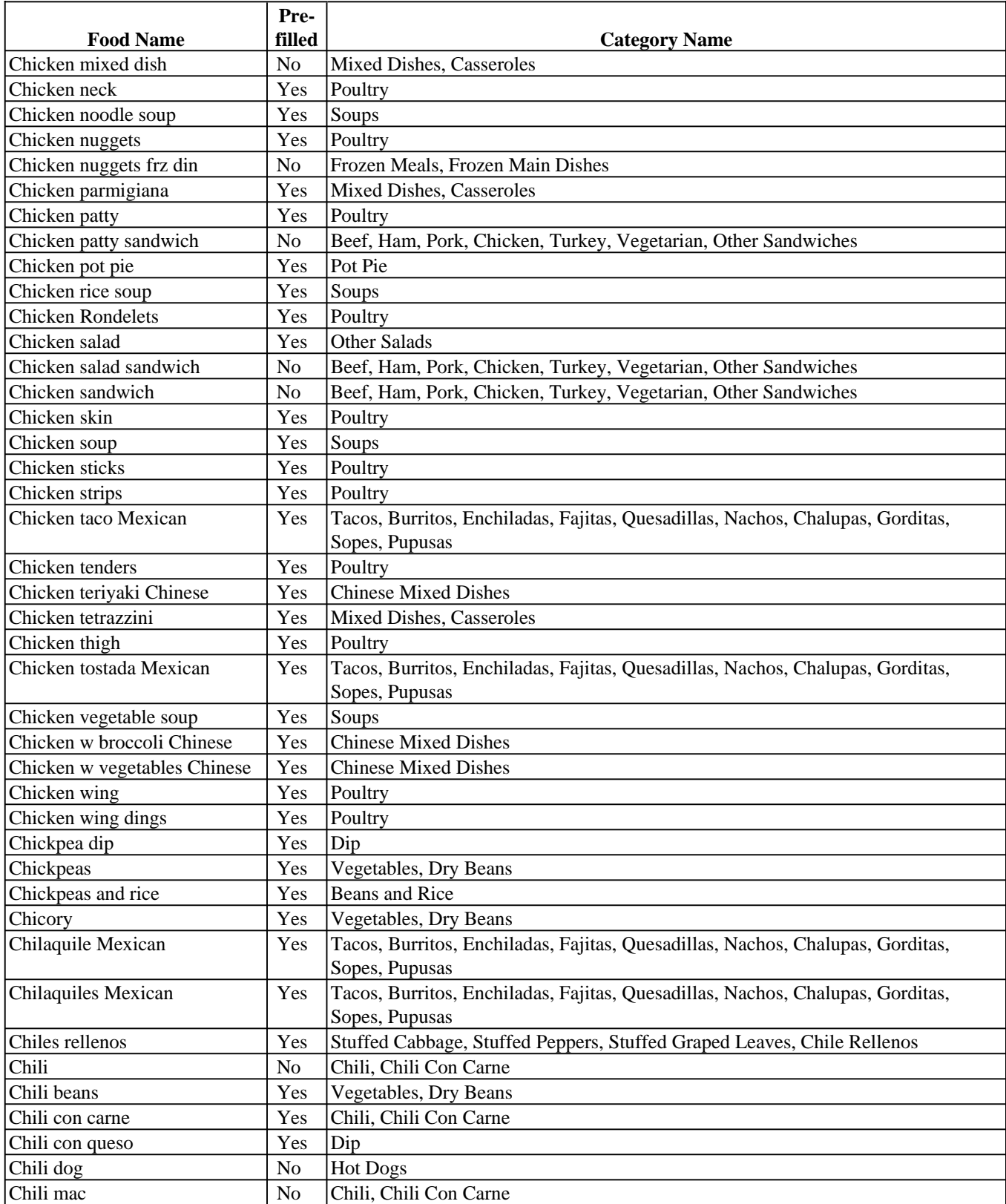

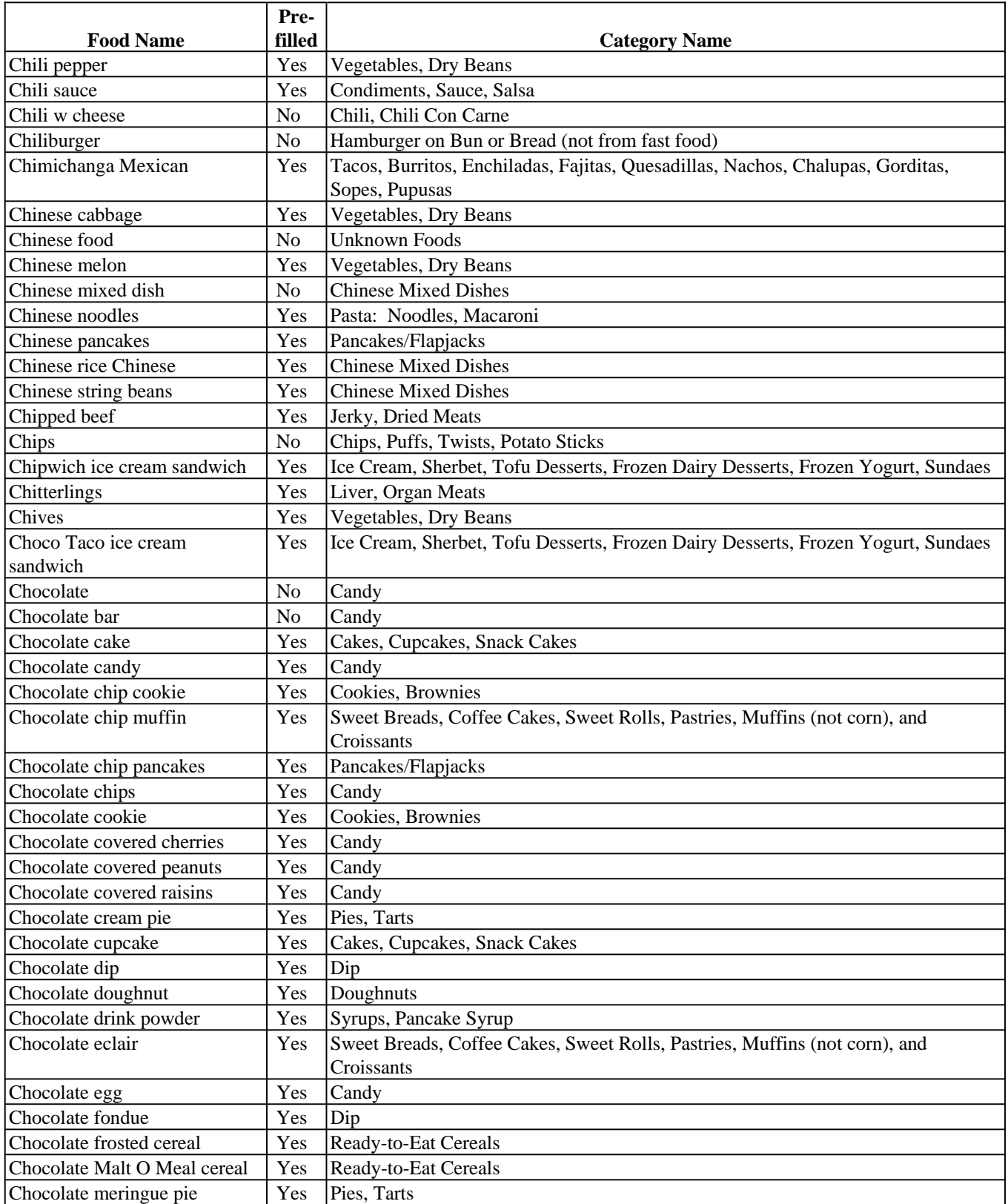

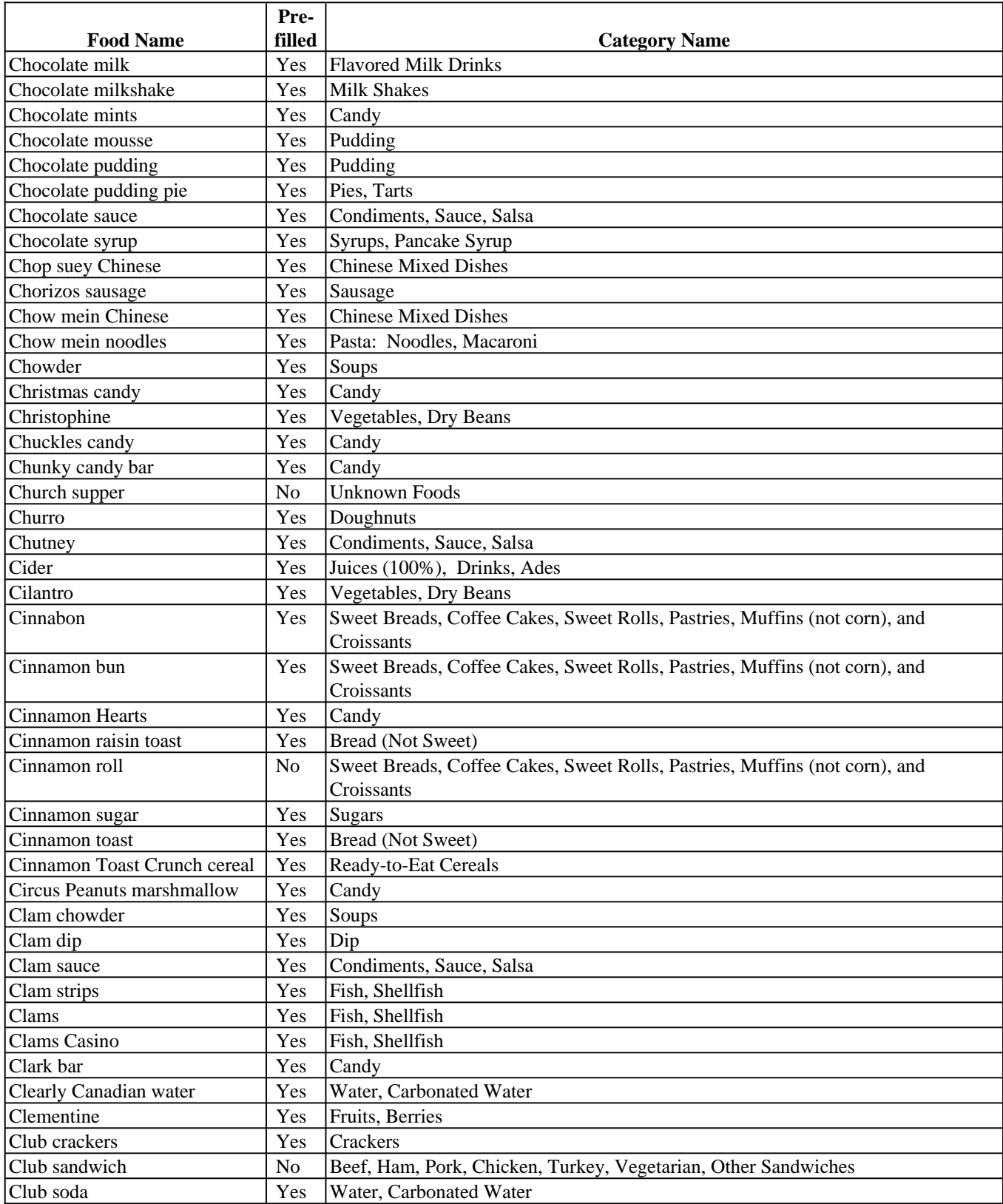

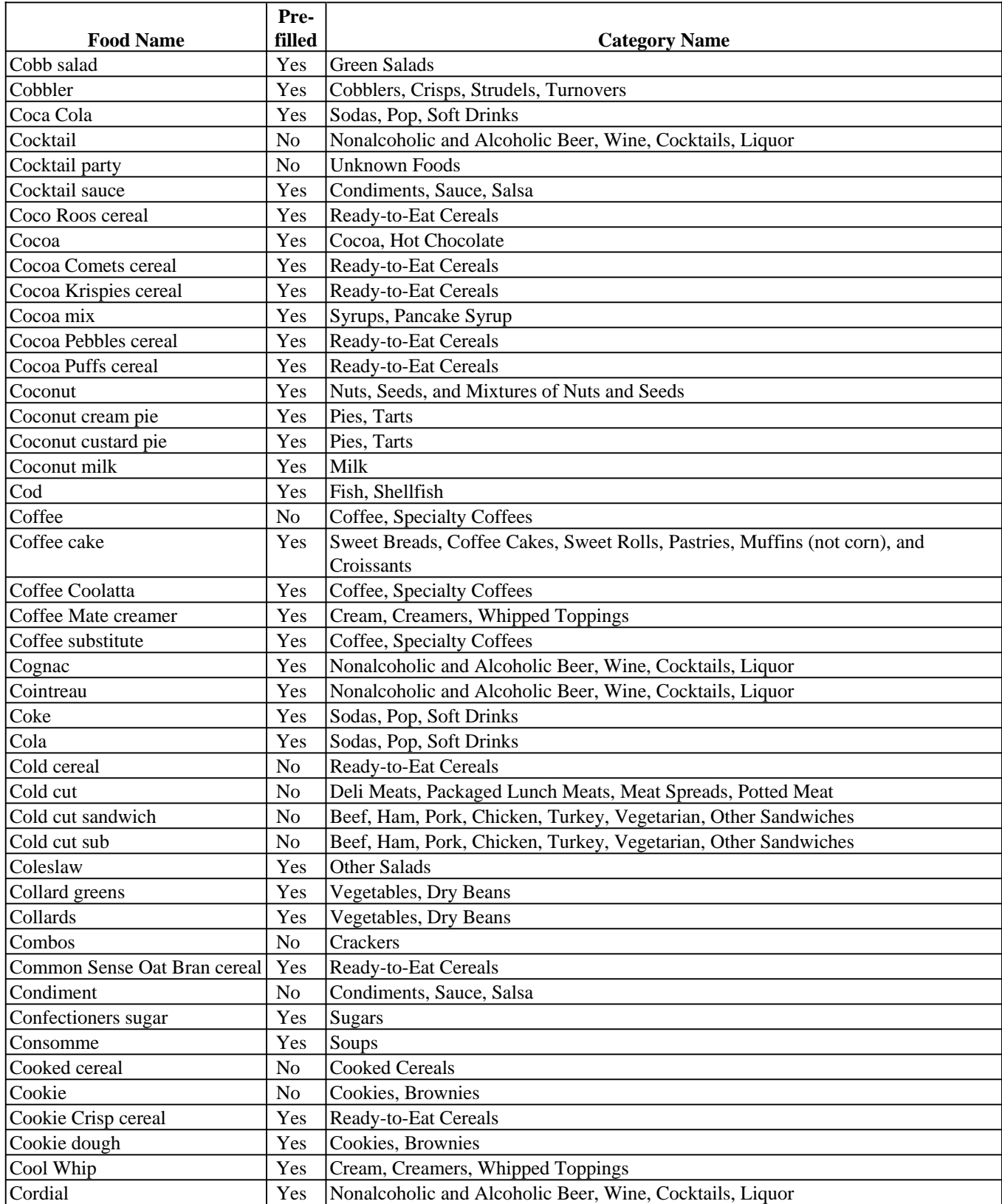

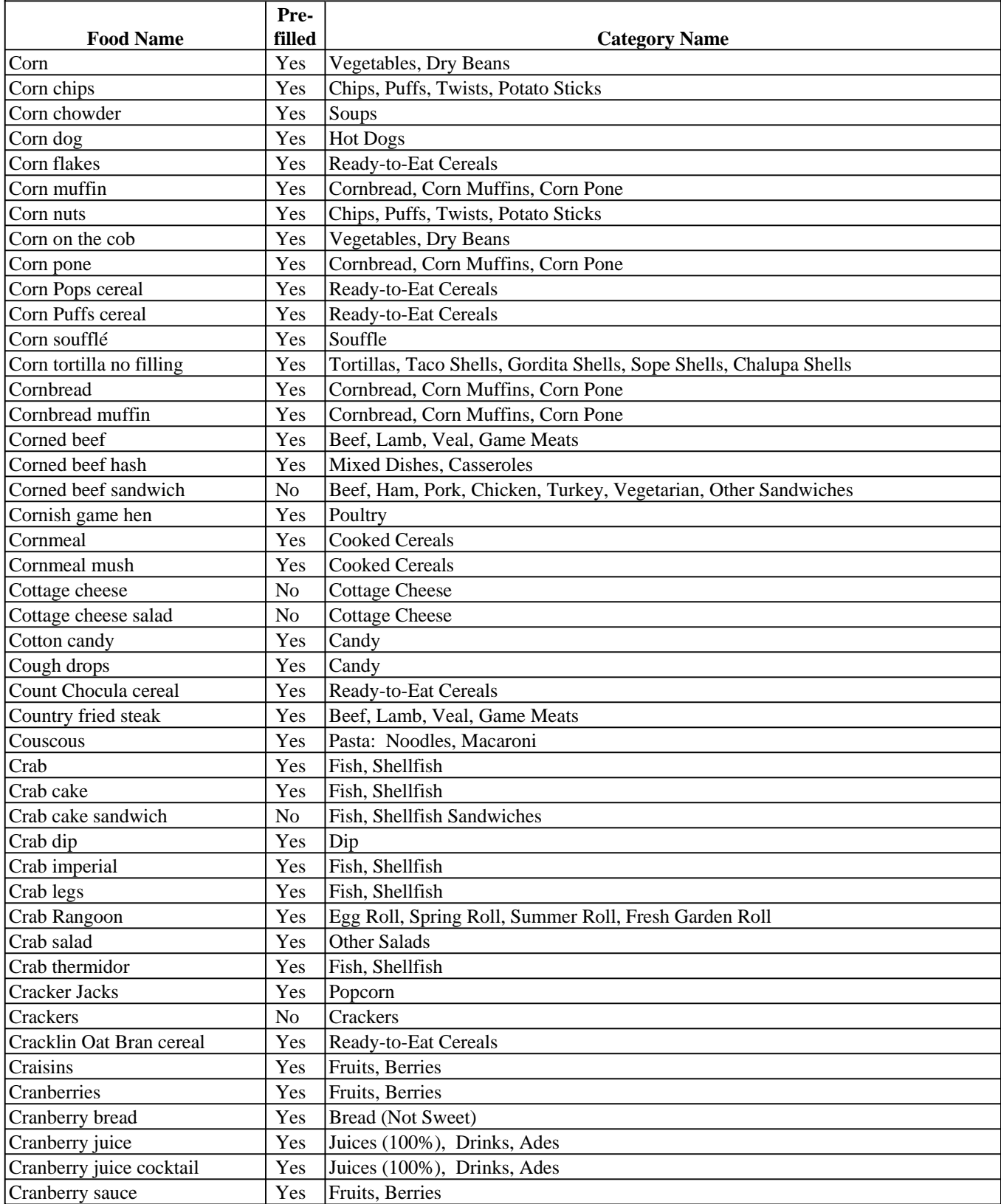

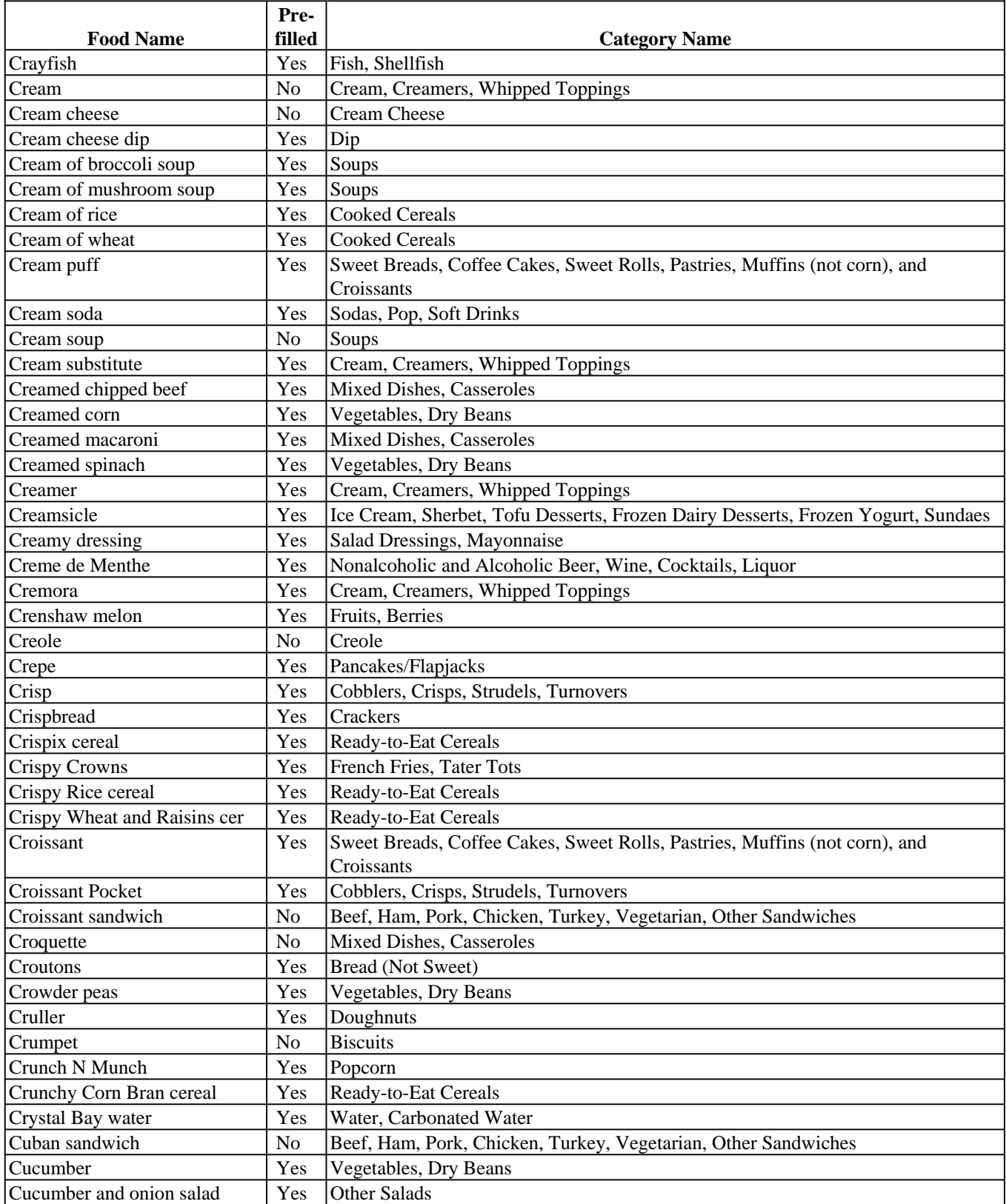

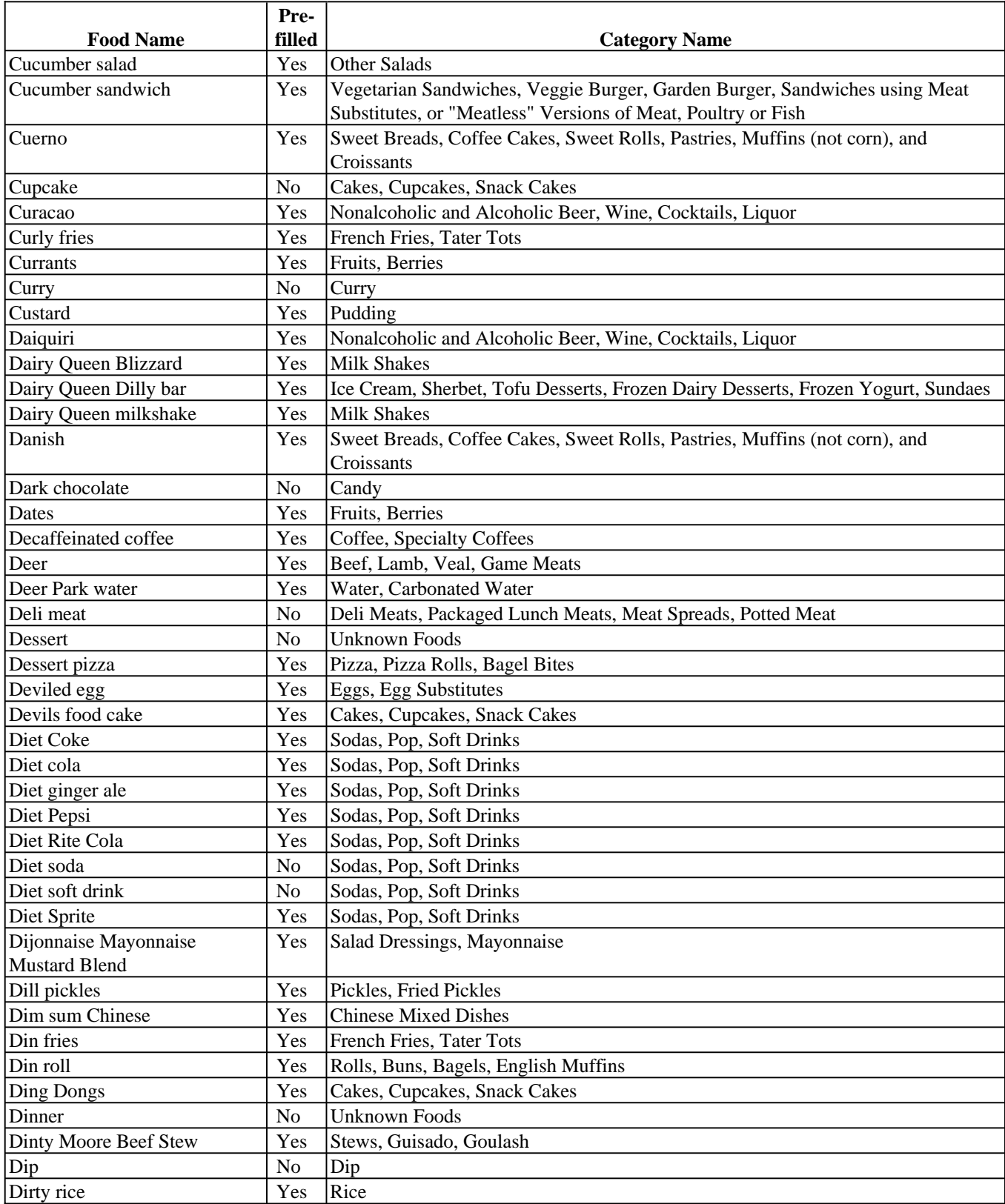

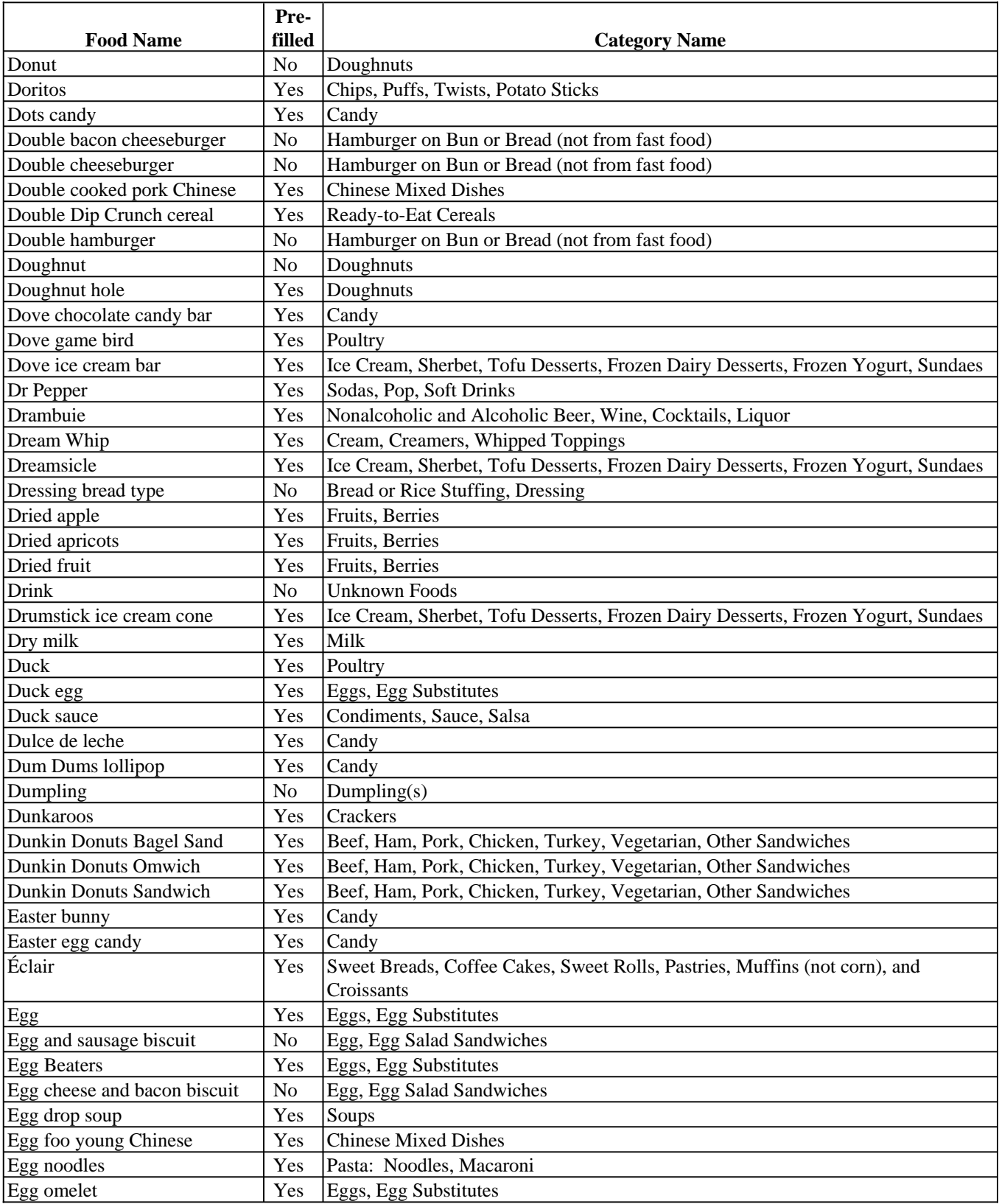

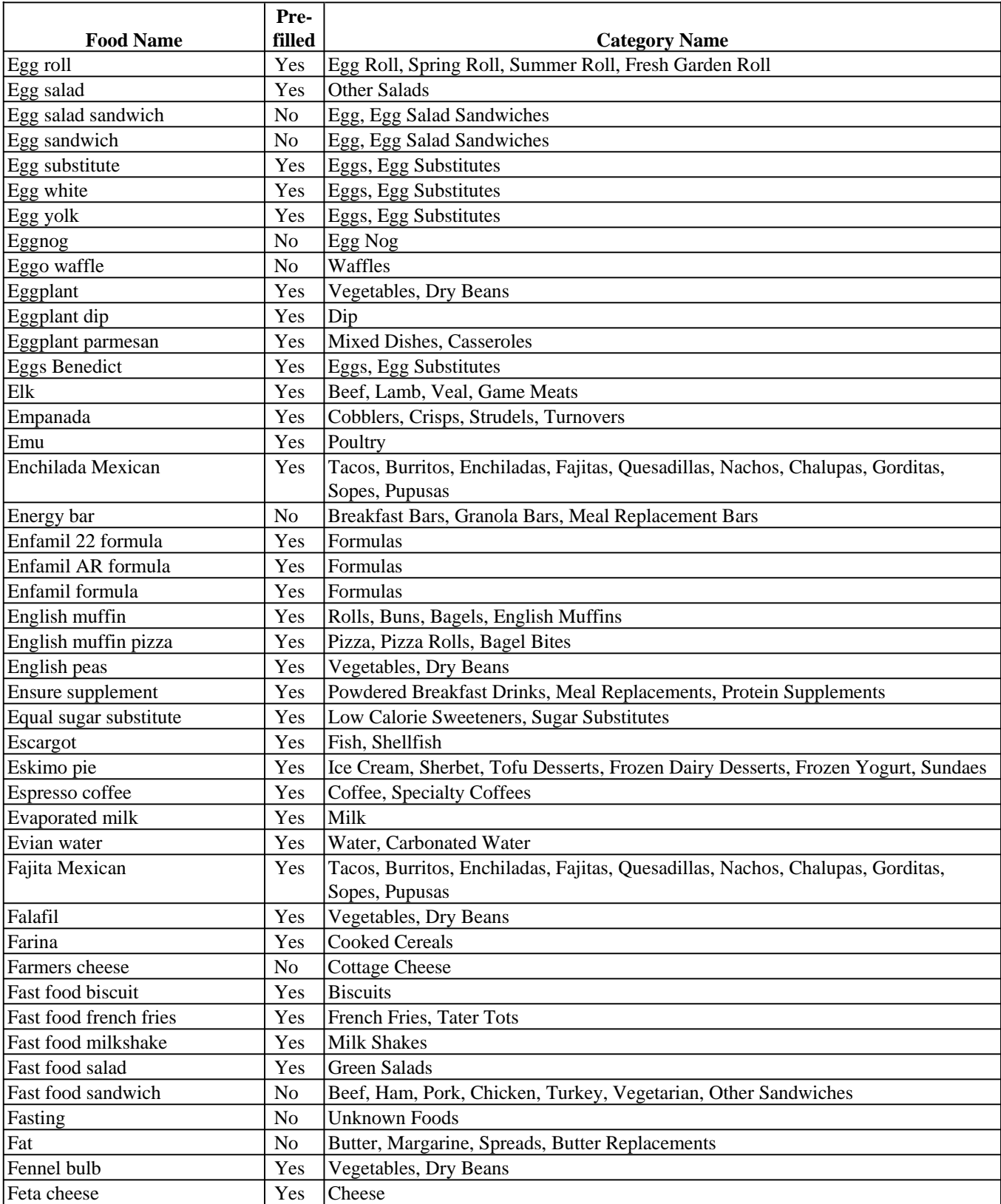

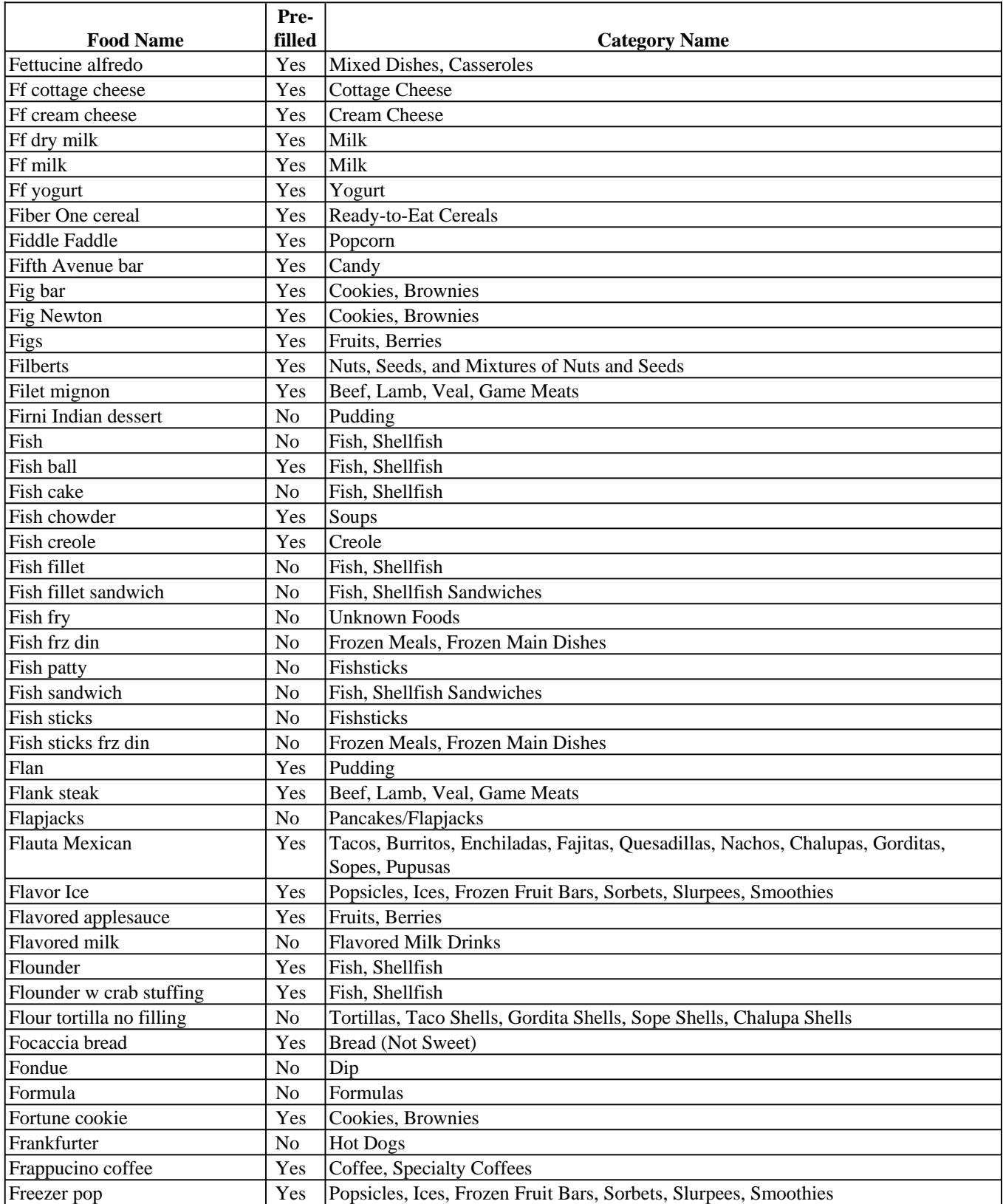

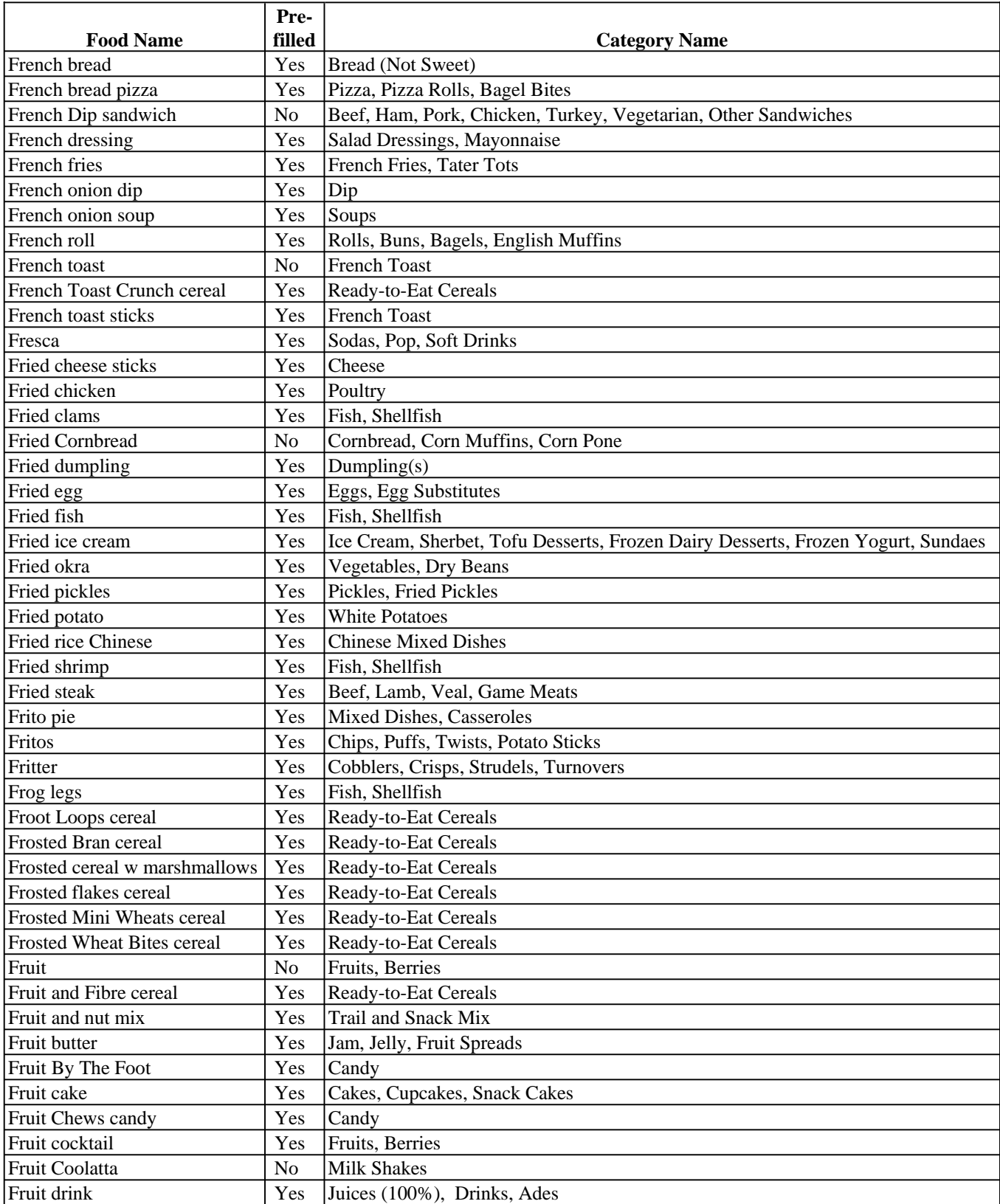

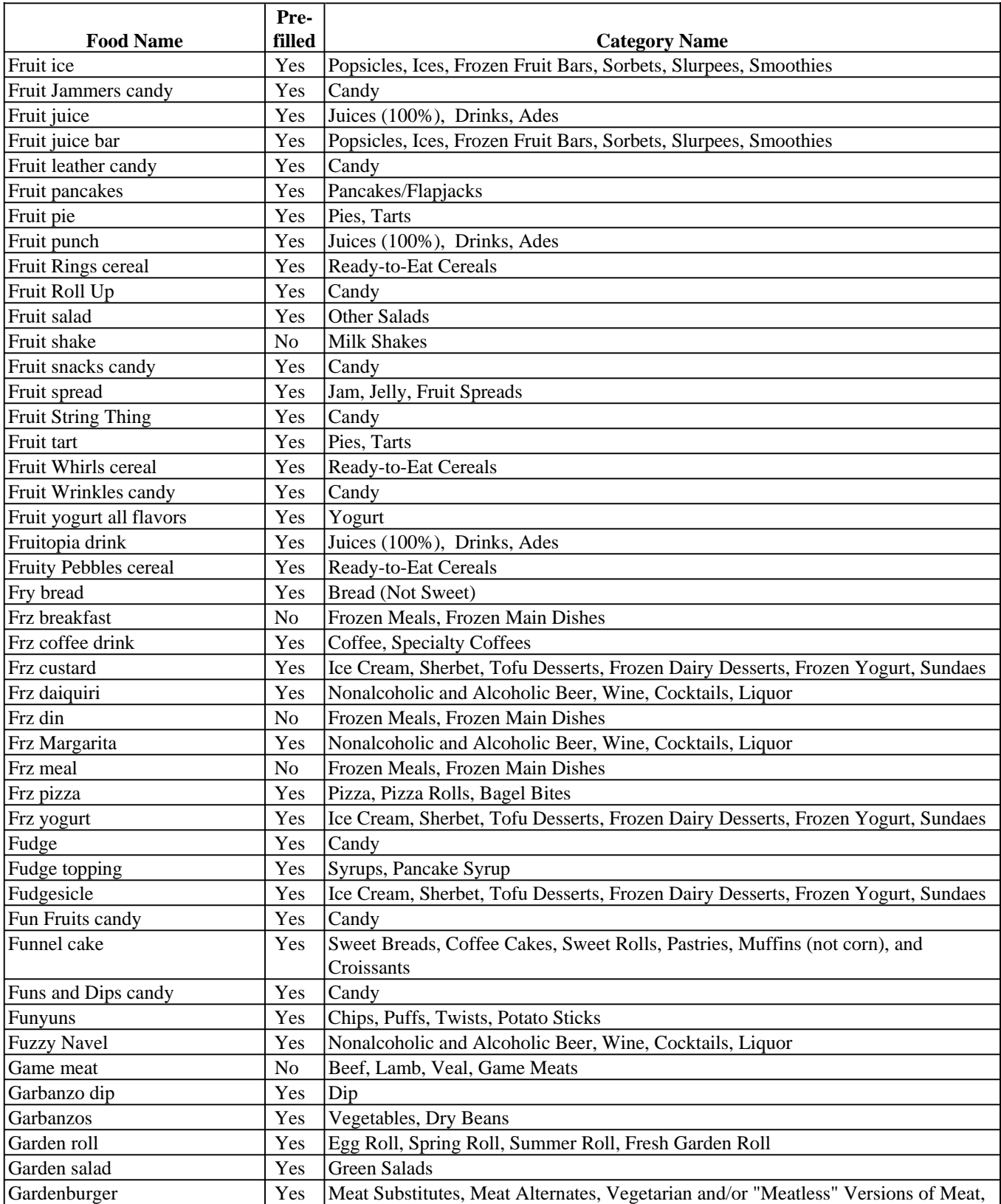

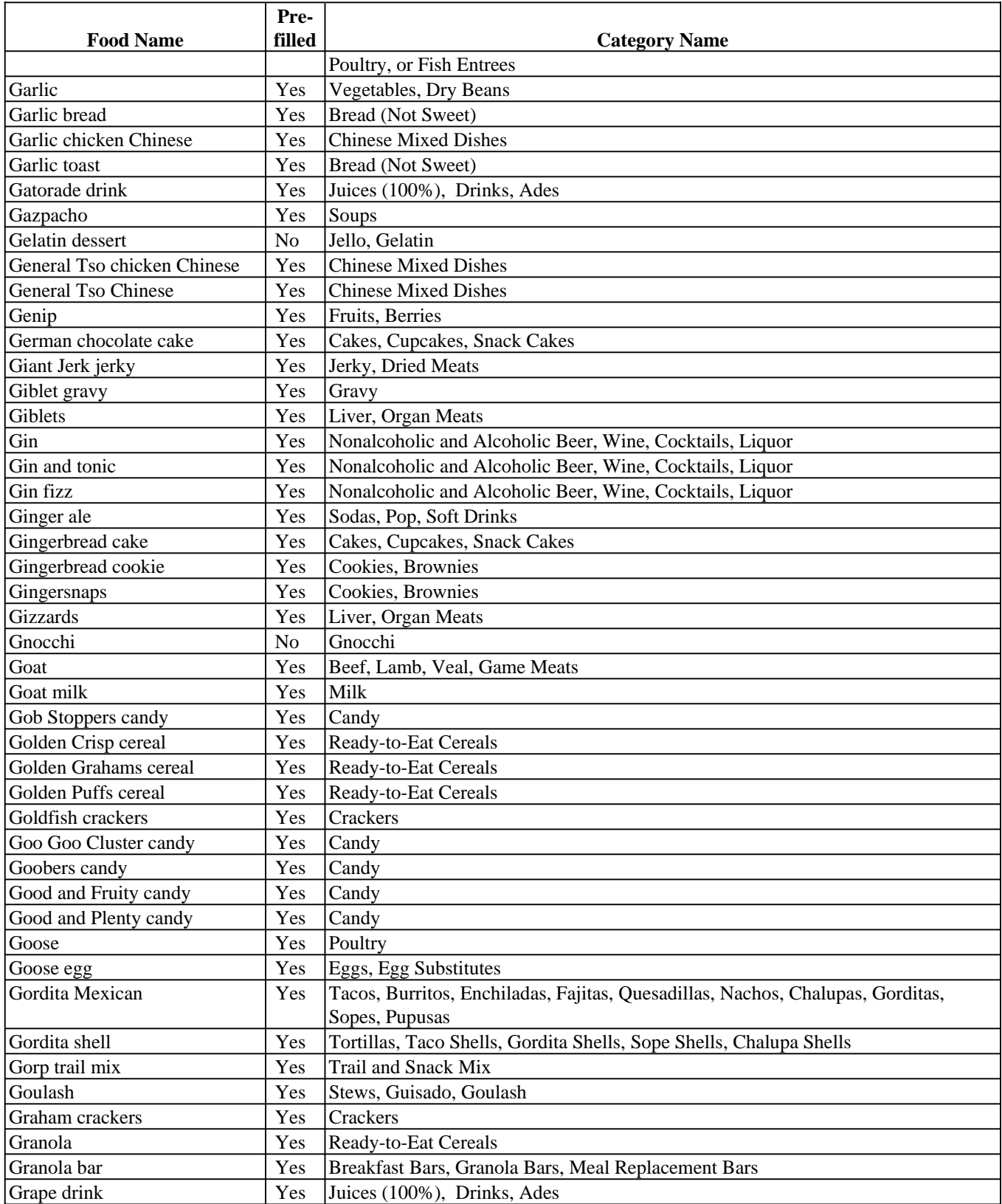

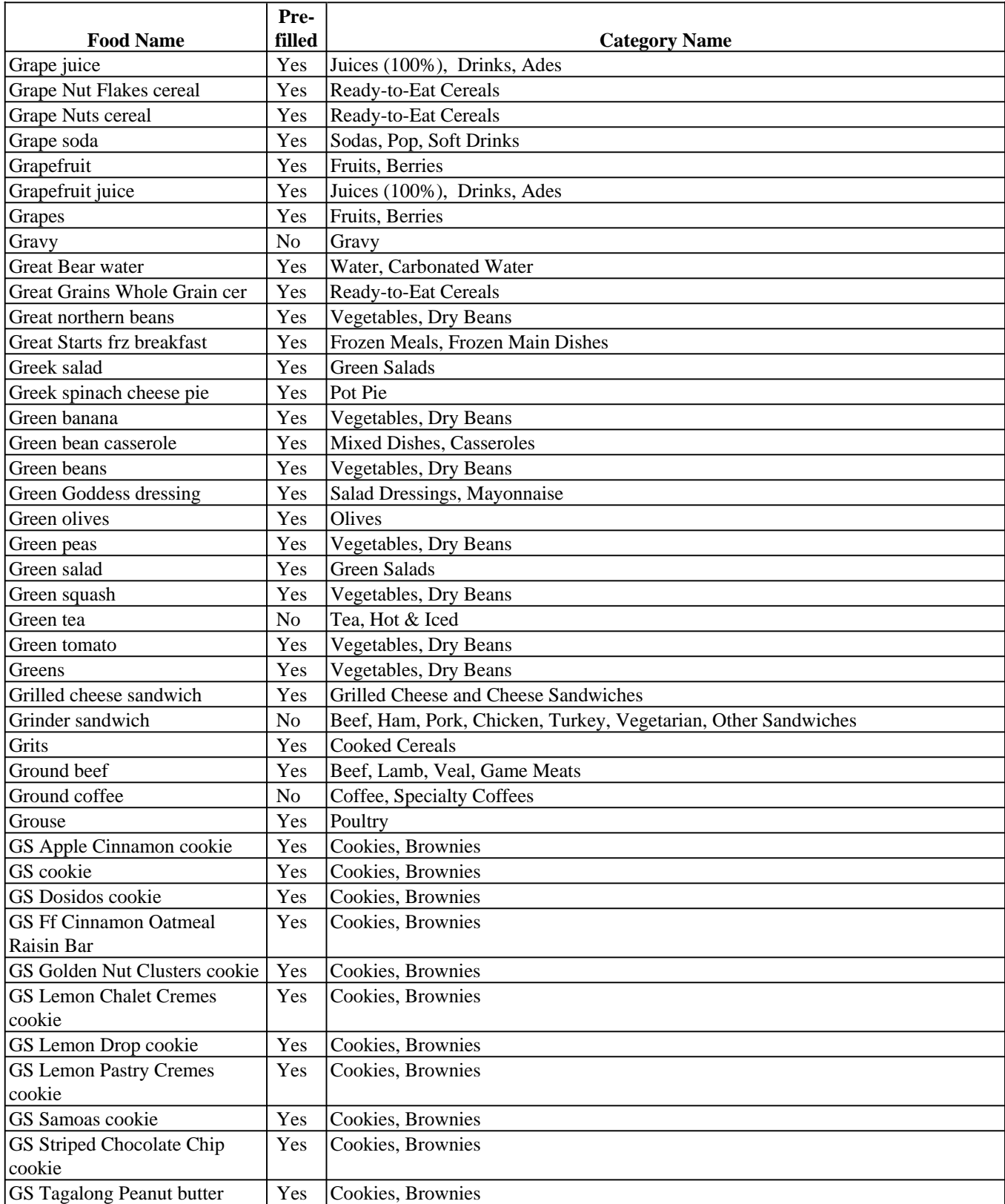

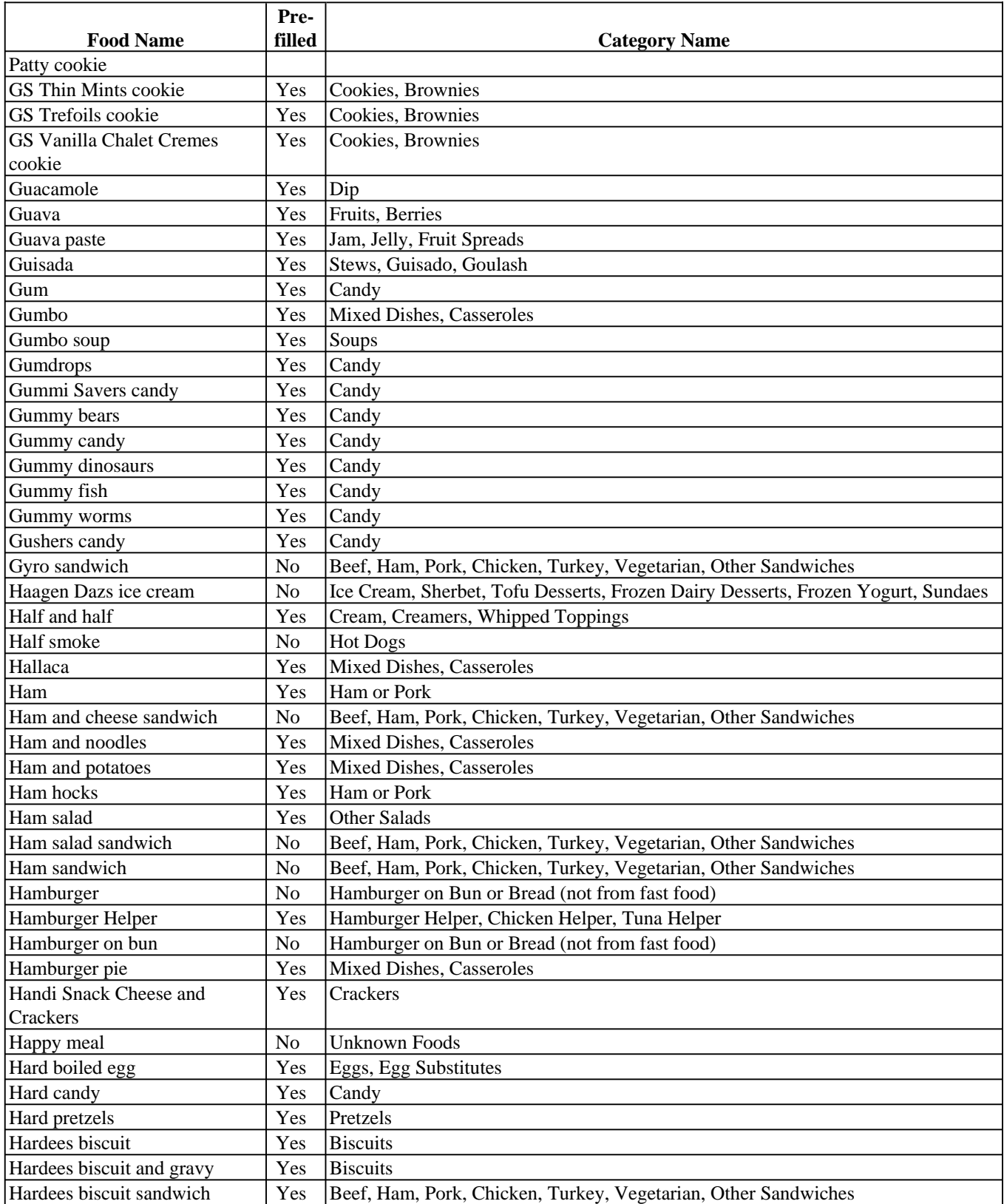

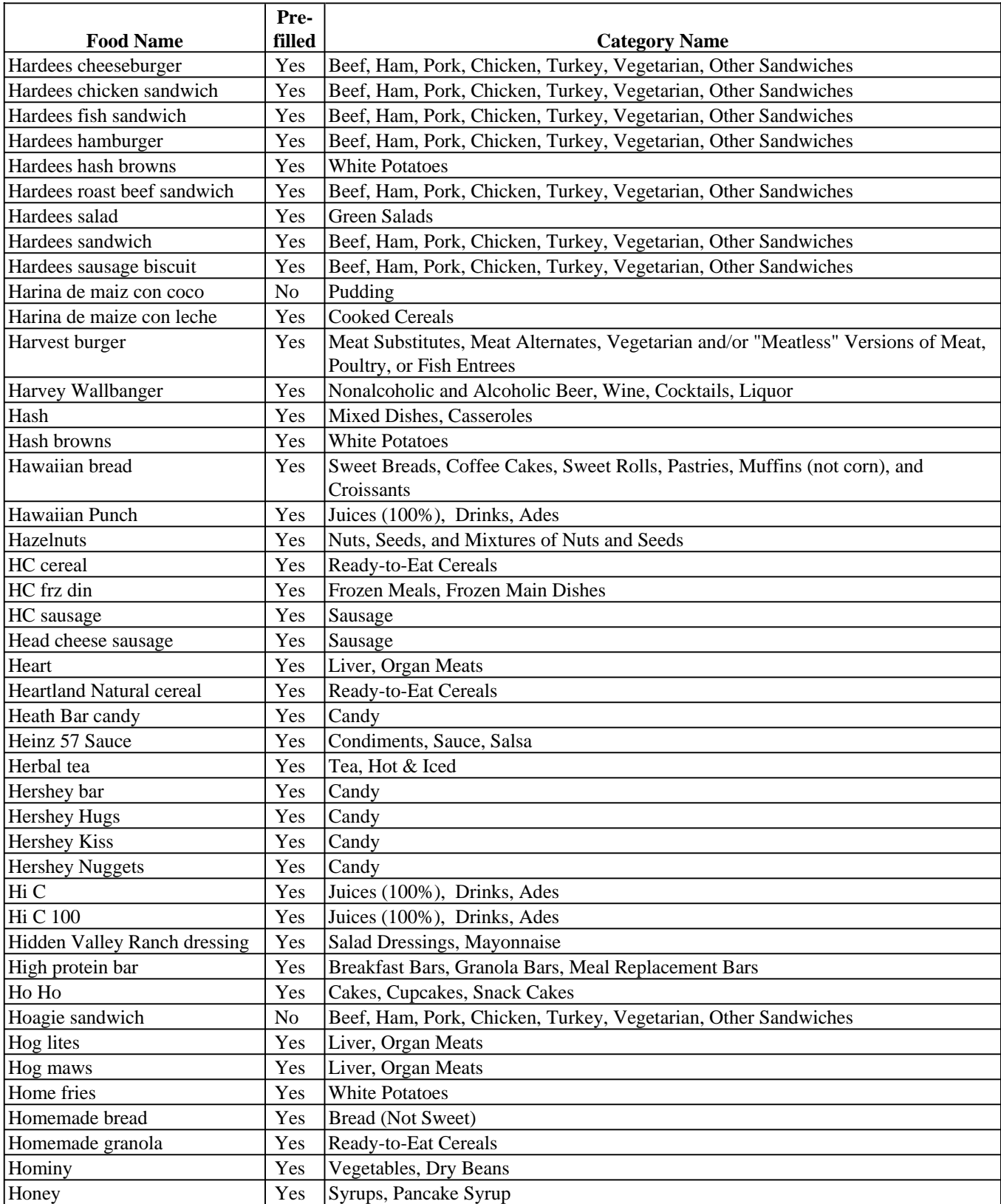

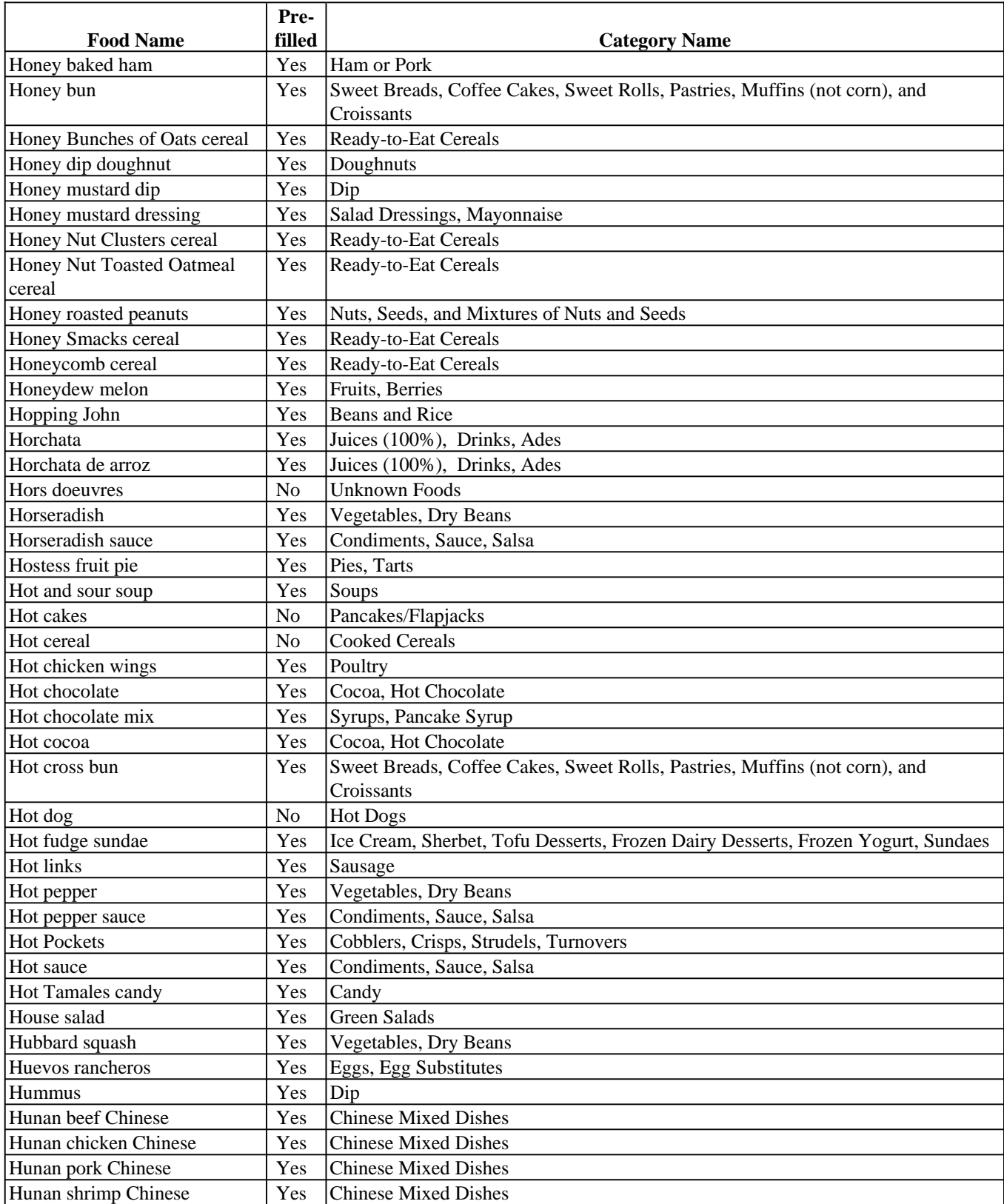

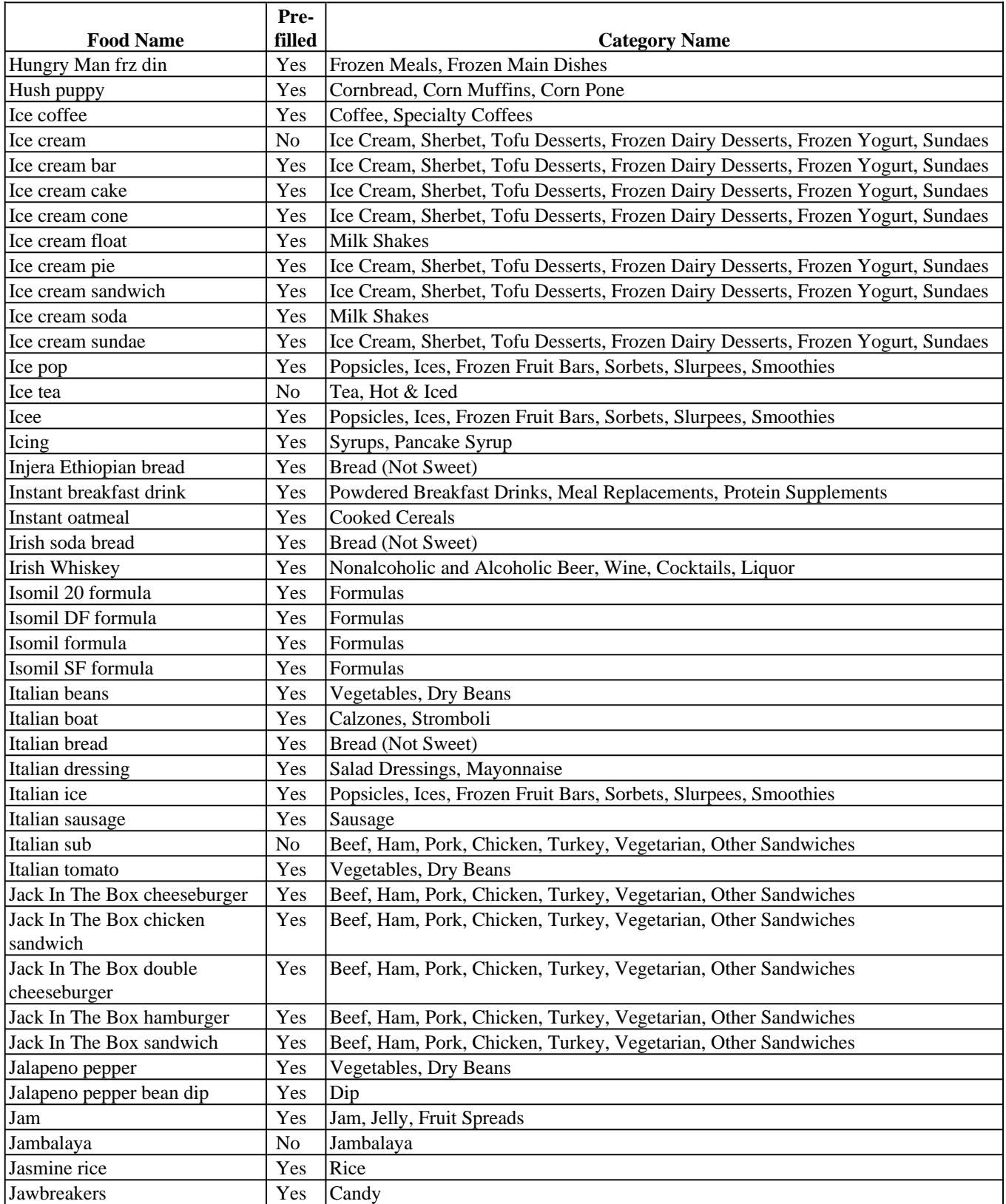

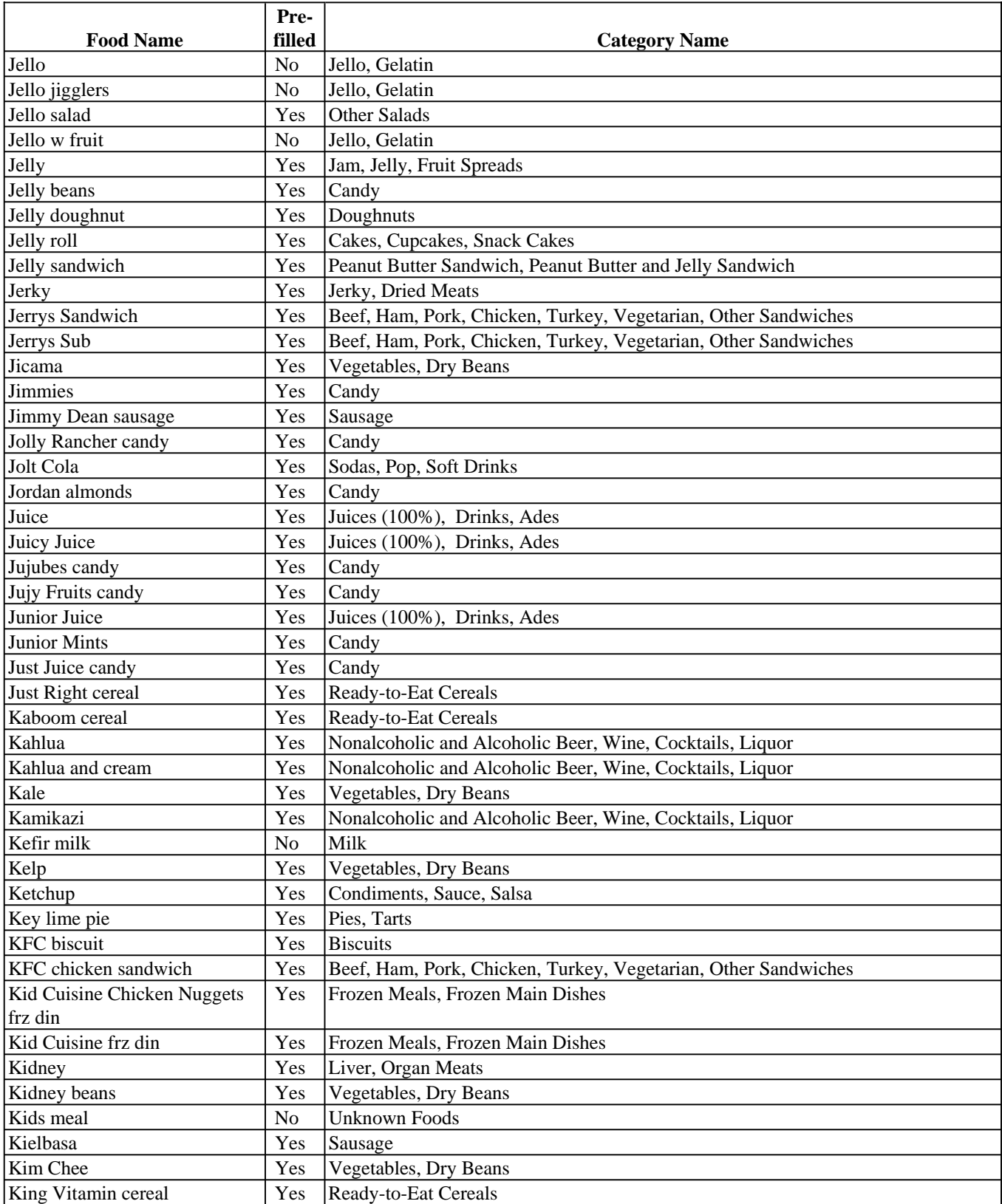

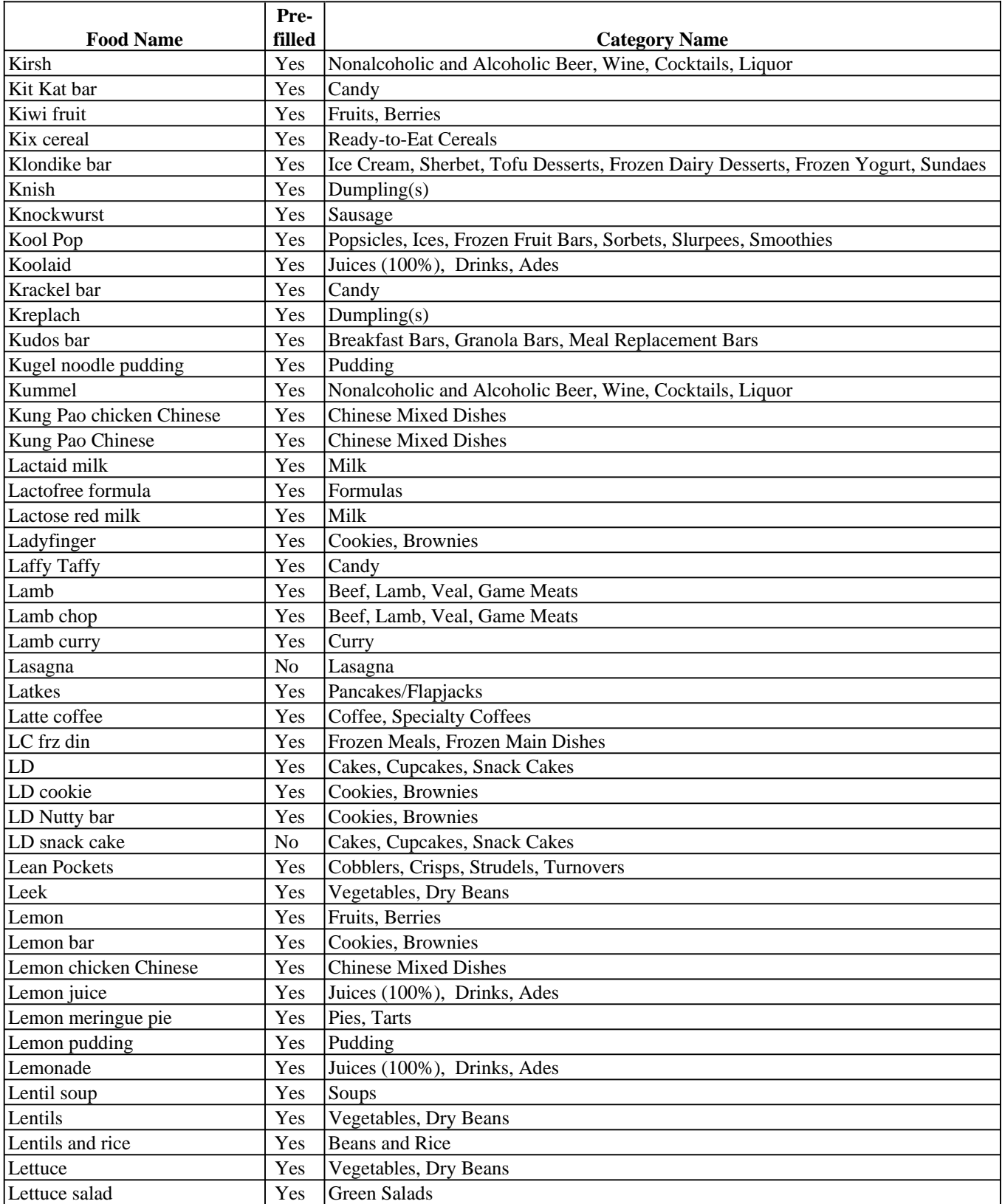

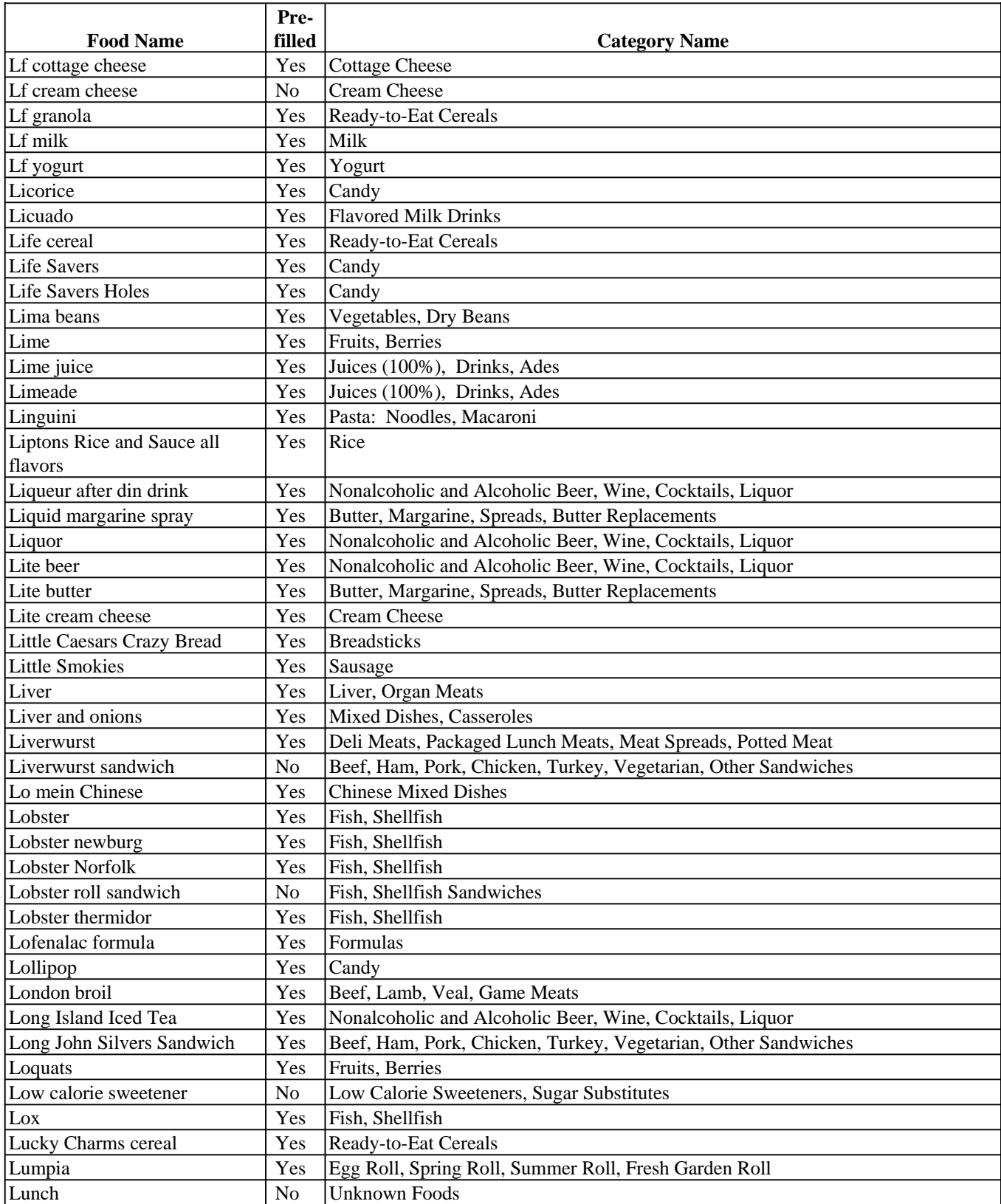

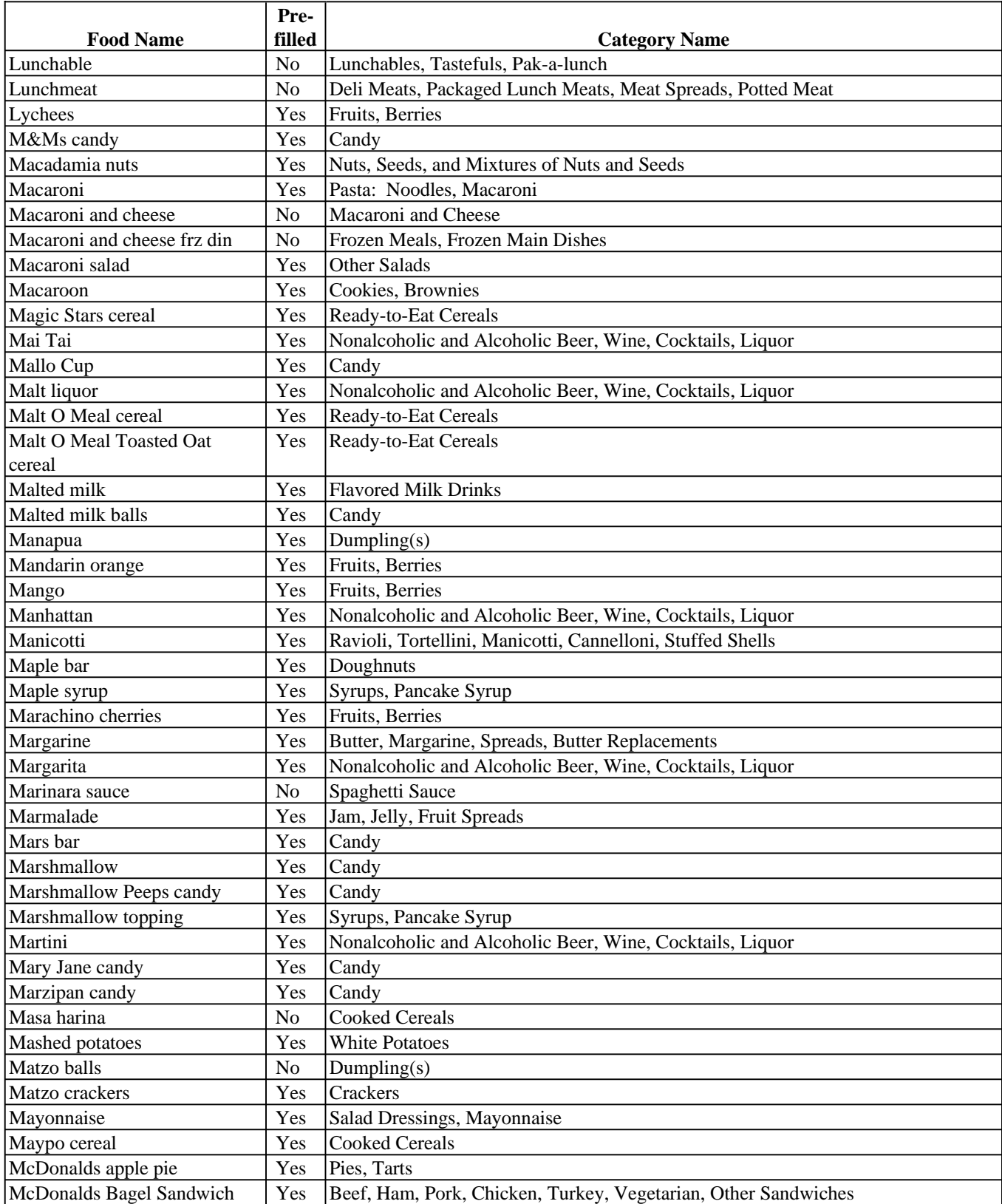

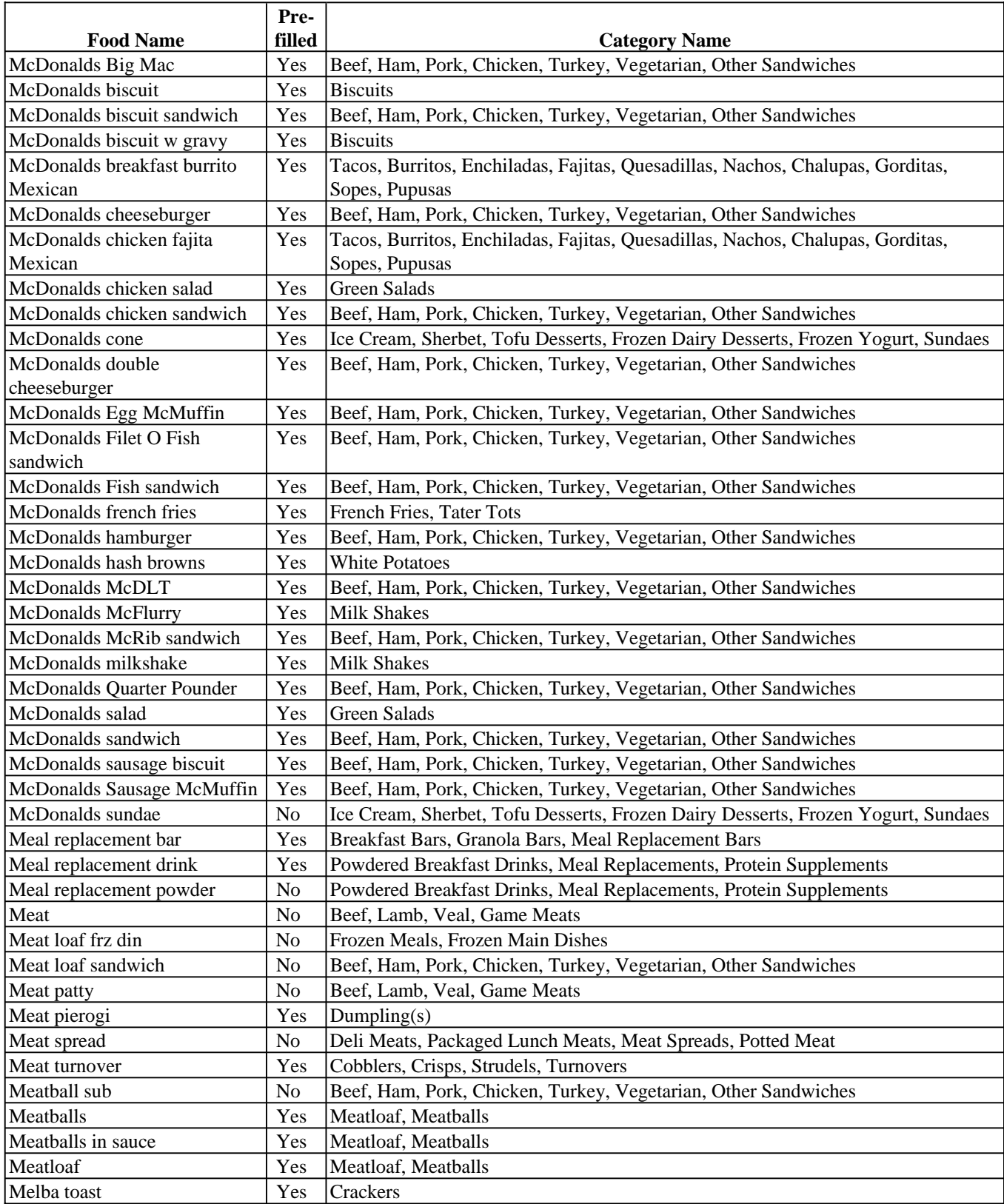

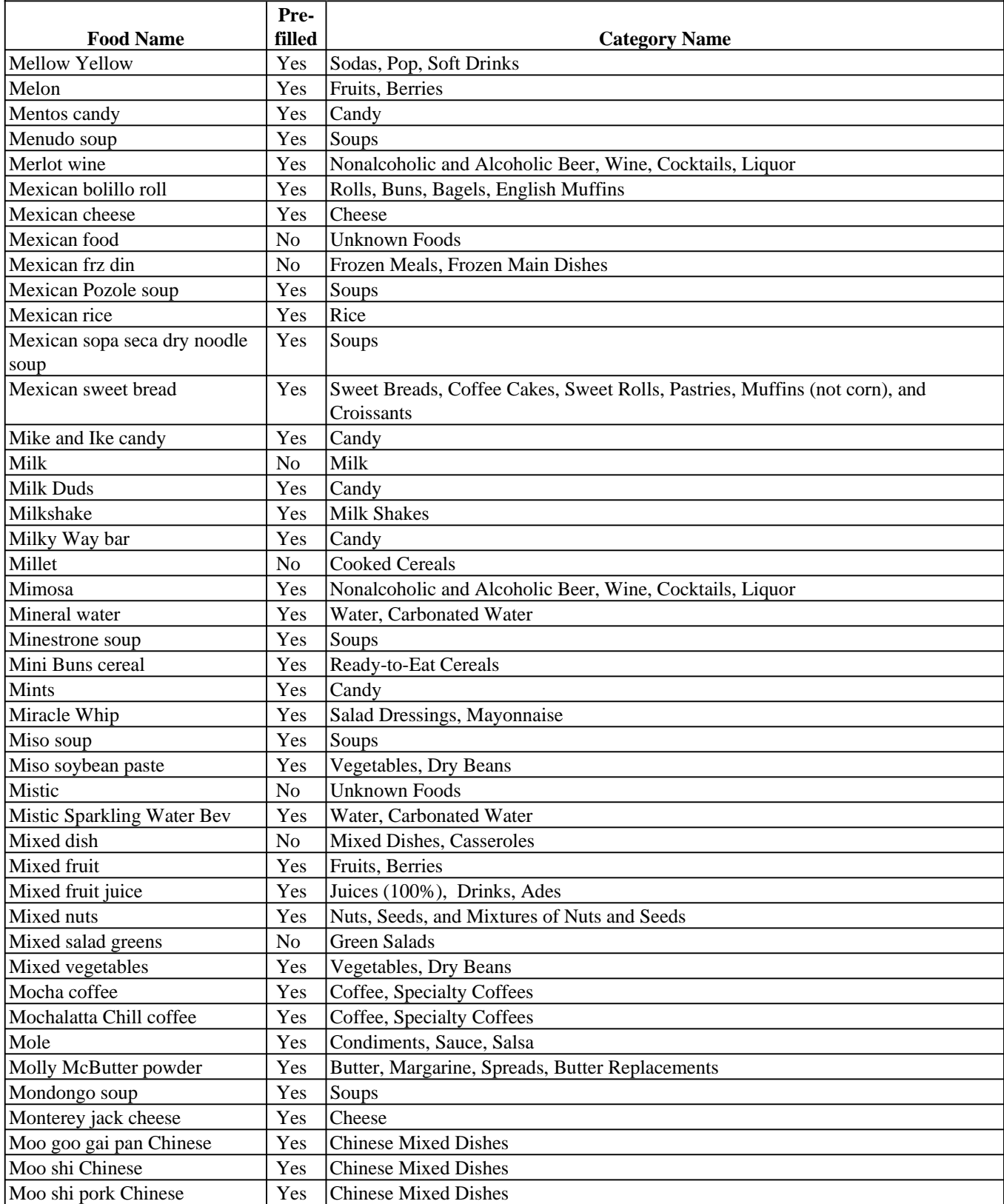

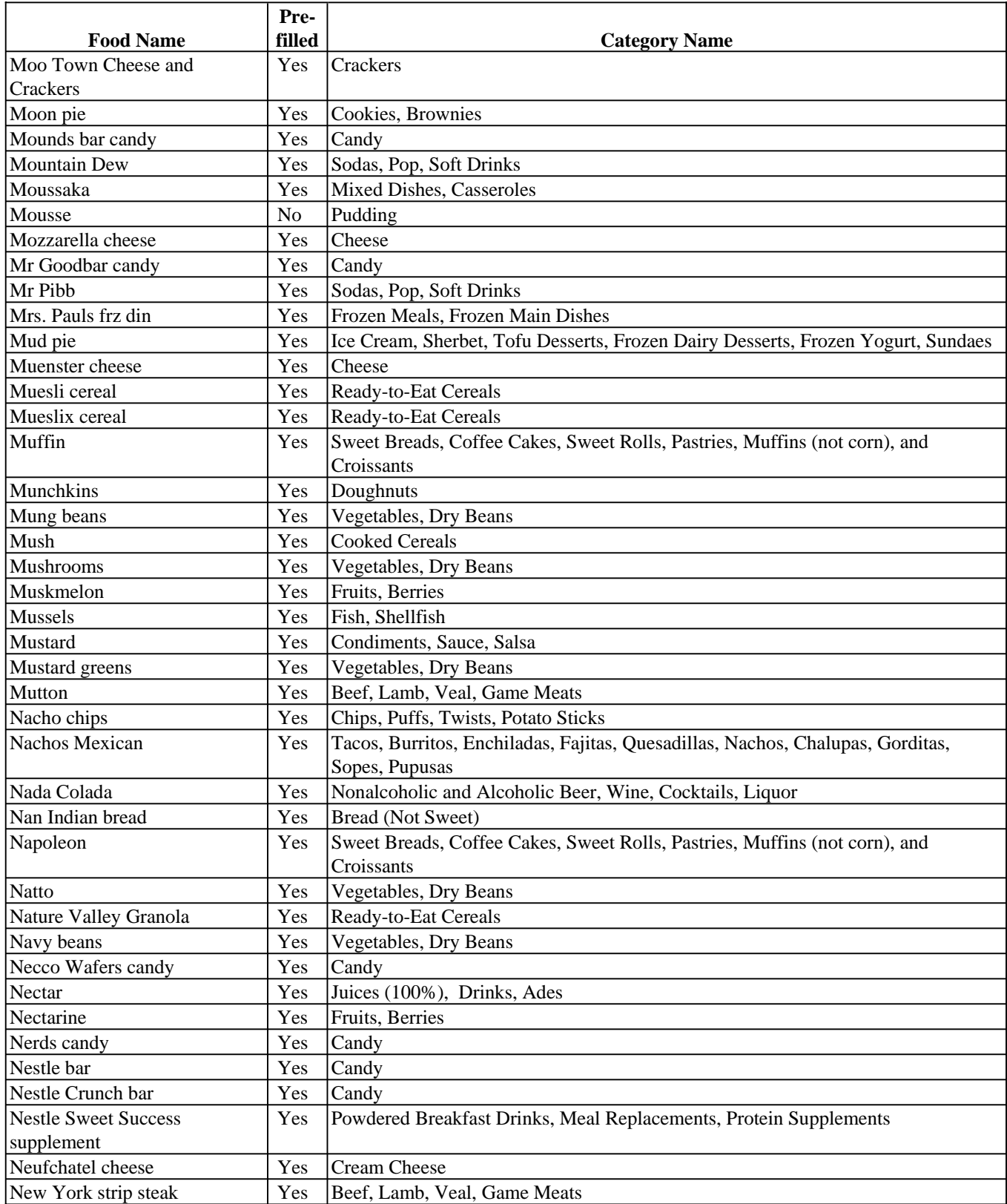

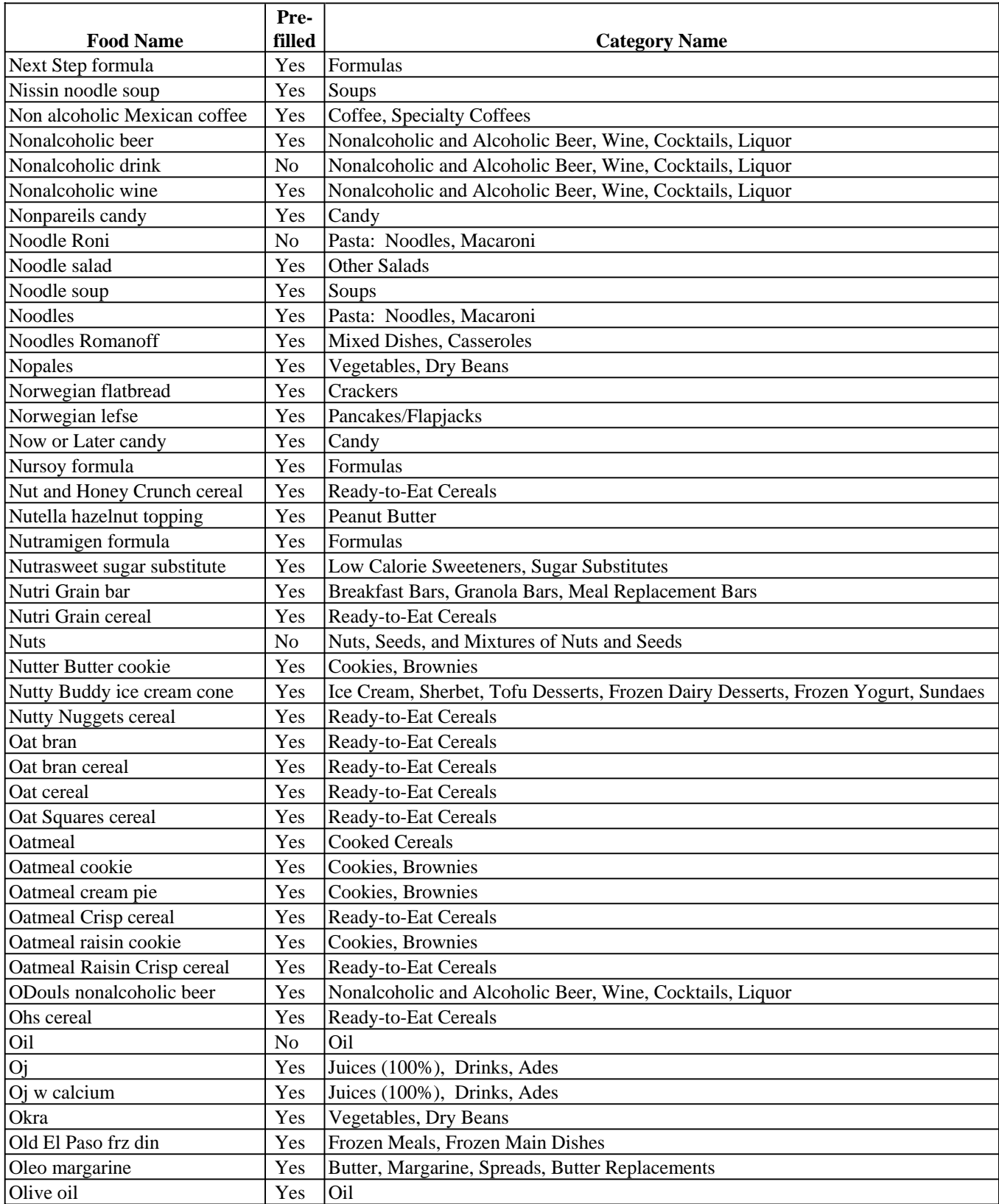

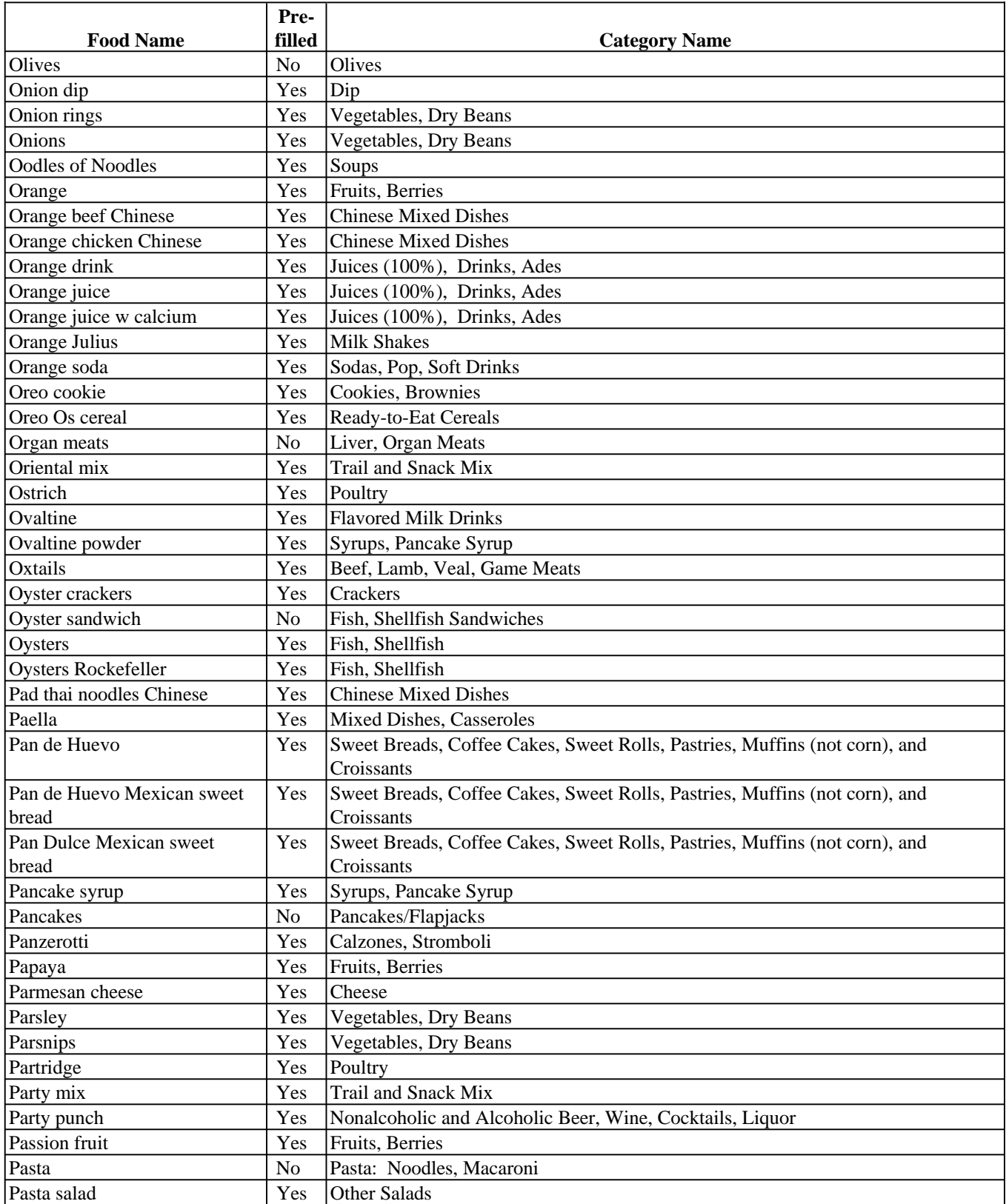

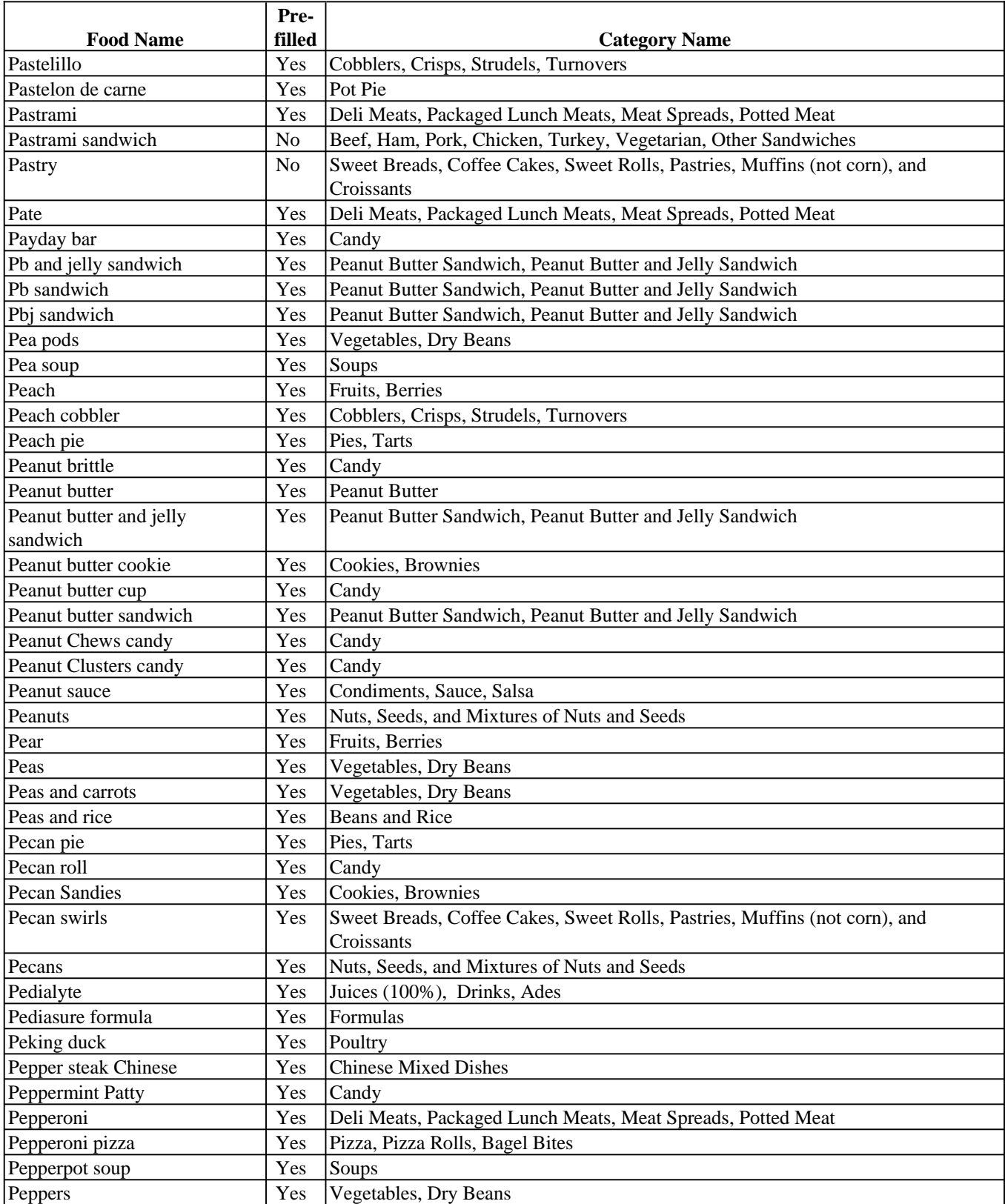

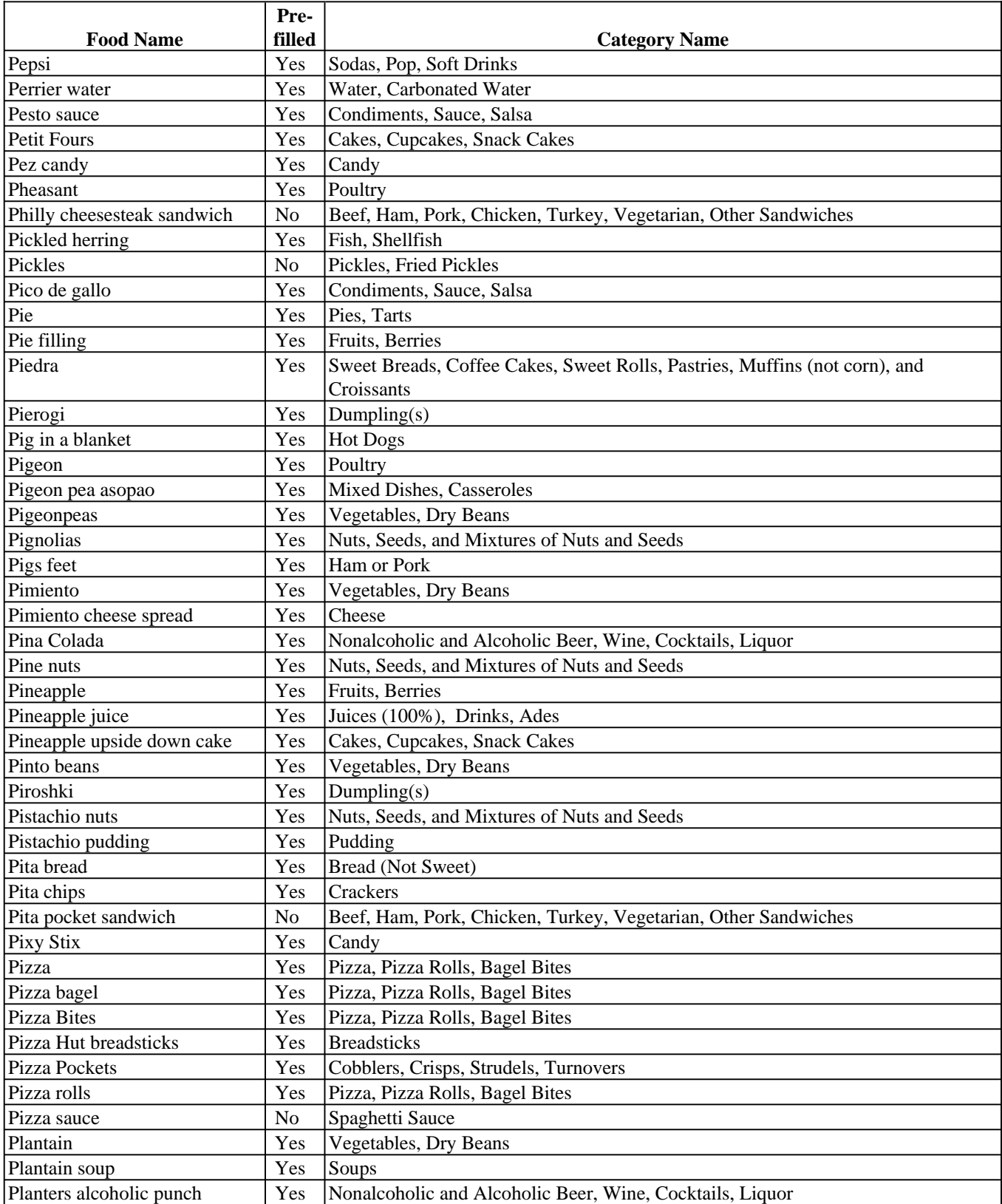

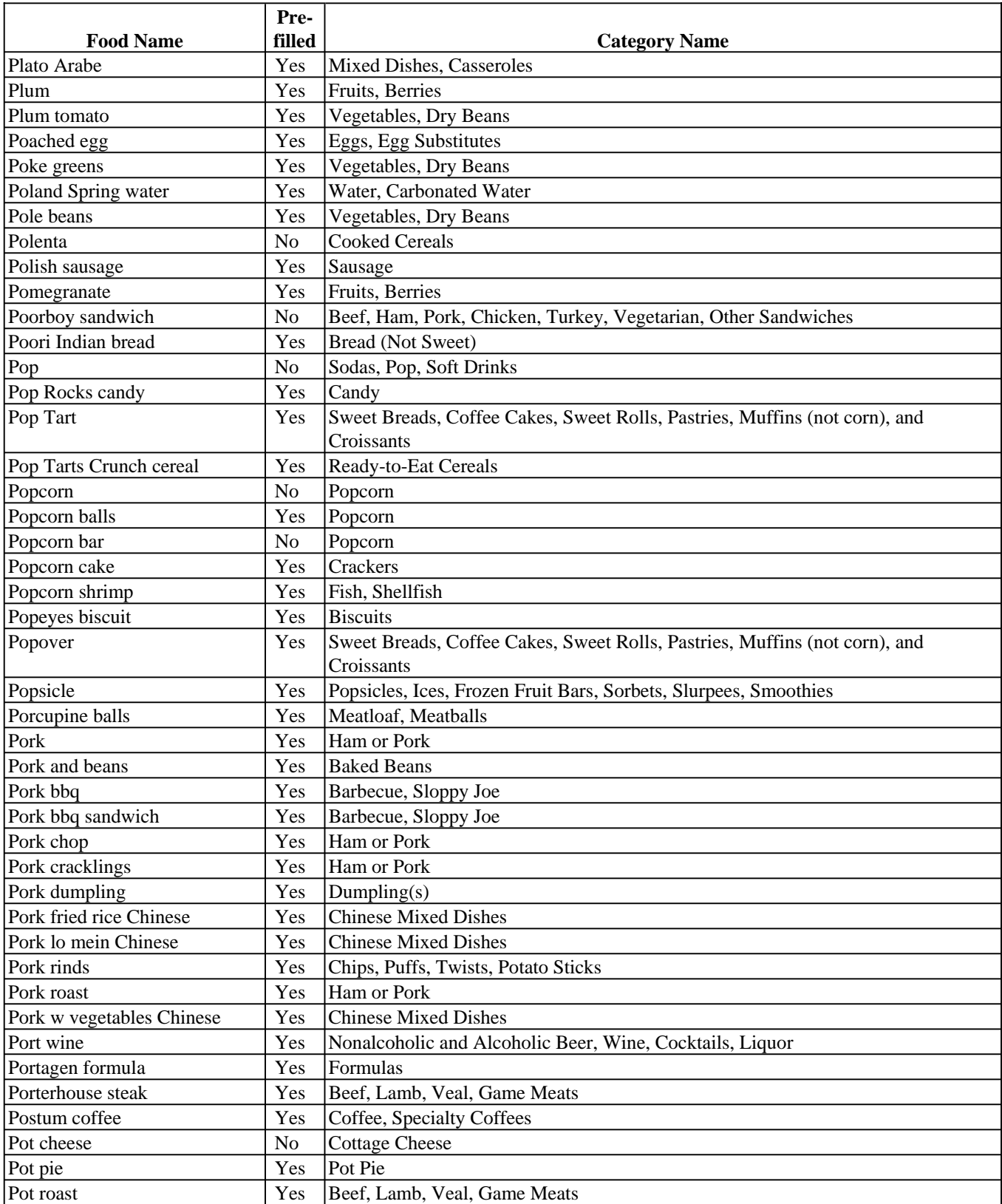

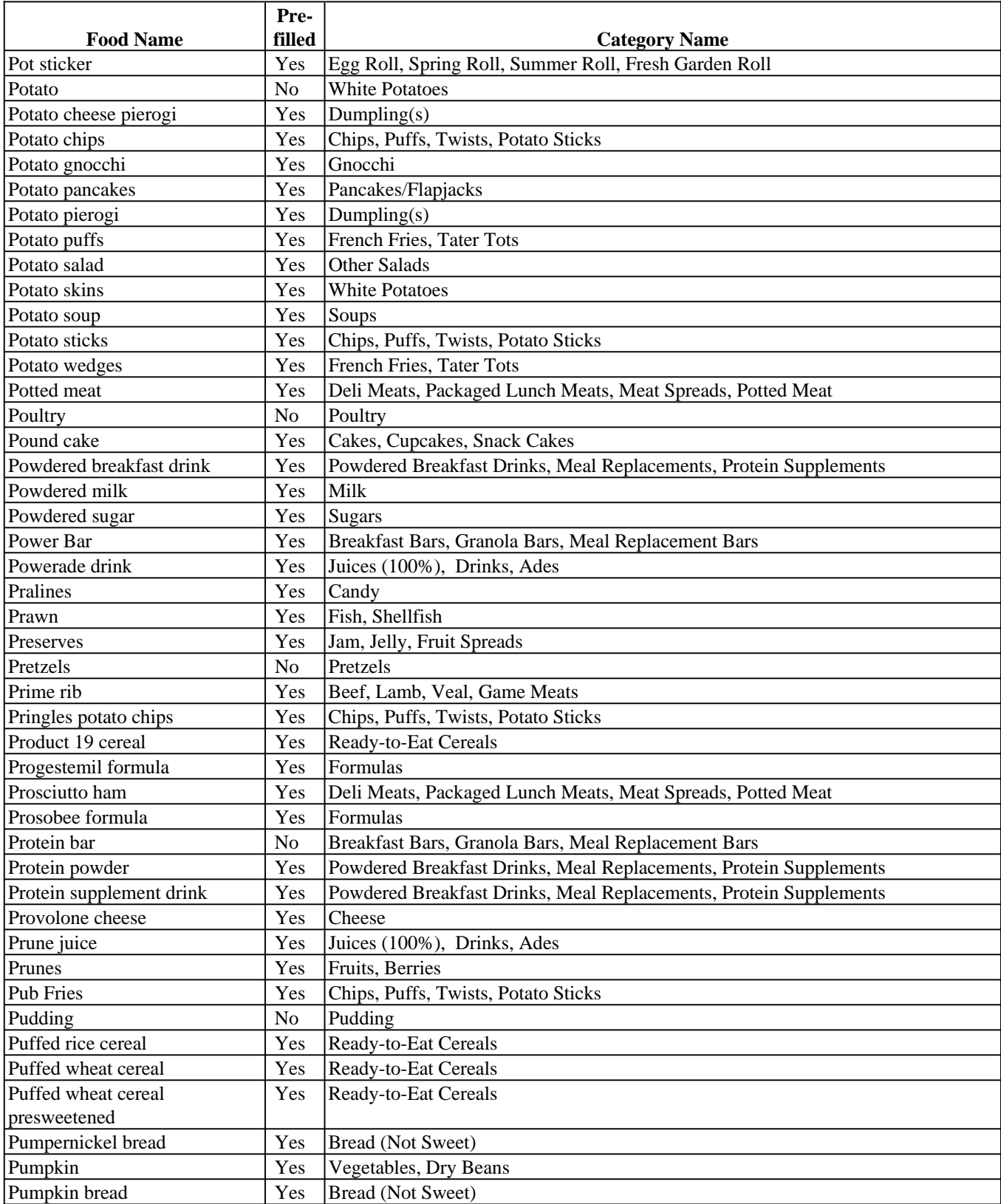

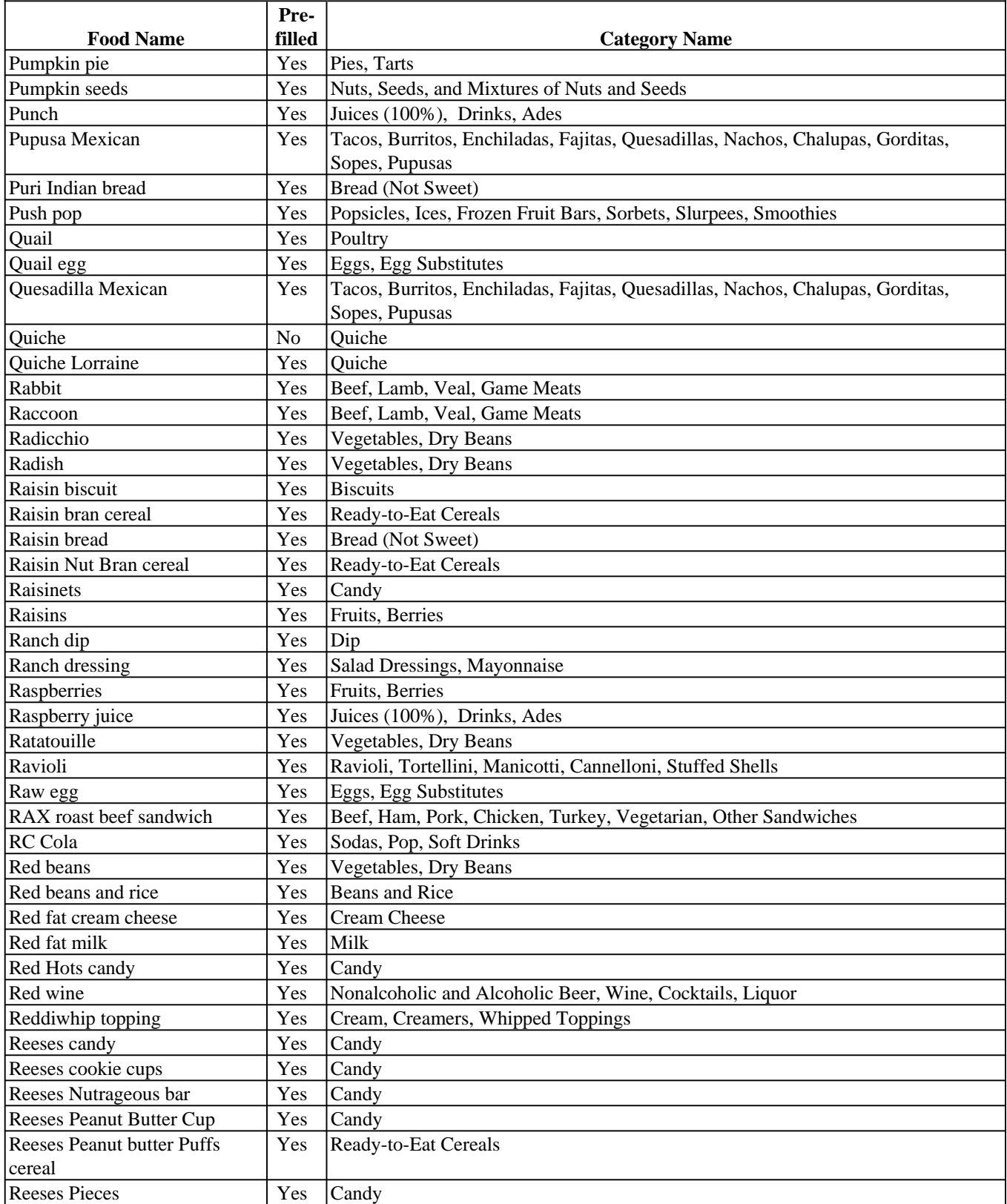
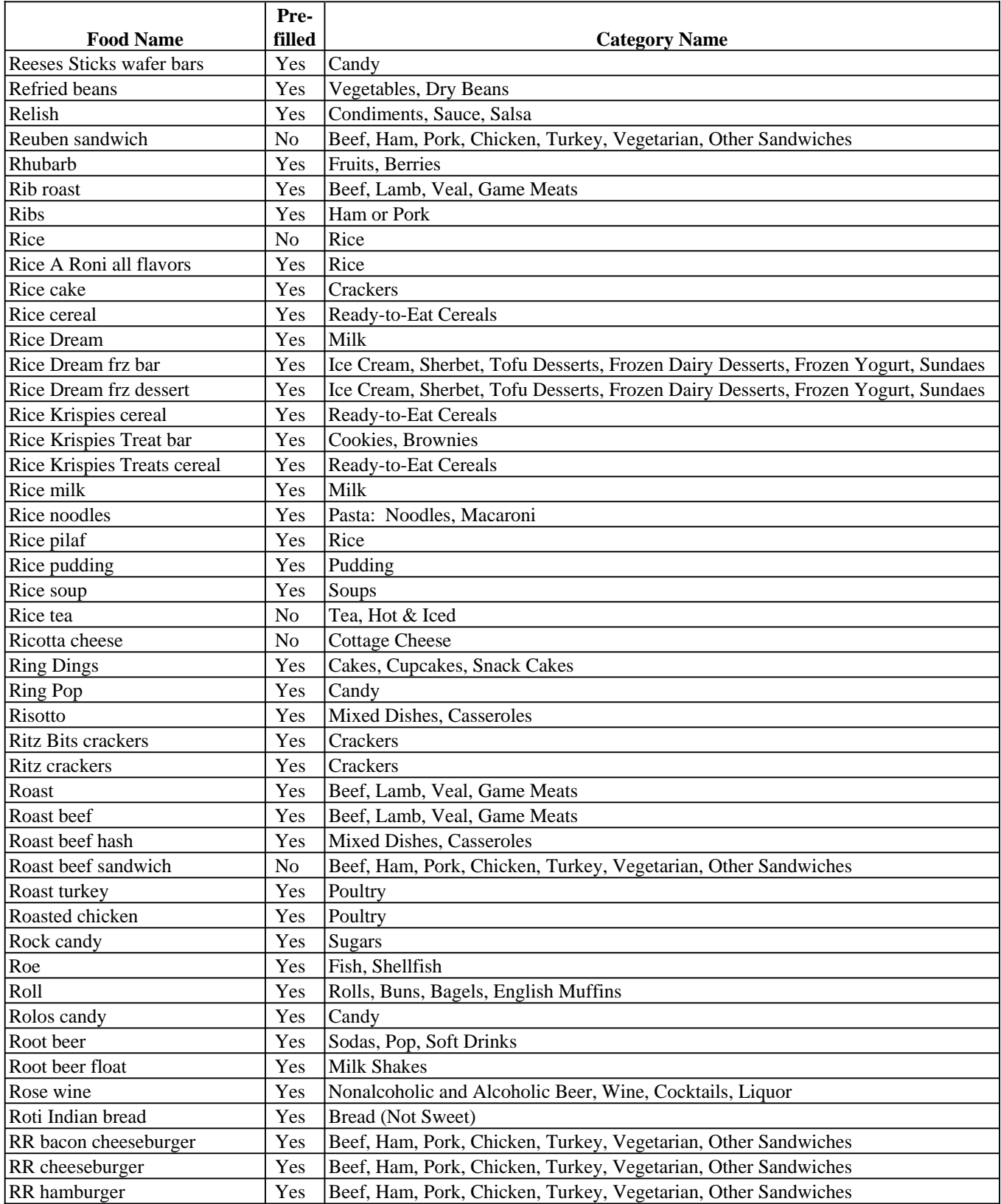

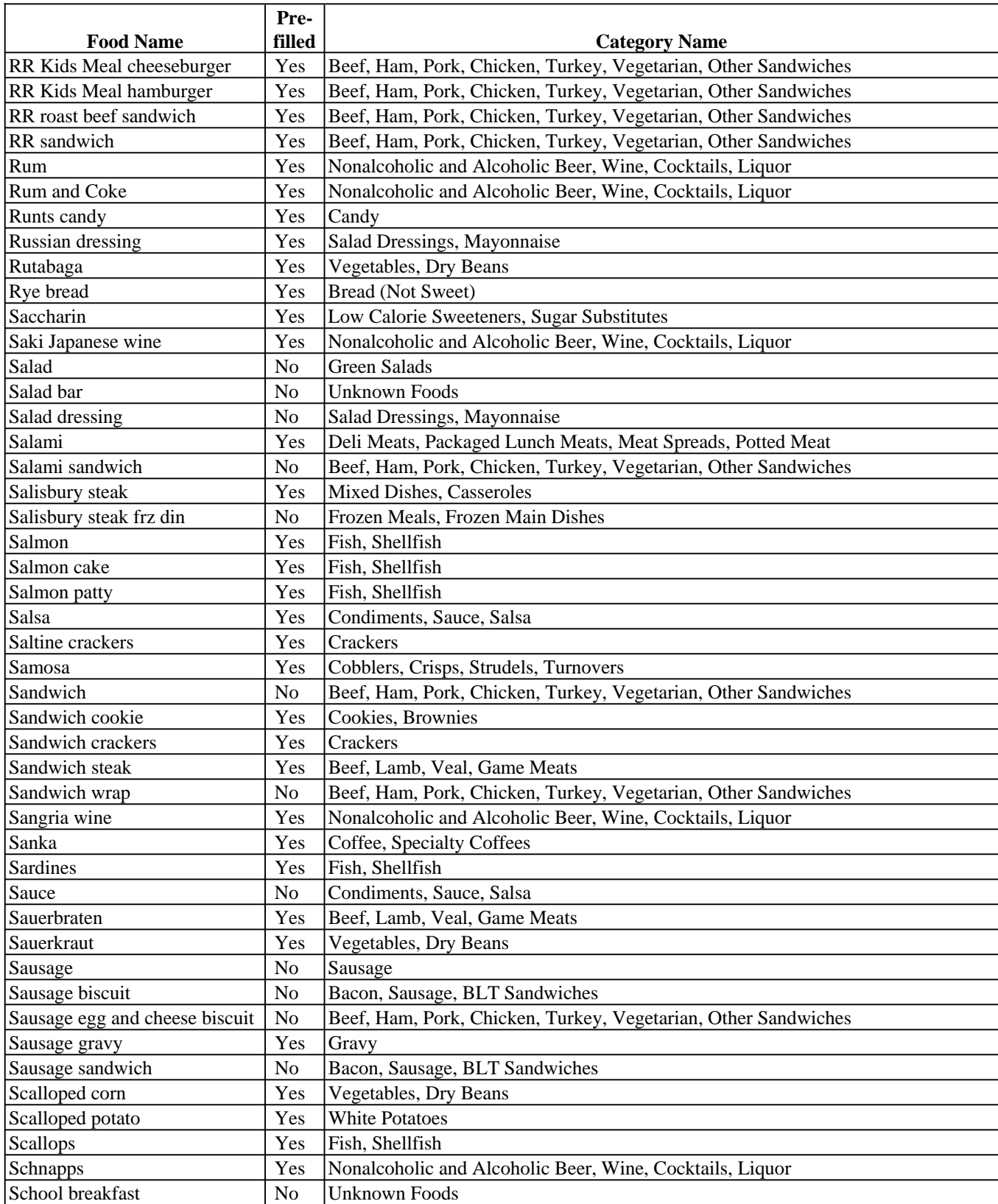

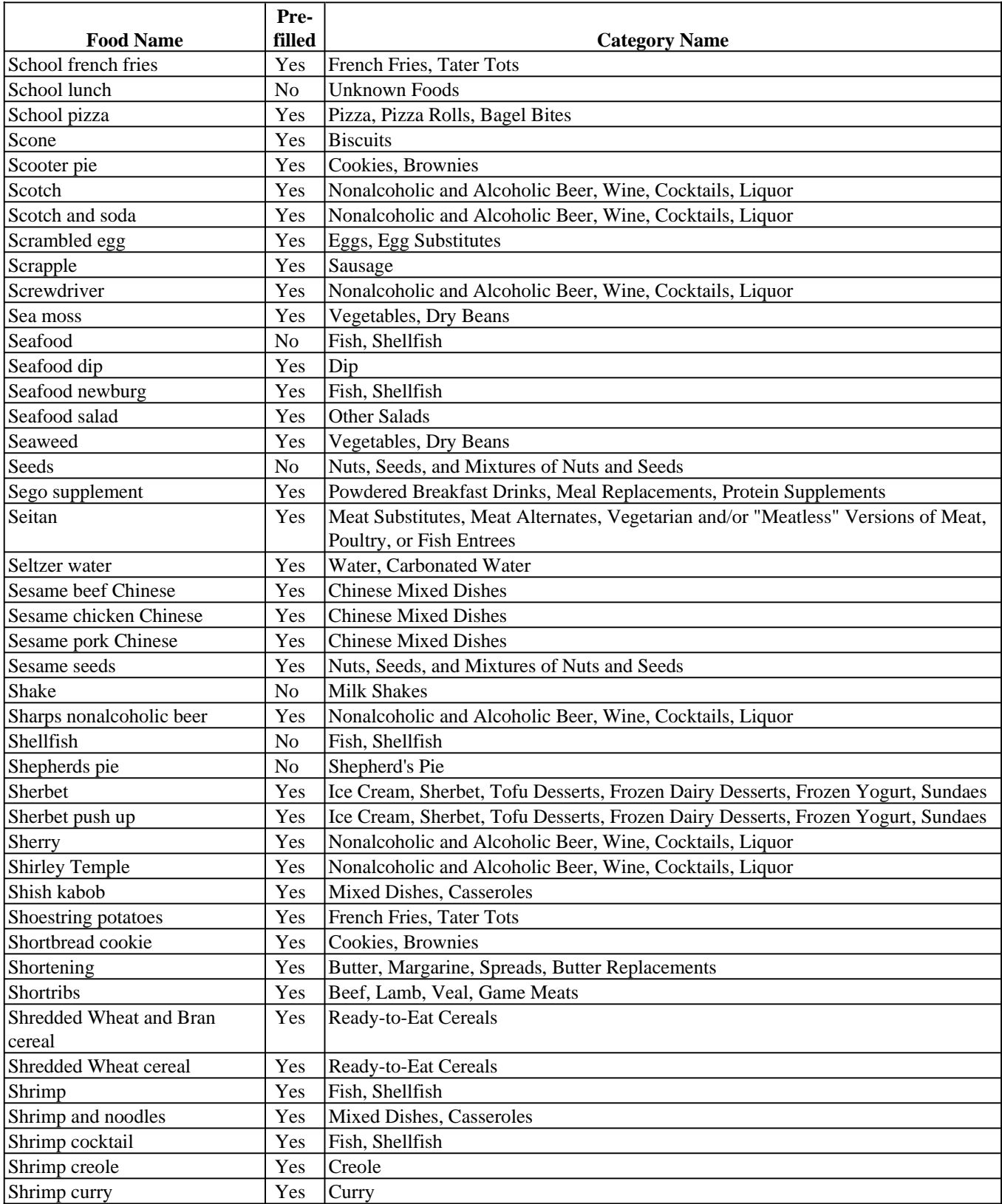

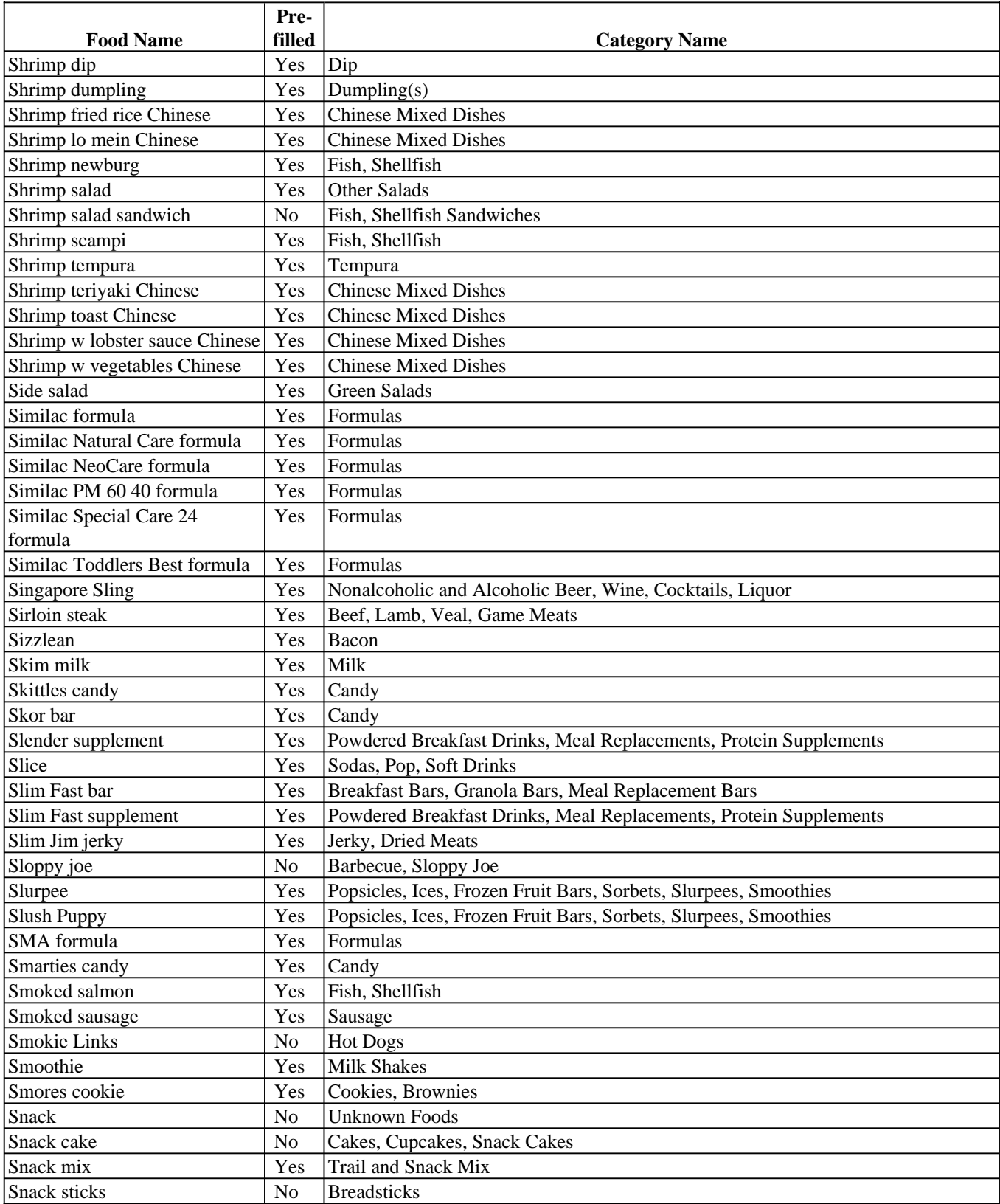

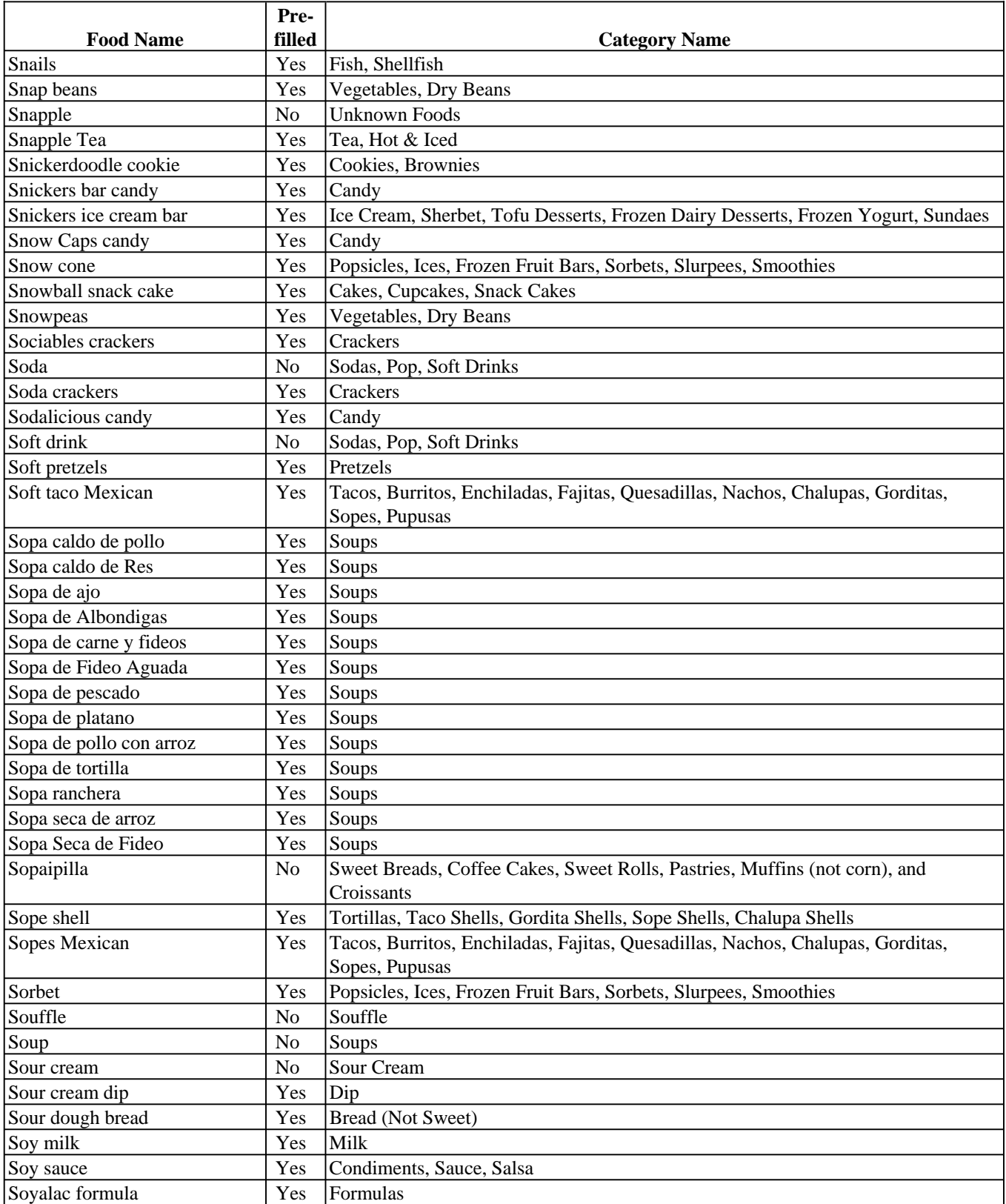

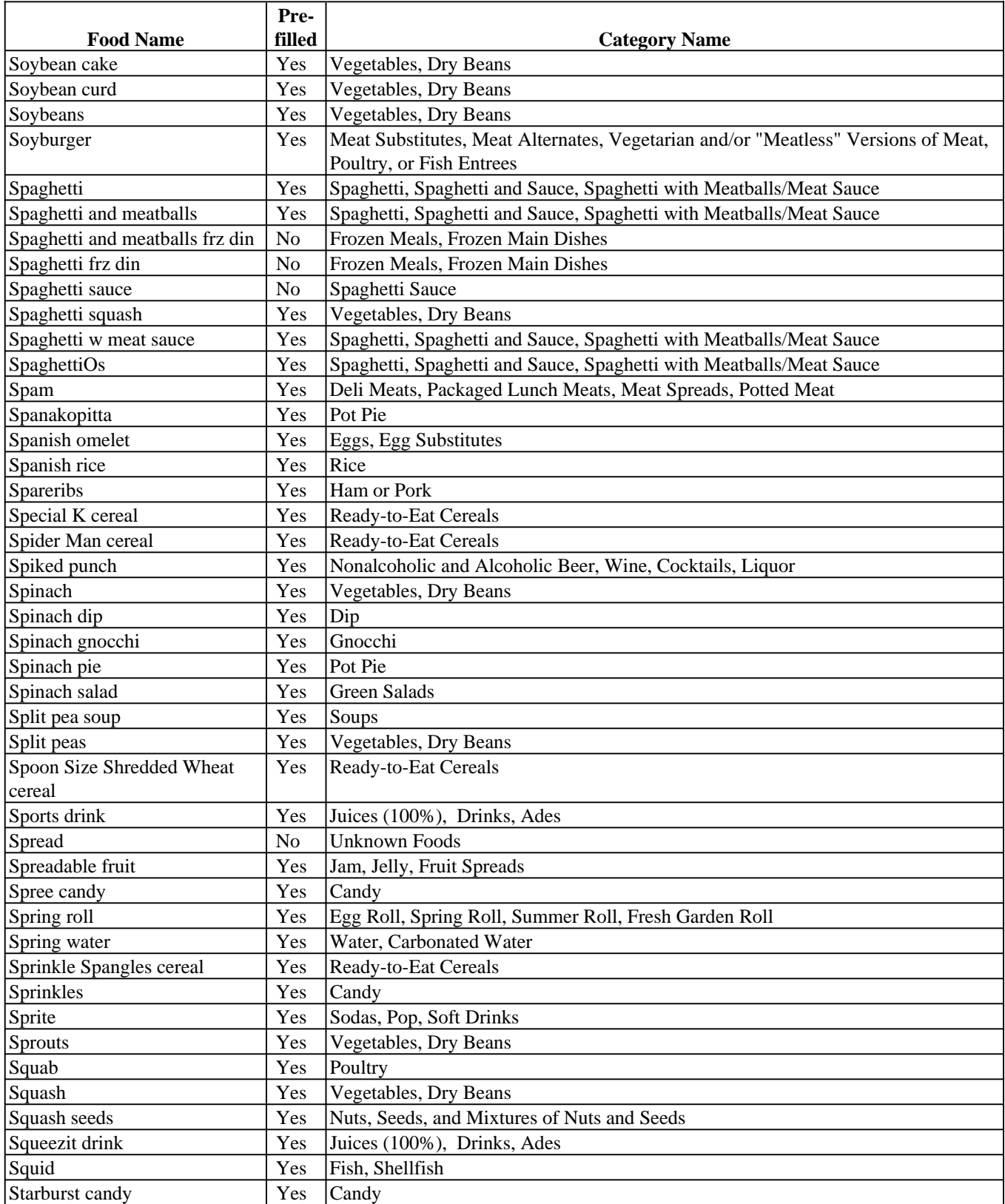

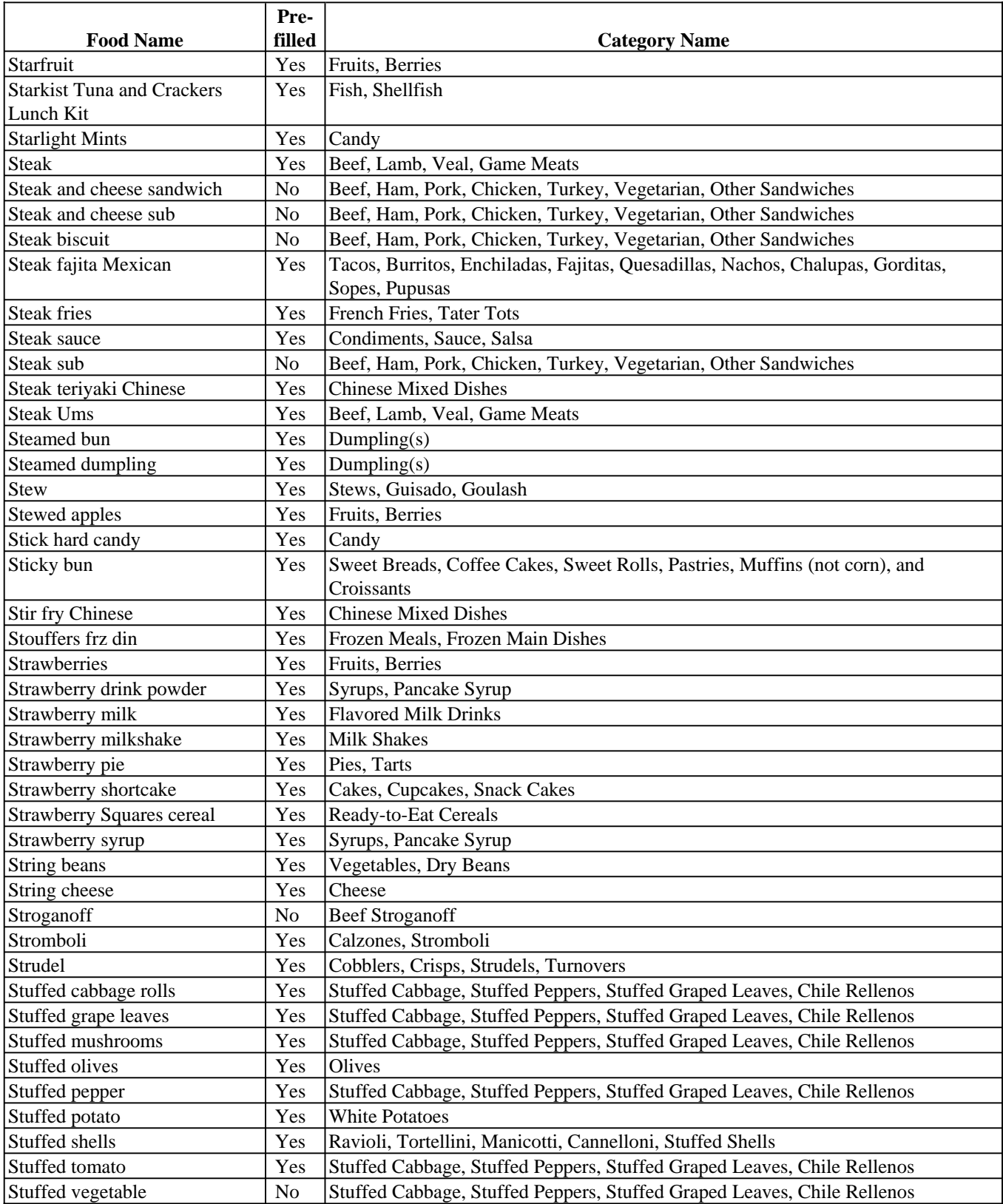

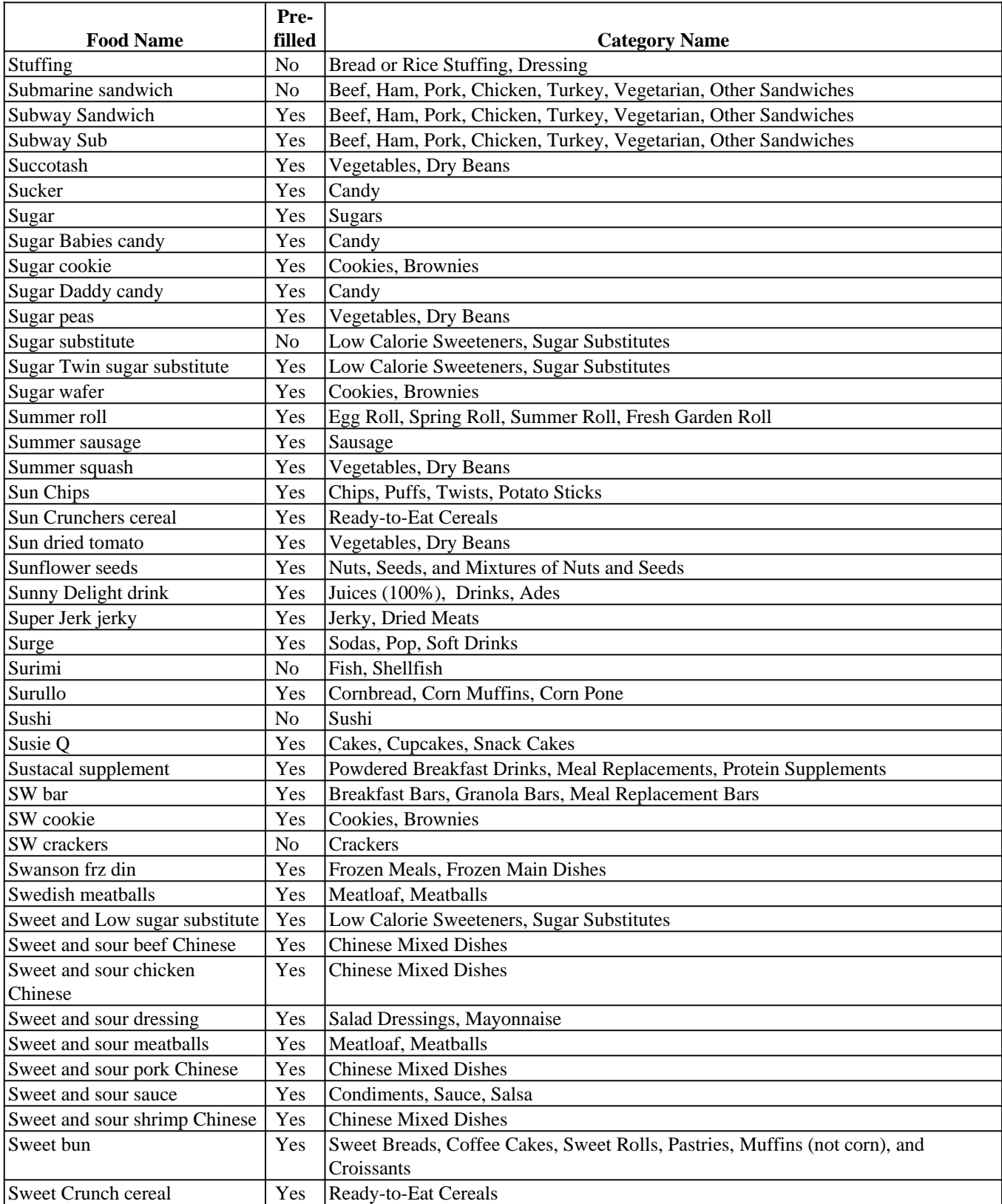

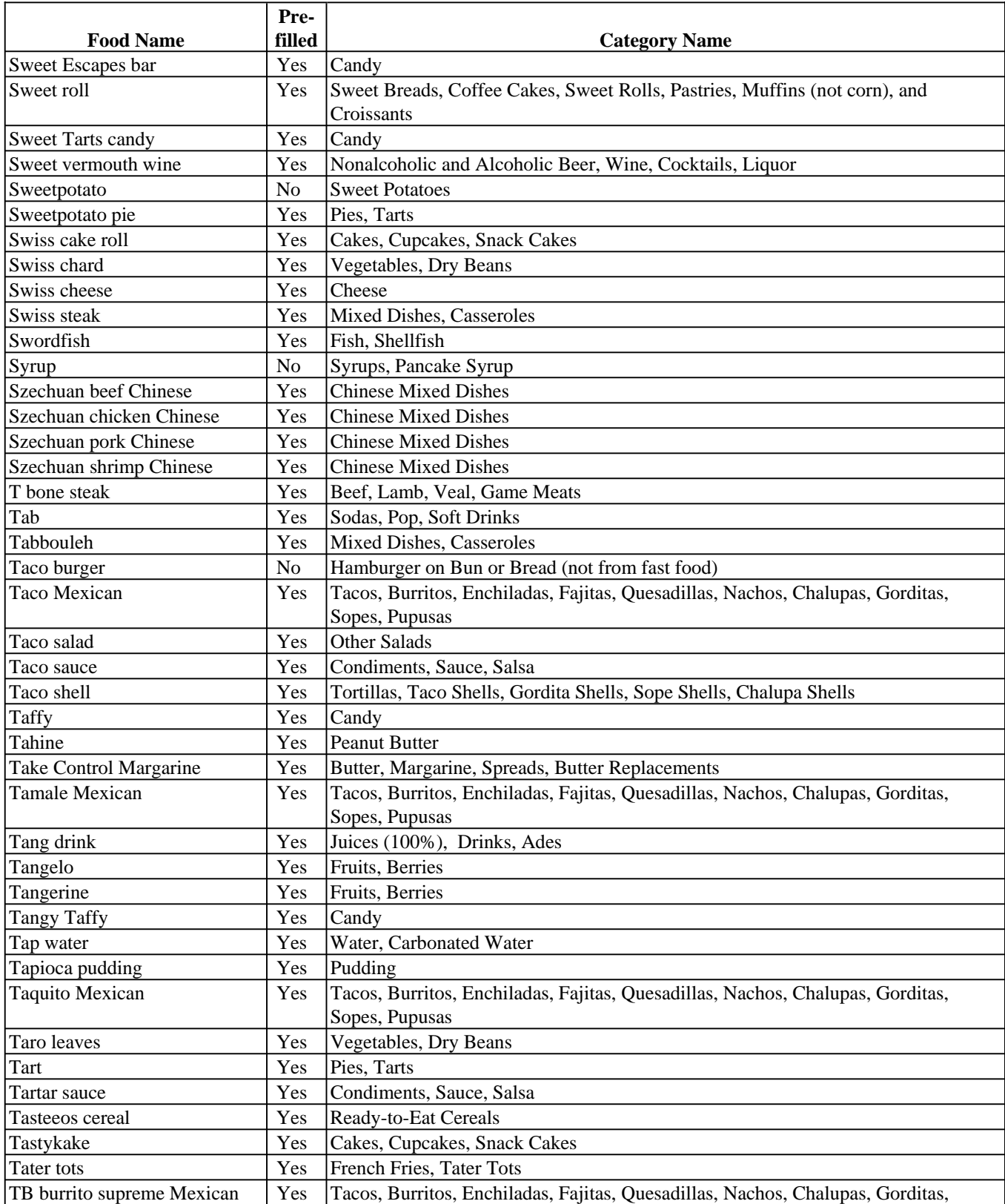

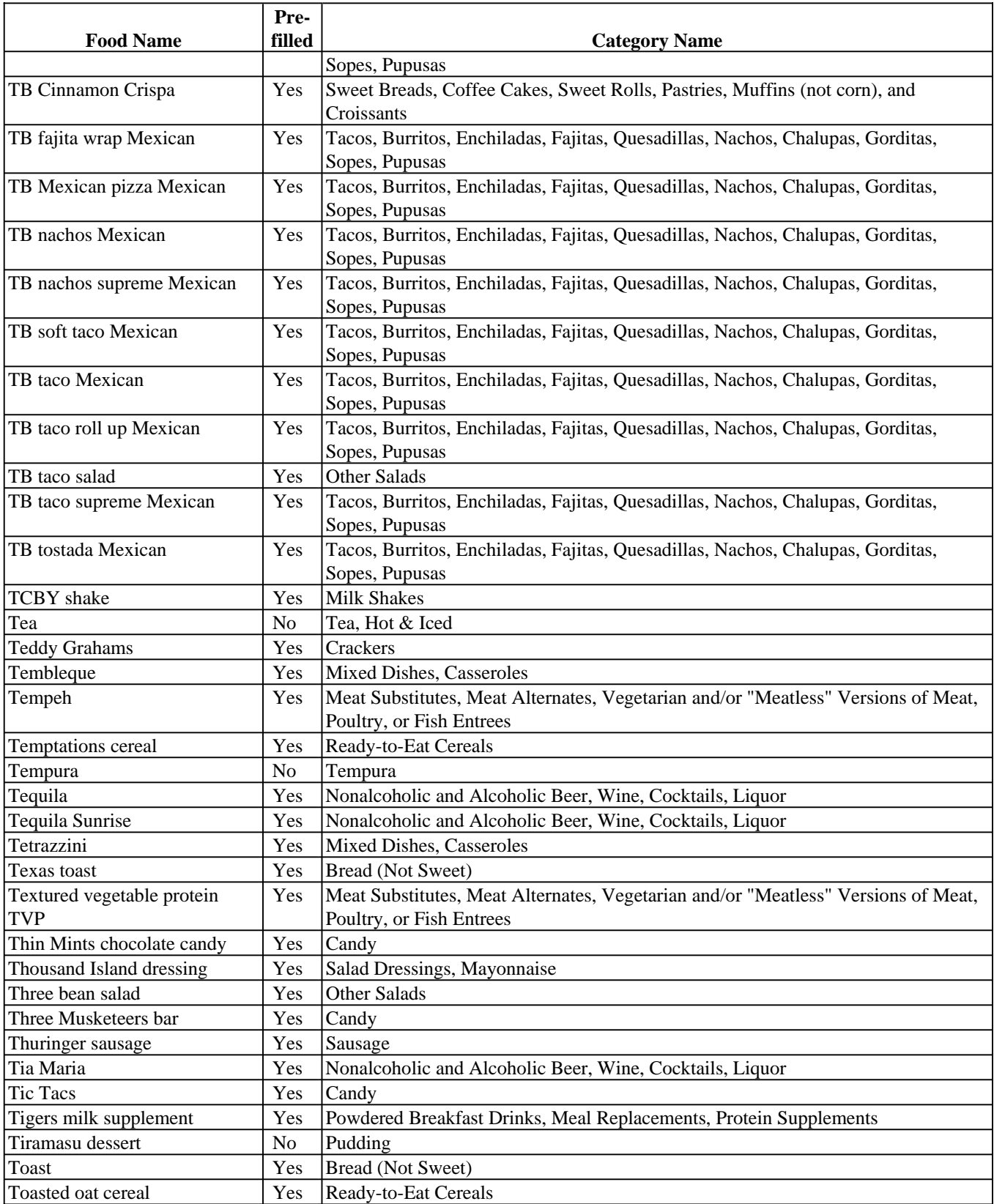

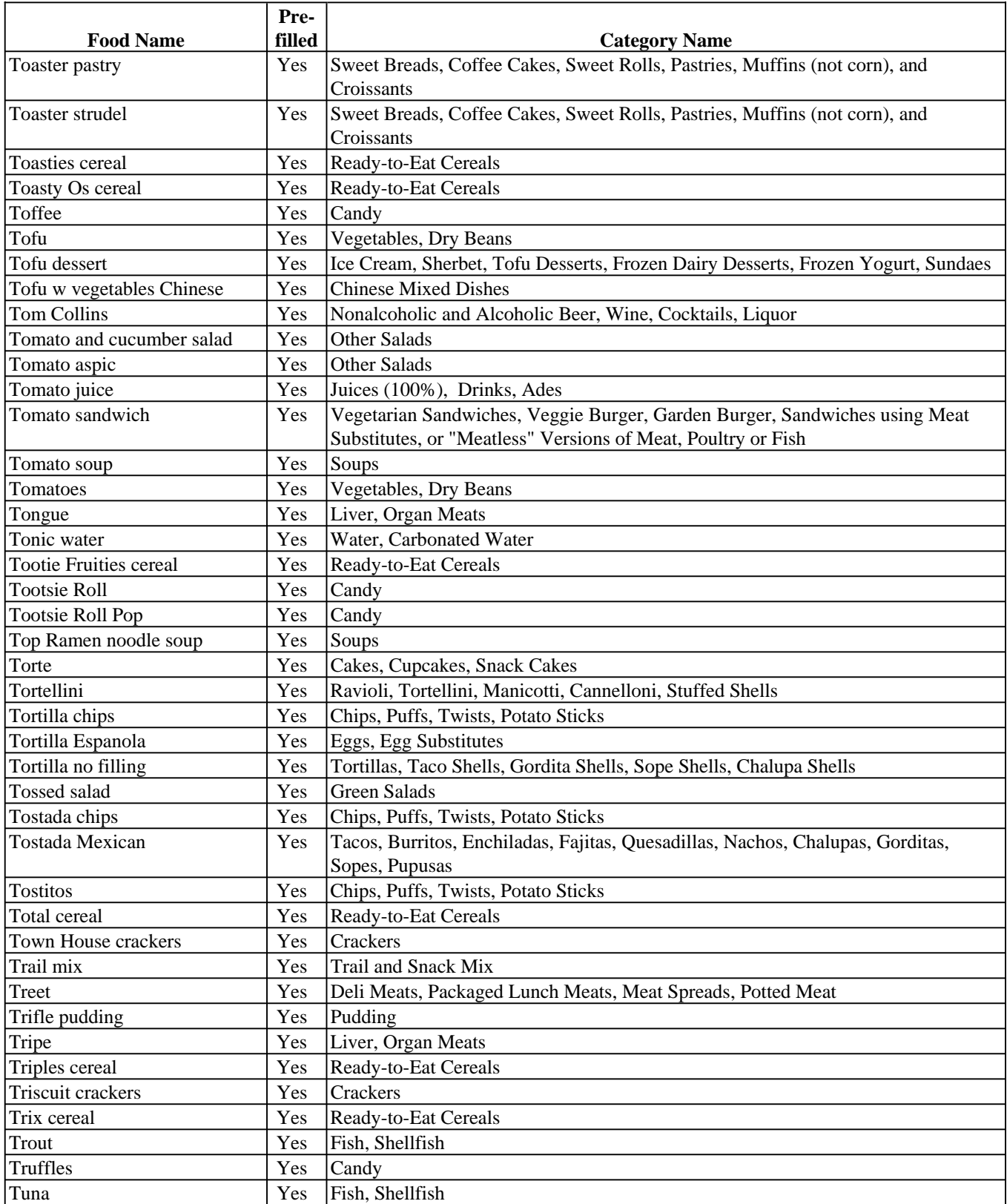

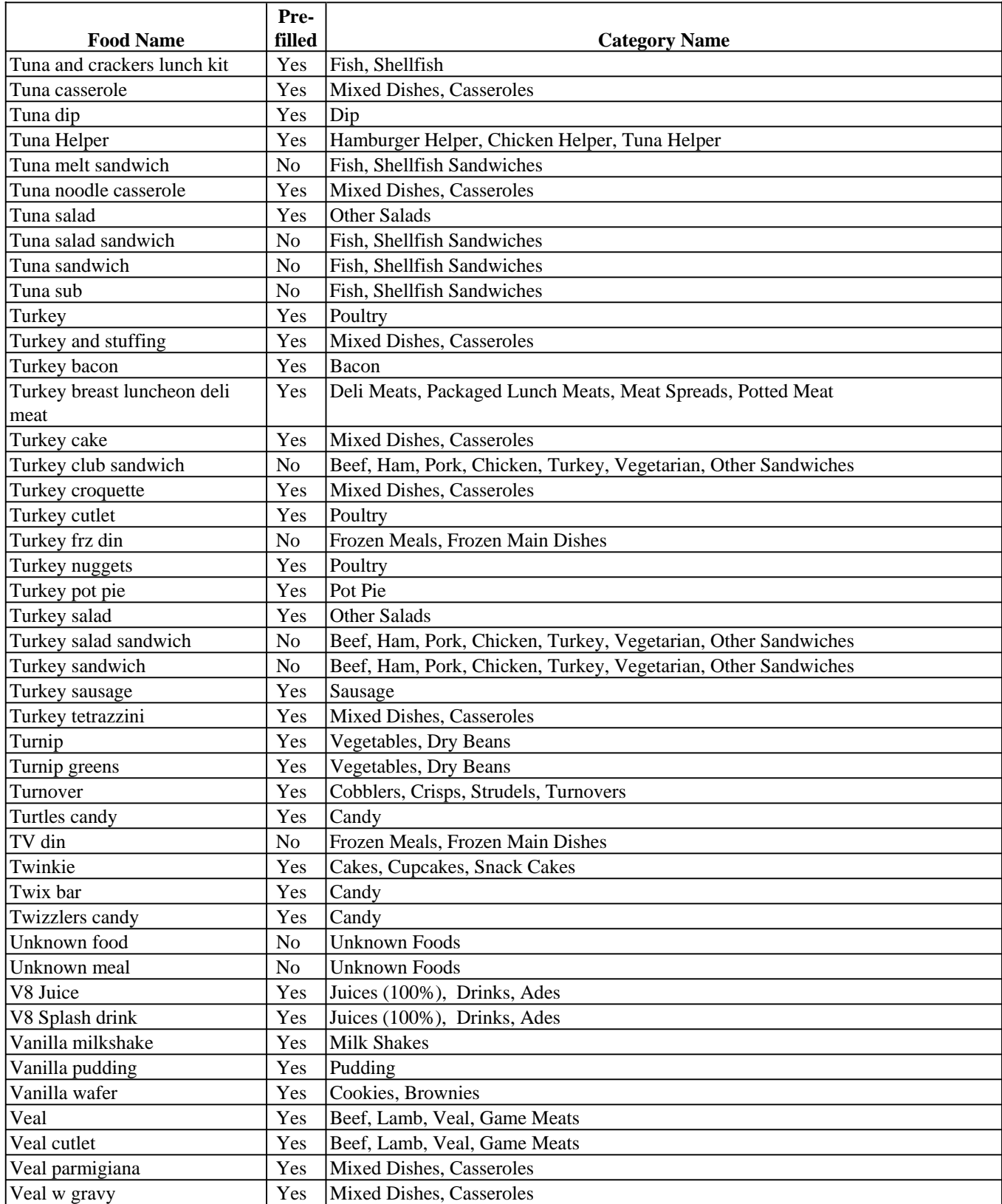

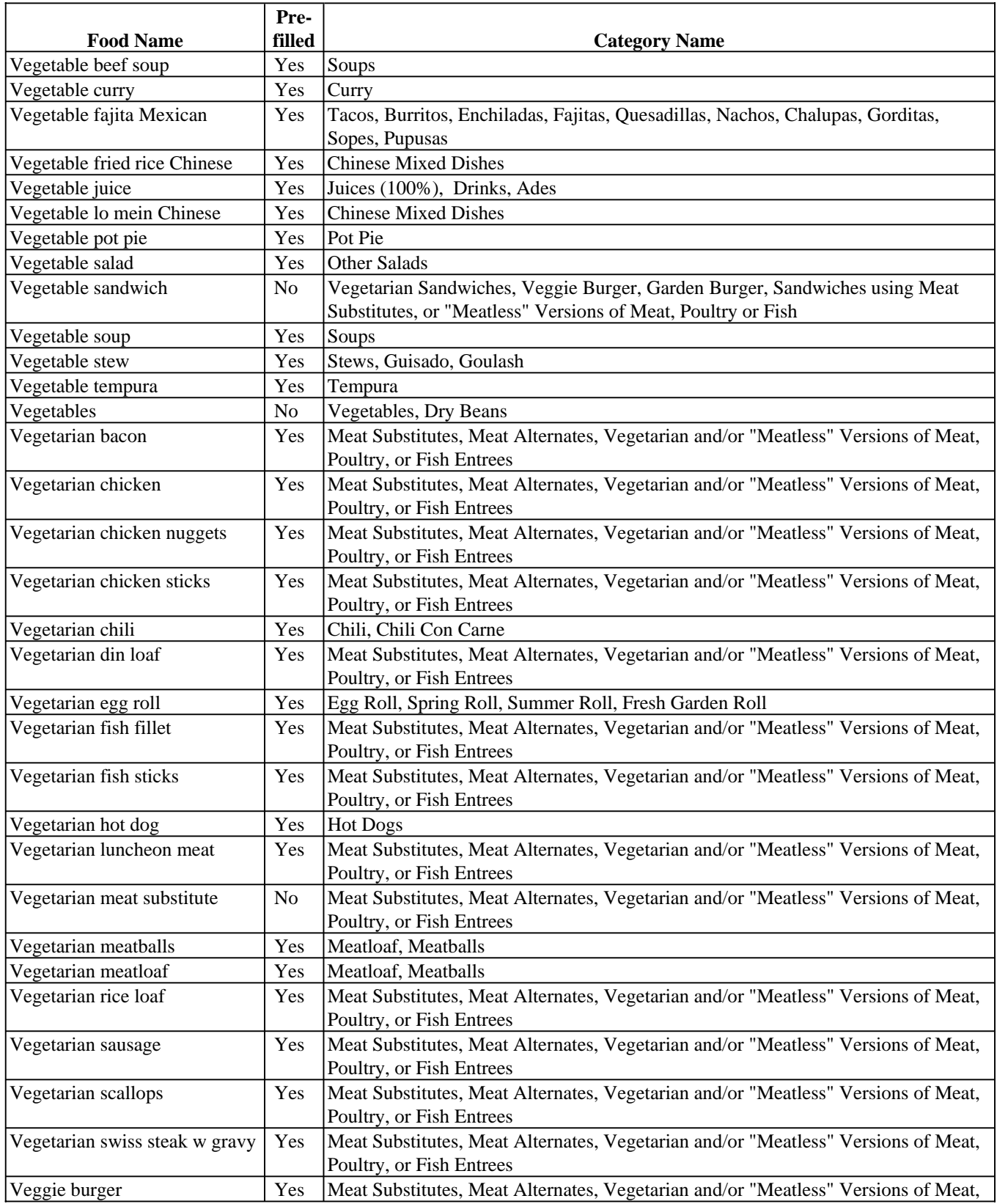

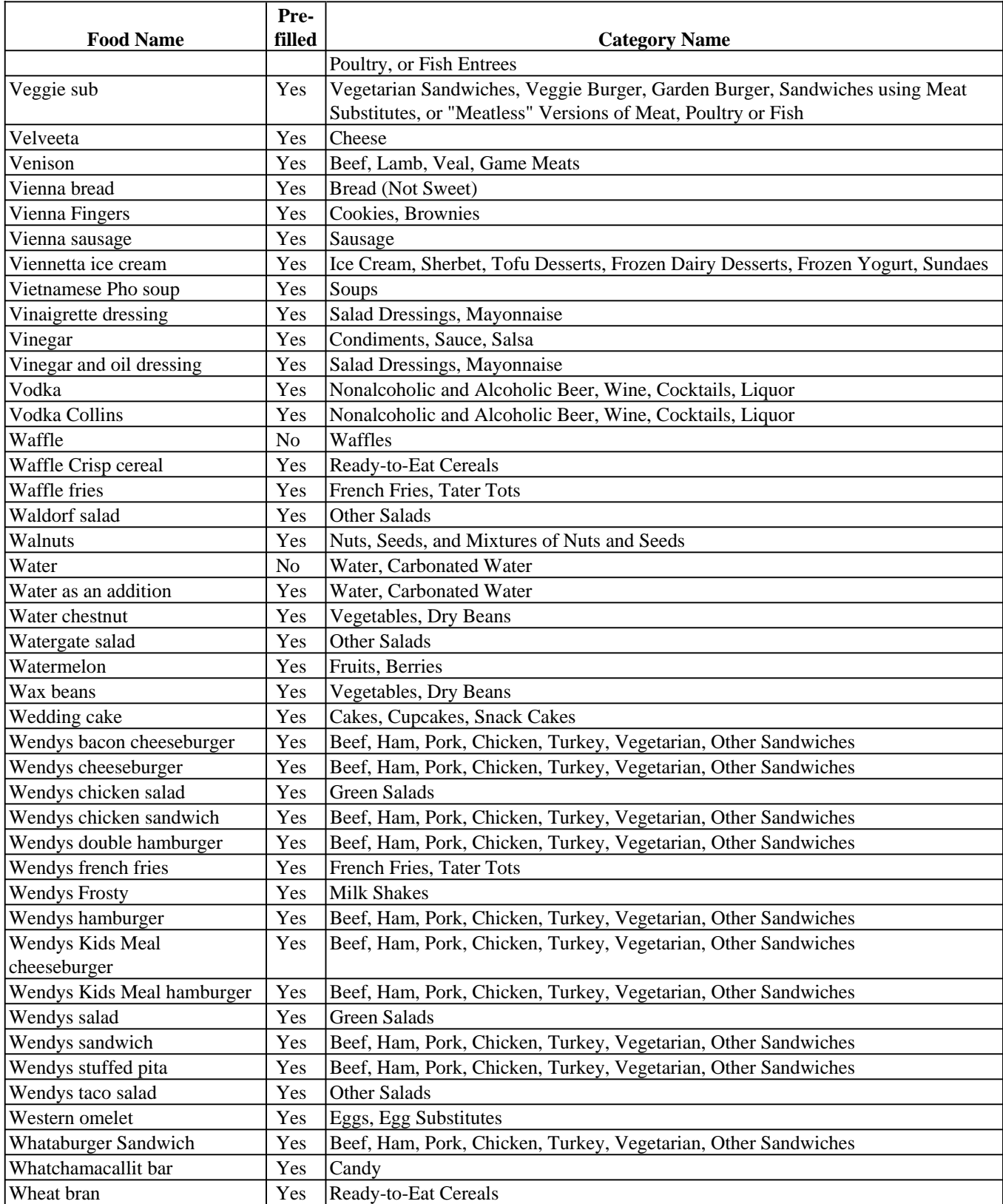

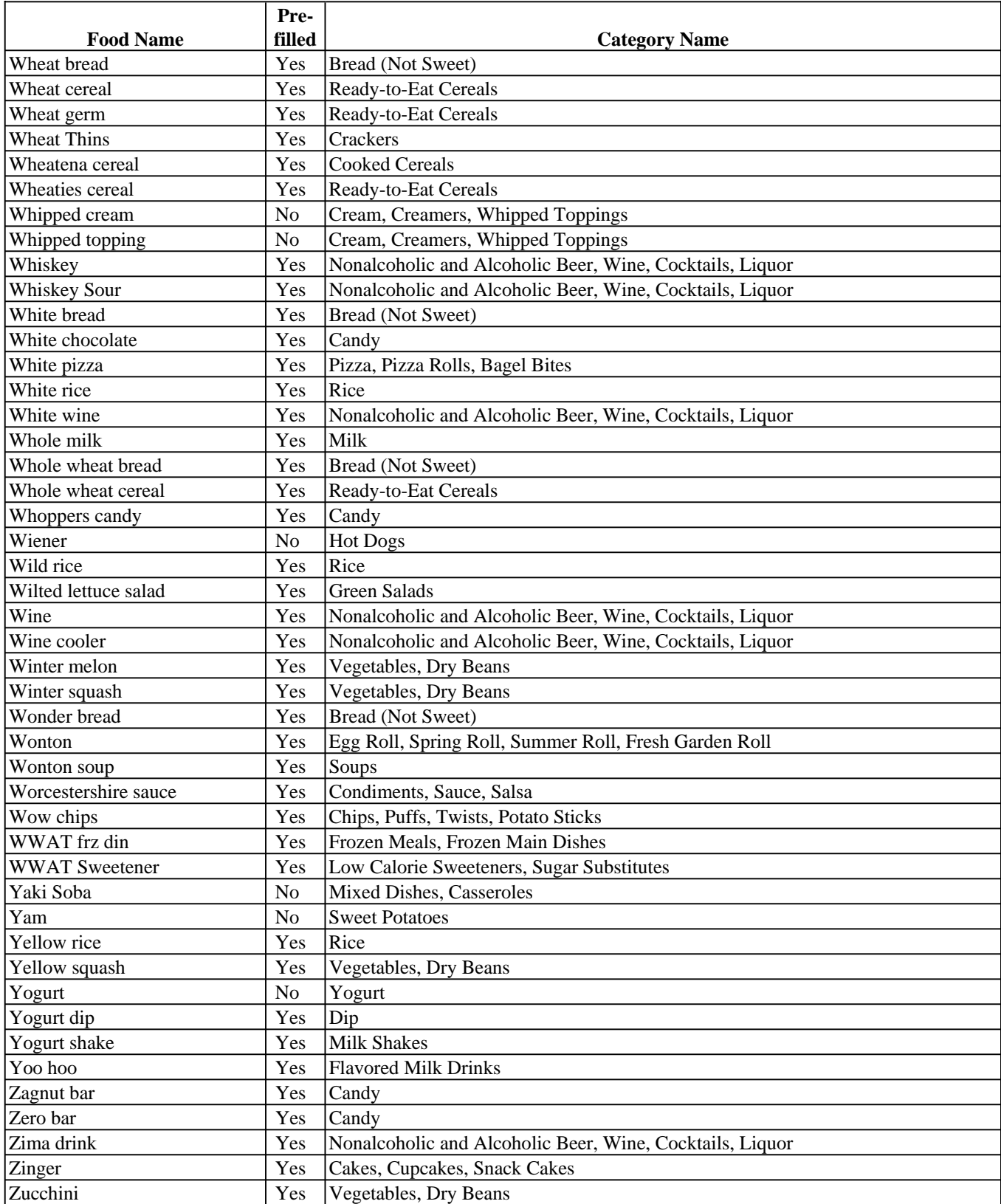

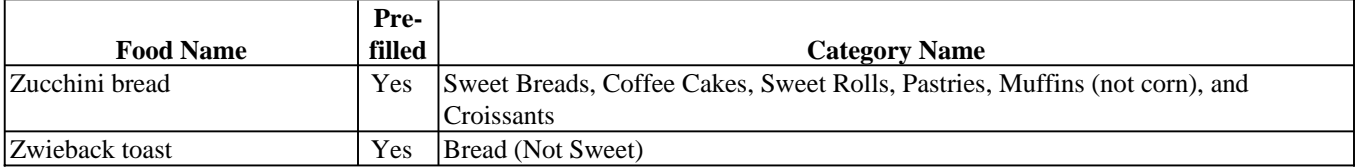

Appendix B

Food Categories

#### APPENDIX B

#### FOOD CATEGORIES

# **Group 1 – Basic categories:**

These categories collect basic details to identify the food and in some cases, additions.

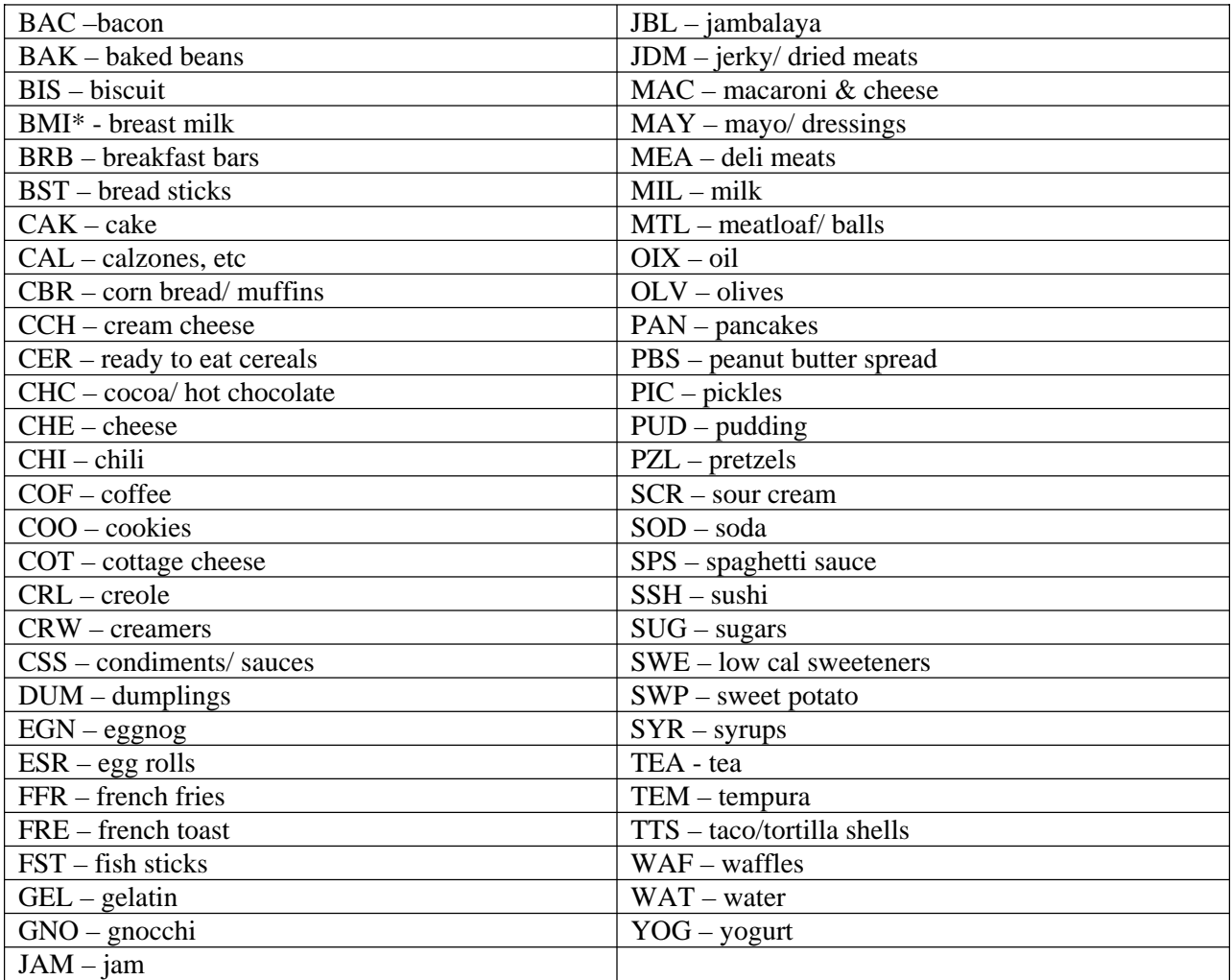

# **Group 2 – Complex categories:**

These categories collect detailed information about ingredients and/or preparation methods and additions.

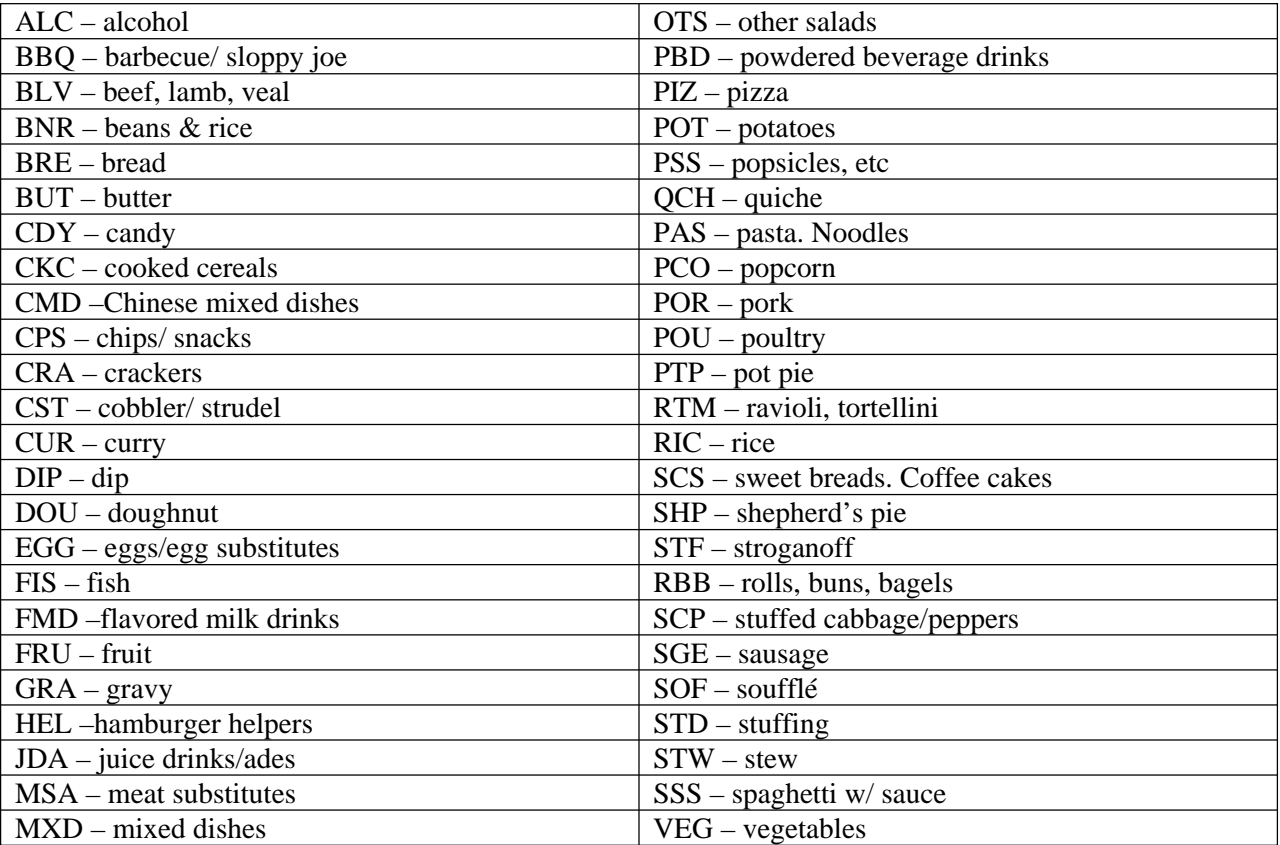

### **Group 3 – Component categories:**

These categories collect detailed ingredients, preparation methods and amounts of the ingredients in most cases.

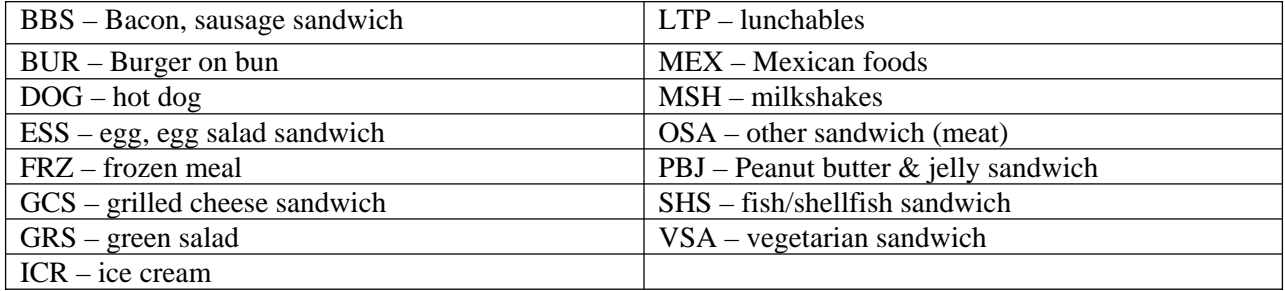

# **Group 4 – Others:**

These categories do not fit elsewhere because of the way they collect additions or ingredient information.

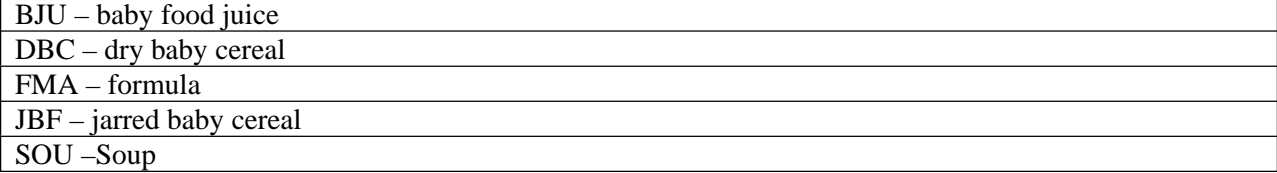

#### **LINKING FOOD CATEGORIES**

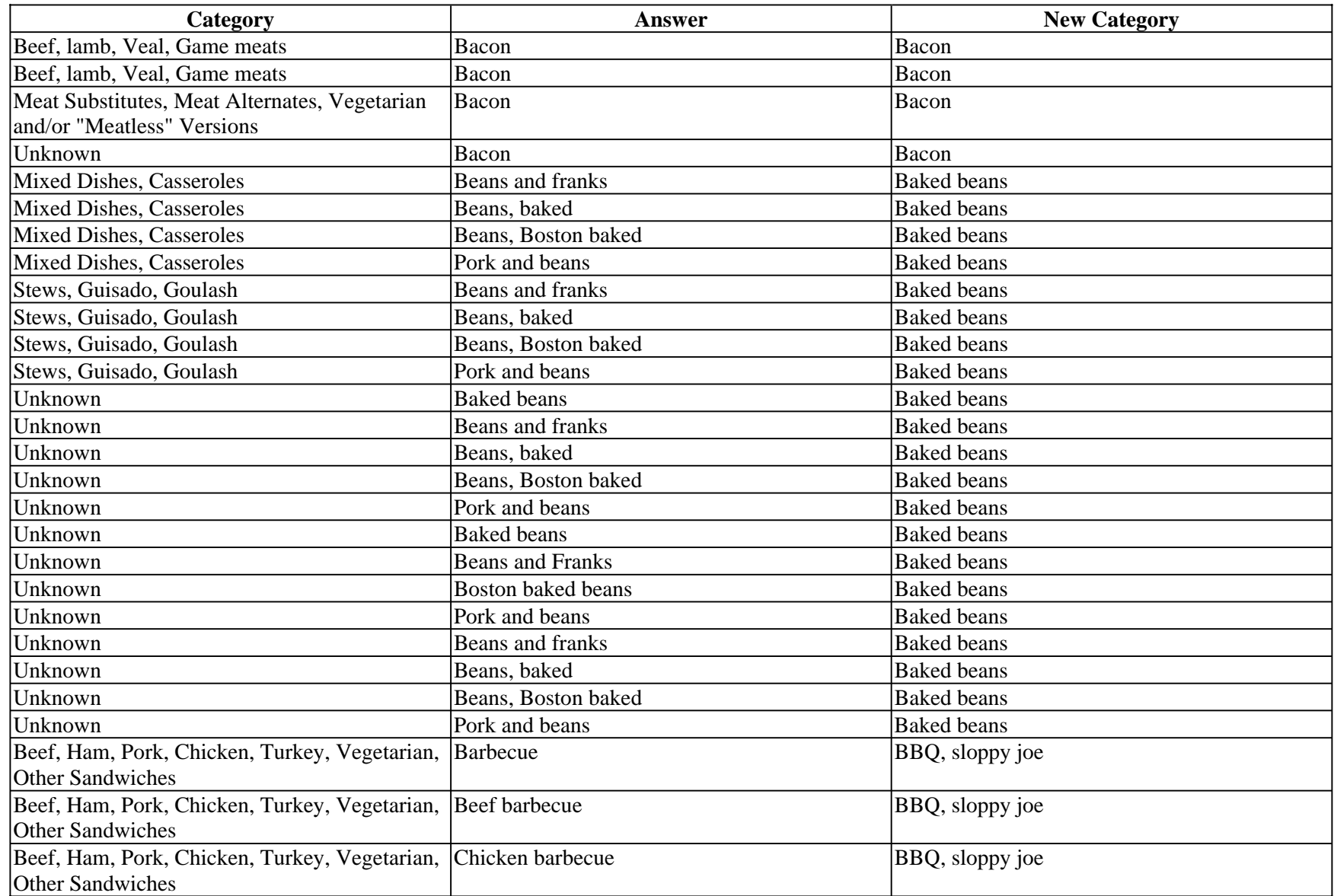

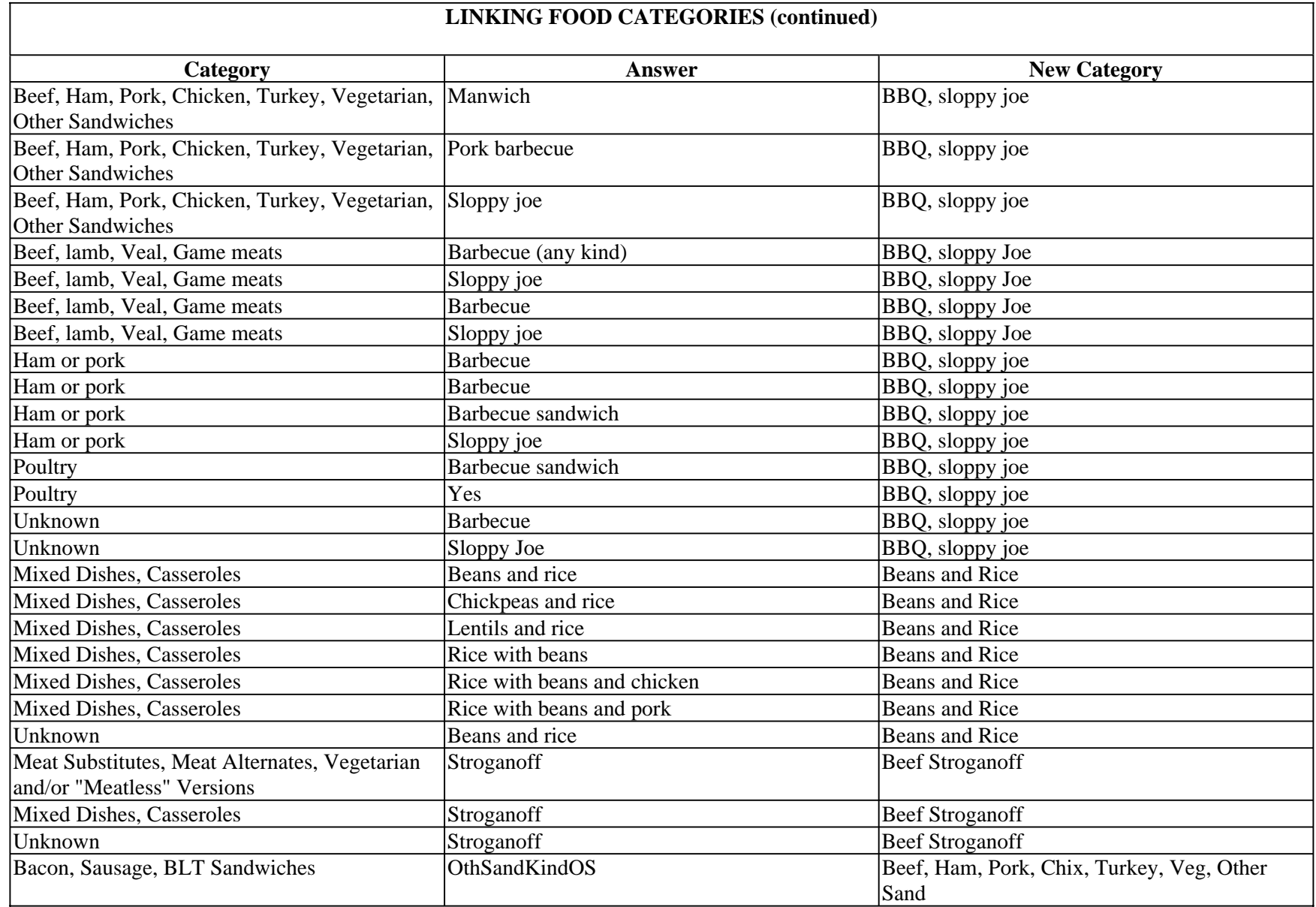

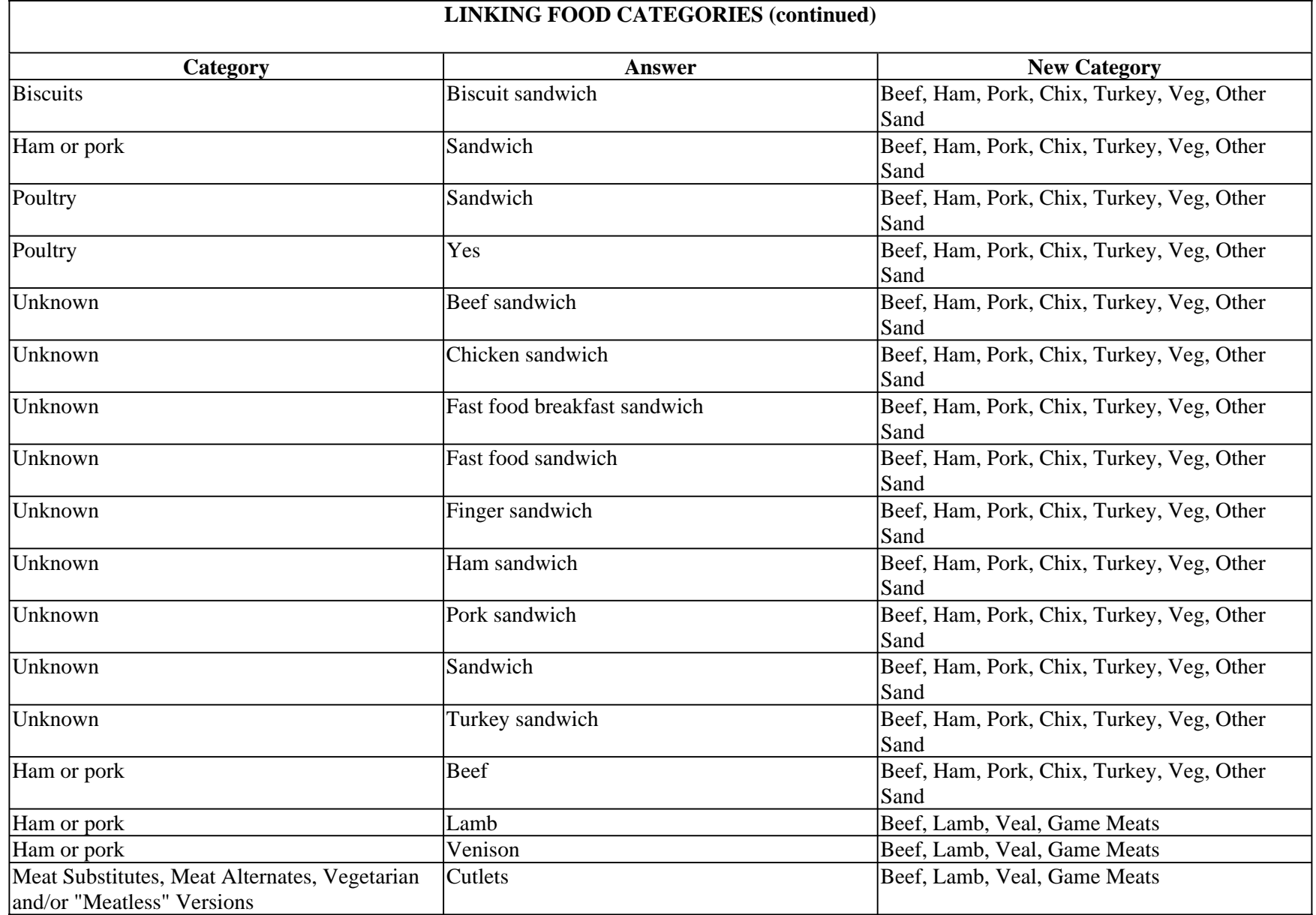

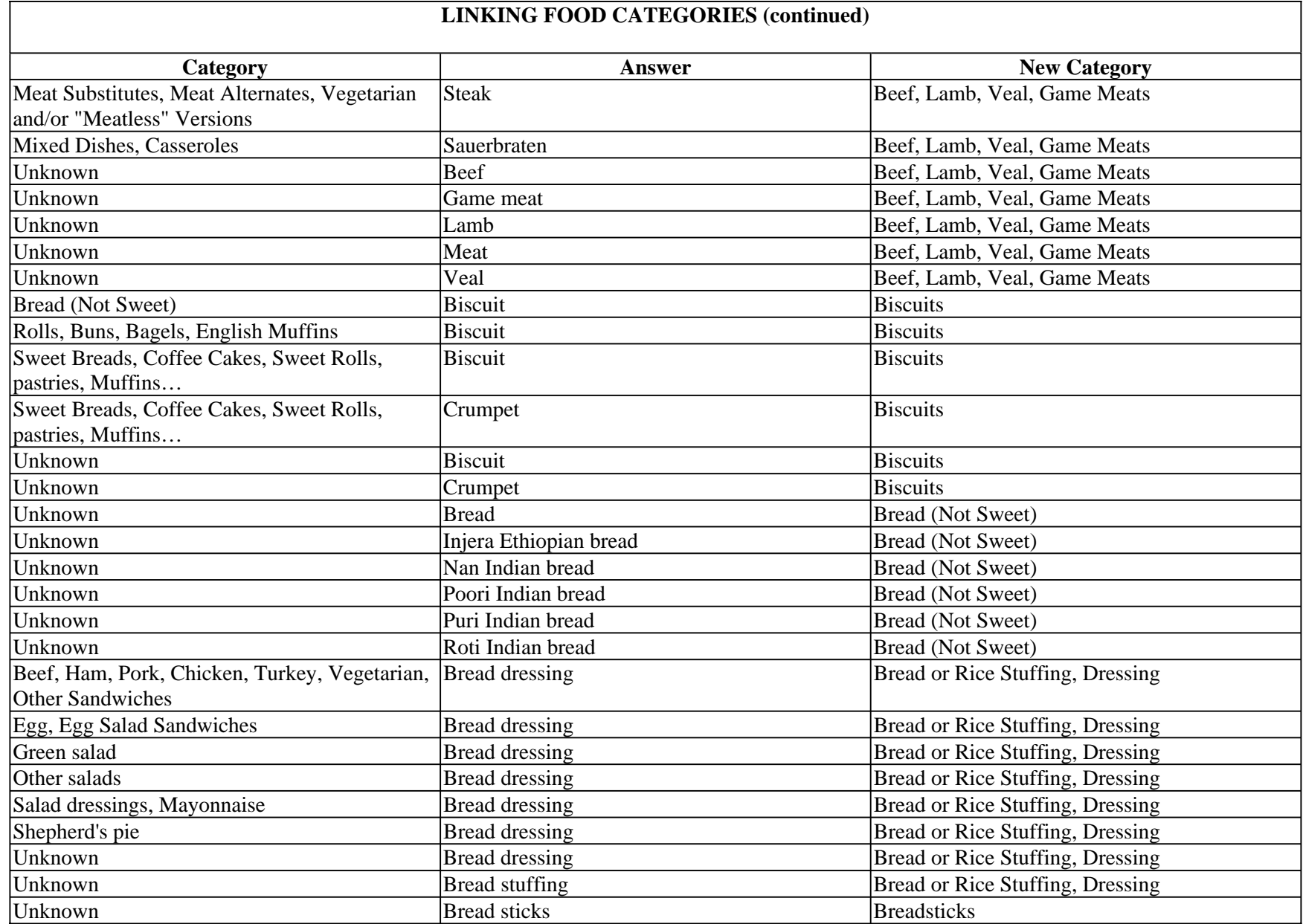

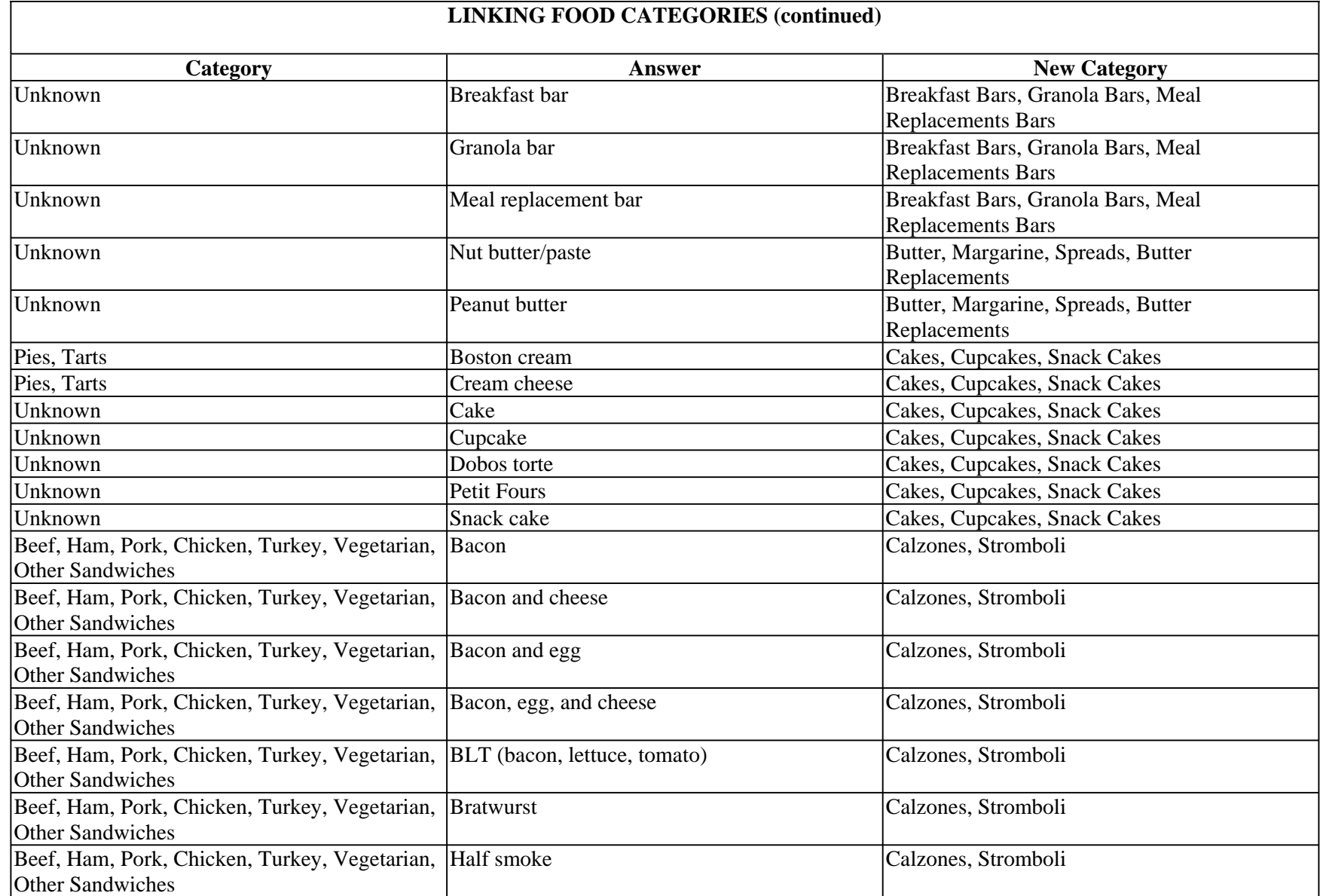

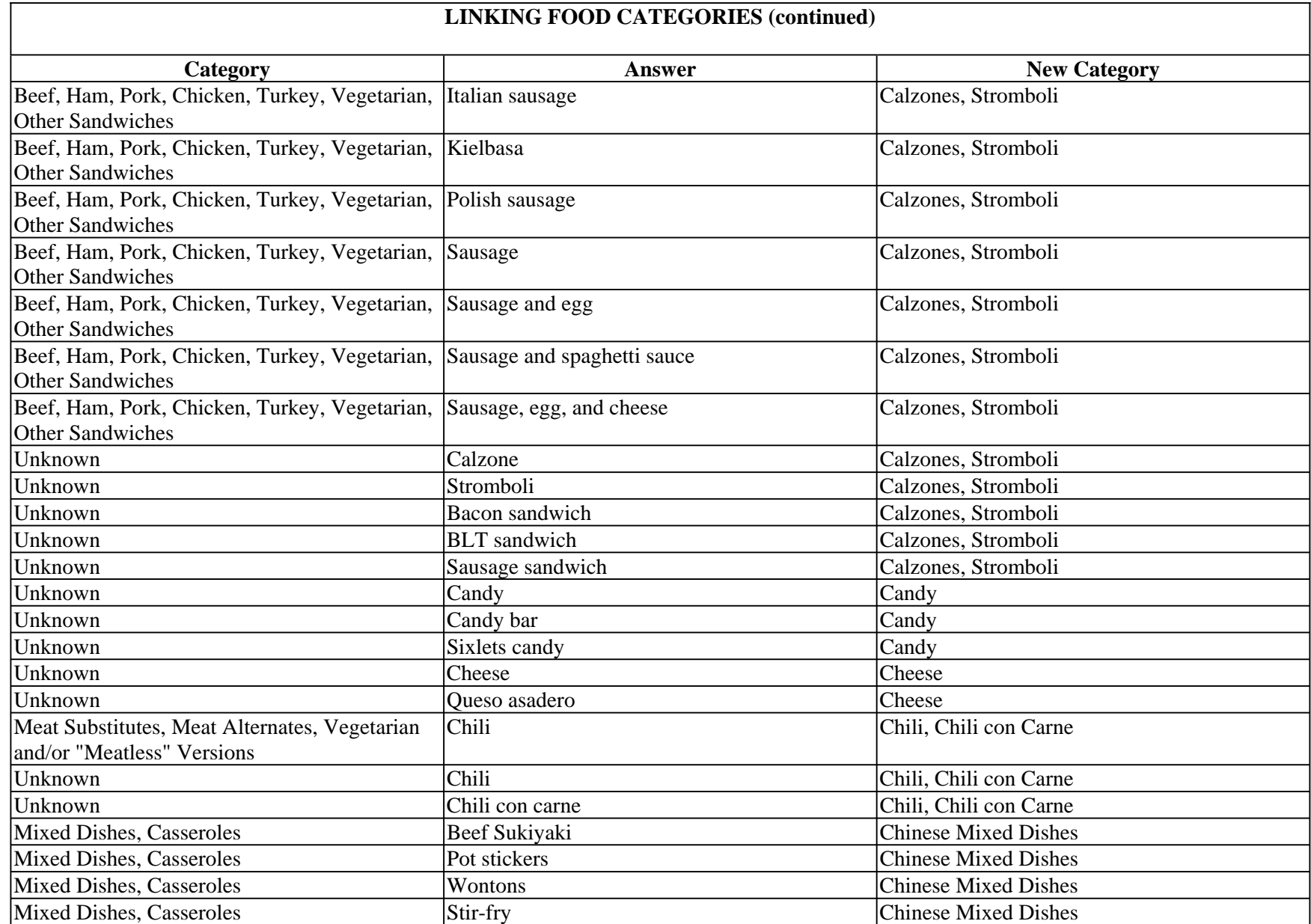

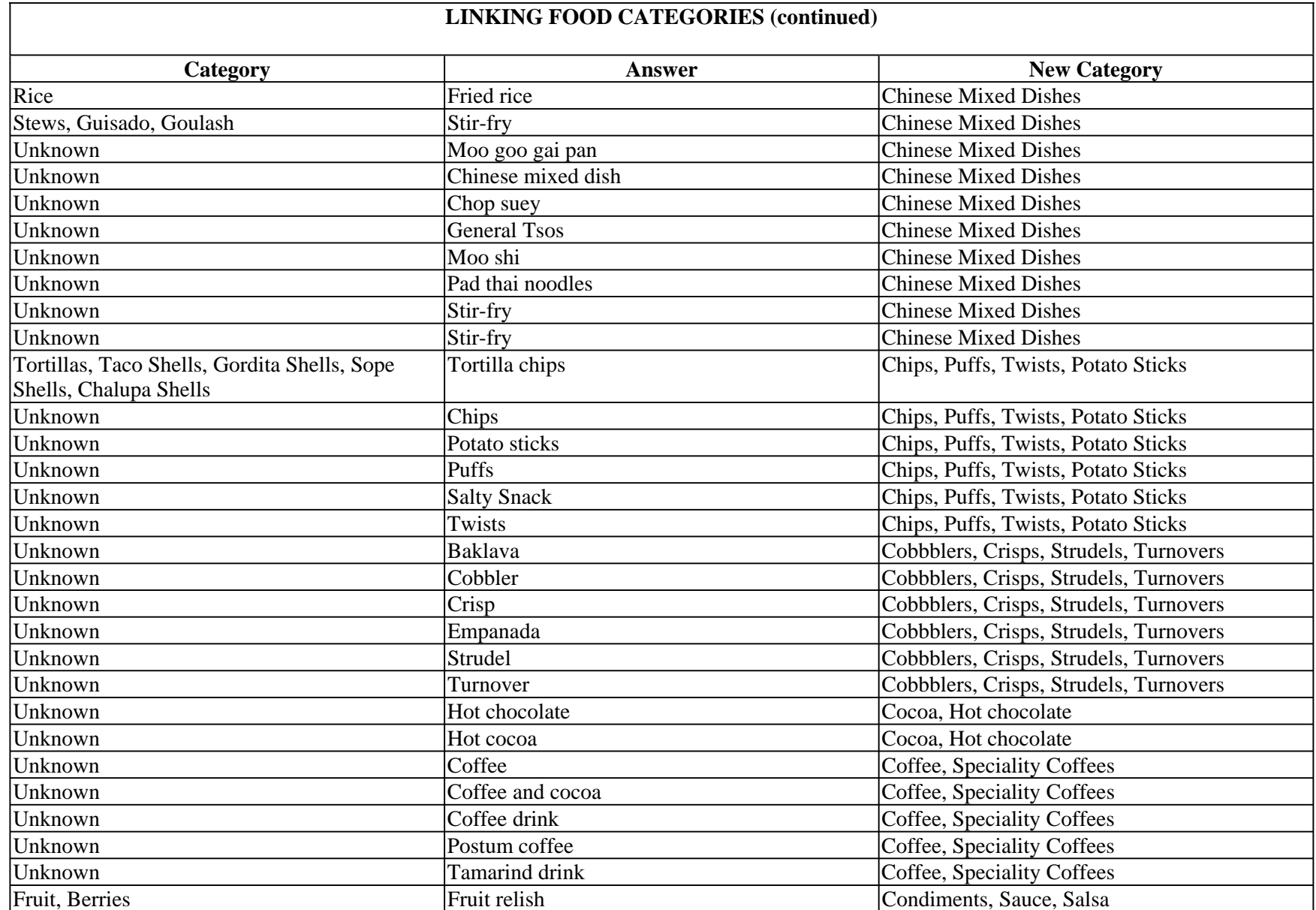

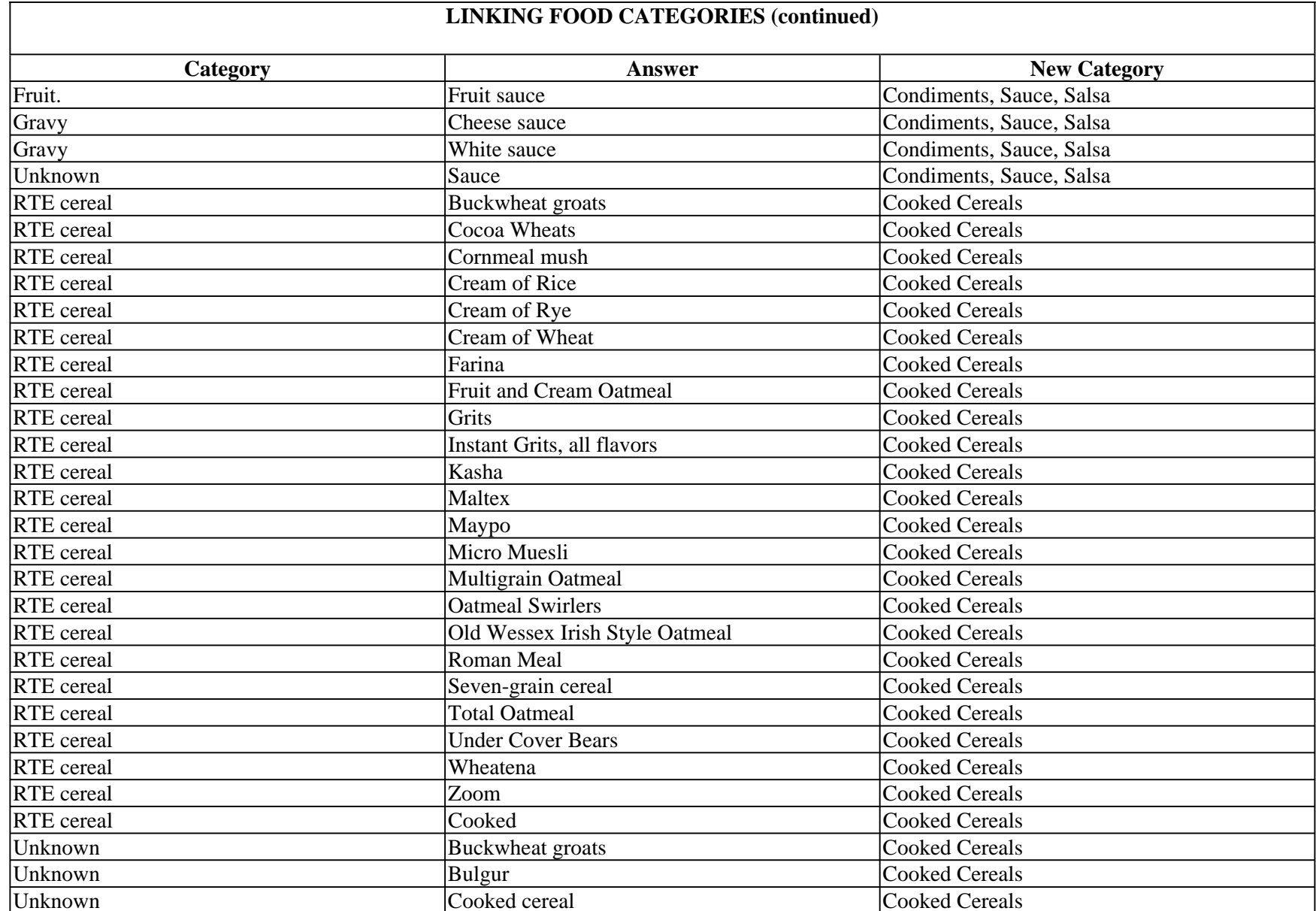

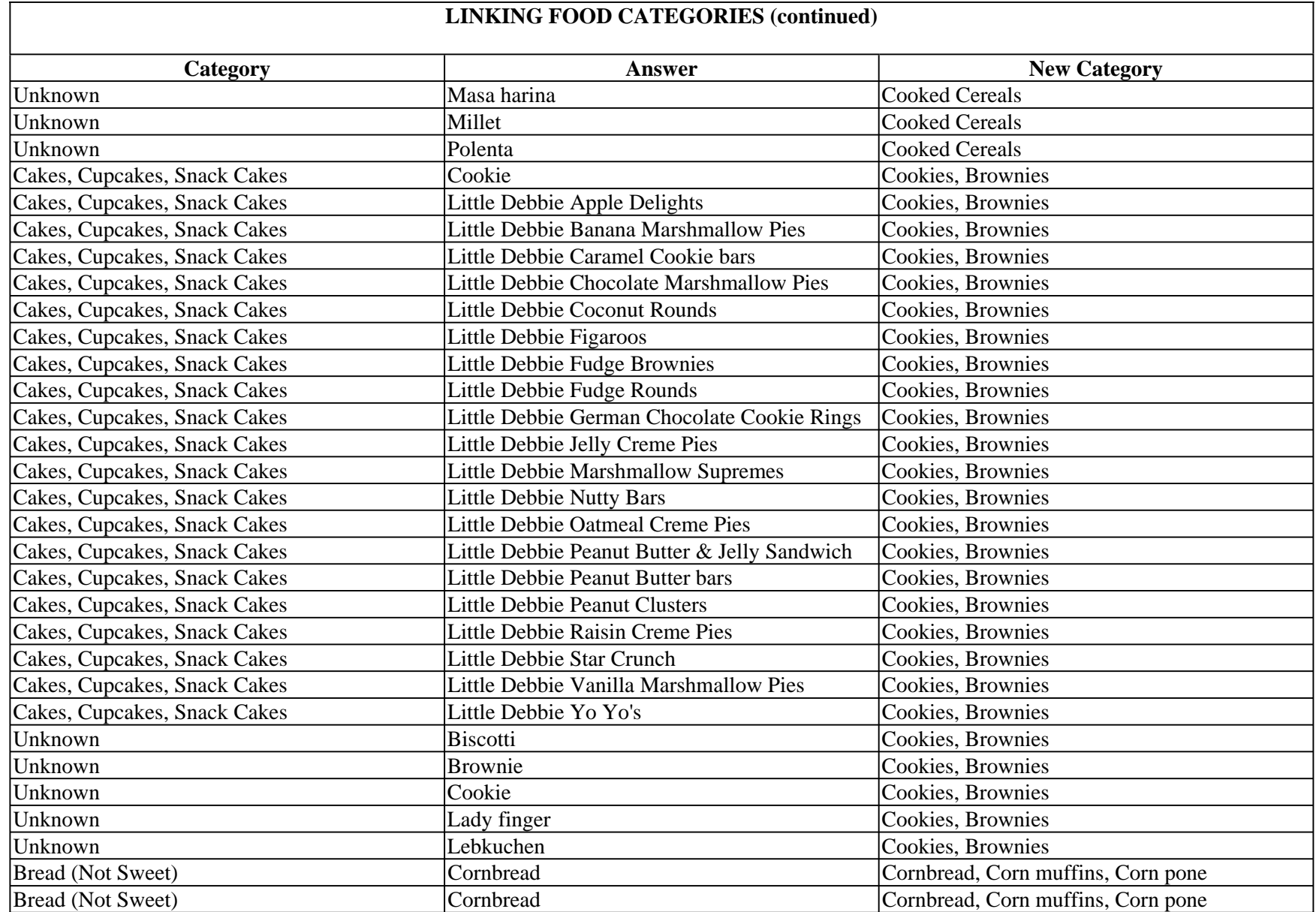

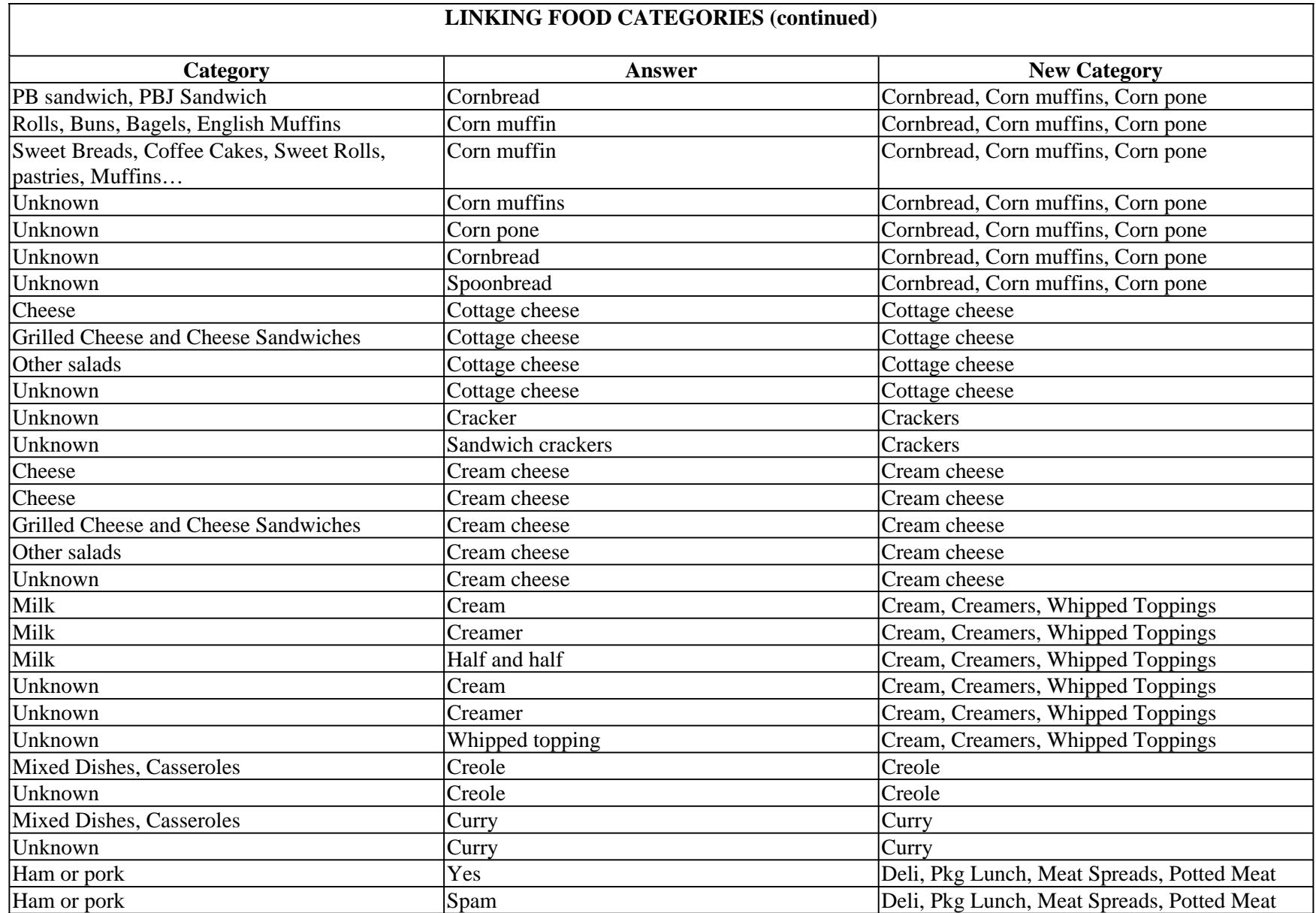

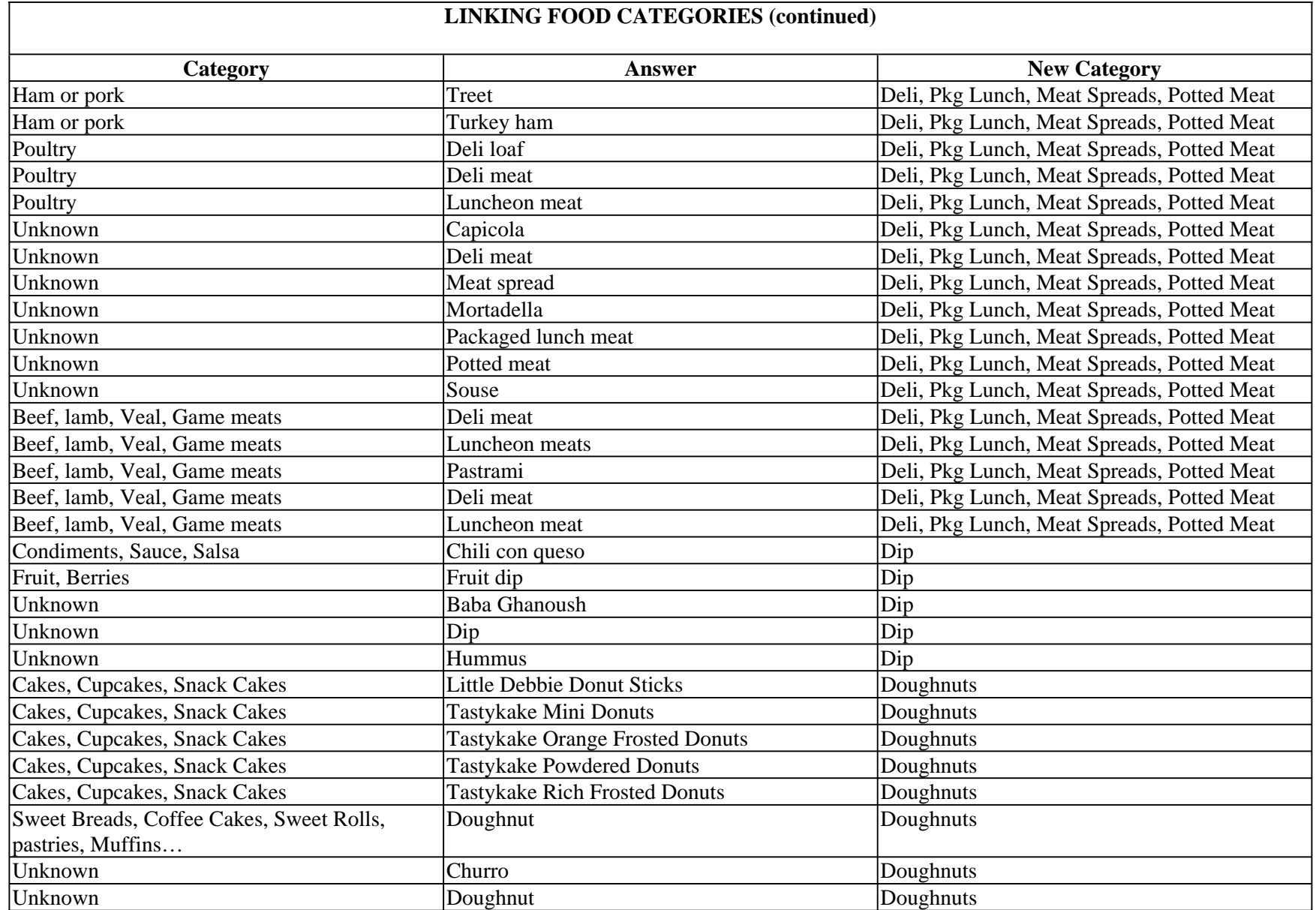

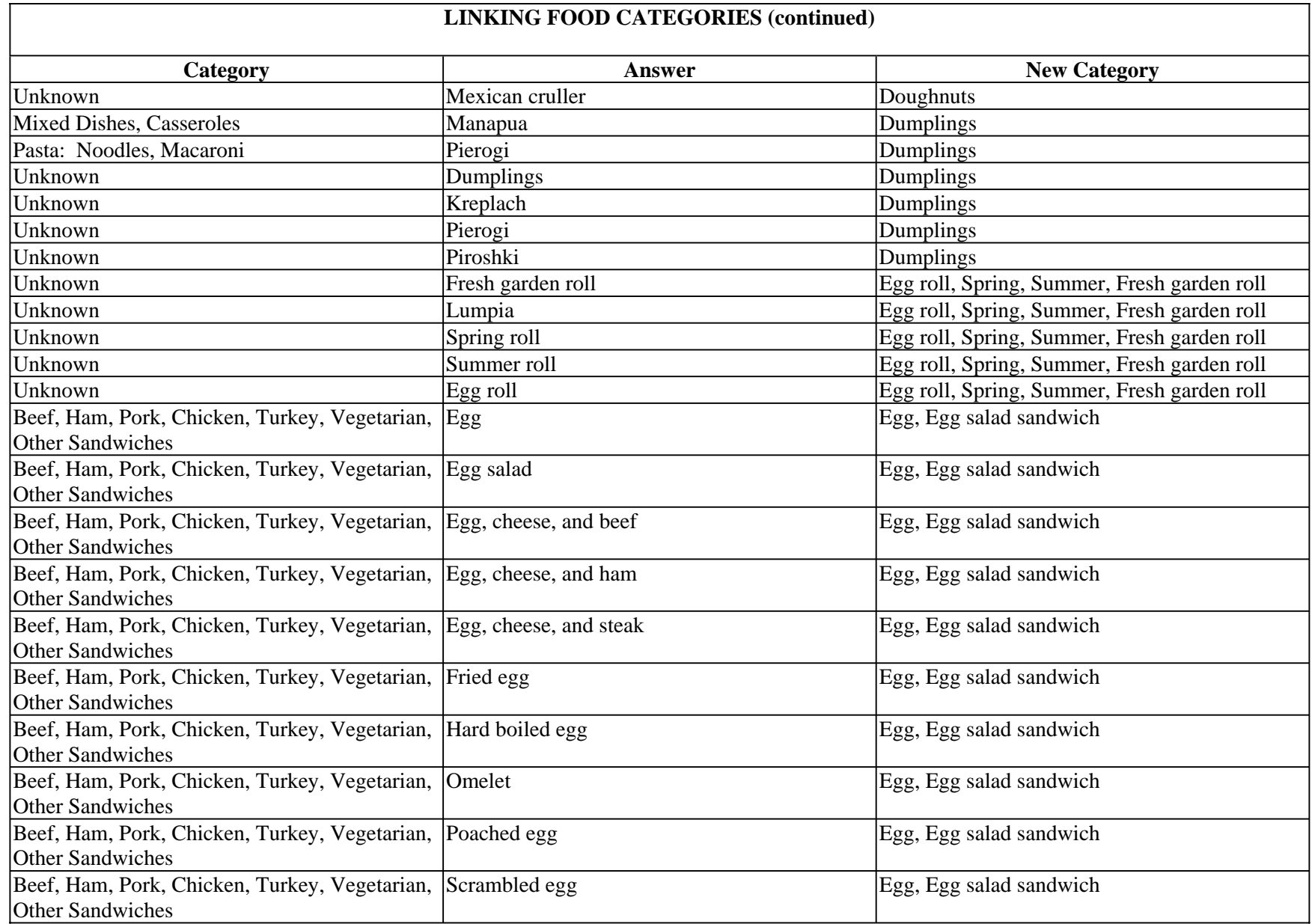

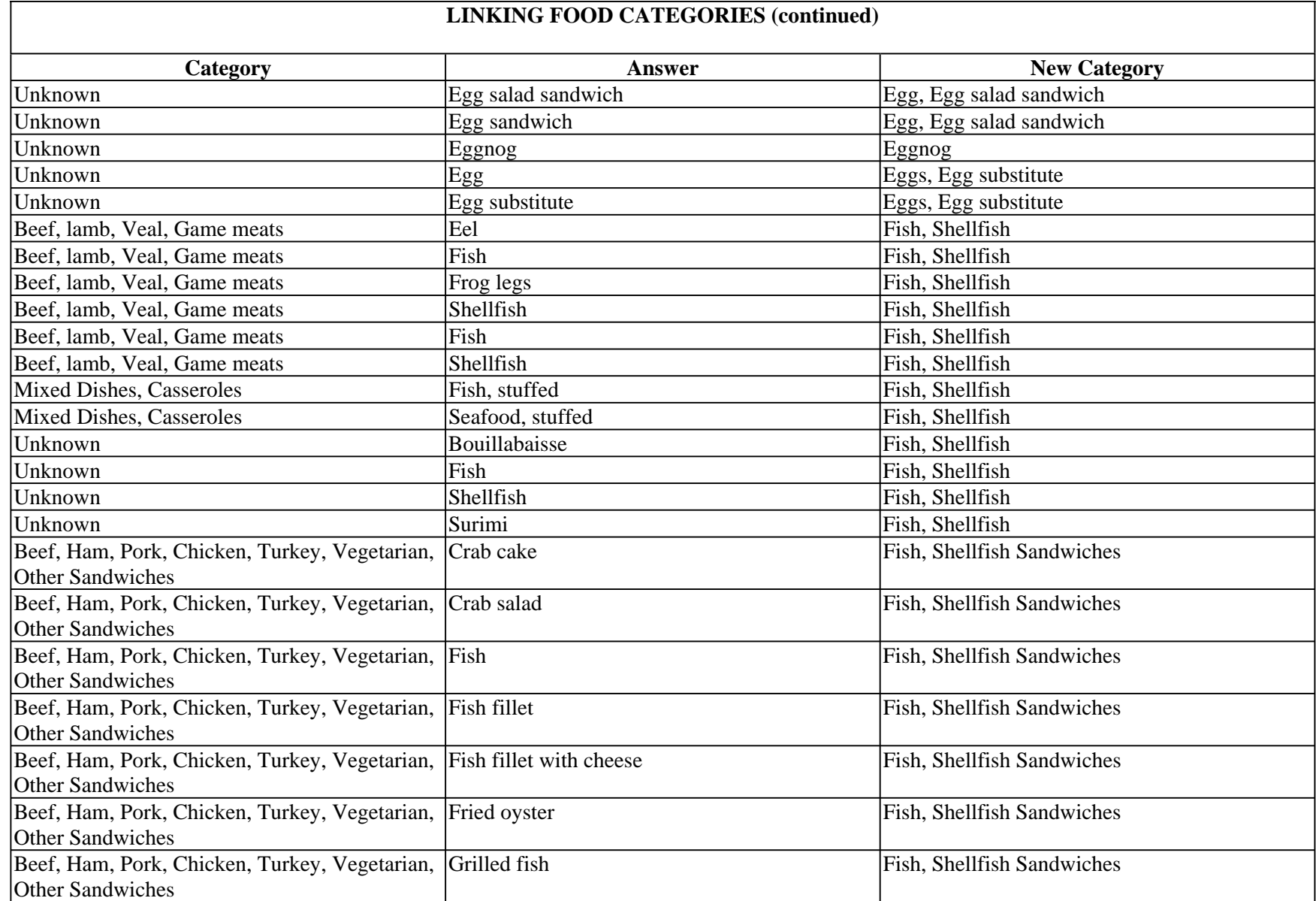

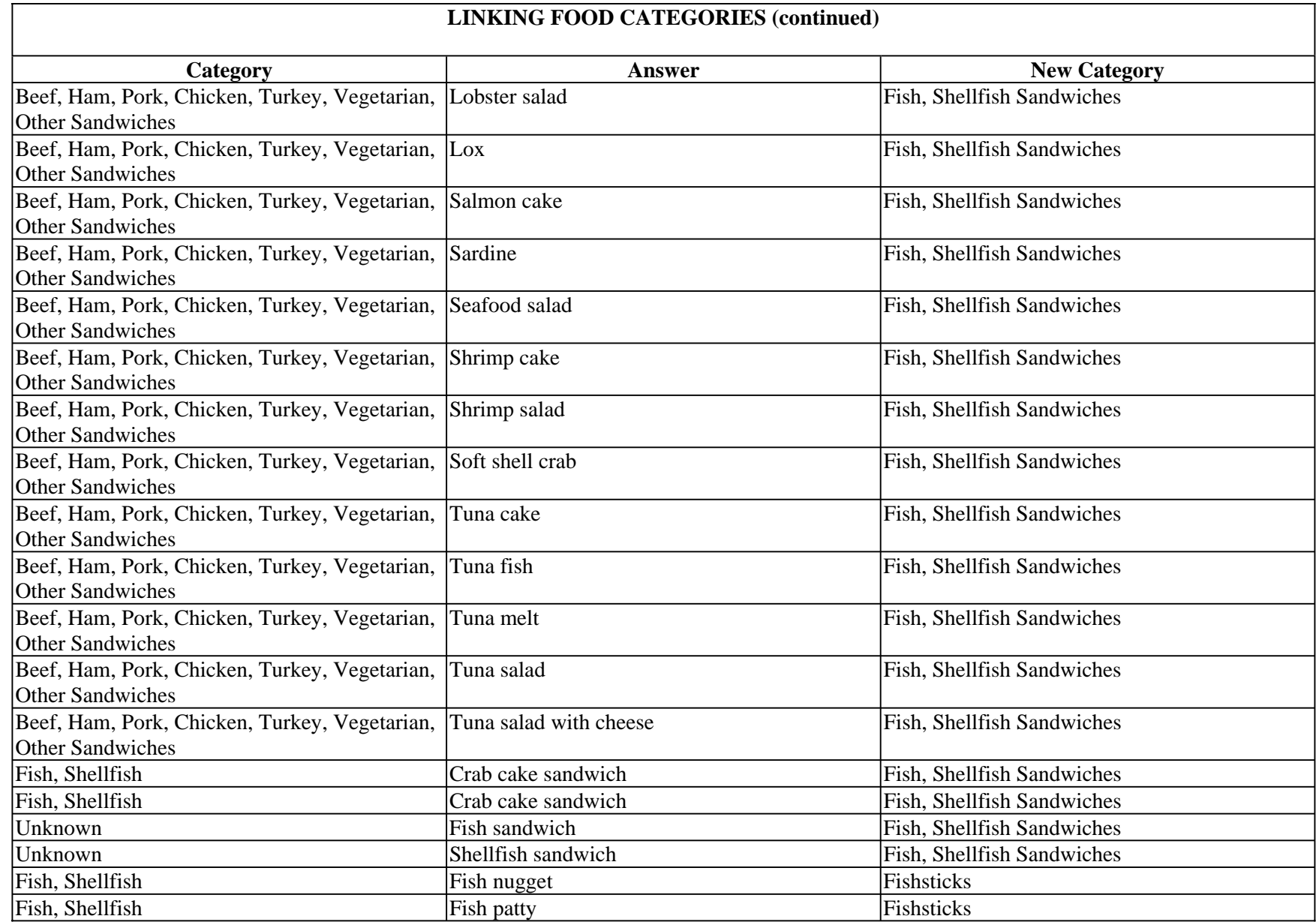

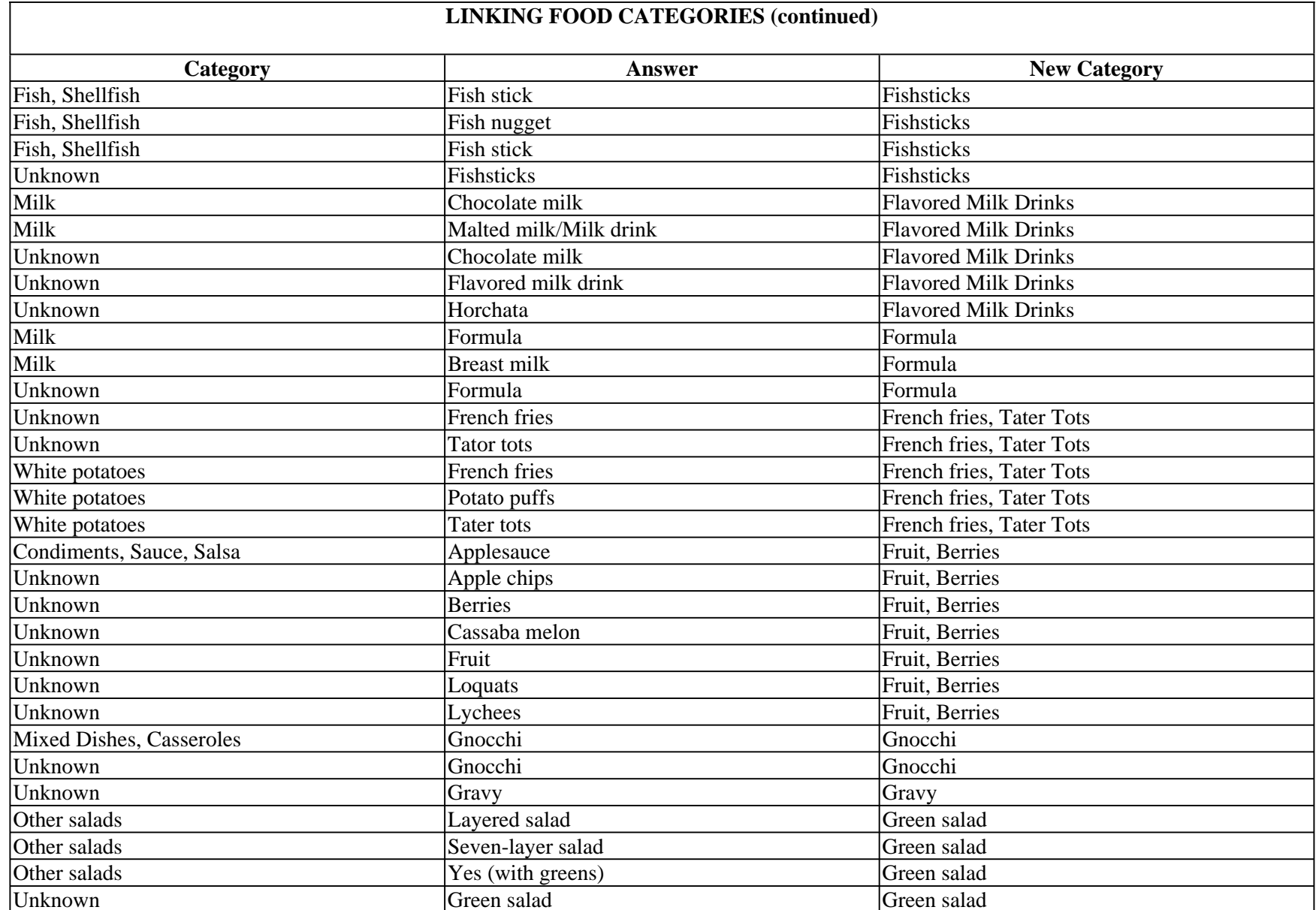

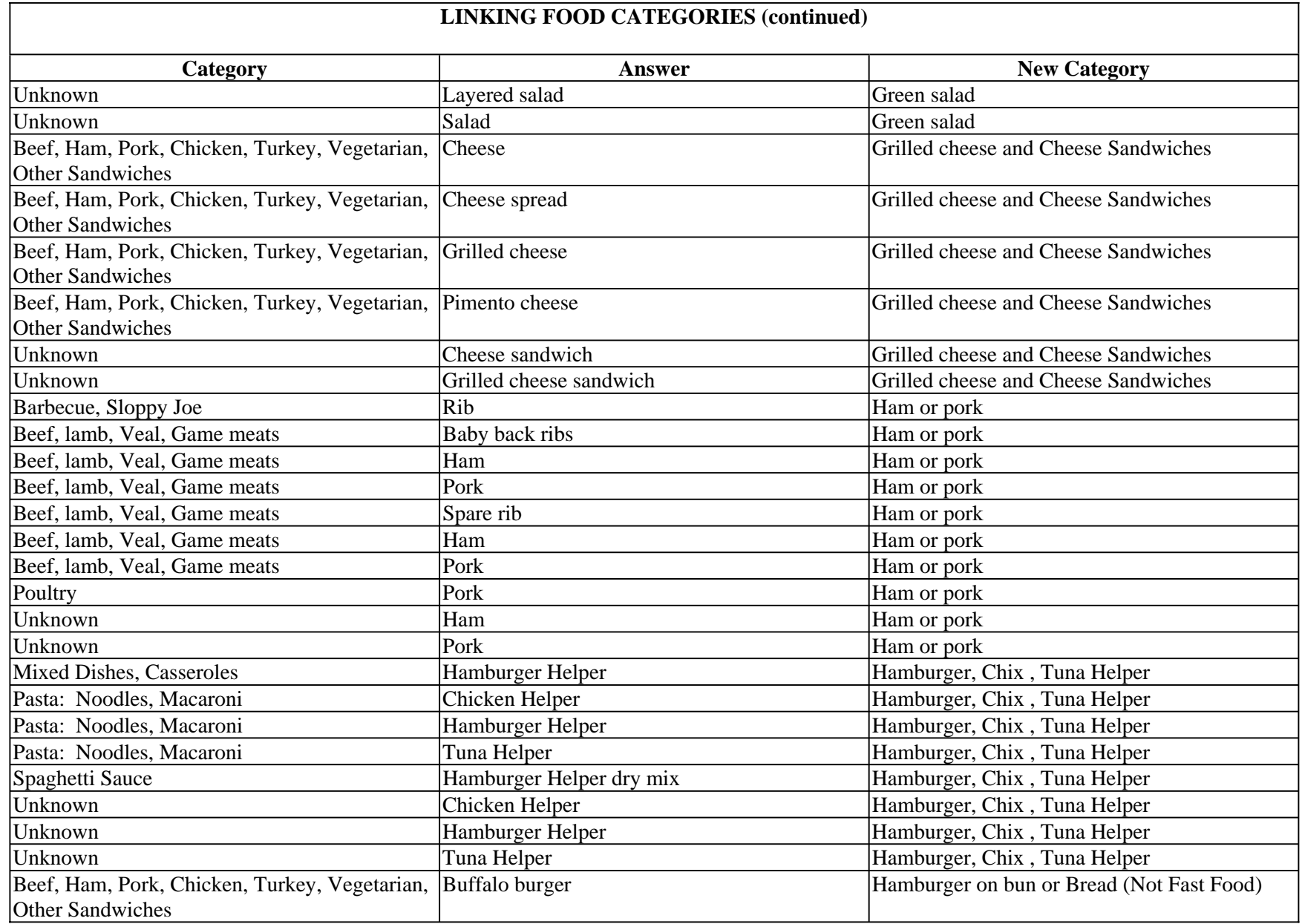
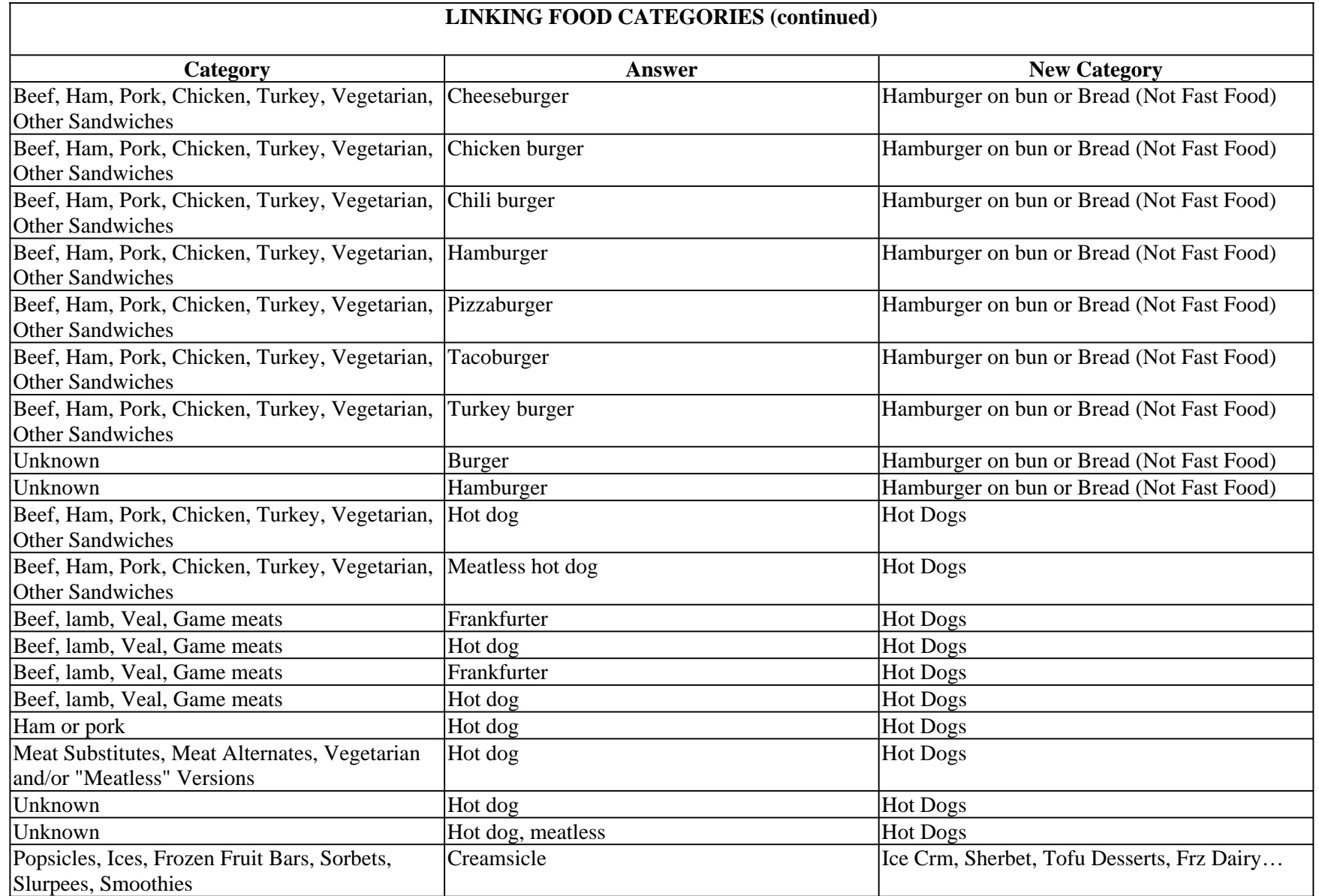

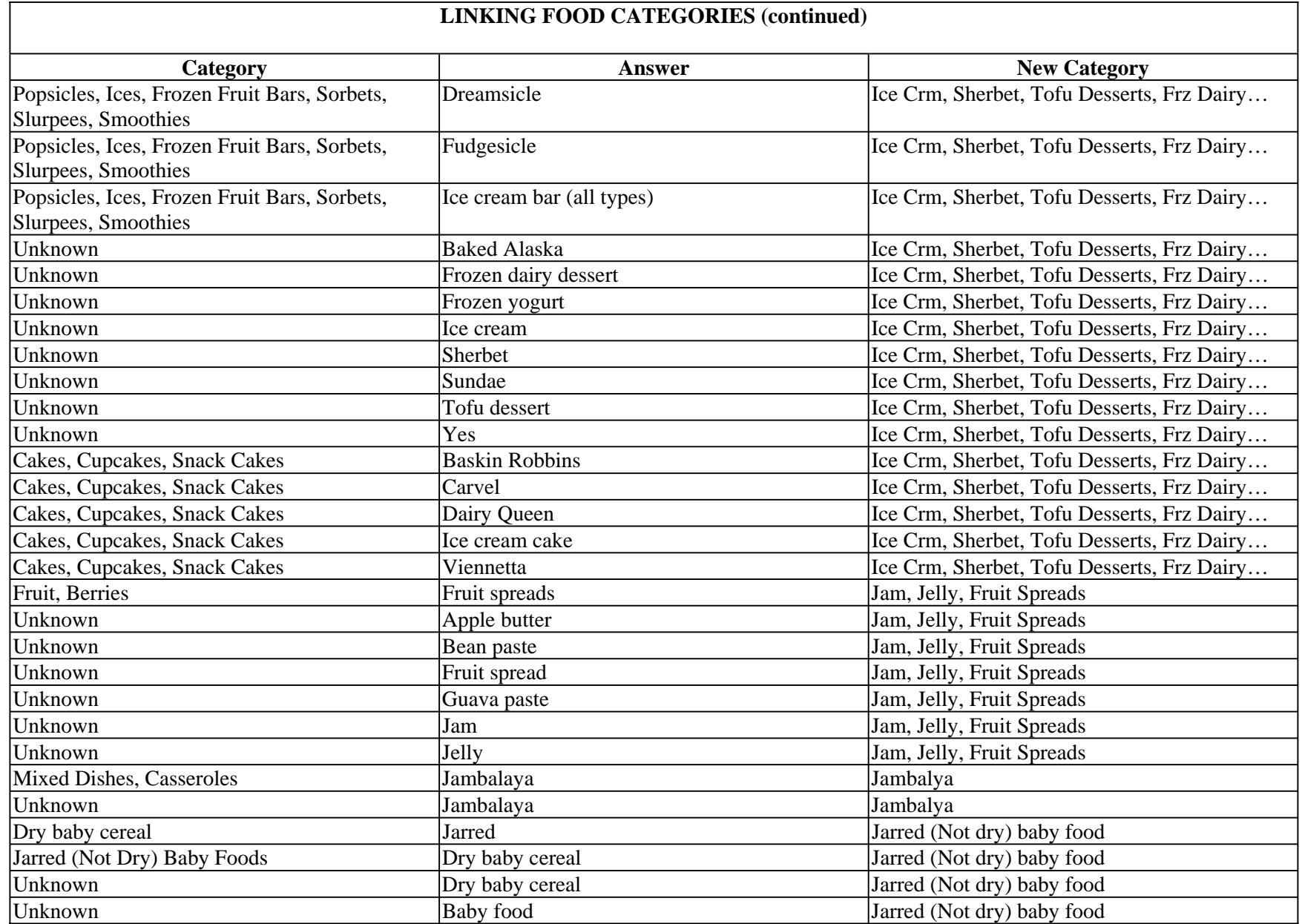

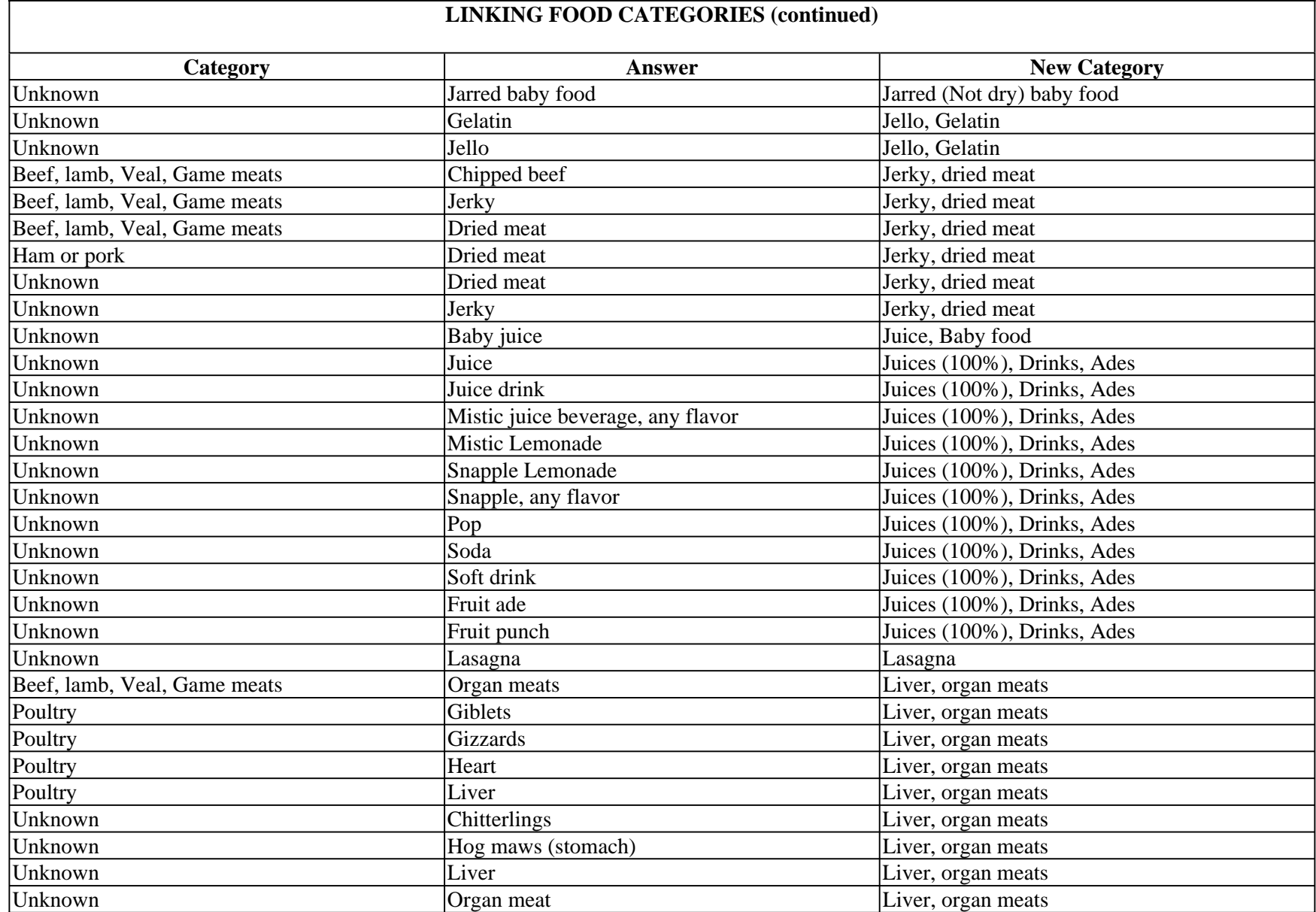

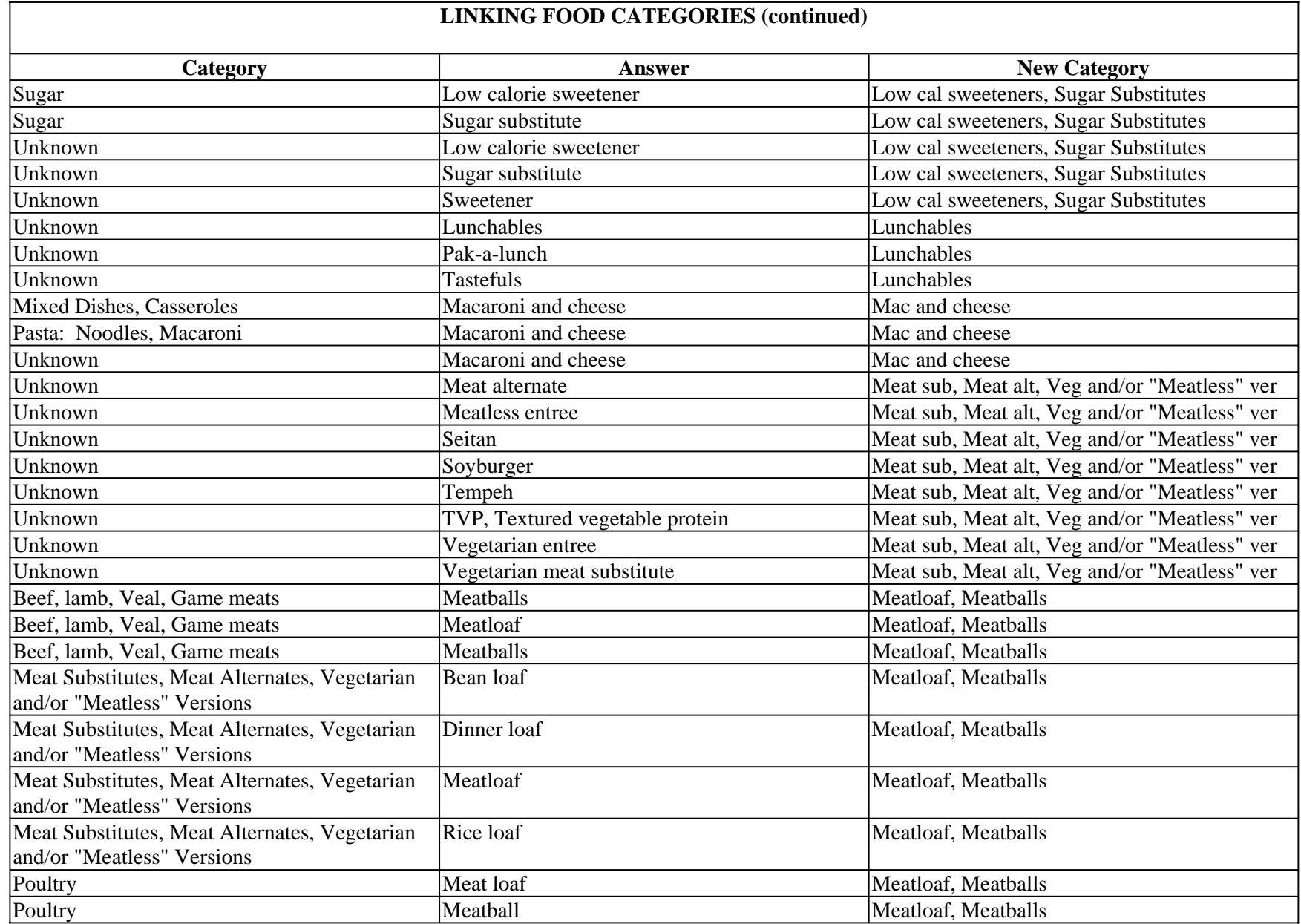

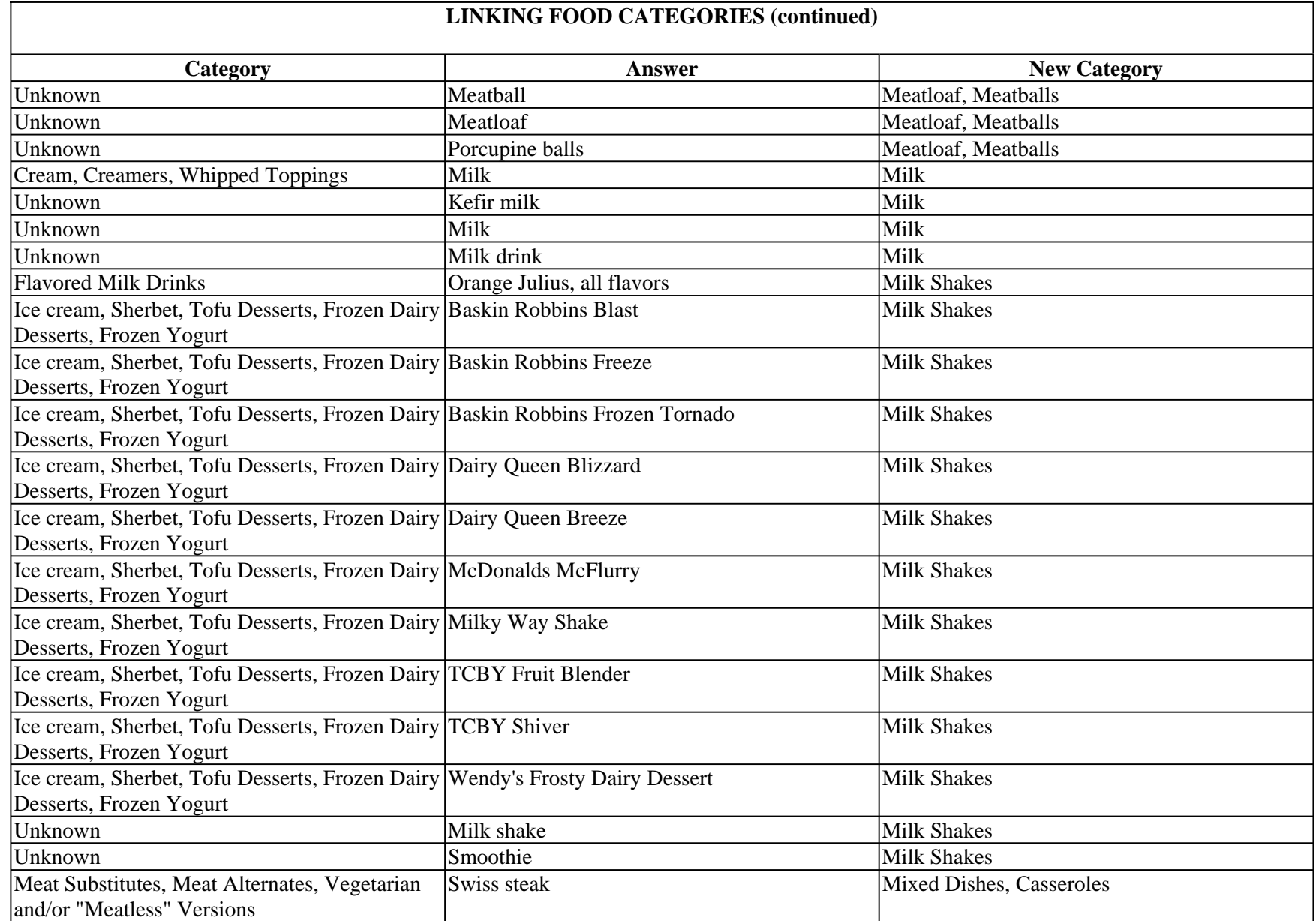

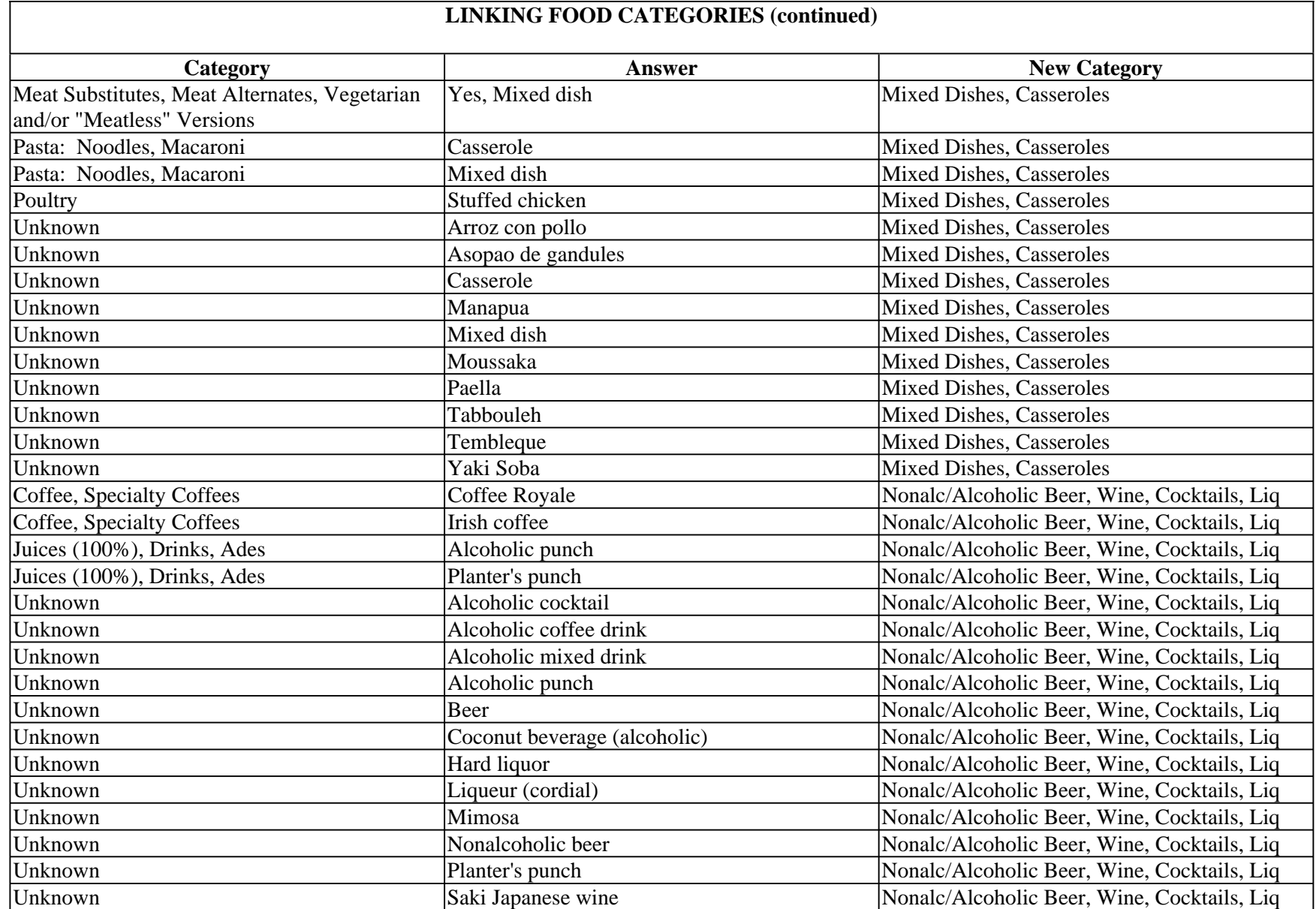

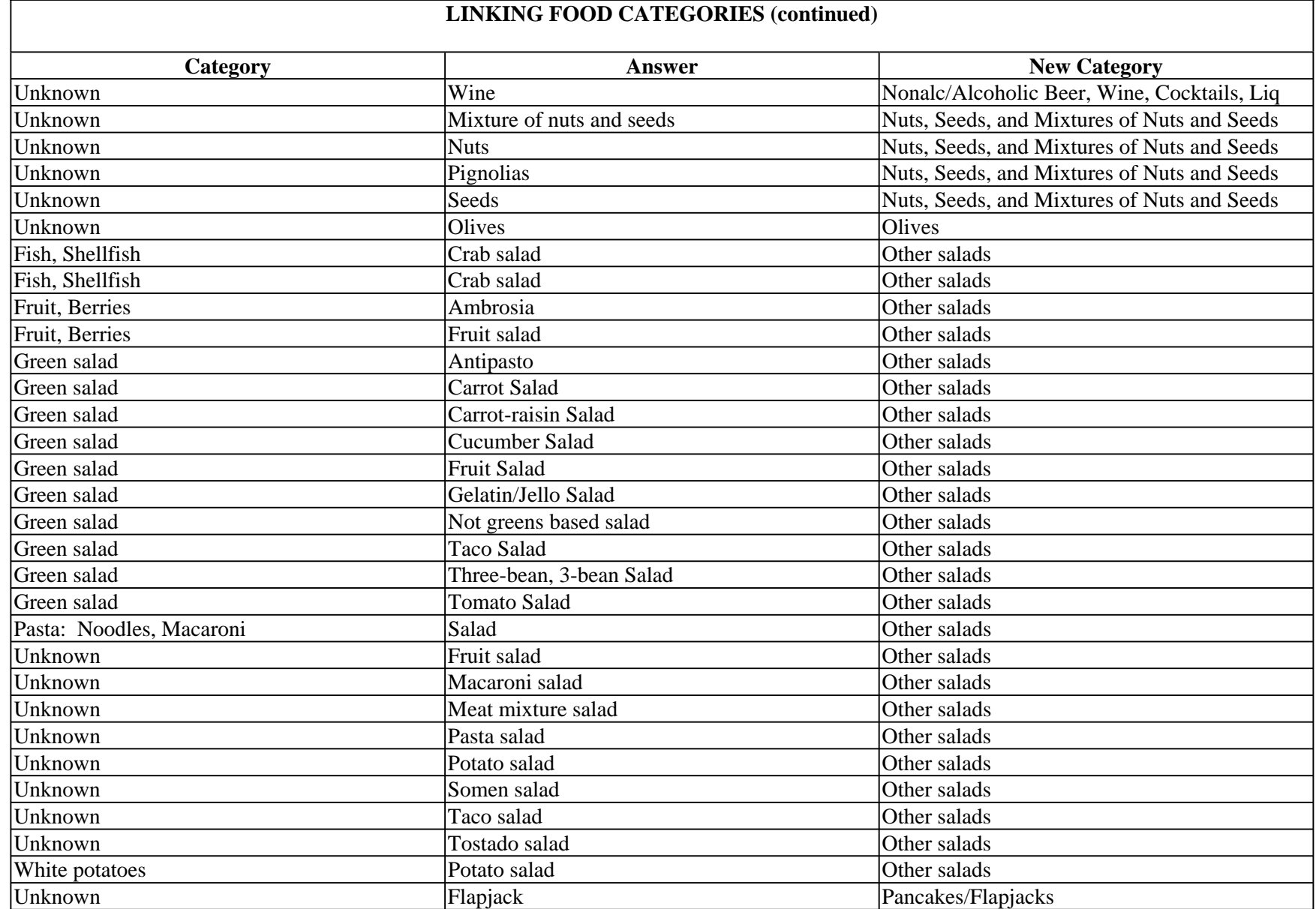

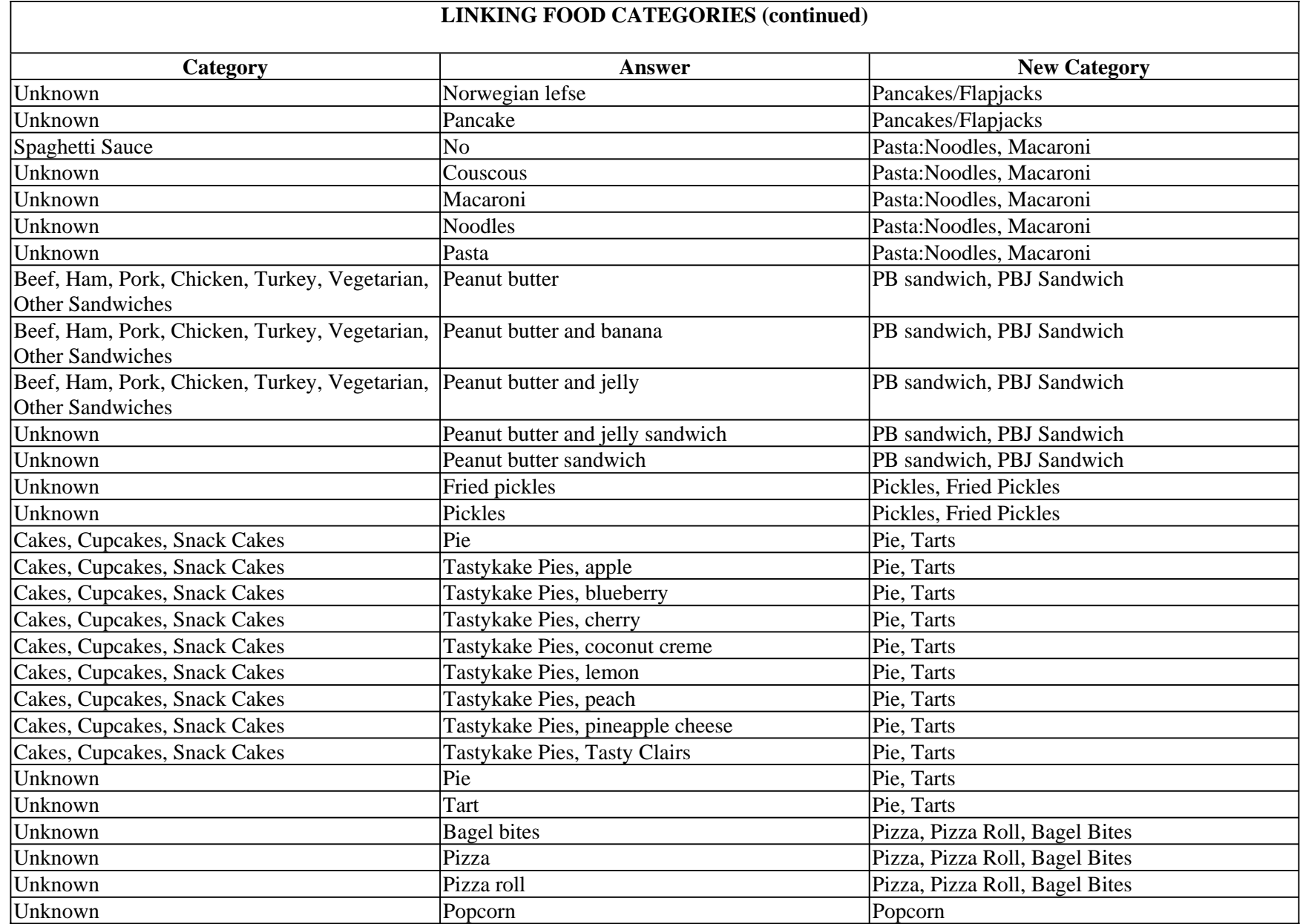

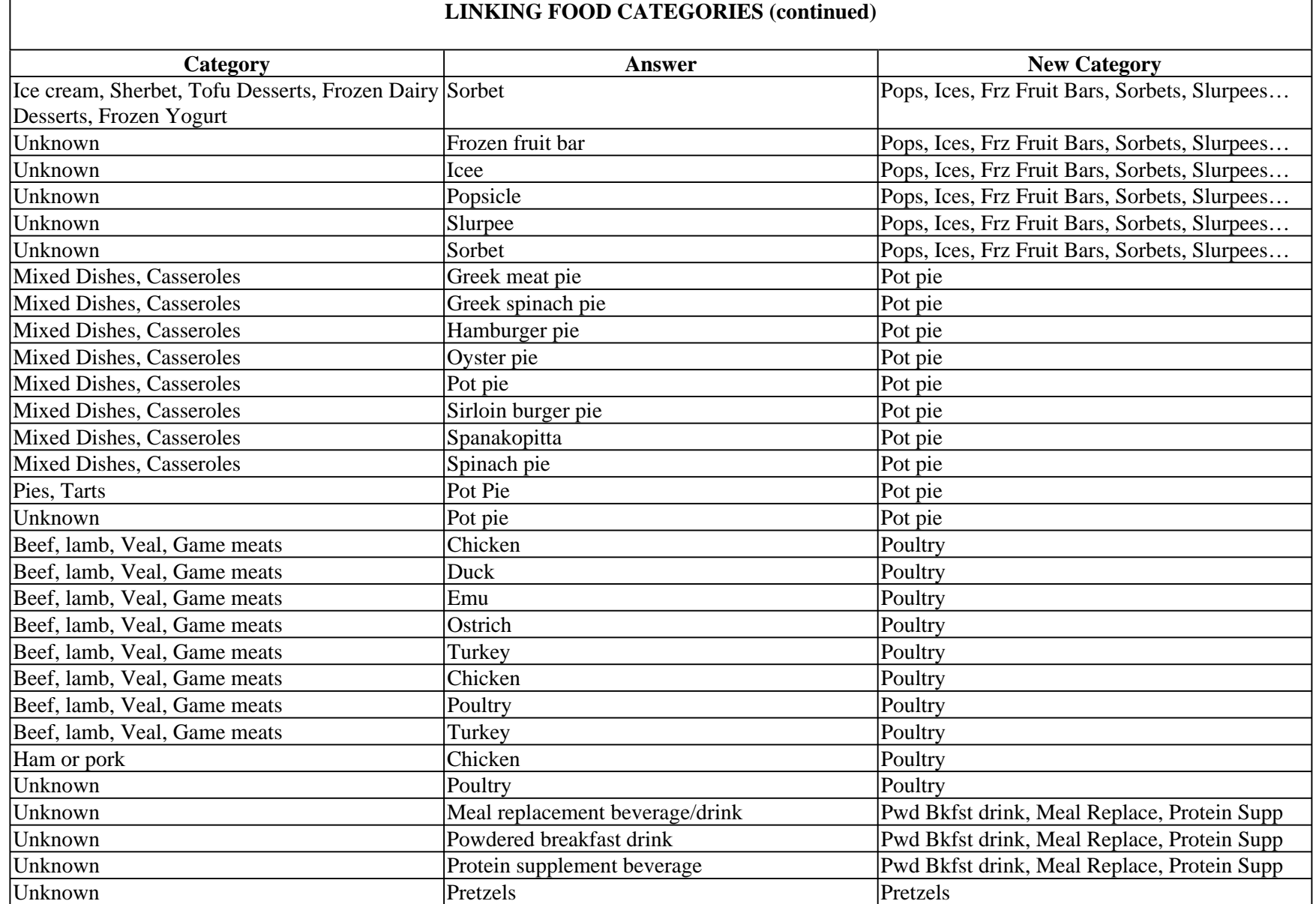

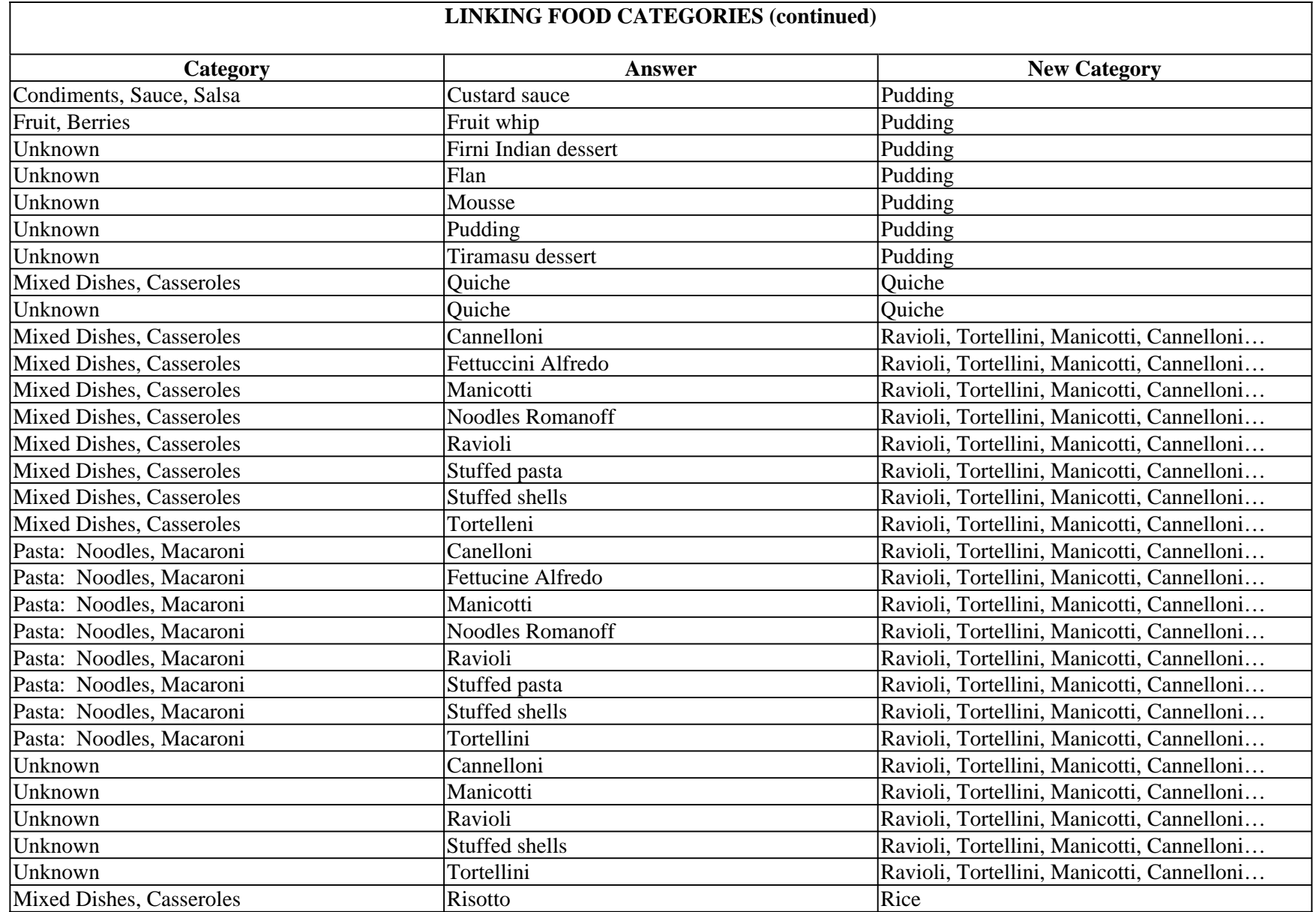

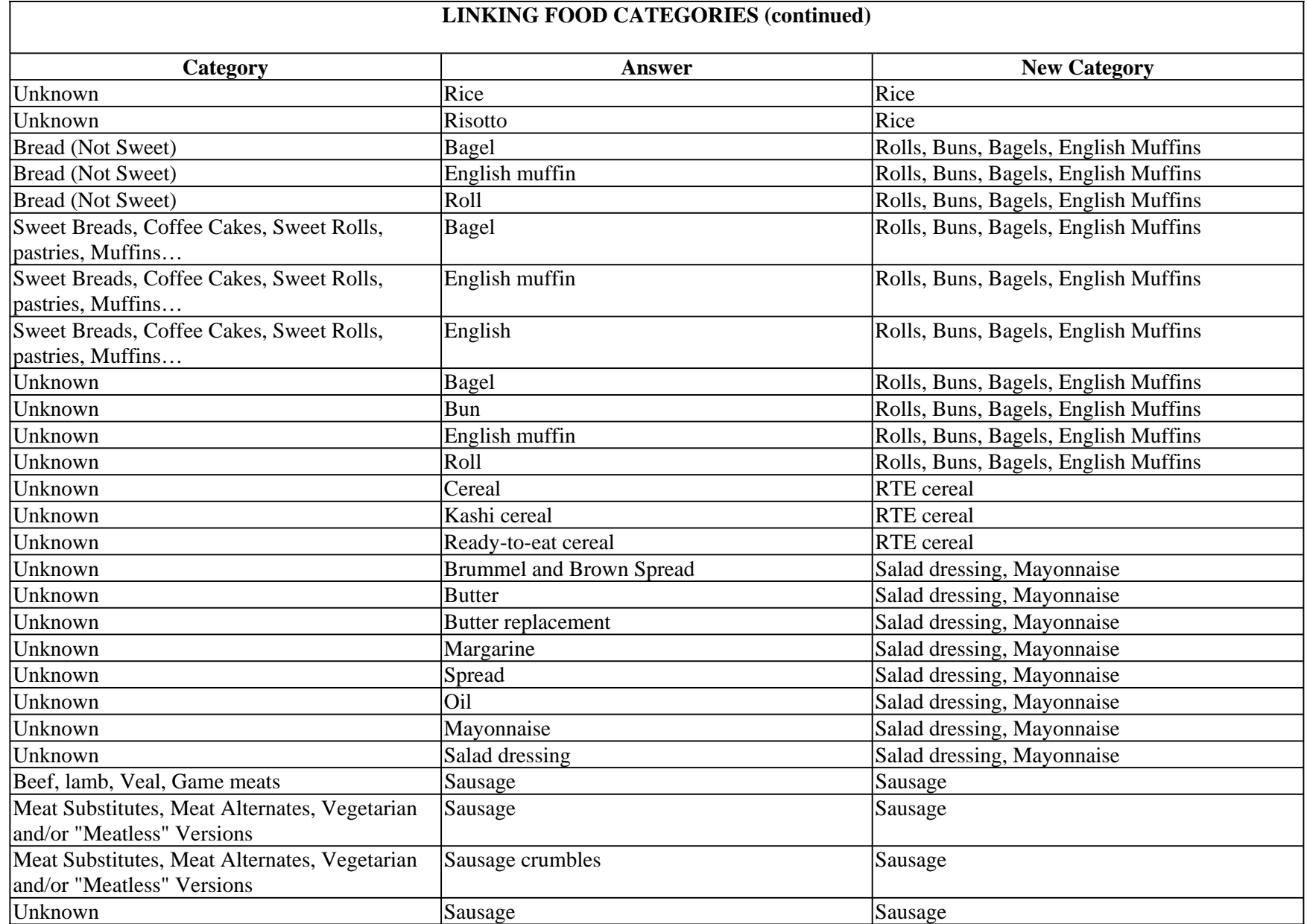

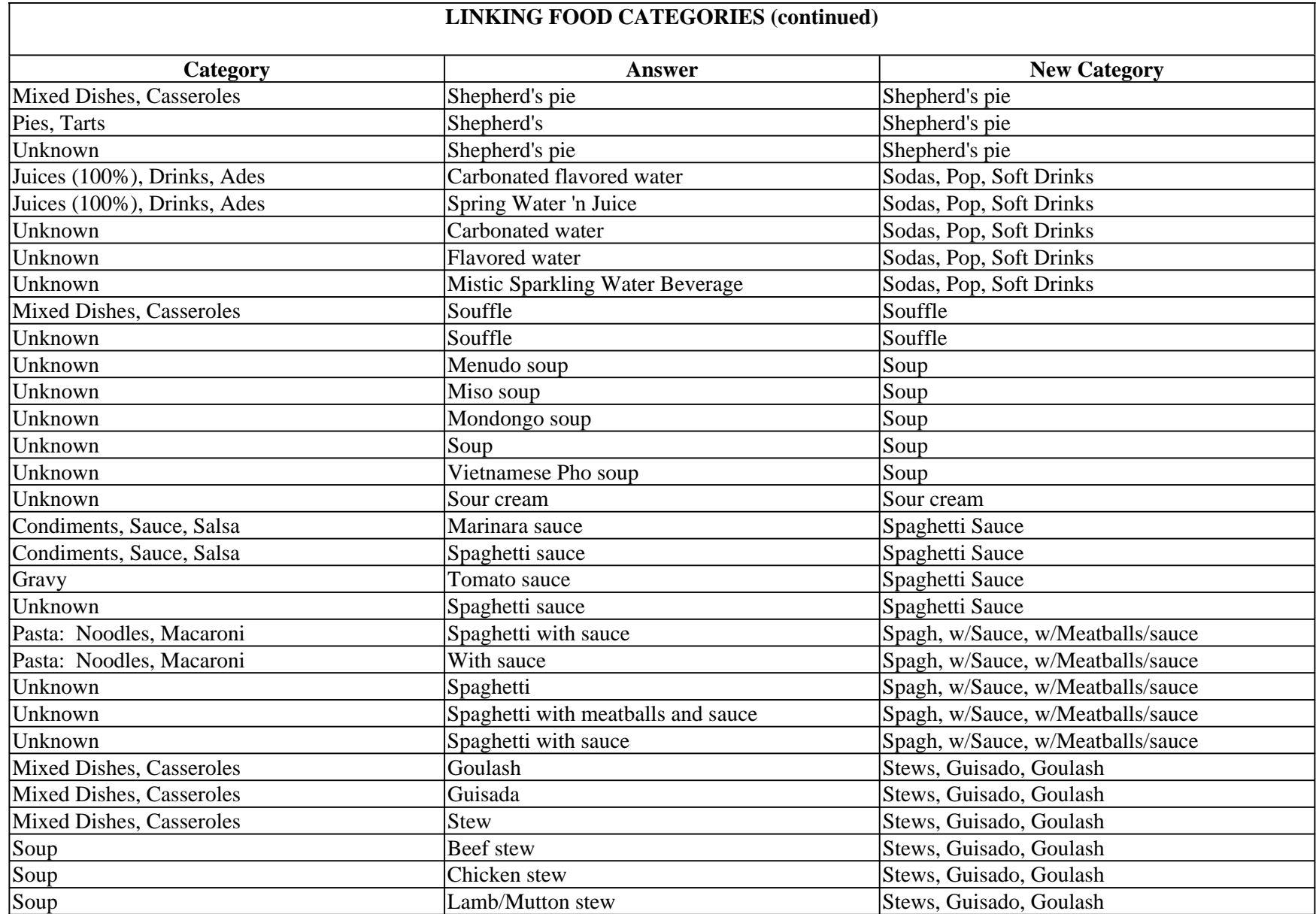

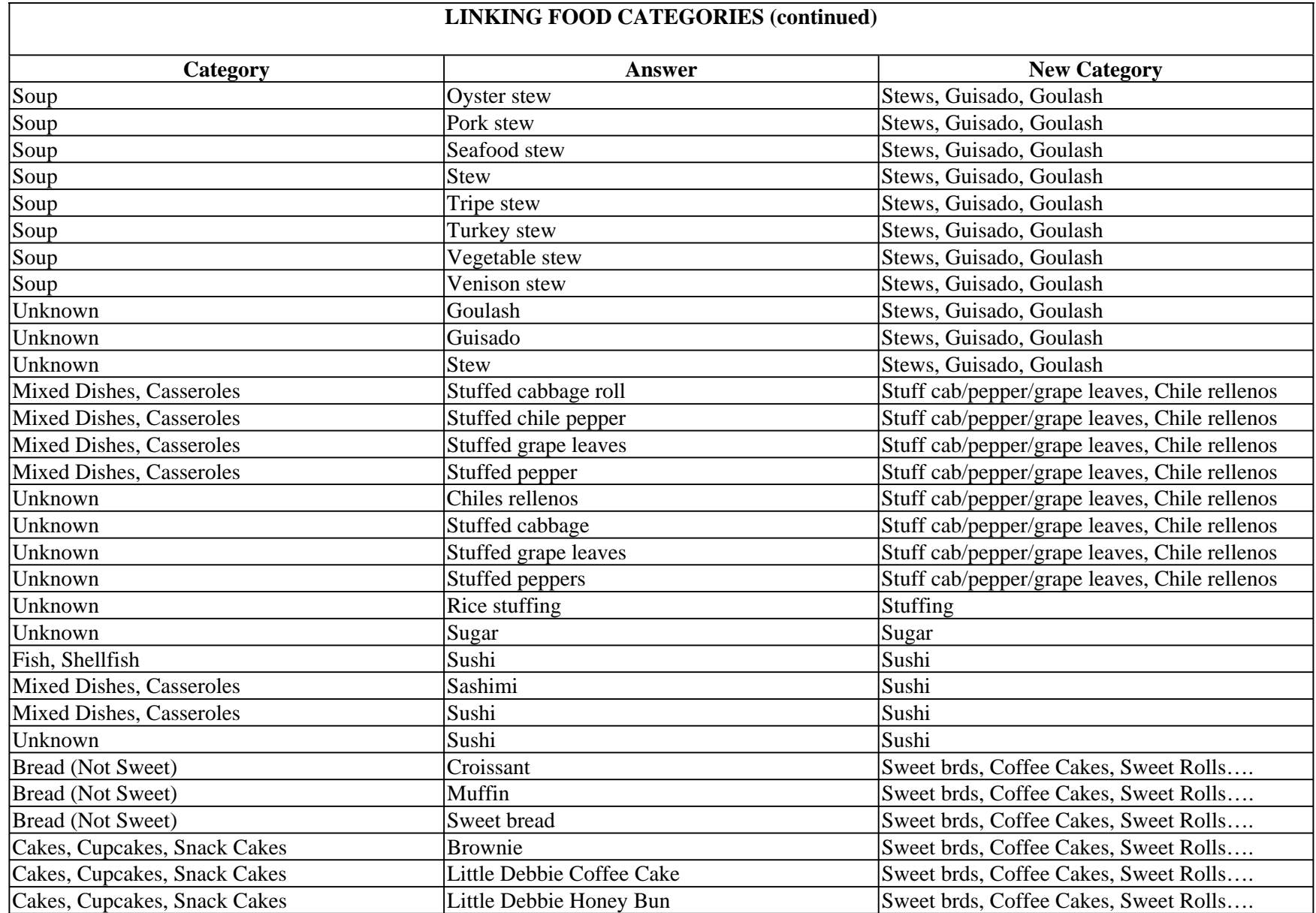

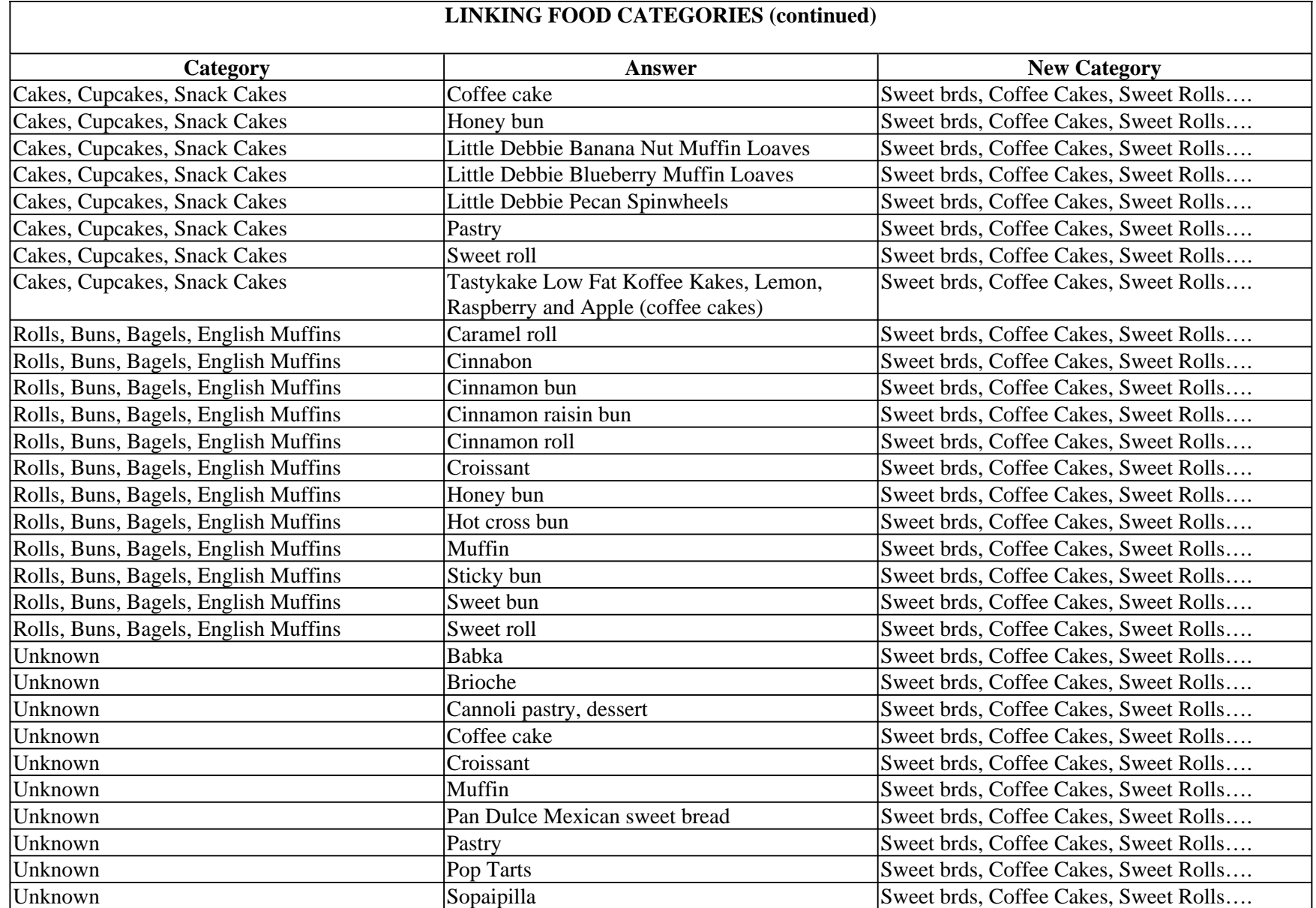

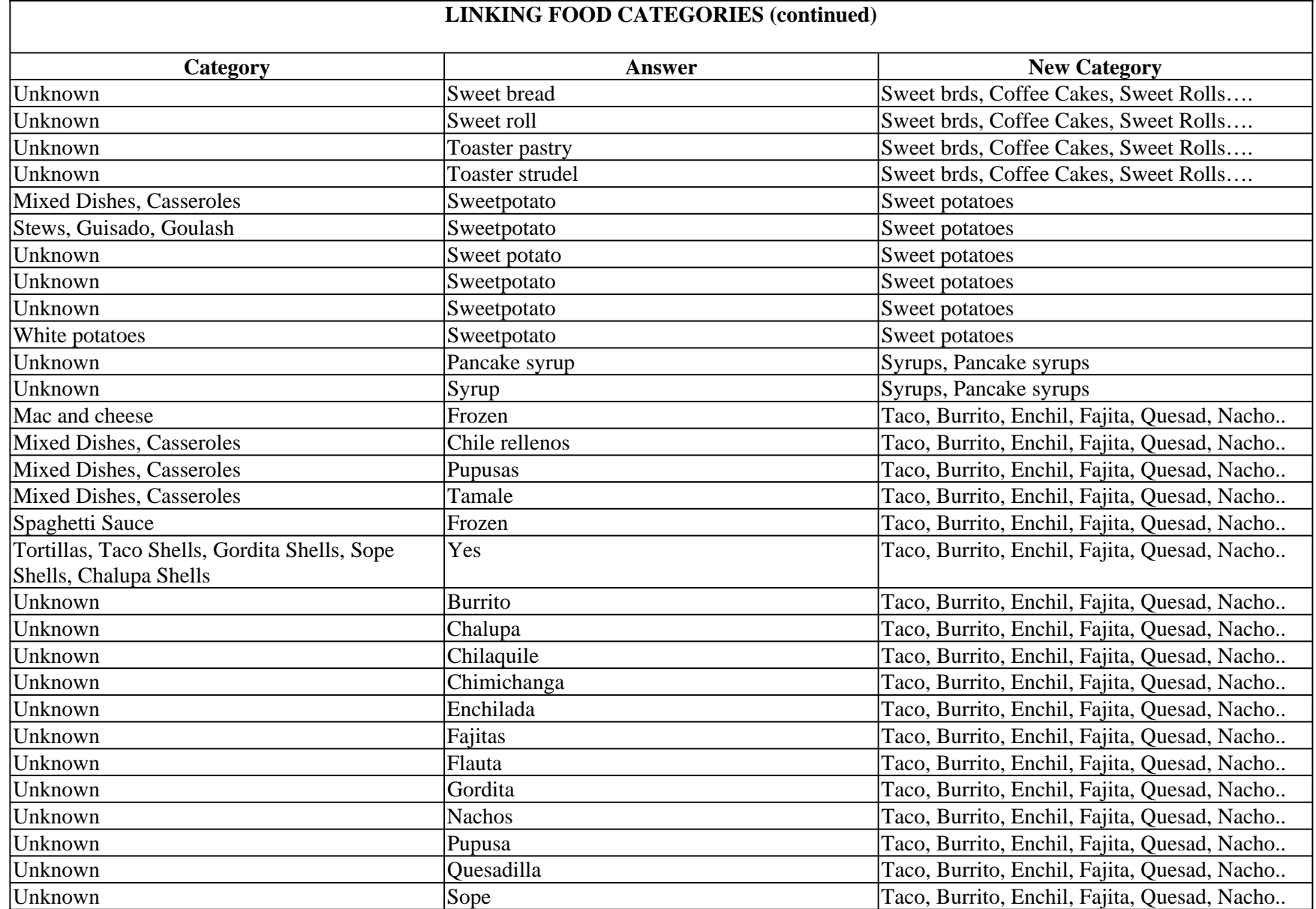

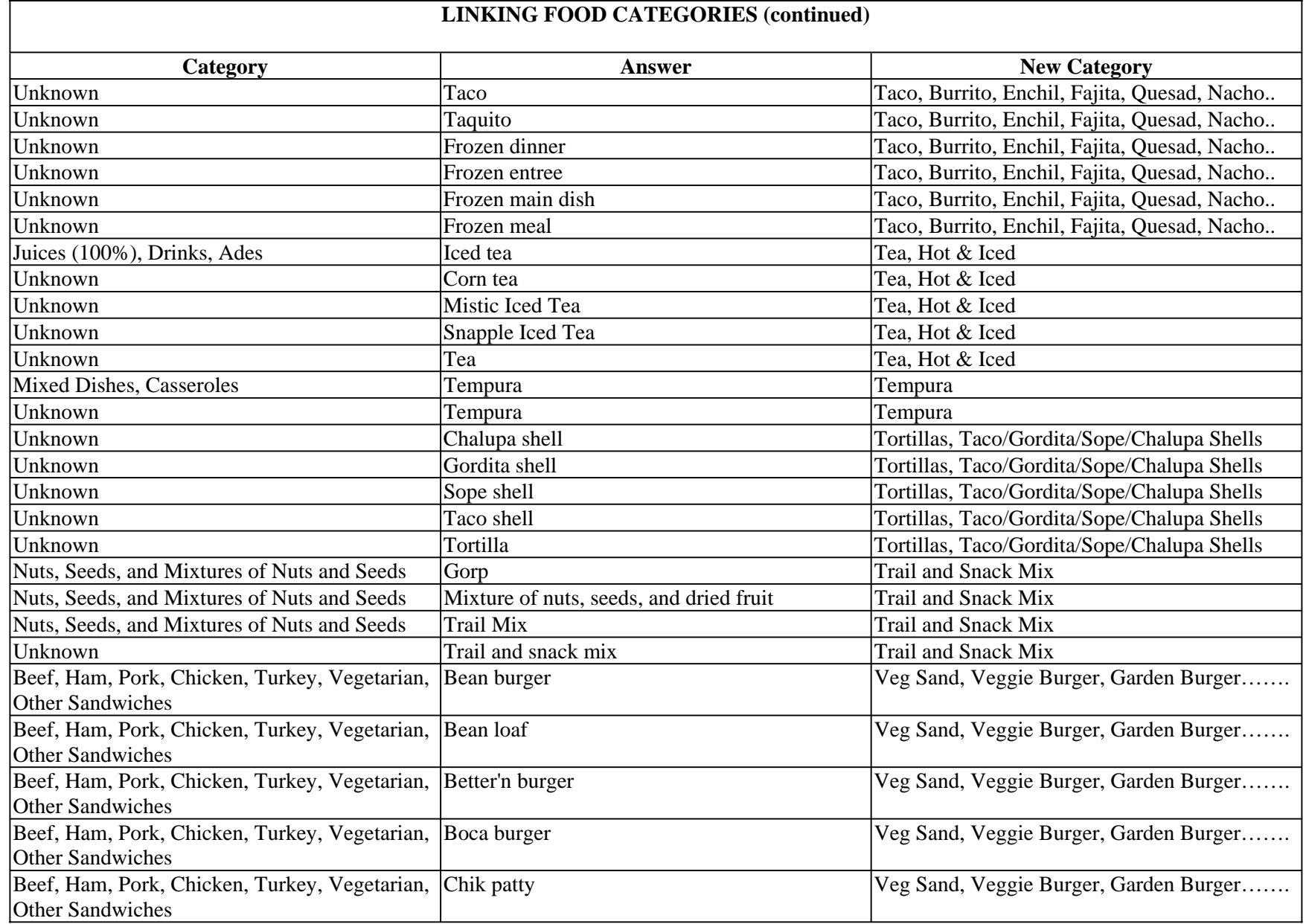

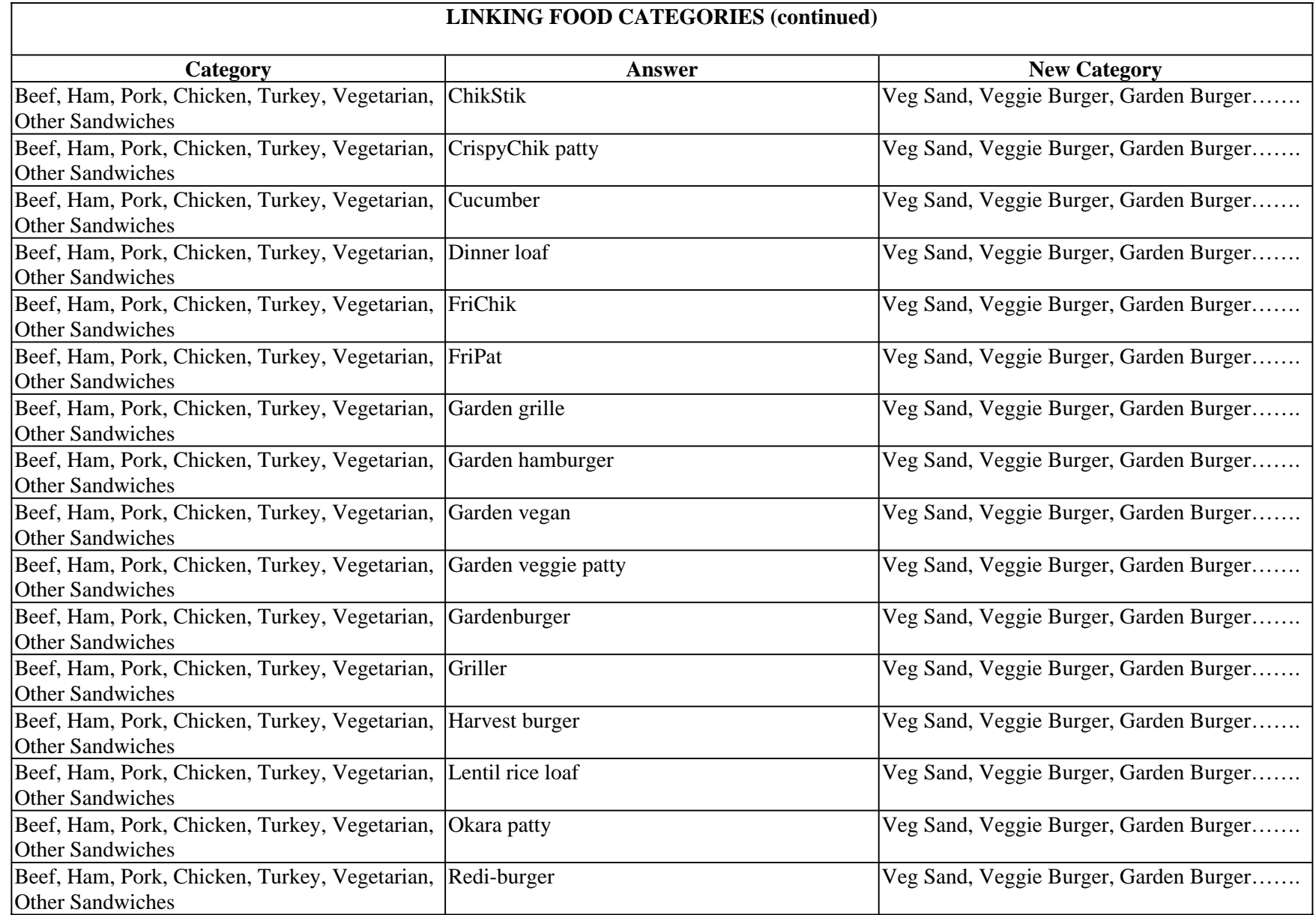

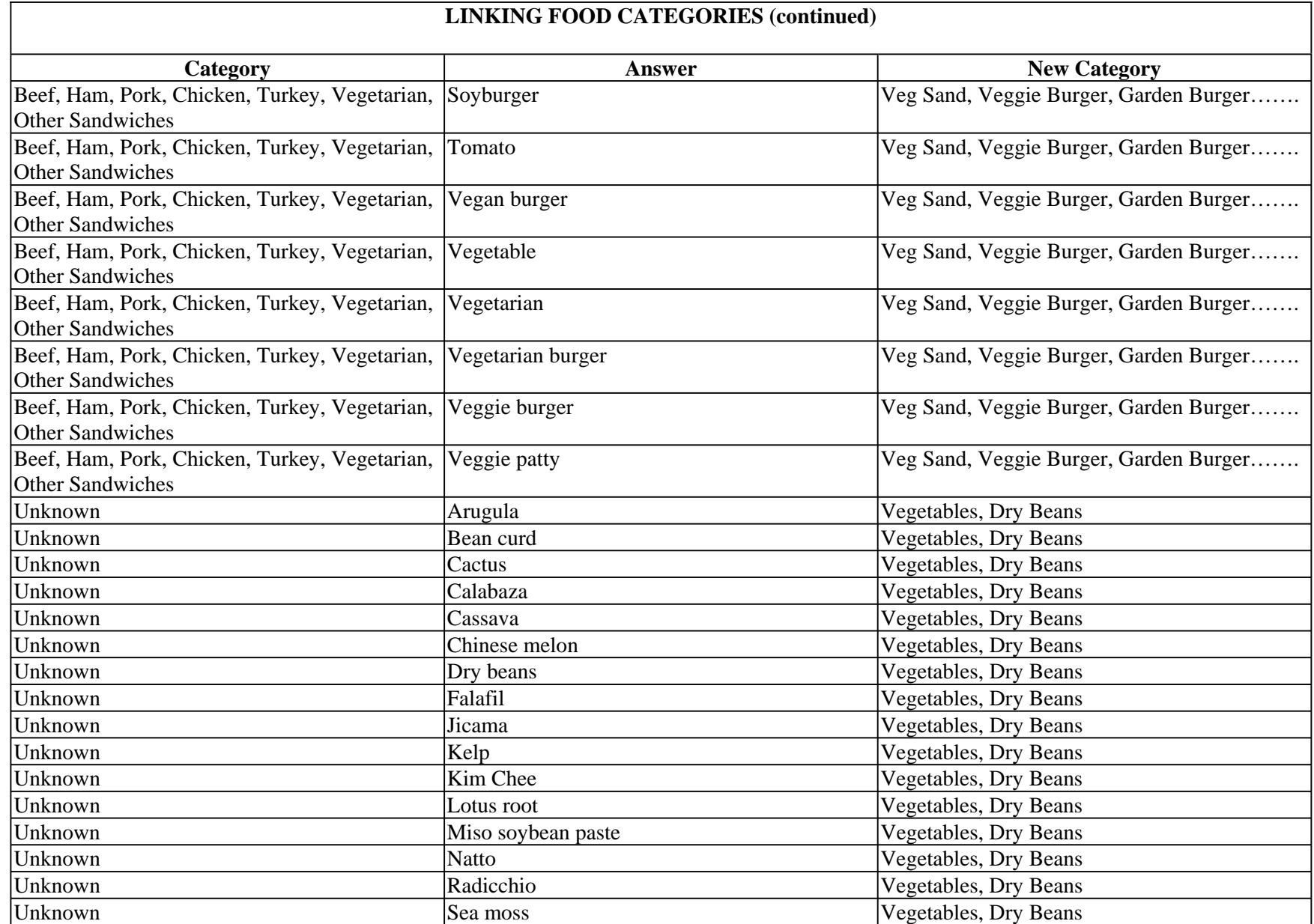

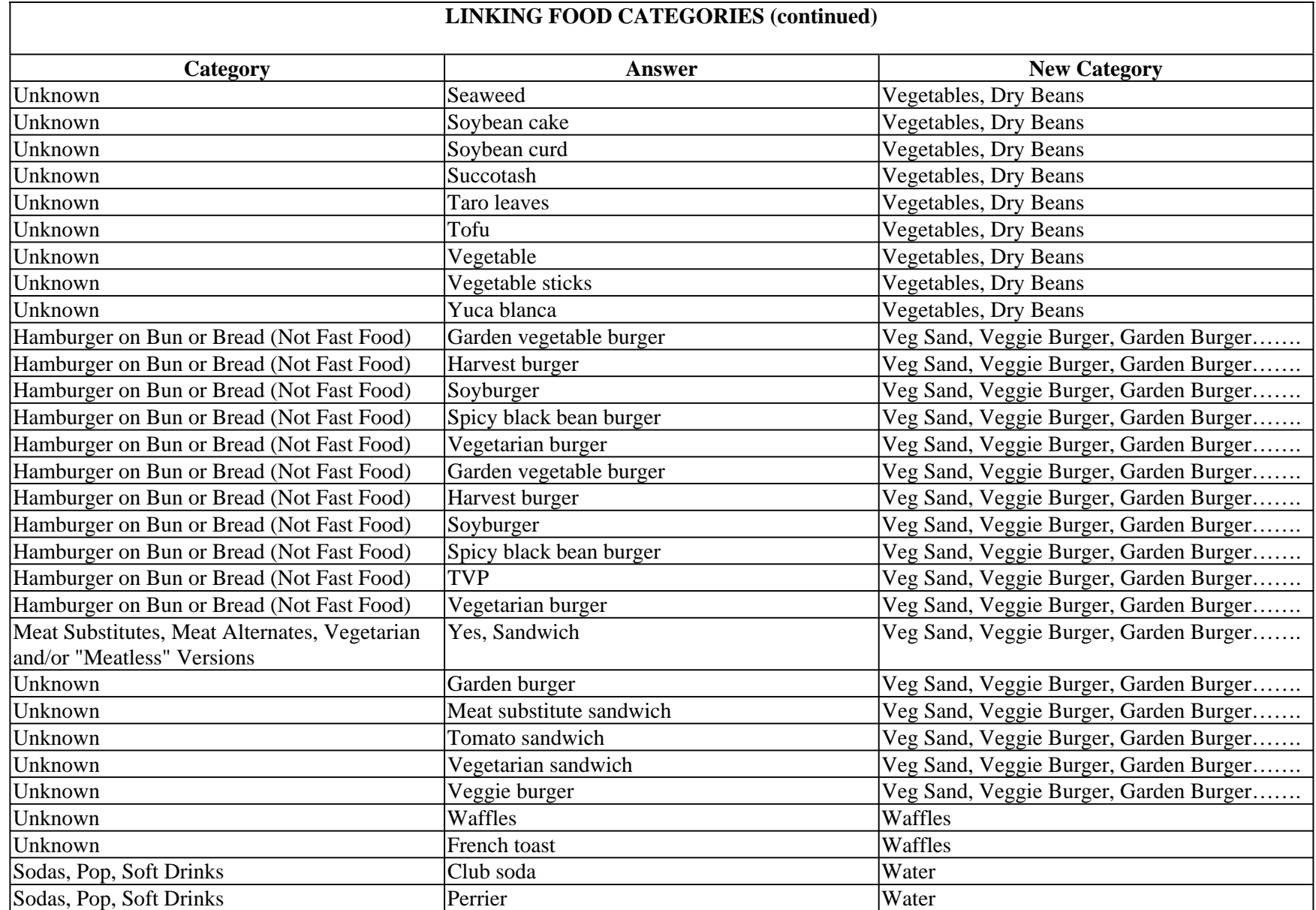

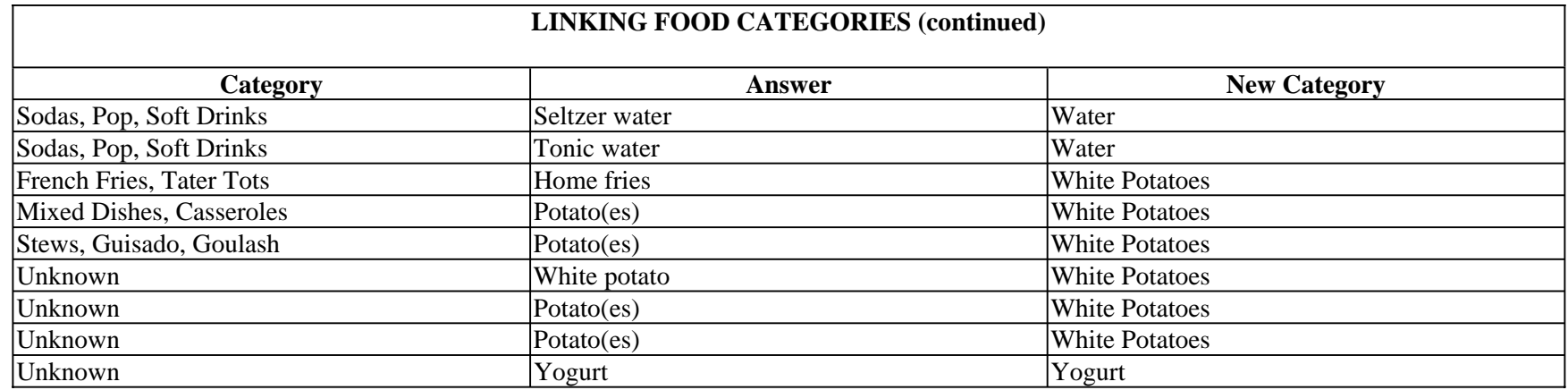

# Appendix C

# Responses Included Under Food Source Codes

#### **APPENDIX C**

# **RESPONSES INCLUDED UNDER FOOD SOURCE CODES**

#### 1. STORE:

Liquor store Beer store Ice cream store State store Gift shop Company store Food/beverage sample from store Outlet store WIC (purchased at store with vouchers) Orchard (no other information)

#### 2. RESTAURANT WITH WAITER/WAITRESS SERVICE:

Hotel (include room service, exclude gift shop) Lodge

# 3. RESTAURANT FAST FOOD/ PIZZA:

Drive-thru

### 6. CAFETERIA NOT AT SCHOOL:

Work cafeteria Hospital cafeteria College or university cafeteria

#### 7. CAFETERIA AT SCHOOL:

Head start

#### 8. CHILD CARE CENTER:

Day camp Day care

# 1. SOUP KITCHEN, SHELTER, FOOD PANTRY:

Salvation Army Food bank Goodwill Flood/ earthquake relief

# 12. COMMUNITY FOOD PROGRAM – OTHER:

Senior center WIC (from WIC office)

# 15. COMMON COFFEE POT OR SNACK TRAY:

Community coffee pot

B-2

#### 16. FROM SOMEONE ELSE/ GIFT:

Relative (include aunt, grandparent, mother-in-law, etc.)

Neighbor

Friend

Someone else's home

Gift

Babysitter

Co-worker

Free from work

Party

Picnic/ barbecue

Wedding/ reception

Meeting

# 17. MAIL ORDER PURCHASE:

Amway Home delivery Schwan's food service/ truck Catalog

#### 18. RESIDENTIAL DINING FACILITY:

Base dining hall Nursing home

## 19. GROWN OR CAUGHT BY YOU OR SOMEONE YOU KNOW:

Grown/picked/hunted wild Picked from own farm

#### 91. OTHER, SPECIFY:

Movie theatre Concession stand **Circus** 

Bowling alley Ice rink Sporting event Mobile catering/ catering truck Vendor Coffee cart/ espresso cart Fair/ carnival Girl Scout /Boy Scout Hospital (no other info) Work (no other info) Airplane Church Mall Carry out (no other info) WIC (no other info)

Appendix D

Food Glossary

#### **APPENDIX D**

#### **FOOD GLOSSARY**

# **Hispanic Foods (Mexican, Cuban, Puerto Rican, Latin And South American)**

- Aceite de cartamo –safflower oil.
- Acelga Swiss chard.
- Achiote Dark red seeds from the annatto tree; used for coloring and flavor.
- Achiotina Lard and flour.
- Agua de coco Coconut water.
- Agua de melon juice made from fresh melon.
- Agua de pina juice made from fresh pineapple.
- Agua de tamarindo jice made from fresh tamarind.
- Aguacate Avocado.
- Ají dulce Sweet chili peppers.
- Ají Relleno Stuffed green peppers.
- Ajiaco A kind of stew made with Cuban root vegetables, corn, malanga, yuca, name, pork and dried beef.
- Albondigas A Cuban and Mexican dish of meatballs in tomato sauce.
- Albondigon a la Mexicana Mexican meatloaf.
- Alcapurrias Tannier (malanga, yautia) fritter stuffed with beef and ham.
- Alfajores santa fecinos Frosted caramel-filled cookies.
- Almejas Clams.
- Alubias A kind of stew; made with kidney beans cooked with different kinds of sausage, flavored with olive oil, garlic and onions.
- Amarillo Yellow, ripe plantain.

Angulas – Salt water baby eel.

Anon – Sugar apple.

Apio Arrachaha – Root of a tropical plant with a celery-like flavor.

Arepa/Arepita - Colombian and Venezuelan cornbread bun, baked or cooked on a griddle.

Arepitas – Corn meal and cheese pancakes or fritters.

Arroz blanco – Rice cooked with lard and salt.

Arroz con gandules – Rice dish cooked with lard and pigeon peas.

Arroz con leche – Mexican rice pudding cooked with cinnamon, sugar and milk; raisins optional.

Arroz con pollo – A casserole made with rice and chicken.

Asado antiguo a la venezolana mechado – Larded beef pot roast with capers.

Asopao – Soupy flavorful rice with slightly fried chicken or seafood, especially crabmeat.

Atole – Gruel-like beverage with cinnamon, sugar, milk and/or water; may be prepared from corn, rice or oatmeal.

Atole de pinole – Mexican toasted ground corn, sugar, and cinnamon.

Avena – Oatmeal.

Bacalao/Bacalaito - Puerto Rican codfish fritter.

Barbacoa – Barbecued lamb.

Barbacoa estilo Mexicano – Mexican barbecued meat dish; made with beef, goat or lamb, bell peppers, garlic, chili powder, cloves, thyme, marjoram, cumin, cinnamon, pepper, bay leaves, and oregano.

Batata mameya, glaci – Glazed sweet potato.

Batida – A milkshake (or blendarized beverage) consisting of fruit, milk, and sugar.

Berberechos – Type of clam.

Berenjena – Eggplant.

Berro – Watercress.

Berza – Collard greens used as an ingredient in bean soup.

Besitos de novia – Rum and syrup soaked small cakes.

B-2

Bien me sabe – Coconut cream custard; usually served on sponge cake.

Bistec al horno – Beef steak, baked or broiled.

Bistec de palomilla – Top round sliced thin with the grain.

Bistec de palomilla empanizado – Top-round steak, sliced thin with the grain, breaded in eggs and cracker meal, and fried.

Bistec de rinonada – Rib eye steak.

Bistec en cazuela – Steak cooked in wine sauce.

Bizcocho al reves – Upside-down cake.

Bizcocho de guineo – Banana cake.

Bizcocho de nevera – Icebox cake.

Biznaga – Candied cactus; used as an ingredient in desserts or eaten as a candy (acitrón).

Boliche/Boliche mechado – Eye round stuffed with ham or sausage (chorizo).

Bolillo - Mexican bobbin-shaped yeast-bread roll.

Bolis – frozen flavored ice – similar to Flavor-Ice.

Boniatillo – Dessert made from white sweet potato.

Boniato – White sweet potato.

B-3

Bonito – Fish, used as tuna fish.

Brazo gitano – Jelly roll. Cuban is baked with corned beef filling.

Buñuelo – Round pastry deep-fried and sprinkled with sugar.

Burrito - A flour tortilla folded and rolled to completely enclose a savory filling including shredded or chopped meat, refried beans, grated cheese, etc.

Cabro en fricase – Goat, fricasse.

Cajeta – A caramel-like sweet, traditionally made with a portion of goat's milk and sugar.

Calabacitas a la Mexicana – Mexican summer squash dish made with zucchini, lean pork, potatoes, corn, onions, garlic, bell pepper, salt and pepper.

D-3

Calabaza – Pumpkin or Puerto Rican variety of squash.

Calamares – Squid.

- Caldo de arroz con pollo Mexican chicken rice soup made with cooked chicken, rice, tomatoes, onions, seasonings, diced carrots and celery.
- Caldo de frijoles Mexican bean soup made with dried pinto or black beans; seasoned with ham shank or fried bacon.
- Caldo de pollo chicken soup made with vegetables (potatoes and carrots).
- Caldo de res Beef soup made with vegetables.
- Caldo gallego Spanish broth made with white beans, turnips, collard greens, potatoes and ham bone.

Camarones con huevo – Mexican shrimp with egg or "torta de camorones".

Camote – Sweet potato.

Campechana – Oval-shaped puff of pastry with shiny, carmelized top.

Caña – Sugar cane.

- Capirotada I Bread pudding using bolilios (small yeast rolls); the bread is fried and contains piloncillo (unrefined dark brown sugar). See below.
- Capirotada II Bread pudding made with repeated layers of bread and seedless raisins, peanuts, Montery Jack cheese, brown sugar and butter.

Carambola – Star fruit; when opened gives the appearance of a "star".

Carey guisado – Turtle meat stew.

Carne adobada – Mexican marinated and dried meat.

Carne asada – Mexican beef cooked over a charcoal fire.

Carne con chile colorado – Mexican beef in red chili sauce.

Carne con papas – Meat and potato stew.

Carne de puerco con chile verde – Pork with green chili sauce.

Carne empanizada – Meat, breaded and fried.

Carne guisada - Mexican beef stew with or without potatoes, made with gravy or tomato sauce.

Carne mechada – Meat, stuffed and stewed.

Carne molida – Hamburger.

Carnero – Lamb.

- Carnitas Fried pork or beef usually made with fried pork scraps which are pre-fried; served with tortillas, chili sauce and guacamole. May also refer to a dish of little pieces of browned pork.
- Casabe Bread made from yuca meal.
- Cazon Sharks' fin
- Cazuela Pudding made with pumpkin.
- Cecina Name given to thin strips of dried meat or jerky; may also translate as corned beef.
- Chalupa Tortilla formed in shape of a little boat and filled with various ingredients such as shredded pork, beef, poultry, tomatoes, onion, or cheese.
- Champurrado Gruel-like beverage (usually cornmeal) with cinnamon, sugar, milk, and flavored with chocolate; type of atole.
- Charales Tiny river or lake fish.
- Chayote Squash-like fruit, pale green in color and shaped like a pear; also known as "vegetable pear," mirliton," and "christophine."

Chicharron – Crisp, fried pork skin.

Chicos – Sweet corn dried on the cob.

B-5

- Chilaquiles A casserole made of cut up tortillas and red or green chile sauce; also may contain cheese, meat or chicken.
- Chiles rellenos Green chile peppers stuffed with Monterey Jack cheese, hard boiled eggs or meat, dipped in flour and egg batter, fried until golden brown on both sides; often served with tomato sauce.

Chili con carne - Dish of diced or ground meat seasoned with chilies, originated in Texas.

- Chili con queso Chile with cheese; prepared with green chile peppers, Monterey Jack cheese, tomatoes, onions, and butter.
- Chimichanga Deep fried flour tortilla stuffed with minced beef or chicken, potatoes, and seasonings.
- Chocolate con leche Chocolate, sugar, cinnamon and spcies in milk.
- Chongos A dessert made from cooked sweetened milk curds.
- Chorizo A Spanish sausage with many variations but always including pork and pimiento.
- Churros Twisted doughnuts; made with flour, water, sugar, eggs, butter and salt; fried in deep fat.

Cocido – Beef stew made with soup bones, bone marrow or beef ribs, and fresh vegetables in season, such as potatoes, celery, carrots, cabbage, spinach leaves, corn on the cob, green beans, stewed or fresh tomatoes, zucchini, onions and garlic.

Codfish fritter, Puerto Rican style - Fritter made with cod, flour, seasonings and deep fried.

Dulce de leche – A soft brown candy made with boiled milk and sugar.

- Empanada Fried turnover pastry of Spanish origin; may either be a sweet turnover filled with fruits, vegetables, or pudding, or a meat turnover filled with chopped meat, hard cooked eggs, mushrooms and/or cooked vegetables.
- Enchilada Mexican corn pancake stuffed with chili pepper, ground meat, or cheese and tomato salad.
- Escabeche Prepared in a light pickling solution
- Fajitas Mexican dish of strips of meat and/or vegetables marinated in lime juice, oil and chili peppers, stir-fried and served as a filling for soft tacos.
- Falda Skirt or flank steak.
- Fideo Vermicelli.
- Flan Custard with caramel sauce.
- Flautas Tightly rolled (usually corn) tortillas; filled with chicken or beef, then fried.

Gandinga – Stew made of organs, especially pork liver and heart, and vegetables.

Garnachas – Small fried tortillas; covered with ground beans, chili sauce, bits of chicken, meat or crumbled sausage, and lettuce.

Genip – Tropical American fruit, also known as a "Spanish lime;" yellow, sweet, edible fruit.

Gorda/Gordita – A small fried and garnished tortilla; may be topped with refried beans, shredded chicken, lettuce, and onion. May also be referred to as "sopes".

Guacamole – Mashed avocado mixed with finely chopped chile pepper, tomato and onion.

- Guarapo Sugar cane beverage.
- Hallaca Venezuelan corn meal dish similar to a tamale with meat filling with raisins, olives, tomatoes, green peppers, and chopped onions.
- Horchata A refreshing, milky-looking drink, traditionally made from ground rice, ground dried melon seeds or almonds.

Huachinango – Red snapper.

- Huevos rancheros Mexican dish of fried eggs set on tortillas and covered with a tomato-and-chile pepper sauce.
- Jícama A white, sweetish, juicy bulb; it is sliced and eaten in salads or with lemon or chile. Similar in texture to a water chestnut.
- Licuado A beverage made with fruit, milk and sugar. There are two types:
- Licuado with egg or Quik: fruit milk and sugar with egg or Quik added.
- Limonada Juice made with Mexican limes.
- Majarete/manjar blanco Rice flour and cream pudding; most often called blancmange.
- Maizena cornstarch cooked with milk.
- Masa The dough made of dried corn kernels boiled with unslaked lime; used for making tortillas.
- Maté Sweetened beverage made with dried green leaves.
- Mazapan Marzipan a type of candy that crumbles when handled; ingred: wheat flour, peanuts, sugar, corn syrup, cocoa butter, cocoa, goat's milk, milk, soybean oil, sunflower oil
- Menudo soup A hot, spicy Mexican soup made with tripe, calves feet, chiles, hominy and seasoning, served with hot tortillas.
- Milanesa Chicken fried steak or chicken fried chicken.
- Mixiotes Parchment-like skin stripped from the outside of the maguey leaf; also name given to packages of seasoned meat cooked in the maguey "parchment".
- Mole Poblano Highly flavored sauce made from a paste of chiles, nuts, chocolate, and other ingredients; prepared both homemade and commercially.
- Mole rojo Cooked sauce usuallly prepared with red tomatoes, red chiles, herbs and spices.
- Mole verde Cooked sauce usually prepared with green tomatoes, sprigs of fresh coriander, green chiles, pumpkin seeds or nuts; may contain other ingredients.
- Mondongo soup Spicy hot soup made with tripe, plantains, and chili peppers, popular in Honduras, Costa Rica, and the Dominican Republic.
- Moronga/Morcilla Blood sausage.
- Nachos bean A crisp tortilla chip toped with refried beans, melted cheese and chopped chiles.
- Nopales The tender paddle-shaped leaves of the nopal cactus, eaten as a cooked vegetable; may be purchased or canned.
- Ojo Mexican pastry with circular shape; flaky pastry around the outside and spongecake in the middle.
- Paella Yellow rice mixed dish which may be made with fish, shellfish, chicken, pork, chorizo, peas and/or pimentos.
- Pan dulce Mexican sweet, flat, yeast-risen buns with cinnamon topping.
- Pastel de tres leche Cake made with regular milk, evaporated milk, and condensed milk.
- Pastelillo de carne Mexican meat-filled pastry.
- Pastelillo de queso Mexican cheese-filled pastry.

Pastelon de carne - sweet plantain baked with meat, popular in the Dominican Republic.

- Pepitas Hulled unsalted pumpkin seeds or squash seeds.
- Picadillo Mincemeat stew of the Southwest whose name is taken from the Spanish word for hash; mix of ground or shredded meat and other ingredients, used as a stuffing also.
- Pico de gallo A fresh vegetable salsa prepared with tomatoes, onions, cilantro, serrano chiles and lime juice.
- Piloncillo A cone of dark brown unrefined sugar with a strong molasses flavor, also called "panocha".
- Pim Round cake of tortilla dough and lard baked on a griddle.

Pinacbet – A mixed dish that includes eggplant, tomatoes, green pepper, and bitter melon.

- Pinole A sweetened and toasted corn flour sometimes eaten dry as dessert.
- Pipián A sauce made of ground pumpkin seeds, nuts, spices and chiles.
- Plantaina A type of banana, green or ripe which needs cooking to be edible.
- Plátano May either translate as banana or plantain; to differentiate, probe "para cocinar o no?" or "platáno macho o no?"
- Polvorones Shortbread cookie.
- Pozole A thick, hearty Mexican soup with pork (or chicken), hominy, onions and dry chiles and fresh vegetables added at the table, traditionally served at Christmas.

Pre-preparado – Spanish translation of self-basting.

Pulque – A milky white fermented drink made from aguamiel, the liquid from the maguey cactus.

Quanimes – Boiled cornmeal sticks.

- Quesadilla A flour tortilla filled with a savor mixture, which can include cheese, cooked meat, refried beans, then folded in half and toasted under a broiler or fried.
- Queso Añejo This "aged" cheese is white and crumbly, often very dry ad salty, rather resembling a dry feta. The color ranges from creamy to pale-yellow with an orange outer coating of paprika.
- Queso Asadero A cheese similar to mozzarella.
- Queso Chihuahua A milk, spongy, semi-soft, pale-yellow cheese.
- Queso Cotija An aged cheese similar to queso añejo.
- Queso de Oaxaca A light stringy cheese often served as an appetizer. Also called "quesillo".
- Queso flameado Mexican version of swiss cheese fondue; also known as "queso fundido" or "queso asado."
- Queso fresco A soft, moist, white crumbly cheese made from cow's milk with a mild, slightly sour flavor.
- Queso manchego A popular Spanish cheese made from cow's milk.
- Queso panela Mexican native ranch-style cheese, which resembles cottage cheese.
- Rajas de chiles Strips of peeled roasted green chiles; used in cooking.
- Recado coloardo A paste of achiote and seasonings, such as pepper, cloves, cumin, garlic, oregano, salt, and vinegar. Also known as "adobo de achiote" or "recado rojo."
- Red Mexican beans cooked Mexican dish of beans cooked with lard, onions, and seasoning.
- Refried beans (frijoles refritos) A Mexican dish of cooked red beans or pinto beans, mashed and fried in lard.
- Rompope A Mexican eggnog, made of eggs, milk, cinnamon and sugar, and spiked with rum.
- Ropa vieja Shredded flank steak, seasoned with onions, green pepper, wine, garlic, and other seasonings.
- Rosca de los reyes A ring-shaped sweet bread with a tiny favor baked inside; traditionally served on January 6.
- Saladito A dried plum covered with salt.
- Salpicón Cold shredded meat salad; prepared with flank steak, potatoes, olive oil, onion, and seasoning, garnished with avocado, lettuce leaves, tomato, and onion.

Salsa - Mexican word for 'sauce', may be cooked or raw, mild to extremely hot.

- Salsa de chile rojo Red chile sauce; cooked sauce usually consisting of tomatoes, chile ancho, onions, oil, and seasonings.
- Salsa verde The primary ingredients are green tomatoes, onions, and serano chile; may be blenderized or mashed by hand. There are many varieties of green chile sauce, cooked or raw, and with or without the onions and tomatoes.
- Sangría A refreshing drink, consisting of mixed citrus juices, to which red wine and chopped fruit have been added.
- Sofrito Basic sauce of tomato, onion, green pepper, vinegar, garlic, oil, salt and pepper.

Sopa - Spanish word for 'soup'.

Sopa de Albondigas - Beef broth soup with meatballs and chopped vegetables

Sopa de arroz – Mexican rice.

Sopa de carne y fideos - Same as sopa seca de fideo but also includes meat.

Sopa seca de arroz (dry rice soup) - Mexican dish based on rice combined with tomatoes, onions and garlic, cooked in broth until all liquid is absorbed, thus 'dry soup'.

Sopa Seca de Fideo (dry noodle soup) - Same as above, but made with vermicelli.

Sopaipilla – Deep-fried fritter usually served with honey; resembles a pillow.

Sope – A small fried and garnished tortilla.

Surullos/Surullitos – Cornmeal sticks.

Taco - A crisp, fried folded Mexican tortilla that can be filled with various mixtures of meat, vegetables, and cheese.

Taco sauce - A fresh or cooked tomato-based sauce served on tacos, may be mild to very hot.

- Tamale A small Mexian package of cornmeal dough and filling wrapped in a corn husk and steamed. The sweet version contains dried fruit and nuts and sometimes cream cheese and egg.
- Tamarindo Generic candy that can be hard, soft, chewy, with sugar, sour, or liquid.

Tembleque - Puerto Rican desert made with coconut milk, cornstarch , sugar and vanilla.

Tomatillos – Small, form green tomatoes commonly used for sauces; covered with a paper-like husk which is removed before cooking.

Tamal in a leaf - A small Mexican dish of cornmeal dough and filling wrapped in a banana leaf.
- Tortilla A Mexican flat pancake made from corn or wheat flour, used as a wrapper for a variety of fillings. Other Hispanics may use "tortilla" to mean "omelet".
- Tostadas Toasted tortillas; fried until golden brown and topped with refried beans, meat, lettuce, tomatoes, and cheese.
- Tostones Green plantain, fried and flattened with added fat.
- Totopos Small, triangular pieces of crisp-fried tortilla; frequently used to adorn frijoles and to scoop up guacamole or other food.

Traditional liquado: A blend of fruit, milk and sugar.

Verdolagas – Purslane; a ground creeper, with small oval, fleshy leaves that are mid-green in color and fleshy.

#### **Other Ethnic Foods**

- Babka A light sweet yeast cake/bread containing raisings; often glazed and flavored with rum; often an Easter treat made in a fluted tube pan.
- Bialy Jewish-American baked roll sprinkled with onion flakes.
- Bean Cake Chinese red bean paste in dough wrapper, fried in oil.

Beef ka pow - Thai stir-fried diced beef with vegetables and peanuts.

Bierock - German baked bun of yeast flour dough made with lard, stuffed with cabbage, onion, and meat.

Black Bean Sauce - A Chinese sauce made from black beans, soy sauce and seasonings.

Burdock – Wild thistle-like plant; young leaf stems used in salads; in Japan called "gobo".

- Calzone A Neopolitan yeast turnover filled with meat, mozzarella cheese, spinach and garlic., fried or baked.
- Canoli Italian type pastry; fried shell stuffed with sweetened ricotta cheese.
- Cappuccino Traditional beverage of Italy consisting of dark coffee served with a foamy head of milk or cream.

Chicken ka pow - Thai stir-fried diced chicken with vegetables and peanuts.

Chicken Somlaw soup

Chinese roll - Roll filled with bean paste, pork, or other filling, baked or steamed.

Chop suey - Stir-fried dish with vegetables, flavored with soy sauce and garlic, served over rice.

- Chow mein Stir-fried dish with vegetables, flavored with soy sauce and garlic, served over crispy noodles.
- Chow sum shin Chinese sliced beef, chicken and shrimp with broccoli, straw mushrooms and bamboo shoots.
- Cioppino Seafood-type stew; may contain a variety of fish/shellfish and vegetables, such as tomatoes, onions, carrots, and celery.
- Crab Rangoon Chinese appetizer of crab meat (may also contain cream cheese) wrapped in a wonton skin and deep fried.
- Dim Sum A variety of small dishes such as steamed or fried dumplings served from carts in Chinese restaurants or tea houses.
- Duck Soup Chinese soup made by simmering the bones of a cooked duck with tofu or transparent noodles.
- Egg roll A mixture of vegetables (and meat or shrimp) wrapped in a thin noodle-like wrapper that is deep fried.
- Egg foo young Chinese dish made with beaten egg, bean sprouts, and chopped onion, served with a brown sauce.
- Felafil Middle Eastern specialty of small, deep-fried balls of highly spiced ground chickpeas, usually served in a pita or as an appetizer with a tahini-based sauce.
- Fettucine Italian pasta cut in 1/4" wide strips.
- Fried Rice A Chinese dish made by stir-frying cooked rice with a small amounts of vegetables (and meat) and seasonings. The following types of fried rice are included:
- Funnel cake Pennsylvania Dutch deep-fried pastry made from batter dripped through a funnel, then served with sugar or maple syrup.
- Gai yad sai Thai dish of breast of chicken stuffed with crabmeat, fried with vegetables and spicy wine sauce.
- Gai yang Thai dish of marinated, grilled chicken breast served with spicy tamarind sauce.
- Gang gai Thai curried chicken with bamboo shoots and basil leaves.
- General Tsaos chicken Chunks of battered and deep fried chicken with a thickened sauce, seasoned with dried hot chilies.
- Gnocchi Small Italian dumplings made from semolina flour (or mashed potatoes and regular flour), eggs and Parmesan cheese.

Goong sapparos - Thai dish of shrimp, cashews, pineapple, scallions and asparagus with brown sauce.

- Halva Middle Eastern candy made with sesame seeds, also may be flavored with chocolate.
- Hoi jow Thai appetizer of crabmeat and chicken wrapped with bean curd skin, deep-fried and served with a sweet sauce.
- Hot and Sour Soup A thick Chinese soup made with strips of pork and a variety of vegetables, seasoned with white pepper and vinegar.
- Hummus A Middle Eastern dip made from pureed garbanzo beans, olive oil, garlic and tahini.

Jai Monk's food – Lotus, ginger root, tofu, water chestnuts, and oriental mushrooms.

- Kadayif Similar in ingredients to baklava.
- Kai bi Thai sweet and sour beef.
- Kao pad Thai fried rice with beef, chicken, pork, shrimp, or crabmeat.
- Kao pad pak Thai dish of vegetables stir-fried with fried rice.
- Kasha A Russian or Polish dish made from boiled cereal, often buckwheat or barley.
- Kielbasa A Polish pork sausage (sometimes containing beef or veal) seasoned with garlic, smoked and pre-cooked, and sold in long links.
- Kee mao Thai fried shrimp and/or squid in hot spicy curry sauce.
- Kimchi Korean pickled cabbage or other vegetables, with red chilies.
- Kishke A Jewish-American sausage made with ground meat and Matzo meal.
- Knish A pastry of Jewish origin consisting of a piece of dough encasing a filling of mashed potatoes, cheese, ground meat and buckwheat groats.
- Kreplach Jewish small noodle dumplings filled with chopped meat or cheese and simmered in a broth or as part of a soup.
- Kung pao chicken Szechwan dish of chunks of chicken and peanuts seasoned with garlic and hot a chili peppers.
- Kung pao shrimp Szechwan dish of chunks of shrimp and peanuts seasoned with garlic and hot a chili peppers.
- Latke Jewish potato pancake.
- Lebkuchen Cookie made with eggs, sugar, flour, cinnamon, nuts, and citron; frosted with confectioners sugar.

B-13

Lemon grass soup - Thai soup made with coconut milk flavored with lemon grass.

- Lo mein A Chinese dish of boiled noodles combined with stir-fried vegetables (and meat) coated with stir-fry sauce.
- Lumpia A mixture of meats and vegetables wrapped in a spring roll or egg roll wrapper. May be raw (and wrapped in a lettuce leaf) or deep-fried.

Manapua - Chinese raised buns made of yeast dough stuffed with spiced roast pork.

- Matzo ball (knaidel) Small round dumplings made with matzo meal, egg and chicken fat, usually cooked and served in chicken soup.
- Miso soup Japanese soup made with miso, a fermented soybean paste.

Mortadella – Sausage that usually consists of pork, garlic and seasonings.

Mo Yang - Thai dish of marinated grilled pork served with spicy tamarind sauce.

- Moo goo gai pan Chinese dish of chicken, mushrooms, snow peas (and other vegetables) in a light colored sauce flavored with garlic and sherry
- Moo shi A stir-fried Chinese dish containing shredded vegetables (and meat), tiger lily buds, wood ears, egg and seasonings, served with thin pancake wrappers.
- Nok tod Thai marinated quail, roasted and served with cashews, asparagus and oyster sauce

Nua sub - Thai rice noodles topped with minced beef, onions, tomatoes, and mushrooms with curry sauce.

Nua Yang - Thai dish of marinated, grilled steak served with spicy tamarind sauce.

Pad thai - Thai stir-fried rice noodles with shrimp, bean sprouts, tofu, fish sauce, and peanuts.

- Pad thai pak Thai noodles stir-fried with assorted vegetables, bean curd and crushed peanuts, egg optional.
- Pan woon sen Thai national noodles stir-fried with shrimp, pork, mushrooms and vegetables, served with rice.

Panang gai - Thai dish of sliced chicken, curried peanut sauce, basil and lime leaves

- Panang tofu Thai dish of fried tofu simmered with curried peanut sauce, basil and lime leaves.
- Panzerotti Italian dish of vegetables, several cheeses, and sauce (pepperoni optional), wrapped in yeast dough and fried or baked.
- Pattaya seafood Thai dish of shrimp, squid, scallions and clams in chili sauce with scallions, mushrooms and basil leaves

Pho Bo - Vietnamese beef soup with noodles.

- Pierogi A Polish half-moon shaped noodle dumpling filled with pork, potatoes, cheese, mushrooms or cabbage. After being cooked in boiling water, they may be sautéed in butter.
- Piroshki A small Russian turnover consisting of a pastry wrapping which is filled with meat, seafood, cheese or mushrooms then baked or fried and served an hors d'oeuvres.
- Plato Arabe (Kibby) A Middle Eastern dish combining ground meat and seasonings, which may be served raw or cooked.
- Poi Staple of the Hawaiian diet consisting of a pastry preparation of taro, breadfruit, sweet potato, or banana.
- Pork ka pow Thai stir-fried diced pork with vegetables and peanuts.

Pot Sticker - A wonton skin, stuffed with meat and pan-fried until crispy.

- Pu num Thia fried soft shell crabs with one of several sauces.
- Quiche Lorraine A savory tart with a custard (egg-based) filling. May also contain fish, meat, poultry and/or vegetable.
- Red beans and rice A spicy Louisiana dish of kidney beans, ham, onions and seasoning served over rice.
- Risotto An Italian rice dish made with arborio rice, may be flavored with cheese, mushrooms and/or fish.

Samosa - A fried Indian pastry filled with potatoes and vegetables, served as an appetizer.

San shein soup - Shrimp, chicken, mushrooms and snow peas in a clear broth with sizzling rice.

Sashimi - A Japanese hors d'ouvre of raw fish served with a dipping sauce and wasabi (horseradish paste).

- Satay Thai appetizer of skewered chicken or pork, marinated and grilles on a skewer, served with peanut sauce and cucumber relish.
- Satsuma A fruit similar to the tangerine in taste and appearance, with loose, smooth skin and pale orange flesh.

Seafood Ka Pow - - Thai stir-fried seafood with vegetables and peanuts.

Shui-mai - A small stuffed steamed Chinese dumpling containing pork and shrimp.

Soka lamb curry - Thai dish of slices of lamb cooked in hot curry sauce with potatoes, peas and cherry tomatoes.

Scrapple – Pork-containing recipe similar to goetta except with cornmeal instead of oats.

Souse – Pieces of pork meat in vinegar-spiked gelatin base to which dill pickles, sweet red peppers, and bay leaves are sometimes added.

Spanakopitta - A layered Greek dish made of feta cheese, spinach and filo pastry.

- Spring roll, Chinese A mixture of vegetables (and meat or shrimp) wrapped in a thin noodle-like wrapper that is deep fried.
- Spring roll, Thai A mixture of vegetables, cellophane noodles and shrimp wrapped in rice paper and served uncooked with a dipping sauce
- Steamed bun A Chinese flour dough wrapped around any of a variety of fillings including barbecued pork or sweet bean paste.
- Steamed dumplings Chinese dumplings made with wanton skin or other dough, filled with meat, vegetables and/or seafood.
- Stromboli A Phildelphia specialty, a sandwich of cheese and pepperoni wrapped in pizza dough.
- Sushi A Japanese specialty of circles or rectangles of boiled rice flavored with sweet vinegar and wrapped with a wide range of ingredients such as seaweed, sliced vegetables and cooked egg.
- Sweet and sour chicken Chinese dish of battered, deep fried chunks of chicken, pineapple, green peppers, tomatoes (other vegetables optional) in a thickened sauce.
- Sweet and sour pork Chinese dish of battered, deep fried chunks of pork, pineapple, green peppers, tomatoes (other vegetables optional) in a thickened sauce.

Szechuan beef - Pieces of beef in a thickened sauce flavored with Szechuan peppercorns.

Szechuan chicken- Pieces of chicken in a thickened sauce flavored with Szechuan peppercorns.

Talay pow - Thai dish of assorted seafood grilled and served with chili-fish sauce.

Teriyaki sauce - Japanese sweetened soy sauce.

Tiramasu - An Italian dessert made with ladyfingers, Mascarpone cheese, sugar and chocolate.

Tod mun koong - Thai minced shrimp deep-fried with light bread crumbs, served with sweet sauce.

Tofu - Ground soybeans, boiled in water, strained and coagulated with salt or acid.

Tom ka gai - Thai chicken and coconut milk soup.

Tom yum goong - Thai hot and sour soup made with lemon grass, straw mushroom, and shrimp.

Tonkatsu - Japanese dish of port cutlet or chicken served on rice.

Transparent noodles - Oriental noodles made from rice, bean or other starch.

- Wonton A Chinese noodle with a meat or vegetable filling which can be fried or poached in a clear soup.
- Yaki Soba Japanese stir-fried wheat noodles with onion, cabbage, been sprouts and choice of meat (chicken, beef, pork or shrimp) with plum sauce.

# Appendix E

List of Acceptable Abbreviations

#### **APPENDIX E**

# **LIST OF ACCEPTABLE ABBREVIATIONS**

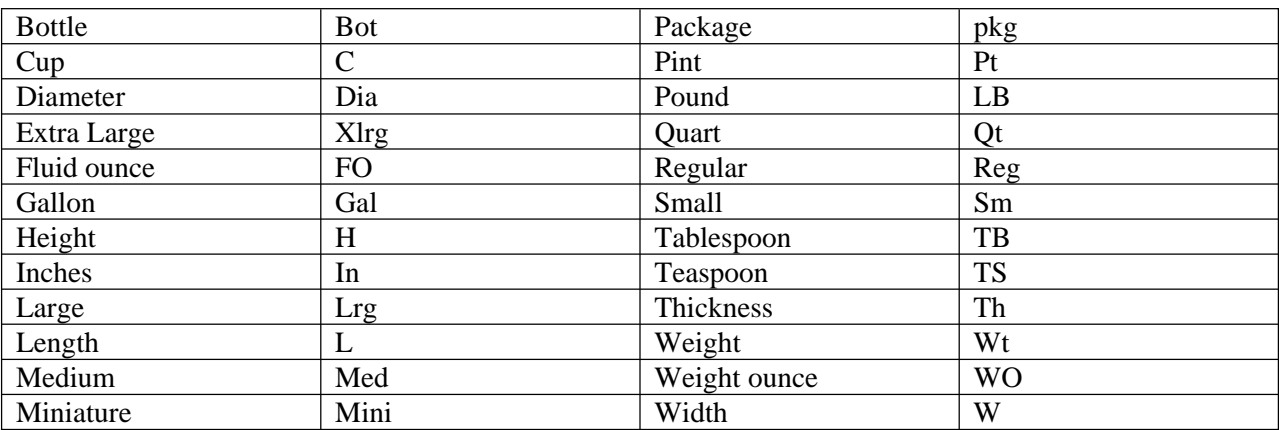

# **Measuring Abbreviations**

## **Food Item Abbreviations**

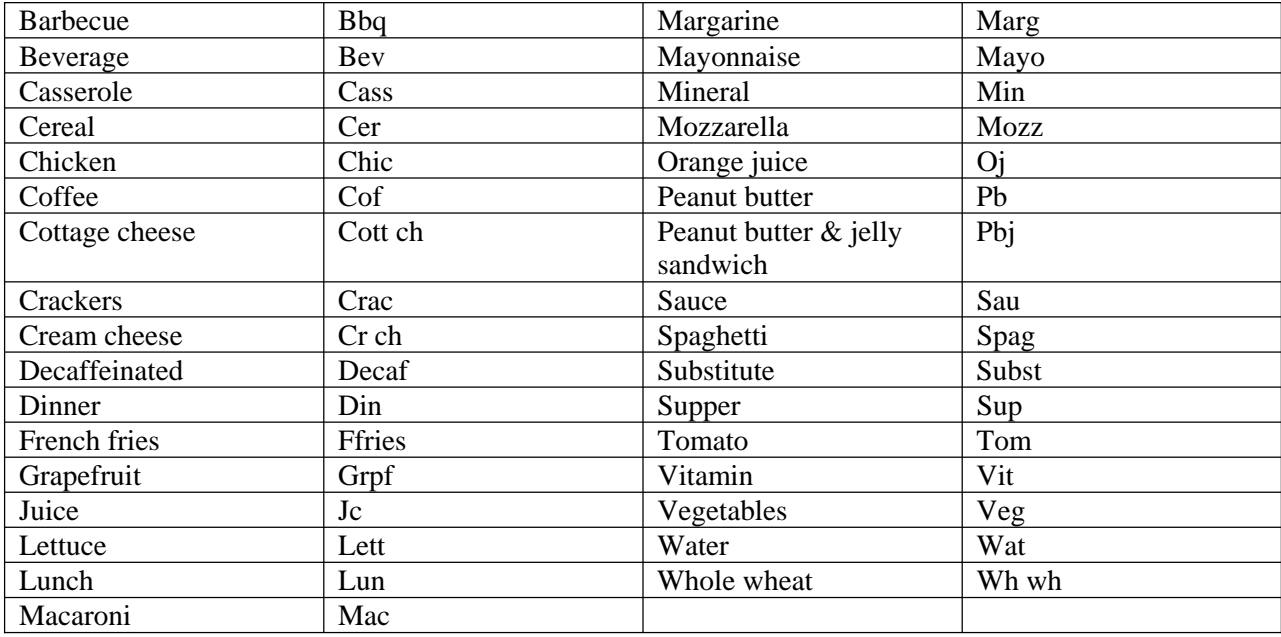

# **Descriptive Abbreviations**

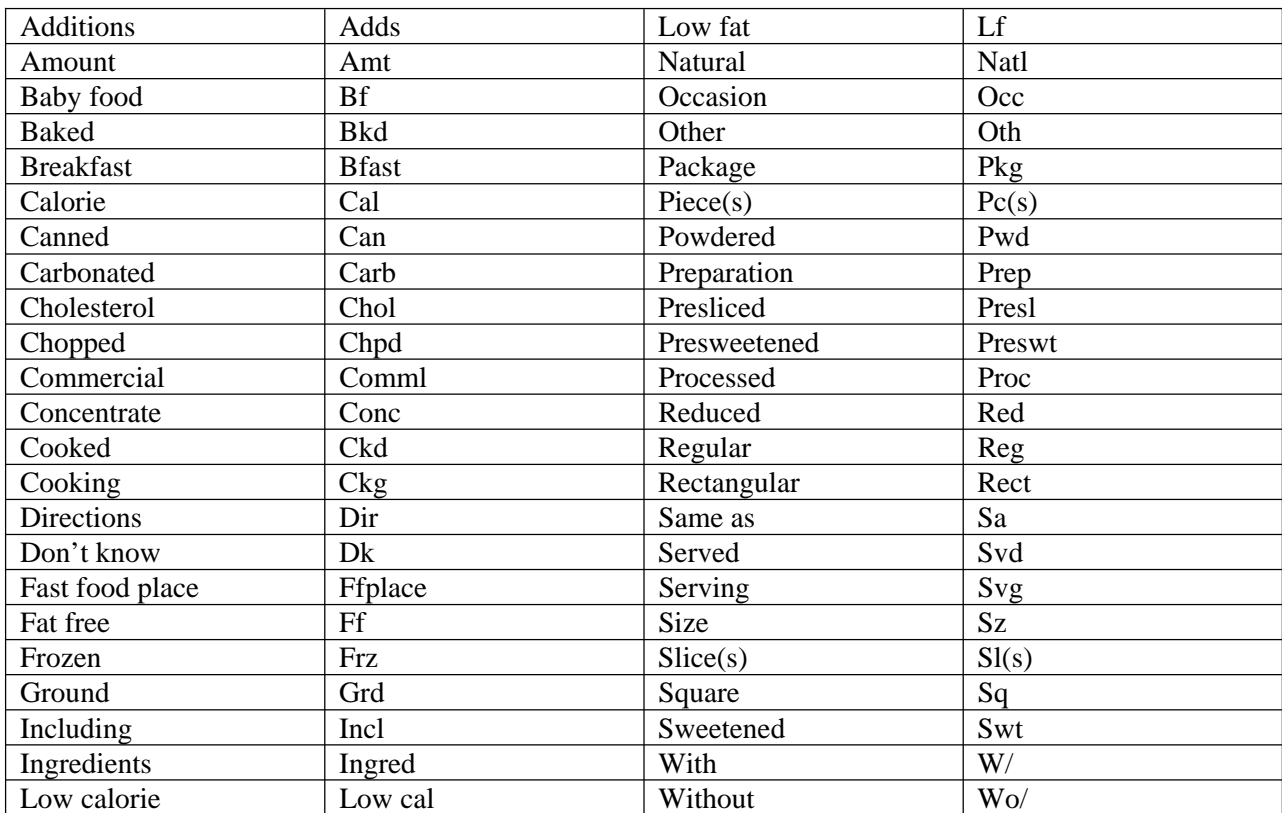

Appendix F

MEC Subsystem Overview

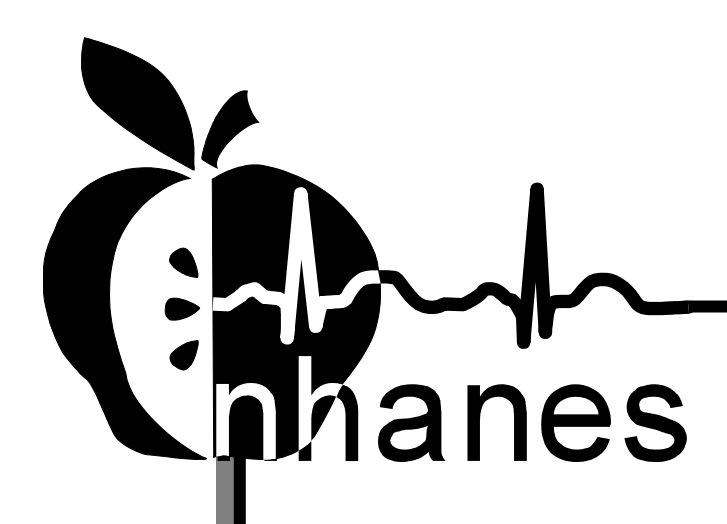

# MEC Subsystem Overview

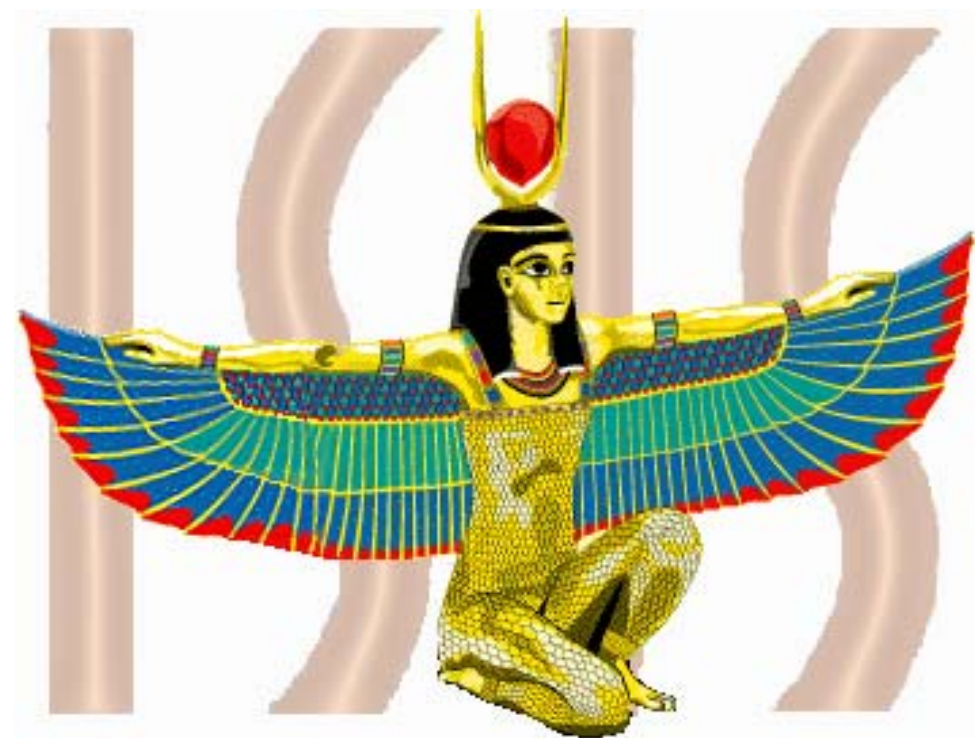

**National Health and Nutrition Examination Survey** 

# **Table of Contents**

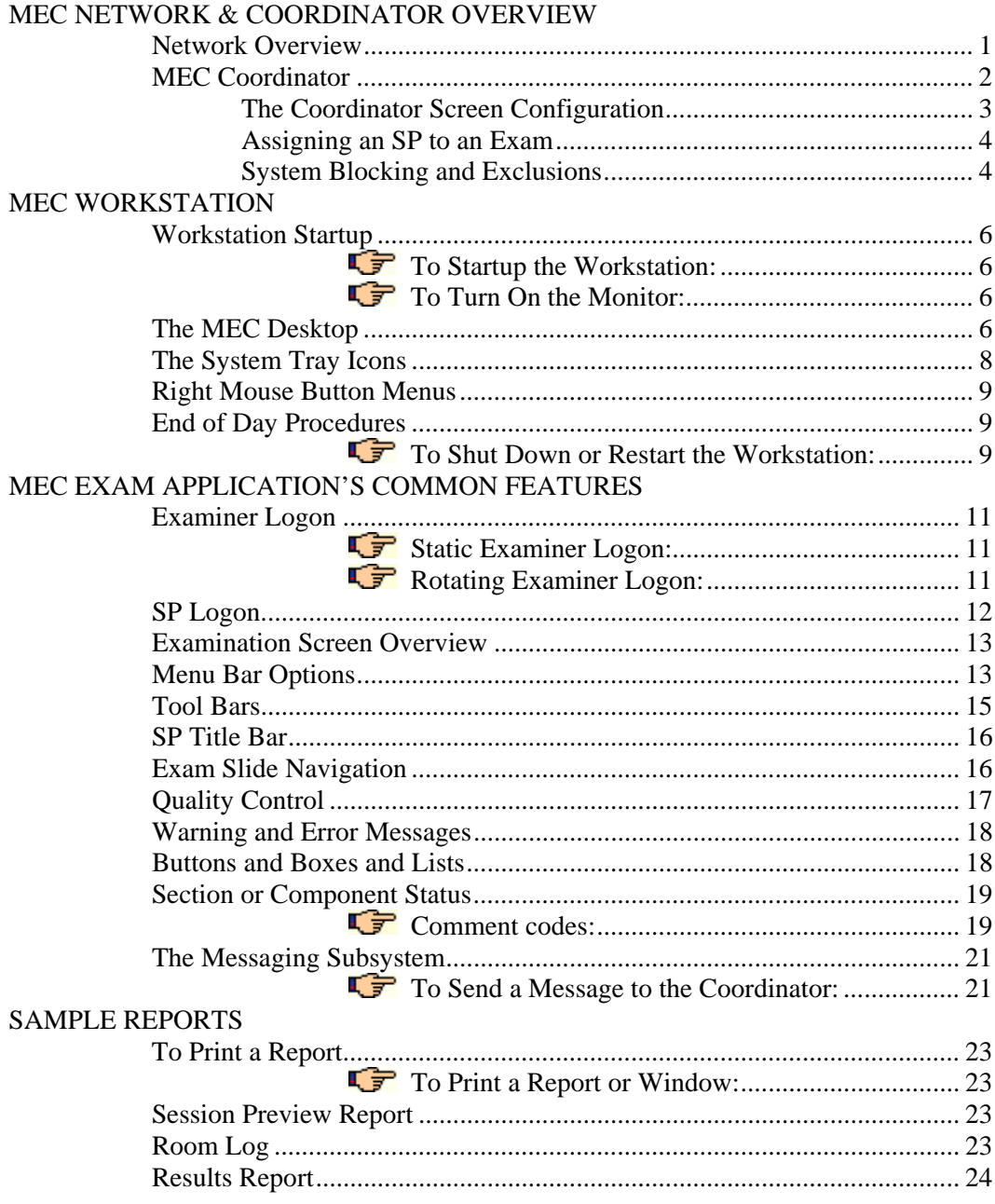

# **Appendix A: Using PrintKey**

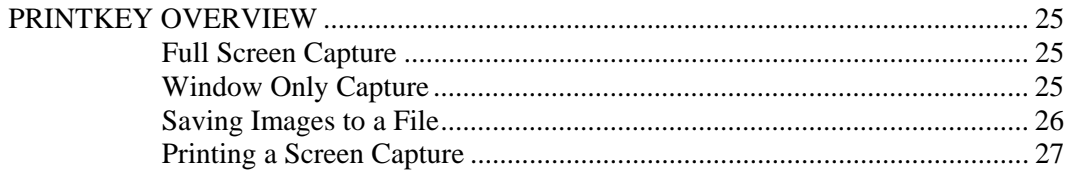

National Health and Nutrition Examination Survey

# *List of Figures*

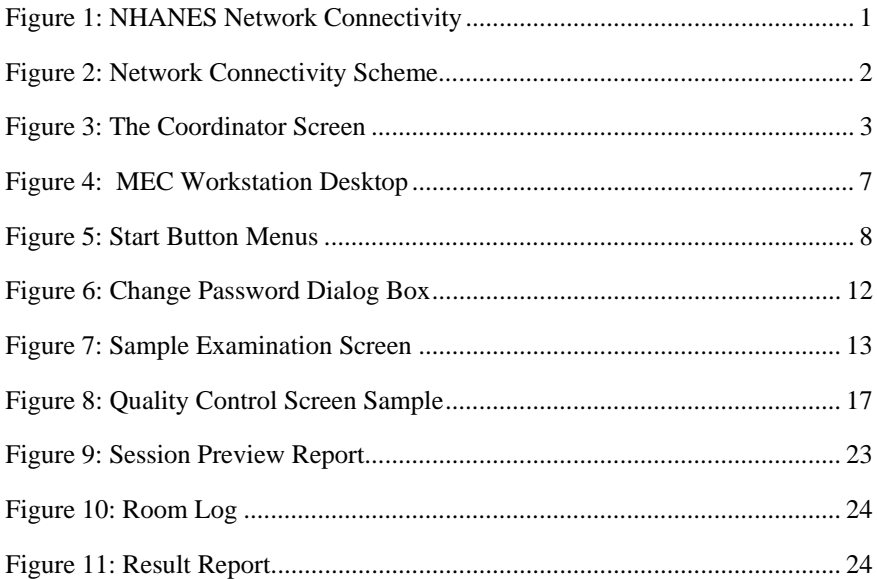

MEC Subsystems Overview

# **MEC Network & Coordinator Overview**

#### <span id="page-411-0"></span>**Network Overview**

The illustration below depicts how the MEC subsystems are connected to the FO and HO to supply the SP data necessary to conduct the multitude of examinations. The Field Office manages the Interview Teams that conduct the footwork of identifying and gathering detailed data on prospective SPs and transmits the information to the FO and HO for processing. This information is stored in databases and retrieved by the MEC subsystems in preparation for examinations. The results of FO surveys and MEC examinations are collected, analyzed, and prepared for dissemination in various forms for public, research, and examination participants.

<span id="page-411-1"></span>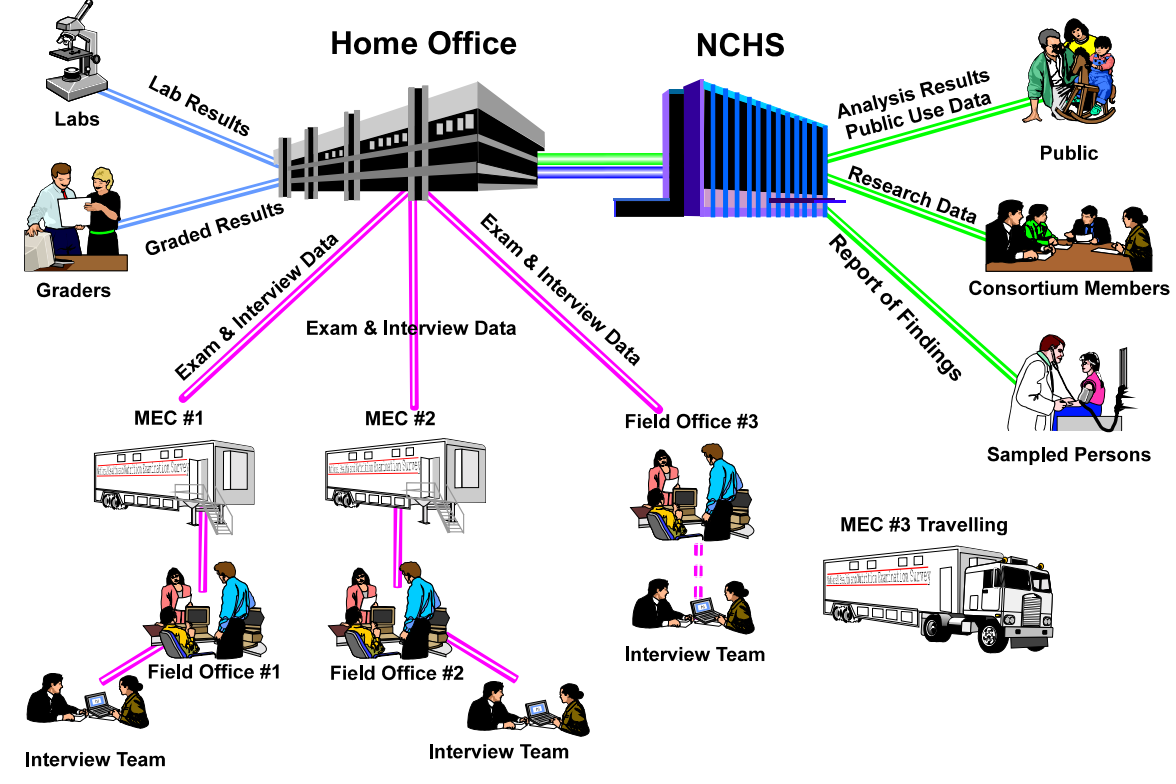

*Figure 1: NHANES Network Connectivity* 

Each ISIS workstation is integral component of a sophisticated network that links the MEC workstations together with utility and database servers, and the Home Office. Continual status communications between the workstations and the Coordinator station enable orchestration of activities and personnel flow.

A simplified Intranet schematic is illustrated below:

<span id="page-412-1"></span>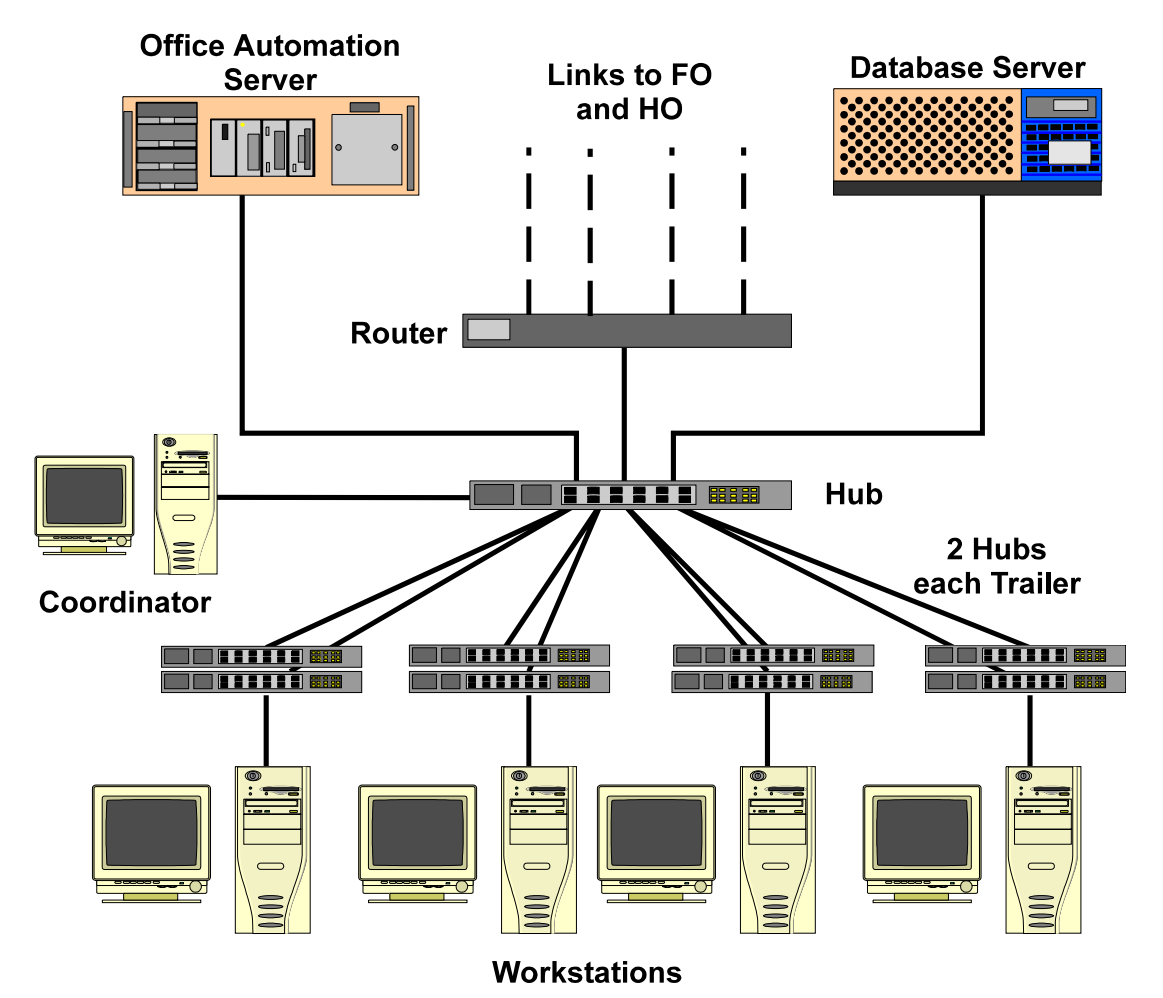

*Figure 2: Network Connectivity Scheme* 

Each workstation connects to both the office automation server (NT Server) and the database server (Sybase) through a series of hubs. These hubs connect the servers and workstations (operating on Windows NT) within the MEC trailers to form part of the ISIS system. The MEC network communicates with both the Field Office (FO) and Home Office (HO) using primary and backup data links. The data links synchronize operational activities and transfer examination and other data as scheduled.

#### <span id="page-412-0"></span>**MEC Coordinator**

The MEC Coordinator subsystem is designed to efficiently orchestrate the flow of Sample Persons (SPs) throughout the MEC examination process. Continual interaction between each workstation and the Coordinator enables smooth passing of SPs from one workstation to another. Each component examination program automatically transmits the status of the examination to the Coordinator to assist in synchronizing the next component assignment. Exams cannot be performed without specific assignment of a technician and an SP.

The MEC Coordinator subsystem receives appointments scheduled by the Field Office's Appointment Management subsystem. The Coordinator subsystem determines the appropriate examination program, called a 'profile', based on gender and age at the time of the Household Interview.

During the conduct of the session operations, the Coordinator subsystem provides a graphical representation of the location of SPs in the MEC, the status of exam components, the availability of examiners, and the availability of exam stations.

#### <span id="page-413-0"></span>**The Coordinator Screen Configuration**

The Coordinator station is the nerve center for the MEC. All functions of the Coordinator are executed with the graphical interface designed to assign, monitor, and manage all activities within the MEC. The Coordinator screen, illustrated below, is organized into three major panes and a menu bar:

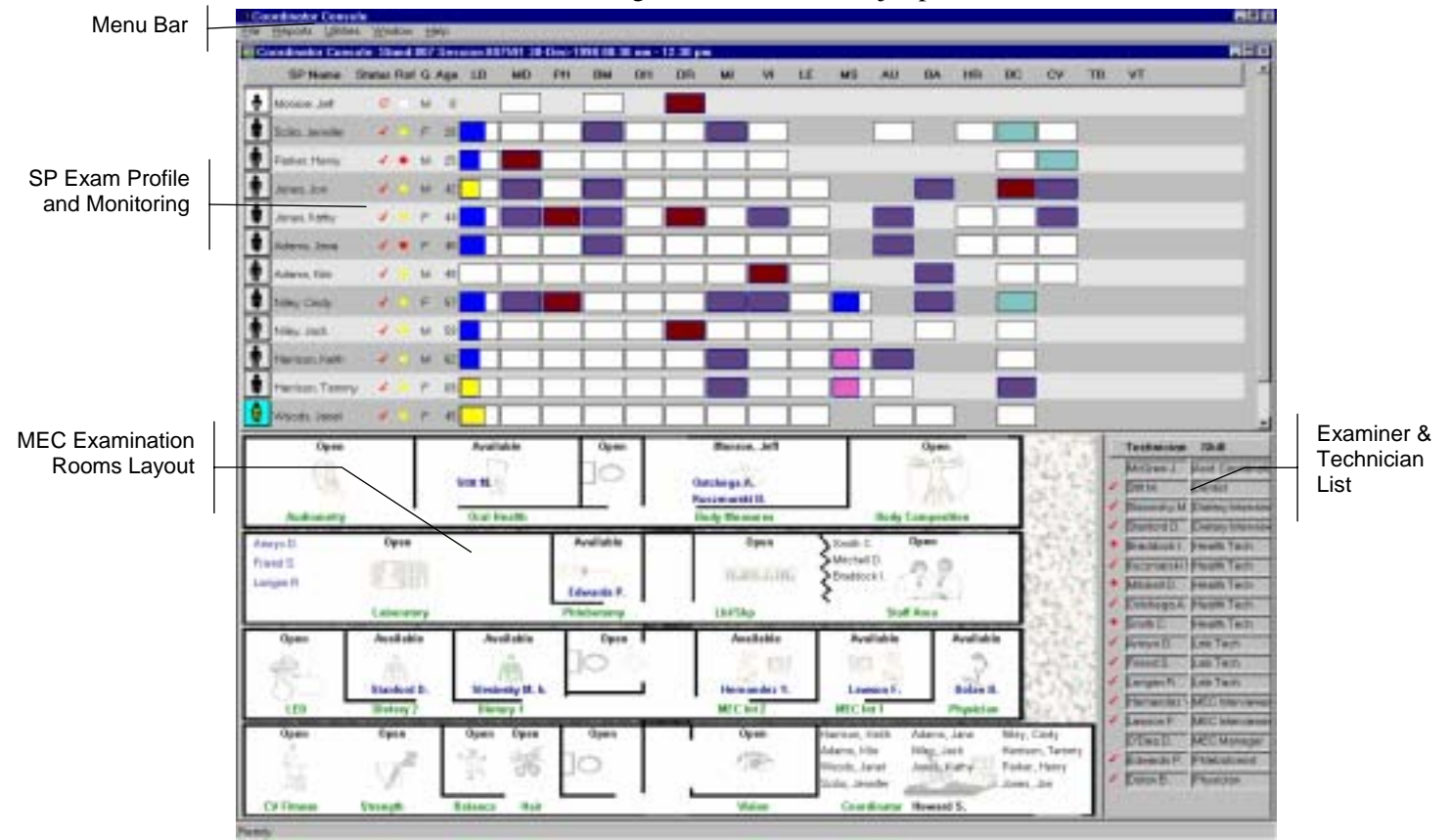

*Figure 3: The Coordinator Screen* 

<span id="page-413-1"></span>The Menu Bar provides access to options detailed in the following section.

The SP Exam Profile and Monitoring pane displays each SP exam profile, current status, and examination progress. (The actual screen shows all 10 scheduled SPs). The Examination Profile pane is designed to assist the Coordinator to rapidly assess the availability of examination components against the required examination profiles for each SP, and to manage the movement of SPs and staff.

The MEC Examination Rooms Layout visually portrays the floor plan of the MEC, availability of each examination room, assigned examiner and technician, the location of SPs, and examination status for each room.

The Examiner and Technician List shows available examiners and technicians along with their status.

#### <span id="page-414-0"></span>**Assigning an SP to an Exam**

After check-in and after completion of individual examinations, the MEC Coordinator assigns the SP to new components. Assignments are based on a list of the SP's remaining required exams, available examiners, and available exam components.

Examiners are notified by a system-generated message when an SP is assigned to their component. When the examination is complete, the Coordinator system advises the examiner of the SP's next component for the SP.

#### <span id="page-414-1"></span>**System Blocking and Exclusions**

Specified examinations are "blocked" or excluded for SP assignment or continuation of an examination due to medical, SP non-consent, or safety considerations. Some examinations become "unblocked" when medical conditions are verified, such as a negative pregnancy test result from the lab.

*This page is intentionally blank.* 

# **MEC Workstation**

#### <span id="page-416-0"></span>**Workstation Startup**

The workstation startup procedures are rarely necessary since the workstations will remain powered and running the Windows NT operating systems for the stand duration. However, at times the workstation must be completely shutdown and restarted to resolve connectivity and other operating issues. In the event that you must startup a workstation, follow these simple procedures:

# <span id="page-416-1"></span>**To Startup the Workstation:**

- Locate and press the power button as shown on the right;
- Then turn on the monitor.

## <span id="page-416-2"></span>**To Turn On the Monitor:**

- Locate and press the power button as shown.
- A small green light located near the power button will light if the monitor's power line is connected.

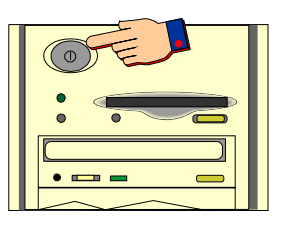

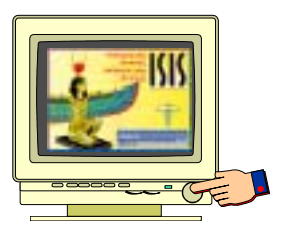

#### <span id="page-416-3"></span>**The MEC Desktop**

After workstation startup, the MEC desktop appears. The desktop is specially tailored to support the specific MEC examination or station. An illustration of the desktop and components are shown below.

#### MEC Subsystems Overview

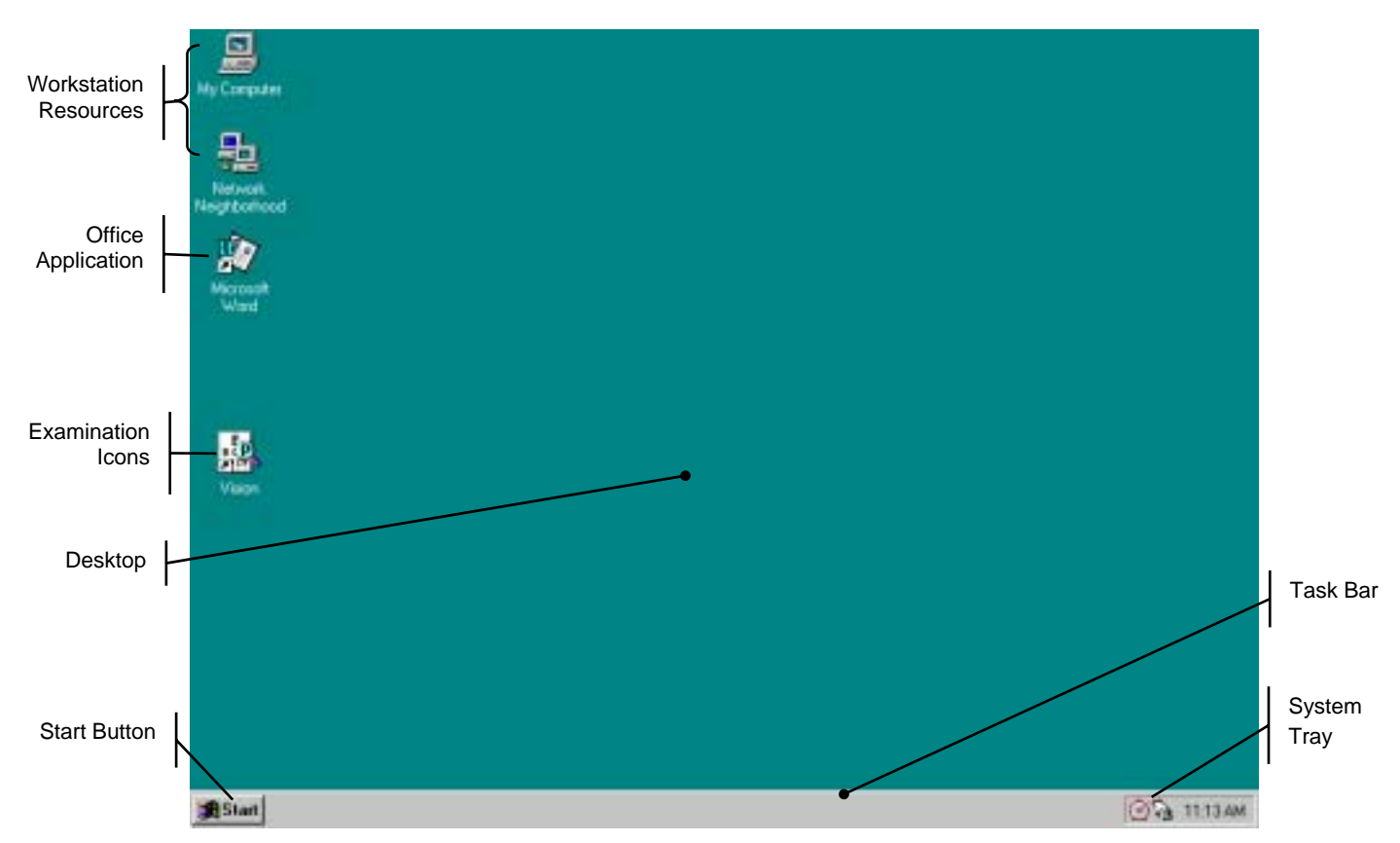

<span id="page-417-0"></span>*Figure 4: MEC Workstation Desktop* 

The desktop is similar to a real desktop, except perhaps a little neater. The desktop holds "shortcuts" to frequently used programs, such as the examination programs. Shortcuts are icons that represent a file or program located within the computer or network. The shortcuts provide a rapid means to open the program or file it represents. When an application opens, it displays on the desktop, as well as most other system activities.

Descriptions of the items that appear on all examination workstations are below.

 $\overline{\mathbf{r}}$ The **S<sup>tart</sup>** button, when clicked, displays a menu containing everything you need to begin using Windows **Example** options include:

**Shut Down** – Shut down menu options.

**Help –** Starts Windows NT Help.

**Documents –** Displays a list of previously opened documents.

**Programs –** Displays a list of programs you can start.

The Start button menu expands as programs are added to the system. The graphic below illustrates how the MEC desktop menu expands.

#### <span id="page-418-1"></span>MEC Subsystems Overview

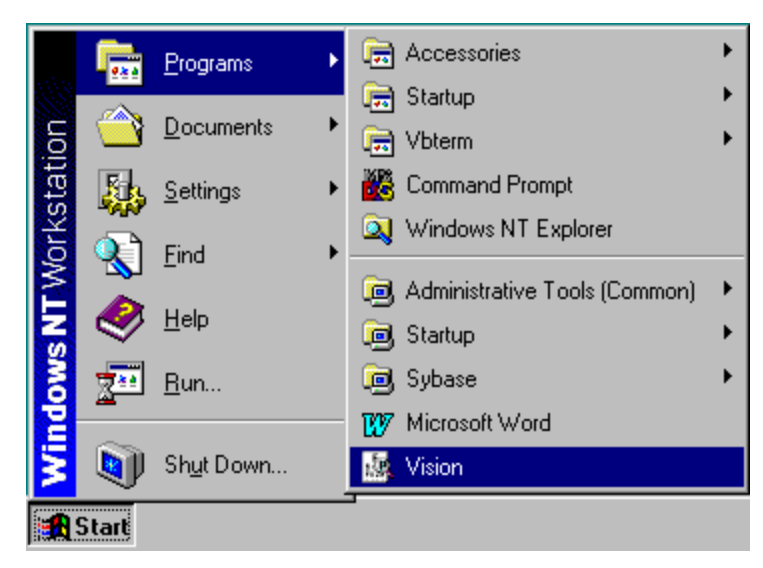

*Figure 5: Start Button Menus* 

Note the highlighted selections. The menu expands when a small black arrow is shown on the menu's right margin. The main Start menu, the menu with the Windows NT banner on the first menu's left margin, is set by the development team. You may be asking yourself "Where is all the *fun* stuff?" The Explorer and many other Windows functions are disabled to discourage any modifications to the desktop, Start menus, and files. Inadvertent moving or deletions of files could and would cause havoc.

**My Computer** icon views and manages your files. Double-clicking the icon will open a window view of your computer and connected resources.

**Network Neighborhood** provides a view of all available resources on the network.

**Examination Program** icons (with shortcuts indicators) reside on the desktop to easily start an examination has its own tailored icon. Double-click on the icon to open the examination program.

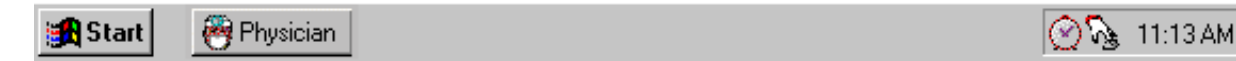

The **Taskbar**, located at the bottom of the Desktop, displays the Start button on the left side and the System Tray on the right side of the bar. By default, the system tray displays the current time and shows special system icons for programs that run in the background. The Physician button, shown to the right of the Start button, indicates the Physician examination component is currently running. Programs running but **minimized** are also shown as a button on the Taskbar.

#### <span id="page-418-0"></span>**The System Tray Icons**

The **System Tray** holds icons that represent the programs for displaying time and a screen capture utility.

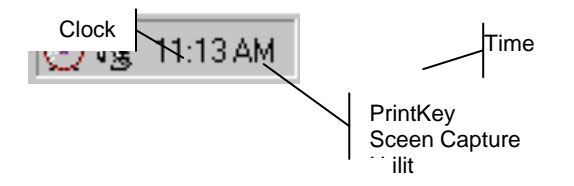

The PrintKey screen capture utility operates automatically in the background. This feature enables you to capture items for documentation and database or program error messages. See *Appendix A, Using PrintKey*, for directions on how this feature can help you.

#### <span id="page-419-0"></span>**Right Mouse Button Menus**

The right mouse button provides a short menu of common actions when clicked on a desktop icon, the desktop itself, or System Tray icons. The Task Bar menu is disabled.

The right mouse menu for the **Desktop Icons** appears as shown below:

**Open** will open the program or file with associated application.

Send **To** provides an option to send the selected program o r file to either the A:\ drive (floppy) or Mail.

Cut removes the icon from the desktop and places it on the system clipboard.

 $\dot{\mathbf{C}}$  places the contents of the clipboard to the desktop.

**Create Shortcut** makes another Shortcut on the desktop.

Delete premanently removes the selected item.

Rename highlights the item's name for editing.

**Properties** displays information on the application the icon represents and shows the path and working area  $\overline{of}$  the actual application.

The **right** mouse menu for the **Desktop** appears when right-clicked anywhere on the desktop, as shown below:

Arrange Icons provide options to display the icons.

**ns Line Up Ico**  automatically rearranges your desktop in a manner you will not like.

**Passe** will place the contents of the clipboard onto the desktop.

**I** Paste places a shortcut of the item in the clipboard on the desktop.

**Under the Channel Copy and Separate Copy Books Paster Showill clear the clipboard of the last copied item.** 

**l** Undo Copy nu of items from which you can create, such as a new folder or document.

 display t **Properties Properties** he Display Properties window to view and change several properties, such as window appearance, background, and colors. Some, if not all properties, will be disabled to ensure consistent appearance of all MEC workstations.

If the **System Tray** menu appears as shown on the left, you have clicked in the wrong area of the Task Bar.

Restore brings the program to the last used or default window size on the desktop.

**Minimize with** reduce the program to an icon on the Task Bar. The Tray Utility program will reduce the connectivity applications back into the System Tray.

**Maximize** opens the program in a window that fills the screen.

**Close** will interminate the program.

Maximize Close

Note: In the event you activate this menu from the System Tray, press the **ESC** key to escape the menu. *DO NOT select Close*! You will lose the background applications.

#### <span id="page-419-1"></span>**End of Day Procedures**

The current procedure is to leave your workstation operational when departing the MEC. Examinations are closed and the programs in the system tray left running.

There will be times when the system malfunctions, such as failure to respond to keyboard or mouse commands or "hangs", you may be directed to shut down or restart the workstation.

## <span id="page-419-2"></span>**To Shut Down or Restart the Workstation:**

• Click on the **Star**t button on the Taskbar.

National Health and Nutrition Examination Survey

- Select **Shutdown** from the Start Menu.
- The dialog box, shown below, appears.
- To shut down the system completely, select *Shut down the computer*.
- Wait for the message indicating that it is safe to turn off the computer.
- To restart the system without shutting down, select *Restart the computer*.
- The system will restart automatically.

# **MEC Exam Application's Common Features**

MEC applications are custom built for each specific component but share a common design. This commonality provides all component applications the same "look and feel" which minimizes reorienting technicians that rotate from component to component. These features and characteristics are described below.

#### <span id="page-421-0"></span>**Examiner Logon**

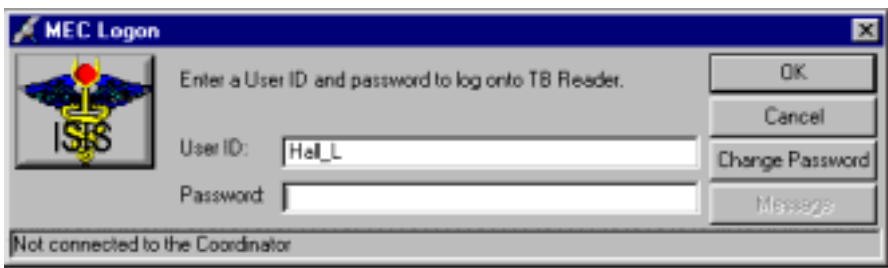

There are currently several types of examiner logon procedures. The logon procedure for an examination component is determined by whether the examiner is *static* or *rotates* through other components throughout a session. Static examiners include components such as Physician, Phlebotomy, Dietary, and MEC Interviewers that remain logged on throughout the session. Health technicians, such as Vision and CV Fitness, are not assigned to rooms but rotate through several examination components. These technicians are required to logon and logoff for each examination. Other examinations, such as Dental and Body Measurements, have slightly different requirements and are addressed in their specific User's Manual. The two basic approaches to logon are outlined below.

## <span id="page-421-1"></span>**Static Examiner Logon:**

- The logon screen, shown above, appears after the Coordinator assigns the examiner to the component and the assigned examiner starts the examination program.
- The **User ID** (Last Name\_First Initial) will automatically appear and cannot be changed.
- Type in the **Password** and press **OK**
- Examiner logoff is automatic at the end of the session.

## <span id="page-421-2"></span>**Rotating Examiner Logon:**

- The logon screen appears when the Coordinator assigns an SP to an exam component.
- If the component involves both an examiner and a recorder, the examiner logon screens appear first, followed by the recorder logon screen.
- The **User IDs** will automatically appear and cannot be changed. Both exam technicians must logon.
- Type in the **Password**.
- Press **OK**.

• Logoff is automatic upon completion of the SP examination.

Password. Unauthorized entry and malicious actions to the ISIS give your password to another. You could jeopardize much more than study data. NOTE: Your password is your safeguard. All examination actions within the MEC are traced with the logon User ID and system are prevented by a simple act of not ever, for any reason,

After entering your password and prior to pressing **OK**, you can **change your password** by clicking on the **Change Password** button. The Change Password dialog box appears.

Enter your current password for access verification, followed by your new password. Confirm your new password and press **OK**. *Figure 6: Change Password Dialog Box* 

<span id="page-422-1"></span>

**OK** 

Cancal

**19 ISIS Security Mana Current Password** 

Continent New Password:

New Password

#### <span id="page-422-0"></span>**SP Logon**

The MEC Coordinator checks-in each SP upon arrival and assigns the SP to an initial examination component. The action of assigning the SP to a component automatically triggers a message from the Coordinator to alert the technician that an SP is assigned.

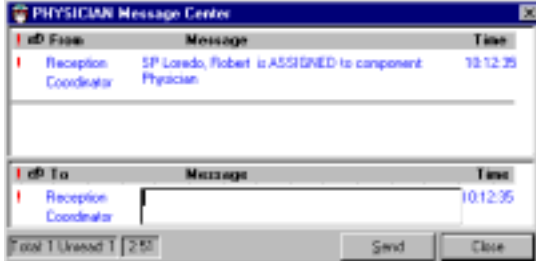

When the examiner selects *File | Open* to begin the exam, the SP logon screen appears.

- Acquire the SP ID through the wand device or manually enter the ID imprinted on the SP bracelet.
- Verify that the SP information is correct.

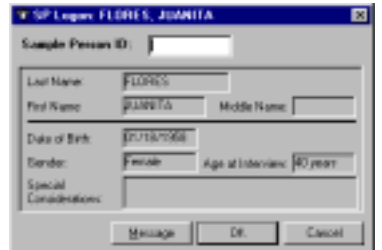

- Click **OK** to proceed with the examination.
- The **Message** button opens a dialog box for sending a message to the Coordinator.
- **Cancel** stops the logon process.

#### <span id="page-423-0"></span>**Examination Screen Overview**

The first examination screen appears after an SP is logged in or an existing record is opened. This example screen, shown on the next page and compressed for space, displays the basic visual appearance and design used throughout all MEC components.

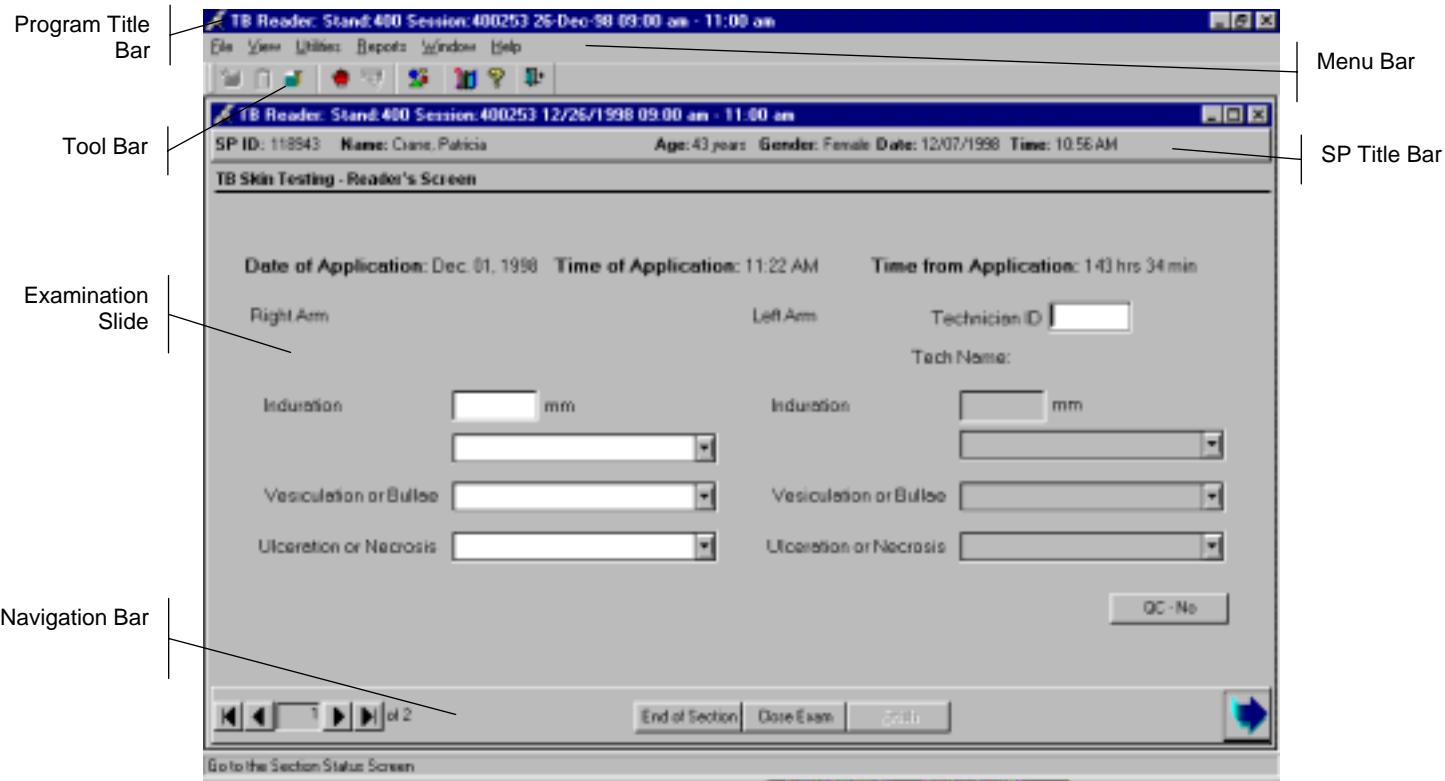

<span id="page-423-2"></span>*Figure 7: Sample Examination Screen* 

**Program Title Bar** shows the component program title, stand, session, and date time information.

**Menu Bar** displays the commands, functions, options, and information available during an examination.

**Tool Bars** hold buttons that execute common commands and other actions available in the menu bar. Buttons that are dimmed are not available.

**SP Title Bar** displays SP information during the course of the examination.

**Examination Slide** captures the measurements and other information.

**Navigation Bar** is used to move forward or back in the examination and displays the examination's relative location.

**Microhelp and Status Bar** displays the status of the computer, completion percentage message to the coordinator, and other information triggered by events.

#### <span id="page-423-1"></span>**Menu Bar Options**

Each MEC application has tailored menu options to support the specific examination. The menu options below list all available options. The options marked with an asterisk appear on all MEC examination programs. Options are grayed (inverted) or not present when they are not available for your subsystem.

National Health and Nutrition Examination Survey

Note the underlined letters in both the Menu and Menu Option. These underlined letters, used in conjunction with the **Alt** key, provide keyboard access to the menu selection without using the mouse. For example, pressing **Alt**+F+O will open a file. The **Ctrl***+keystroke*, such as **Ctrl***+O* , will also open a file.

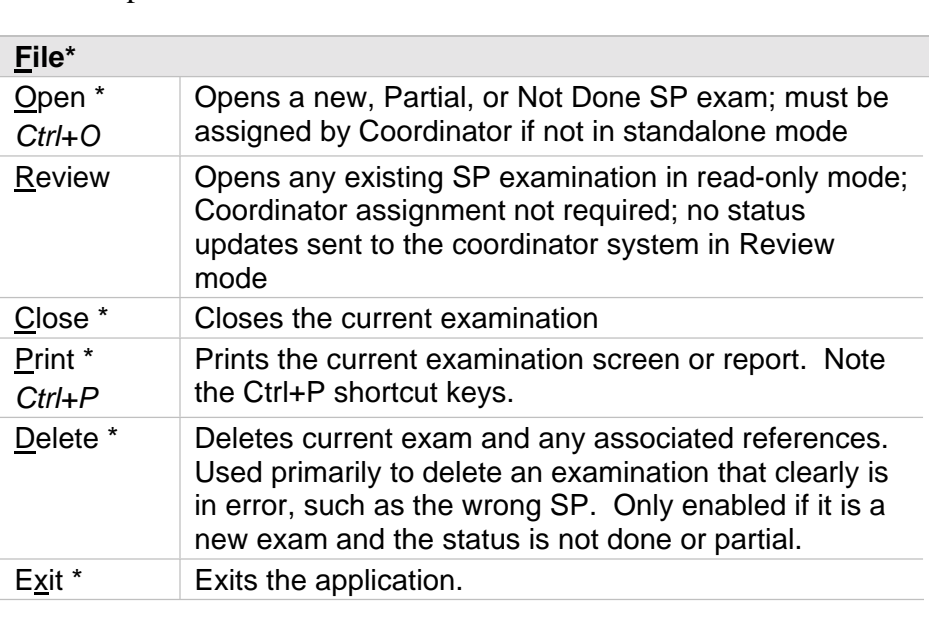

Asterisks (\*) denotes menu options common to all MEC examination components.

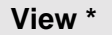

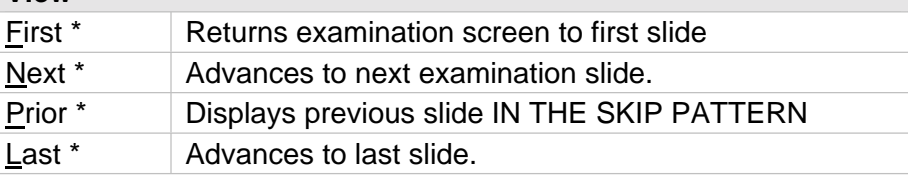

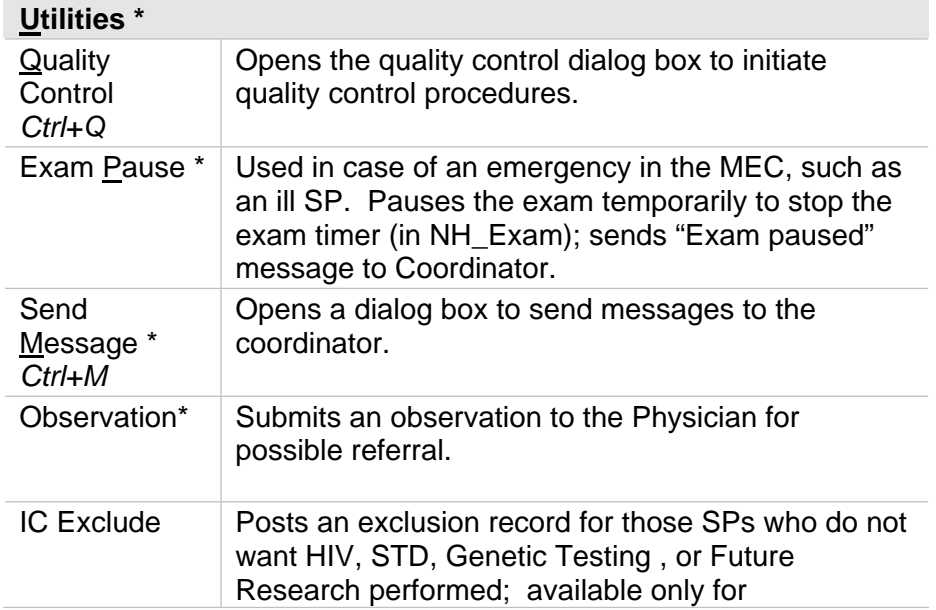

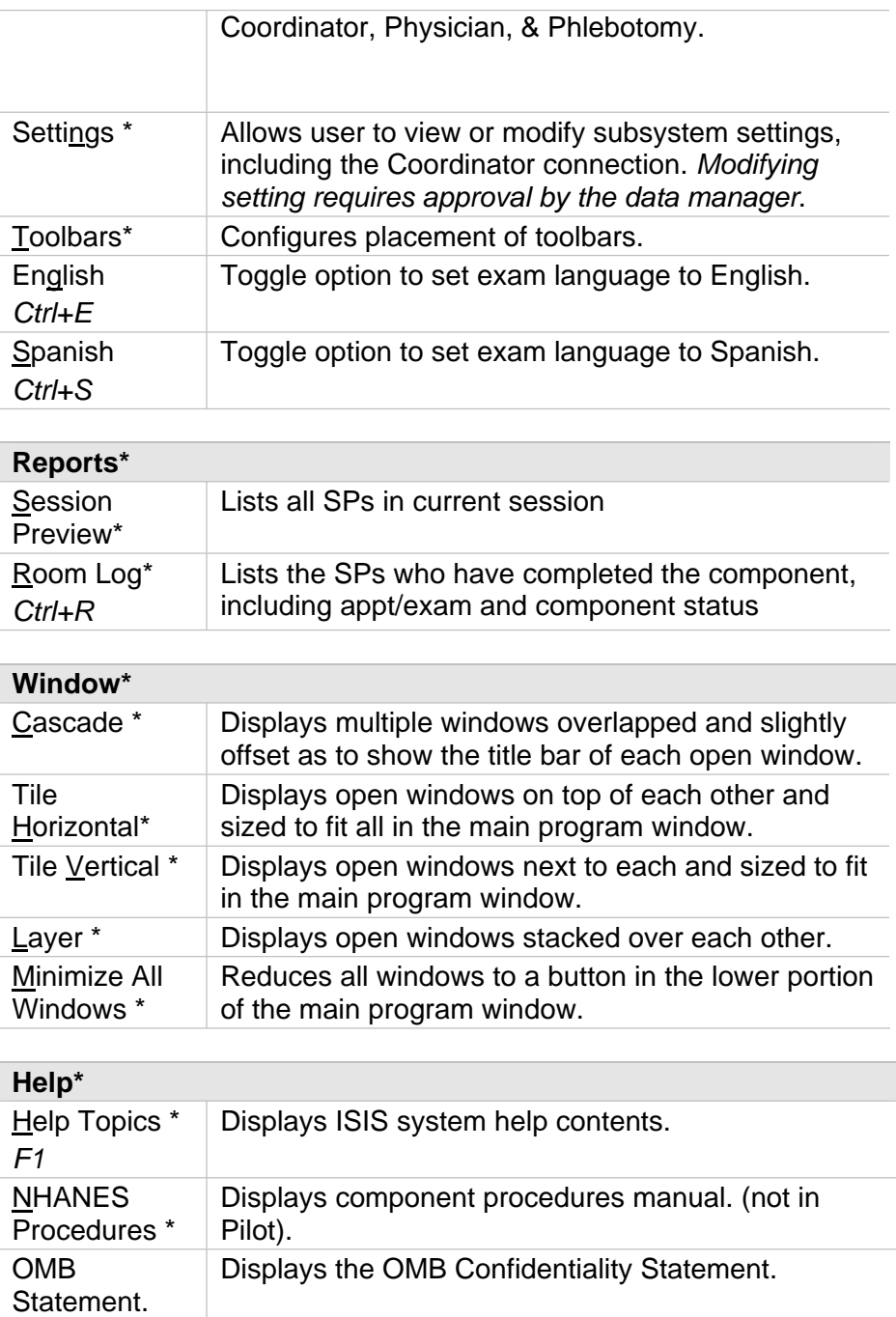

#### <span id="page-425-0"></span>**Tool Bars**

Tools Bar buttons display when the program first opens to provide an easy way to access menu commands. Buttons are dimmed to signify that the action is temporarily unavailable; such as a dimmed **Print** button when no examination is open.

Displays the About dialog box.

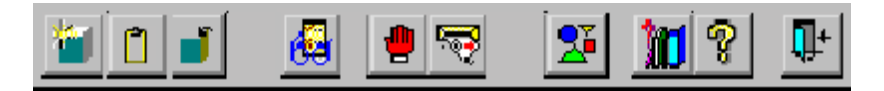

National Health and Nutrition Examination Survey

About \*

*Bars*... me **Option** or the Arrange Toolbars button. The Tool Bars buttons are: The Tool Bars, labeled FrameBar and FrameBar2, are customizable through the System | Customize Tool

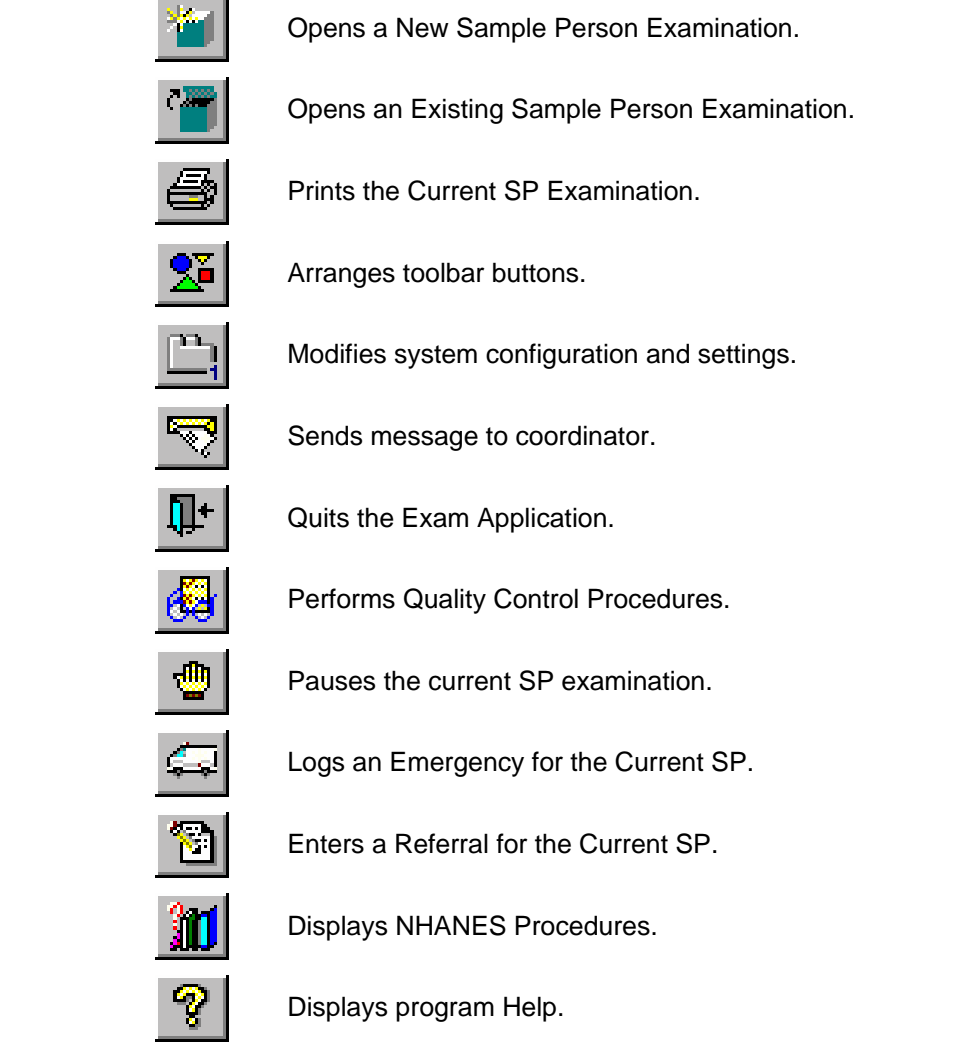

### <span id="page-426-0"></span>**SP Title Bar**

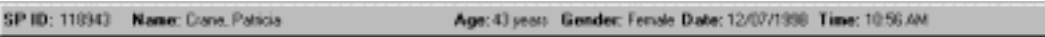

The Title Bar appears with the first examination slide after the SP is logged on. The Title Bar remains visible throughout the examination process. The example above illustrates the actual information displayed, but is not as compressed along the bar.

#### <span id="page-426-1"></span>**Exam Slide Navigation**

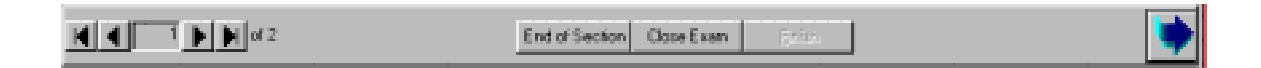

The slide navigation bar provides a means to move forward and back through an examination. The features of this bar are:

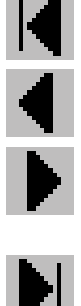

View **first** slide in examination sequence. Disabled (dimmed) if current slide is first in examination sequence.

View **previous** slide in examination sequence. Disabled (dimmed) if current slide is first in examination sequence.

View **next** slide in examination sequence. Disabled (dimmed) if current slide is last slide in examination sequence.

View **last** slide in examination sequence. Disabled (dimmed) if current slide is last slide in examination sequence.

View **next** slide in examination sequence. An easy to click button.

Note the slide counter between the previous and next slide buttons. This counter aids in determining your current location in the slideshow sequence.

**End of Section** button advances the examination slide to the status slide for the current section or the end of the examination for single section examinations.

**Close** button interrupts the examination and displays the Status screen for an appropriate status code and comment.

**Finish** button is disabled (dimmed) until the examination is complete. Partial and Not Done examinations require a status code and comment to activate the Finish button. The action completes the current examination.

#### <span id="page-427-0"></span>**Quality Control**

Several examinations incorporate medical equipment that requires periodic maintenance and inspection. These components have detailed procedures on conducting their specific inspection checks. Each subsystem notifies the examiner that QC inspections have not been performed when the examination program is started.

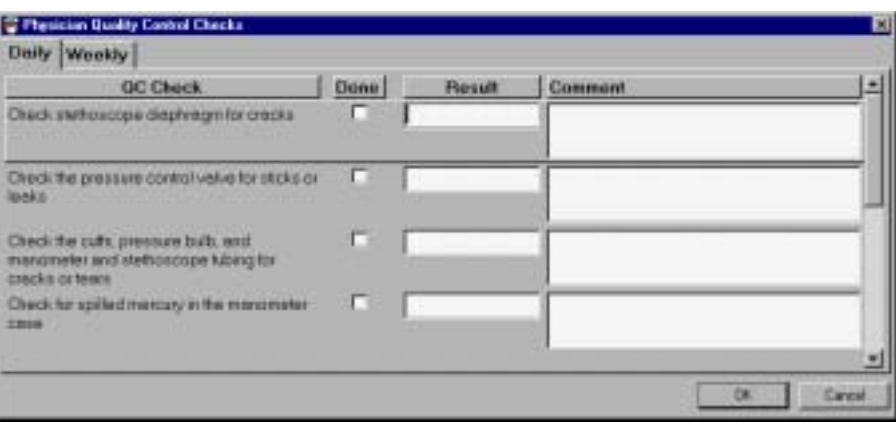

<span id="page-427-1"></span>An example Quality Control window is shown below.

*Figure 8: Quality Control Screen Sample* 

Included in the QC Checks are mandatory checks that must be completed prior to starting the examination program. The types of QC Checks are listed:

1. Start of Stand.

- 2. Start of Session.
- 3. Daily.
- 4. Weekly.
- 5. Middle of Stand.
- 6. End of Stand.

#### <span id="page-428-0"></span>**Warning and Error Messages**

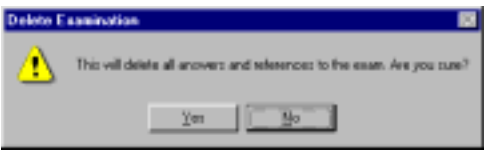

Throughout the course of an examination, warning and error messages may appear when you attempt to perform an action the program can not execute or requires your confirmation to continue the action. The message normally appears with statements explaining the error condition. Complying with the error message statement will normally remedy the error. When required to confirm an action, such as deleting records, be sure the action is necessary because in most cases the action is irreversible. Most "Oh #@%&" comments result from responding "Yes" when "No" was appropriate.

Data entry fields may have limitations on the acceptable range of values. The limitations imposed on these values are called **Hard** and **Soft Edits**.

**Hard edits** impose a strict limitation on values entered in a data field. A data value entered outside of the **Z**ullavender hard edit range is not accepted and a program warning displays. For example, if a vision hard edit limitation is 20/500, an entry of 20/520 will not be accepted.

**Soft edits** are flexible limitations on values but prompts you for confirmation if a value exceeds the

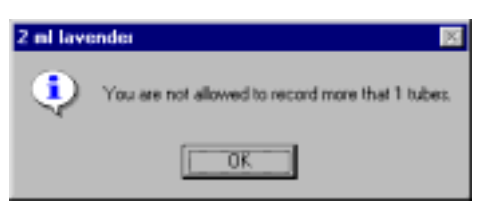

limit. For example, if a vision soft edit limitation is 20/400, an entry of 20/435 will prompt a confirmation dialog box.

#### <span id="page-428-1"></span>**Buttons and Boxes and Lists**

Diagnosis

The examination slides use a variety of methods to capture acquired data. The methods include the following data control devices.

The *radio buttons* require a single response out of the responses displayed. The responses are mutually exclusive, but may have more than two displayed responses. To select a response, simply click on the appropriate button. The selected button will appear with a black dot in the center of the circle.

above. If to drop down the list of possible responses, click on the down arrow button. A scroll bar may The *drop list*, or *drop-down list*, provides a rapid means of selecting a desired response from a fixed set of possible responses. The drop-down list window may initially appear blank, as shown in the top example **Examplement on the windows right side to enable you to scroll down the list.** Click to select the desired **Figures response.** Your selection will appear in the upper list window.

The *check boxes* enable selection to all responses that apply. The responses are not mutually exclusive. To select a response, simply click on the appropriate box. The selected box will appear with a black check in the center of the box. Click on a selected box to deselect.

The *ellipsis button* indicates additional action is available, such as browsing for records or additional information.

National Health and Nutrition Examination Survey

The *spin box* accepts a limited set of discrete responses. The "spin" name is derived from the up-down 15 marrow but  $\frac{1}{2}$  what can be used to "spin" the set of responses up or down. To select a response, simply click on the appropriate up or down arrow button to increment the responses. You may also type the response value in the spin window, if known.

#### <span id="page-429-0"></span>**Section or Component Status**

The Section or Component Status screen displays the relative completion of the examination – **Complete**, **Partial**, or **Not Complete**. This is the last exam slide at the end of a section or a component if there are multiple sections. The status automatically displays and is not editable. Interruptions, emergencies, refusals, and other events that prematurely stop the examination will trigger this screen for appropriate incomplete comment codes. **Comments are not recorded for Complete examinations**.

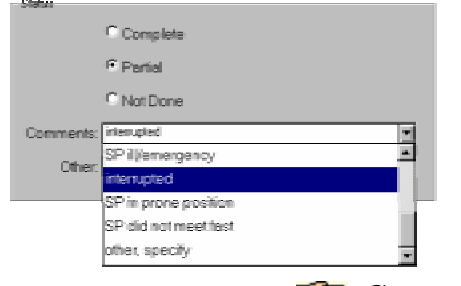

#### <span id="page-429-1"></span>*<u>F</u>* Comment codes:

Component status codes indicate the degree of component examination completion. The three standard codes are:

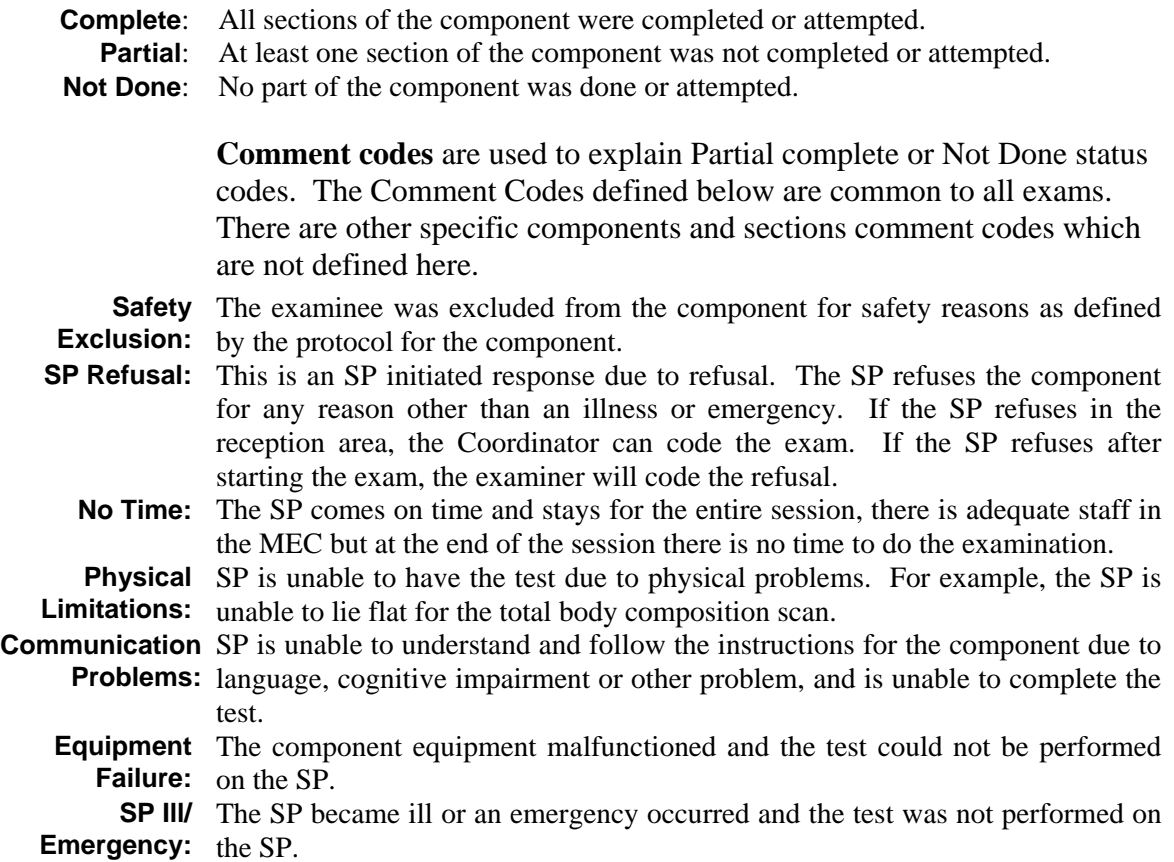

National Health and Nutrition Examination Survey

- **Interrupted:** An exam is interrupted, usually for a MEC-wide emergency, and cannot be completed by the SP.
- **Other, specify:** If the above reason for a Status Code of Partial or Not Done is not explained by one of the above Comment Codes, the examiner must choose Other, specify and record a comment in the text field.

Examinations closed prior to completion are automatically assigned a **Partial** status and the examiner is prompted for an appropriate comment.

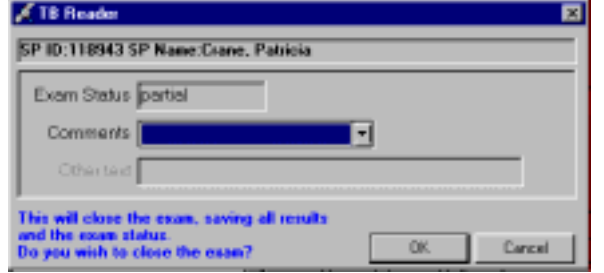

Select the comment from the **Comments** drop-down list and press **OK**.

#### <span id="page-431-0"></span>**The Messaging Subsystem**

The Messaging subsystem is the communication nerve center that continually informs the Coordinator on the status of each component examination progress, assigned examiner(s), components available for SPs, and other management information.

Communication between the Coordinator and examination components is readily available through the **Utilities** menu or the Send Message button on the toolbar.

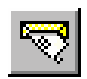

#### <span id="page-431-1"></span>**To Send a Message to the Coordinator:**

• Click on the **Send Message** button on the toolbar.

**Or,** 

• Press *Ctrl+M* keystroke combination.

**Or,** 

- Select **Send Message** from the Utilities menu.
- The Message Center transmittal box appears.

Messages sent to the Coordinator appear in the Message Center window on the Coordinator screen. Messages received from the Coordinator will remain visible on your screen for approximately 30 seconds.

Messages that have been flagged as "Read" (click the Read Flag column next to the read message) will be removed from the Messages Received pane during the system update, usually every 30 seconds.

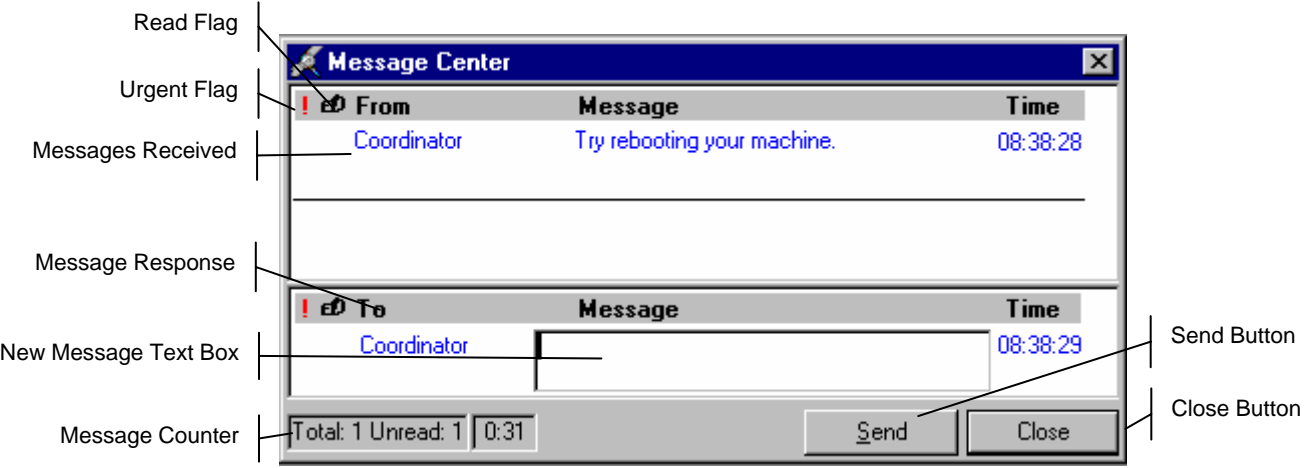

- Received messages appear in the upper pane.
- Message responses are constructed in the lower pane.
- To respond to a message, select the message in the upper pane by clicking the "**Read**" flag.
- The Coordinator automatically appears in the "**To**" message response pane.
- Type your message in the **Message** text box.
- Click the **Send** button to send the message.
- Clicking the send button without including a text message automatically sends an "**Ok**".
- Click the **Close** button to close the Message Center

# **Sample Reports**

The Reports menu options include the Session Preview, Room Log, and Results reports. Most reports display on screen and all reports can be printed.

#### **To Print a Report**

Default printers are designated for each workstation and cannot be changed with the examination program.

# **T** $\bullet$  To Print a Report or Window:

- Open the report.
- Select *File* | *Print* from the menu bar.

The report or print capable window is automatically sent to the default printer.

#### **Session Preview Report**

This report can be viewed one day in advance. The report shows SPs scheduled for the scheduled sessions with special considerations and comments to notify the team in advance.

|                        |                      |                 |                 |      | <b>Session Preview Report</b>     | 04/30/98 11:02         |  |
|------------------------|----------------------|-----------------|-----------------|------|-----------------------------------|------------------------|--|
| Stand:                 | 551                  |                 |                 |      |                                   |                        |  |
| <b>Session: 551574</b> |                      | 04/25/98        | $08:30 - 12:30$ |      |                                   |                        |  |
|                        | SPID SP Type SP Name |                 |                 |      | Age Gender Special Considerations | <b>Consent Comment</b> |  |
| 791318                 |                      | Tim Broughton   | 7 years         | м    |                                   |                        |  |
| 734079                 |                      | Zack Broughton  | 17 years        | - 14 |                                   |                        |  |
| 602170                 |                      | Kerry Broughton | 35 уеан         | - F  |                                   |                        |  |
| 508340                 |                      | Allen Broughton | 46 years        | - 14 |                                   |                        |  |
| 735805                 |                      | Lydia Broughton | 21 years        | - F  |                                   |                        |  |

*Figure 9: Session Preview Report* 

#### **Room Log**

The Room Log displays SPs that have completed the component and other comments.

|   |                                  |                                                    |  | Physician Room Log | 04/30/98 11:02 |  |                                                       |               |
|---|----------------------------------|----------------------------------------------------|--|--------------------|----------------|--|-------------------------------------------------------|---------------|
|   | <b>Stand:</b><br><b>Session:</b> | 551<br>551574<br>04/25/98                          |  | 08:30 - 12:30      |                |  |                                                       | Total: 10 SPx |
|   |                                  | Sp Id: SP Name:                                    |  |                    |                |  | Gender: Age: Appt Status: Comp. Status: Comp.Comment: |               |
|   |                                  | 169910 Harris Broughton<br>Special Considerations: |  | м                  | 35 Scheduled   |  |                                                       |               |
|   |                                  | 239464 Sarah Broughton<br>Special Considerations:  |  | F                  | 4 Scheduled    |  |                                                       |               |
| з |                                  | 479721 Sue Broughton<br>Special Considerations:    |  | F                  | 56 Scheduled   |  |                                                       |               |

*Figure 10: Room Log* 

# **Results Report**

The Result Report displays a detailed listing of the examination results. Each component application is tailored to the examination. However all reports reflect the itemized results in tabular form in a style consistent with the sample below.

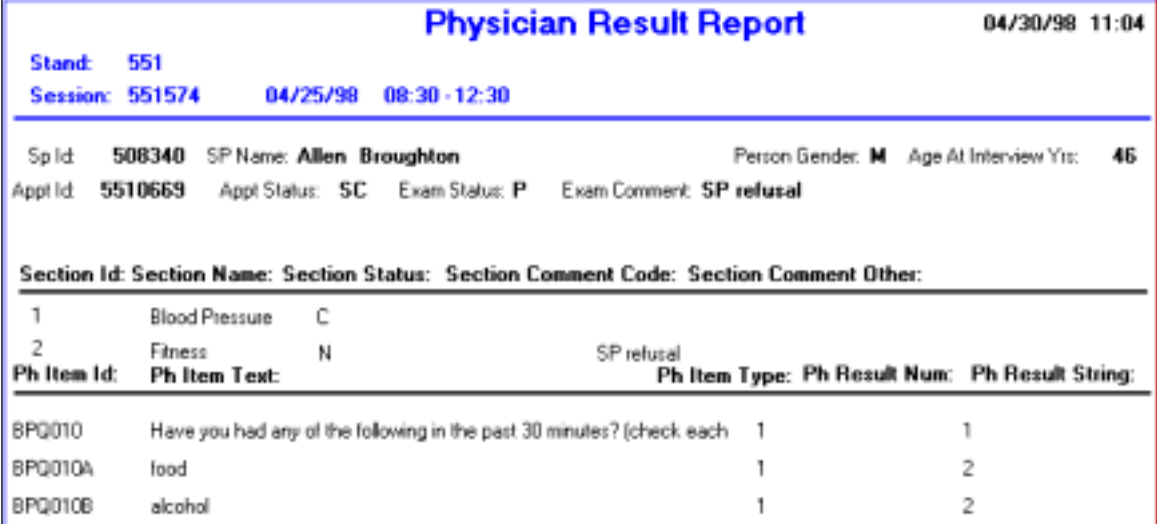

*Figure 11: Result Report* 

# **Appendix A: Using PrintKey**

#### **PrintKey Overview**

The PrintKey screen capture utility allows you to capture whole or partial screen images for immediate printing or saving to a file. Use this feature to capture any error messages that appear on the screen. Capturing the error message as it appears will enable the data manager to quickly determine the appropriate actions needed to correct the error.

PrintKey automatically loads whenever you logon a MEC workstation. It's icon appears in the system tray in the lower right corner of the screen next to the clock (looks like a little hand pushing a button). *Full Screen* and *Window Only* are two available options to capture various parts of a screen image. Full Screen captures the entire monitor screen, and Window Only captures the currently active window only, such as an error message window.

#### **Full Screen Capture**

Full screen captures are used when the entire monitor image is needed. Each image will require approximately 1.5 Megabytes of space, which is more than what 1 floppy disk can hold.

• Press the **Print Scrn** key, a screen shot of the full screen is taken and the PrintKey utility window pops up:

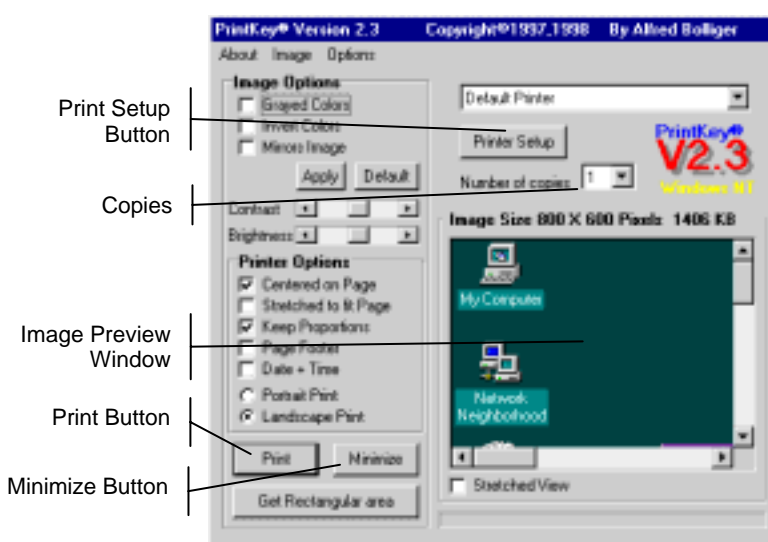

• Now you can print the image or save the image to a file.

#### **Window Only Capture**

Window only captures are used when only the current window image is needed. The window can be an error message, dialog box, or a window within an application. Image sizes will very depending on the area the window covers on the monitor. If you want to capture information in a

program without the distraction of toolbars and other graphics, this method works best.

• Press and hold the **Alt** key, then press the **Print Scrn** key. The capture of the open window is taken and the PrintKey utility window pops up:

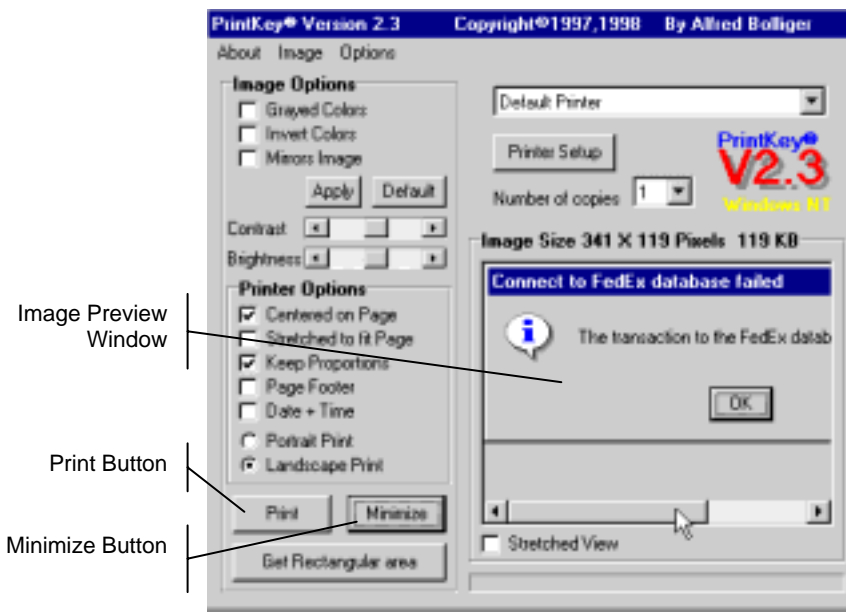

• Now you can print the image or save the image to a file.

### **Saving Images to a File**

Images captured using any technique discussed below can be saved to a file for later use. This is how you do it:

- Click **Image** on the menu bar.
- Select **Save…** or press *Ctrl+S* keys.
- The Save dialog box appears.

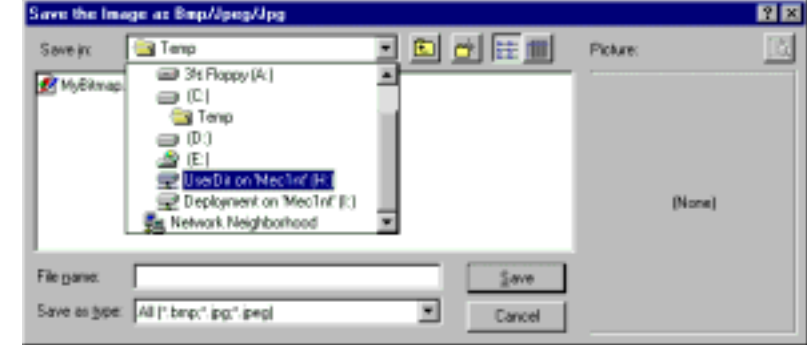

- In the **Save in** drop-down list, select the destination directory/folder*.*
- The selected directory/folder, shown below, opens and displays individual subdirectories to store your files.

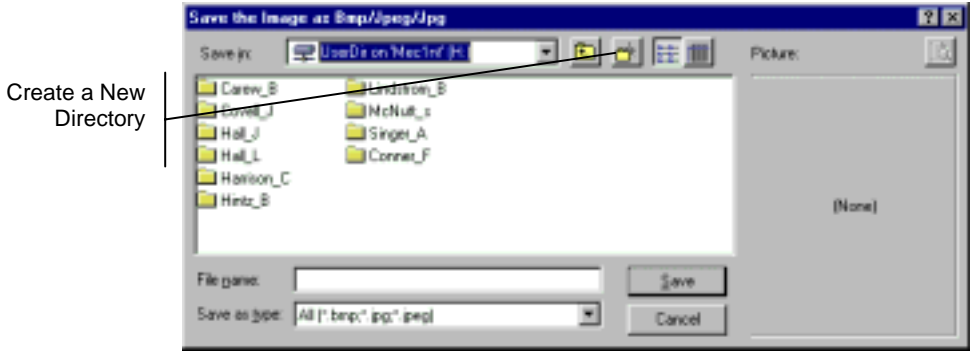

- Double-click to select your subdirectory if available, or make a new directory is you do not see one with your name.
- Name your image in the **File name** field.
- Select **BMP** from the **Save as type** drop down list.
- Click **Save**.
- Click **Minimize** on the PrintKey window.

# **Printing a Screen Capture**

# **To print the image**

- Click on **Print** in the lower left corner to print to the default printer.
- The capture will print at your designated printer.
- Click **Minimize** to hide the PrintKey window.